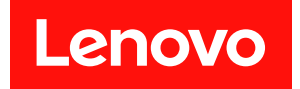

# ThinkEdge SE360 V2 硬體維護手冊

機型:7DAM

## 注意事項

使用此資訊及其支援的產品之前,請務必閱讀並瞭解下列安全資訊和安全指示: [https://pubs.lenovo.com/safety\\_documentation/](https://pubs.lenovo.com/safety_documentation/)

此外,請務必熟悉伺服器的 Lenovo 保固條款和條件,相關資訊位於: <http://datacentersupport.lenovo.com/warrantylookup>

第三版 (2024年1月)

© Copyright Lenovo 2023, 2024.

有限及限制權利注意事項:倘若資料或軟體係依據 GSA(美國聯邦總務署)的合約交付,其使用、重製或揭露須符合合 約編號 GS-35F-05925 之規定。

# 目錄

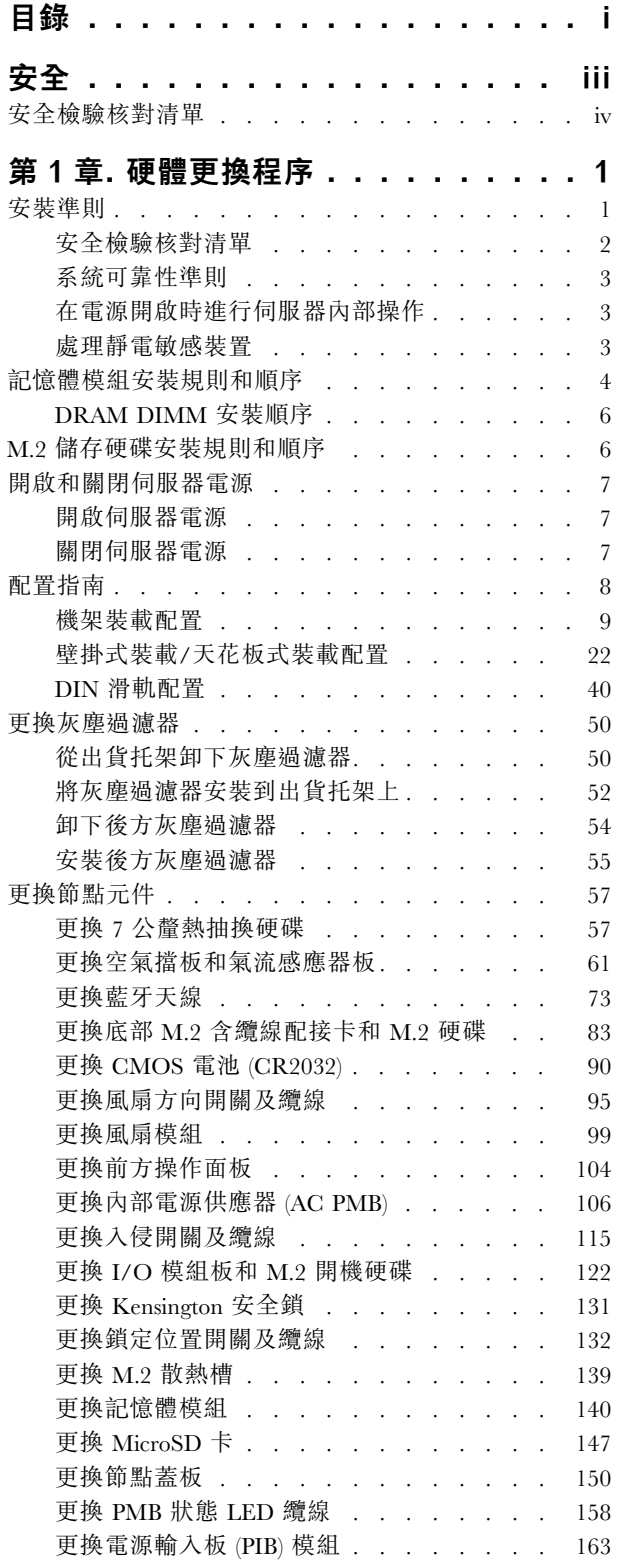

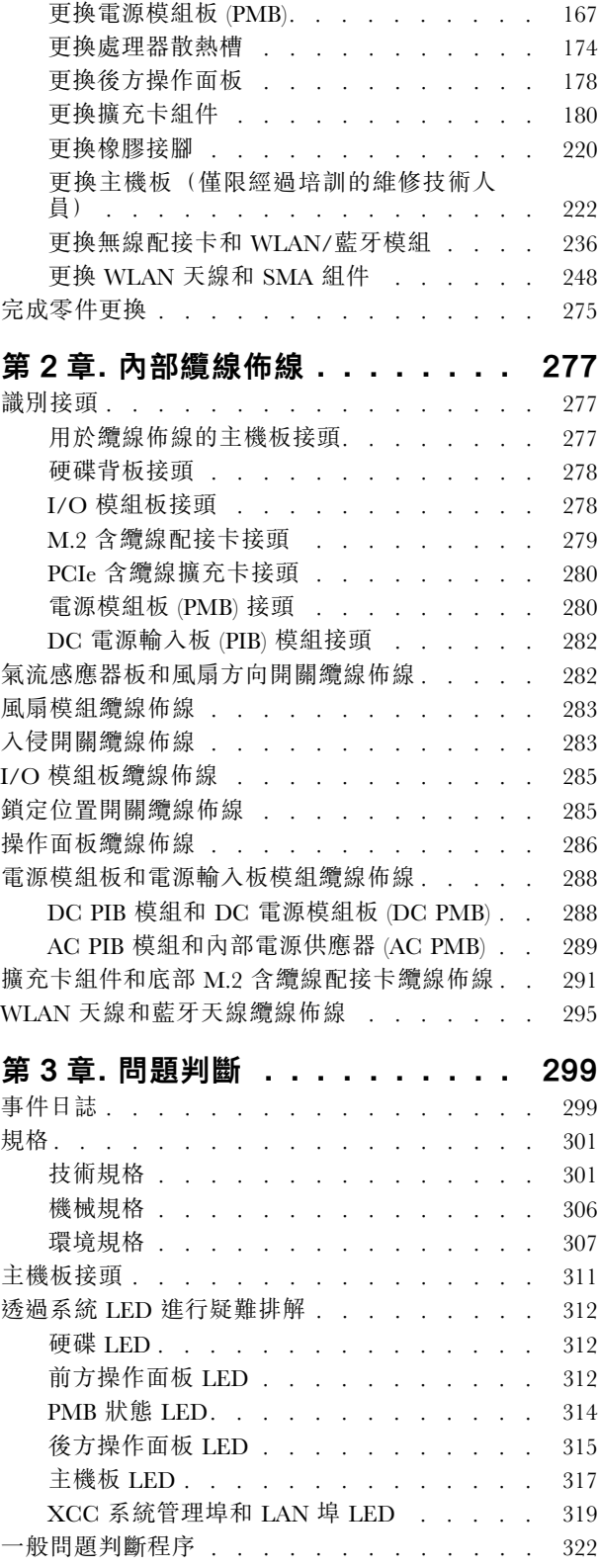

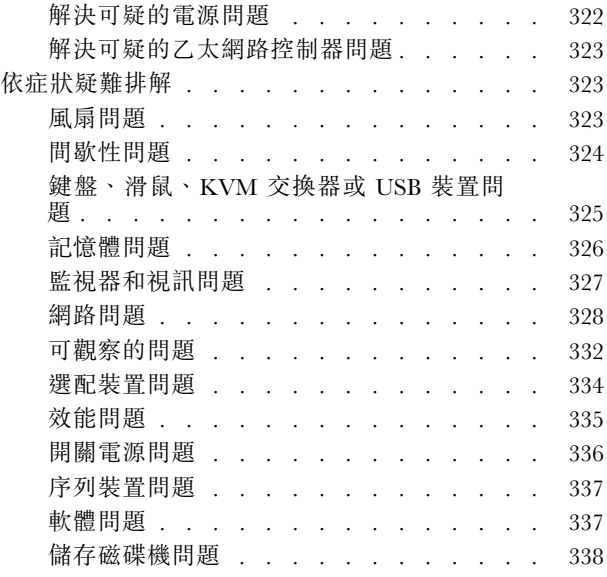

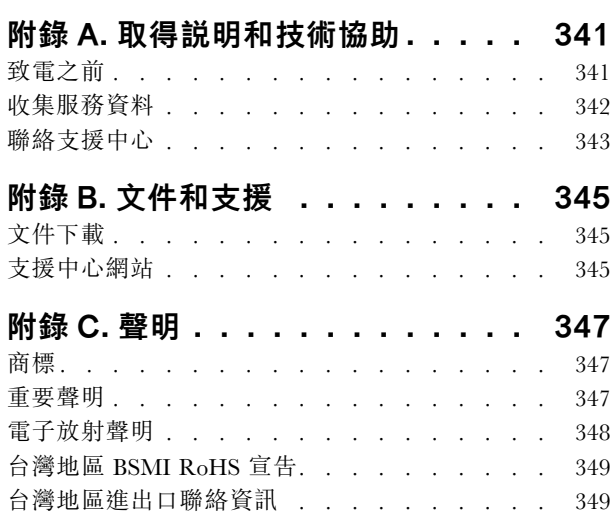

# <span id="page-4-0"></span>安全

Before installing this product, read the Safety Information.

قبل تركيب هذا المنتج، يجب قر اءة الملاحظات الأمنية

Antes de instalar este produto, leia as Informações de Segurança.

在安装本产品之前,请仔细阅读 Safety Information (安全信息)。

安裝本產品之前,請先閱讀「安全資訊」。

Prije instalacije ovog produkta obavezno pročitajte Sigurnosne Upute.

Před instalací tohoto produktu si přečtěte příručku bezpečnostních instrukcí.

Læs sikkerhedsforskrifterne, før du installerer dette produkt.

Lees voordat u dit product installeert eerst de veiligheidsvoorschriften.

Ennen kuin asennat tämän tuotteen, lue turvaohjeet kohdasta Safety Information.

Avant d'installer ce produit, lisez les consignes de sécurité.

Vor der Installation dieses Produkts die Sicherheitshinweise lesen.

Πριν εγκαταστήσετε το προϊόν αυτό, διαβάστε τις πληροφορίες ασφάλειας (safety information).

לפני שתתקינו מוצר זה, קראו את הוראות הבטיחות.

A termék telepítése előtt olvassa el a Biztonsági előírásokat!

Prima di installare questo prodotto, leggere le Informazioni sulla Sicurezza.

製品の設置の前に、安全情報をお読みください。

본 제품을 설치하기 전에 안전 정보를 읽으십시오.

Пред да се инсталира овој продукт, прочитајте информацијата за безбедност.

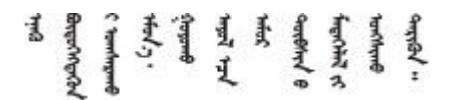

Les sikkerhetsinformasjonen (Safety Information) før du installerer dette produktet.

Przed zainstalowaniem tego produktu, należy zapoznać się z książką "Informacje dotyczące bezpieczeństwa" (Safety Information).

Antes de instalar este produto, leia as Informações sobre Segurança.

<span id="page-5-0"></span>Перед установкой продукта прочтите инструкции по технике безопасности.

Pred inštaláciou tohto zariadenia si pečítaje Bezpečnostné predpisy.

Pred namestitvijo tega proizvoda preberite Varnostne informacije.

Antes de instalar este producto, lea la información de seguridad.

Läs säkerhetsinformationen innan du installerar den här produkten.

Bu ürünü kurmadan önce güvenlik bilgilerini okuyun.

مەزكۇر مەھسۇلاتنى ئورنىتىشتىن بۇرۇن بىخەتەرلىك ئۇچۇرلىرىنى ئوقۇپ چىقىڭ.

Youq mwngz yungh canjbinj neix gaxgonq, itdingh aeu doeg aen canjbinj soengq cungj vahgangj ancien siusik.

# 安全檢驗核對清單

使用本節中的資訊,識別伺服器潛在的不安全狀況。每個機型在設計與製造時,皆已安裝必要的安全 項目,以保護使用者及維修技術人員免受傷害。

附註:此裝置不適合在視覺顯示工作區的直接視野內使用。為了避免視覺顯示工作區反射所帶來的不 便,此裝置不得放置在直接視野內。

警告:

此設備須由訓練有素的人員安裝或維修,訓練有素的人員定義於 NEC、IEC 62368−1 & IEC 60950−1, 其為音訊/視訊、資訊技術和通訊技術領域內的電子設備安全標準。Lenovo 假定您符合設備維修的資格 且訓練有素,能識別產品中的危險能階。設備的存取是使用工具、鎖鑰或其他安全方法進行,而且受到 該位置的負責單位所控制。

重要事項:伺服器的電源接地是保障操作員安全與系統正確運作所需。電源插座的適當接地可以由合格 的電氣技術人員驗證。

請使用下列核對清單來驗證沒有潛在的不安全狀況:

- 1. 確認電源已關閉,並且已拔下電源線。
- 2. 檢查電源線。
	- 確定第三線的接地接頭狀況良好。使用計量器測量外部接地插腳與機架接地之間的第三線接地阻 抗,是否為 0.1 歐姆或以下。
	- 確認電源線是正確的類型。

若要檢視可供伺服器使用的電源線:

a. 請造訪:

<http://dcsc.lenovo.com/#/>

- b. 按一下 Preconfigured Model(預先配置的型號)或 Configure to order(接單組裝)。
- c. 輸入伺服器的機型和型號,以顯示配置頁面。
- d. 按一下 Power (電源) ➙ Power Cables (電源線)以查看所有電源線。
- 確定絕緣體未破損或磨損。
- 3. 檢查是否有任何明顯的非 Lenovo 變更項目。請謹慎判斷任何非 Lenovo 變更項目的安全性。
- 4. 檢查伺服器內部是否有任何明顯的危險狀況,例如金屬屑、污染物、水漬或其他液體,或是起火 或冒煙所造成的損壞癥狀。
- 5. 檢查是否有磨損、破損或受擠壓的纜線。
- 6. 確定未卸下或竄改電源供應器蓋板固定器(螺絲或鉚釘)。

# <span id="page-8-0"></span>第 1 章 硬體更換程序

本節針對所有可維修的系統元件提供安裝和卸下程序。每個元件更換程序都會參考接觸要更換的元件 所需執行的任何作業。

# 安裝準則

在伺服器中安裝元件之前,請先閱讀安裝準則。

在安裝選配裝置之前,請仔細閱讀下列聲明:

注意:將靜電敏感元件保存在防靜電保護袋中,直到安裝時才取出,且處理這些裝置時配戴靜電放電腕帶或 使用其他接地系統,以避免暴露於靜電之中,否則可能導致系統停止運轉和資料遺失。

- 閱讀安全資訊和準則,確保工作時安全無虞:
	- 以下提供所有產品的完整安全資訊清單:
		- [https://pubs.lenovo.com/safety\\_documentation/](https://pubs.lenovo.com/safety_documentation/)
	- 也提供以下適用的準則:[第 3](#page-10-0) 頁 「[在電源開啟時進行伺服器內部操作](#page-10-0)」 和 [第 3](#page-10-0) 頁 「[處理靜電敏感](#page-10-0) [裝置](#page-10-0)」。
- 確定您的伺服器支援您要安裝的元件。
	- 如需伺服器支援的選配元件清單,請參閲 <https://serverproven.lenovo.com>。
	- 如需瞭解選配產品套件內容,請參閱 <https://serveroption.lenovo.com/>。
- 如需訂購零件的相關資訊:
	- 1. 請移至 <http://datacentersupport.lenovo.com>, 並瀏覽至您伺服器的支援頁面。
	- 2. 按一下 Parts(零件)。
	- 3. 輸入序號以檢視伺服器的零件清單。
- 安裝新的伺服器時,請下載及套用最新的韌體。這樣將有助於確保所有已知問題都得到解決,並且伺服器 可以發揮最佳效能。請前往[https://datacentersupport.lenovo.com/products/servers/thinkedge/se360v2/7dam/dow](https://datacentersupport.lenovo.com/products/servers/thinkedge/se360v2/7dam/downloads/driver-list/) [nloads/driver-list/](https://datacentersupport.lenovo.com/products/servers/thinkedge/se360v2/7dam/downloads/driver-list/),以下載伺服器的韌體更新。

重要事項:部分叢集解決方案需要特定的程式碼版本或協同撰寫的程式碼更新項目。若元件是叢集解 決方案的一部分,在更新程式碼之前,請先確認最新的最佳配方程式碼版本功能表中是否有叢集支援 的韌體和驅動程式。

- 如果您要更换包含韌體的零件(例如配接卡),可能也需要更新該零件的韌體。如需更新韌體的相關資 訊,請參閱*使用手冊或系統配置手冊*中的「更新韌體」。
- 在安裝選配元件之前,最好先確定伺服器運作正常。
- 工作區保持清潔,並將卸下的元件放置在不會搖晃或傾斜的光滑平面上。
- 對您而言過重的物體,請勿嘗試將它抬起。若必須抬起重物,請仔細閱讀以下預防措施:
	- 確定您可以站穩,不會滑倒。
	- 將物體重量平均分配在雙腳上。
	- 抬起時慢慢用力。切勿在提起重物時突然移動或扭轉身體。

– 為了避免拉傷背部肌肉,應利用腿部肌肉力量站起或向上推動以抬起物體。

- 在對硬碟進行變更之前,請備份所有重要資料。
- 備妥小型平頭螺絲起子、小型十字型螺絲起子,以及 T8 TORX 星形螺絲起子。
- 如果要檢視主機板(主機板組件)和內部元件上的錯誤 LED,請保持通電狀態。
- <span id="page-9-0"></span>• 您不必關閉伺服器,就可以卸下或安裝熱抽換硬碟或熱插拔 USB 裝置。不過,在執行牽涉到卸下或 安裝配接卡纜線的任何步驟之前,您必須先關閉伺服器,而且在執行任何涉及卸下或安裝擴充卡的步 驟之前,必須先切斷伺服器的電源。
- 元件上的藍色部位表示觸摸點, 您可以握住此處, 將元件從伺服器卸下或者安裝到伺服器中、打開 或合上閂鎖等。
- 元件上的橙黃色部位或元件上/附近的橙黃色部位表示它是熱抽換元件,若伺服器和作業系統支援熱 抽換功能,就表示您可以在伺服器仍執行時卸下或安裝該元件。(橙黃色部位也可以表示熱抽換元件 上的觸摸點)。請參閱有關卸下或安裝特定熱抽換元件的指示,瞭解在卸下或安裝該元件之前可能 必須執行的任何其他程序。
- 硬碟上與鬆開閂鎖相鄰的紅色區域表示如果伺服器及作業系統支援熱抽換功能,則可以熱抽換硬碟。也就 是說,您可以在伺服器仍在執行時,卸下或安裝硬碟。

**附註:**請參閲有關卸下或安裝熱抽換硬碟的系統專屬指示,瞭解在卸下或安裝硬碟之前可能必須執 行的任何其他程序。

• 結束伺服器的作業之後,務必裝回所有安全罩、防護裝置、標籤和接地電線。

# 安全檢驗核對清單

使用本節中的資訊,識別伺服器潛在的不安全狀況。每個機型在設計與製造時,皆已安裝必要的安全 項目,以保護使用者及維修技術人員免受傷害。

附註:此裝置不適合在視覺顯示工作區的直接視野內使用。為了避免視覺顯示工作區反射所帶來的不 便,此裝置不得放置在直接視野內。

警告:

此設備須由訓練有素的人員安裝或維修,訓練有素的人員定義於 NEC、IEC 62368−1 & IEC 60950−1, 其為音訊/視訊、資訊技術和通訊技術領域內的電子設備安全標準。Lenovo 假定您符合設備維修的資格 且訓練有素,能識別產品中的危險能階。設備的存取是使用工具、鎖鑰或其他安全方法進行,而且受到 該位置的負責單位所控制。

重要事項:伺服器的電源接地是保障操作員安全與系統正確運作所需。電源插座的適當接地可以由合格 的電氣技術人員驗證。

請使用下列核對清單來驗證沒有潛在的不安全狀況:

- 1. 確認電源已關閉,並且已拔下電源線。
- 2. 檢查電源線。
	- 確定第三線的接地接頭狀況良好。使用計量器測量外部接地插腳與機架接地之間的第三線接地阻 抗,是否為 0.1 歐姆或以下。
	- 確認電源線是正確的類型。

若要檢視可供伺服器使用的電源線:

a. 請造訪:

<http://dcsc.lenovo.com/#/>

- b. 按一下 Preconfigured Model(預先配置的型號)或 Configure to order(接單組裝) ∘
- c. 輸入伺服器的機型和型號,以顯示配置頁面。
- d. 按一下 Power (電源) → Power Cables (電源線) 以查看所有電源線。
- 確定絕緣體未破損或磨損。
- 3. 檢查是否有任何明顯的非 Lenovo 變更項目。請謹慎判斷任何非 Lenovo 變更項目的安全性。
- 4. 檢查伺服器內部是否有任何明顯的危險狀況,例如金屬屑、污染物、水漬或其他液體,或是起火 或冒煙所造成的損壞癥狀。
- <span id="page-10-0"></span>5. 檢查是否有磨損、破損或受擠壓的纜線。
- 6. 確定未卸下或竄改電源供應器蓋板固定器(螺絲或鉚釘)。

# 系統可靠性準則

查看系統可靠性準則,以確保系統能夠獲得適當的冷卻且穩定運轉。

確定符合下列需求:

- 伺服器周圍須留有足夠的空間,使伺服器冷卻系統能正常運作。在伺服器前後保留約 50 公釐 (2.0 吋)的開放空間。請勿在風扇前放置任何物體。
- 為了保持正常散熱及通風,請在伺服器開機之前先將伺服器蓋板裝回。在卸下伺服器蓋板的情況下,切勿 操作伺服器超過 30 分鐘,否則可能會損壞伺服器元件。
- 務必遵循選配元件隨附的纜線安裝指示。
- 風扇發生故障時,必須在 48 小時內更換。
- 卸下熱抽換硬碟後,必須在兩分鐘內裝回。
- 伺服器啟動時,伺服器隨附的每個空氣擋板都須裝妥(某些伺服器可能隨附多個空氣擋板)。若在未安裝 空氣擋板的情況下操作伺服器,可能會損壞處理器。

# 在電源開啟時進行伺服器內部操作

在卸下伺服器蓋板期間,您可能需要讓伺服器保持通電狀態,以查看顯示面板上的系統資訊,或更換熱 抽換元件。務必先查看這些準則,再進行操作。

注意:伺服器內部元件暴露於靜電時,可能造成伺服器停止運轉和資料遺失。如果要避免出現此潛在問題, 在開機狀態下進行伺服器內部操作時,請一律使用靜電放電腕帶或其他接地系統。

- 避免穿著寬鬆的衣物,尤其是袖口位置。進行伺服器內部操作前,請先扣上釦子或捲起長袖。
- 避免領帶、圍巾、識別證吊繩或頭髮卡入伺服器。
- 摘下所有首飾,如手鐲、項鏈、戒指、袖扣和腕錶。
- 取出襯衫口袋中的物品,如鋼筆和鉛筆,以免您在伺服器上方俯身時,這些物品掉入伺服器中。
- 避免將任何金屬物品(如迴紋針、髮夾和螺絲)掉入伺服器中。

# 處理靜電敏感裝置

處理靜電敏感裝置之前請先查看這些準則,以降低靜電放電可能造成的損壞。

注意:將靜電敏感元件保存在防靜電保護袋中,直到安裝時才取出,目處理這些裝置時配戴靜電放電腕帶或 使用其他接地系統,以避免暴露於靜電之中,否則可能導致系統停止運轉和資料遺失。

- 盡量限縮動作範圍,避免您身邊的靜電累積。
- 天氣寒冷時處理裝置應格外小心,因為暖氣會降低室內濕度並使靜電增加。
- 尤其是在通電的伺服器內部進行操作時,請一律使用靜電放電腕帶或其他接地系統。
- 當裝置仍然在靜電保護袋中時,讓它與伺服器外部未上漆的金屬表面接觸至少兩秒。這樣可以釋放防靜 電保護袋和您身上的靜電。
- 將裝置從保護袋中取出,並直接安裝到伺服器中,過程中不要將它放下。若必須放下裝置,請將它放回防 靜電保護袋中。絕不可將裝置放在伺服器上或任何金屬表面上。
- 處理裝置時,請小心握住裝置的邊緣或框架。
- 請勿碰觸焊點、插腳或外露電路。
- 避免其他人接觸裝置,以免可能造成損壞。

# <span id="page-11-0"></span>記憶體模組安裝規則和順序

記憶體模組必須根據您實作的記憶體配置,以及在伺服器中安裝的記憶體模組的數目,依特定順序進行安裝。

# 支援的記憶體類型

如需此伺服器支援的記憶體模組類型相關資訊,請參[閱第 301](#page-308-0) 頁 「[技術規格](#page-308-0)」中的「記憶體」一節。

如需最佳化記憶體效能及配置記憶體的資訊,請至 Lenovo Press 網站:

<https://lenovopress.lenovo.com/servers/options/memory>

此外,您可以善用以下網站提供的記憶體配置程式:

[https://dcsc.lenovo.com/#/memory\\_configuration](https://dcsc.lenovo.com/#/memory_configuration)

您實作中的系統配置和記憶體模式所需的伺服器內記憶體模組安裝順序的特定資訊,如下所示。

### 記憶體模組和處理器佈置

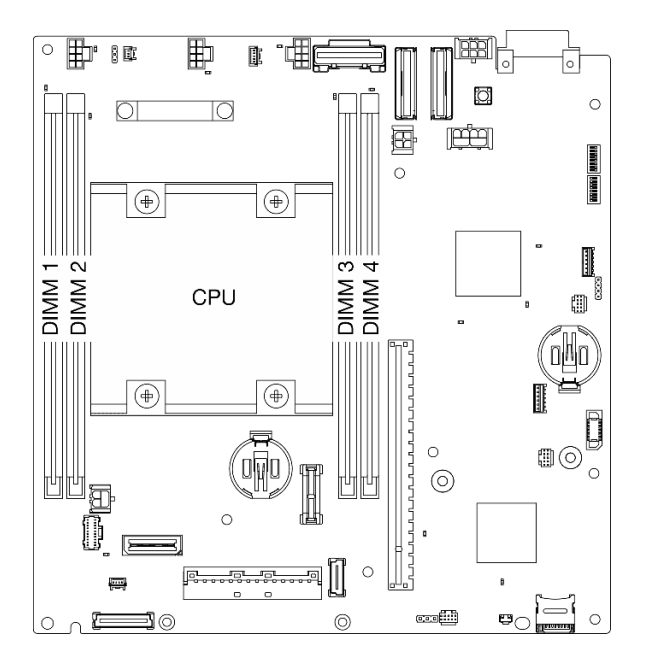

#### 圖例 1. 記憶體模組和處理器佈置

以下的記憶體通道配置表顯示了處理器、記憶體控制器、記憶體通道和記憶體模組插槽號碼之間的關係。

#### 表格 1. 處理器周圍 DIMM 的通道及插槽資訊

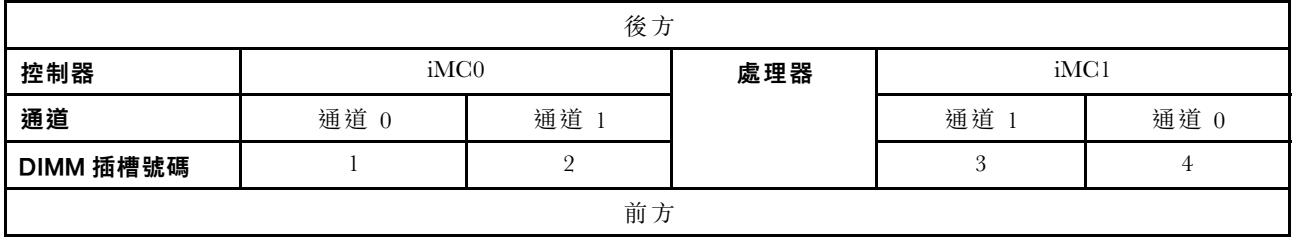

#### 記憶體模組安裝準則

- 此伺服器支[援第 6](#page-13-0) 頁 「[獨立模式](#page-13-0)」。
- 此伺服器支援以下類型的記憶體模組:

– 雙倍資料傳輸率 4 (TruDDR4) 錯誤更正碼 (ECC) 3200 MHz 暫存式 DIMM (RDIMM)

• 當您更換 DIMM 時, 伺服器提供自動 DIMM 啟用功能, 您不需要使用 Setup Utility 手動啟用新的 DIMM。

#### 注意:

- 請勿混用 x4 和 x8 DIMM。
- 安裝相同速度的 DIMM, 以達到最佳效能。否則, BIOS 將會找出最低速度並在所有通道中執行。

# <span id="page-13-0"></span>DRAM DIMM 安裝順序

本節包含如何正確安裝 DRAM DIMM 的相關資訊。

# 獨立記憶體模式安裝順序

在獨立記憶體模式中,可依任何順序在記憶體通道中插入 DIMM,而且您可以在沒有符合需求的情況下,依 任何順序插入處理器的所有通道。獨立記憶體模式提供最高等級的記憶體效能,但缺少故障遷移保護。

#### 獨立模式

獨立模式可提供高效能記憶體功能。您可以在沒有符合需求的情況下,安裝所有通道。

獨立記憶體模式準則:

- 個別記憶體通道可以不同的 DIMM 計時來執行,但所有通道皆必須以相同的介面頻率執行。
- 先插入記憶體通道 0。

#### 表格 2. 獨立模式下的記憶體插入

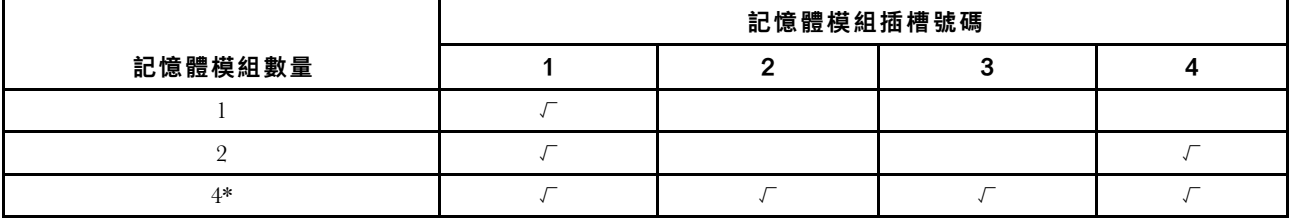

\*支援 Software Guard Extensions (SGX) 的 DIMM 配置, 請參閲*使用手冊*或*系統配置手冊*中的「啟用 Software Guard Extensions (SGX)」以啟用此功能。

# M.2 儲存硬碟安裝規則和順序

本節包含 M.2 儲存硬碟安裝規則和順序的相關資訊。

以下擴充槽(插槽 3-12)/M.2 機槽(M.2 機槽 2 至 11) 支援 M.2 儲存硬碟:

- M.2 含纜線配接卡上的插槽 3 至 6/M.2 機槽 2 至 5(擴充卡組件左翼)
- M.2 配接卡上的插槽 7 至 10/M.2 機槽 6 至 9(擴充卡組件右翼)
- 底部 M.2 含纜線配接卡上的插槽 11、12/M.2 機槽 10、11(節點的底層)

可用的插槽/M.2 機槽因配置而異。

安裝 M.2 儲存硬碟時請遵循以下規則:

#### 一般規則

- 混合使用不同容量的硬碟時的安裝順序:較小容量的硬碟 → 較大容量的硬碟。
- 插槽/M.2 機槽都有編號,以指出安裝順序。安裝 M.2 儲存硬碟時,請從支援 M.2 儲存硬碟的最小編 號插槽/M.2 機槽開始安裝。

#### 安裝規則和順序:非 RAID 配置

對於非 RAID 配置,允許混合使用不同尺寸外型的 M.2 儲存硬碟。

請參閱下表以瞭解非 RAID 配置的安裝順序。

<span id="page-14-0"></span>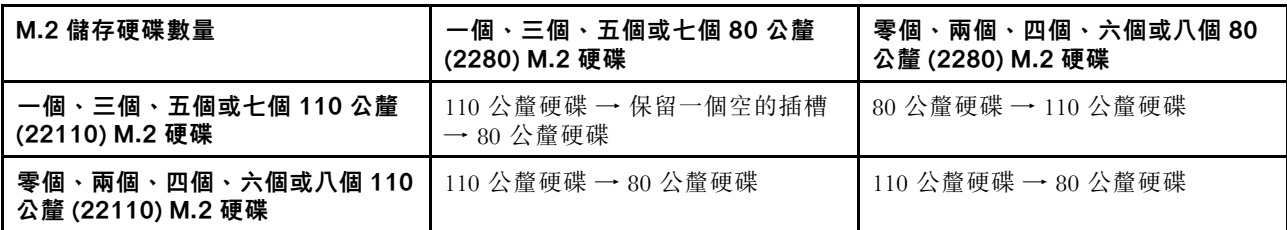

#### 安裝規則和順序:RAID 配置

對於 RAID 配置, 不允許混合使用不同尺寸外型的 M.2 儲存硬碟。

# 開啟和關閉伺服器電源

請依照本節中的指示開啟和關閉伺服器電源。

# 開啟伺服器電源

伺服器接上輸入電源時會執行短暫自我測試(電源狀態 LED 快速閃動),接著就會進入待命狀態(電源 狀態 LED 每秒閃動一次)。

電源按鈕位置和電源 LED 位置於以下內容中詳述:

- 使用手冊或系統配置手冊中的「伺服器元件」
- [第 312](#page-319-0) 頁 「[透過系統 LED 進行疑難排解](#page-319-0)」
- $\circ$

您可以用下列任何一種方式開啟伺服器 (電源 LED 亮起):

- 您可以按下電源按鈕。
- 伺服器可以在斷電後自動重新開機。
- 伺服器可回應傳送至 Lenovo XClarity Controller 的遠端開機要求。

重要事項:Lenovo XClarity Controller (XCC) 支援的版本因產品而異。在本文件中,所有版本的 Lenovo XClarity Controller 都稱為 Lenovo XClarity Controller 和 XCC, 除非另有指明。若要查看您伺服器支援的 XCC 版本,請造訪 <https://pubs.lenovo.com/lxcc-overview/>。

如需關閉伺服器電源的相關資訊,請參閱第 7 頁 「關閉伺服器電源」。

# 關閉伺服器電源

伺服器連接到電源時會保持待命狀態,讓 Lenovo XClarity Controller 能夠回應遠端開機要求。若要切斷伺服 器的所有電源(電源狀態 LED 熄滅),您必須拔掉所有電源線。

電源按鈕位置和電源 LED 位置於以下內容中詳述:

- 使用手冊或系統配置手冊中的「伺服器元件」
- [第 312](#page-319-0) 頁 「[透過系統 LED 進行疑難排解](#page-319-0)」
- $\circ$

若要讓伺服器進入待命狀態(電源狀態 LED 每秒閃動一次):

附註:Lenovo XClarity Controller 可以讓伺服器進入待命狀態,以對嚴重的系統故障自動做出回應。

• 使用作業系統進行循序關機(如果作業系統支援此功能)。

<span id="page-15-0"></span>• 按下電源按鈕進行循序關機(如果作業系統支援此功能)。

處於待命狀態時,伺服器可回應傳送至 Lenovo XClarity Controller 的遠端電源開啟要求。如需開啟伺服器電 源的相關資訊,請參閱第7頁「[開啟伺服器電源](#page-14-0)」。

# 配置指南

請依照本節中的指示卸下和安裝支援性質的裝載配置。

ThinkEdge SE360 V2 節點的設計可支援下列裝載選項:

- 桌面裝載:節點水平放置,橡膠接腳安裝在其底面。如需瞭解橡膠接腳的位置和更換程序,請參[閱第](#page-227-0) [220](#page-227-0) 頁 「[更換橡膠接腳](#page-227-0)」。
- [機架裝](#page-16-0)載:最多可以在一個機體中安裝兩個節點,機體可以安裝在機架上。請參閲第9頁「機架裝 [載配置](#page-16-0)」。
- 壁掛式裝載/天花板式裝載:使用節點套筒,可以將節點裝載在牆上或天花板上。請參[閱第 22](#page-29-0) 頁 「[壁掛](#page-29-0) [式裝載/天花板式裝載配置](#page-29-0)」。
- DIN 滑軌裝載: 使用節點套筒和 DIN 滑軌固定夾,可以將節點裝載在 DIN 滑軌上。請參閲第 40 頁 「[DIN 滑軌配置](#page-47-0)」。

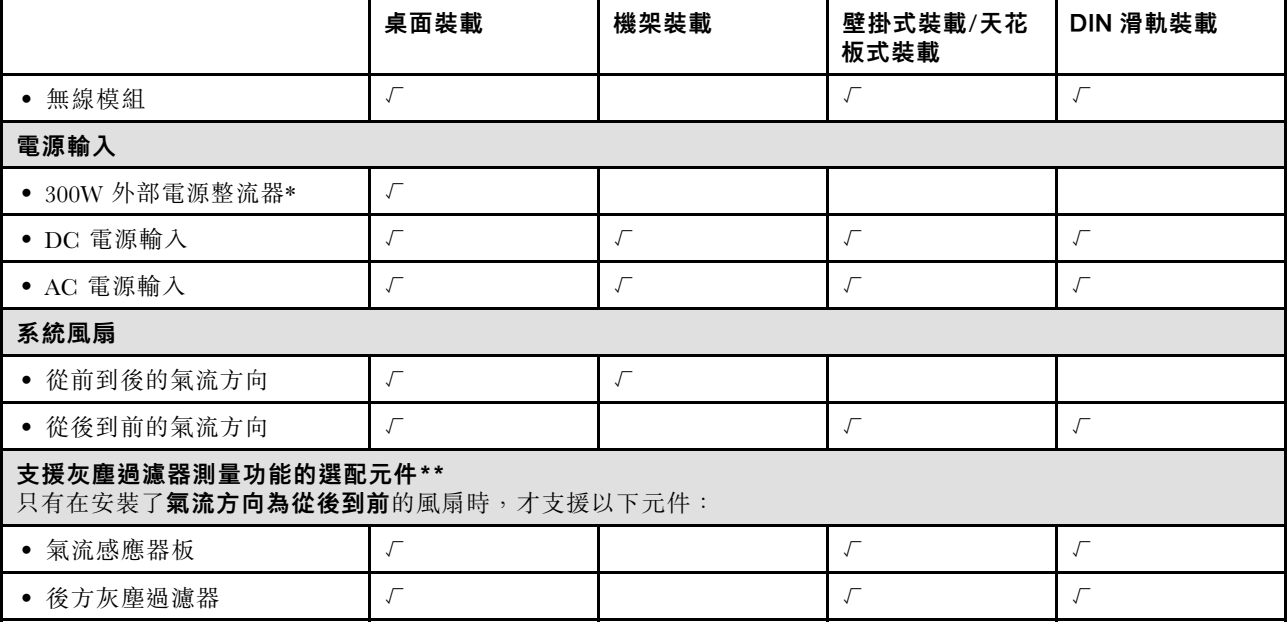

表格 3. SE360 V2 裝載選項支援的配置

\*安裝了一個或兩個 300W 外部電源整流器時,請保持環境溫度低於 40 °C,並需要以下配置:

- 8 核心處理器
- 四個記憶體模組
- 最多一個 ThinkSystem NVIDIA A2 16GB PCIe Gen4 Passive GPU
- 最多兩個 7 公釐 SATA 硬碟
- 最多兩個安裝在 1GbE I/O 模組板上的 M.2 NVMe 開機硬碟
- 支援桌面裝載

重要事項: SE360 V2 的裝載選項支援不同的系統配置。為了確保正常運作,請參閱下表以瞭解支援的配置:

<span id="page-16-0"></span>\*\*安裝氣流感應器板後,SE360 V2 BMC 支援灰塵過濾器測量功能檢查後方灰塵過濾器的狀態。 如需相關資 訊,請參閱*使用手冊或系統配置手冊*中的「設定灰塵過濾器測量」。

# 機架裝載配置

請依照本節中的指示卸下和安裝機架裝載配置。

# 從機架卸下節點

請依照本節中的指示從機架卸下節點。

#### 關於此作業

R006

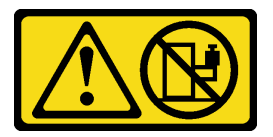

警告:

請勿在裝載於機架的裝置上面放置任何物體,除非裝載於機架上的裝置預定做為擱架使用。

注意:

• 閱[讀第 1](#page-8-0) 頁 「[安裝準則](#page-8-0)」[和第 2](#page-9-0) 頁 「[安全檢驗核對清單](#page-9-0)」,確保工作時安全無虞。

附註:如果沒有安裝前出貨托架,請從[第 10](#page-17-0) 頁 「[從機體卸下節點](#page-17-0)」開始。

# 卸下前出貨托架

# 程序

- 步驟 1. 鬆開出貨托架的緊固螺絲。
	- a. 鬆開前面的三個緊固螺絲。
	- b. 鬆開兩側的四個緊固螺絲。
	- c. 鬆開頂部的緊固螺絲。

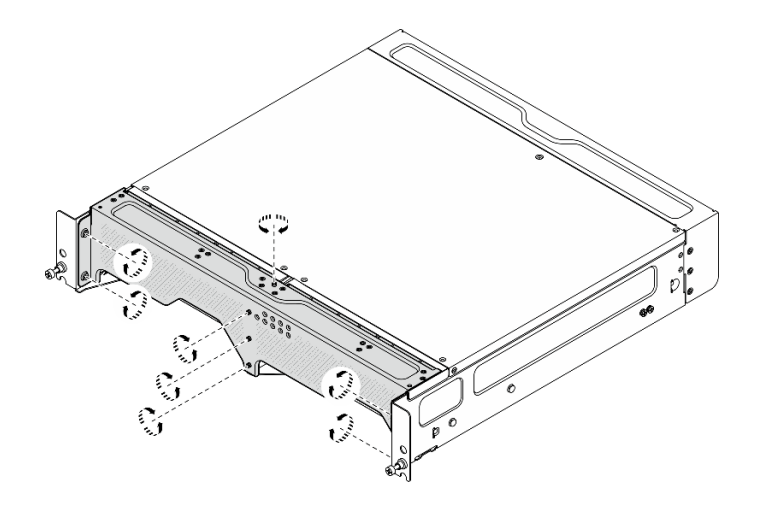

圖例 2. 鬆開螺絲

步驟 2. 拉動出貨托架,將其從機體卸下。

<span id="page-17-0"></span>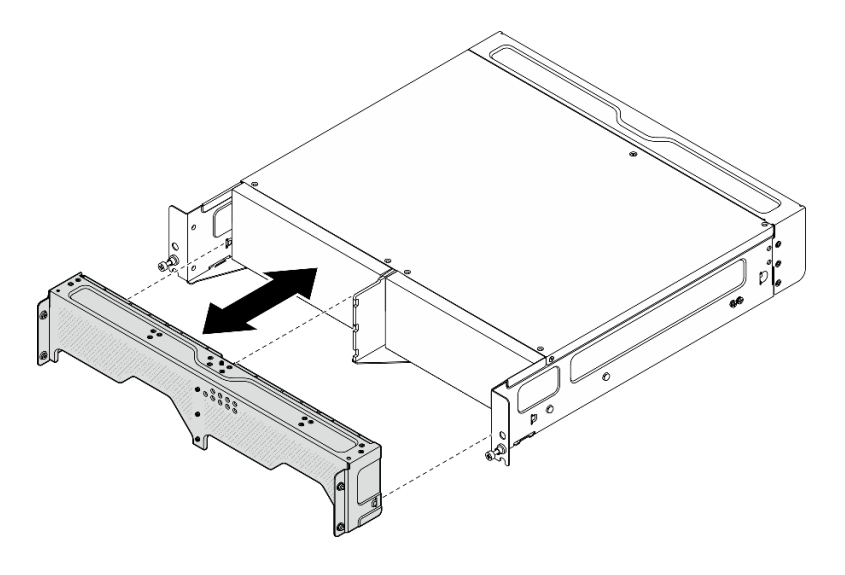

圖例 3. 卸下出貨托架

從機體卸下節點 S002

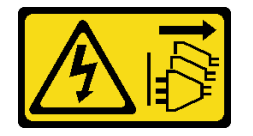

警告:

装置上的電源控制按鈕和電源供應器上的電源開關,並不會切斷供應給裝置的電流。此外,裝置也可能有一 條以上的電源線。若要切斷裝置的所有電源,必須從電源拔掉所有電源線。

注意:關閉伺服器和週邊裝置的電源,並拔掉電源線和所有外部纜線。請參閱[第 7](#page-14-0) 頁 「[關閉伺服器電源](#page-14-0)」。

# 程序

步驟 1. 從機體卸下節點。

**附註:**從機體卸下節點之前,請確保從接地螺柱拔下接地線。

- a. <sup>1</sup> 向上拉動並握住機體托架上的柱塞,使節點脱離機體。
- b. 2 將節點從機體推出。

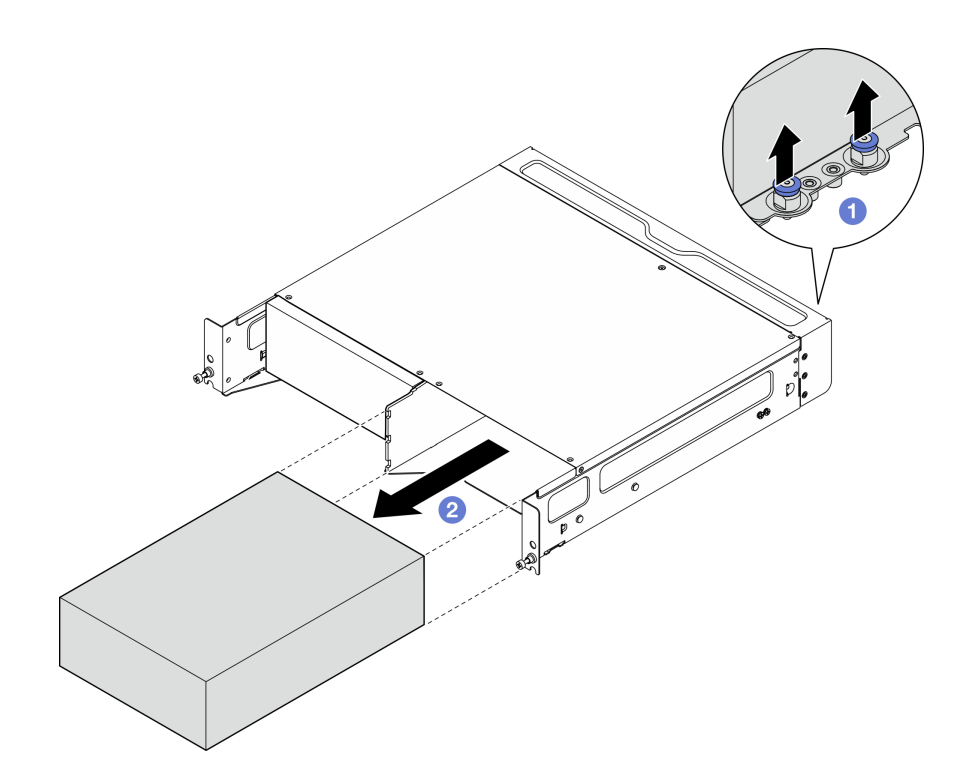

圖例 4. 卸下節點

**附註:**節點機槽中應安裝節點填充板。若要安裝節點填充板,請將填充板插入節點機 槽;然後,用兩個螺絲固定填充板。

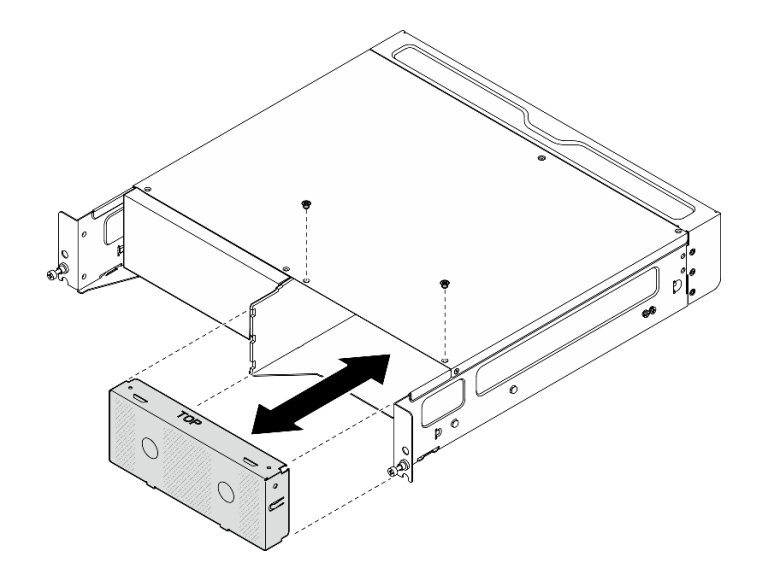

#### 圖例 5. 安裝節點填充板

- 步驟 2. (選用)如果不打算將節點重新安裝到機體中,請從節點卸下機體托架。
	- a. 鬆開固定機體托架的四個螺絲。
	- b. 卸下機體托架。

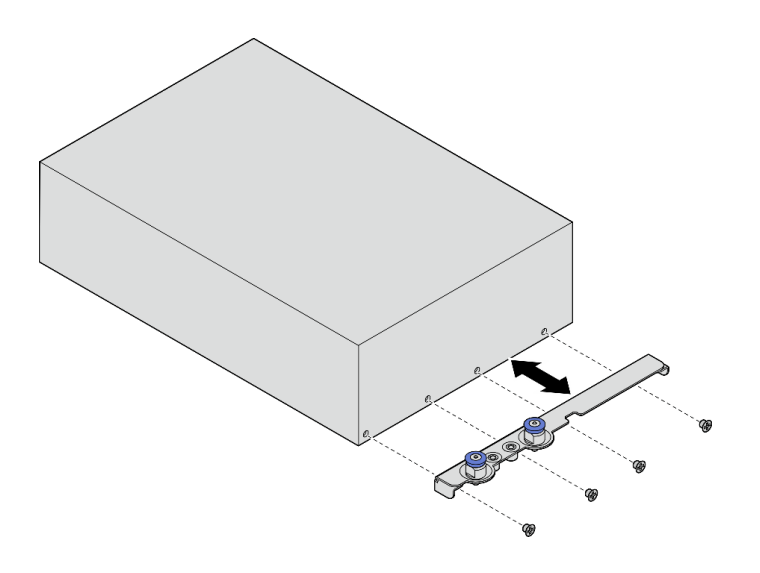

#### 圖例 6. 卸下機體托架

- 步驟 3. (選用)如果不打算將節點重新安裝到機體中,請執行下列動作:
	- 變更機型以確保正確運作。請參閱[第 233](#page-240-0) 頁 「[變更機型以便在機體中運作\(僅限經過培訓的](#page-240-0) [維修技術人員\)](#page-240-0)」。
	- 如果系統風扇的氣流方向為從後到前,為了獲得最佳的伺服器運作效能,建議安裝後方灰塵過濾 器。請參閱[第 55](#page-62-0) 頁 「[安裝後方灰塵過濾器](#page-62-0)」。

### 從機架卸下機體

# 程序

步驟 1. 鬆開位於機體正面的兩個翼型螺絲,使其脫離機架。

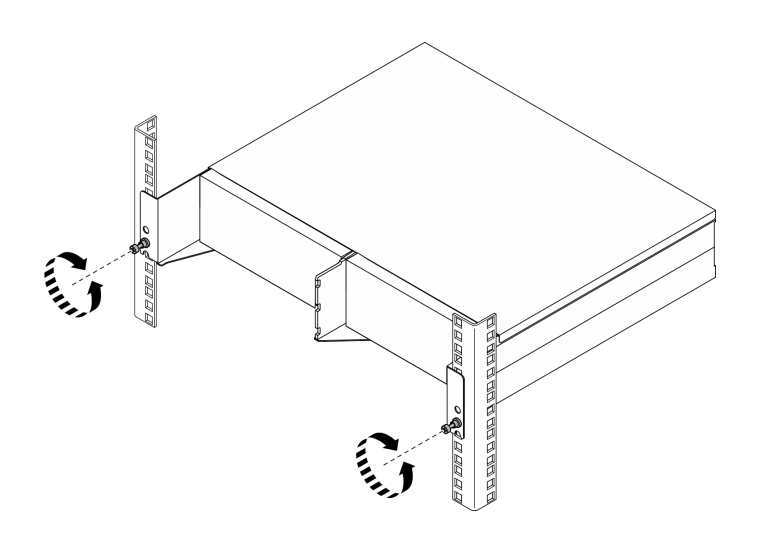

#### 圖例 7. 使機體脫離機架

步驟 2. 從機架卸下機體。

- a. **0** 小心地將機體滑出,直到停止。
- b. 2 視滑軌套件而定,按下或提起鬆開閂鎖。
- c. <sup>3</sup> 小心地拉動機體,使其脱離機架。

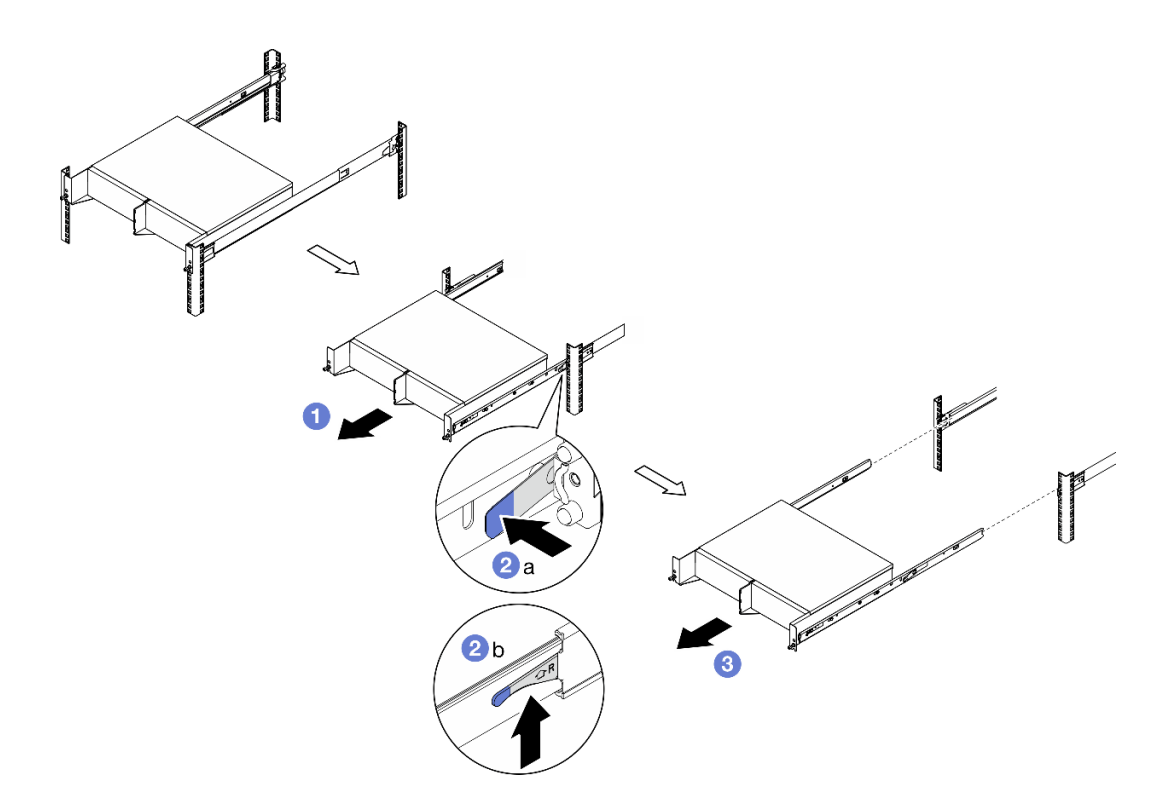

#### 圖例 8. 從機架卸下機體

步驟 3. 從機體卸下內滑軌。

- a. 鬆開固定內滑軌的兩個螺絲。
- b. 打開內滑軌的前閂鎖。
- c. 將內滑軌稍微推到右邊,將內滑軌從機體上的安裝插腳上鬆開。
- d. 重複此程序以卸下其他內滑軌。

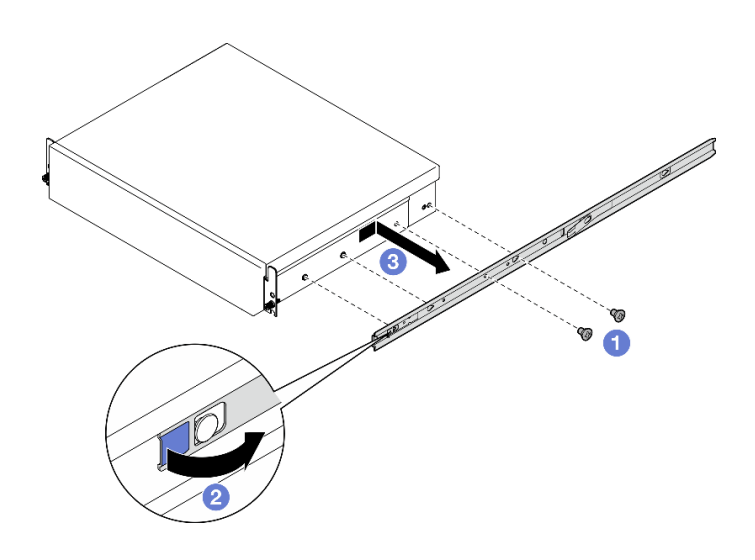

圖例 9. 卸下內滑軌

- 步驟 4. 如有需要,請從機架卸下滑軌套件。請參閱滑軌套件隨附的*滑軌安裝手冊*,或[從第 345](#page-352-0) 頁「[文件下](#page-352-0) 載[」](#page-352-0)下載滑軌安裝手冊。
- 步驟 5. 如有需要,請卸下後方出貨托架。
	- a. 鬆開固定後方出貨托架的十五個螺絲。

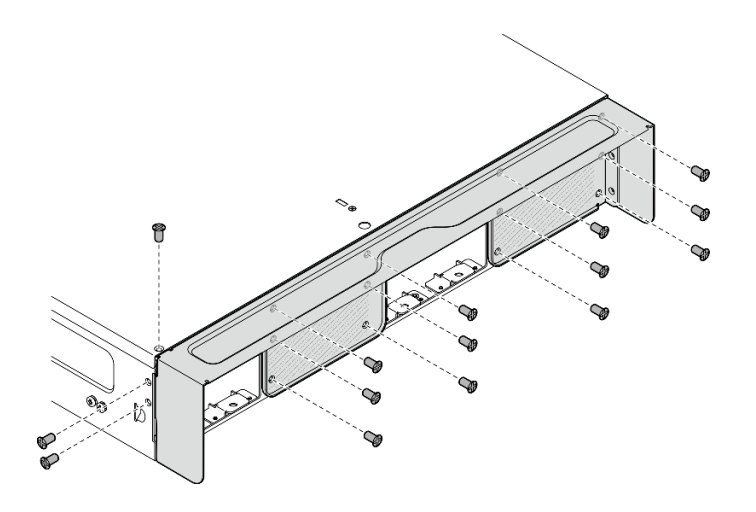

圖例 10. 鬆開螺絲

b. 拉動出貨托架,將其從機體卸下。

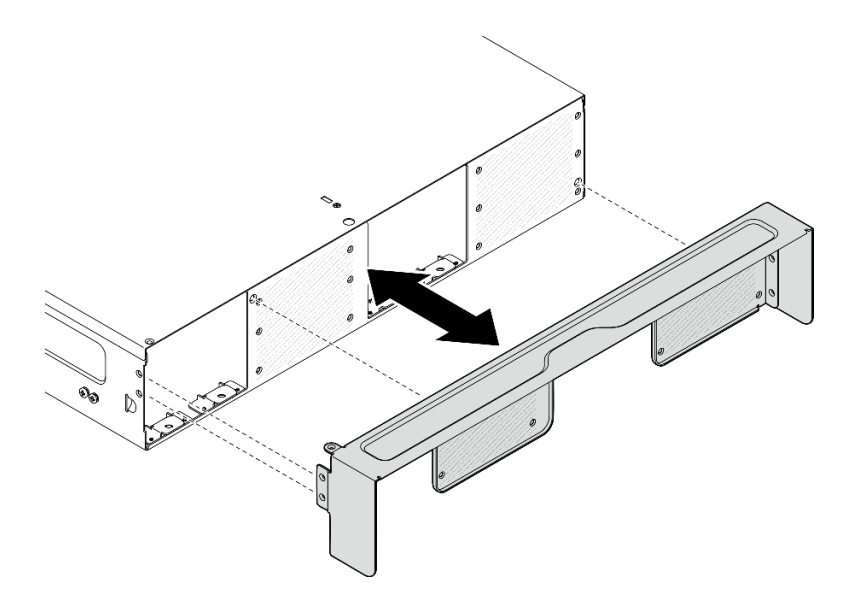

圖例 11. 卸下出貨托架

# 將節點安裝到機架

請依照本節中的指示將節點安裝到機架。

# 關於此作業

S002

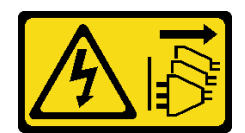

警告:

装置上的電源控制按鈕和電源供應器上的電源開關,並不會切斷供應給裝置的電流。此外,裝置也可能有一 條以上的電源線。若要切斷裝置的所有電源,必須從電源拔掉所有電源線。

R006

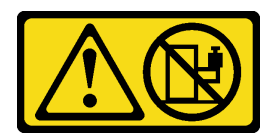

警告:

請勿在裝載於機架的裝置上面放置任何物體,除非裝載於機架上的裝置預定做為擱架使用。

注意:

- 閱[讀第 1](#page-8-0) 頁 「[安裝準則](#page-8-0)」[和第 2](#page-9-0) 頁 「[安全檢驗核對清單](#page-9-0)」,確保工作時安全無虞。
- 關閉伺服器和週邊裝置的電源,並拔掉電源線和所有外部纜線。請參閱[第 7](#page-14-0) 頁 「[關閉伺服器電源](#page-14-0)」。

附註:若要將節點安裝到已在機架上的機體,請從[第 18](#page-25-0) 頁 「[將節點安裝到機體](#page-25-0)」開始。

# 將機體安裝到機架

# 程序

步驟 1. 如果適用,請安裝後方出貨托架。

a. 將出貨托架的導件插腳對齊機體上的孔;然後,將出貨托架推向機體,直到其牢固就位。

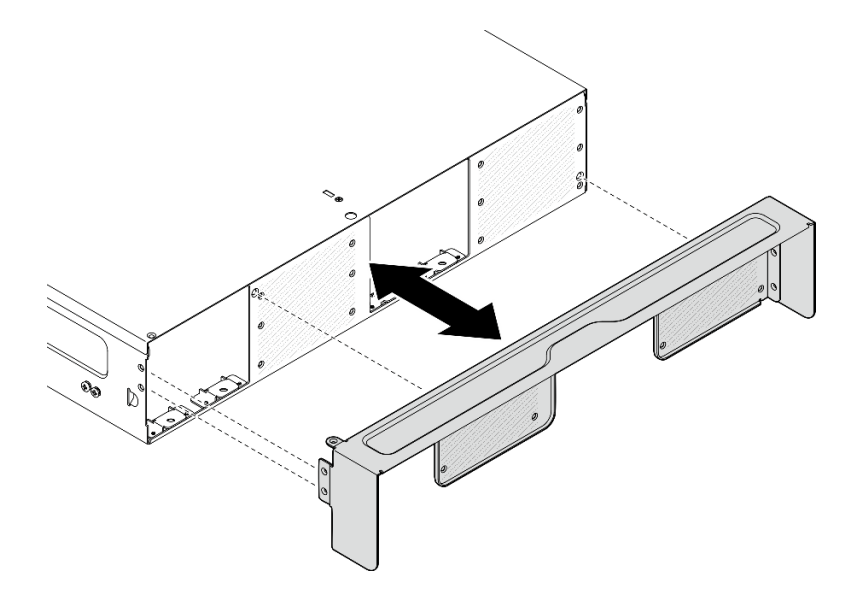

圖例 12. 安裝出貨托架

b. 鎖緊十五個螺絲以固定出貨托架。

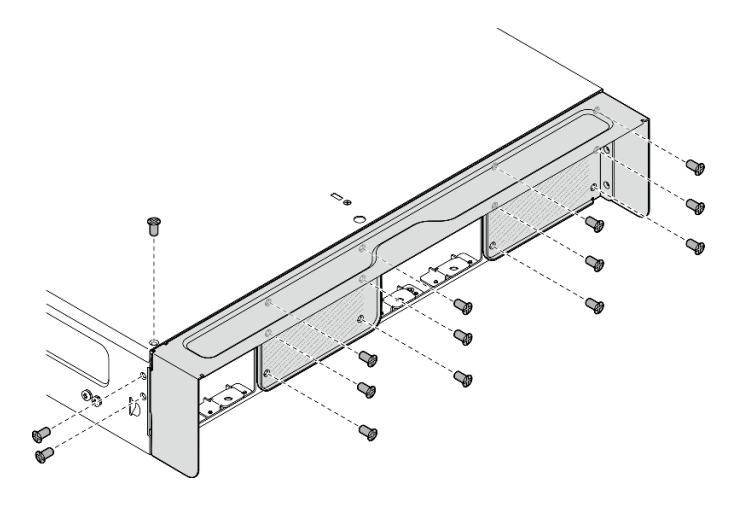

圖例 13. 鎖緊螺絲

- 步驟 2. 確定滑軌套件已正確安裝至機架。請參閱滑軌套件隨附的*滑軌安裝手冊*,或[從第 345](#page-352-0) 頁「[文件下](#page-352-0) 載[」](#page-352-0)下載滑軌安裝手冊。
- 步驟 3. 視滑軌套件而定,從機體上卸下多餘的螺絲。
	- a. 若要將機體安裝到 ThinkEdge 600mm Ball Bearing Rail Kit,請卸下三個螺絲中的中間一個; 每側各卸下一個,總共應卸下兩個螺絲。

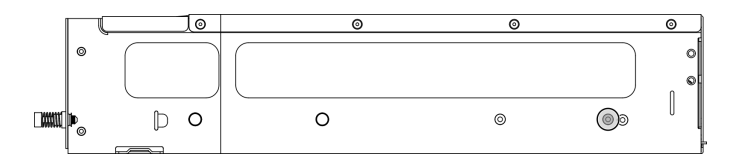

#### 圖例 14. 機體上要卸下的螺絲

b. 若要將機體安裝到除 ThinkEdge 600mm Ball Bearing Rail Kit 之外的滑軌套件上,請卸下最靠近 機體背面的螺絲;每側各卸下一個,總共應卸下兩個螺絲。

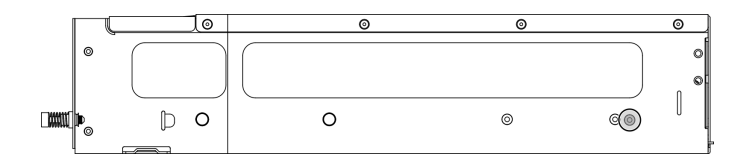

圖例 15. 機體上要卸下的螺絲

步驟 4. 將內滑軌安裝到機體。

注意:內滑軌的正面分別標示有「L」和「R」標誌,代表其為左滑軌和右滑軌。請確保將滑軌安 裝在機架正確對應的一側。

- a. 卸下機體側面的兩個螺絲;將螺絲妥善保存,以供日後使用。
- b. 將內滑軌的安裝孔對齊機體側面對應的滑軌安裝插腳。
- c. 如圖所示推動內滑軌,直到機體上的安裝插腳鎖定到位。
- d. 鎖緊兩個螺絲,將內滑軌固定到機體。

e. 重複此程序以安裝其他內滑軌。

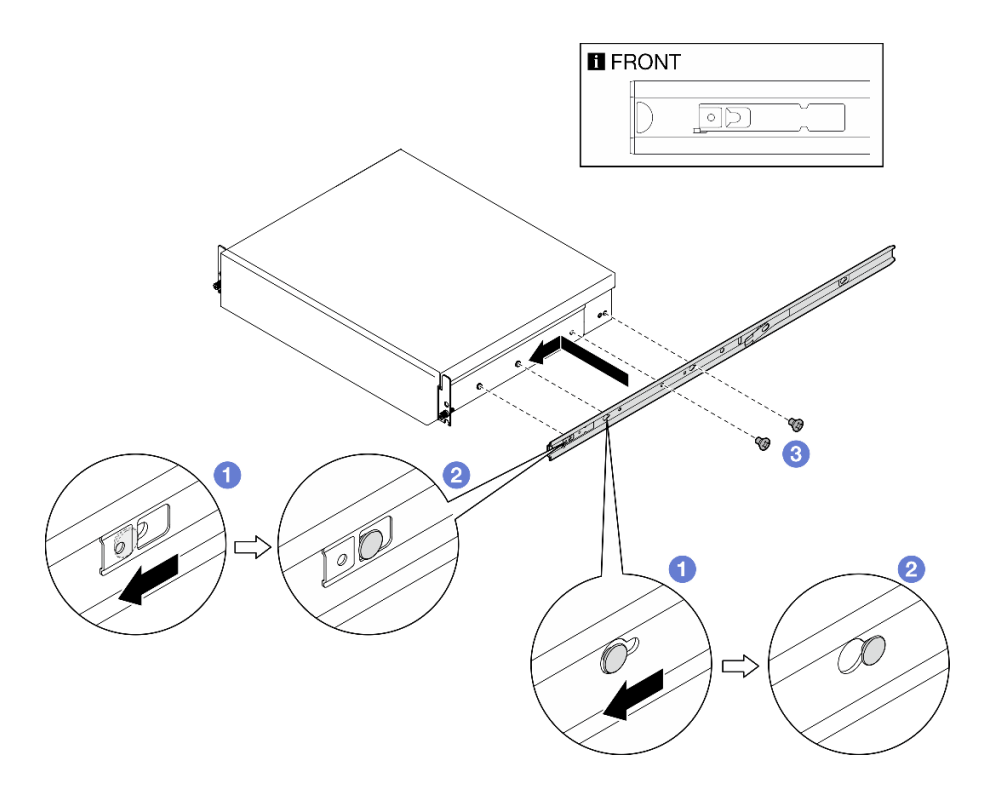

#### 圖例 16. 安裝內滑軌

- 步驟 5. 將機體安裝到機架。
	- a. <sup>●</sup> 小心地抬起機體並將機體對齊機架上的滑軌;然後,如圖所示定位機體,並將其推入機架中。
	- b. 2 視滑軌套件而定,按下或提起鬆開閂鎖。
	- c. 將機體完全推入機架中,直到機體卡入定位並聽到喀嚓聲。

<span id="page-25-0"></span>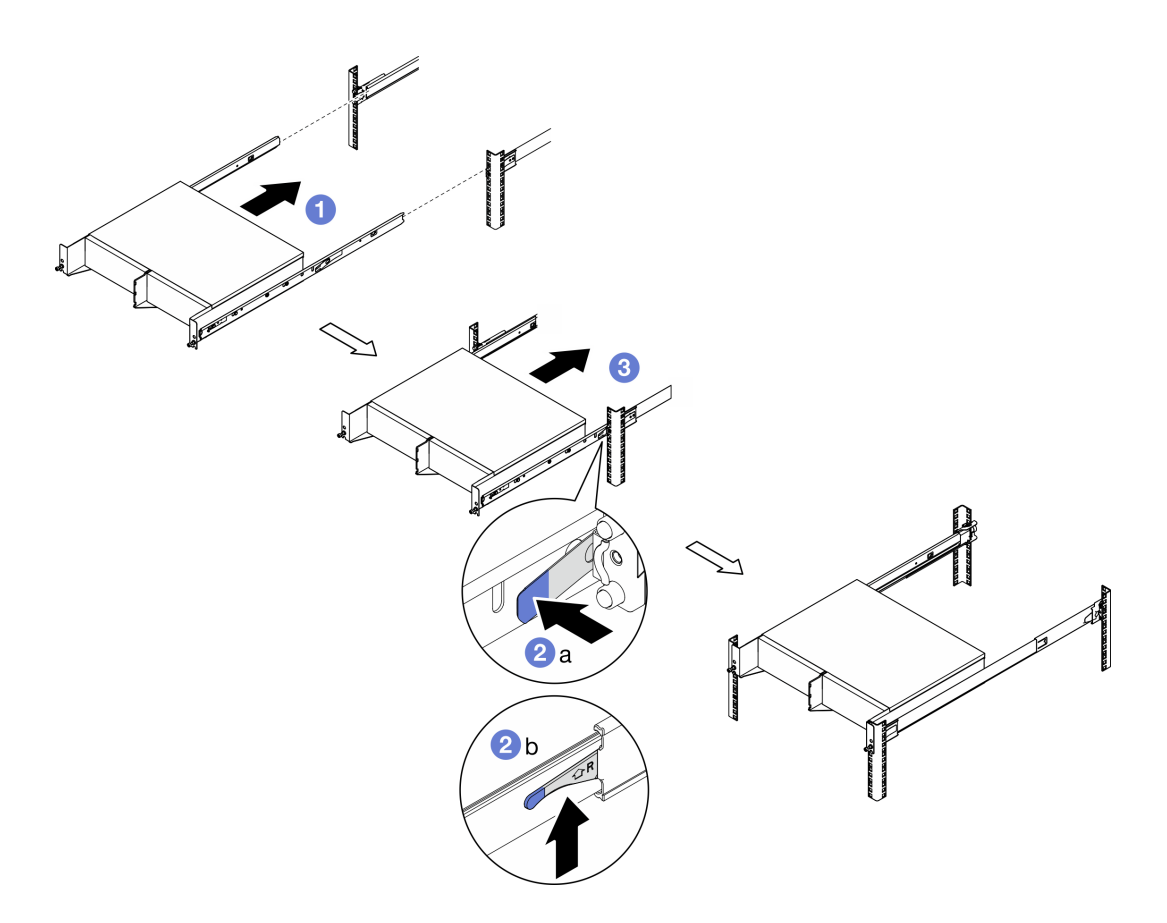

#### 圖例 17. 將機體安裝到機架

步驟 6. 鎖緊機體正面的兩個翼型螺絲,將機體固定到機架上。

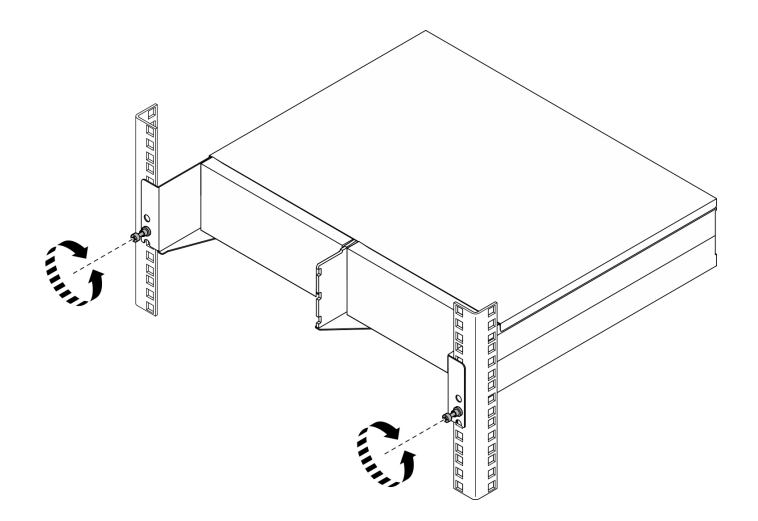

圖例 18. 將機體固定到機架

將節點安裝到機體 程序

- 步驟 1. 為了保持正常散熱和通風,請勿安裝後方灰塵過濾器,並確保安裝的所有風扇模組的氣流方向 都是從前到後。
	- a. 如果適用,請卸下後方灰塵過濾器。請參[閱第 54](#page-61-0) 頁 「[卸下後方灰塵過濾器](#page-61-0)」。
	- b. 如果適用,請安裝氣流方向為從前到後的風扇模組。請參閱[第 102](#page-109-0) 頁 「[安裝風扇模組](#page-109-0)」。
- 步驟 2. 如果節點之前未安裝在機體中,則在將節點安裝到機體之前,請變更機型以確保正確運作。請參閱 [第 233](#page-240-0) 頁 「[變更機型以便在機體中運作\(僅限經過培訓的維修技術人員\)](#page-240-0)」。
- 步驟 3. 如果節點隨附 WLAN 天線,請卸下所有 WLAN 天線。
	- a. 請參[閱第 248](#page-255-0) 頁 「[卸下 WLAN 天線](#page-255-0)」,卸下所有 WLAN 天線。
	- b. 如果適用,請順時針旋轉兩個 SMA 接頭之間的螺絲,將接頭縮短到機箱內。

附註:確保將 SMA 接頭縮短到機箱內;如果 SMA 接頭伸出機箱外,則無法成功安裝節點。

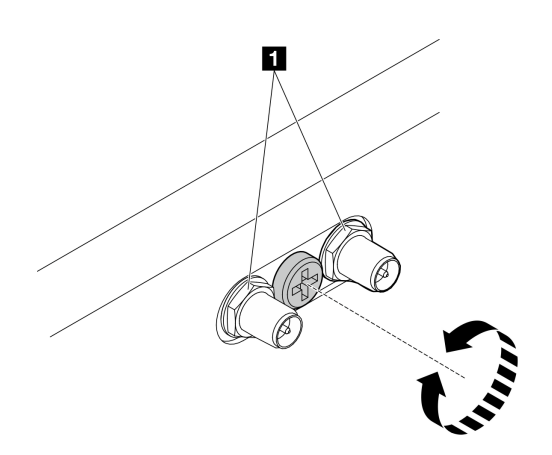

圖例 19. 縮短 SMA 接頭

**1** SMA 接頭

步驟 4. 確保將機體托架安裝到節點上。

- a. 將機體托架上的導件插腳對齊節點後方。
- b. 將機體托架推向節點;然後,用四個螺絲固定機體托架。

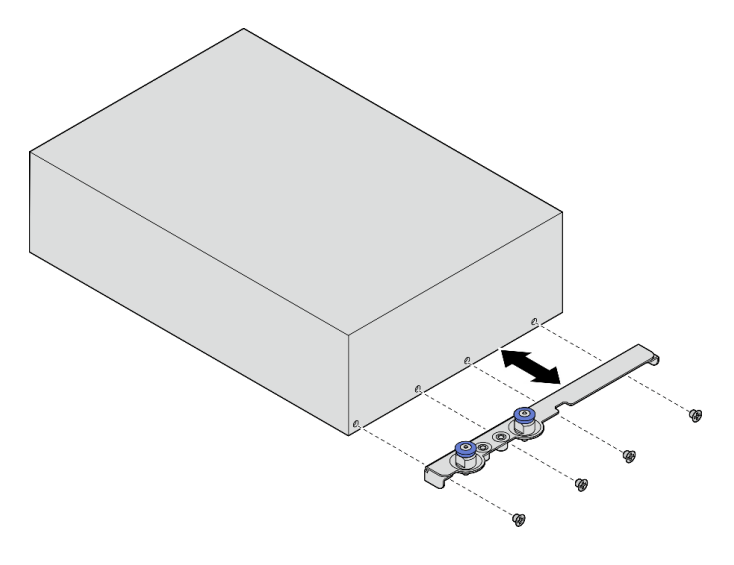

#### 圖例 20. 安裝機體托架

- 步驟 5. 如果節點機槽中已安裝節點填充板,請先將它卸下。
	- a. 鬆開固定節點填充板的兩個螺絲。
	- b. 從節點機槽卸下節點填充板。請妥善保存節點填充板,以供日後使用。

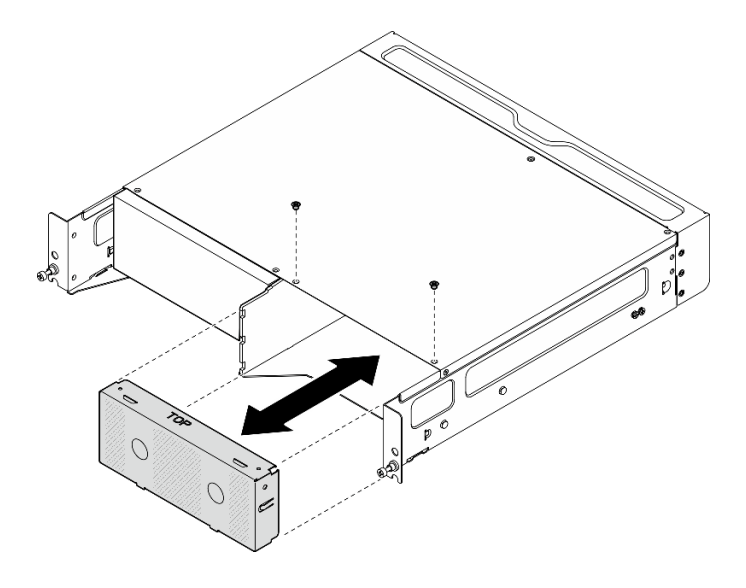

圖例 21. 卸下節點填充板

步驟 6. 將節點滑入節點機槽中,直到它卡入定位。

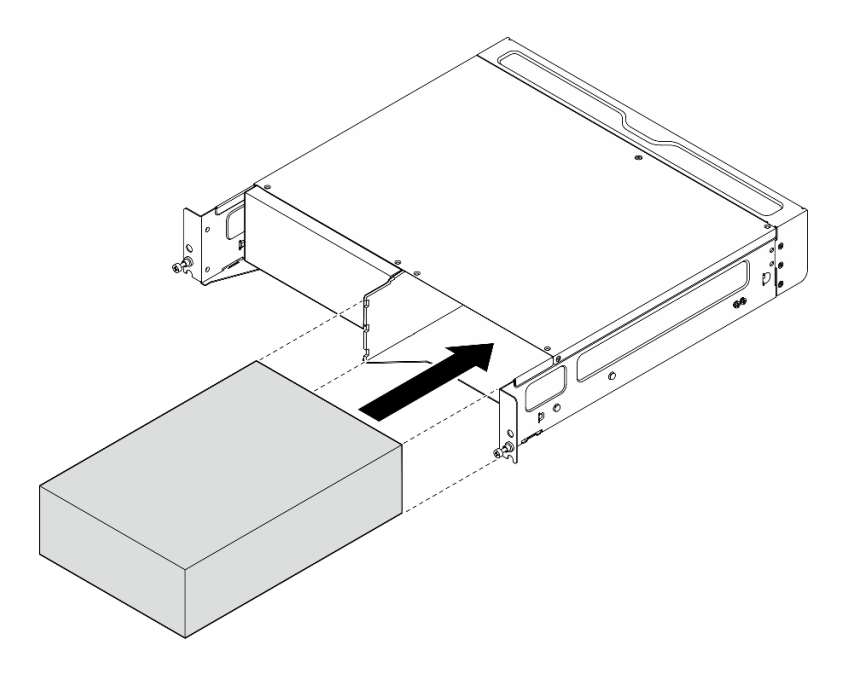

圖例 22. 安裝節點

- 步驟 7. (選用)如果機體中僅安裝了一個節點,請在空的節點機槽中安裝節點填充板。
	- a. 將節點填充板插入節點機槽。
	- b. 用兩個螺絲固定節點填充板。

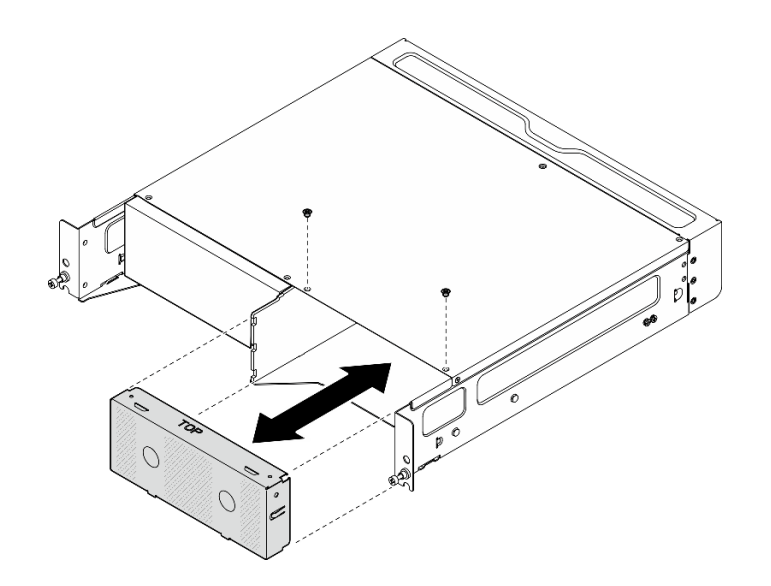

圖例 23. 安裝節點填充板

#### 安裝前出貨托架

注意: 安裝前出貨托架後, 便無法接觸前方操作面板。在安裝前出貨托架之前, 請確保完成以下程序:

1. 將電源線和其他必要的外部纜線連接到節點。

2. 開啟伺服器和週邊裝置的電源。請參閱[第 7](#page-14-0) 頁 「[開啟伺服器電源](#page-14-0)」。

程序

<span id="page-29-0"></span>步驟 1. 將出貨托架推向機體,直到其牢固就位。

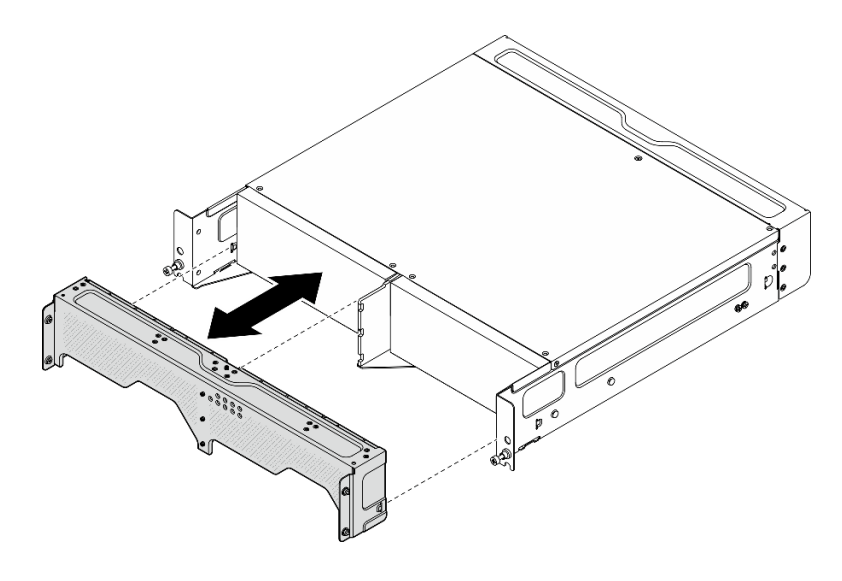

圖例 24. 安裝出貨托架

步驟 2. 固定出貨托架的緊固螺絲。

- a. 鎖緊頂部的緊固螺絲。
- b. 鎖緊兩側的四個緊固螺絲。
- c. 鎖緊前面的三個緊固螺絲。

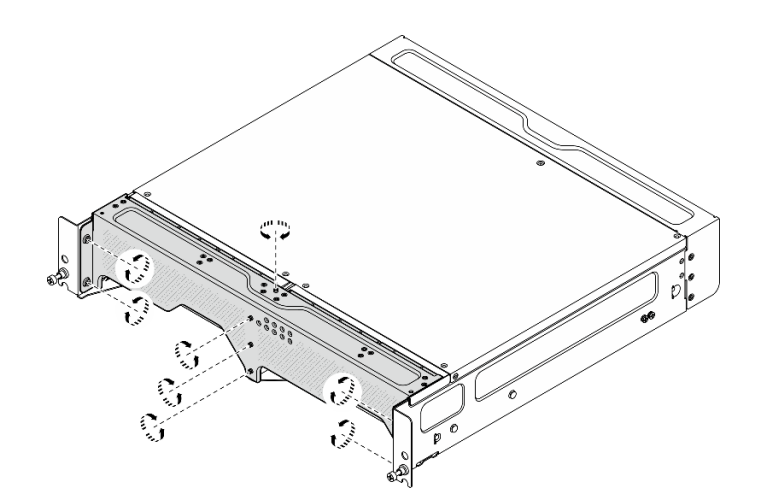

圖例 25. 鎖緊螺絲

# 壁掛式裝載/天花板式裝載配置

請依照本節中的指示卸下和安裝壁掛式裝載/天花板式裝載配置。

# 從牆壁或天花板卸下節點

請依照本節中的指示從牆壁或天花板卸下節點。

# 關於此作業

#### 注意:

- 閱[讀第 1](#page-8-0) 頁 「[安裝準則](#page-8-0)」[和第 2](#page-9-0) 頁 「[安全檢驗核對清單](#page-9-0)」,確保工作時安全無虞。
- 在節點前預留 500 公釐的空隙,以便進行安裝/拆卸程序。

重要事項:此作業必須由訓練有素的技術人員進行。

附註:視型號而定,您的伺服器看起來可能與圖例稍有不同。

# 程序

- 步驟 1. 如果適用,請卸下安全擋板。
	- a. 使用鑰匙解除鎖定安全擋板。
	- b. 按壓卡榫以鬆開安全擋板。
	- c. 6 將安全擋板向外旋轉,然後卸下安全擋板。

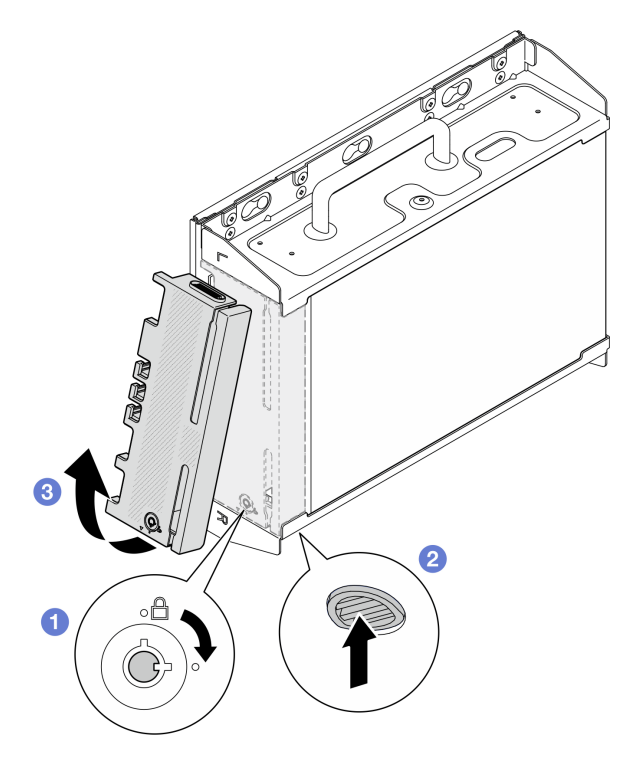

圖例 26. 卸下安全擋板

步驟 2. 關閉伺服器和週邊裝置的電源,並拔掉電源線和所有外部纜線。請參閱[第 7](#page-14-0) 頁 「[關閉伺服器](#page-14-0) [電源](#page-14-0)」。

#### S002

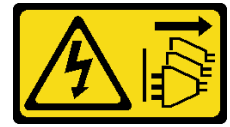

警告:

装置上的電源控制按鈕和電源供應器上的電源開關,並不會切斷供應給裝置的電流。此外,裝置也 可能有一條以上的電源線。若要切斷裝置的所有電源,必須從電源拔掉所有電源線。

步驟 3. 從壁掛板卸下節點托架。

a. 鬆開固定節點托架的八個螺絲。

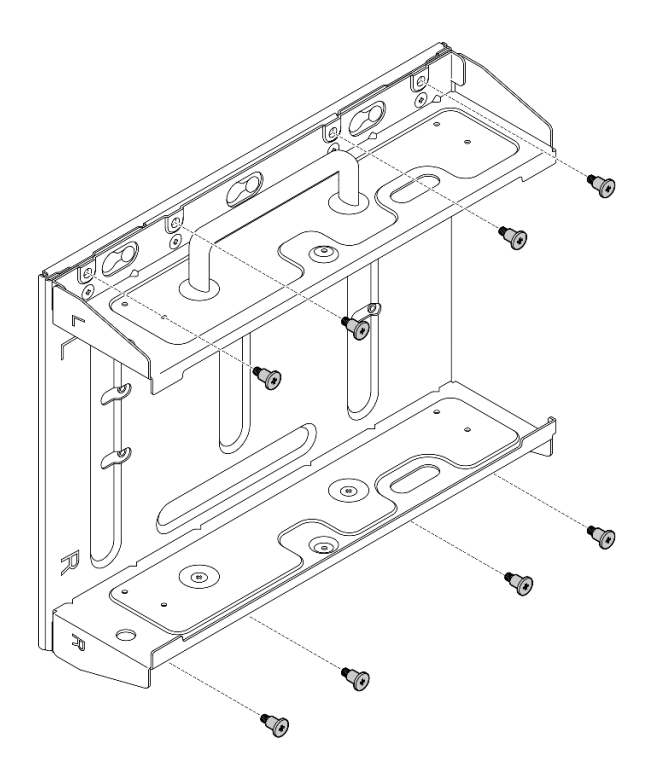

圖例 27. 卸下節點托架

b. 滑動節點托架,直到壁掛板上的導件插腳位於鎖孔的大開口中;然後,從壁掛板卸下節點托架。

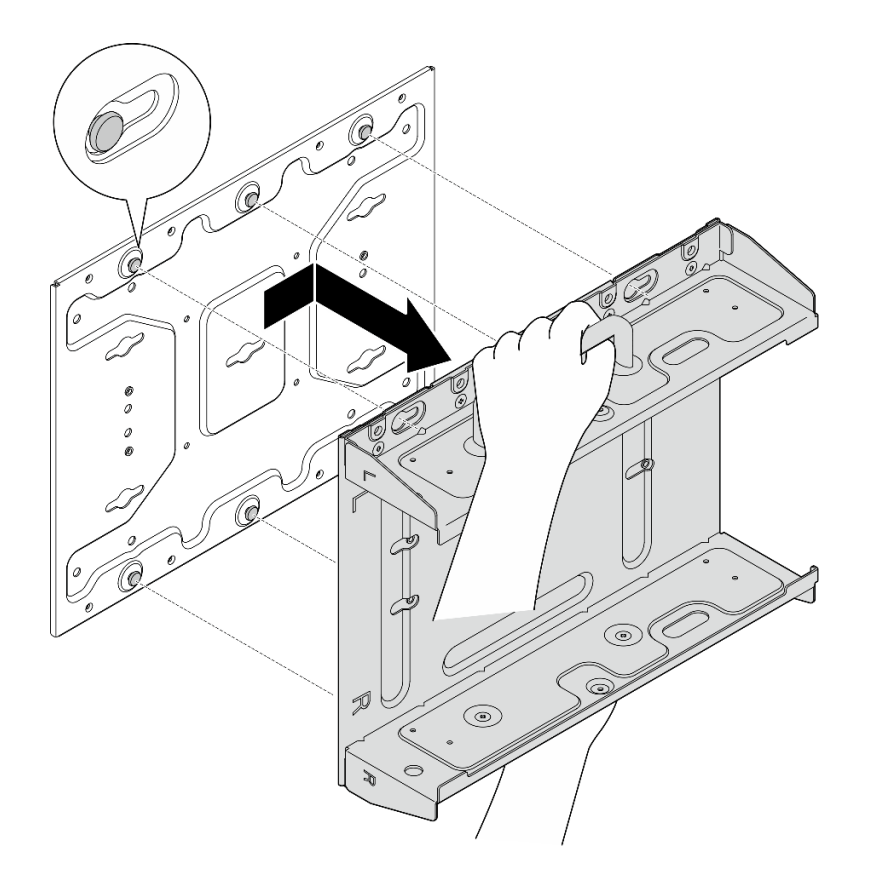

圖例 28. 卸下節點托架

步驟 4. 鬆開固定壁掛板的四個 M4 螺絲和四個 M6 螺絲,然後從牆上卸下壁掛板。

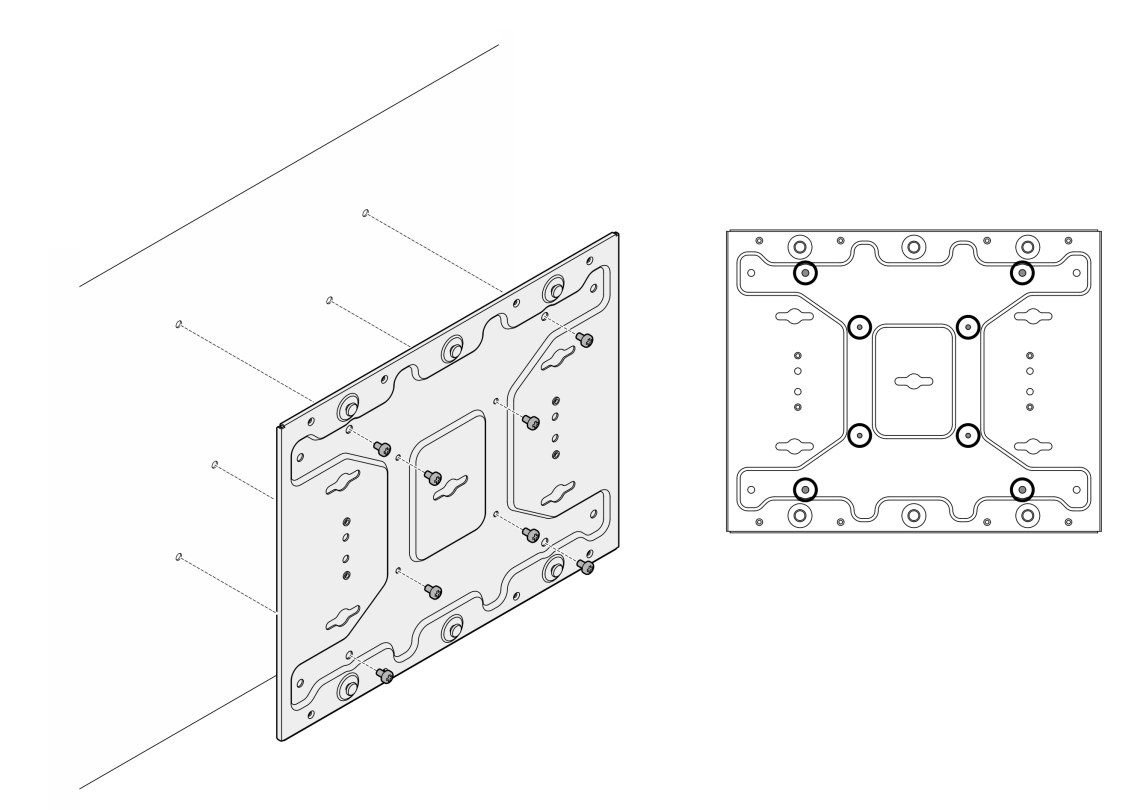

#### 圖例 29. 卸下壁掛板

步驟 5. 如果適用,請卸下 WLAN 天線。請參閱[第 248](#page-255-0) 頁 「[卸下 WLAN 天線](#page-255-0)」。

步驟 6. 如果適用,請順時針旋轉兩個 SMA 接頭之間的螺絲,將接頭縮短到機箱內。

附註:確保將 SMA 接頭縮短到機箱內;如果 SMA 接頭伸出機箱外,則無法成功卸下節點。

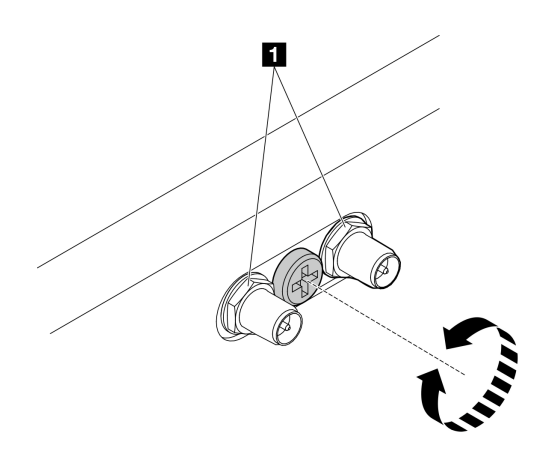

#### 圖例 30. 縮短 SMA 接頭

步驟 7. 鬆開固定底板的八個螺絲(每側四個),將底板從節點上卸下。

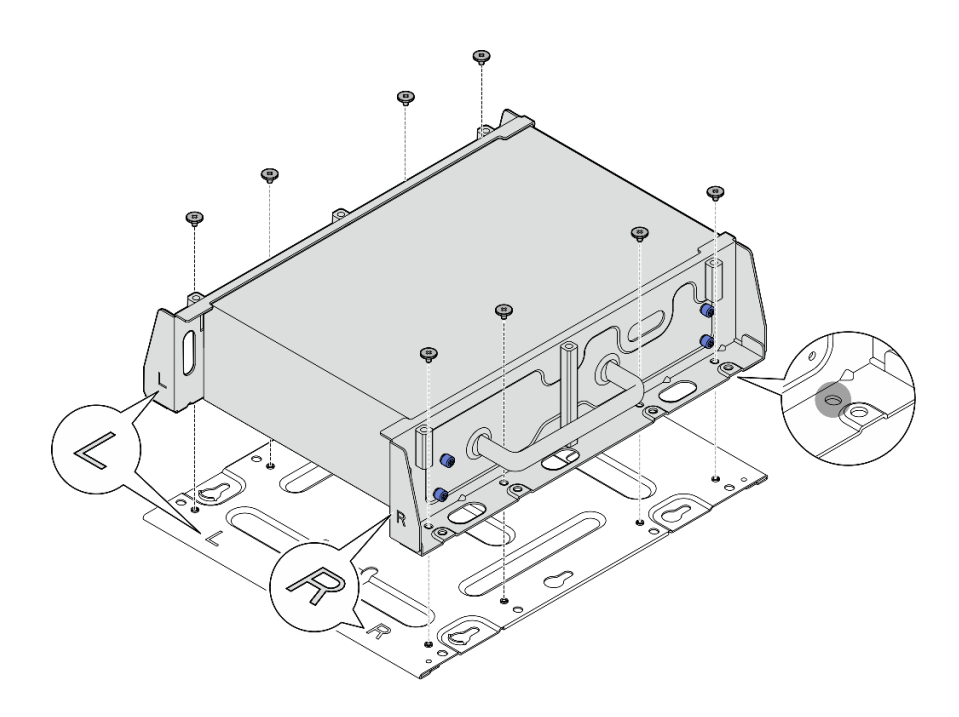

#### 圖例 31. 卸下底板

步驟 8. 視型號而定,鬆開固定側托架的四個螺絲或翼型螺絲,將托架從節點上卸下;然後,對另一 個托架重複此程序。

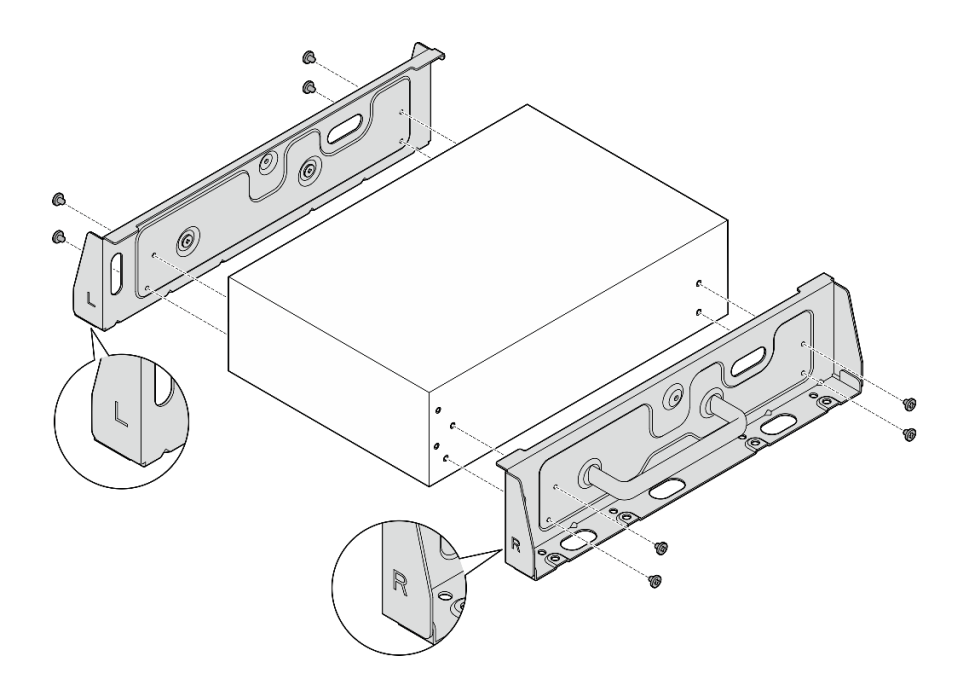

圖例 32. 鬆開螺絲以卸下側托架

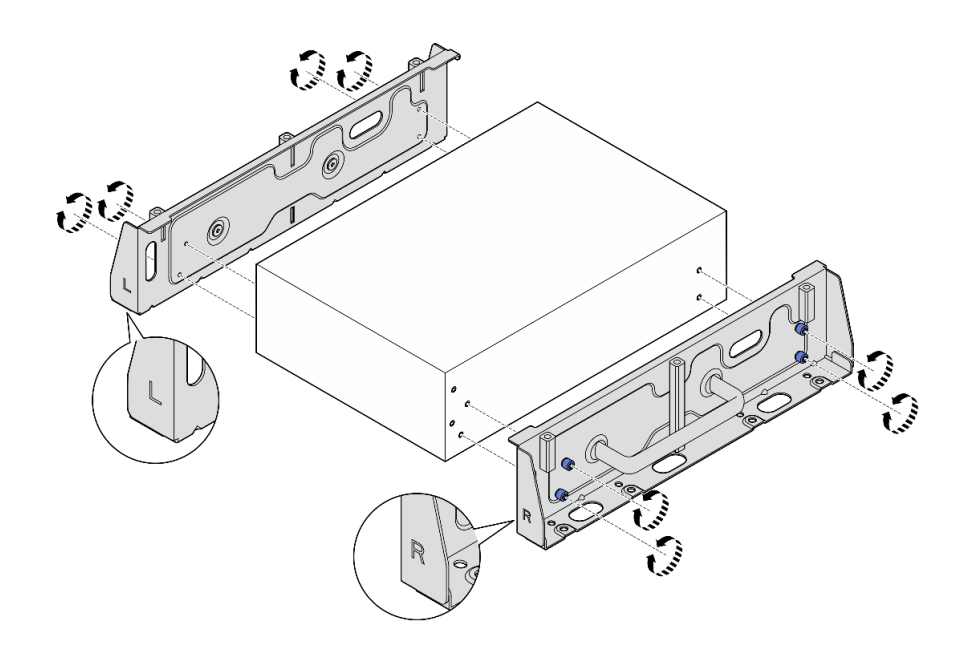

圖例 33. 鬆開翼型螺絲以卸下側托架

步驟 9. 如有需要,請用八個螺絲(每個托架四個)將兩個側托架固定到底板,組裝節點托架。 附註:確保將側托架正面的「L」和「R」標誌對齊底板上的標誌。

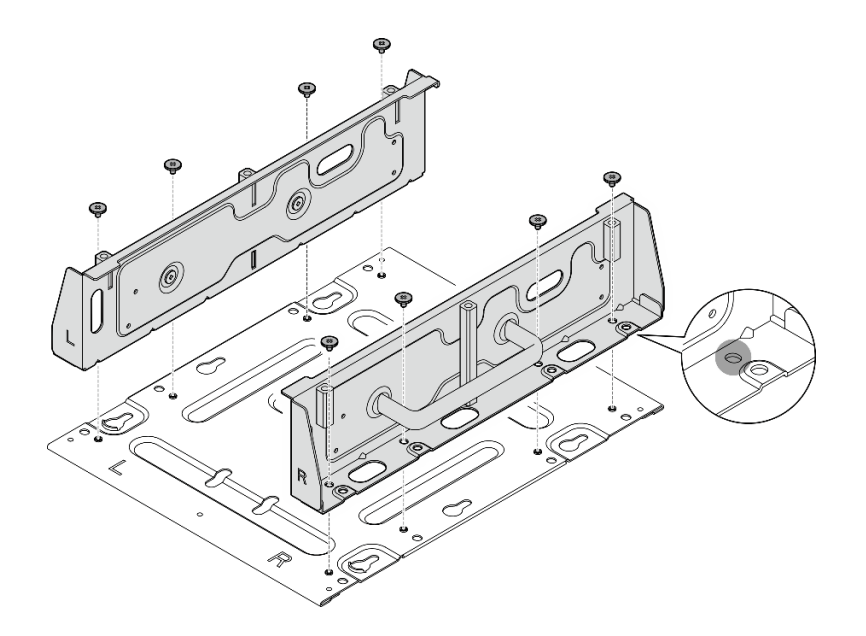

#### 圖例 34. 組裝節點套筒

- 步驟 10. 如有需要,請將節點托架與壁掛板組合在一起。
	- a. 將節點托架對齊壁掛板上的導件插腳。
	- b. 將節點托架推向壁掛板;然後,滑動節點托架,直到導件插腳位於鎖孔的小開口中。
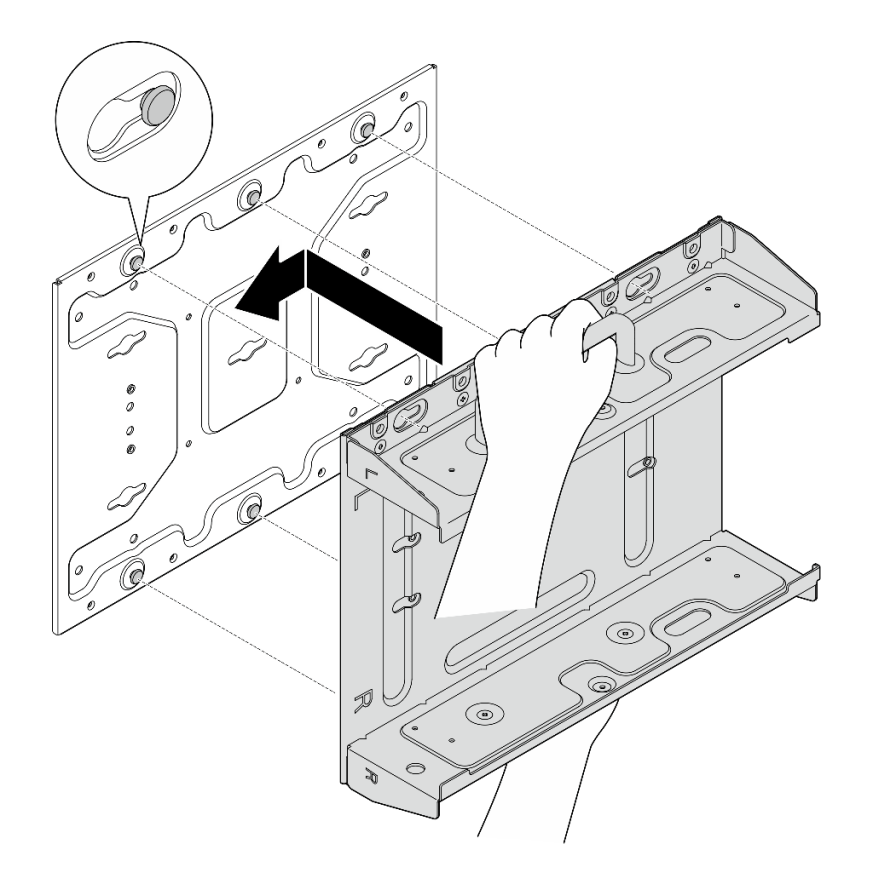

# 圖例 35. 組裝節點套筒

c. 用八個螺絲固定節點托架。

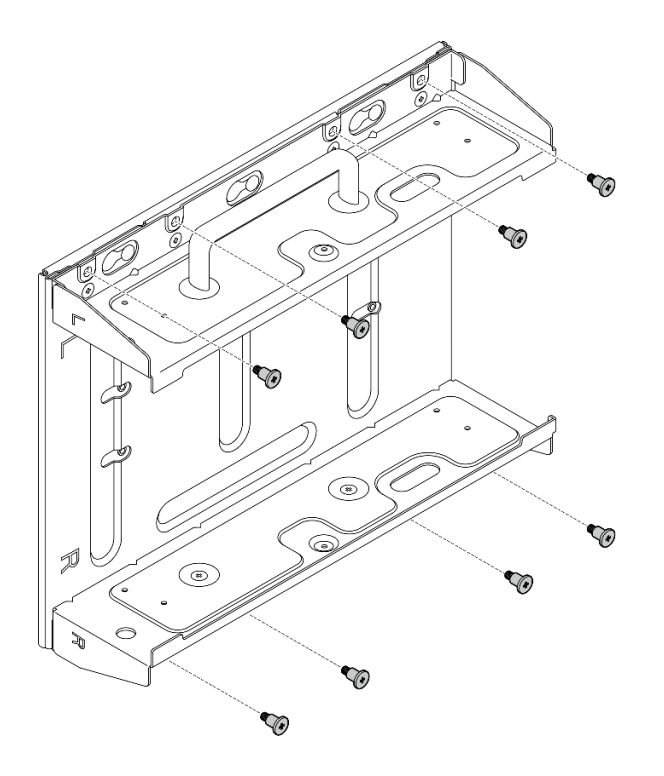

圖例 36. 組裝節點套筒

# 完成此作業後

若要將節點重新安裝到牆上,請參閱第 30 頁 「將節點安裝到牆壁或天花板」。

### 將節點安裝到牆壁或天花板

請依照本節中的指示將節點安裝到牆壁或天花板。

### 關於此作業

S002

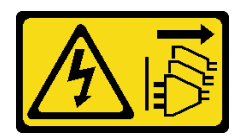

警告:

装置上的電源控制按鈕和電源供應器上的電源開關,並不會切斷供應給裝置的電流。此外,裝置也可能有一 條以上的電源線。若要切斷裝置的所有電源,必須從電源拔掉所有電源線。

### 注意:

- 閱讀[第 1](#page-8-0) 頁 「[安裝準則](#page-8-0)」和[第 2](#page-9-0) 頁 「[安全檢驗核對清單](#page-9-0)」,確保工作時安全無虞。
- 關閉伺服器和週邊裝置的電源,並拔掉電源線和所有外部纜線。請參閱[第 7](#page-14-0) 頁 「[關閉伺服器電源](#page-14-0)」。
- 在節點前預留 500 公釐的空隙,以便進行安裝/拆卸程序。
- 含節點套筒的 SE360 V2 節點的最大重量為 9.54 公斤 (21.03 磅) 。為了確保安裝的安全性,用於安 装節點的牆壁必須能夠承受 4 倍的節點重量, 即 38.16 公斤 (84.12 磅) 。如果無法滿足此條件,則 必須對牆面進行加固以符合此標準。

• 請避開現有的牆內公用設施,例如管道、天然氣或電力輸入。

重要事項:此作業必須由訓練有素的技術人員進行。

附註:視型號而定,您的伺服器看起來可能與圖例稍有不同。

# 程序

步驟 1. 壁掛式配置需要四個 M4 螺絲和四個 M6 螺絲。請為此作業備妥螺絲和相關零件。

附註:螺絲底座的適當長度應由合格的專業人員評估。

ര ക 6  $\circledcirc$  $\odot$  $\circledcirc$  $\circ$  $\circ$ ಕ ି  $\Longleftrightarrow$  $\bm{\Theta}$  $\bigcirc$  $\circledcirc$  $\circledcirc$  $\circ$  $\circ$  $\mathbb{C}$  $\circ$  $\circ$  $\circledcirc$  $\circledcirc$ (•)  $\bullet$  $\circ$  $\circ$  $\circ$  $\circ$  $\odot$  $\odot$  $\odot$  $^{\circ}$  $^{\circ}$  $^{\circ}$  $\circledcirc$ Ð **1** Ø10 公釐 **2** 3 公釐 **3** 4 公釐  $\frac{1}{2}$  $\leftarrow 3 \rightarrow$ 

表格 4. 內側四個 M4 螺絲的最大螺絲尺寸

### 表格 5. 外側四個 M6 螺絲的螺絲尺寸

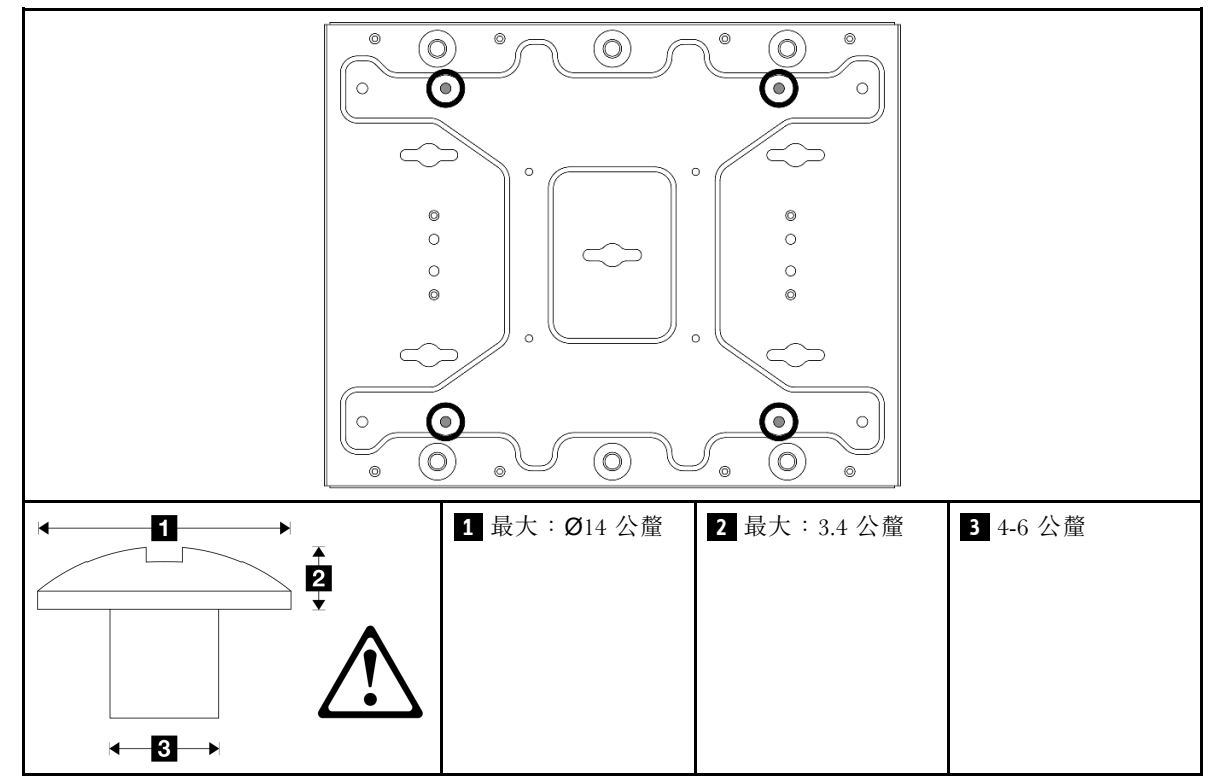

- 步驟 2. 將節點托架與壁掛板分開。
	- a. 鬆開固定節點托架的八個螺絲。

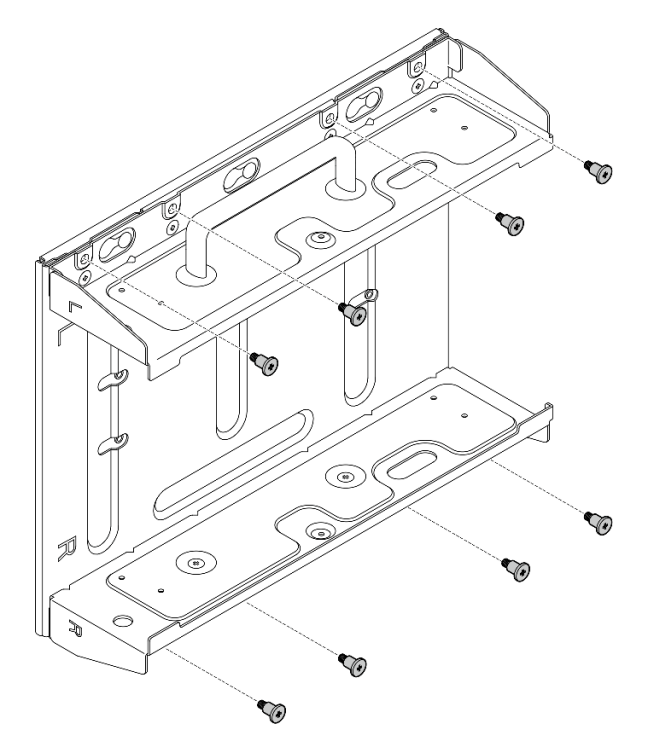

b. 滑動節點托架,直到壁掛板上的導件插腳位於鎖孔的大開口中;然後,從壁掛板卸下節點托架。

### 圖例 37. 分開節點托架

步驟 3. 鬆開固定兩個側托架的八個螺絲(每個側托架四個)以拆卸節點托架。

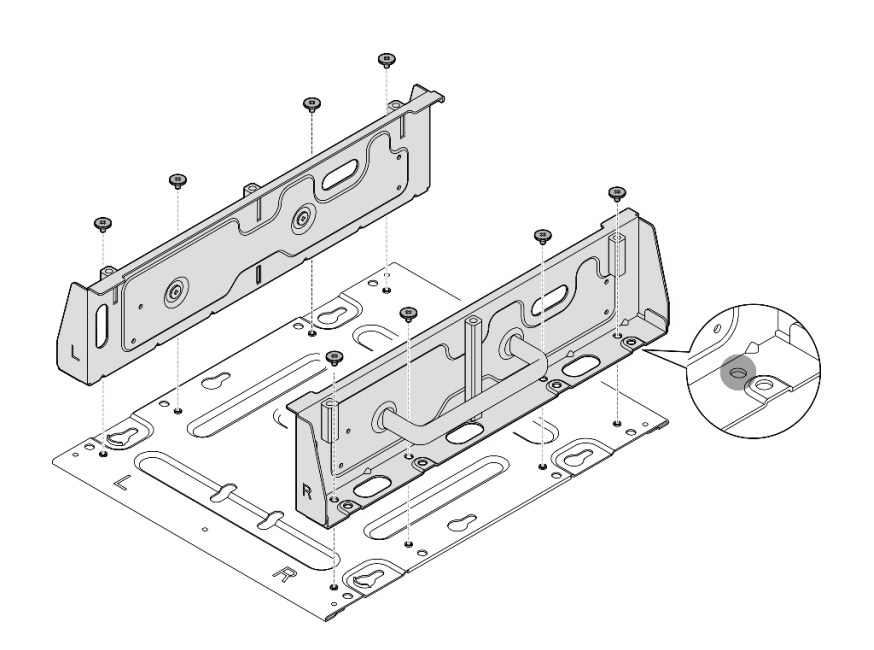

#### 圖例 38. 拆卸節點托架

步驟 4. 如果適用,請卸下 WLAN 天線。請參閱[第 248](#page-255-0) 頁 「[卸下 WLAN 天線](#page-255-0)」。

步驟 5. 如果適用,請順時針旋轉兩個 SMA 接頭之間的螺絲,將接頭縮短到機箱內。

附註:確保將 SMA 接頭縮短到機箱內;如果 SMA 接頭伸出機箱外,則無法成功安裝節點。

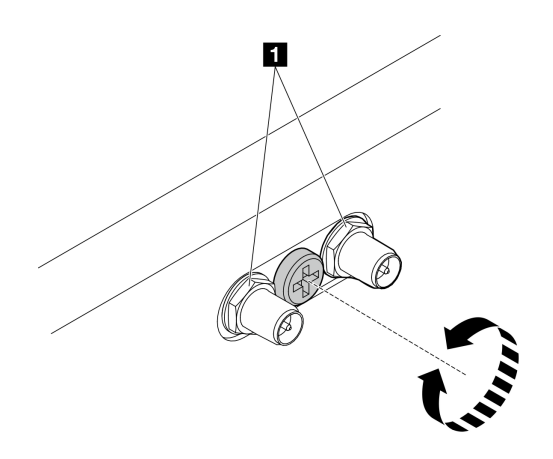

#### 圖例 39. 縮短 SMA 接頭

步驟 6. 視型號而定,鎖緊四個螺絲或翼型螺絲,將一個側托架固定到節點;然後對另一個側托架重複 此程序。

附註:側托架的正面分別標示有「L」和「R」標誌,代表其為左托架和右托架(從節點正面檢 視)。確保依照圖中所示的正確方向安裝托架。

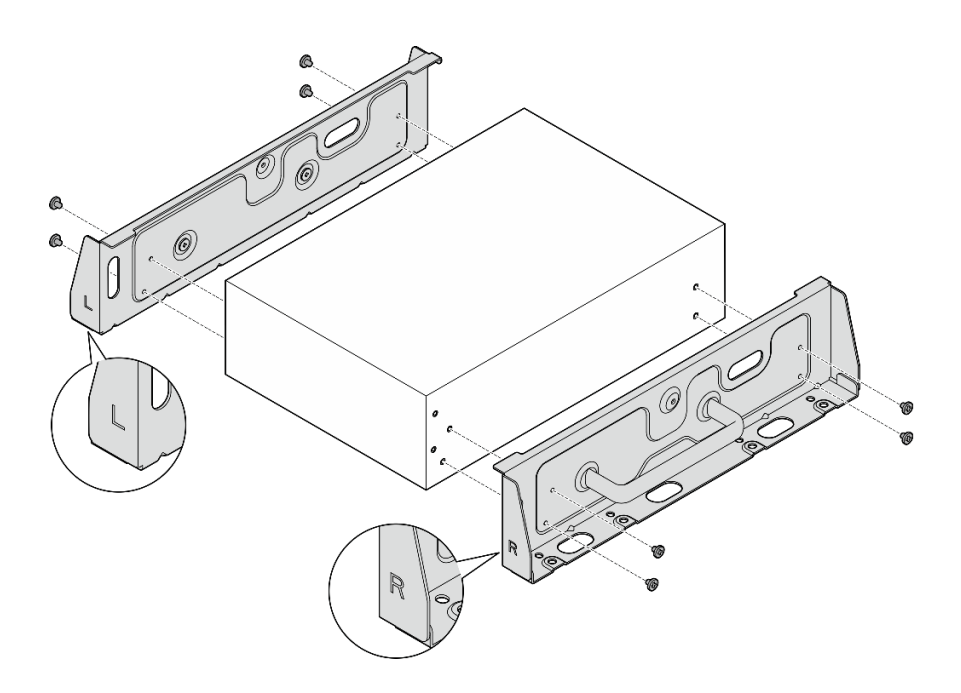

圖例 40. 用螺絲安裝側托架

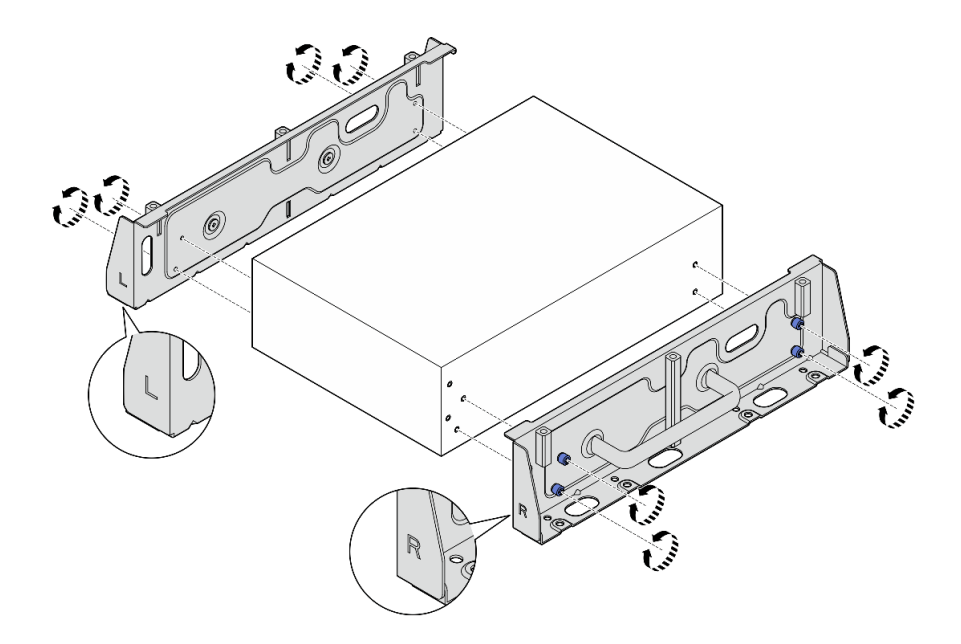

### 圖例 41. 用翼型螺絲安裝側托架

步驟 7. 使用八個螺絲(每側四個)將底板固定到節點上。

附註:確保將螺絲固定在靠近節點的螺絲孔中。

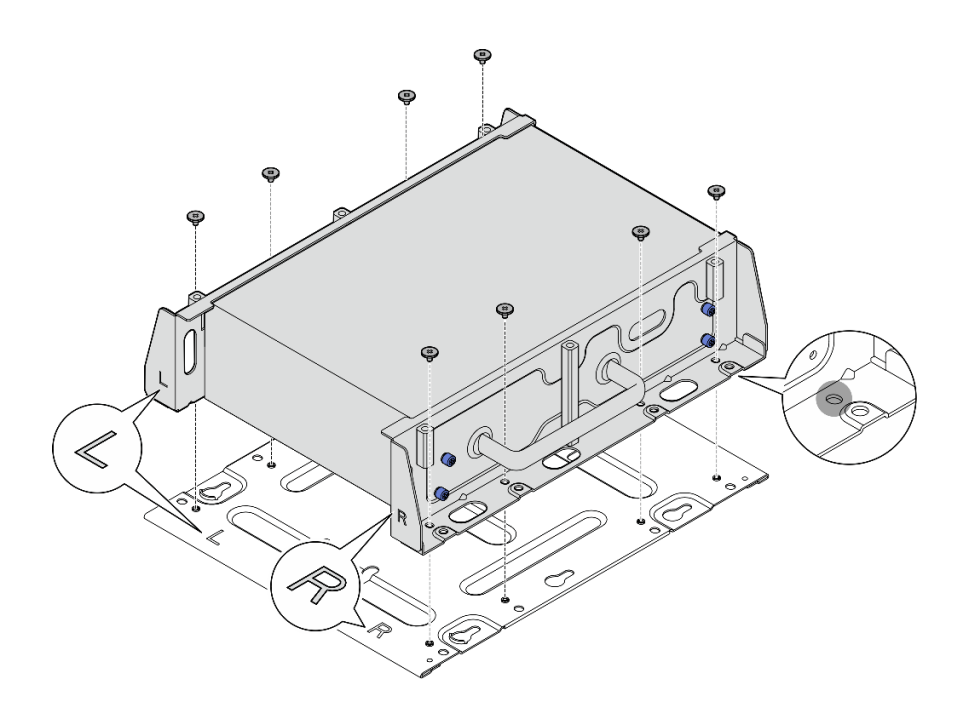

#### 圖例 42. 安裝底板

- 步驟 8. 如果適用,請將 SMA 接頭完全伸出,然後安裝 WLAN 天線。請參閲[第 272](#page-279-0) 頁 「[安裝 WLAN](#page-279-0) [天線](#page-279-0)」。
- 步驟 9. (選用)若要將節點裝載在沒有螺絲孔的平坦牆面,請視需要在牆上鑽八個螺絲孔。
	- a. 將壁掛板抵住裝載位置。
	- b. 用鉛筆標記螺絲孔的位置。
	- c. 按照標記鑽八個螺絲孔。

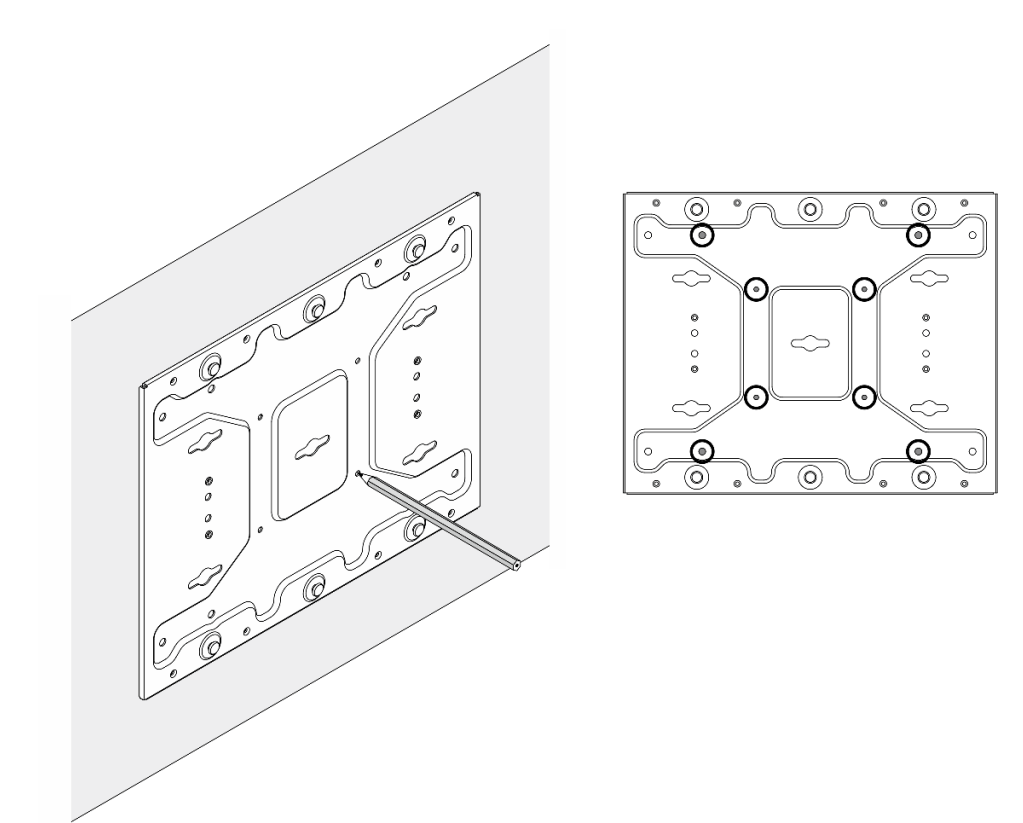

### 圖例 43. 螺絲孔的位置

步驟 10. 使用四個 M4 螺絲和四個 M6 螺絲將壁掛板固定在牆壁上。

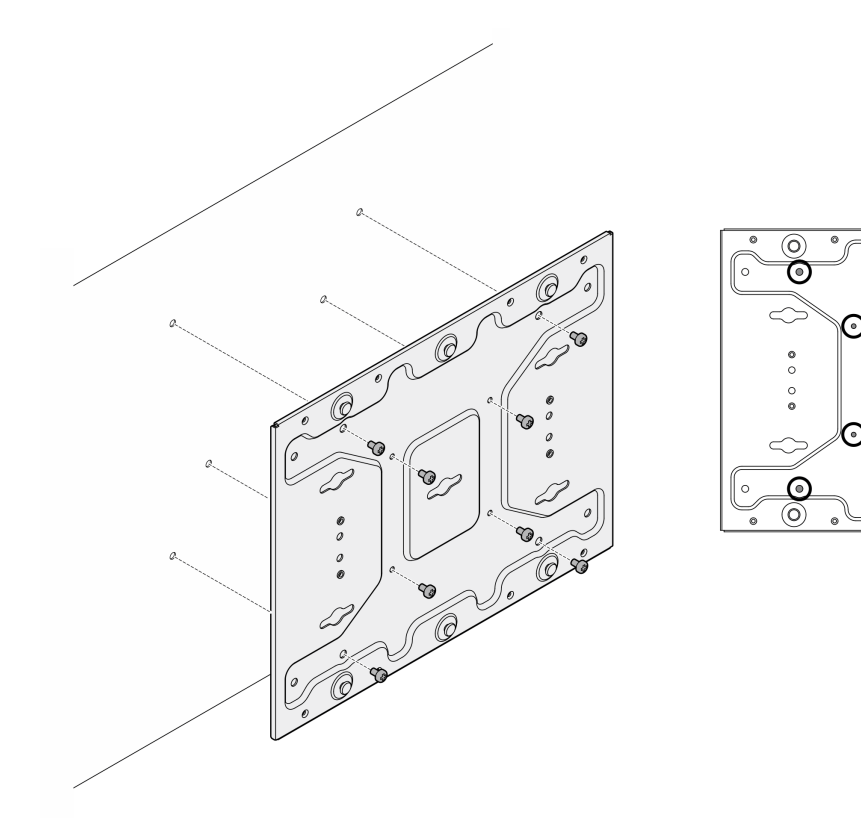

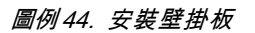

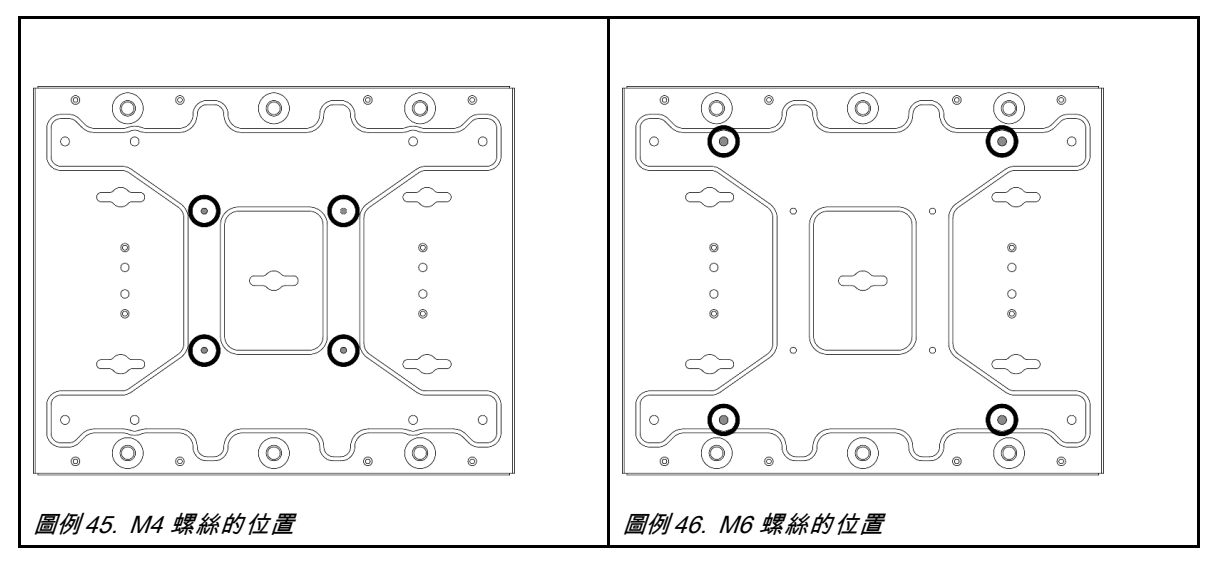

步驟 11. 將節點托架安裝到壁掛板。

- a. 將節點托架對齊壁掛板上的導件插腳。
- b. 將節點托架推向壁掛板;然後,滑動節點托架,直到導件插腳位於鎖孔的小開口中。

 $\overline{\overset{\odot}{\mathbf{O}}}$ 

 $\circ$ 

 $\frac{1}{\sqrt{2}}$ 

 $\bullet$ 

 $\overline{\circledcirc}$ 

 $\;\;\Longleftrightarrow$ 

 $\overline{\circledcirc}$ 

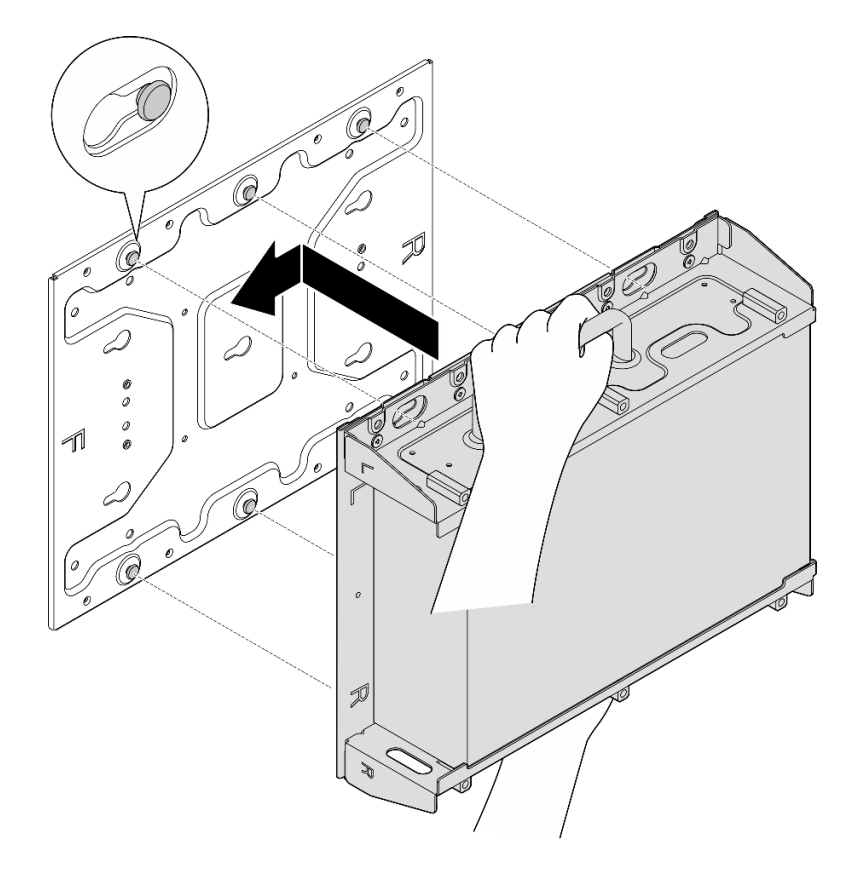

## 圖例 47. 安裝節點托架

c. 用八個螺絲固定節點套筒。

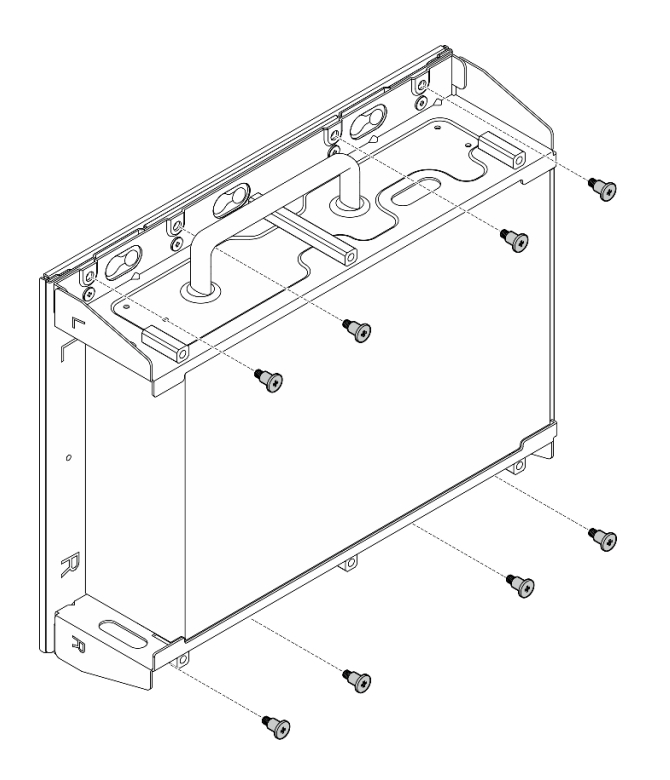

圖例 48. 安裝節點托架

步驟 12. 將電源線和其他必要的外部纜線連接到節點。 步驟 13. 開啟伺服器和週邊裝置的電源。請參[閱第 7](#page-14-0) 頁 「[開啟伺服器電源](#page-14-0)」。 步驟 14. (選用)如有需要,請安裝安全擋板。

附註:安裝安全擋板後,便無法接觸前方操作面板和 USB Type-C 接頭。

a. <sup>● 將安全擋板的卡榫插入插槽;然後將安全擋板朝節點套筒轉動,直到安全擋板的另一側卡</sup> 入定位。

附註:確保節點前面的外部纜線穿過安全擋板的對應開口。

b. 2 使用鑰匙鎖定安全擋板,然後將鑰匙存放起來,以供日後使用。

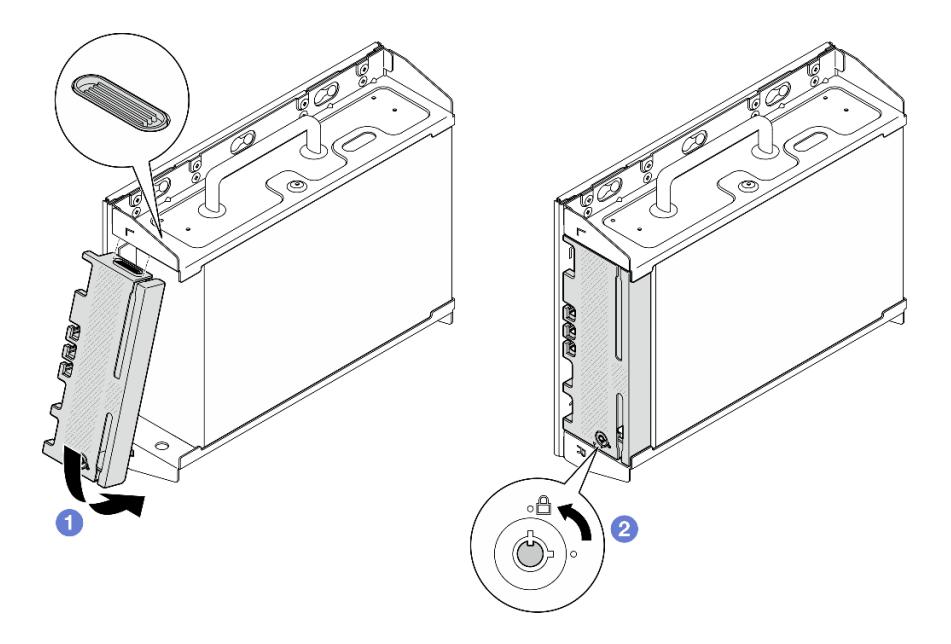

圖例 49. 安裝安全擋板

# DIN 滑軌配置

請依照本節中的指示卸下和安裝 DIN 滑軌配置。

# 從 DIN 滑軌卸下節點

請依照本節中的指示從 DIN 滑軌卸下節點。

# 關於此作業

### 注意:

- 閱讀[第 1](#page-8-0) 頁 「[安裝準則](#page-8-0)」和[第 2](#page-9-0) 頁 「[安全檢驗核對清單](#page-9-0)」,確保工作時安全無虞。
- 在節點前預留 500 公釐的空隙,以便進行安裝/拆卸程序。

附註:視型號而定,您的伺服器看起來可能與圖例稍有不同。

# 程序

- 步驟 1. 如果適用,請卸下安全擋板。
	- a. 使用鑰匙解除鎖定安全擋板。
	- b. 按壓卡榫以鬆開安全擋板。
	- c. 6 將安全擋板向外旋轉,然後卸下安全擋板。

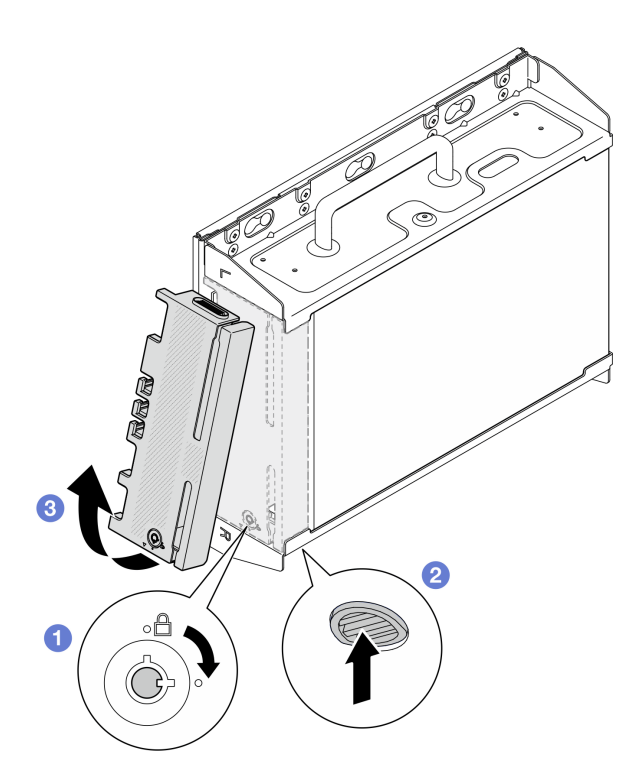

#### 圖例 50. 卸下安全擋板

步驟 2. 關閉伺服器和週邊裝置的電源,並拔掉電源線和所有外部纜線。請參閱[第 7](#page-14-0) 頁 「[關閉伺服器](#page-14-0) [電源](#page-14-0)」。

### S002

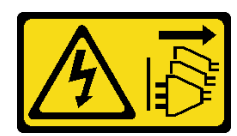

警告:

装置上的電源控制按鈕和電源供應器上的電源開關,並不會切斷供應給裝置的電流。此外,裝置也 可能有一條以上的電源線。若要切斷裝置的所有電源,必須從電源拔掉所有電源線。

- 步驟 3. 從 DIN 滑軌卸下節點套筒。
	- a. 稍微向上提起節點套筒,直到 DIN 滑軌固定夾頂端脱離滑軌。
	- b. 2 將節點套筒向外旋轉,將其從滑軌上卸下。

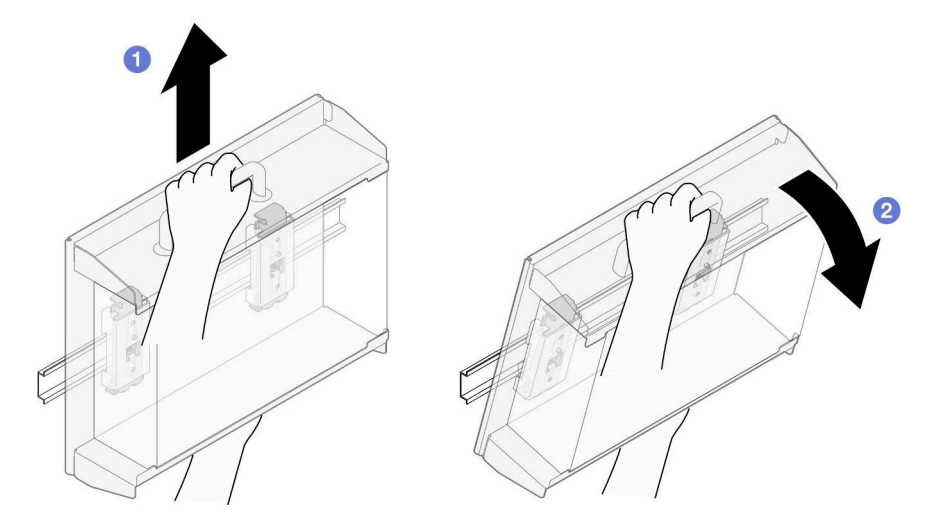

圖例 51. 卸下節點套筒

步驟 4. 如果適用,請卸下 WLAN 天線。請參閱[第 248](#page-255-0) 頁 「[卸下 WLAN 天線](#page-255-0)」。

步驟 5. 如果適用,請順時針旋轉兩個 SMA 接頭之間的螺絲,將接頭縮短到機箱內。

附註:確保將 SMA 接頭縮短到機箱內;如果 SMA 接頭伸出機箱外,則無法成功卸下節點。

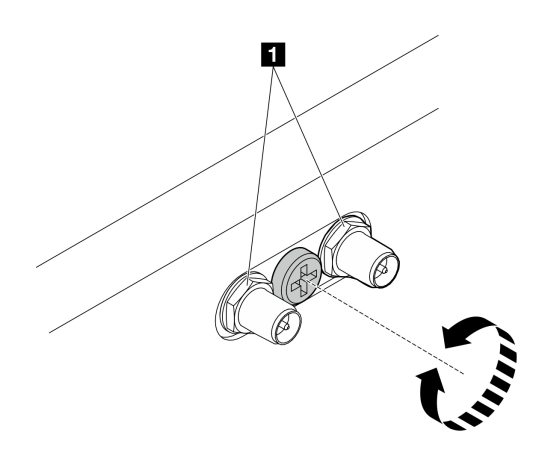

圖例 52. 縮短 SMA 接頭

步驟 6. 鬆開固定兩個 DIN 滑軌固定夾的四個螺絲;然後,從節點套筒卸下固定夾。

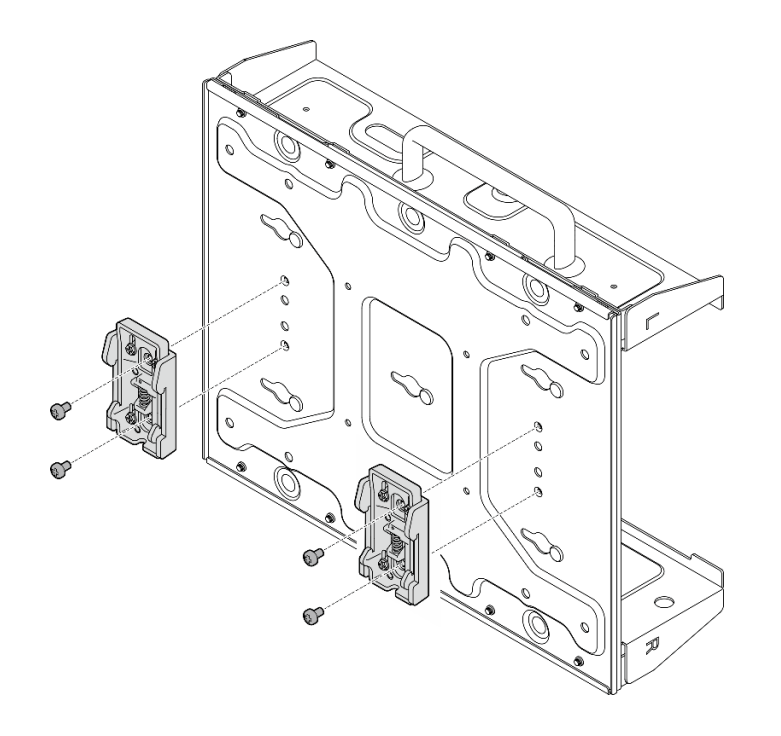

### 圖例 53. 卸下 DIN 滑軌固定夾

步驟 7. 鬆開固定底板的八個螺絲(每側四個),將底板從節點上卸下。

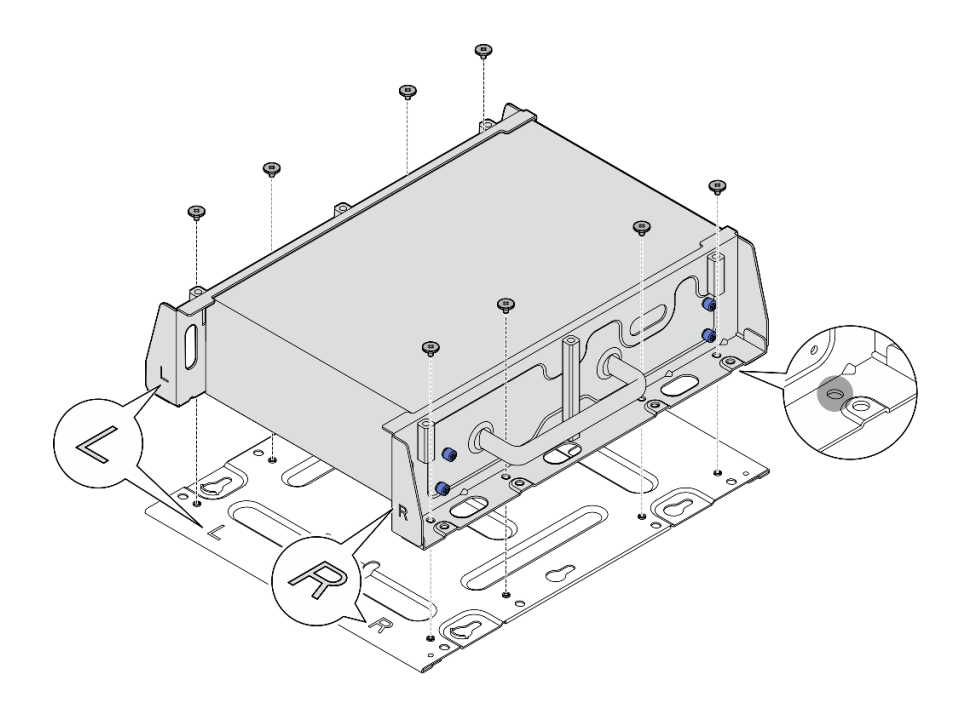

### 圖例 54. 卸下底板

步驟 8. 視型號而定,鬆開固定側托架的四個螺絲或翼型螺絲,將托架從節點上卸下;然後,對另一 個托架重複此程序。

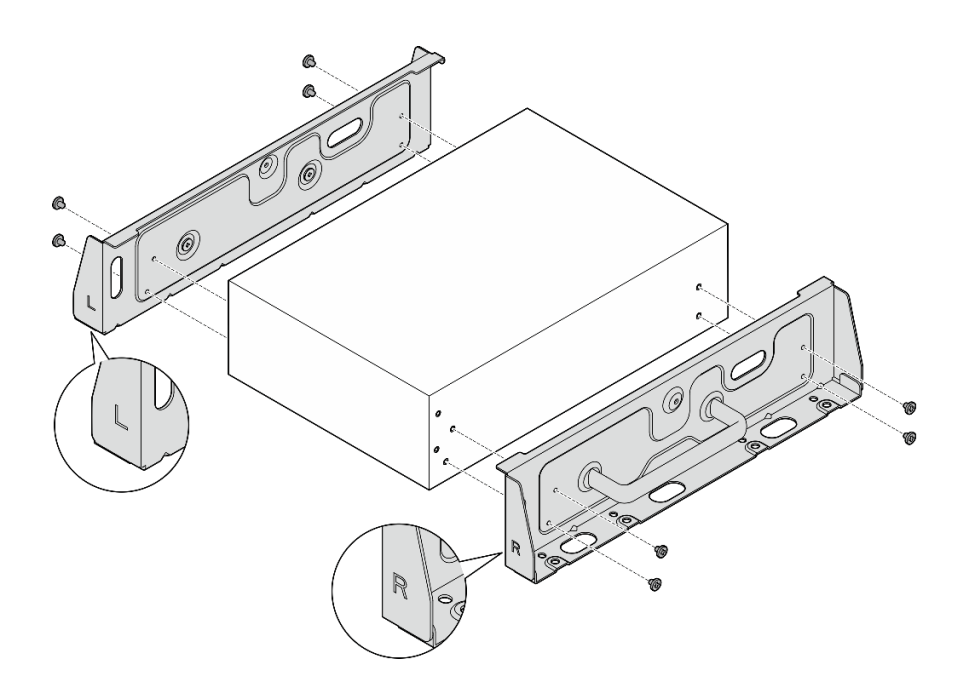

圖例 55. 鬆開螺絲以卸下側托架

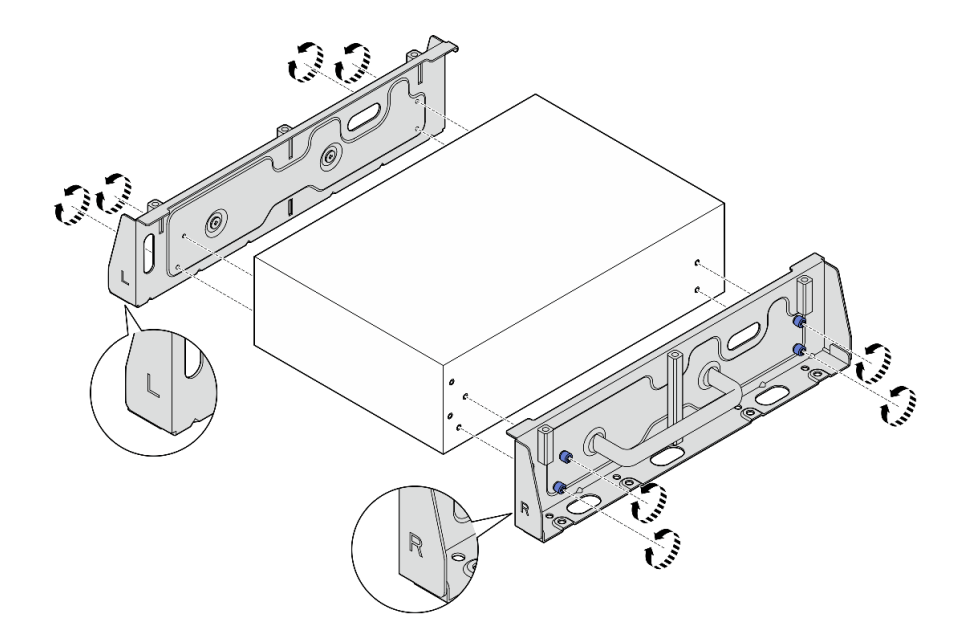

圖例 56. 鬆開翼型螺絲以卸下側托架

步驟 9. 如有需要,請用八個螺絲(每個托架四個)將兩個側托架固定到底板,組裝節點托架。 附註:確保將側托架正面的「L」和「R」標誌對齊底板上的標誌。

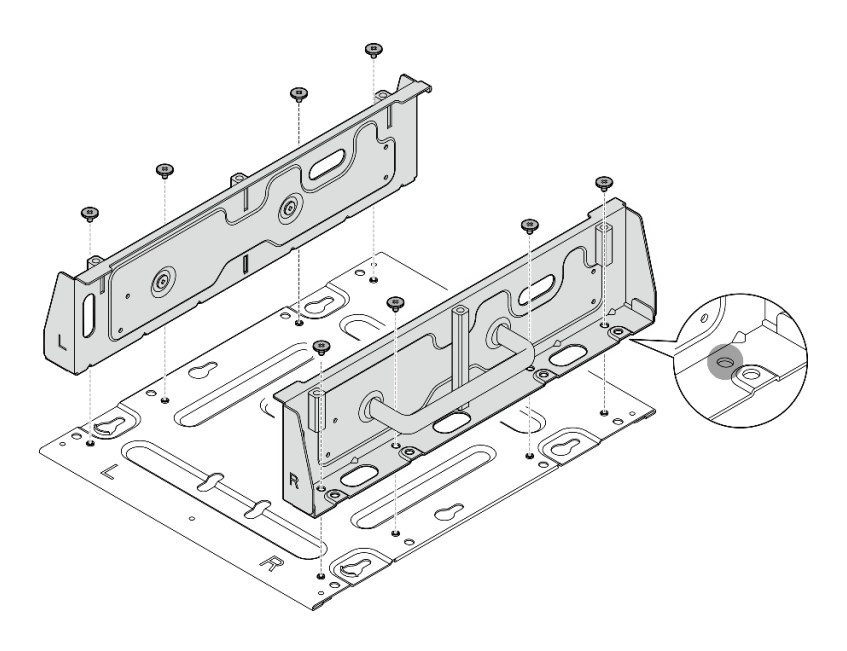

圖例 57. 組裝節點套筒

# 完成此作業後

若要將節點重新安裝到 DIN 滑軌上,請參閱第 45 頁 「將節點安裝到 DIN 滑軌」。

將節點安裝到 DIN 滑軌 請依照本節中的指示將節點安裝到 DIN 滑軌。

#### 關於此作業

S002

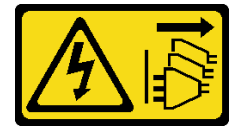

警告:

装置上的電源控制按鈕和電源供應器上的電源開關,並不會切斷供應給裝置的電流。此外,裝置也可能有一 條以上的電源線。若要切斷裝置的所有電源,必須從電源拔掉所有電源線。

#### 注意:

- 閱[讀第 1](#page-8-0) 頁 「[安裝準則](#page-8-0)」[和第 2](#page-9-0) 頁 「[安全檢驗核對清單](#page-9-0)」,確保工作時安全無虞。
- 關閉伺服器和週邊裝置的電源,並拔掉電源線和所有外部纜線。請參閱[第 7](#page-14-0) 頁 「[關閉伺服器電源](#page-14-0)」。
- 在節點前預留 500 公釐的空隙,以便進行安裝/拆卸程序。

附註:視型號而定,您的伺服器看起來可能與圖例稍有不同。

### 程序

步驟 1. 如果適用,請卸下 WLAN 天線。請參閱[第 248](#page-255-0) 頁 「[卸下 WLAN 天線](#page-255-0)」。

步驟 2. 如果適用,請順時針旋轉兩個 SMA 接頭之間的螺絲,將接頭縮短到機箱內。

附註:確保將 SMA 接頭縮短到機箱內;如果 SMA 接頭伸出機箱外,則無法成功安裝節點。

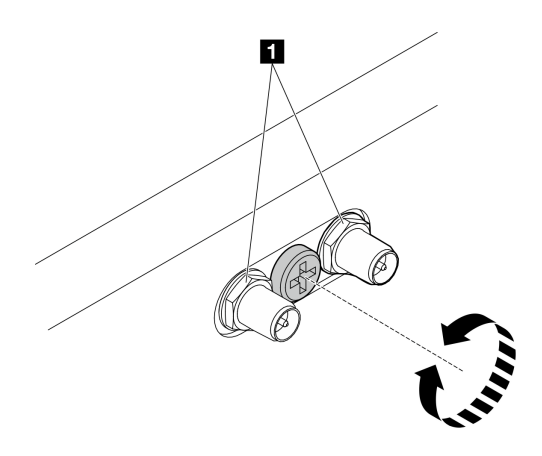

圖例 58. 縮短 SMA 接頭

步驟 3. 鬆開固定兩個側托架的八個螺絲(每個側托架四個)以拆卸節點托架。

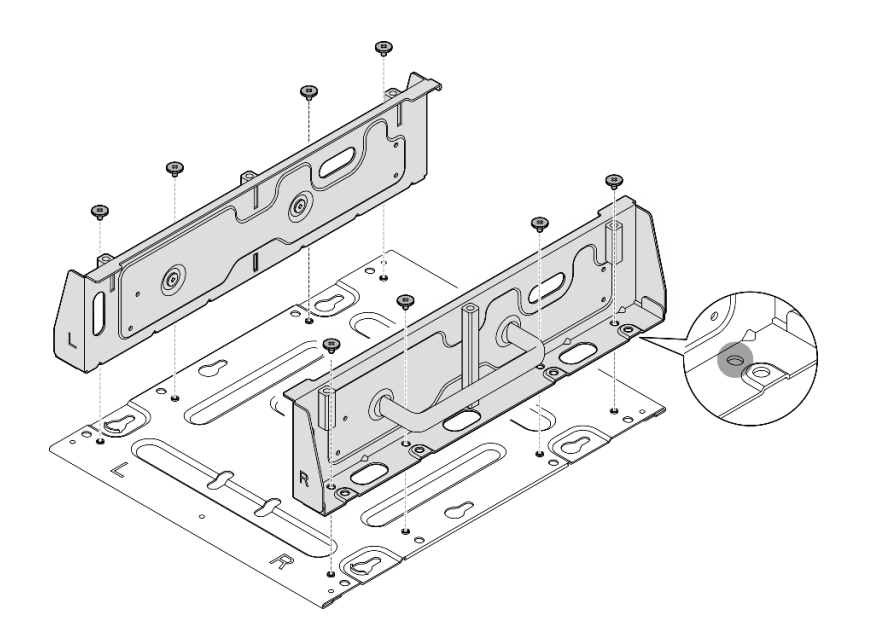

圖例 59. 拆卸節點托架

步驟 4. 視型號而定,鎖緊四個螺絲或翼型螺絲,將一個側托架固定到節點;然後對另一個側托架重複 此程序。

附註:側托架的正面分別標示有「L」和「R」標誌,代表其為左托架和右托架(從節點正面檢 視)。確保依照圖中所示的正確方向安裝托架。

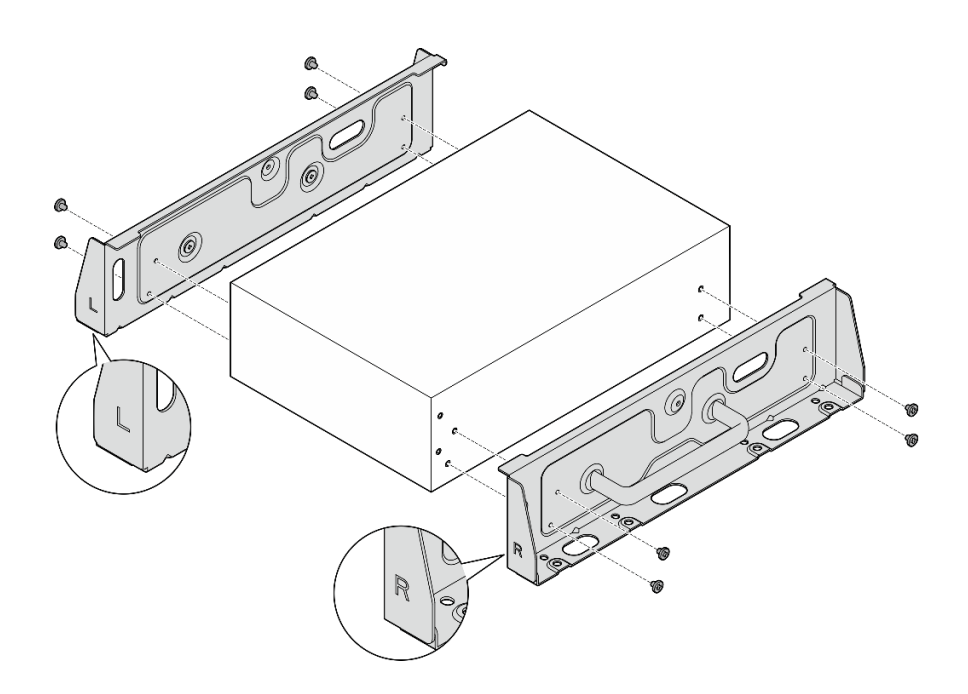

圖例 60. 用螺絲安裝側托架

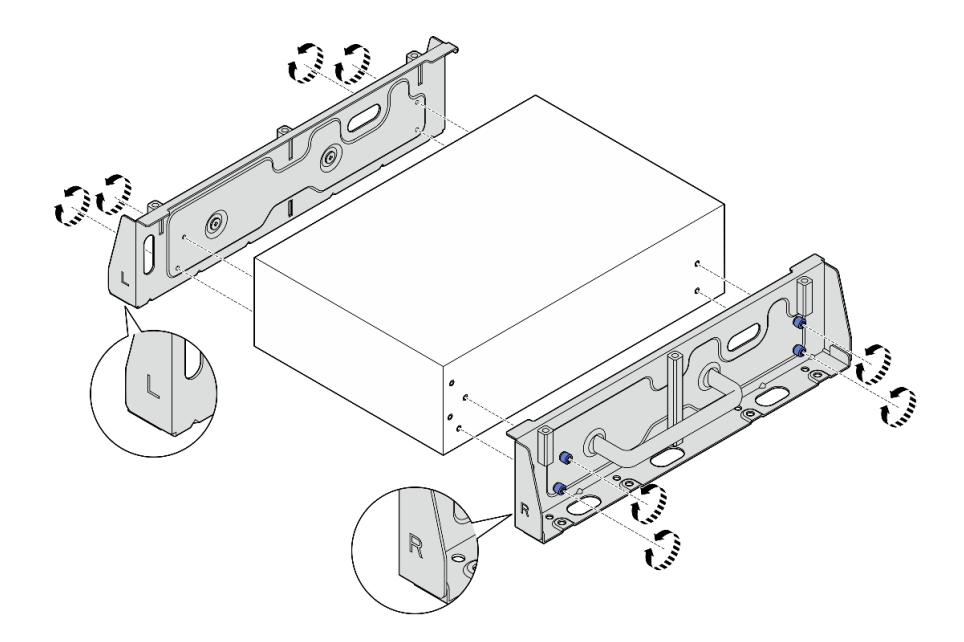

#### 圖例 61. 用翼型螺絲安裝側托架

步驟 5. 使用八個螺絲(每側四個)將底板固定到節點上。

附註:確保將螺絲固定在靠近節點的螺絲孔中。

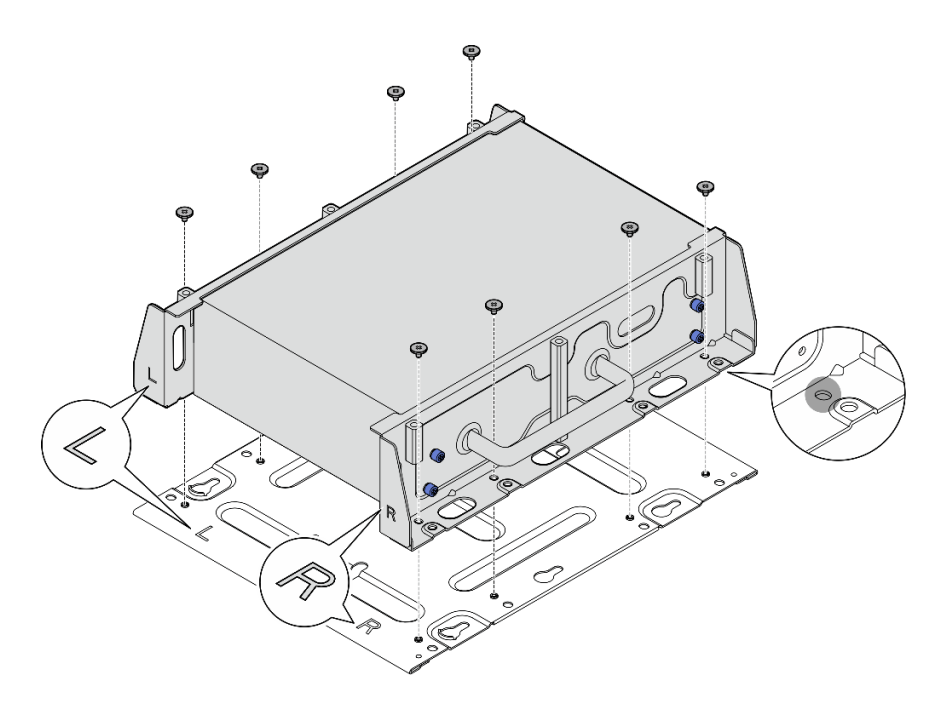

#### 圖例 62. 安裝底板

步驟 6. 每個 DIN 滑軌固定夾用兩個螺絲固定到節點套筒上。

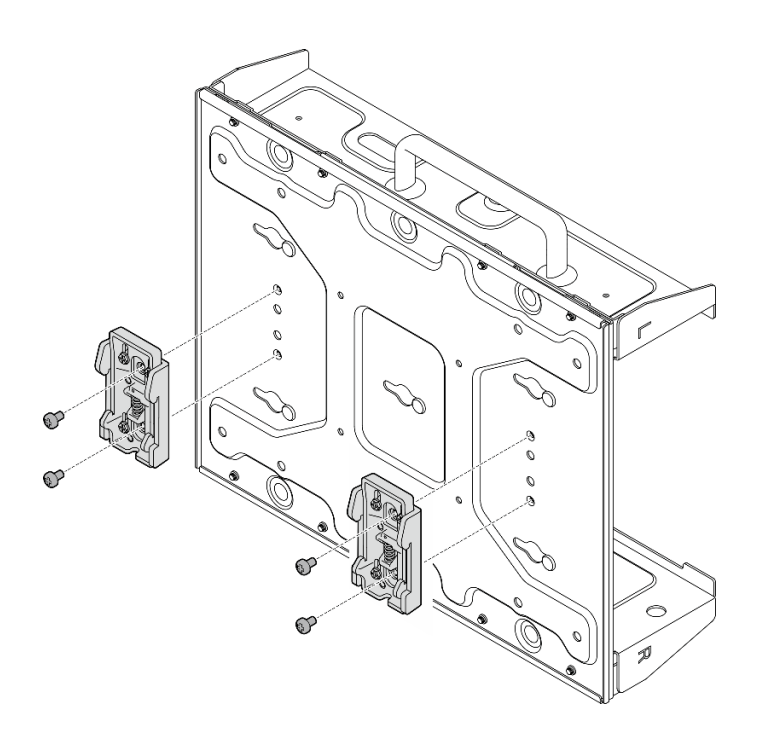

### 圖例 63. 安裝 DIN 滑軌固定夾

- 步驟 7. 如果適用,請將 SMA 接頭完全伸出,然後[安裝 WLAN](#page-279-0) 天線。請參閲第 272 頁 「安裝 WLAN [天線](#page-279-0)」。
- 步驟 8. 將節點套筒安裝到 DIN 滑軌。
- a. 將 DIN 滑軌固定夾的頂端以一定角度鉤在滑軌上。
- b. 2 將節點套筒朝 DIN 滑軌轉動,並確保 DIN 滑軌固定夾固定到位。

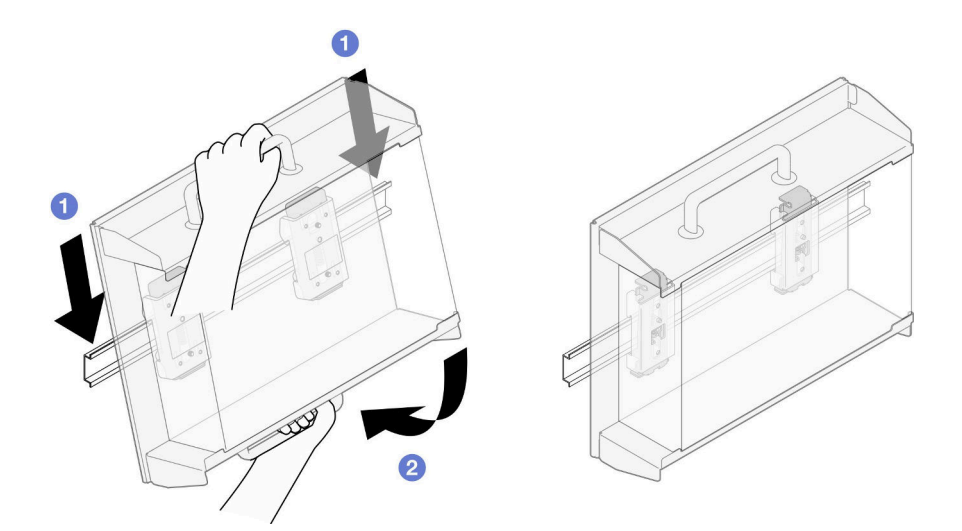

圖例 64. 安裝節點套筒

步驟 9. 將電源線和其他必要的外部纜線連接到節點。

步驟 10. 開啟伺服器和週邊裝置的電源。請參[閱第 7](#page-14-0) 頁 「[開啟伺服器電源](#page-14-0)」。

步驟 11. (選用)如有需要,請安裝安全擋板。

附註:安裝安全擋板後,便無法接觸前方操作面板和 USB Type-C 接頭。

a. <sup>●</sup> 將安全擋板的卡榫插入插槽;然後將安全擋板朝節點套筒轉動,直到安全擋板的另一側卡 入定位。

附註:確保節點前面的外部纜線穿過安全擋板的對應開口。

b. 2 使用鑰匙鎖定安全擋板,然後將鑰匙存放起來,以供日後使用。

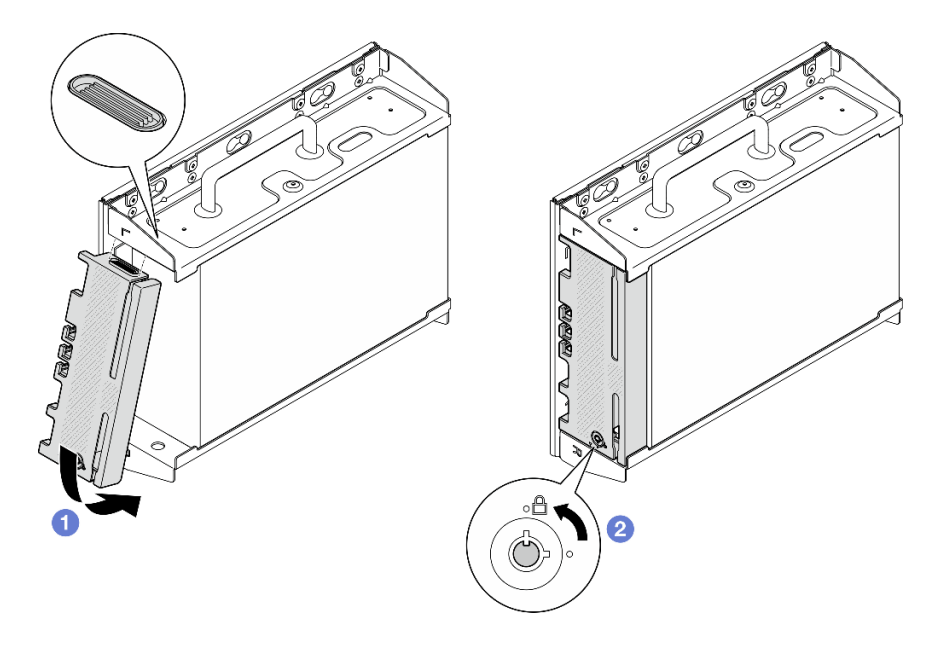

圖例 65. 安裝安全擋板

# 更換灰塵過濾器

請依照本節中的指示卸下和安裝灰塵過濾器。

# 從出貨托架卸下灰塵過濾器

請依照本節中的指示從出貨托架卸下灰塵過濾器。

# 關於此作業

注意:

• 閱讀[第 1](#page-8-0) 頁 「[安裝準則](#page-8-0)」和[第 2](#page-9-0) 頁 「[安全檢驗核對清單](#page-9-0)」,確保工作時安全無虞。

# 程序

- 步驟 1. 鬆開出貨托架的緊固螺絲。
	- a. 鬆開前面的三個緊固螺絲。
	- b. 鬆開兩側的四個緊固螺絲。
	- c. 鬆開頂部的緊固螺絲。

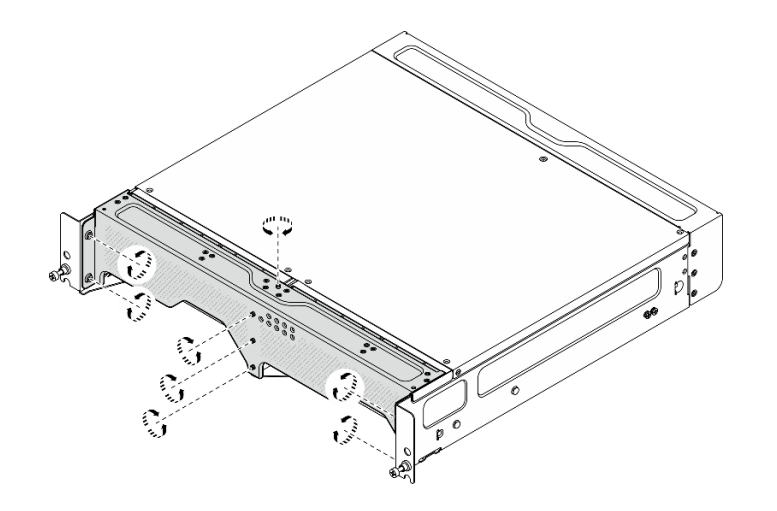

圖例 66. 鬆開螺絲

步驟 2. 拉動出貨托架,將其從機體卸下。

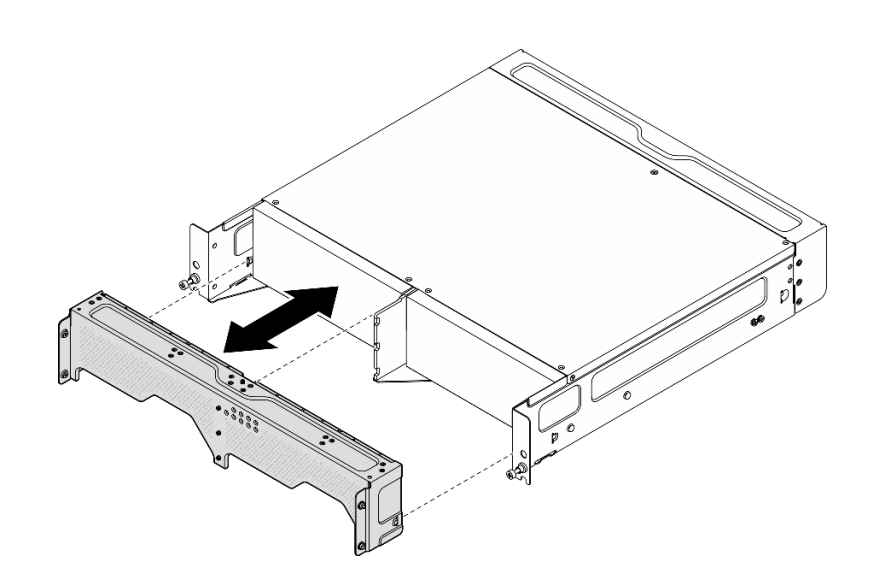

圖例 67. 卸下出貨托架

步驟 3. 從出貨托架卸下灰塵過濾器。

# 附註:

- 視配置而定,系統可能沒有配備下圖中的某些零件。
- 為了獲得最佳的伺服器運作效能,請確保安裝替換灰塵過濾器。

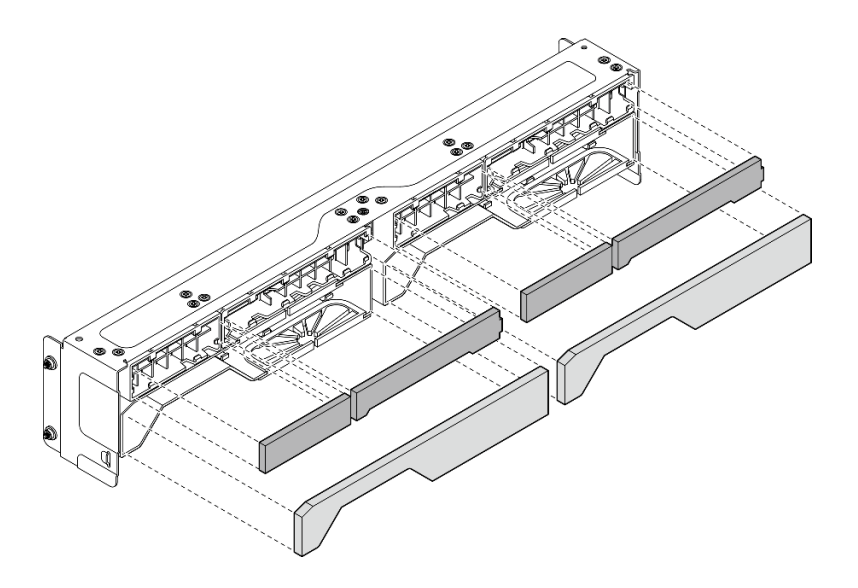

圖例 68. 卸下灰塵過濾器

### 完成此作業後

- 安裝替換裝置。請參閱第 52 頁 「將灰塵過濾器安裝到出貨托架上」。
- 如果指示您送回元件或選配裝置,請遵循所有包裝指示,並使用提供給您的任何包裝材料來運送。

# 將灰塵過濾器安裝到出貨托架上

請依照本節中的指示將灰塵過濾器安裝到出貨托架上。

# 關於此作業

### 注意:

- 閱讀[第 1](#page-8-0) 頁 「[安裝準則](#page-8-0)」和[第 2](#page-9-0) 頁 「[安全檢驗核對清單](#page-9-0)」,確保工作時安全無虞。
- 視作業環境而定,至少每 3 個月檢查一次灰塵過濾器的狀態,以確保其正常運作。

SE360 V22U2N 機體支援一組安裝在前出貨托架中的灰塵過濾器。根據 ASHRAE 52.2-2017,這組灰塵過濾 器的最低效率額定值 (MERV) 為 5;根據 ASHRAE 52.1-1992,平均過濾效率為 80%。

# 程序

步驟 1. 將灰塵過濾器插入出貨托架的對應插槽中,直到牢固就位。

附註:視配置而定,系統可能沒有配備下圖中的某些零件。

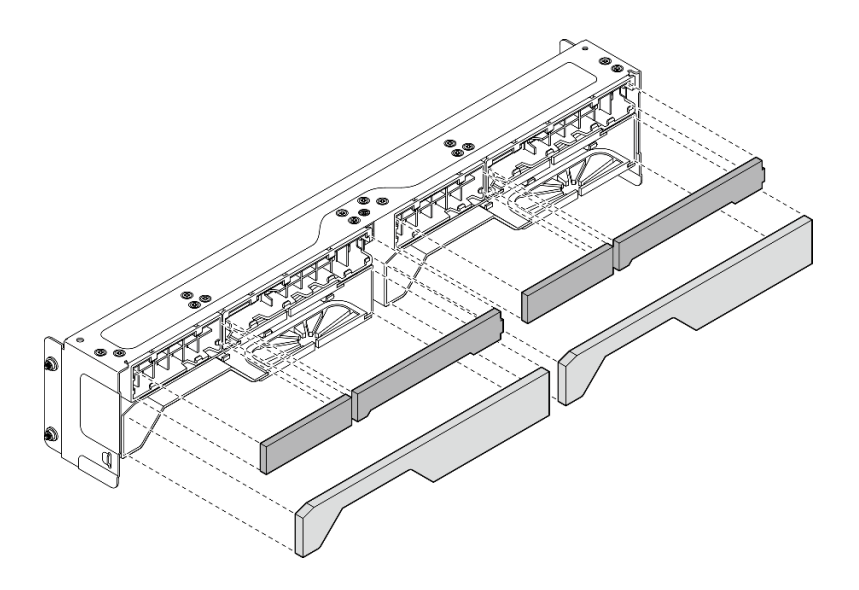

圖例 69. 安裝灰塵過濾器

步驟 2. 將出貨托架推向機體,直到其牢固就位。

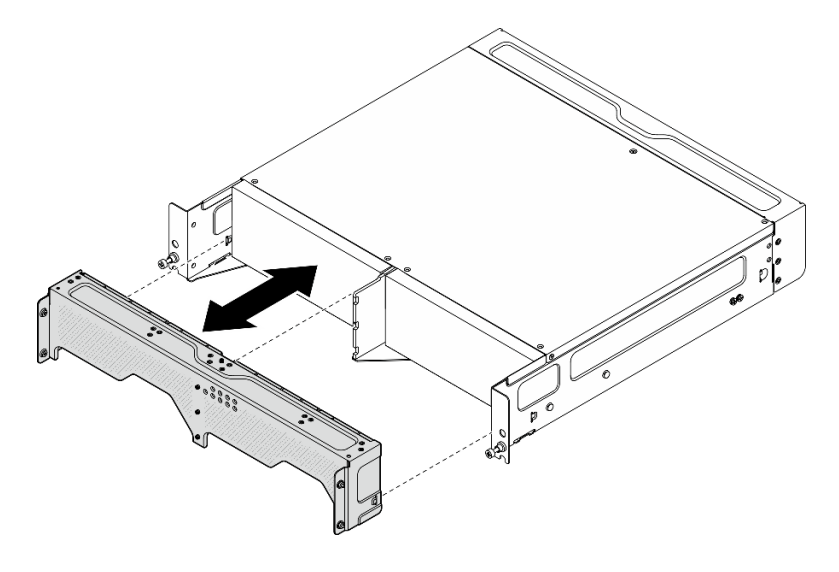

圖例 70. 安裝出貨托架

- 步驟 3. 固定出貨托架的緊固螺絲。
	- a. 鎖緊頂部的緊固螺絲。
	- b. 鎖緊兩側的四個緊固螺絲。
	- c. 鎖緊前面的三個緊固螺絲。

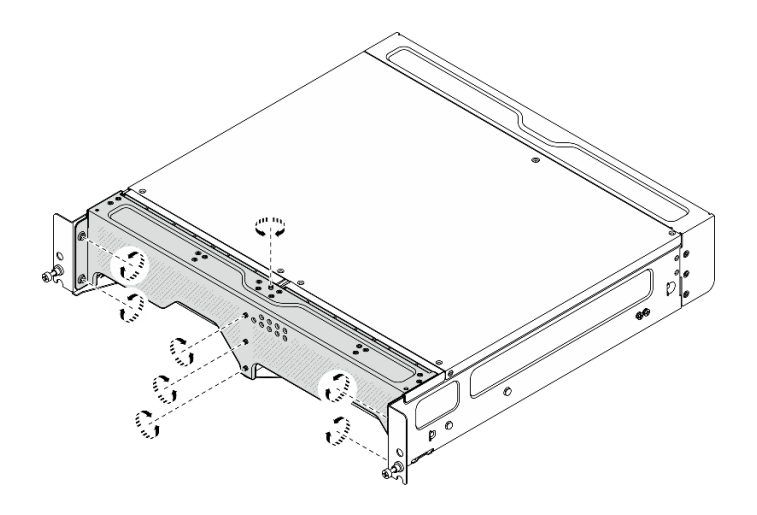

圖例 71. 鎖緊螺絲

# 卸下後方灰塵過濾器

請依照本節中的指示卸下後方灰塵過濾器。

# 關於此作業

注意:

- 閱讀[第 1](#page-8-0) 頁 「[安裝準則](#page-8-0)」和[第 2](#page-9-0) 頁 「[安全檢驗核對清單](#page-9-0)」,確保工作時安全無虞。
- 如果節點安裝在機體中或已裝載,請將節點從機體或裝載座卸下。請參[閱第 8](#page-15-0) 頁 「[配置指南](#page-15-0)」。

# 程序

步驟 1. 鬆開固定後方擋板的兩個緊固螺絲,然後卸下擋板。

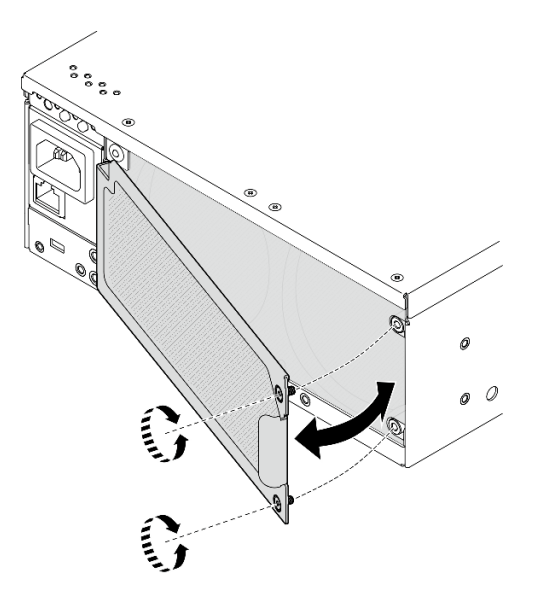

圖例 72. 卸下擋板

步驟 2. 從機箱卸下灰塵過濾器。

附註:為了獲得最佳的伺服器運作效能,請確保安裝替換灰塵過濾器。

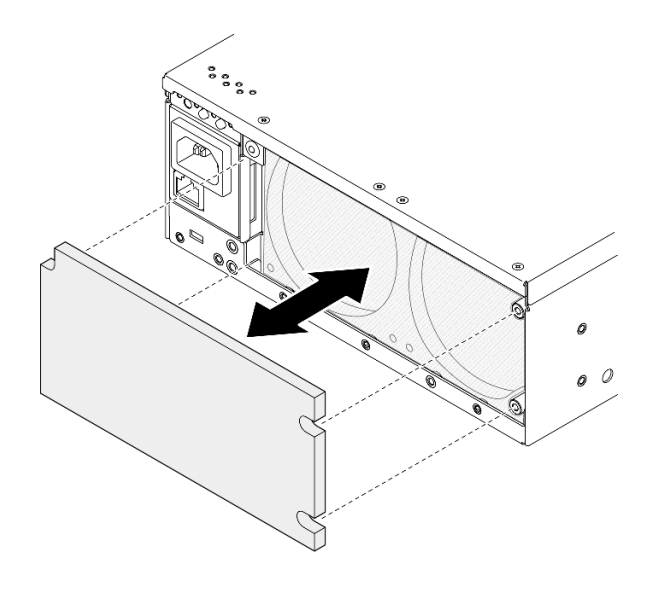

#### 圖例 73. 卸下灰塵過濾器

### 完成此作業後

- 安裝替換裝置。請參閱第 55 頁 「安裝後方灰塵過濾器」。
- 如果指示您送回元件或選配裝置,請遵循所有包裝指示,並使用提供給您的任何包裝材料來運送。

#### 示範影片

[觀看 YouTube 上的程序](https://www.youtube.com/watch?v=aLuptQeQPM4)

### 安裝後方灰塵過濾器

請依照本節中的指示安裝後方灰塵過濾器。

# 關於此作業

注意:

- 閱[讀第 1](#page-8-0) 頁 「[安裝準則](#page-8-0)」[和第 2](#page-9-0) 頁 「[安全檢驗核對清單](#page-9-0)」,確保工作時安全無虞。
- 視作業環境而定,至少每 3 個月檢查一次灰塵過濾器的狀態,以確保其正常運作。

重要事項:安裝氣流感應器板後,SE360 V2 BMC 支援灰塵過濾器測量功能檢查後方灰塵過濾器的狀態。 登入 Lenovo XClarity Controller Web 介面,然後移至使用率→風扇速度 (RPM)→灰塵過濾器測量,透 過選取立即執行(一次)或設定定期排程來進行測量。 如需相關資訊,請參閱*使用手冊或系統配置* 手冊中的「設定灰塵過濾器測量」。

- 進行測量時,風扇將全速運轉約 30 秒。
- 測量完成後,請參閱 Lenovo XClarity Controller 事件日誌以瞭解後方灰塵過濾器的狀態。為了確保正 常運作,請根據產生的事件中的建議動作更換後方灰塵過濾器。

SE360 V2 支援安裝在節點後方的灰塵過濾器。根據 ASHRAE 52.2-2017,灰塵過濾器的最低效率額定值 (MERV)為 5;根據 ASHRAE 52.1-1992,平均過濾效率為 80%。

### 程序

步驟 1. 將灰塵過濾器放入機箱中。

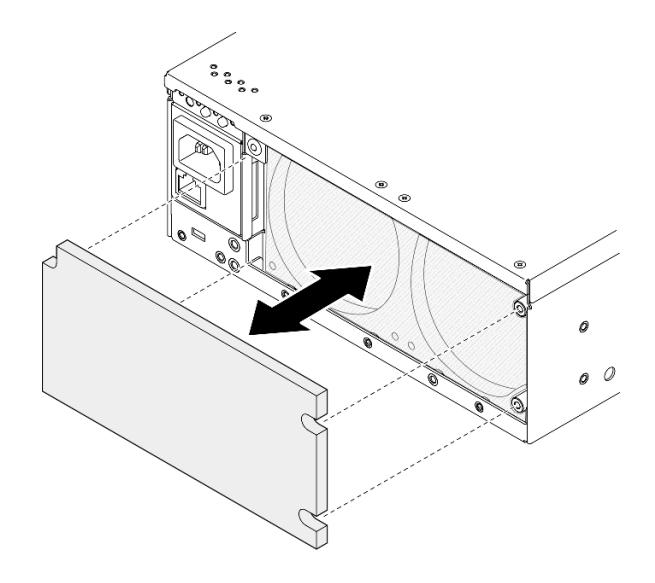

圖例 74. 安裝灰塵過濾器

步驟 2. 將後方擋板對齊機箱;然後,鎖緊兩個緊固螺絲以固定擋板。

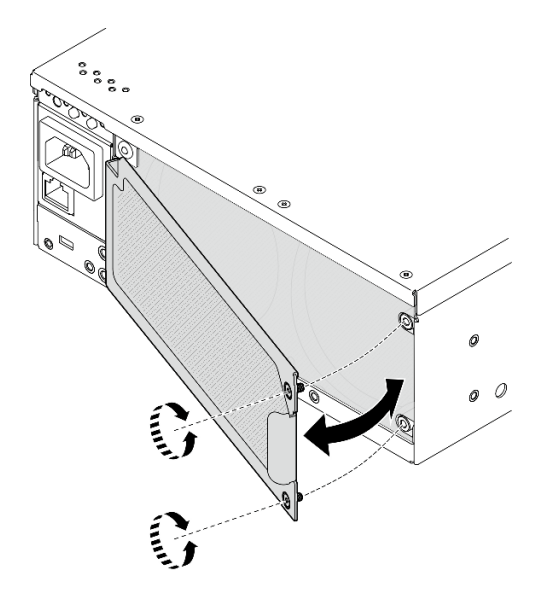

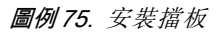

# 完成此作業後

完成零件更換請參閱[第 275](#page-282-0) 頁 「[完成零件更換](#page-282-0)」。

# 示範影片

[觀看 YouTube 上的程序](https://www.youtube.com/watch?v=cH4uSHIHn3I)

# 更換節點元件

請依照本節中的指示卸下和安裝節點元件。

# 更換 7 公釐熱抽換硬碟

請依照本節中的指示卸下和安裝 7 公釐熱抽換硬碟。

### 卸下 7 公釐熱抽換硬碟

請依照本節中的指示卸下 7 公釐熱抽換硬碟。

### 關於此作業

#### 注意:

- 閱[讀第 1](#page-8-0) 頁 「[安裝準則](#page-8-0)」[和第 2](#page-9-0) 頁 「[安全檢驗核對清單](#page-9-0)」,確保工作時安全無虞。
- 如果節點安裝在機體中或已裝載,請將節點從機體或裝載座卸下。請參閱[第 8](#page-15-0) 頁 「[配置指南](#page-15-0)」。
- 為確保系統充分冷卻,每一個機槽中未安裝硬碟或填充板時,操作伺服器的時間請勿超過兩分鐘。
- 如果要卸下一個或多個 NVMe 固態硬碟,建議事先透過作業系統加以停用。
- 對硬碟、硬碟控制器(包括整合在主機板上的控制器)、硬碟背板或硬碟纜線進行變更或將其卸下之 前,務必備份所有儲存在硬碟上的重要資料。
- 在您卸下 RAID 陣列的任何元件(硬碟、RAID 卡等)之前,請先備份所有的 RAID 配置資訊。

附註:如果部分機槽在卸下元件後不打算安裝任何元件,請確定您已備妥機槽填充板。

# 程序

步驟 1. 鬆開固定擋板的緊固螺絲,然後卸下擋板。

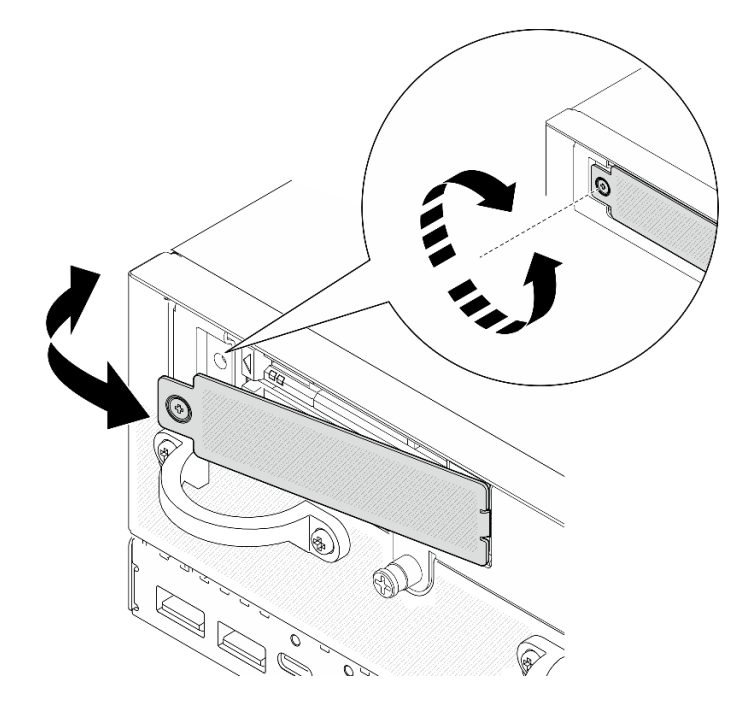

圖例 76. 卸下擋板

#### 步驟 2. 卸下 7 公釐硬碟。

- a. 滑動鬆開閂鎖以解除鎖定硬碟把手。
- b. 把手會自動打開。
- c. <sup>3</sup> 握住並拉動把手, 從機槽中卸下硬碟。

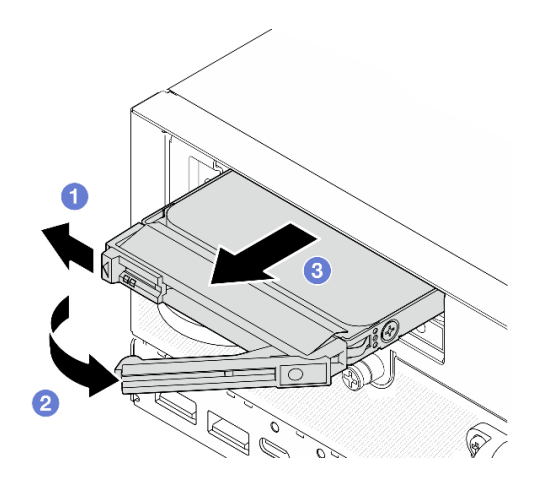

圖例 77. 卸下 <sup>7</sup> 公釐硬碟

### 完成此作業後

• 將新的磁碟機或磁碟機填充板安裝在空機槽中。請參閱第 58 頁 「安裝 7 公釐熱抽換硬碟」。

**附註:**為確保系統充分冷卻,每一個機槽中未安裝硬碟或填充板時,操作伺服器的時間請勿超過兩分鐘。

• 如果指示您送回元件或選配裝置,請遵循所有包裝指示,並使用提供給您的任何包裝材料來運送。

### 示範影片

#### [觀看 YouTube 上的程序](https://www.youtube.com/watch?v=BHX0q1tDMFk)

#### 安裝 7 公釐熱抽換硬碟

請依照本節中的指示安裝 7 公釐熱抽換硬碟。

### 關於此作業

#### 注意:

- 閱讀[第 1](#page-8-0) 頁 「[安裝準則](#page-8-0)」和[第 2](#page-9-0) 頁 「[安全檢驗核對清單](#page-9-0)」,確保工作時安全無虞。
- 將裝有元件的防靜電保護袋與伺服器上任何未上漆的金屬表面接觸;然後,從保護袋中取出元件,將它 放在防靜電表面上。
- 為確保系統充分冷卻,每一個機槽中未安裝硬碟或填充板時,操作伺服器的時間請勿超過兩分鐘。
- 對硬碟、硬碟控制器(包括整合在主機板上的控制器)、硬碟背板或硬碟纜線進行變更或將其卸下之 前,務必備份所有儲存在硬碟上的重要資料。
- 在您卸下 RAID 陣列的任何元件(硬碟、RAID 卡等)之前,請先備份所有的 RAID 配置資訊。

下列注意事項說明伺服器支援的硬碟類型,以及安裝硬碟時,必須考量的其他資訊。如需支援的硬碟清單, 請參閱 <https://serverproven.lenovo.com>。

- 找到硬碟隨附的文件,除了本章的指示之外,還必須遵循隨附文件中的指示進行操作。
- 如需取得伺服器支援的選配裝置完整清單,請參閱 <https://serverproven.lenovo.com>。
- 視型號而定,伺服器支援最多兩個 7 公釐 2.5 吋熱抽換 SATA/NVMe 硬碟。
- 機槽都有編號,以指出安裝順序(從 0 開始)。安裝硬碟時,請遵循安裝順序。
	- 上層機槽:機槽 0
	- 下層機槽:機槽 1

**韌體和驅動程式下載**: 更換元件後, 您可能需要更新韌體或驅動程式。

- 前往 <https://datacentersupport.lenovo.com/products/servers/thinkedge/se360v2/7dam/downloads/driver-list/> 查 看您伺服器適用的最新韌體和驅動程式更新。
- 如需韌體更新工具的相關資訊,請參閱*使用手冊*或系統配置手冊中的「更新韌體」。

### 程序

- 步驟 1. 如果機槽中已安裝硬碟填充板,請先將它卸下。請妥善保存硬碟填充板,以供日後使用。
	- a. 滑動鬆開閂鎖以解除鎖定把手。
	- b. 把手會自動打開。
	- c. <sup>3</sup> 握住並拉動把手, 從機槽中卸下硬碟填充板。

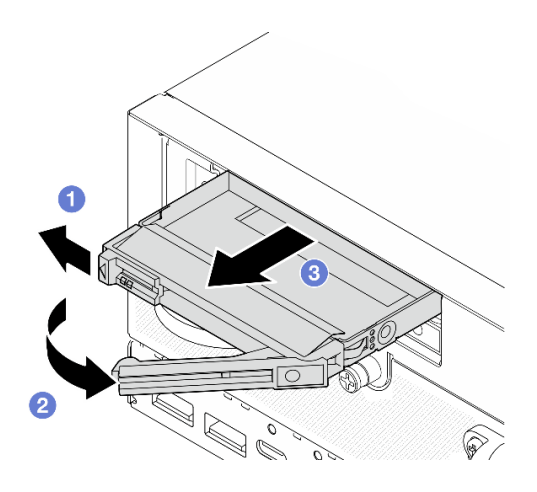

圖例 78. 卸下硬碟填充板

- 步驟 2. 安裝 7 公釐硬碟。
	- a. 將硬碟滑入機槽,並推動直到停住。
	- b. 2 將把手轉回鎖定位置。

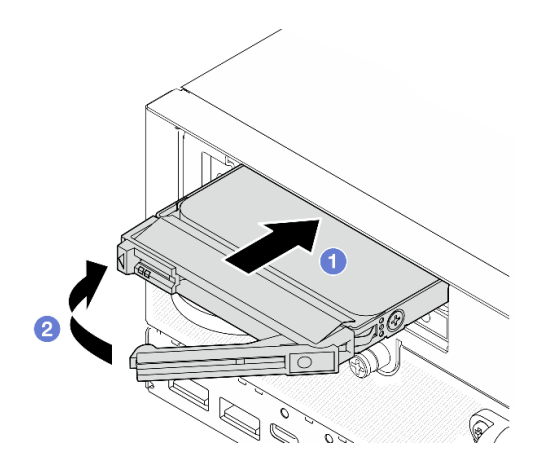

### 圖例 79. 安裝 <sup>7</sup> 公釐硬碟

- 步驟 3. (選用)如果任何機槽空了,請用硬碟填充板填充空機槽。
	- a. <sup>● 將硬碟填充板滑入機槽,並推動直到停住。</sup>
	- b. 2 將把手轉回鎖定位置。

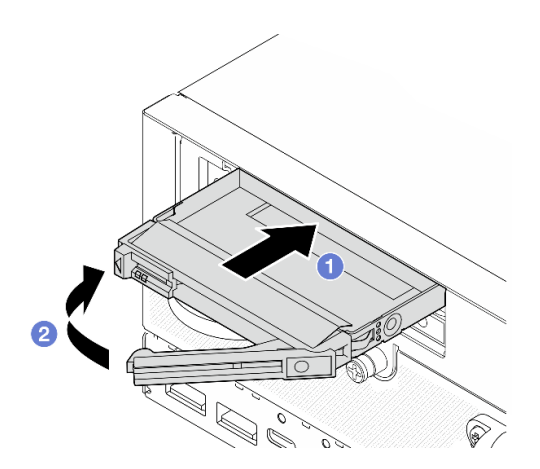

圖例 80. 安裝硬碟填充板

步驟 4. 插入擋板,然後鎖緊緊固螺絲以固定擋板。

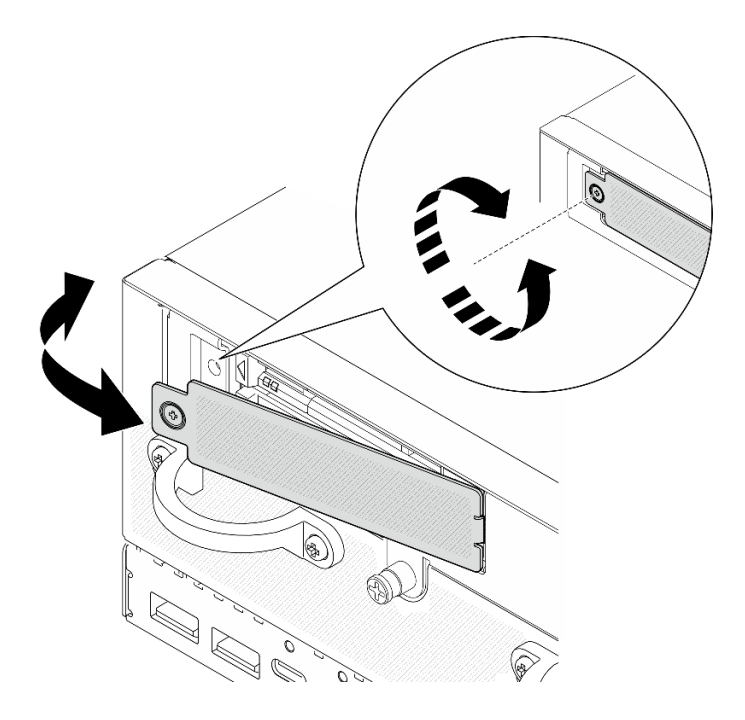

圖例 81. 安裝擋板

# 完成此作業後

1. 如果在系統上啟用了 SED 加密,請重新啟動系統。

附註:啟用 SED 加密後,安裝硬碟後需要重新啟動系統;如果不重新啟動,主機 OS 將無法辨 識該硬碟。

- 2. 檢查硬碟狀態 LED,確認硬碟正常運作。
	- 如果硬碟的黃色硬碟狀態 LED 持續亮著,表示硬碟故障且必須更換。
	- 如果綠色硬碟活動 LED 閃爍,表示硬碟運作中。

### 示範影片

[觀看 YouTube 上的程序](https://www.youtube.com/watch?v=ZPNLvpR4RqE)

# 更換空氣擋板和氣流感應器板

請依照本節中的指示卸下和安裝空氣擋板和氣流感應器板。

# 卸下底部空氣擋板

請依照本節中的指示卸下底部空氣擋板。

# 關於此作業

#### S002

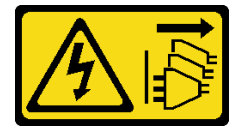

警告:

装置上的電源控制按鈕和電源供應別開關,並不會切斷供應給裝置的電流。此外,裝置也可能有一 修以上的電源線。若要切斷裝置的所有電源,必須從電源拔掉所有電源線。

S012

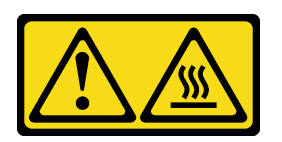

警告: 附近有高溫表面。

注意:

- 閲讀[第 1](#page-8-0) 頁 「[安裝準則](#page-8-0)」和[第 2](#page-9-0) 頁 「[安全檢驗核對清單](#page-9-0)」,確保工作時安全無虞。
- 關閉伺服器和週邊裝置的電源,並拔掉電源線和所有外部纜線。請參閱[第 7](#page-14-0) 頁 「[關閉伺服器電源](#page-14-0)」。
- 如果節點安裝在機體中或已裝載,請將節點從機體或裝載座卸下。請參[閱第 8](#page-15-0) 頁 「[配置指南](#page-15-0)」。

# 程序

步驟 1. 為此作業做好準備。

a. 卸下底蓋。請參[閱第 154](#page-161-0) 頁 「[卸下底蓋](#page-161-0)」。

步驟 2. 捏住空氣擋板兩側的藍色觸摸點;然後,提起空氣擋板以將其卸下。

注意:為了保持正常散熱和空氣流通,請在開啟伺服器電源之前重新裝回空氣擋板。於空氣檔板卸 下時操作伺服器,可能會損壞伺服器元件。

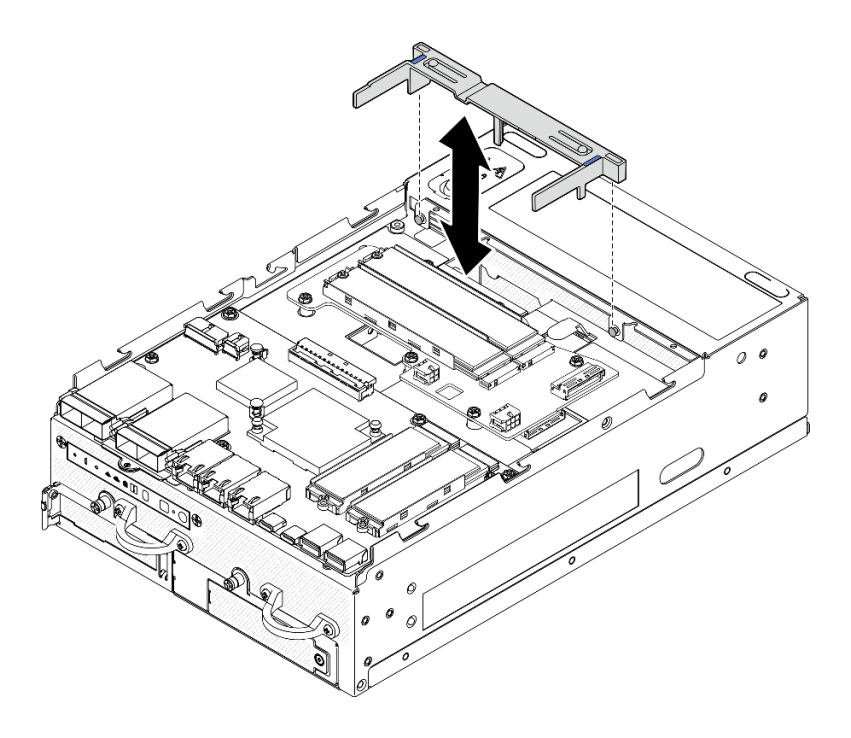

圖例 82. 卸下空氣擋板

完成此作業後

• 如果指示您送回元件或選配裝置,請遵循所有包裝指示,並使用提供給您的任何包裝材料來運送。

### 示範影片

[觀看 YouTube 上的程序](https://www.youtube.com/watch?v=Ld5CeD0JVU0)

# 安裝底部空氣擋板

請依照本節中的指示安裝底部空氣擋板。

### 關於此作業

S002

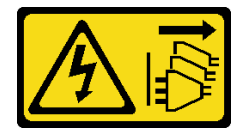

警告:

装置上的電源控制按鈕和電源供應寫開關,並不會切斷供應給裝置的電流。此外,裝置也可能有一 條以上的電源線。若要切斷裝置的所有電源,必須從電源拔掉所有電源線。

S012

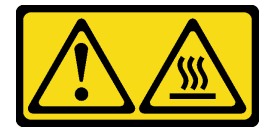

警告: 附近有高溫表面。

注意:

- 閲[讀第 1](#page-8-0) 頁 「[安裝準則](#page-8-0)」[和第 2](#page-9-0) 頁 「[安全檢驗核對清單](#page-9-0)」,確保工作時安全無虞。
- 為了保持正常散熱和空氣流通,請在開啟伺服器電源之前重新裝回空氣擋板。於空氣檔板卸下時操 作伺服器,可能會損壞伺服器元件。

# 程序

步驟 1. 捏住空氣擋板上的藍色觸摸點,然後將空氣擋板對齊機箱上的導件插腳。

步驟 2. 將空氣擋板向下放入機箱中,直到就定位為止。

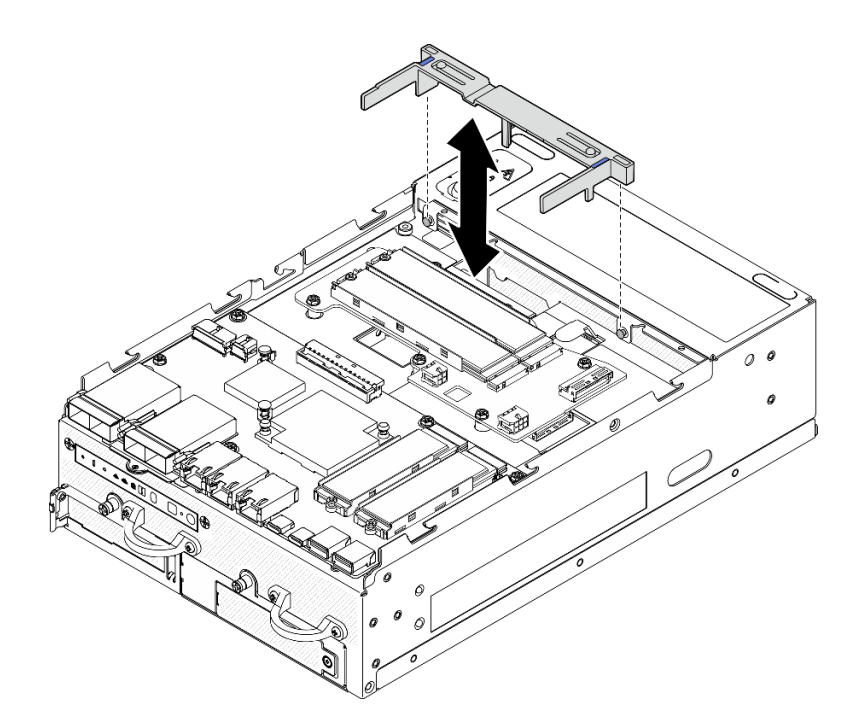

圖例 83. 安裝空氣擋板

# 完成此作業後

完成零件更換請參閱[第 275](#page-282-0) 頁 「[完成零件更換](#page-282-0)」。

# 示範影片

[觀看 YouTube 上的程序](https://www.youtube.com/watch?v=K8qrojGLcqc)

卸下 PMB 空氣擋板 請依照本節中的指示卸下 PMB 空氣擋板。

# 關於此作業

S002

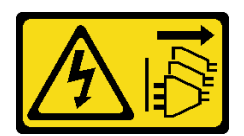

警告:

装置上的電源控制按鈕和電源供應器上的電源開關,並不會切斷供應給裝置的電流。此外,裝置也可能有一 條以上的電源線。若要切斷裝置的所有電源,必須從電源拔掉所有電源線。

S012

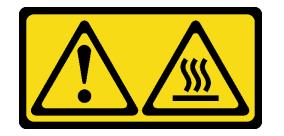
#### 警告: 附近有高溫表面。

### 注意:

- 閱[讀第 1](#page-8-0) 頁 「[安裝準則](#page-8-0)」[和第 2](#page-9-0) 頁 「[安全檢驗核對清單](#page-9-0)」,確保工作時安全無虞。
- 關閉伺服器和週邊裝置的電源,並拔掉電源線和所有外部纜線。請參閱[第 7](#page-14-0) 頁 「[關閉伺服器電源](#page-14-0)」。
- 如果節點安裝在機體中或已裝載,請將節點從機體或裝載座卸下。請參閱[第 8](#page-15-0) 頁 「[配置指南](#page-15-0)」。

### 程序

步驟 1. 為此作業做好準備。

a. 如有需要,請卸下所有 WLAN 天線。請參閱[第 248](#page-255-0) 頁 「[卸下 WLAN 天線](#page-255-0)」。

b. 卸下上蓋。請參閱[第 150](#page-157-0) 頁 「[卸下上蓋](#page-157-0)」。

步驟 2. 捏住空氣擋板上的藍色觸摸點;然後,提起空氣擋板以將其卸下。

注意:為了保持正常散熱和空氣流通,請在開啟伺服器電源之前重新裝回空氣擋板。於空氣檔板卸 下時操作伺服器,可能會損壞伺服器元件。

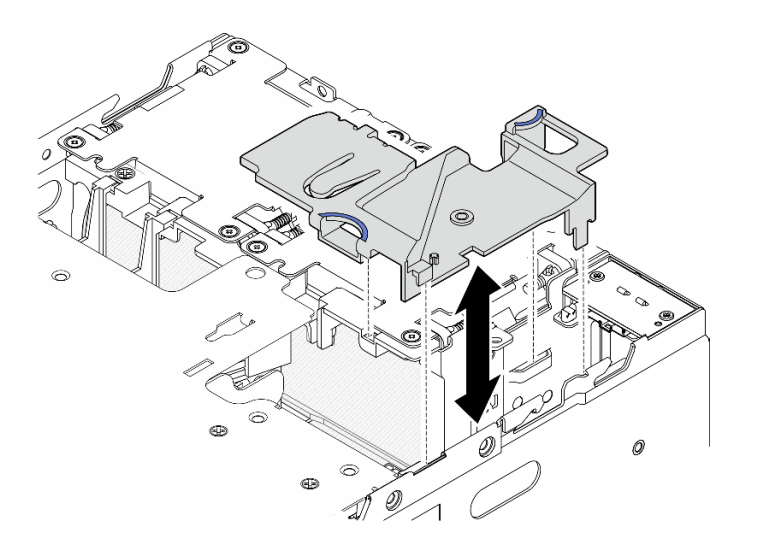

#### 圖例 84. 卸下空氣擋板

附註:視型號而定,您的伺服器看起來可能與圖例稍有不同。

## 完成此作業後

• 如果指示您送回元件或選配裝置,請遵循所有包裝指示,並使用提供給您的任何包裝材料來運送。

### 示範影片

### [觀看 YouTube 上的程序](https://www.youtube.com/watch?v=Ld5CeD0JVU0)

#### 安裝 PMB 空氣擋板

請依照本節中的指示安裝 PMB 空氣擋板。

### 關於此作業

#### S002

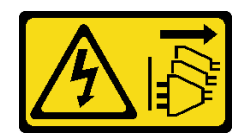

警告:

装置上的電源控制按鈕和電源供應器上的電源開關,並不會切斷供應給裝置的電流。此外,裝置也可能有一 條以上的電源線。若要切斷裝置的所有電源,必須從電源拔掉所有電源線。

S012

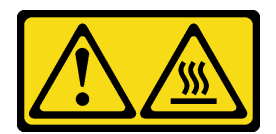

警告: 附近有高溫表面。

注意:

- 閱讀[第 1](#page-8-0) 頁 「[安裝準則](#page-8-0)」和[第 2](#page-9-0) 頁 「[安全檢驗核對清單](#page-9-0)」,確保工作時安全無虞。
- 為了保持正常散熱和空氣流通,請在開啟伺服器電源之前重新裝回空氣擋板。於空氣檔板卸下時操 作伺服器,可能會損壞伺服器元件。

## 程序

步驟 1. 捏住空氣擋板上的藍色觸摸點,然後將空氣擋板卡榫對齊機箱上的插槽。

步驟 2. 將空氣擋板向下放入機箱中,直到就定位為止。

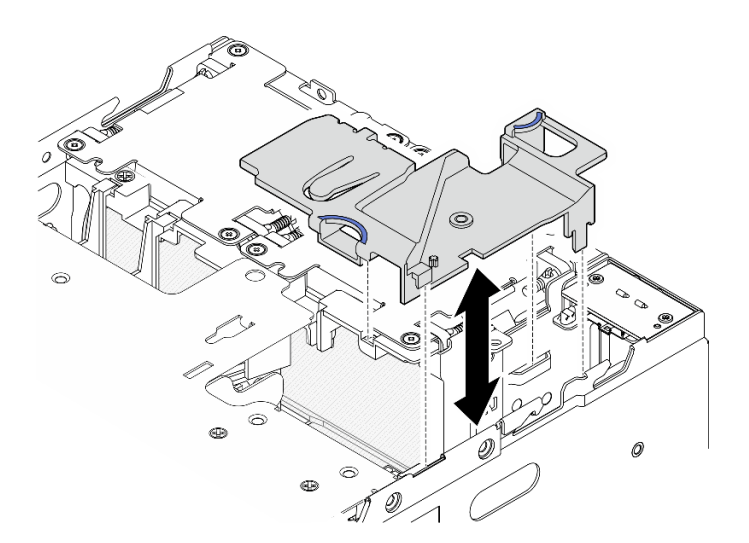

圖例 85. 安裝空氣擋板

附註:視型號而定,您的伺服器看起來可能與圖例稍有不同。

## 完成此作業後

完成零件更換請參閱[第 275](#page-282-0) 頁 「[完成零件更換](#page-282-0)」。

### 示範影片

### <span id="page-74-0"></span>[觀看 YouTube 上的程序](https://www.youtube.com/watch?v=K8qrojGLcqc)

#### 卸下處理器空氣擋板和氣流感應器板

請依照本節中的指示卸下處理器空氣擋板和氣流感應器板。

### 關於此作業

S002

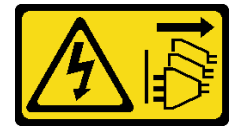

警告:

装置上的電源控制按鈕和電源供應關,並不會切斷供應給裝置的電流。此外,裝置也可能有一 條以上的電源線。若要切斷裝置的所有電源,必須從電源拔掉所有電源線。

S012

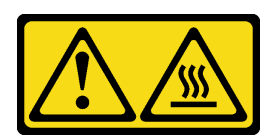

#### 警告: 附近有高溫表面。

注意:

- 閱[讀第 1](#page-8-0) 頁 「[安裝準則](#page-8-0)」[和第 2](#page-9-0) 頁 「[安全檢驗核對清單](#page-9-0)」,確保工作時安全無虞。
- 關閉伺服器和週邊裝置的電源,並拔掉電源線和所有外部纜線。請參閱[第 7](#page-14-0) 頁 「[關閉伺服器電源](#page-14-0)」。
- 如果節點安裝在機體中或已裝載,請將節點從機體或裝載座卸下。請參閱[第 8](#page-15-0) 頁 「[配置指南](#page-15-0)」。

### 程序

步驟 1. 為此作業做好準備。

- a. 如有需要,請卸下所有 WLAN 天線。請參閱[第 248](#page-255-0) 頁 「[卸下 WLAN 天線](#page-255-0)」。
- b. 卸下上蓋。請參閱[第 150](#page-157-0) 頁 「[卸下上蓋](#page-157-0)」。
- c. 卸下 PMB 空氣擋板。請參[閱第 64](#page-71-0) 頁 「[卸下 PMB 空氣擋板](#page-71-0)」。
- d. 從節點抬起擴充卡組件。請參[閱第 180](#page-187-0) 頁 「[從節點卸下擴充卡組件](#page-187-0)」。
- 步驟 2. 繼續進行與配置對應的一節:
	- 如果系統未隨附氣流感應器板,請參閱第 67 頁 「卸下處理器空氣擋板」。
	- 如果系統隨附氣流感應器板,請參閲第 68 頁 「[卸下處理器空氣擋板和氣流感應器板](#page-75-0)」。

#### 卸下處理器空氣擋板

步驟 1. 如圖所示輕輕捏住空氣擋板;然後,提起空氣擋板以將其卸下。

注意:為了保持正常散熱和空氣流通,請在開啟伺服器電源之前重新裝回空氣擋板。於空氣檔板卸 下時操作伺服器,可能會損壞伺服器元件。

<span id="page-75-0"></span>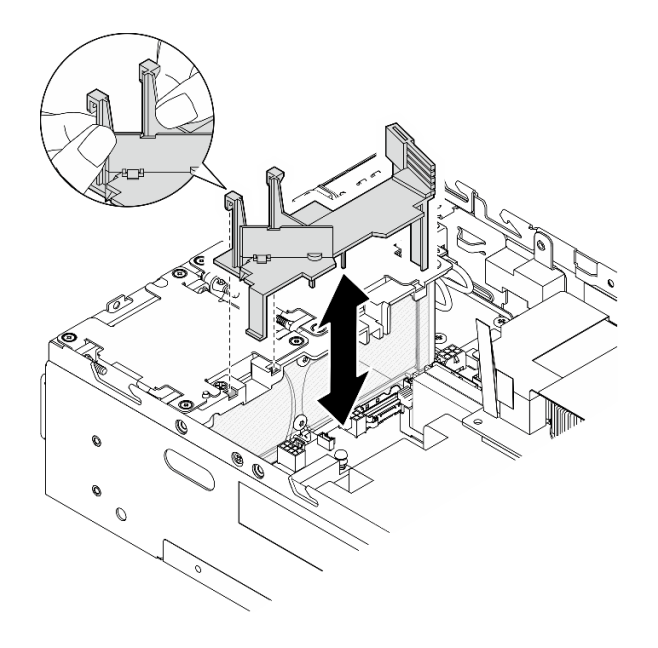

圖例 86. 卸下空氣擋板

#### 卸下處理器空氣擋板和氣流感應器板

步驟 1. 卸下含氣流感應器板的處理器空氣擋板。

- a. <sup>1</sup>如圖所示輕輕捏住空氣擋板;然後,提起空氣擋板。
- b. 2 從主機板拔掉氣流感應器板的纜線。
- c. 6 將空氣擋板提起,從機箱取出。

注意:為了保持正常散熱和空氣流通,請在開啟伺服器電源之前重新裝回空氣擋板。於空氣檔板卸 下時操作伺服器,可能會損壞伺服器元件。

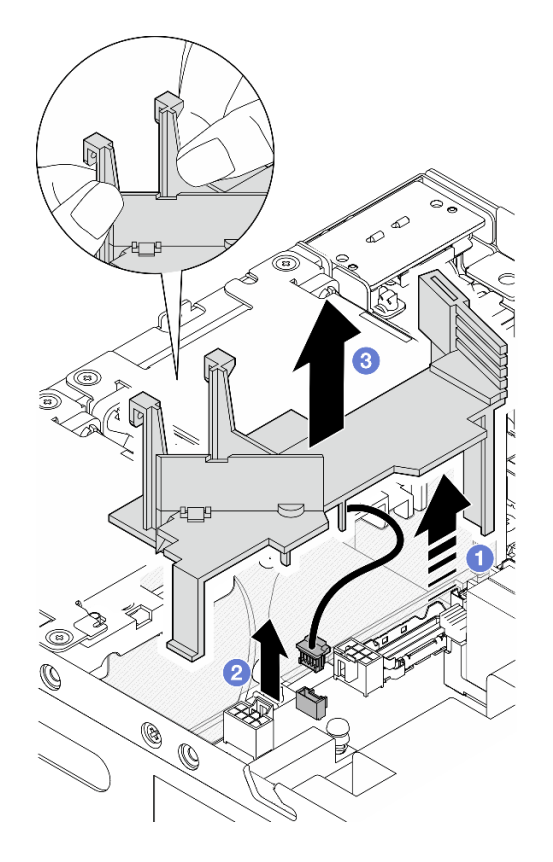

圖例 87. 卸下空氣擋板

- 步驟 2. 從處理器空氣擋板卸下氣流感應器板。
	- a. 1 鬆開固定氣流感應器板的兩個螺絲。
	- b. 2 拉起聚酯薄膜。
	- c. 提起氣流感應器板以將其從空氣擋板卸下。

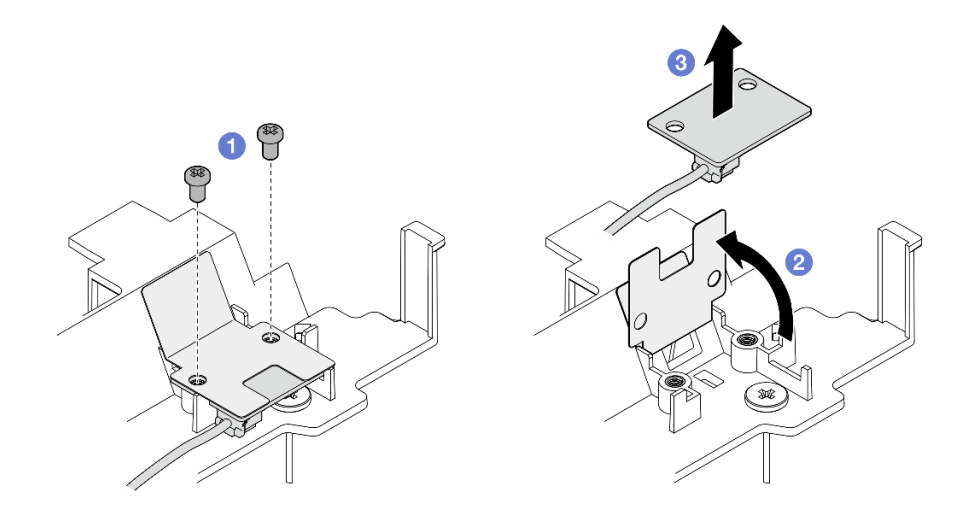

圖例 88. 卸下氣流感應器板

步驟 3. 從氣流感應器板拔掉纜線。

## 完成此作業後

• 如果指示您送回元件或選配裝置,請遵循所有包裝指示,並使用提供給您的任何包裝材料來運送。

#### 示範影片

[觀看 YouTube 上的程序](https://www.youtube.com/watch?v=Ld5CeD0JVU0)

#### 安裝處理器空氣擋板和氣流感應器板

請依照本節中的指示安裝處理器空氣擋板。

### 關於此作業

S002

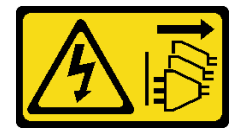

警告:

装置上的電源控制按鈕和電源供應寫開關,並不會切斷供應給裝置的電流。此外,裝置也可能有一 條以上的電源線。若要切斷裝置的所有電源,必須從電源拔掉所有電源線。

S012

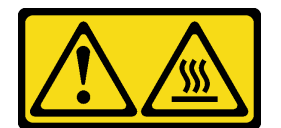

警告: 附近有高溫表面。

注意:

- 閱讀[第 1](#page-8-0) 頁 「[安裝準則](#page-8-0)」和[第 2](#page-9-0) 頁 「[安全檢驗核對清單](#page-9-0)」,確保工作時安全無虞。
- 為了保持正常散熱和空氣流通,請在開啟伺服器電源之前重新裝回空氣擋板。於空氣檔板卸下時操 作伺服器,可能會損壞伺服器元件。

## 程序

步驟 1. 根據配置調整處理器空氣擋板。轉動分配器,直到它卡入定位。

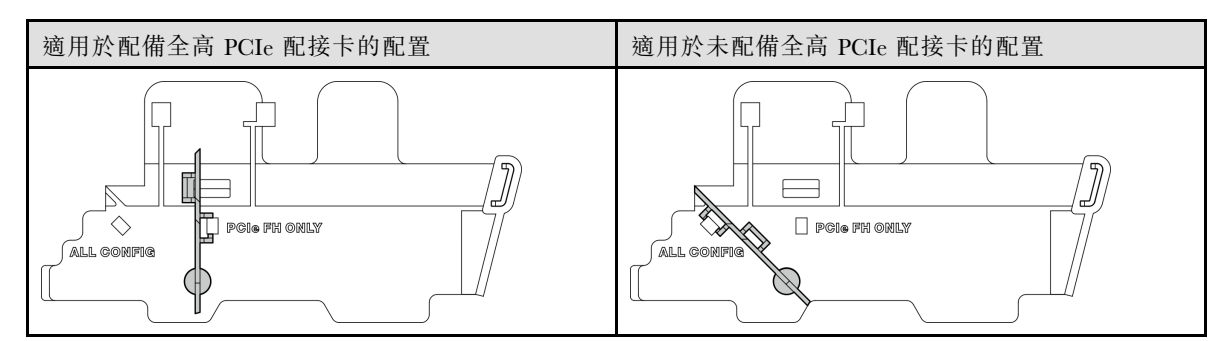

步驟 2. 繼續進行與配置對應的一節:

• 若要安裝不含氣流感應器板的處理器空氣擋板,請參[閱第 71](#page-78-0) 頁 「[安裝處理器空氣擋板](#page-78-0)」。

• 若要安裝處理器空氣擋板和氣流感應器板,請參閱第 71 頁 「安裝處理器空氣擋板和氣流 感應器板」。

#### <span id="page-78-0"></span>安裝處理器空氣擋板

步驟 1. 如圖所示輕輕捏住空氣擋板,然後將空氣擋板卡榫對齊機箱上的插槽。

步驟 2. 將空氣擋板向下放入機箱中,直到就定位為止。

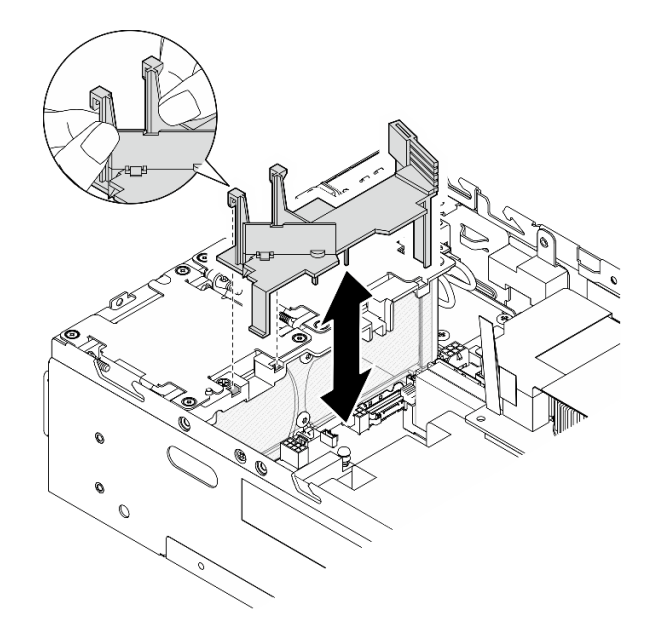

圖例 89. 安裝空氣擋板

#### 安裝處理器空氣擋板和氣流感應器板

- 步驟 1. 確保所有安裝的風扇模組的氣流方向都是從後到前。如果適用,請安裝氣流方向為從後到前的風扇 模組。請參[閱第 102](#page-109-0) 頁 「[安裝風扇模組](#page-109-0)」。
- 步驟 2. 將纜線連接到氣流感應器板。
- 步驟 3. 將氣流感應器板安裝到處理器空氣擋板。
	- a. <sup>●</sup> 將氣流感應器板對齊處理器空氣擋板;然後,將氣流感應器板向下放到空氣擋板上。

注意:氣流感應器板的安裝方向應如下圖所示。

- b. 2 將聚酯薄膜貼在氣流感應器板上。
- c. 用兩個螺絲固定氣流感應器板。

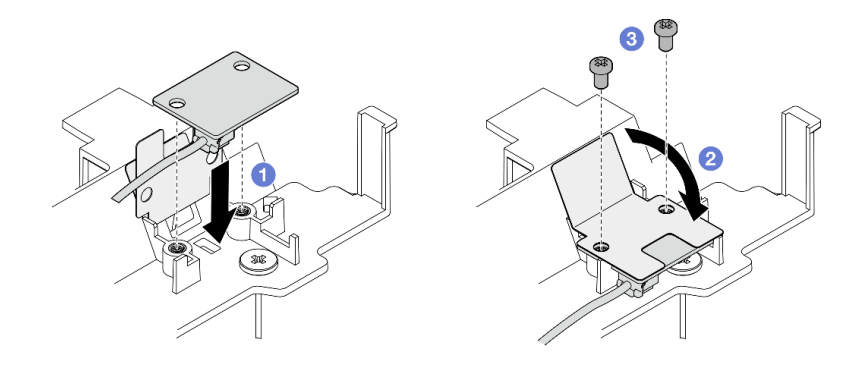

#### 圖例 90. 安裝氣流感應器板

- 步驟 4. 安裝含氣流感應器板的處理器空氣擋板。
	- a. ❶ 將氣流感應器板的纜線連接到主機板。
	- b. <sup>2</sup>如圖所示輕輕捏住空氣擋板,然後將空氣擋板卡榫對齊機箱上的插槽。然後,將空氣擋板向 下放入機箱中,直到就定位為止。

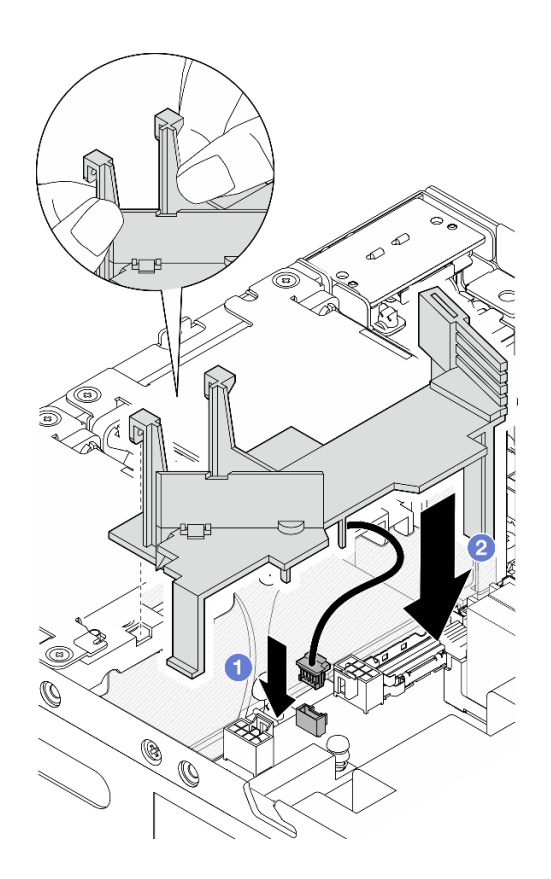

圖例 91. 安裝空氣擋板

## 完成此作業後

完成零件更換請參閱[第 275](#page-282-0) 頁 「[完成零件更換](#page-282-0)」。

### 示範影片

#### [觀看 YouTube 上的程序](https://www.youtube.com/watch?v=K8qrojGLcqc)

## 更換藍牙天線

請依照本節中的指示卸下和安裝藍牙天線。

## 卸下藍牙天線

請依照本節中的指示卸下藍牙天線。

## 關於此作業

S002

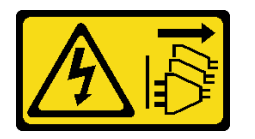

警告:

装置上的電源控制按鈕和電源供應別開關,並不會切斷供應給裝置的電流。此外,裝置也可能有一 條以上的電源線。若要切斷裝置的所有電源,必須從電源拔掉所有電源線。

#### 注意:

- 閲[讀第 1](#page-8-0) 頁 「[安裝準則](#page-8-0)」[和第 2](#page-9-0) 頁 「[安全檢驗核對清單](#page-9-0)」,確保工作時安全無虞。
- 關閉伺服器和週邊裝置的電源,並拔掉電源線和所有外部纜線。請參閱[第 7](#page-14-0) 頁 「[關閉伺服器電源](#page-14-0)」。
- 如果節點安裝在機體中或已裝載,請將節點從機體或裝載座卸下。請參閱[第 8](#page-15-0) 頁 「[配置指南](#page-15-0)」。

### 程序

步驟 1. 為此作業做好準備。

- a. 如有需要,請卸下所有 WLAN 天線。請參閱[第 248](#page-255-0) 頁 「[卸下 WLAN 天線](#page-255-0)」。
- b. 卸下上蓋。請參閱[第 150](#page-157-0) 頁 「[卸下上蓋](#page-157-0)」。
- c. 卸下 PMB 空氣擋板。請參[閱第 64](#page-71-0) 頁 「[卸下 PMB 空氣擋板](#page-71-0)」。
- d. 從節點抬起擴充卡組件。請參[閱第 180](#page-187-0) 頁 「[從節點卸下擴充卡組件](#page-187-0)」。

附註:此作業需要扳手。如有需要,請使用 PMB 空氣擋板隨附的扳手。鬆開固定扳手的螺 絲,使扳手脫離空氣擋板。

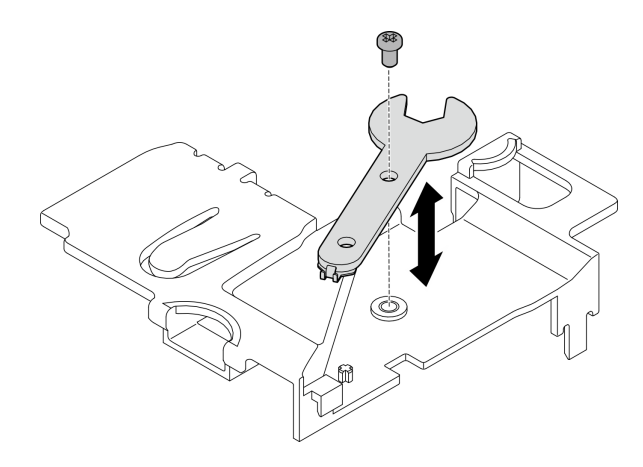

#### 圖例 92. 鬆開扳手

- 步驟 2. 從節點中提起無線配接卡。
	- a. 鬆開固定無線配接卡的三個螺絲。
	- b. 向上提起無線配接卡。

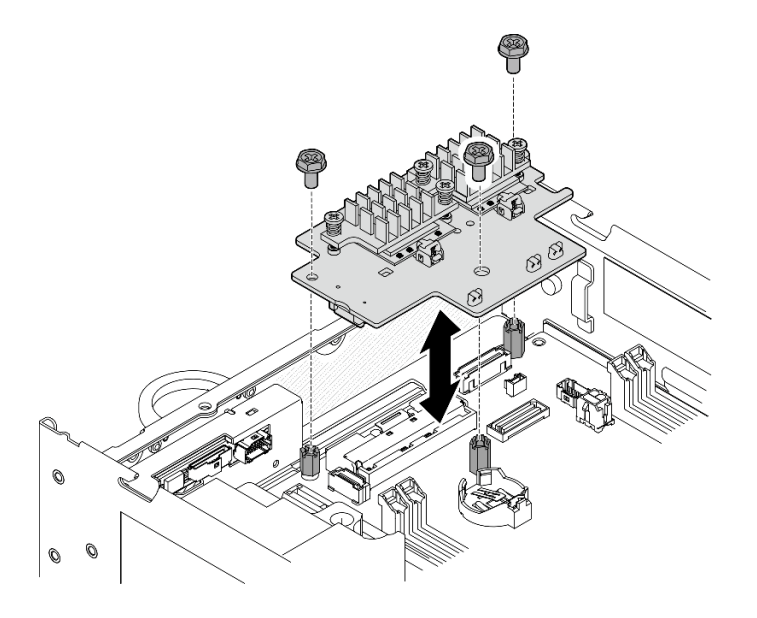

#### 圖例 93. 提起無線配接卡

- 步驟 3. 從無線配接卡拔下藍牙天線纜線。
	- a. 捏住並按壓 XCC WLAN 和藍芽模組 上的纜線固定器的側面;然後,將纜線固定器的一 端從無線配接卡上提起。

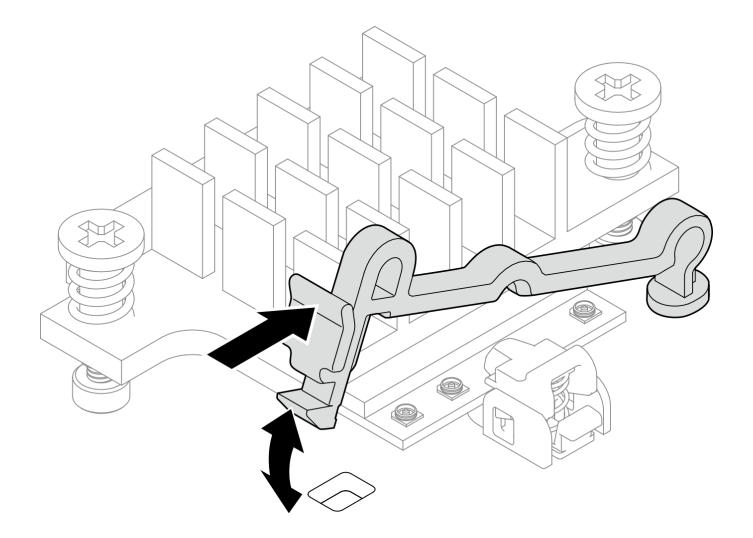

圖例 94. 提起纜線固定器

b. 將纜線固定器轉動到 **2** 解鎖位置。

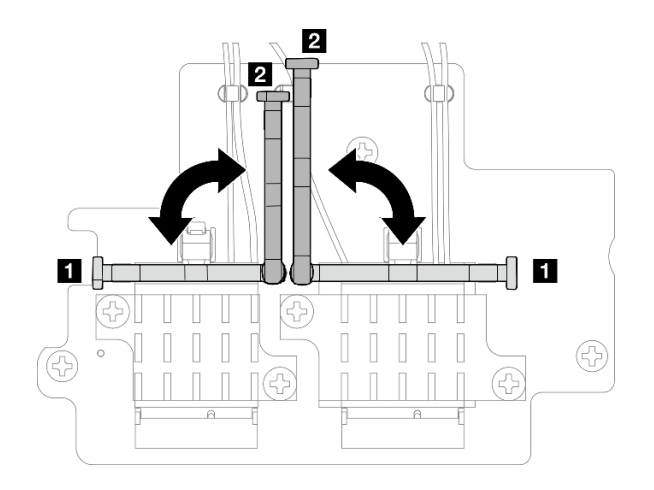

### 圖例 95. 轉動纜線固定器

c. 如圖所示,用扳手鉤住藍牙天線纜線;然後,輕輕地將纜線從接頭和纜線夾中取出。

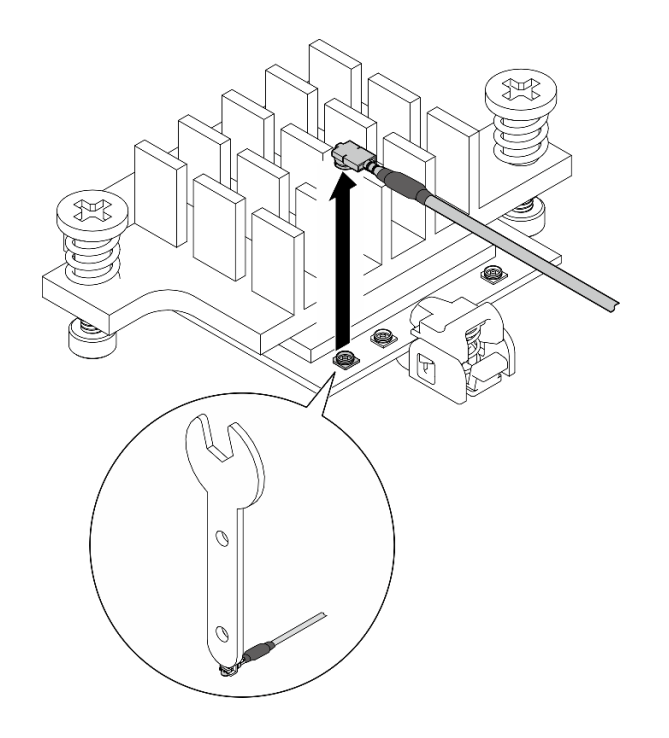

### 圖例 96. 拔下纜線

d. 將纜線固定器轉動到 **1** 鎖定位置。

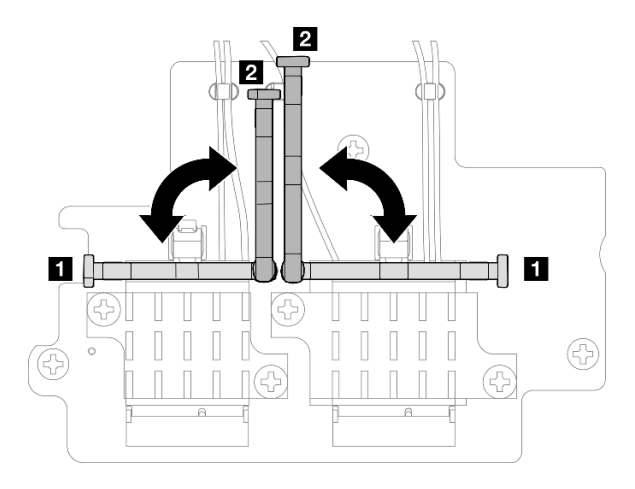

#### 圖例 97. 轉動纜線固定器

e. 按壓纜線固定器的側面;然後,將纜線固定器插入無線配接卡上的插槽。確保纜線已由纜線 固定器固定。

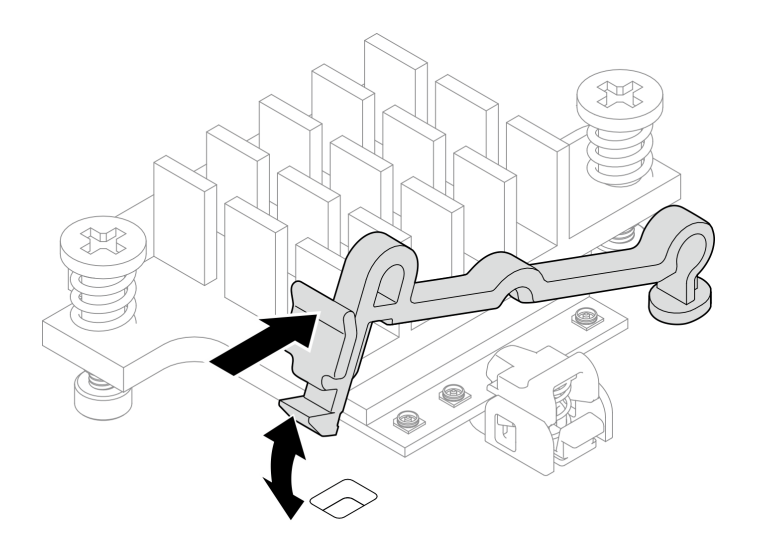

圖例 98. 插入纜線固定器

步驟 4. 卸下藍牙天線。

- a. 用扳手鬆開固定藍牙天線的螺帽。
- b. 卸下螺帽,並卸下墊圈(如果適用)。

附註:墊圈是選配零件。

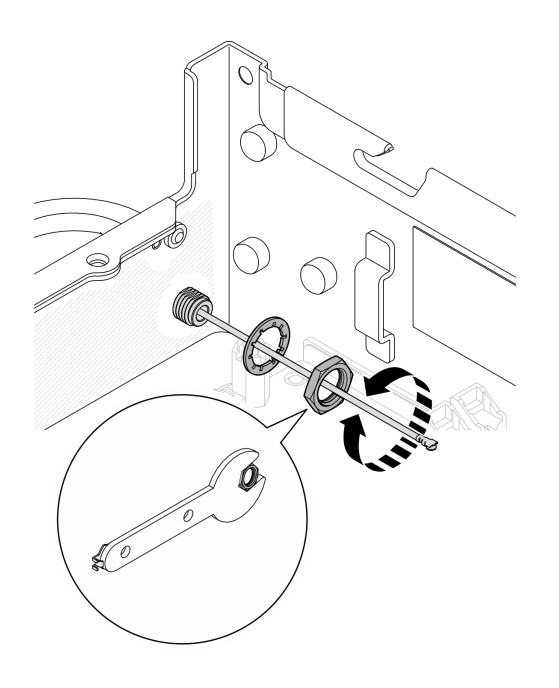

圖例 99. 卸下藍牙天線

c. 從節點正面卸下藍牙天線。

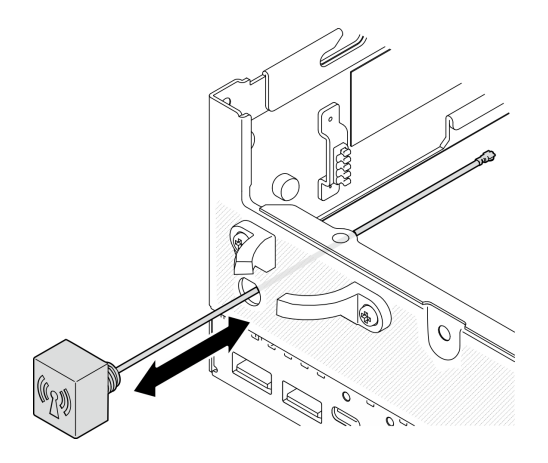

圖例 100. 卸下藍牙天線

# 完成此作業後

- 安裝替換裝置。請參閱[第 78](#page-85-0) 頁 「[安裝藍牙天線](#page-85-0)」。
- 使用 PMB 空氣擋板隨附的扳手完成作業後,請將扳手放回 PMB 空氣擋板以供日後使用,並用一個 螺絲固定扳手。

<span id="page-85-0"></span>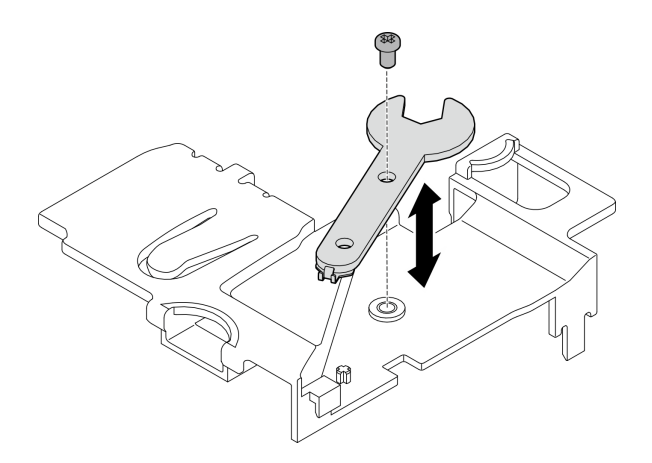

### 圖例 101. 存放扳手

• 如果指示您送回元件或選配裝置,請遵循所有包裝指示,並使用提供給您的任何包裝材料來運送。

### 示範影片

[觀看 YouTube 上的程序](https://www.youtube.com/watch?v=PLYlnVEh9YA)

### 安裝藍牙天線

請依照本節中的指示安裝藍牙天線。

### 關於此作業

S002

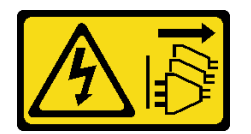

警告:

装置上的電源控制按鈕和電源供應器上的電源開關,並不會切斷供應給裝置的電流。此外,裝置也可能有一 條以上的電源線。若要切斷裝置的所有電源,必須從電源拔掉所有電源線。

注意:

- 閱讀[第 1](#page-8-0) 頁 「[安裝準則](#page-8-0)」和[第 2](#page-9-0) 頁 「[安全檢驗核對清單](#page-9-0)」,確保工作時安全無虞。
- 將裝有元件的防靜電保護袋與伺服器上任何未上漆的金屬表面接觸;然後,從保護袋中取出元件,將它 放在防靜電表面上。

## 程序

附註:此作業需要扳手。如有需要,請使用 PMB 空氣擋板隨附的扳手。鬆開固定扳手的螺絲,使扳手 脫離空氣擋板。

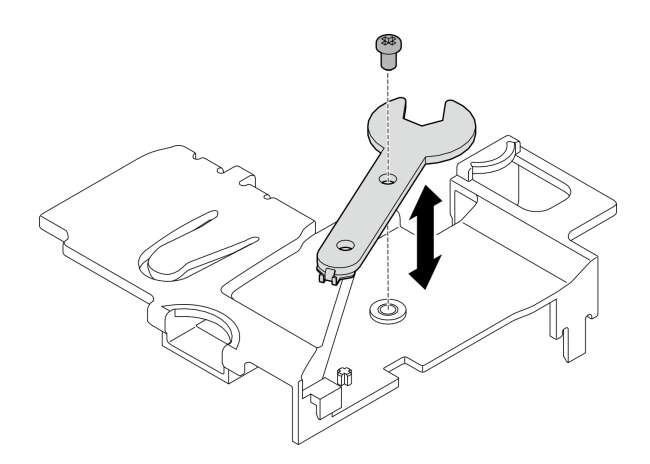

圖例 102. 鬆開扳手

步驟 1. 將藍牙天線插入插槽。

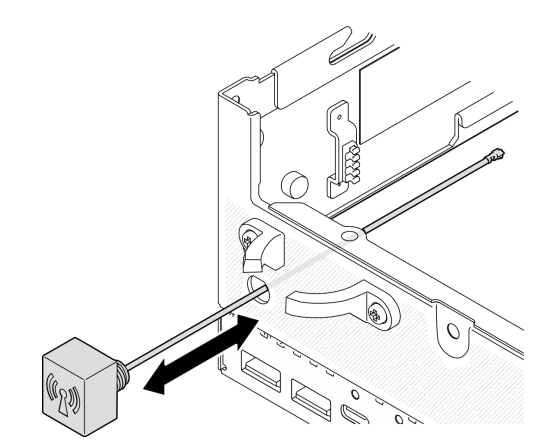

圖例 103. 安裝藍牙天線

步驟 2. 如有需要,請在機箱和螺帽之間放置一個墊圈;然後,用扳手鎖緊螺帽以固定藍牙天線。

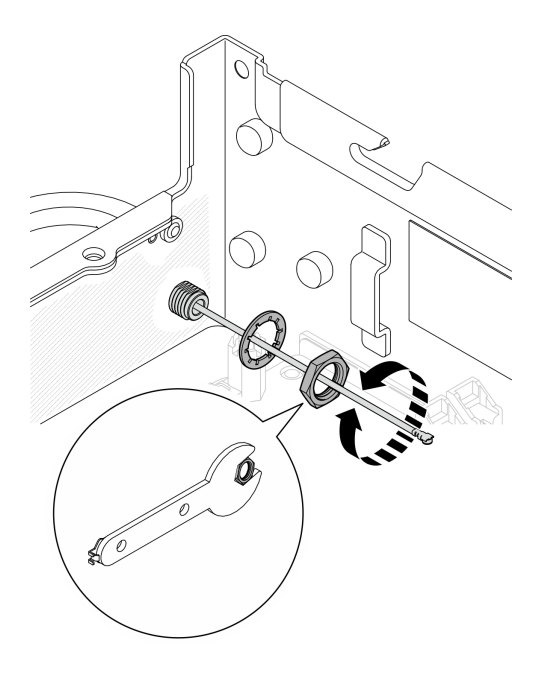

#### 圖例 104. 安裝藍牙天線

**附註:**天線的選配套件隨附一個墊圈。不過,該墊圈是增強摩擦力的選配零件,在一般情況下不需 要。必要時可考慮使用。

- 步驟 3. 將藍牙天線纜線連接到無線配接卡。
	- a. 捏住並按壓 XCC WLAN 和藍芽模組 上的纜線固定器的側面;然後,將纜線固定器的一 端從無線配接卡上提起。

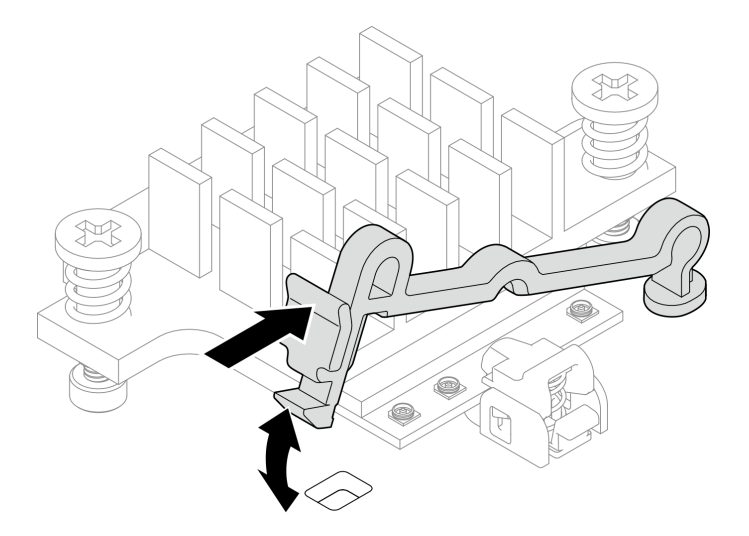

圖例 105. 提起纜線固定器

b. 將纜線固定器轉動到 **2** 解鎖位置。

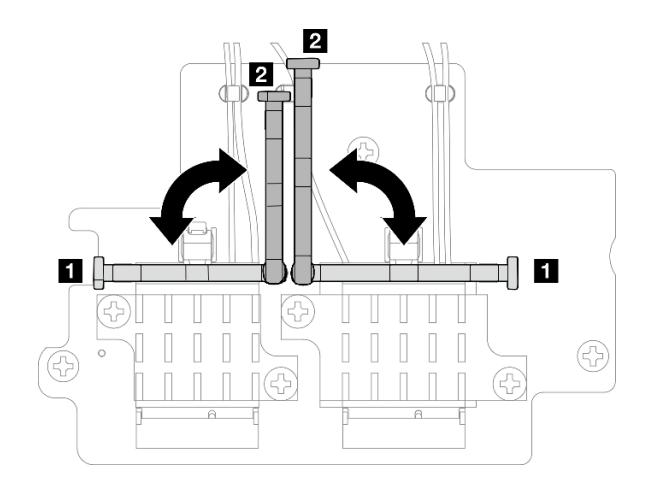

### 圖例 106. 轉動纜線固定器

- c. 如果適用,請卸下纜線的保護蓋。
- d. 輕輕地向下按壓纜線接頭,直到其卡入 WLAN 模組上的接頭。

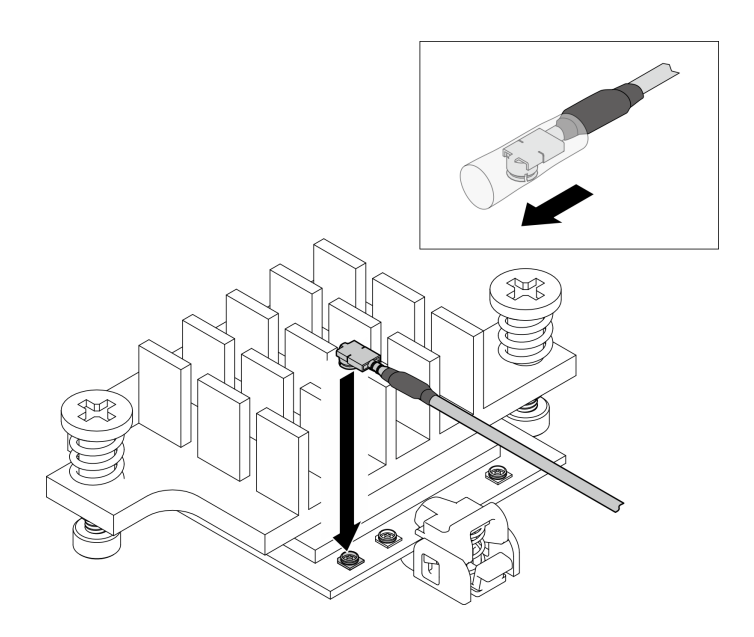

圖例 107. 連接纜線

e. 將纜線固定器轉動到 **1** 鎖定位置。

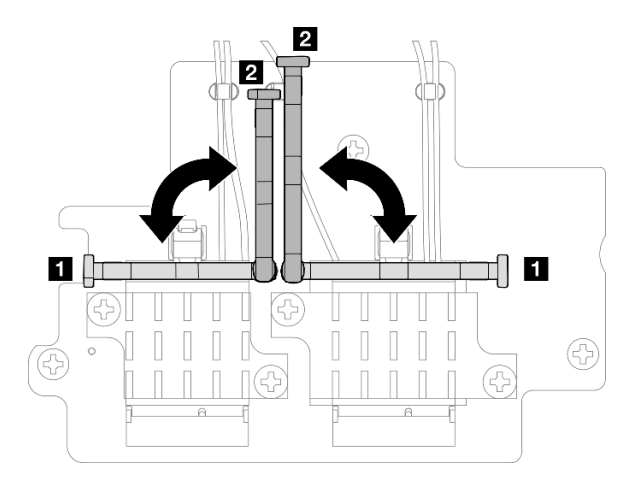

#### 圖例 108. 轉動纜線固定器

f. 按壓纜線固定器的側面;然後,將纜線固定器插入無線配接卡上的插槽。確保纜線已由纜線 固定器固定。

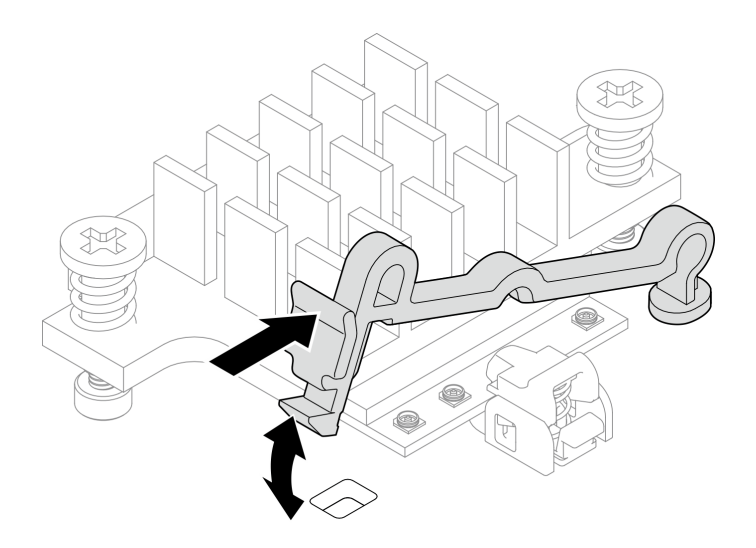

#### 圖例 109. 插入纜線固定器

- 步驟 4. 安裝無線配接卡。
	- a. 將無線配接卡對齊主機板上的支座;然後,放下無線配接卡,直到牢固就位。
	- b. 用三個螺絲固定無線配接卡。

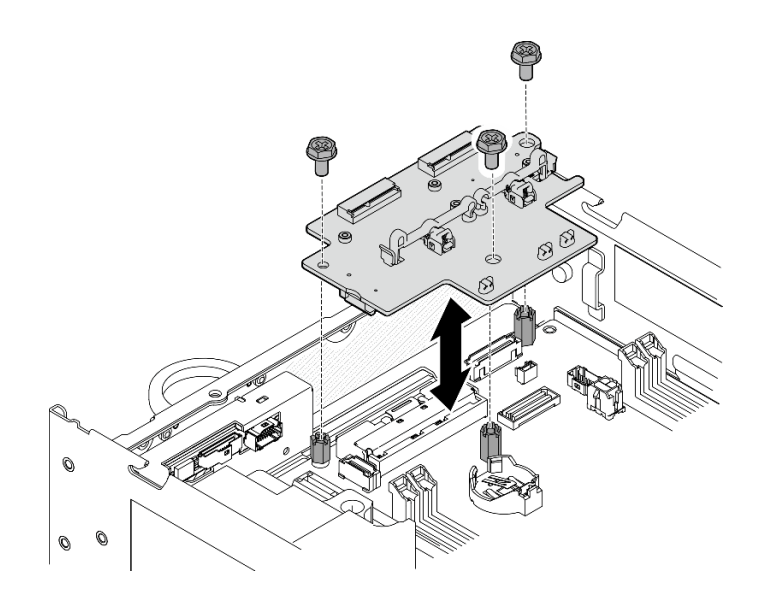

圖例 110. 安裝無線配接卡

## 完成此作業後

• 使用 PMB 空氣擋板隨附的扳手完成作業後,請將扳手放回 PMB 空氣擋板以供日後使用,並用一個 螺絲固定扳手。

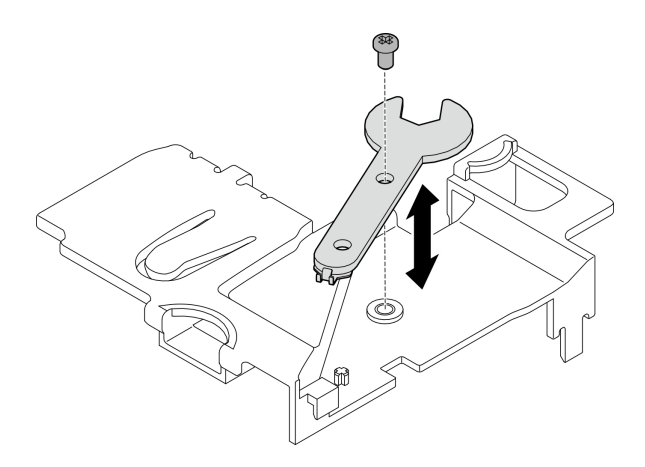

### 圖例 111. 存放扳手

• 完成零件更換請參閱[第 275](#page-282-0) 頁 「[完成零件更換](#page-282-0)」。

#### 示範影片

[觀看 YouTube 上的程序](https://www.youtube.com/watch?v=WdPVo8CH26k)

## 更換底部 M.2 含纜線配接卡和 M.2 硬碟

請依照本節中的指示卸下和安裝底部 M.2 含纜線配接卡和 M.2 硬碟。

### 卸下底部 M.2 含纜線配接卡和 M.2 硬碟

請依照本節中的指示卸下底部 M.2 配接卡和 M.2 硬碟。

## 關於此作業

S002

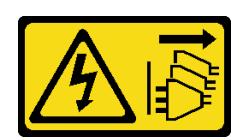

警告:

装置上的電源控制按鈕和電源供應別開關,並不會切斷供應給裝置的電流。此外,裝置也可能有一 條以上的電源線。若要切斷裝置的所有電源,必須從電源拔掉所有電源線。

注意:

- 閲讀[第 1](#page-8-0) 頁 「[安裝準則](#page-8-0)」和[第 2](#page-9-0) 頁 「[安全檢驗核對清單](#page-9-0)」,確保工作時安全無虞。
- 關閉伺服器和週邊裝置的電源,並拔掉電源線和所有外部纜線。請參閱[第 7](#page-14-0) 頁 「[關閉伺服器電源](#page-14-0)」。
- 如果節點安裝在機體中或已裝載,請將節點從機體或裝載座卸下。請參[閱第 8](#page-15-0) 頁 「[配置指南](#page-15-0)」。
- 如果要卸下一個或多個 NVMe 固態硬碟,建議事先透過作業系統加以停用。
- 對硬碟、硬碟控制器(包括整合在主機板上的控制器)、硬碟背板或硬碟纜線進行變更或將其卸下之 前,務必備份所有儲存在硬碟上的重要資料。
- 在您卸下 RAID 陣列的任何元件(硬碟、RAID 卡等)之前,請先備份所有的 RAID 配置資訊。

### 程序

步驟 1. 為此作業做好準備。

- a. 卸下底蓋。請參[閱第 154](#page-161-0) 頁 「[卸下底蓋](#page-161-0)」。
- b. 卸下底部空氣擋板。請參[閱第 61](#page-68-0) 頁 「[卸下底部空氣擋板](#page-68-0)」。

#### 卸下 M.2 硬碟

如有需要,請從底部 M.2 含纜線配接卡卸下 M.2 硬碟。

步驟 1. 找出要卸下的 M.2 硬碟。

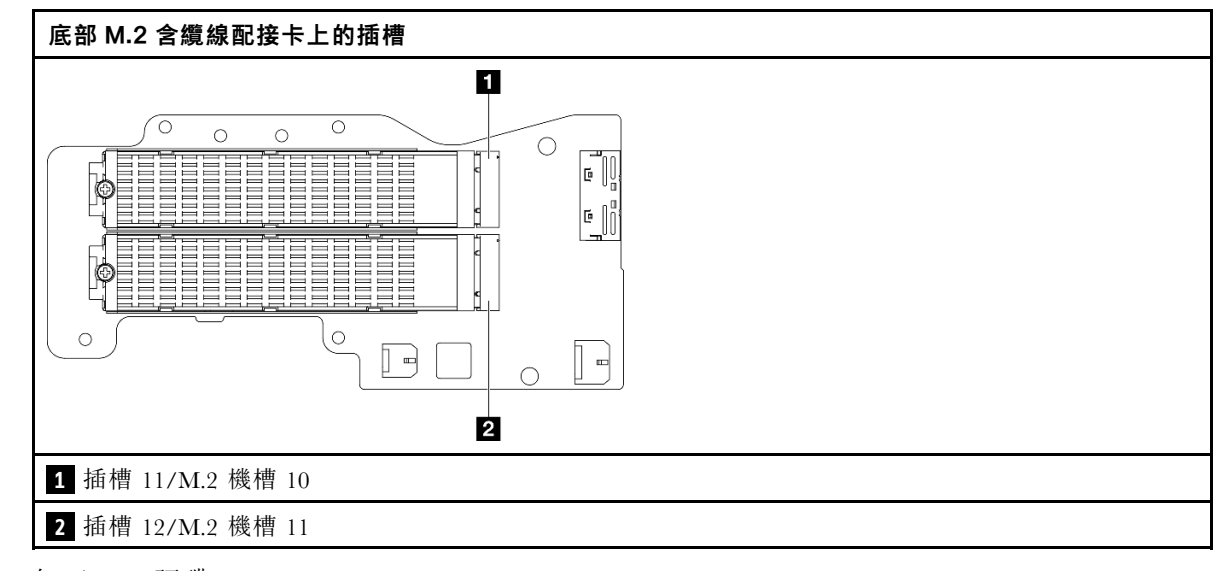

步驟 2. 卸下 M.2 硬碟。

a. ● 鬆開固定 M.2 硬碟的螺絲。

- b. 轉動 M.2 硬碟的後側,使其脫離 M.2 配接卡。
- c. 從插槽卸下 M.2 硬碟。

附註:如有需要,請對要卸下的其他 M.2 硬碟重複此程序。

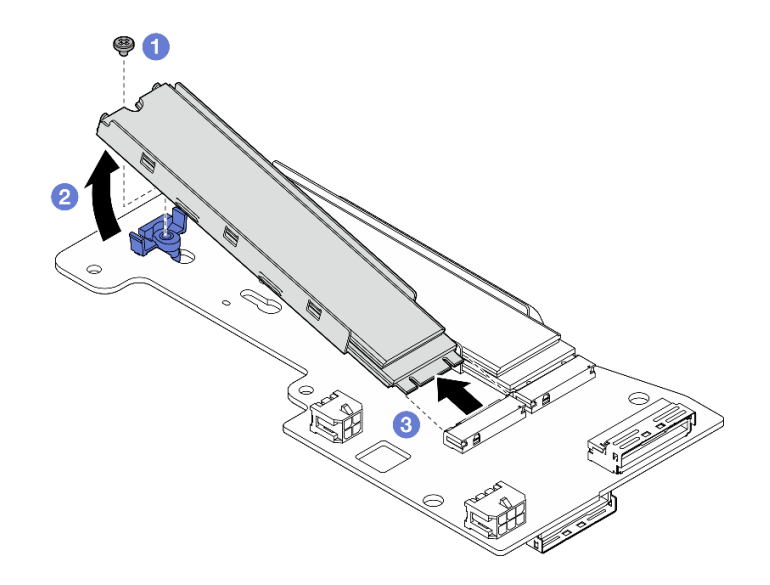

圖例 112. 卸下 M.2 硬碟

### 卸下底部 M.2 含纜線配接卡

## 程序

步驟 1. 從底部 M.2 含纜線配接卡拔掉所有纜線。

- 步驟 2. 卸下底部 M.2 含纜線配接卡。
	- a. 鬆開固定底部 M.2 含纜線配接卡的六個螺絲。
	- b. 抬起底部 M.2 含纜線配接卡以將其卸下。

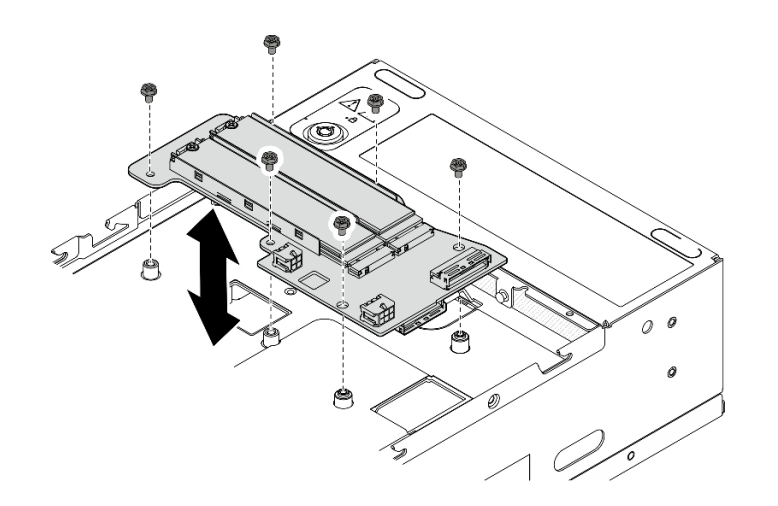

圖例 113. 卸下底部 M.2 含纜線配接卡

# 完成此作業後

- <span id="page-93-0"></span>• 安裝替換裝置。請參閱[第 87](#page-94-0) 頁 「[安裝底部 M.2 含纜線配接卡和 M.2 硬碟](#page-94-0)」。
- 如果指示您送回元件或選配裝置,請遵循所有包裝指示,並使用提供給您的任何包裝材料來運送。

#### 示範影片

[觀看 YouTube 上的程序](https://www.youtube.com/watch?v=8tEThskpCwQ)

### 調整 M.2 配接卡上的固定器

請依照本節中的指示調整 M.2 配接卡上的固定器。

### 關於此作業

注意:

• 閲讀[第 1](#page-8-0) 頁 「[安裝準則](#page-8-0)」和[第 2](#page-9-0) 頁 「[安全檢驗核對清單](#page-9-0)」,確保工作時安全無虞。

#### 程序

步驟 1. 找出要調整的固定器。如果固定器固定在 M.2 配接卡上,請鬆開固定固定器的螺絲。

步驟 2. 針對要安裝的 M.2 硬碟的特定大小,選取正確的鎖孔。

步驟 3. 調整 M.2 固定器。

- a. 同時按住固定器的兩側。
- b. 2 將固定器向前移動,直到鎖孔的大開口處。
- c. 從鎖孔卸下固定器。
- d. 將固定器插入正確的鎖孔。
- e. 同時按住固定器的兩側。
- f. 將固定器滑向鎖孔的小開口,直到其就定位為止。

<span id="page-94-0"></span>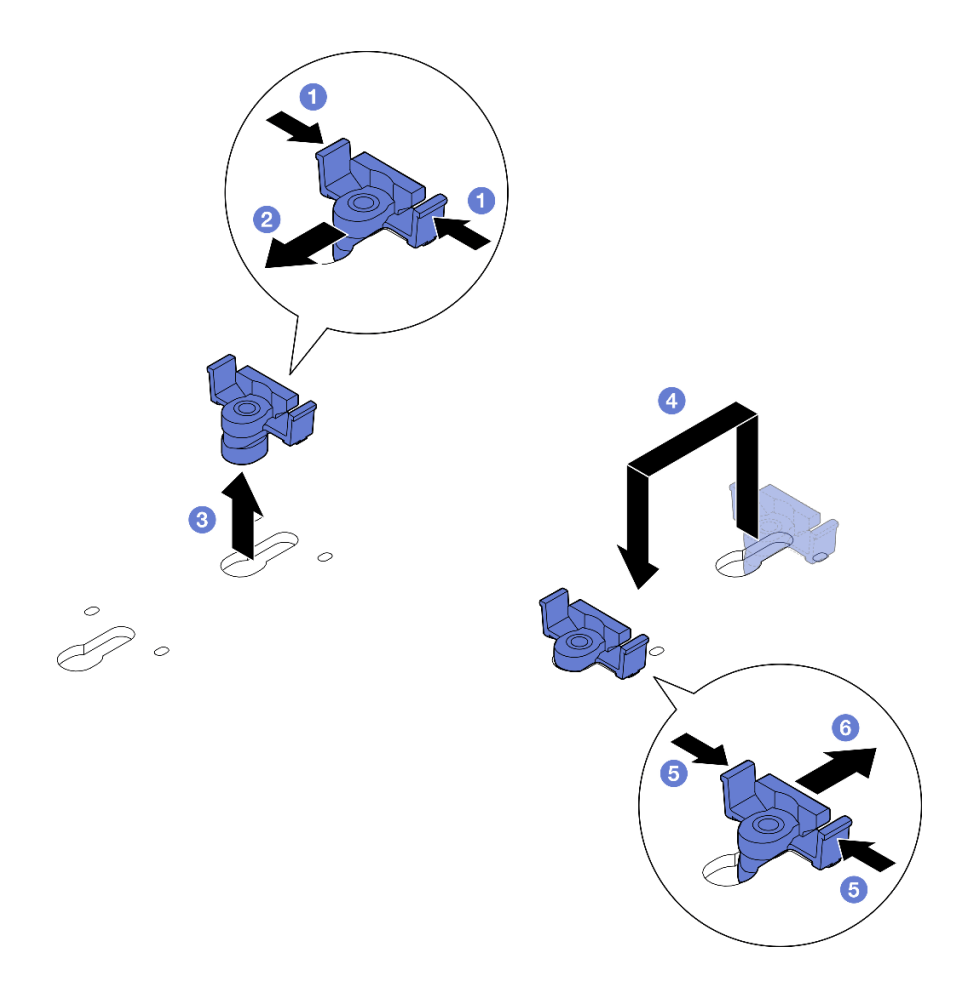

圖例 114. 調整 M.2 固定器

安裝底部 M.2 含纜線配接卡和 M.2 硬碟 請依照本節中的指示安裝底部 M.2 配接卡和 M.2 硬碟。

## 關於此作業

S002

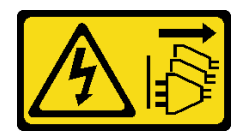

警告:

装置上的電源控制按鈕和電源供應器上的電源開關,並不會切斷供應給裝置的電流。此外,裝置也可能有一 條以上的電源線。若要切斷裝置的所有電源,必須從電源拔掉所有電源線。

注意:

- 閱[讀第 1](#page-8-0) 頁 「[安裝準則](#page-8-0)」[和第 2](#page-9-0) 頁 「[安全檢驗核對清單](#page-9-0)」,確保工作時安全無虞。
- 將裝有元件的防靜電保護袋與伺服器上任何未上漆的金屬表面接觸;然後,從保護袋中取出元件,將它 放在防靜電表面上。
- 對硬碟、硬碟控制器(包括整合在主機板上的控制器)、硬碟背板或硬碟纜線進行變更或將其卸下之 前,務必備份所有儲存在硬碟上的重要資料。
- 在您卸下 RAID 陣列的任何元件(硬碟、RAID 卡等)之前,請先備份所有的 RAID 配置資訊。

下列注意事項說明伺服器支援的硬碟類型,以及安裝硬碟時,必須考量的其他資訊。如需支援的硬碟清單, 請參閱 <https://serverproven.lenovo.com>。

- 請務必遵[循第 6](#page-13-0) 頁 「[M.2 儲存硬碟安裝規則和順序](#page-13-0)」中的安裝規則和順序。
- 找到硬碟隨附的文件,除了本章的指示之外,還必須遵循隨附文件中的指示進行操作。
- 如需取得伺服器支援的選配裝置完整清單,請參閱 <https://serverproven.lenovo.com>。

**韌體和驅動程式下載**:更換元件後,您可能需要更新韌體或驅動程式。

- 前往 <https://datacentersupport.lenovo.com/products/servers/thinkedge/se360v2/7dam/downloads/driver-list/> 查 看您伺服器適用的最新韌體和驅動程式更新。
- 如需韌體更新工具的相關資訊,請參閱*使用手冊或系統配置手冊*中的「更新韌體」。

### 安裝底部 M.2 含纜線配接卡 程序

步驟 1. 將底部 M.2 含纜線配接卡對齊導件插腳;然後,放下配接卡,直到其牢固就位。 步驟 2. 用六個螺絲固定底部 M.2 含纜線配接卡。

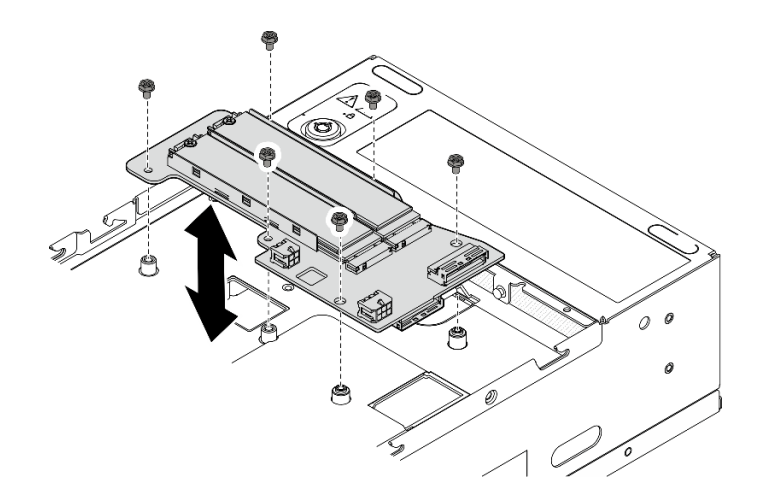

#### 圖例 115. 安裝底部 M.2 含纜線配接卡

步驟 3. 將纜線連接到底部 M.2 含纜線配接卡。請參閱[第 291](#page-298-0) 頁 「[擴充卡組件和底部 M.2 含纜線配接](#page-298-0) [卡纜線佈線](#page-298-0)」。

#### 安裝 M.2 硬碟

如有需要,請將 M.2 硬碟安裝到底部 M.2 含纜線配接卡。

### 程序

步驟 1. 找出要安裝 M.2 硬碟的插槽。

附註:底部 M.2 含纜線配接卡上的插槽 11 和插槽 12 可用於安裝 M.2 硬碟。請勿將 M.2 硬 碟安裝到其他插槽。

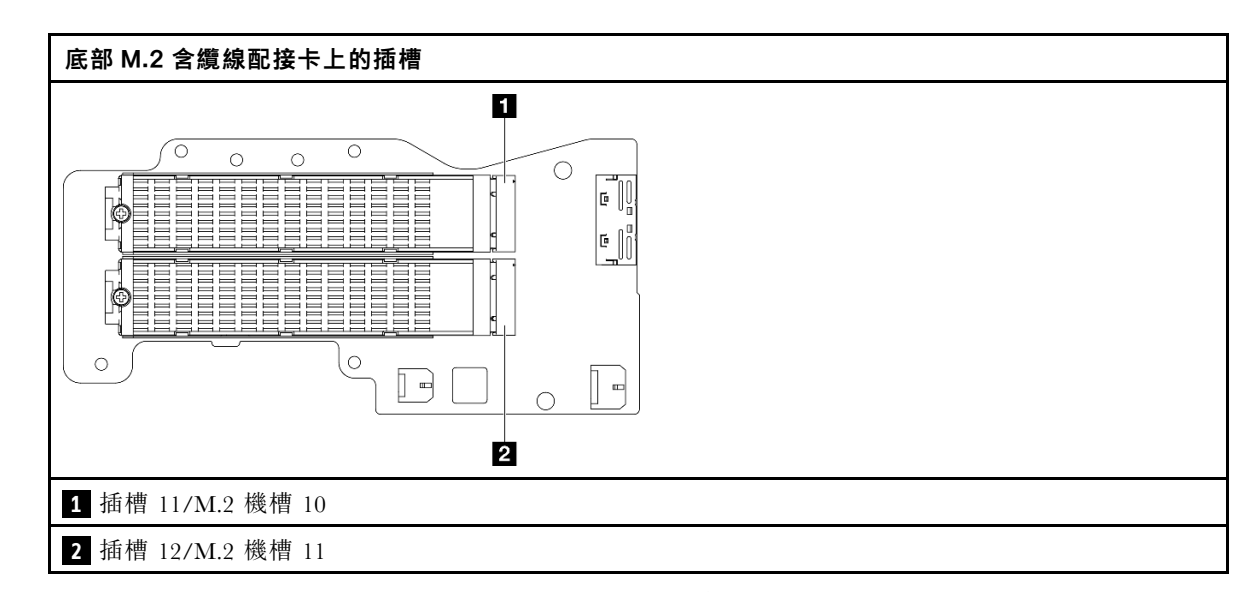

- 步驟 2. 如有需要,為要安裝的 M.2 硬碟安裝 M.2 散熱槽。請參[閱第 139](#page-146-0) 頁 「[安裝 M.2 散熱槽](#page-146-0)」。
- 步驟 3. 如有需要,請調整固定器以容納要安裝的 M.2 硬碟的大小。請參閱[第 86](#page-93-0) 頁 「[調整 M.2 配接卡](#page-93-0) [上的固定器](#page-93-0)」。
- 步驟 4. 安裝 M.2 硬碟。
	- a. 以一定角度握住 M.2 硬碟,然後將硬碟插入 M.2 插槽。
	- b. 2 將 M.2 硬碟的後側向下放到 M.2 配接卡上。
	- c. 使用一個螺絲固定 M.2 硬碟。

附註:如有需要,請對要安裝的其他 M.2 硬碟重複此程序。

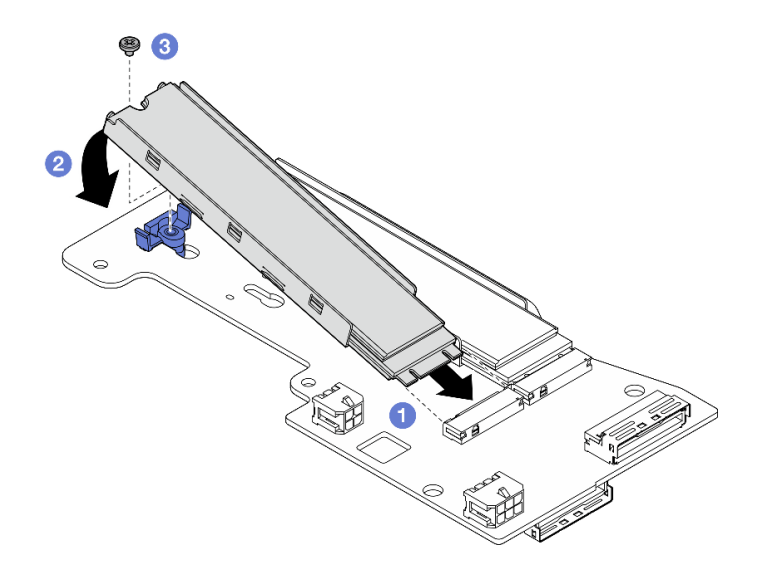

圖例 116. 安裝 M.2 硬碟

## 完成此作業後

完成零件更換請參[閱第 275](#page-282-0) 頁 「[完成零件更換](#page-282-0)」。

#### 示範影片

### [觀看 YouTube 上的程序](https://www.youtube.com/watch?v=I1ZbRgxkuQE)

# 更換 CMOS 電池 (CR2032)

請依照本節中的指示卸下和安裝 CMOS 電池 (CR2032)。

## 卸下 CMOS 電池 (CR2032)

請依照本節中的指示卸下 CMOS 電池 (CR2032)。

## 關於此作業

S002

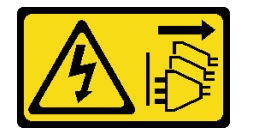

警告:

装置上的電源控制按鈕和電源供應寫開關,並不會切斷供應給裝置的電流。此外,裝置也可能有一 條以上的電源線。若要切斷裝置的所有電源,必須從電源拔掉所有電源線。

S004

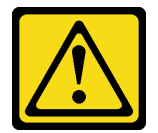

警告:

更換鋰電池時,僅限更換為 Lenovo 指定的零件編號,或製造商建議的同等類型電池。如果系統具有包 含鋰電池的模組,請僅用同一製造商製造的同類型模組來更換該模組。電池包含鋰,如果使用、處理或 處置不當,則可能會爆炸。

請勿:

- 將電池擲入或浸入水中
- 讓電池溫度超過 100 °C (212 °F)
- 維修或拆卸電池

棄置電池需依照本地法令或規定。

S005

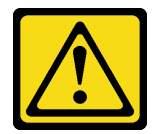

警告:

使用鋰離子電池。為避免爆炸,請勿燃燒電池。僅可替換已核准替換部份。請依各地法規回收或丟棄電池。

更換 CMOS 電池時請考量下列項目。

• Lenovo 在設計這項產品時,已將使用者安全性納入考量。必須適當處理鋰電池才可避免可能發生的危 險。更換電池時,請務必遵循本主題中的指示。

- CMOS 電池必須用另一個相同類型的單元 (CR2032) 進行更換。
- 在高溫作業環境中,建議使用 CR2032HR。
- 完成更換後,需要重新配置伺服器並重設系統日期和時間。
- 棄置 CMOS 電池需依照本地法令或規定。

#### 注意:

- 閱[讀第 1](#page-8-0) 頁 「[安裝準則](#page-8-0)」[和第 2](#page-9-0) 頁 「[安全檢驗核對清單](#page-9-0)」,確保工作時安全無虞。
- 關閉伺服器和週邊裝置的電源,並拔掉電源線和所有外部纜線。請參閱[第 7](#page-14-0) 頁 「[關閉伺服器電源](#page-14-0)」。
- 如果節點安裝在機體中或已裝載,請將節點從機體或裝載座卸下。請參閱[第 8](#page-15-0) 頁 「[配置指南](#page-15-0)」。

### 程序

步驟 1. 為此作業做好準備。

- a. 如有需要,請卸下所有 WLAN 天線。請參閱[第 248](#page-255-0) 頁 「[卸下 WLAN 天線](#page-255-0)」。
- b. 卸下上蓋。請參閱[第 150](#page-157-0) 頁 「[卸下上蓋](#page-157-0)」。
- c. 卸下 PMB 空氣擋板。請參[閱第 64](#page-71-0) 頁 「[卸下 PMB 空氣擋板](#page-71-0)」。
- d. 從節點抬起擴充卡組件。請參[閱第 180](#page-187-0) 頁 「[從節點卸下擴充卡組件](#page-187-0)」。

步驟 2. 繼續進行與要卸下的 CMOS 電池對應的章節:

- 第 91 頁 「卸下系統電池」
- [第 92](#page-99-0) 頁 「[卸下安全性電池](#page-99-0)」

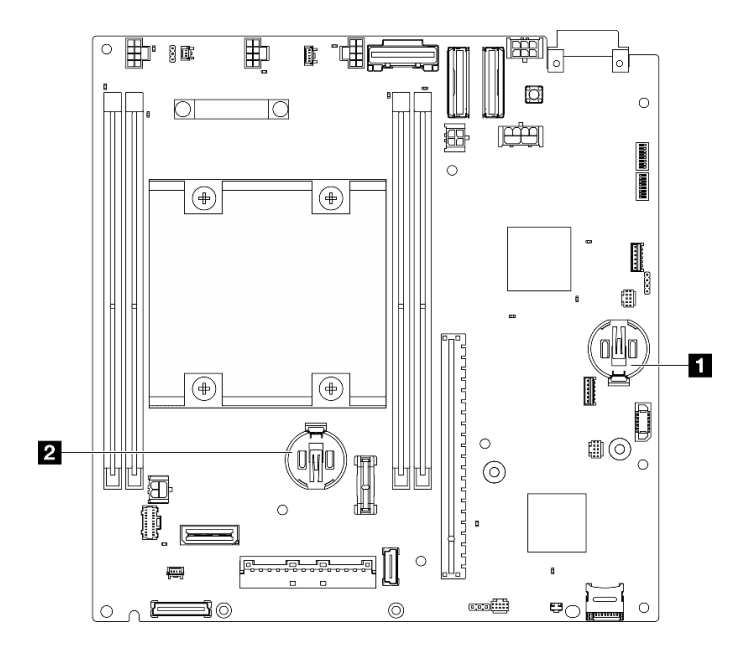

#### 圖例 117. 主機板上的 CMOS 電池位置

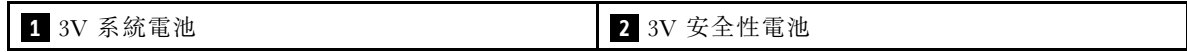

附註: 如果已更換3V 安全性電池,系統會進入系統鎖定模式,並且需要啟動或解除鎖定。請參閲 使用手冊或系統配置手冊中的啟動或解除鎖定系統。

卸下系統電池 程序

- <span id="page-99-0"></span>步驟 1. 視配置而定,卸下電源模組板或內部電源供應器。請參[閱第 167](#page-174-0) 頁 「[卸下電源模組板 \(PMB\)](#page-174-0)」[或第](#page-114-0) [107](#page-114-0) 頁 「[卸下內部電源供應器 \(AC PMB\)](#page-114-0)」。
- 步驟 2. 卸下 CMOS 電池。
	- a. ❶ 如圖所示,輕按 CMOS 電池側面的凸塊。
	- b. 旋轉電池,使其脫離電池座以卸下。

注意:請避免對 CMOS 電池過度用力,因為這樣可能會損壞主機板上的插座,因而需要更換 主機板。

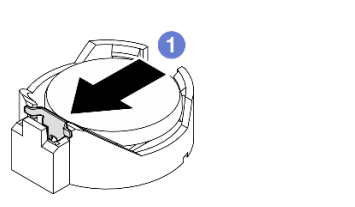

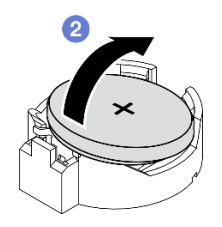

圖例 118. 取出 CMOS 電池

### 完成此作業後

1. 棄置 CMOS 電池需依照本地法令或規定。

2. 安裝替換裝置。請參閱[第 93](#page-100-0) 頁 「[安裝 CMOS 電池 \(CR2032\)](#page-100-0)」。

## 卸下安全性電池

## 程序

步驟 1. 如果適用,卸下無線配接卡。請參[閱第 240](#page-247-0) 頁 「[卸下無線配接卡](#page-247-0)」。

步驟 2. 卸下 CMOS 電池。

a. ❶ 如圖所示,輕按 CMOS 電池側面的凸塊。

b. 旋轉電池,使其脫離電池座以卸下。

注意:請避免對 CMOS 電池過度用力,因為這樣可能會損壞主機板上的插座,因而需要更換 主機板。

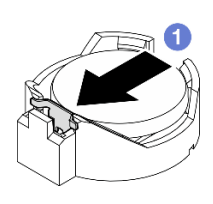

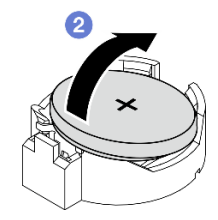

圖例 119. 取出 CMOS 電池

### 完成此作業後

1. 棄置 CMOS 電池需依照本地法令或規定。

2. 安裝替換裝置。請參閱[第 93](#page-100-0) 頁 「[安裝 CMOS 電池 \(CR2032\)](#page-100-0)」。

#### 示範影片

### <span id="page-100-0"></span>[觀看 YouTube 上的程序](https://www.youtube.com/watch?v=zYiXqjY4j2E)

### 安裝 CMOS 電池 (CR2032)

請依照本節中的指示安裝 CMOS 電池 (CR2032)。

## 關於此作業

S002

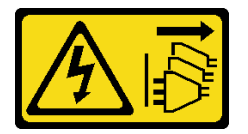

警告:

装置上的電源控制按鈕和電源供應別關,並不會切斷供應給裝置的電流。此外,裝置也可能有一 條以上的電源線。若要切斷裝置的所有電源,必須從電源拔掉所有電源線。

S004

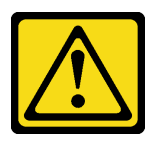

警告:

更換鋰電池時,僅限更換為 Lenovo 指定的零件編號,或製造商建議的同等類型電池。如果系統具有包 含鋰電池的模組,請僅用同一製造商製造的同類型模組來更換該模組。電池包含鋰,如果使用、處理或 處置不當,則可能會爆炸。

請勿:

- 將電池擲入或浸入水中
- 讓電池溫度超過 100 °C (212 °F)
- 維修或拆卸電池

棄置電池需依照本地法令或規定。

S005

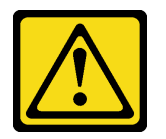

警告:

使用鋰離子電池。為避免爆炸,請勿燃燒電池。僅可替換已核准替換部份。請依各地法規回收或丟棄電池。

更換 CMOS 電池時請考量下列項目。

- Lenovo 在設計這項產品時,已將使用者安全性納入考量。必須適當處理鋰電池才可避免可能發生的危 險。更換電池時,請務必遵循本主題中的指示。
- CMOS 電池必須用另一個相同類型的單元 (CR2032) 進行更換。
- 在高溫作業環境中,建議使用 CR2032HR。
- 完成更換後,需要重新配置伺服器並重設系統日期和時間。

• 棄置 CMOS 電池需依照本地法令或規定。

#### 注意:

- 閱讀[第 1](#page-8-0) 頁 「[安裝準則](#page-8-0)」和[第 2](#page-9-0) 頁 「[安全檢驗核對清單](#page-9-0)」,確保工作時安全無虞。
- 將裝有元件的防靜電保護袋與伺服器上任何未上漆的金屬表面接觸;然後,從保護袋中取出元件,將它 放在防靜電表面上。
- 為避免可能發生的損壞,請不要讓 CMOS 電池接觸任何金屬表面。
- 執行此程序前,請確保所有的伺服器電源線都與電源斷開。

## 程序

步驟 1. 遵循 CMOS 電池隨附的所有特殊處理及安裝指示。

步驟 2. 找出主機板上的 CMOS 電池插座。

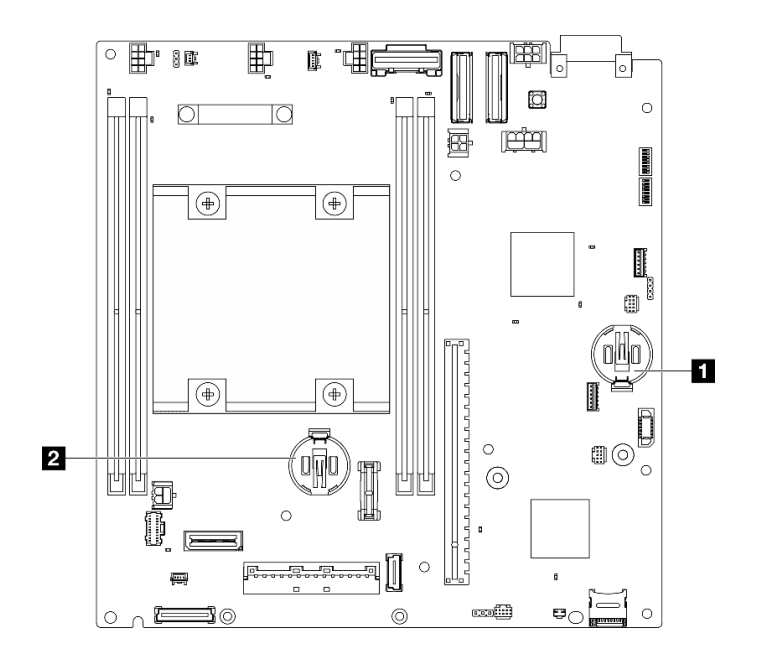

圖例 120. 主機板上的 CMOS 電池位置

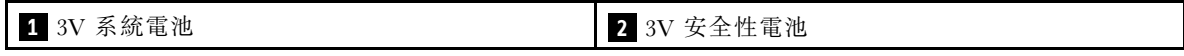

附註: 如果已更換3V 安全性電池,系統會進入系統鎖定模式,並且需要啟動或解除鎖定。請參閲 使用手冊或系統配置手冊中的啟動或解除鎖定系統。

### 步驟 3. 安裝 CMOS 電池。

a. ● 將 CMOS 電池放在插座頂端,正極 (+) 符號朝上。

b. 2 將電池按入電池座,直到卡入定位。

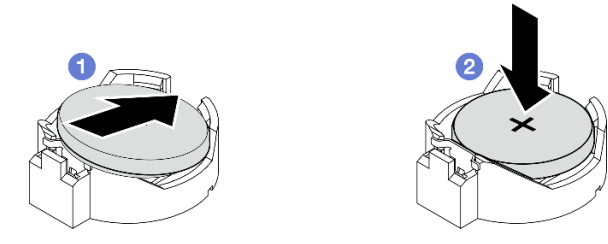

#### 圖例 121. 安裝 CMOS 電池

## 完成此作業後

- 1. 完成零件更換請參[閱第 275](#page-282-0) 頁 「[完成零件更換](#page-282-0)」。
- 2. 如果已更換3V 安全性電池,系統會進入系統鎖定模式,並且需要啟動或解除鎖定。請參閱*使用手* 冊或系統配置手冊中的啟動或解除鎖定系統。
- 3. 開啟伺服器電源;然後,重設日期、時間和所有密碼。

#### 示範影片

#### [觀看 YouTube 上的程序](https://www.youtube.com/watch?v=DoKO_j_R9Ek)

## 更換風扇方向開關及纜線

請依照本節中的指示卸下和安裝風扇方向開關及纜線。

#### 卸下風扇方向開關及纜線

請依照本節中的指示卸下風扇方向開關及纜線。

### 關於此作業

#### S002

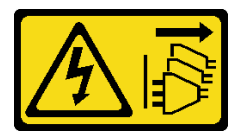

警告:

装置上的電源控制按鈕和電源供應開關,並不會切斷供應給裝置的電流。此外,裝置也可能有一 條以上的電源線。若要切斷裝置的所有電源,必須從電源拔掉所有電源線。

#### 注意:

- 閱[讀第 1](#page-8-0) 頁 「[安裝準則](#page-8-0)」[和第 2](#page-9-0) 頁 「[安全檢驗核對清單](#page-9-0)」,確保工作時安全無慮。
- 關閉伺服器和週邊裝置的電源,並拔掉電源線和所有外部纜線。請參閱[第 7](#page-14-0) 頁 「[關閉伺服器電源](#page-14-0)」。
- 如果節點安裝在機體中或已裝載,請將節點從機體或裝載座卸下。請參閱[第 8](#page-15-0) 頁 「[配置指南](#page-15-0)」。

#### 程序

步驟 1. 為此作業做好準備。

- a. 如有需要,請卸下所有 WLAN 天線。請參閱[第 248](#page-255-0) 頁 「[卸下 WLAN 天線](#page-255-0)」。
- b. 卸下上蓋。請參閱[第 150](#page-157-0) 頁 「[卸下上蓋](#page-157-0)」。
- c. 卸下 PMB 空氣擋板。請參[閱第 64](#page-71-0) 頁 「[卸下 PMB 空氣擋板](#page-71-0)」。
- d. 從節點抬起擴充卡組件。請參閱[第 180](#page-187-0) 頁 「[從節點卸下擴充卡組件](#page-187-0)」。
- e. 卸下處理器空氣擋板。請參閱[第 67](#page-74-0) 頁 「[卸下處理器空氣擋板和氣流感應器板](#page-74-0)」。
- f. 卸下頂部入侵開關及纜線。請參閱[第 115](#page-122-0) 頁 「[卸下頂部入侵開關及纜線](#page-122-0)」。
- g. 從 DIMM 插槽 1 和 DIMM 插槽 2 卸下記憶體模組。請參[閱第 140](#page-147-0) 頁 「[卸下記憶體模組](#page-147-0)」。
- h. 視型號而定,卸下處理器側 SMA 組件或 SMA 填充板。請參[閱第 250](#page-257-0) 頁 「[卸下 SMA 組件](#page-257-0)」。

附註:若要卸下頂部入侵開關及纜線和處理器側 SMA 組件或填充板,建議採用以下程序 以便於操作:

- 1. 拔掉主機板上的入侵開關纜線。
- 2. 鬆開固定 SMA 組件或填充板的螺絲。
- 3. 鬆開固定入侵開關的螺絲。
- 4. 捏住並滑動入侵開關以將其卸下。
- 5. 從機箱中提起 SMA 組件或填充板。

步驟 2. 從主機板拔掉風扇方向開關纜線。

步驟 3. 鬆開固定風扇方向開關的螺絲。

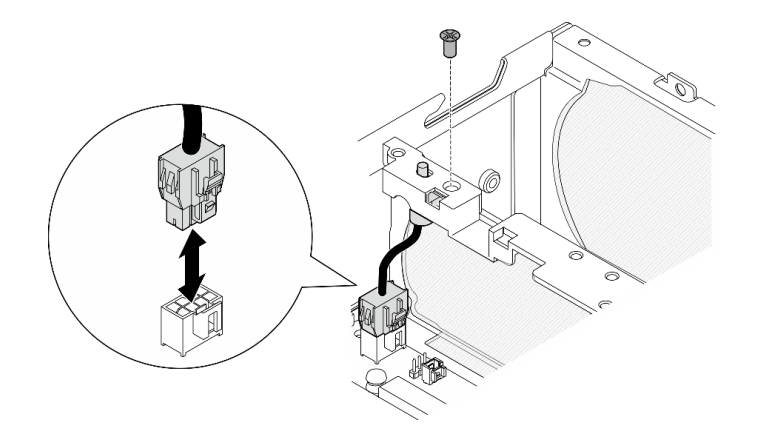

圖例 122. 卸下風扇方向開關

步驟 4. 卸下風扇方向開關。

- a. 用尖頭工具推動開關頂部,使開關脱離插槽。
- b. 2 如圖所示旋轉開關。
- c. 從機箱卸下開關。

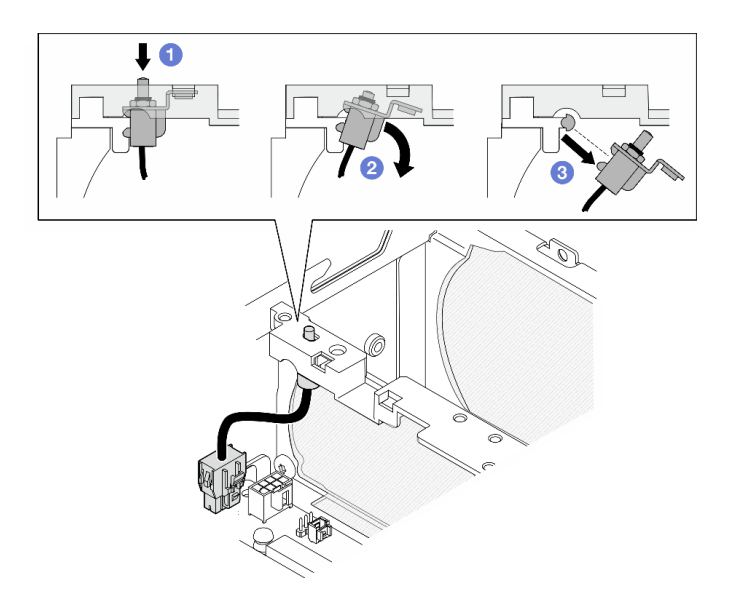

圖例 123. 卸下風扇方向開關

## 完成此作業後

- 安裝替換裝置。請參閱第 97 頁 「安裝風扇方向開關及纜線」。
- 如果指示您送回元件或選配裝置,請遵循所有包裝指示,並使用提供給您的任何包裝材料來運送。

#### 示範影片

#### [觀看 YouTube 上的程序](https://www.youtube.com/watch?v=QDM-XZx-6_g)

## 安裝風扇方向開關及纜線

請依照本節中的指示安裝風扇方向開關及纜線。

### 關於此作業

S002

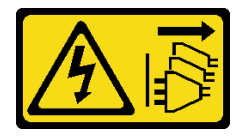

警告:

装置上的電源控制按鈕和電源供應別關,並不會切斷供應給裝置的電流。此外,裝置也可能有一 條以上的電源線。若要切斷裝置的所有電源,必須從電源拔掉所有電源線。

#### 注意:

- 閲[讀第 1](#page-8-0) 頁 「[安裝準則](#page-8-0)」[和第 2](#page-9-0) 頁 「[安全檢驗核對清單](#page-9-0)」,確保工作時安全無虞。
- 將裝有元件的防靜電保護袋與伺服器上任何未上漆的金屬表面接觸;然後,從保護袋中取出元件,將它 放在防靜電表面上。

## 程序

步驟 1. 安裝風扇方向開關。

- a. <sup>●</sup>將托架的開口對齊機箱上的導件插腳;然後,以一定角度插入風扇方向開關,直到其停止。
- b. 2 如圖所示旋轉風扇方向開關, 直到開關牢牢地固定在插槽中。

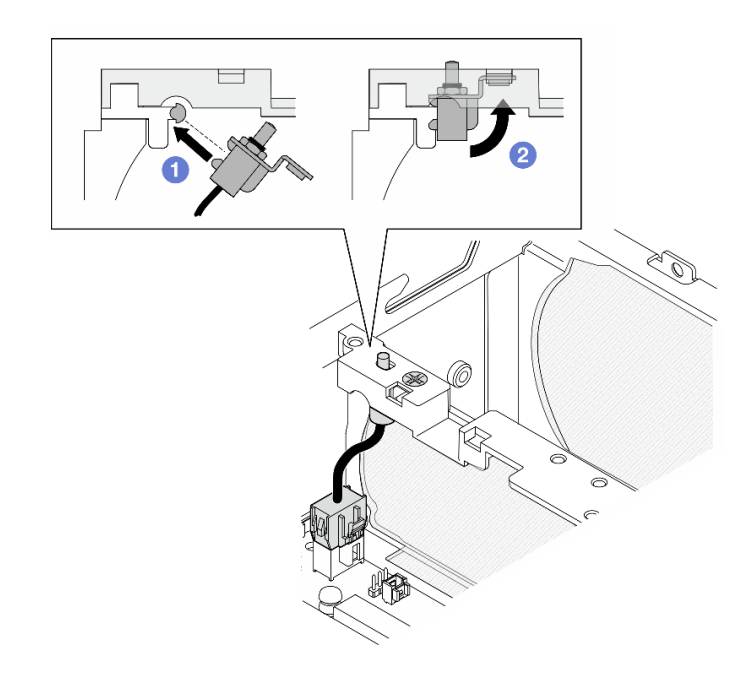

### 圖例 124. 安裝入侵開關及纜線

- 步驟 2. 用一個螺絲固定風扇方向開關。
- 步驟 3. 將風扇方向開關纜線連接到主機板上的氣流開關接頭。若要找出接頭,請參[閱第 277](#page-284-0) 頁「[用於纜](#page-284-0) [線佈線的主機板接頭](#page-284-0)」。

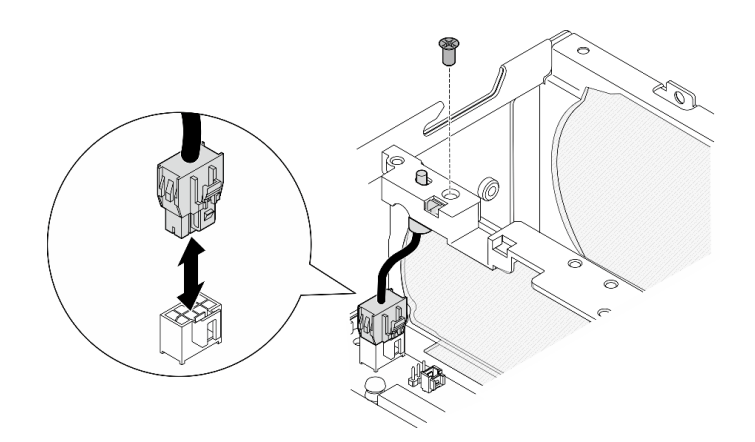

圖例 125. 安裝風扇方向開關

# 完成此作業後

完成零件更換請參閱[第 275](#page-282-0) 頁 「[完成零件更換](#page-282-0)」。

#### 示範影片

[觀看 YouTube 上的程序](https://www.youtube.com/watch?v=j9uL8hpNjc8)

# 更換風扇模組

請依照本節中的指示卸下和安裝風扇模組。

## 卸下風扇模組

請依照本節中的指示卸下風扇模組。

## 關於此作業

S002

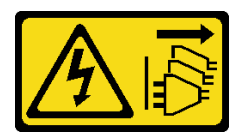

警告:

装置上的電源控制按鈕和電源供應別開關,並不會切斷供應給裝置的電流。此外,裝置也可能有一 條以上的電源線。若要切斷裝置的所有電源,必須從電源拔掉所有電源線。

S009

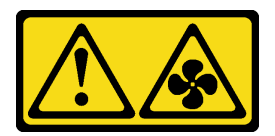

警告:

為避免人身傷害,請拔下風扇纜線,再從裝置卸下風扇。

S017

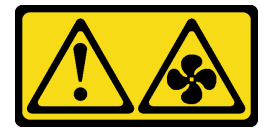

警告:

附近有危險的活動風扇葉片。手指和身體其他部位應保持距離。

S033

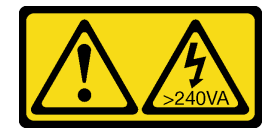

警告:

含有高壓電。高壓電流在遇到金屬短路時可能會產生熱能,導致金屬液化、燃燒或兩者同時發生。

注意:

- 閲[讀第 1](#page-8-0) 頁 「[安裝準則](#page-8-0)」[和第 2](#page-9-0) 頁 「[安全檢驗核對清單](#page-9-0)」, 確保工作時安全無虞。
- 關閉伺服器和週邊裝置的電源,並拔掉電源線和所有外部纜線。請參閱[第 7](#page-14-0) 頁 「[關閉伺服器電源](#page-14-0)」。
- 如果節點安裝在機體中或已裝載,請將節點從機體或裝載座卸下。請參閱[第 8](#page-15-0) 頁 「[配置指南](#page-15-0)」。

### 程序

步驟 1. 為此作業做好準備。

a. 如有需要,請卸下所有 WLAN 天線。請參[閱第 248](#page-255-0) 頁 「[卸下 WLAN 天線](#page-255-0)」。

- b. 卸下上蓋。請參[閱第 150](#page-157-0) 頁 「[卸下上蓋](#page-157-0)」。
- c. 卸下 PMB 空氣擋板。請參[閱第 64](#page-71-0) 頁 「[卸下 PMB 空氣擋板](#page-71-0)」。
- d. 從節點抬起擴充卡組件。請參閱[第 180](#page-187-0) 頁 「[從節點卸下擴充卡組件](#page-187-0)」。

e. 卸下處理器空氣擋板。請參閱[第 67](#page-74-0) 頁 「[卸下處理器空氣擋板和氣流感應器板](#page-74-0)」。

步驟 2. 拔掉風扇纜線。

a. 按住風扇纜線閂鎖。

b. 2 從主機板拔掉風扇纜線。

步驟 3. 使用 PH1 螺絲起子鬆開用來固定風扇模組的四個緊固螺絲。

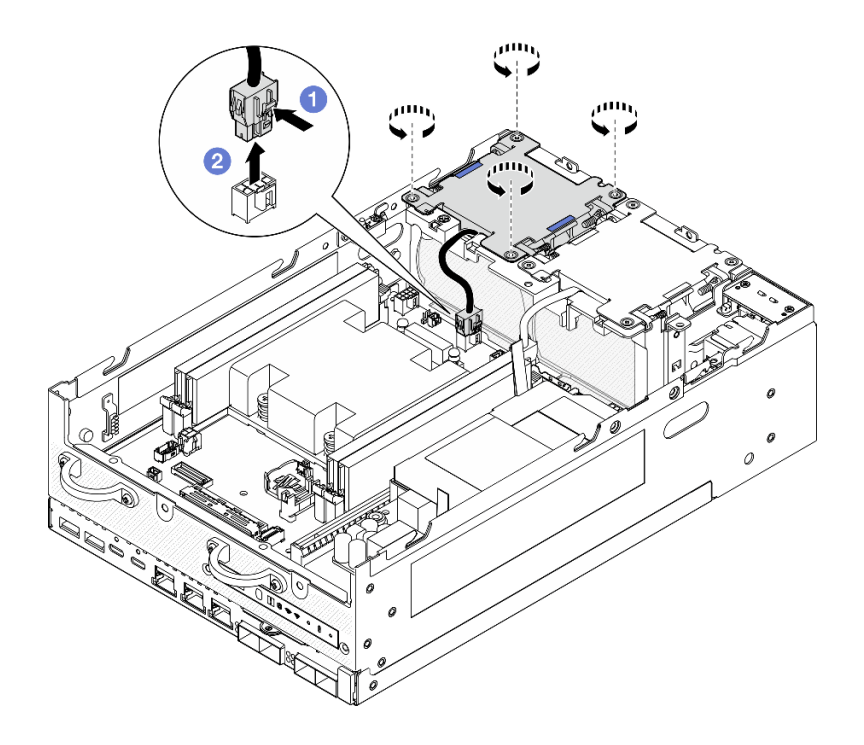

圖例 126. 卸下風扇模組

步驟 4. 捏住藍色觸摸點,然後抬起風扇模組將其卸下。
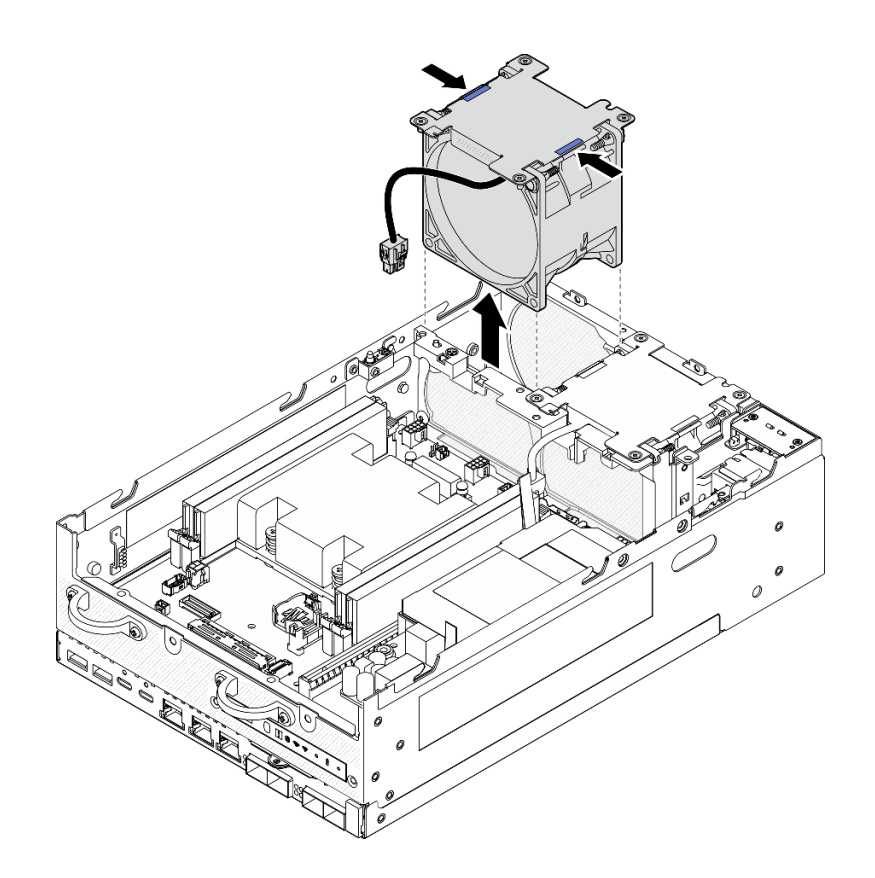

圖例 127. 卸下風扇模組

注意:

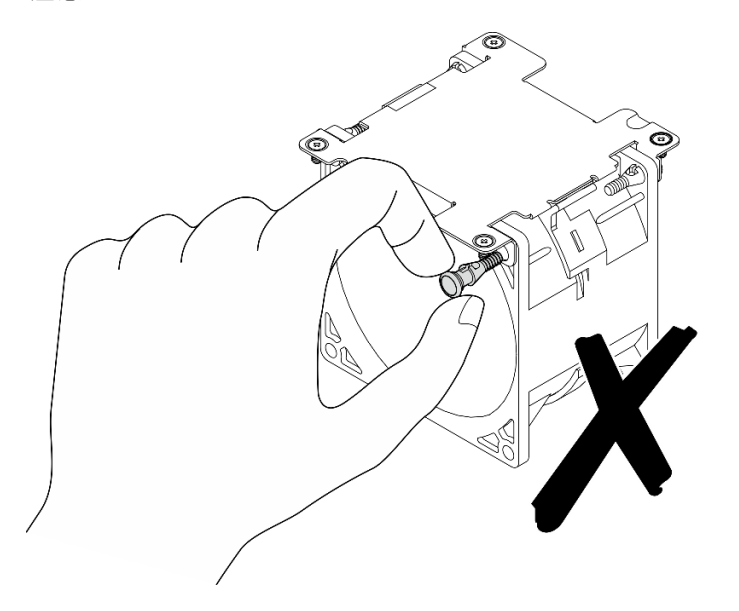

請勿拆卸風扇模組。嘗試拆卸風扇模組可能會造成元件損壞。

# 完成此作業後

• 安裝替換裝置。請參閱[第 102](#page-109-0) 頁 「[安裝風扇模組](#page-109-0)」。

<span id="page-109-0"></span>• 如果指示您送回元件或選配裝置,請遵循所有包裝指示,並使用提供給您的任何包裝材料來運送。

#### 示範影片

[觀看 YouTube 上的程序](https://www.youtube.com/watch?v=vVv9AXKW4OI)

## 安裝風扇模組

請依照本節中的指示安裝風扇模組。

## 關於此作業

S002

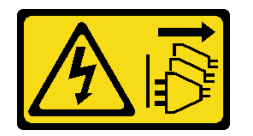

警告:

装置上的電源控制按鈕和電源供應寫開關,並不會切斷供應給裝置的電流。此外,裝置也可能有一 條以上的電源線。若要切斷裝置的所有電源,必須從電源拔掉所有電源線。

S017

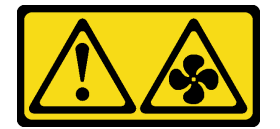

警告:

附近有危險的活動風扇葉片。手指和身體其他部位應保持距離。

注意:

- 閲讀[第 1](#page-8-0) 頁 「[安裝準則](#page-8-0)」和[第 2](#page-9-0) 頁 「[安全檢驗核對清單](#page-9-0)」,確保工作時安全無虞。
- 確保以類型完全相同的另一個風扇更換毀損的風扇。
- 將裝有元件的防靜電保護袋與伺服器上任何未上漆的金屬表面接觸;然後,從保護袋中取出元件,將它 放在防靜電表面上。

## 程序

步驟 1. 將風扇模組對齊風扇插槽,然後將風扇模組向下放入風扇插槽中。

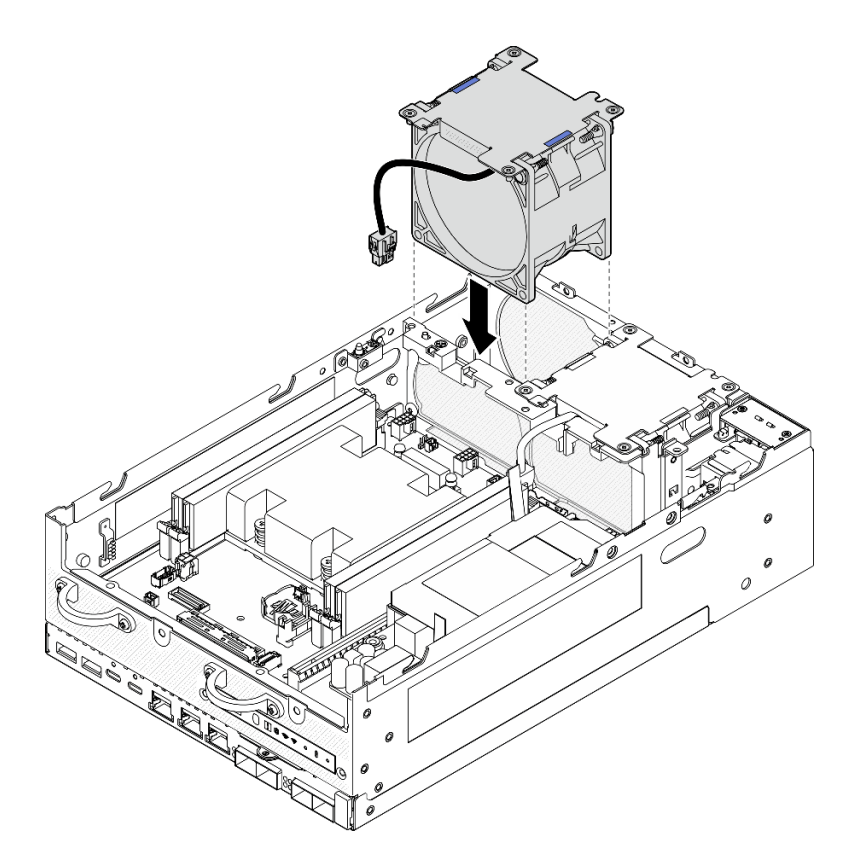

圖例 128. 安裝風扇模組

步驟 2. 使用 PH1 螺絲起子鎖緊用來固定風扇模組的四個緊固螺絲。

步驟 3. 將風扇接線連接到主機板上。請參閱[第 283](#page-290-0) 頁 「[風扇模組纜線佈線](#page-290-0)」。

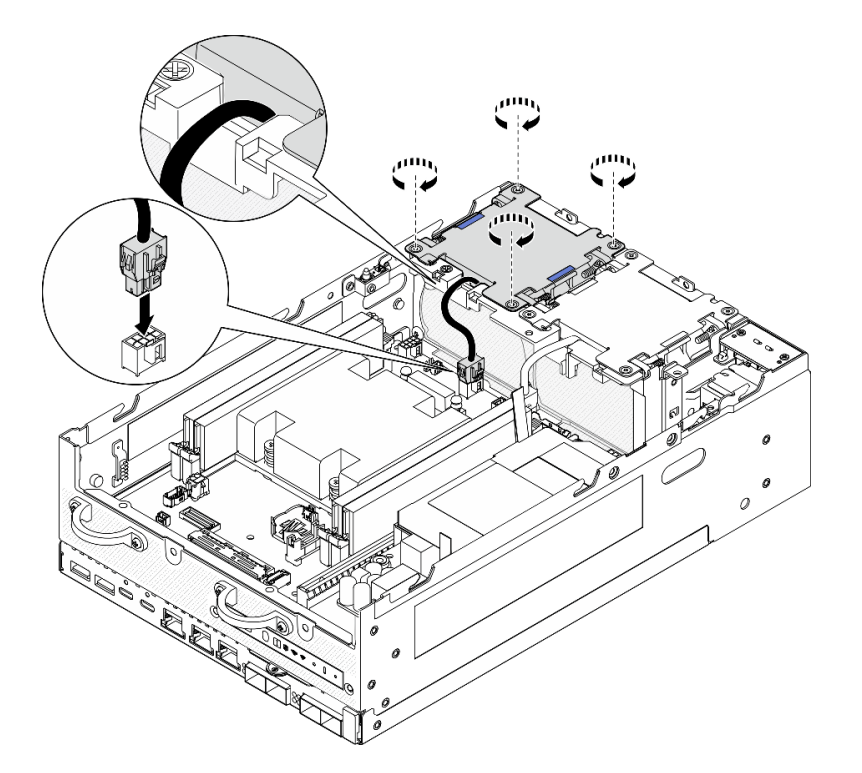

圖例 129. 安裝風扇模組

# 完成此作業後

• 完成零件更換請參[閱第 275](#page-282-0) 頁 「[完成零件更換](#page-282-0)」。

## 示範影片

[觀看 YouTube 上的程序](https://www.youtube.com/watch?v=2MamKA9xAtI)

# 更換前方操作面板

請依照本節中的指示卸下和安裝前方操作面板。

## 卸下前方操作面板

請依照本節中的指示卸下前方操作面板。

## 關於此作業

#### S002

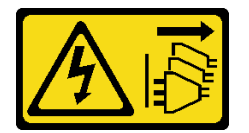

警告:

装置上的電源控制按鈕和電源供應器上的電源開關,並不會切斷供應給裝置的電流。此外,裝置也可能有一 條以上的電源線。若要切斷裝置的所有電源,必須從電源拔掉所有電源線。

注意:

- 閱[讀第 1](#page-8-0) 頁 「[安裝準則](#page-8-0)」[和第 2](#page-9-0) 頁 「[安全檢驗核對清單](#page-9-0)」,確保工作時安全無虞。
- 關閉伺服器和週邊裝置的電源,並拔掉電源線和所有外部纜線。請參閱[第 7](#page-14-0) 頁 「[關閉伺服器電源](#page-14-0)」。
- 如果節點安裝在機體中或已裝載,請將節點從機體或裝載座卸下。請參閱[第 8](#page-15-0) 頁 「[配置指南](#page-15-0)」。

## 程序

步驟 1. 為此作業做好準備。

- a. 如有需要,請卸下所有 WLAN 天線。請參閱[第 248](#page-255-0) 頁 「[卸下 WLAN 天線](#page-255-0)」。
- b. 卸下上蓋。請參閱[第 150](#page-157-0) 頁 「[卸下上蓋](#page-157-0)」。
- c. 卸下 PMB 空氣擋板。請參[閱第 64](#page-71-0) 頁 「[卸下 PMB 空氣擋板](#page-71-0)」。
- d. 從節點抬起擴充卡組件。請參[閱第 180](#page-187-0) 頁 「[從節點卸下擴充卡組件](#page-187-0)」。
- 步驟 2. 從前方操作面板拔掉所有纜線。
- 步驟 3. 卸下前方操作面板。
	- a. 鬆開正面的兩個螺絲。
	- b. 從插槽卸下前方操作面板。

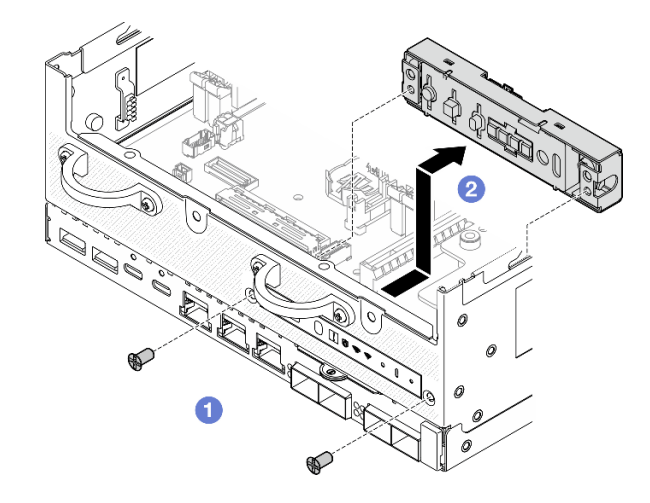

圖例 130. 卸下前方操作面板

# 完成此作業後

- 安裝替換裝置。請參閱第 105 頁 「安裝前方操作面板」。
- 如果指示您送回元件或選配裝置,請遵循所有包裝指示,並使用提供給您的任何包裝材料來運送。

## 示範影片

#### [觀看 YouTube 上的程序](https://www.youtube.com/watch?v=R9yGz8UYK7w)

## 安裝前方操作面板

請依照本節中的指示安裝前方操作面板。

## 關於此作業

S002

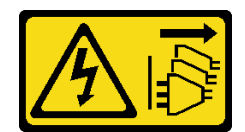

警告:

装置上的電源控制按鈕和電源供應寫開關,並不會切斷供應給裝置的電流。此外,裝置也可能有一 條以上的電源線。若要切斷裝置的所有電源,必須從電源拔掉所有電源線。

#### 注意:

- 閱讀[第 1](#page-8-0) 頁 「[安裝準則](#page-8-0)」和[第 2](#page-9-0) 頁 「[安全檢驗核對清單](#page-9-0)」,確保工作時安全無虞。
- 將裝有元件的防靜電保護袋與伺服器上任何未上漆的金屬表面接觸;然後,從保護袋中取出元件,將它 放在防靜電表面上。

## 程序

步驟 1. 安裝前方操作面板。

- a. <sup>1</sup> 將前方操作面板插入插槽中。
- b. 2 用正面的兩個螺絲固定前方操作面板。

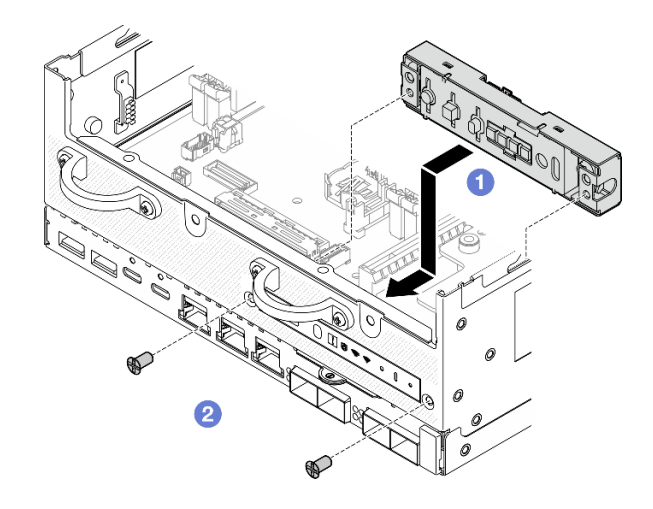

圖例 131. 安裝前方操作面板

步驟 2. 將纜線連接到前方操作面板。請參[閱第 286](#page-293-0) 頁 「[操作面板纜線佈線](#page-293-0)」。

## 完成此作業後

完成零件更換請參閱[第 275](#page-282-0) 頁 「[完成零件更換](#page-282-0)」。

#### 示範影片

[觀看 YouTube 上的程序](https://www.youtube.com/watch?v=SlG9mebcg_w)

# 更換內部電源供應器 (AC PMB)

請依照本節中的指示卸下和安裝內部電源供應器 (AC PMB)。

附註:內部電源供應器也稱為 AC 電源模組板 (AC PMB)。

## <span id="page-114-0"></span>卸下內部電源供應器 (AC PMB)

請依照本節中的指示卸下內部電源供應器 (AC PMB)。

### 關於此作業

S001

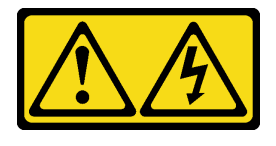

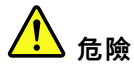

電源、電話、及通信接線的電流具有危險性。 若要避免電擊的危害,請執行下列動作: • 將所有電源線連接到正確佈線和接地的電源插座/電源。 • 將本產品所連接的任何設備連接到正確佈線的插座/電源。

- 儘可能只用單手來連接或拔下信號線。
- 請勿在有火災、水災或房屋倒塌跡象時開啟任何設備。
- 裝置可能有一條以上的電源線,如果要切斷裝置的所有電流,請務必從電源拔掉所有電源線。

S002

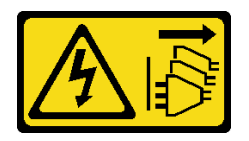

警告:

装置上的電源控制按鈕和電源供應開關,並不會切斷供應給裝置的電流。此外,裝置也可能有一 條以上的電源線。若要切斷裝置的所有電源,必須從電源拔掉所有電源線。

S033

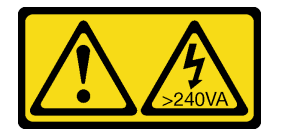

警告:

含有高壓電。高壓電流在遇到金屬短路時可能會產生熱能,導致金屬液化、燃燒或兩者同時發生。

注意:

- 閱[讀第 1](#page-8-0) 頁 「[安裝準則](#page-8-0)」[和第 2](#page-9-0) 頁 「[安全檢驗核對清單](#page-9-0)」,確保工作時安全無虞。
- 關閉伺服器和週邊裝置的電源,並拔掉電源線和所有外部纜線。請參閱[第 7](#page-14-0) 頁 「[關閉伺服器電源](#page-14-0)」。
- 如果節點安裝在機體中或已裝載,請將節點從機體或裝載座卸下。請參閱[第 8](#page-15-0) 頁 「[配置指南](#page-15-0)」。

#### 程序

步驟 1. 為此作業做好準備。

a. 如有需要,請卸下所有 WLAN 天線。請參閱[第 248](#page-255-0) 頁 「[卸下 WLAN 天線](#page-255-0)」。

- b. 卸下上蓋。請參[閱第 150](#page-157-0) 頁 「[卸下上蓋](#page-157-0)」。
- c. 卸下 PMB 空氣擋板。請參[閱第 64](#page-71-0) 頁 「[卸下 PMB 空氣擋板](#page-71-0)」。
- d. 從節點抬起擴充卡組件。請參閱[第 180](#page-187-0) 頁 「[從節點卸下擴充卡組件](#page-187-0)」。
- e. 視型號而定,卸下 PMB 側 SMA 組件或 SMA 填充板。請參閲[第 250](#page-257-0) 頁 「[卸下 SMA 組件](#page-257-0)」。
- f. 為了確保有充足的空間進行此作業,請將連接前方操作面板和後方操作面板的信號線放在機 箱外部。

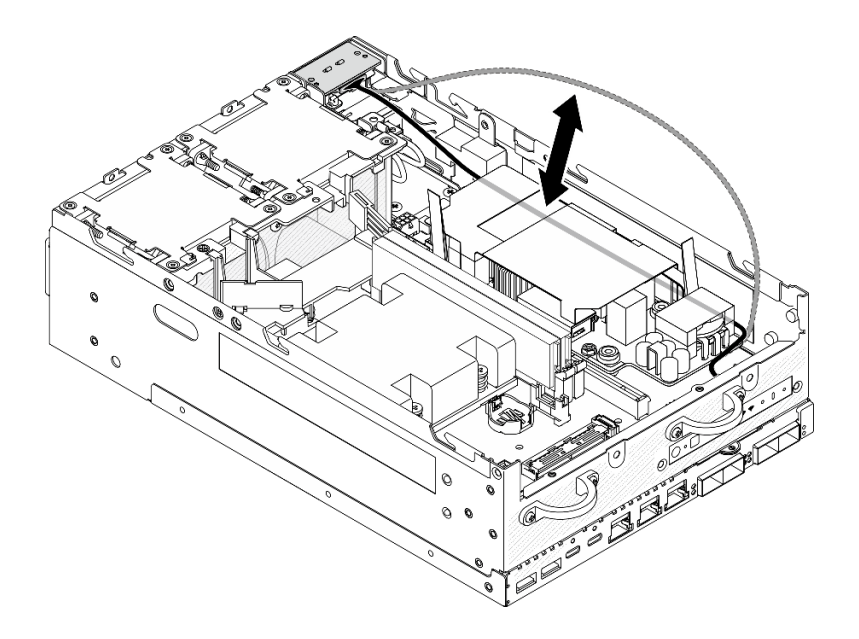

圖例 132. 放置信號線

步驟 2. 鬆開固定兩條接地纜線的螺絲,從 **1** 機箱和 **2** 內部電源供應器拔下纜線。

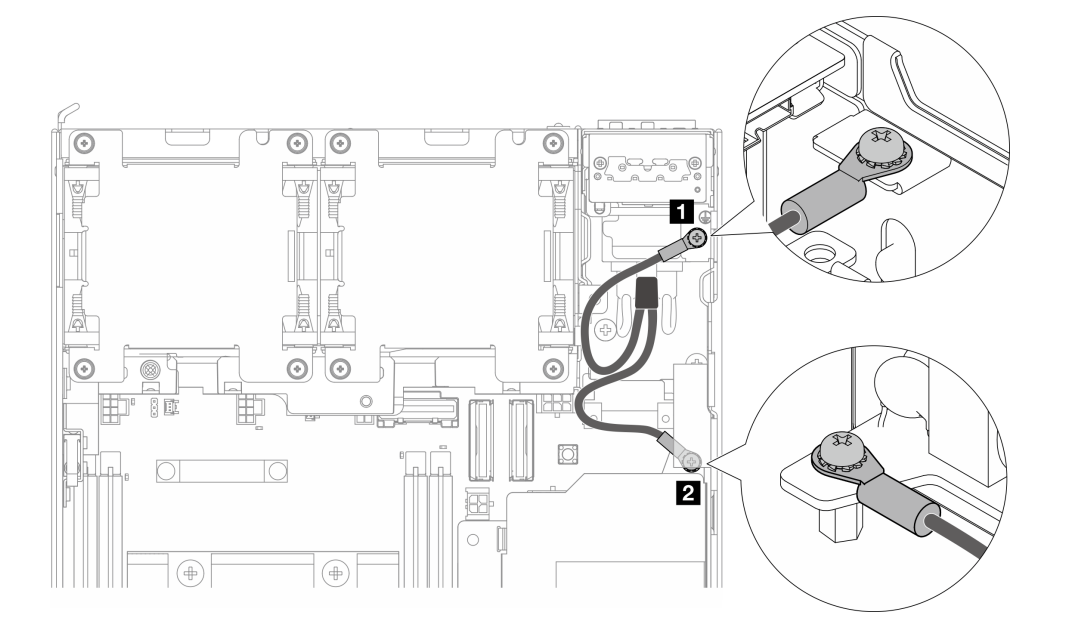

圖例 133. 拔下接地纜線

- 步驟 3. 從內部電源供應器拔下電源線和 PMB LED 纜線。
	- a. 按住電源線閂鎖。
	- b. 2 從內部電源供應器拔下電源線。
	- c. 從內部電源供應器拔下 PMB LED 纜線。

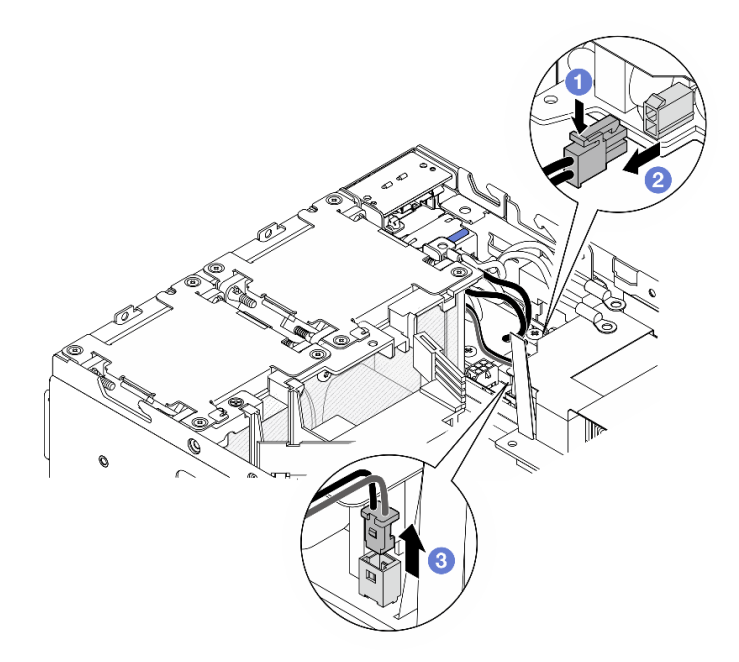

#### 圖例 134. 拔下纜線

步驟 4. 鬆開固定內部電源供應器的兩個螺絲。

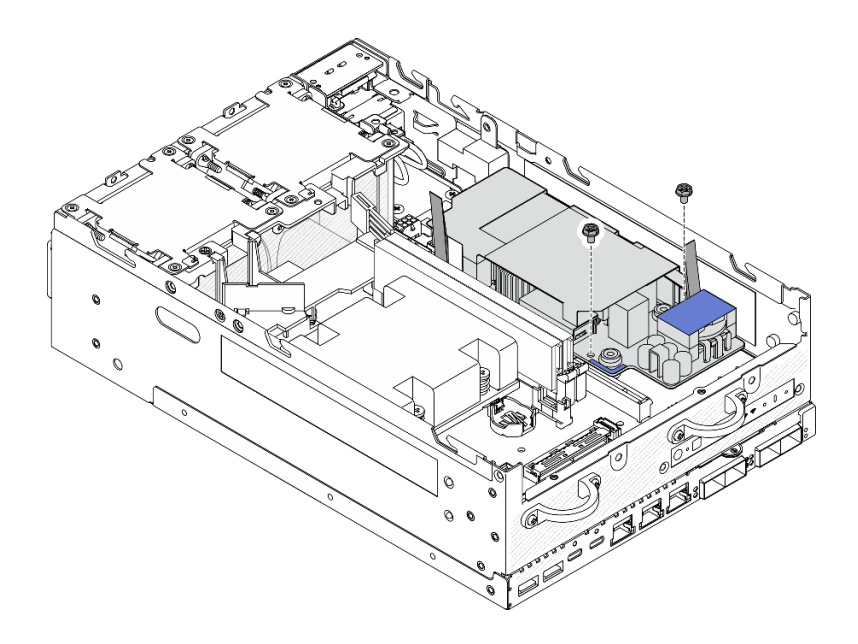

圖例 135. 鬆開螺絲

步驟 5. 捏住拉帶,將內部電源供應器稍微向上提起;然後,捏住內部電源供應器的邊緣並向上提起,將 其從機箱卸下。

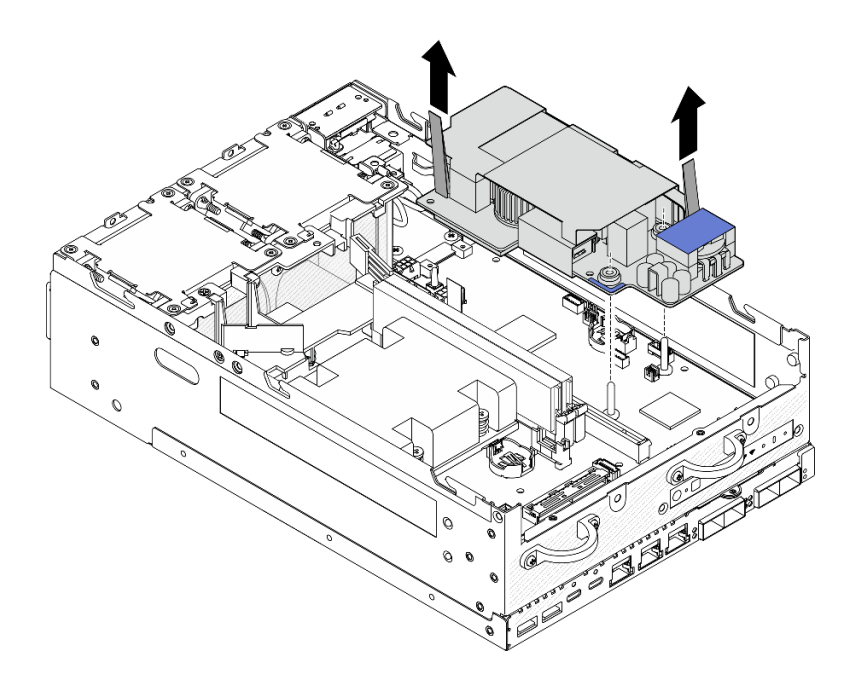

圖例 136. 卸下內部電源供應器

## 完成此作業後

- 安裝替換裝置。請參閱第 110 頁 「安裝內部電源供應器 (AC PMB)」。
- 如果指示您送回元件或選配裝置,請遵循所有包裝指示,並使用提供給您的任何包裝材料來運送。

### 示範影片

## [觀看 YouTube 上的程序](https://www.youtube.com/watch?v=OXEeDYFMWi8)

# 安裝內部電源供應器 (AC PMB)

請依照本節中的指示安裝內部電源供應器 (AC PMB)。

S001

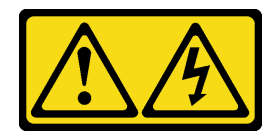

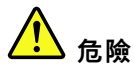

電源、電話、及通信接線的電流具有危險性。 若要避免電擊的危害,請執行下列動作:

- 將所有電源線連接到正確佈線和接地的電源插座/電源。
- 將本產品所連接的任何設備連接到正確佈線的插座/電源。
- 儘可能只用單手來連接或拔下信號線。
- 請勿在有火災、水災或房屋倒塌跡象時開啟任何設備。
- 裝置可能有一條以上的電源線,如果要切斷裝置的所有電流,請務必從電源拔掉所有電源線。

S002

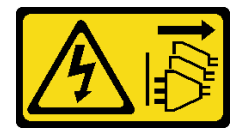

警告:

装置上的電源控制按鈕和電源供應器上的電源開關,並不會切斷供應給裝置的電流。此外,裝置也可能有一 條以上的電源線。若要切斷裝置的所有電源,必須從電源拔掉所有電源線。

S033

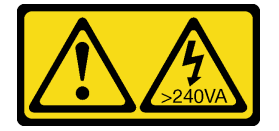

警告:

含有高壓電。高壓電流在遇到金屬短路時可能會產生熱能,導致金屬液化、燃燒或兩者同時發生。

### 關於此作業

注意:

- 閱[讀第 1](#page-8-0) 頁 「[安裝準則](#page-8-0)」[和第 2](#page-9-0) 頁 「[安全檢驗核對清單](#page-9-0)」,確保工作時安全無虞。
- 將裝有元件的防靜電保護袋與伺服器上任何未上漆的金屬表面接觸;然後,從保護袋中取出元件,將它 放在防靜電表面上。

## 程序

步驟 1. 確保前方操作面板和後方操作面板之間的信號線放在機箱外部。

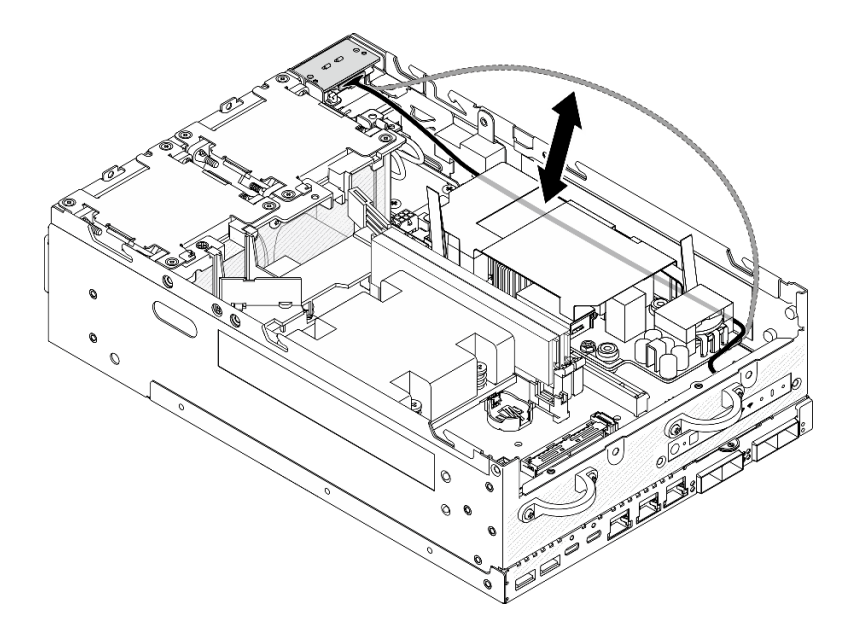

#### 圖例 137. 放置信號線

步驟 2. 安裝內部電源供應器。

- a. ●將 PMB LED 纜線連接到內部電源供應器。
- b. 2 將電源線從 PIB 模組連接到內部電源供應器。
- c. 將內部電源供應器對齊主機板上的匯流排;然後,放下內部電源供應器,直到牢固就位。

重要事項:確保匯流排位於內部電源供應器的孔中,如圖所示。如有需要,請按壓圖中所示 的藍色觸摸點。

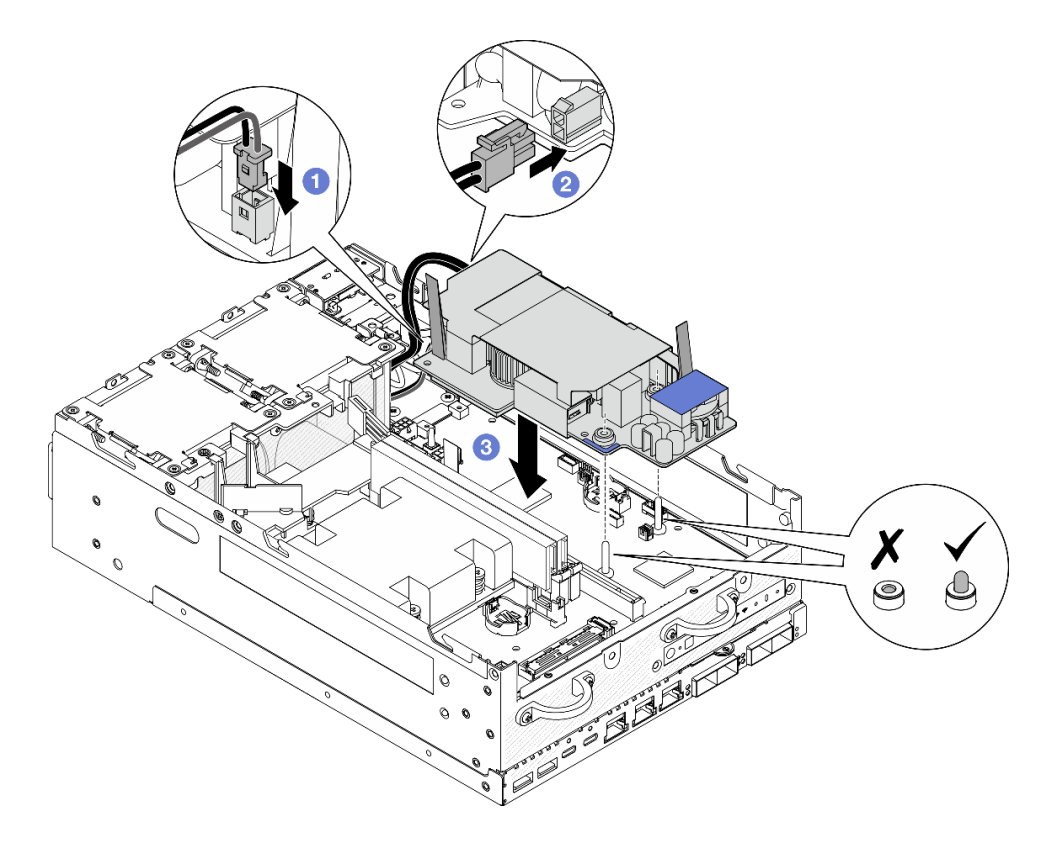

圖例 138. 安裝內部電源供應器

附註:

• 不要讓拉帶彎曲或被覆蓋。確保拉帶位於內部電源供應器的上側。 步驟 3. 鎖緊內部電源供應器正面的兩個螺絲。

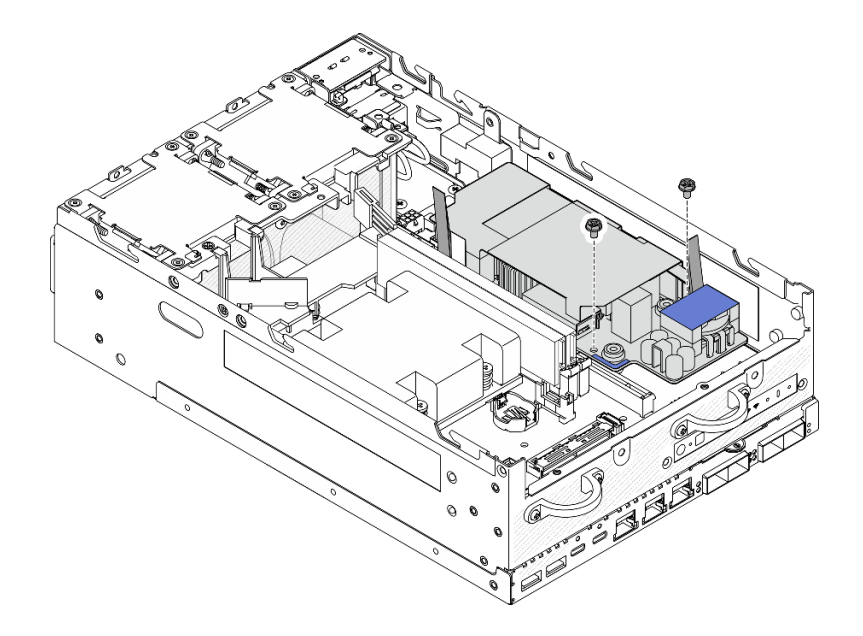

圖例 139. 鎖緊螺絲

步驟 4. 連接 PIB 模組的接地纜線。

a. 用一個螺絲將接地纜線 **1** 固定到機箱。

**附註:**將接地纜線連接到機箱時,請確保將接地纜線放置在操作面板信號線上方。 b. 用一個螺絲將接地纜線 **2** 固定到內部電源供應器。

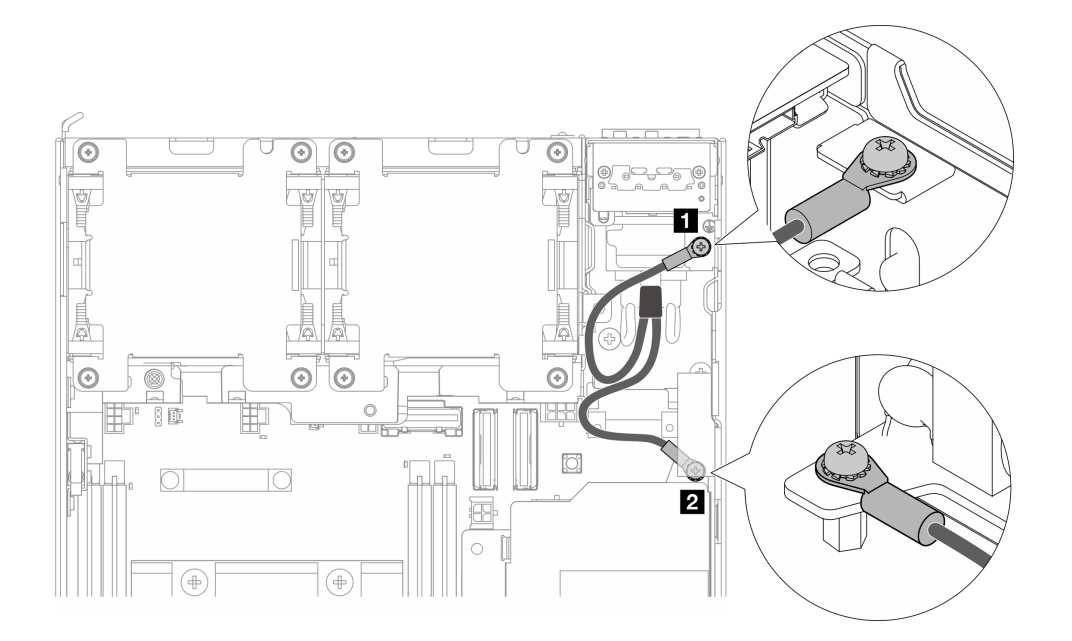

#### 圖例 140. 連接接地纜線

# 完成此作業後

1. 將前方操作面板和後方操作面板之間的信號線放回機箱中。

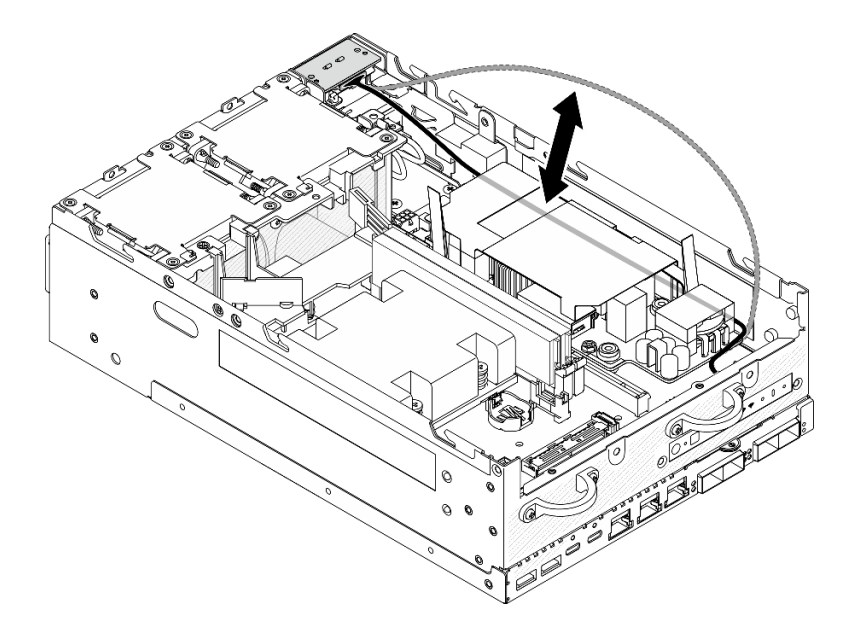

圖例 141. 放置信號線

2. 完成零件更換請參[閱第 275](#page-282-0) 頁 「[完成零件更換](#page-282-0)」。

#### 示範影片

[觀看 YouTube 上的程序](https://www.youtube.com/watch?v=ki7v2JLH7ts)

# 更換入侵開關及纜線

請依照本節中的指示卸下和安裝入侵開關及纜線。

#### 卸下頂部入侵開關及纜線

請依照本節中的指示卸下頂部入侵開關及纜線。

#### 關於此作業

S002

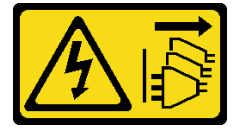

警告:

装置上的電源控制按鈕和電源供應關,並不會切斷供應給裝置的電流。此外,裝置也可能有一 條以上的電源線。若要切斷裝置的所有電源,必須從電源拔掉所有電源線。

#### 注意:

- 閱[讀第 1](#page-8-0) 頁 「[安裝準則](#page-8-0)」[和第 2](#page-9-0) 頁 「[安全檢驗核對清單](#page-9-0)」,確保工作時安全無虞。
- 關閉伺服器和週邊裝置的電源,並拔掉電源線和所有外部纜線。請參閱[第 7](#page-14-0) 頁 「[關閉伺服器電源](#page-14-0)」。
- 如果節點安裝在機體中或已裝載,請將節點從機體或裝載座卸下。請參閱[第 8](#page-15-0) 頁 「[配置指南](#page-15-0)」。

## 程序

步驟 1. 為此作業做好準備。

- a. 如有需要,請卸下所有 WLAN 天線。請參閱[第 248](#page-255-0) 頁 「[卸下 WLAN 天線](#page-255-0)」。
- b. 卸下上蓋。請參閱[第 150](#page-157-0) 頁 「[卸下上蓋](#page-157-0)」。
- c. 卸下 PMB 空氣擋板。請參[閱第 64](#page-71-0) 頁 「[卸下 PMB 空氣擋板](#page-71-0)」。
- d. 從節點抬起擴充卡組件。請參[閱第 180](#page-187-0) 頁 「[從節點卸下擴充卡組件](#page-187-0)」。
- e. 卸下處理器空氣擋板。請參[閱第 67](#page-74-0) 頁 「[卸下處理器空氣擋板和氣流感應器板](#page-74-0)」。

步驟 2. 拔掉主機板上的入侵開關纜線。

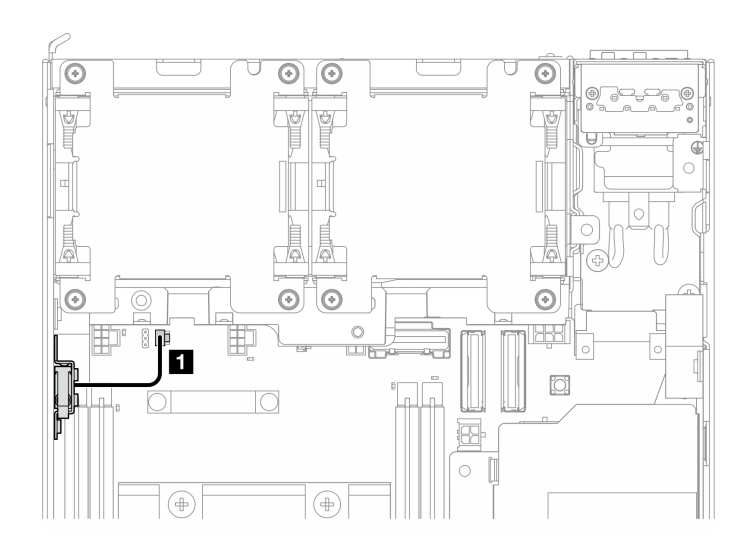

圖例 142. 頂部入侵開關纜線佈線

**1** 主機板上的入侵開關接頭

#### 步驟 3. 卸下入侵開關。

- a. **❶ 鬆開固定入侵開關的螺絲**。
- b. 2 捏住並滑動入侵開關以將其卸下。

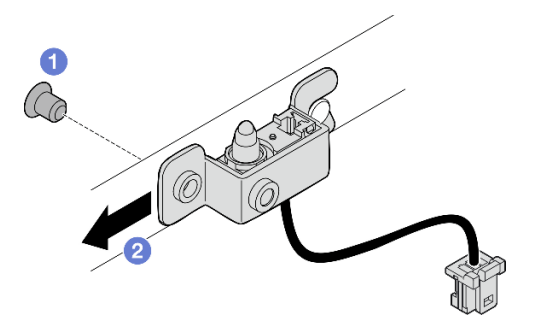

圖例 143. 卸下入侵開關及纜線

步驟 4. 將托架與入侵開關纜線分開。

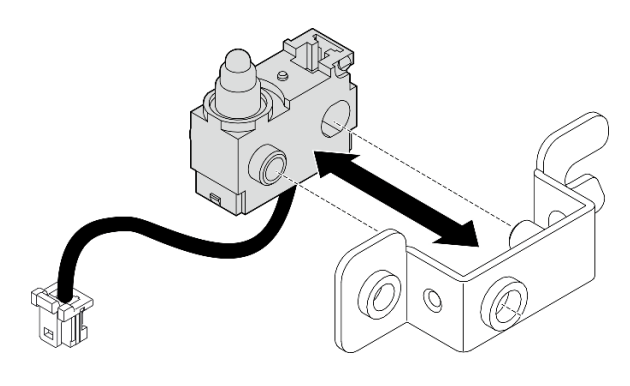

圖例 144. 將入侵開關與托架分開

# 完成此作業後

- 安裝替換裝置。請參閱第 117 頁 「安裝頂部入侵開關及纜線」。
- 如果指示您送回元件或選配裝置,請遵循所有包裝指示,並使用提供給您的任何包裝材料來運送。

#### 示範影片

[觀看 YouTube 上的程序](https://www.youtube.com/watch?v=W04hlFabgXg)

## 安裝頂部入侵開關及纜線

請依照本節中的指示安裝頂部入侵開關及纜線。

## 關於此作業

S002

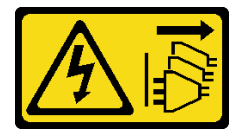

警告:

装置上的電源控制按鈕和電源供應得關,並不會切斷供應給裝置的電流。此外,裝置也可能有一 條以上的電源線。若要切斷裝置的所有電源,必須從電源拔掉所有電源線。

#### 注意:

- 閱[讀第 1](#page-8-0) 頁 「[安裝準則](#page-8-0)」[和第 2](#page-9-0) 頁 「[安全檢驗核對清單](#page-9-0)」,確保工作時安全無虞。
- 將裝有元件的防靜電保護袋與伺服器上任何未上漆的金屬表面接觸;然後,從保護袋中取出元件,將它 放在防靜電表面上。

附註:更換用的入侵開關及纜線可能有不同的顏色,但功能相同。

## 程序

步驟 1. 將入侵開關纜線對齊托架上的導件插腳和孔;然後,將入侵開關纜線插入托架。

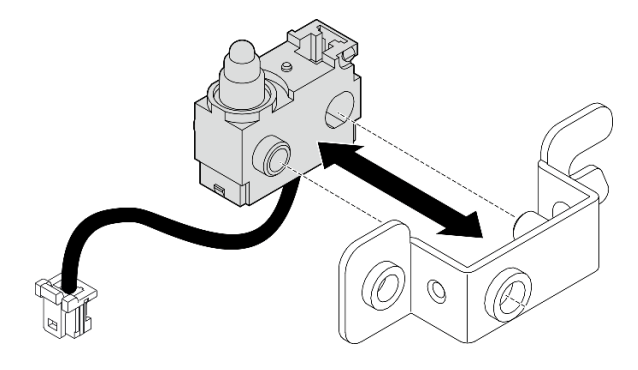

#### 圖例 145. 將入侵開關插入托架

步驟 2. 安裝入侵開關。

- a. <sup>● 將入侵開關推向機箱並將托架的開口對齊導件插腳;然後,將入侵開關推向導件插腳,</sup> 直到其停止。
- b. 2 用一個螺絲固定入侵開關。

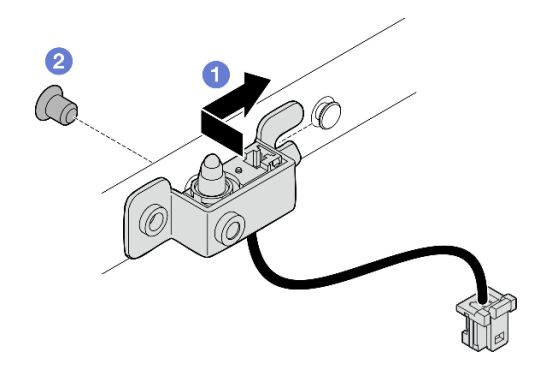

#### 圖例 146. 安裝入侵開關及纜線

步驟 3. 將入侵開關纜線連接到主機板。

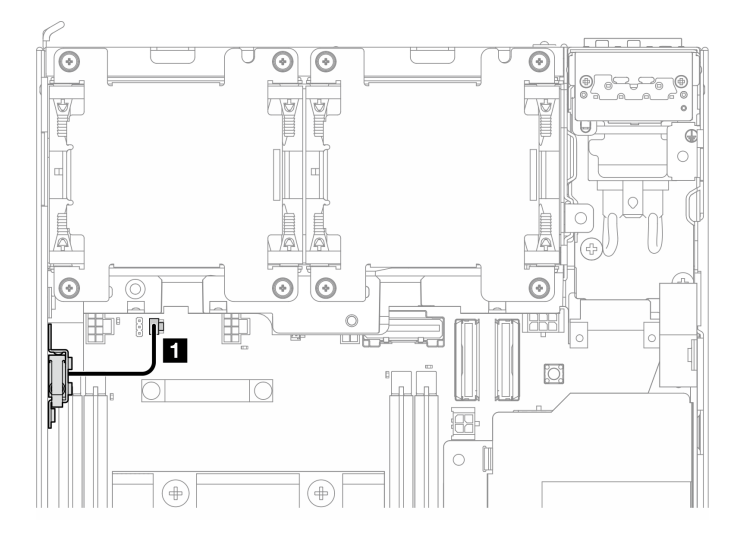

### 圖例 147. 頂部入侵開關纜線佈線

**1** 主機板上的入侵開關接頭

# 完成此作業後

完成零件更換請參閱[第 275](#page-282-0) 頁 「[完成零件更換](#page-282-0)」。

### 示範影片

[觀看 YouTube 上的程序](https://www.youtube.com/watch?v=2z8kGmfV_zo)

# 卸下底部入侵開關及纜線

請依照本節中的指示卸下底部入侵開關及纜線。

# 關於此作業

#### S002

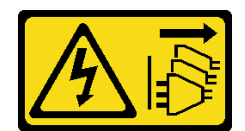

警告:

装置上的電源控制按鈕和電源供應器上的電源開關,並不會切斷供應給裝置的電流。此外,裝置也可能有一 條以上的電源線。若要切斷裝置的所有電源,必須從電源拔掉所有電源線。

#### 注意:

- 閱[讀第 1](#page-8-0) 頁 「[安裝準則](#page-8-0)」[和第 2](#page-9-0) 頁 「[安全檢驗核對清單](#page-9-0)」,確保工作時安全無虞。
- 關閉伺服器和週邊裝置的電源,並拔掉電源線和所有外部纜線。請參閱[第 7](#page-14-0) 頁 「[關閉伺服器電源](#page-14-0)」。
- 如果節點安裝在機體中或已裝載,請將節點從機體或裝載座卸下。請參閱[第 8](#page-15-0) 頁 「[配置指南](#page-15-0)」。

## 程序

步驟 1. 為此作業做好準備。

a. 卸下底蓋。請參閱[第 154](#page-161-0) 頁 「[卸下底蓋](#page-161-0)」。

步驟 2. 從 I/O 模組板拔掉入侵開關纜線。

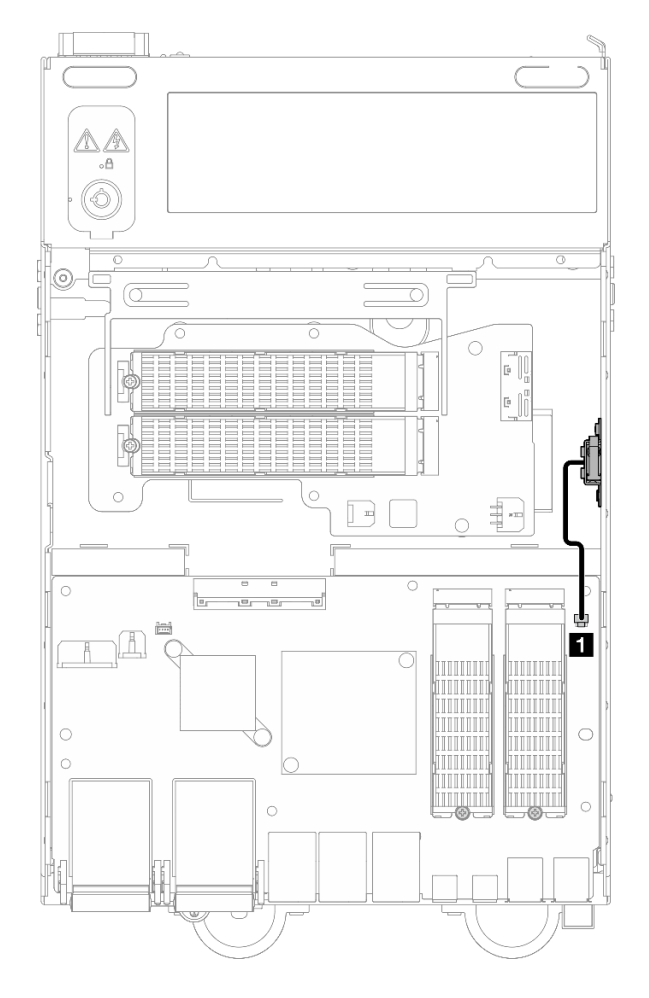

圖例 148. 底部入侵開關纜線佈線

**1** I/O 模組板上的入侵開關接頭

步驟 3. 卸下入侵開關。

- a. 鬆開固定入侵開關的螺絲。
- b. 2 捏住並滑動入侵開關以將其卸下。

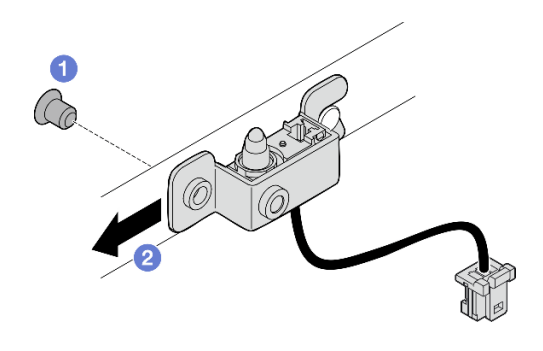

圖例 149. 卸下入侵開關及纜線

步驟 4. 將托架與入侵開關纜線分開。

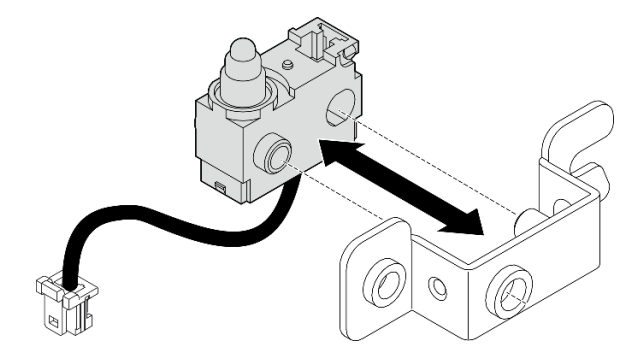

圖例 150. 將入侵開關與托架分開

# 完成此作業後

- 安裝替換裝置。請參閱第 120 頁 「安裝底部入侵開關及纜線」。
- 如果指示您送回元件或選配裝置,請遵循所有包裝指示,並使用提供給您的任何包裝材料來運送。

### 示範影片

## [觀看 YouTube 上的程序](https://www.youtube.com/watch?v=W04hlFabgXg)

## 安裝底部入侵開關及纜線

請依照本節中的指示安裝底部入侵開關及纜線。

## 關於此作業

S002

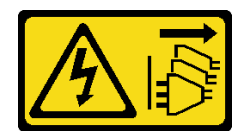

警告:

装置上的電源控制按鈕和電源供應調開關,並不會切斷供應給裝置的電流。此外,裝置也可能有一 條以上的電源線。若要切斷裝置的所有電源,必須從電源拔掉所有電源線。

#### 注意:

- 閱[讀第 1](#page-8-0) 頁 「[安裝準則](#page-8-0)」[和第 2](#page-9-0) 頁 「[安全檢驗核對清單](#page-9-0)」,確保工作時安全無虞。
- 將裝有元件的防靜電保護袋與伺服器上任何未上漆的金屬表面接觸;然後,從保護袋中取出元件,將它 放在防靜電表面上。
- 附註:更換用的入侵開關及纜線可能有不同的顏色,但功能相同。

## 程序

步驟 1. 將入侵開關纜線對齊托架上的導件插腳和孔;然後,將入侵開關纜線插入托架。

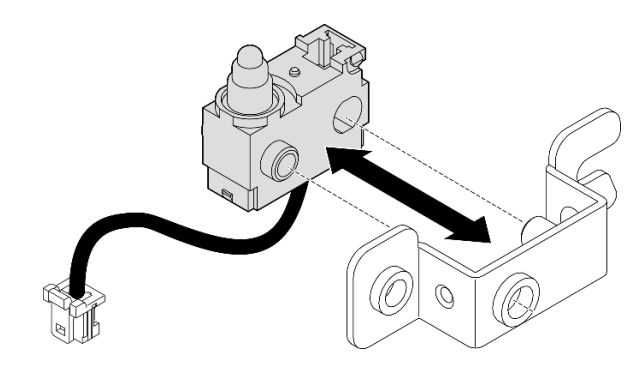

圖例 151. 將入侵開關插入托架

步驟 2. 安裝入侵開關。

- a. <sup>● 將</sup>入侵開關推向機箱並將托架的開口對齊導件插腳;然後,將入侵開關推向導件插腳, 直到其停止。
- b. 2 用一個螺絲固定入侵開關。

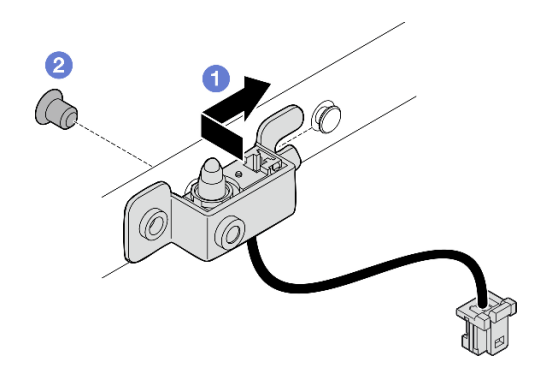

圖例 152. 安裝入侵開關及纜線

步驟 3. 將入侵開關纜線連接到 I/O 模組板。

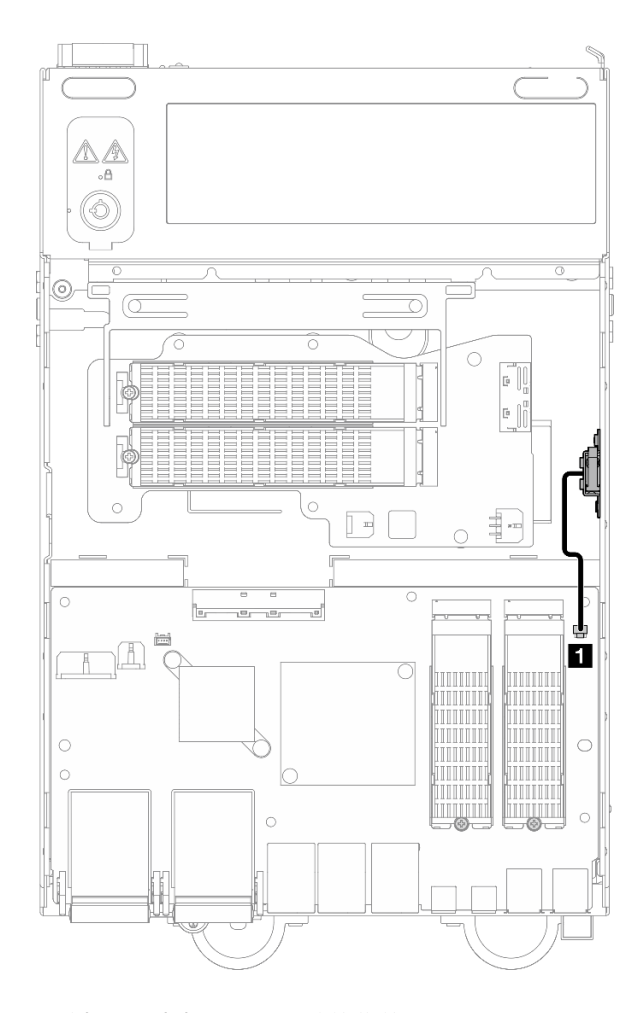

圖例 153. 底部入侵開關纜線佈線

**1** I/O 模組板上的入侵開關接頭

## 完成此作業後

完成零件更換請參閱[第 275](#page-282-0) 頁 「[完成零件更換](#page-282-0)」。

### 示範影片

[觀看 YouTube 上的程序](https://www.youtube.com/watch?v=2z8kGmfV_zo)

# 更換 I/O 模組板和 M.2 開機硬碟

請依照本節中的指示卸下和安裝 I/O 模組板和 M.2 開機硬碟。

## 卸下 I/O 模組板和 M.2 開機硬碟

請依照本節中的指示卸下 I/O 模組板和 M.2 開機硬碟。

## 關於此作業

#### S002

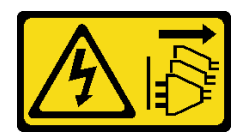

#### 警告:

装置上的電源控制按鈕和電源供應別開關,並不會切斷供應給裝置的電流。此外,裝置也可能有一 條以上的電源線。若要切斷裝置的所有電源,必須從電源拔掉所有電源線。

#### 注意:

- 閱[讀第 1](#page-8-0) 頁 「[安裝準則](#page-8-0)」[和第 2](#page-9-0) 頁 「[安全檢驗核對清單](#page-9-0)」,確保工作時安全無虞。
- 關閉伺服器和週邊裝置的電源,並拔掉電源線和所有外部纜線。請參閱[第 7](#page-14-0) 頁 「[關閉伺服器電源](#page-14-0)」。
- 如果節點安裝在機體中或已裝載,請將節點從機體或裝載座卸下。請參閱[第 8](#page-15-0) 頁 「[配置指南](#page-15-0)」。

#### 程序

附註:視型號而定,I/O 板看起來可能與本節的圖例稍有不同。

步驟 1. 為此作業做好準備。

a. 卸下底蓋。請參閱[第 154](#page-161-0) 頁 「[卸下底蓋](#page-161-0)」。

#### 卸下 M.2 硬碟

如有需要,請從 I/O 模組板卸下 M.2 硬碟。

## 程序

步驟 1. 找出要卸下的 M.2 硬碟。

附註:插槽都有編號,以指出安裝順序。如果只有一個 M.2 硬碟要安裝到 I/O 模組板,請將 M.2 硬碟安裝在插槽 1 中。

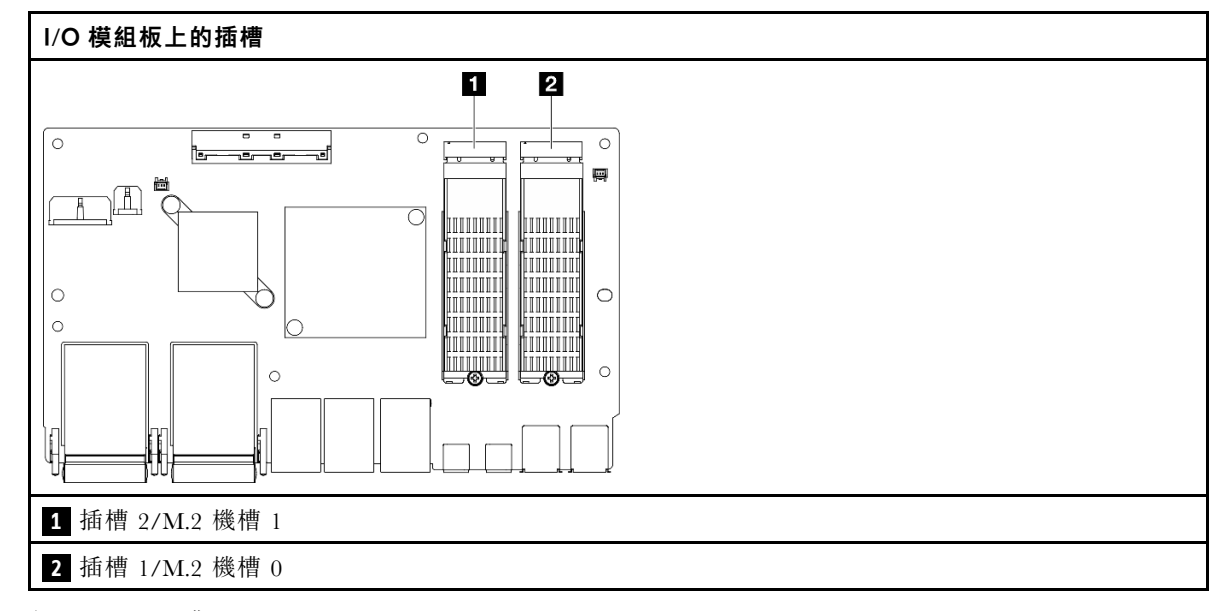

步驟 2. 卸下 M.2 硬碟。

a. ● 鬆開固定 M.2 硬碟的螺絲。

b. 轉動 M.2 硬碟的後側,使其脫離 M.2 配接卡。

c. 從插槽卸下 M.2 硬碟。

附註:如有需要,請對要卸下的其他 M.2 硬碟重複此程序。

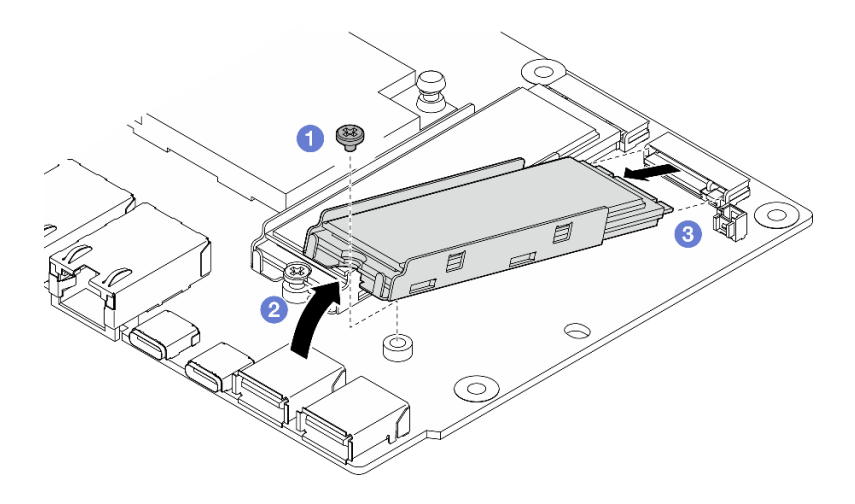

圖例 154. 卸下 M.2 硬碟

卸下 I/O 模組板

# 程序

- 步驟 1. 從 I/O 模組板拔掉所有纜線。拔掉纜線時,使用清單記錄每條纜線和纜線所連接的接頭,並在安裝 新 I/O 模組板後, 使用該記錄做為佈線核對清單。
- 步驟 2. 鬆開用來固定 I/O 模組板的六個螺絲。
- 步驟 3. 抬起 I/O 模組板以將其卸下。

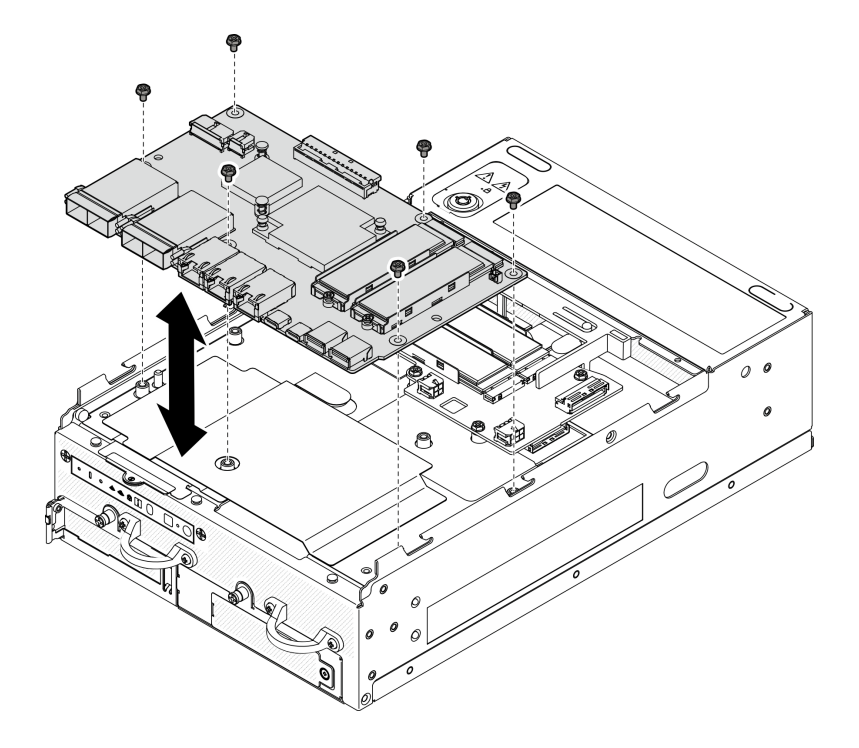

圖例 155. 卸下 I/O 模組板

## 卸下 I/O 板電源線和信號線

如有需要,請從機箱拔下 I/O 板電源線和信號線。

# 程序

步驟 1. 拉起聚酯薄膜。

步驟 2. 從纜線夾拔下 I/O 板電源線和信號線。

步驟 3. 將聚酯薄膜貼回到節點上。

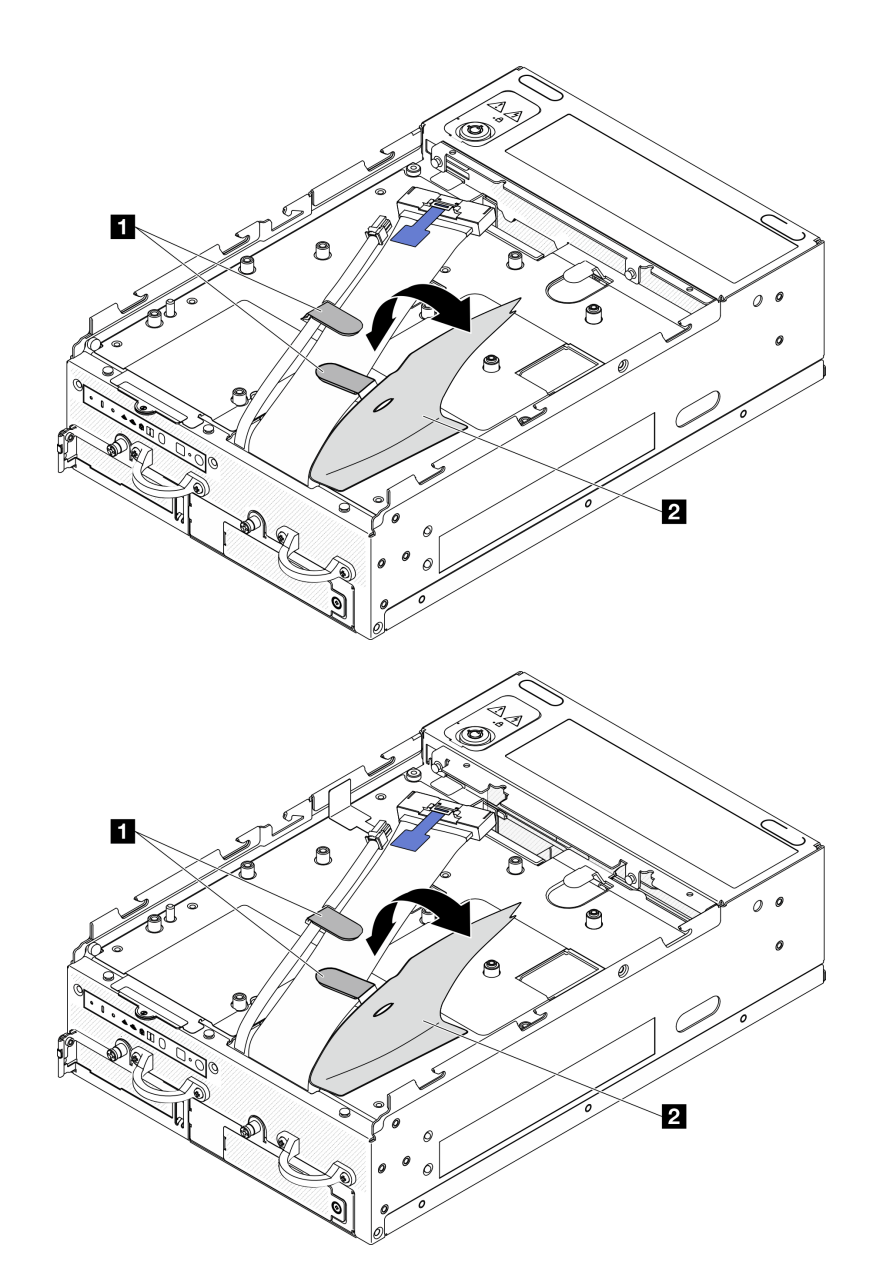

圖例 156. I/O 板纜線佈線

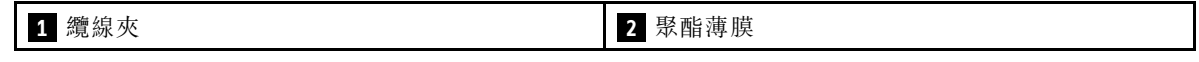

步驟 4. 卸下上蓋。請參[閱第 150](#page-157-0) 頁 「[卸下上蓋](#page-157-0)」。

- 步驟 5. 卸下擴充卡組件。(拔下擴充卡組件的纜線之前,請卸下處理器空氣擋板。)請參閱[第 180 頁](#page-187-0) 「從 [節點卸下擴充卡組件](#page-187-0)」[和第 67](#page-74-0) 頁 「[卸下處理器空氣擋板和氣流感應器板](#page-74-0)」。
- 步驟 6. 將 I/O 板電源線和信號線穿過機箱孔,佈放到節點的頂面。
- 步驟 7. 從主機板拔下 I/O 板電源線和信號線;然後,從機箱卸下纜線。

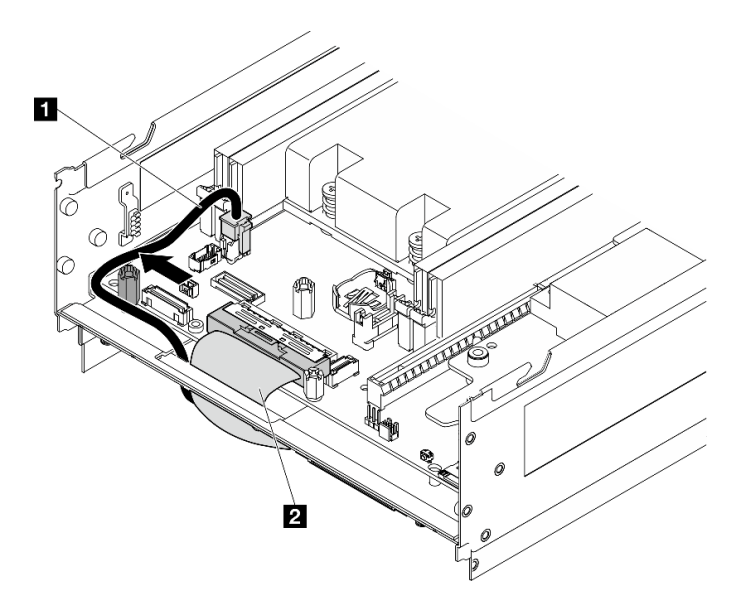

圖例 157. I/O 板纜線佈線

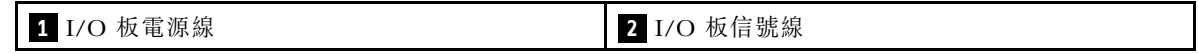

# 完成此作業後

- 安裝替換裝置。請參閱第 126 頁 「安裝 I/O 模組板和 M.2 開機硬碟」。
- 如果指示您送回元件或選配裝置,請遵循所有包裝指示,並使用提供給您的任何包裝材料來運送。

## 示範影片

[觀看 YouTube 上的程序](https://www.youtube.com/watch?v=3wJPxl9_p_s)

[觀看 YouTube 上的程序](https://www.youtube.com/watch?v=J7xhIbBXonM)

安裝 I/O 模組板和 M.2 開機硬碟 請依照本節中的指示安裝 I/O 板和 M.2 開機硬碟。

#### 關於此作業

#### S002

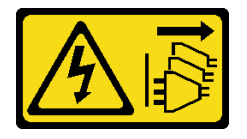

#### 警告:

#### 装置上的電源控制按鈕和電源供應別關,並不會切斷供應給裝置的電流。此外,裝置也可能有一 條以上的電源線。若要切斷裝置的所有電源,必須從電源拔掉所有電源線。

#### 注意:

- 閱[讀第 1](#page-8-0) 頁 「[安裝準則](#page-8-0)」[和第 2](#page-9-0) 頁 「[安全檢驗核對清單](#page-9-0)」,確保工作時安全無虞。
- 將裝有元件的防靜電保護袋與伺服器上任何未上漆的金屬表面接觸;然後,從保護袋中取出元件,將它 放在防靜電表面上。

下列注意事項說明伺服器支援的硬碟類型,以及安裝硬碟時,必須考量的其他資訊。如需支援的硬碟清單, 請參閱 <https://serverproven.lenovo.com>。

- 找到硬碟隨附的文件,除了本章的指示之外,還必須遵循隨附文件中的指示進行操作。
- 如需取得伺服器支援的選配裝置完整清單,請參閱 <https://serverproven.lenovo.com>。
- SE360 V2 最多支援兩個 80 公釐 (2280) NVMe M.2 開機硬碟。

#### 安裝 I/O 板電源線和信號線

如有需要,請佈放 I/O 板電源線和信號線。

#### 程序

步驟 1. 如果適用,請卸下上蓋。請參閱[第 150](#page-157-0) 頁 「[卸下上蓋](#page-157-0)」。讓節點的頂面朝上。

步驟 2. 如果適用,請卸下擴充卡組件。請參閱[第 180](#page-187-0) 頁 「[從節點卸下擴充卡組件](#page-187-0)」。

步驟 3. 將 I/O 板電源線和信號線連接到主機板;然後,將纜線穿過機箱孔,佈放到節點的底面。

附註:確保將 I/O 板電源線佈放在支座和機箱之間, 如圖所示。

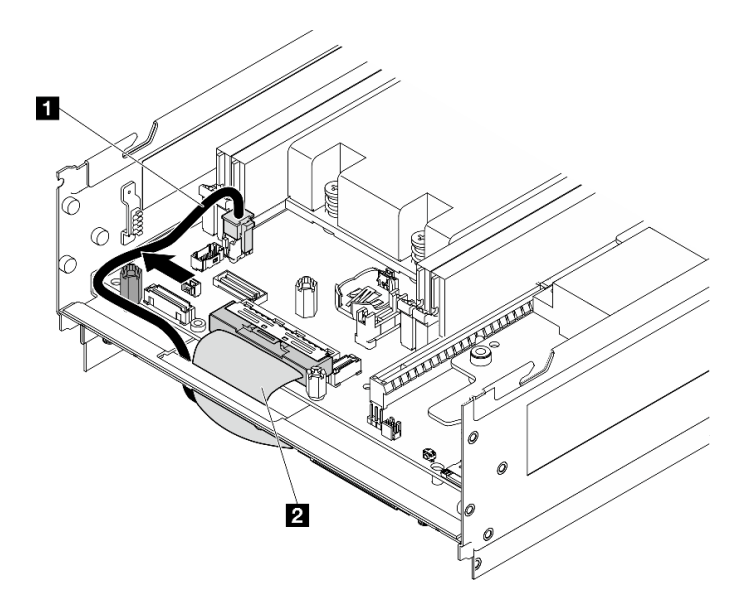

#### 圖例 158. I/O 板纜線佈線

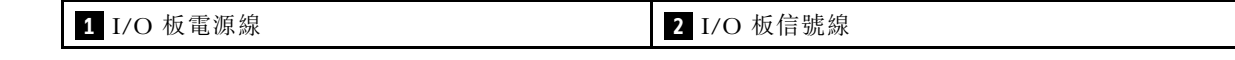

步驟 4. 將擴充卡組件重新安裝至節點。請參[閱第 210](#page-217-0) 頁 「[將擴充卡組件安裝到節點](#page-217-0)」。

步驟 5. 讓節點的底面朝上。

步驟 6. 拉起聚酯薄膜。

步驟 7. 將兩條纜線佈放到纜線夾中。

步驟 8. 將聚酯薄膜貼回到節點上。

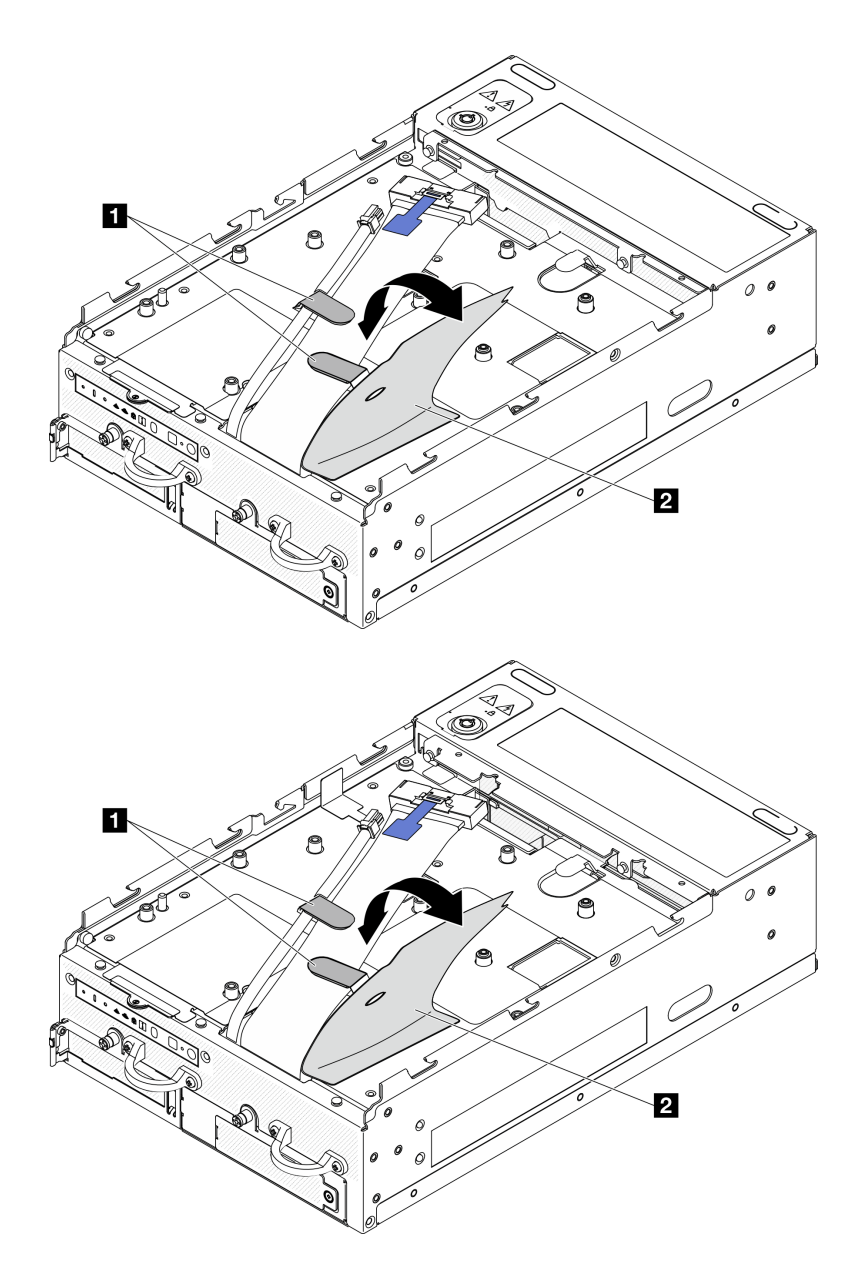

圖例 159. I/O 板纜線佈線

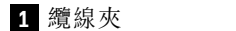

**1** 纜線夾 **2** 聚酯薄膜

# 安裝 I/O 模組板

# 程序

附註:視型號而定,I/O 板看起來可能與本節的圖例稍有不同。

步驟 1. 安裝 I/O 模組板。

a. 將 I/O 模組板對齊機箱上的導件插腳。

b. 放下 I/O 模組板,直到其牢固就位。

c. 用六個螺絲固定 I/O 模組板。

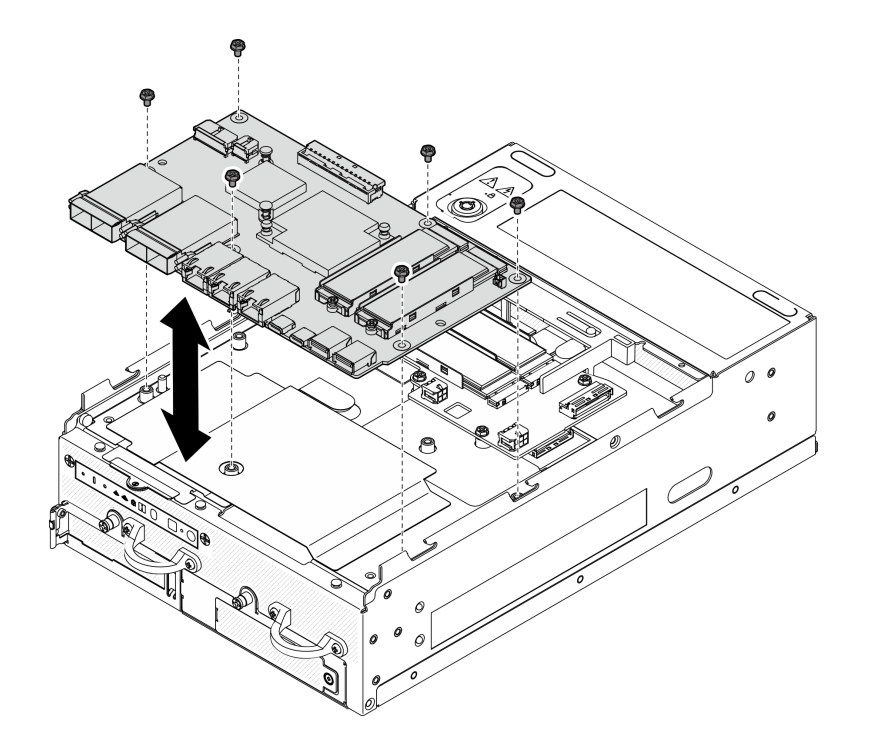

#### 圖例 160. 安裝 I/O 模組板

- 步驟 2. 將纜線連接到 I/O 模組板。
	- a. 如圖所示扭轉 I/O 板信號線;然後,將信號線和電源線連接到 I/O 模組板。

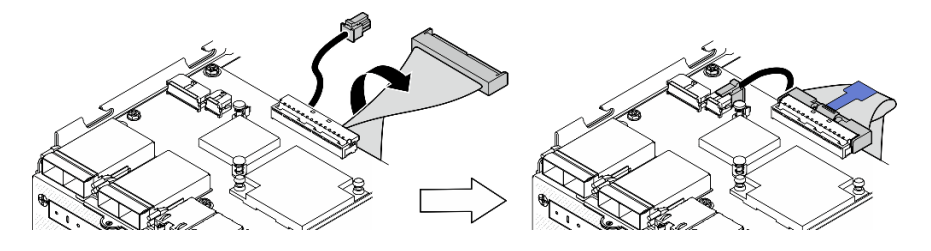

圖例 161. 連接 I/O 板纜線

b. 將所有必要的纜線連接至 I/O 模組板上與毀損 I/O 模組板相同的接頭。

#### 安裝 M.2 硬碟

如有需要,請將 M.2 硬碟安裝到 I/O 模組板。

步驟 1. 找出要安裝 M.2 硬碟的插槽。

附註:插槽都有編號,以指出安裝順序。如果只有一個 M.2 硬碟要安裝到 I/O 模組板,請將 M.2 硬碟安裝在插槽 1 中。

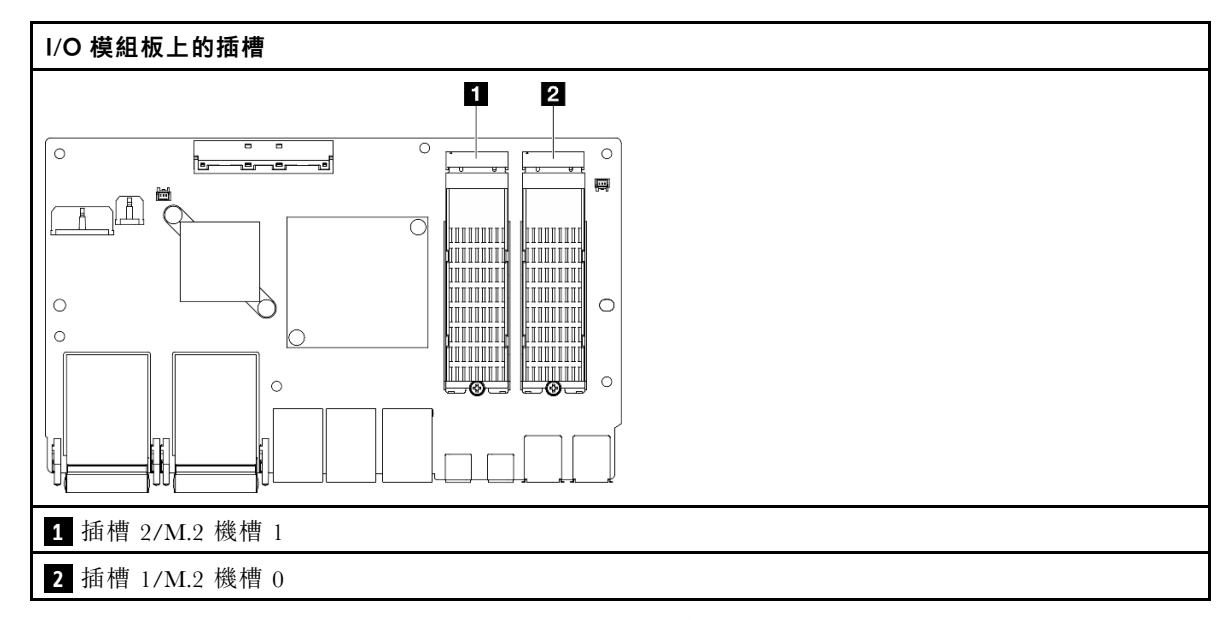

步驟 2. 如有需要,為要安裝的 M.2 硬碟安裝 M.2 散熱槽。請參[閱第 139](#page-146-0) 頁 「[安裝 M.2 散熱槽](#page-146-0)」。

## 步驟 3. 安裝 M.2 硬碟。

- a. 以一定角度握住 M.2 硬碟,然後將硬碟插入 M.2 插槽。
- b. 2 將 M.2 硬碟的後側向下放到 M.2 配接卡上。
- c. 使用一個螺絲固定 M.2 硬碟。

附註:如有需要,請對要安裝的其他 M.2 硬碟重複此程序。

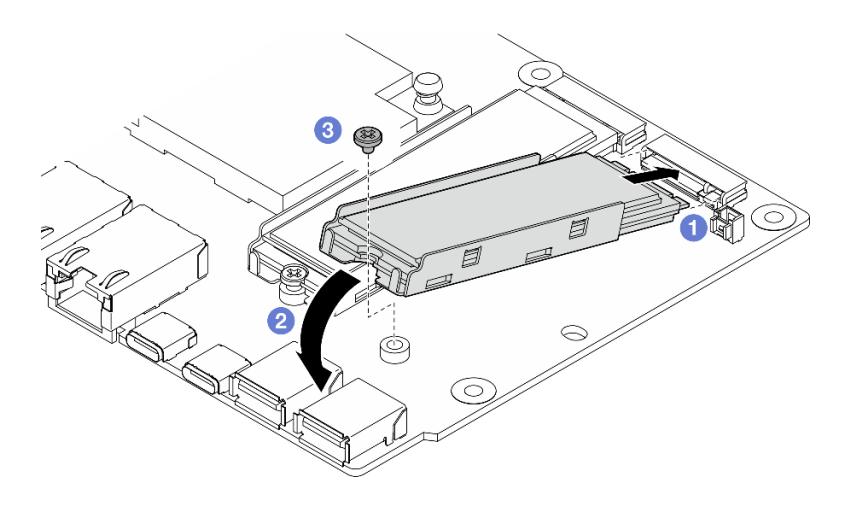

#### 圖例 162. 安裝 M.2 硬碟

## 完成此作業後

完成零件更換請參閱[第 275](#page-282-0) 頁 「[完成零件更換](#page-282-0)」。

## 示範影片

[觀看 YouTube 上的程序](https://www.youtube.com/watch?v=EeGpyMYP3mk)

[觀看 YouTube 上的程序](https://www.youtube.com/watch?v=xqVvvEWolTc)

# 更換 Kensington 安全鎖

請依照本節中的指示卸下和安裝 Kensington 安全鎖。

## 卸下 Kensington 安全鎖

請依照本節中的指示卸下 Kensington 安全鎖。

## 關於此作業

#### 注意:

● 閲[讀第 1](#page-8-0) 頁 「[安裝準則](#page-8-0)」[和第 2](#page-9-0) 頁 「[安全檢驗核對清單](#page-9-0)」, 確保工作時安全無虞。

## 程序

附註: Kensington 安全鎖看起來可能與本節的圖例稍有不同。

- 步驟 1. 如果適用,請從連接點上鬆開 Kensington 安全鎖的纜線。
- 步驟 2. 用鑰匙將 Kensington 安全鎖轉到解鎖位置。
- 步驟 3. 從鎖孔卸下 Kensington 安全鎖。

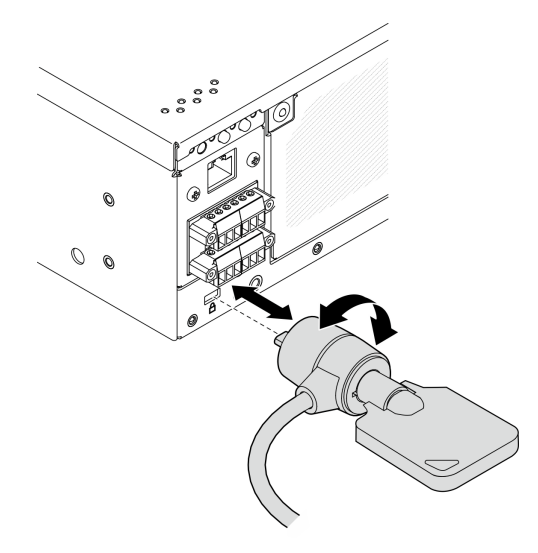

圖例 163. 卸下 Kensington 安全鎖

## 完成此作業後

如果指示您送回元件或選配裝置,請遵循所有包裝指示,並使用提供給您的任何包裝材料來運送。

### 安裝 Kensington 安全鎖

請依照本節中的指示安裝 Kensington 安全鎖。

## 關於此作業

#### 注意:

• 閱[讀第 1](#page-8-0) 頁 「[安裝準則](#page-8-0)」[和第 2](#page-9-0) 頁 「[安全檢驗核對清單](#page-9-0)」,確保工作時安全無虞。

## 程序

附註: Kensington 安全鎖看起來可能與本節的圖例稍有不同。

步驟 1. 將 Kensington 安全鎖插入鎖孔中。

步驟 2. 將 Kensington 安全鎖轉到鎖定位置,然後將鑰匙存放起來,以供日後使用。

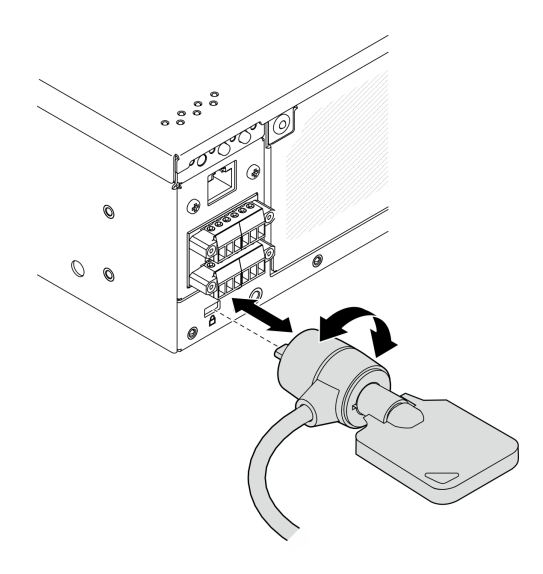

圖例 164. 安裝 Kensington 安全鎖

步驟 3. 如果適用,請將 Kensington 安全鎖的纜線固定到書桌、桌子或其他連接點以固定節點。

## 完成此作業後

完成零件更換請參閱[第 275](#page-282-0) 頁 「[完成零件更換](#page-282-0)」。

## 更換鎖定位置開關及纜線

請依照本節中的指示卸下和安裝鎖定位置開關及纜線。

#### 卸下鎖定位置開關及纜線

請依照本節中的指示卸下鎖定位置開關及纜線。

## 關於此作業

S002

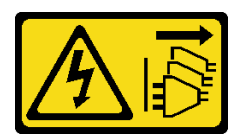

警告:

装置上的電源控制按鈕和電源供應寫開關,並不會切斷供應給裝置的電流。此外,裝置也可能有一 條以上的電源線。若要切斷裝置的所有電源,必須從電源拔掉所有電源線。

注意:

- 閲讀[第 1](#page-8-0) 頁 「[安裝準則](#page-8-0)」和[第 2](#page-9-0) 頁 「[安全檢驗核對清單](#page-9-0)」,確保工作時安全無虞。
- 關閉伺服器和週邊裝置的電源,並拔掉電源線和所有外部纜線。請參閱[第 7](#page-14-0) 頁 「[關閉伺服器電源](#page-14-0)」。

• 如果節點安裝在機體中或已裝載,請將節點從機體或裝載座卸下。請參閱[第 8](#page-15-0) 頁 「[配置指南](#page-15-0)」。

## 程序

步驟 1. 為此作業做好準備。

- a. 如有需要,請卸下所有 WLAN 天線。請參閱[第 248](#page-255-0) 頁 「[卸下 WLAN 天線](#page-255-0)」。
- b. 卸下上蓋。請參閱[第 150](#page-157-0) 頁 「[卸下上蓋](#page-157-0)」。
- c. 卸下 PMB 空氣擋板。請參[閱第 64](#page-71-0) 頁 「[卸下 PMB 空氣擋板](#page-71-0)」。
- d. 卸下擴充卡組件。(拔下擴充卡組件的纜線之前,請卸下處理器空氣擋板。)請參閱[第 180 頁](#page-187-0) 「[從節點卸下擴充卡組件](#page-187-0)」和[第 67](#page-74-0) 頁 「[卸下處理器空氣擋板和氣流感應器板](#page-74-0)」。
- e. 視配置而定,卸下電源模組板或內部電源供應器。請參閱[第 167](#page-174-0) 頁 「[卸下電源模組板 \(PMB\)](#page-174-0)」 或[第 107](#page-114-0) 頁 「[卸下內部電源供應器 \(AC PMB\)](#page-114-0)」。
- f. 卸下電源輸入板 (PIB) 模組。請參閱[第 163](#page-170-0) 頁 「[卸下 PIB 模組](#page-170-0)」。
- 步驟 2. 鬆開固定系統安全性鑰匙鎖的螺絲。

附註:如有需要,請從後方操作面板拔下纜線以便於操作。

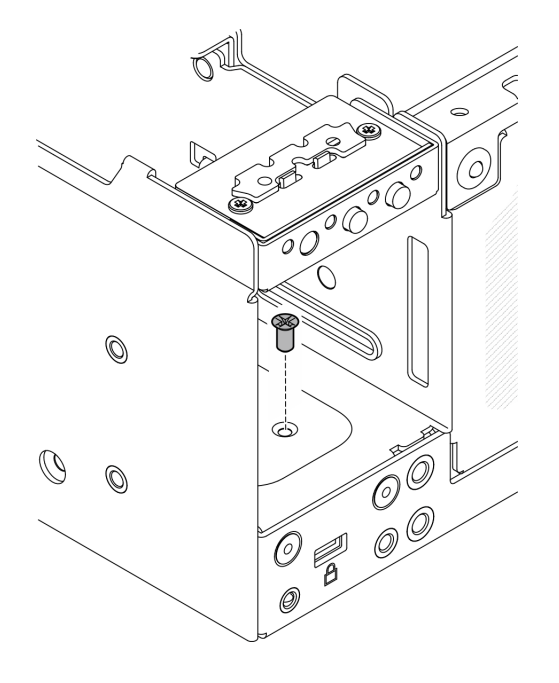

圖例 165. 鬆開螺絲

步驟 3. 讓節點的底面朝上。

步驟 4. 卸下底蓋。請參[閱第 154](#page-161-0) 頁 「[卸下底蓋](#page-161-0)」。

步驟 5. 捏住鑰匙鎖托架的邊緣;然後,抬起托架並將系統安全性鑰匙鎖從機箱卸下。

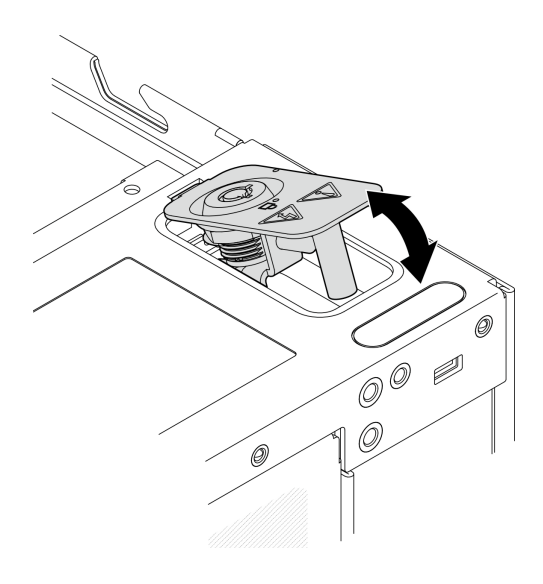

圖例 166. 卸下系統安全性鑰匙鎖

步驟 6. 從 I/O 模組板拔掉鎖定位置開關纜線。

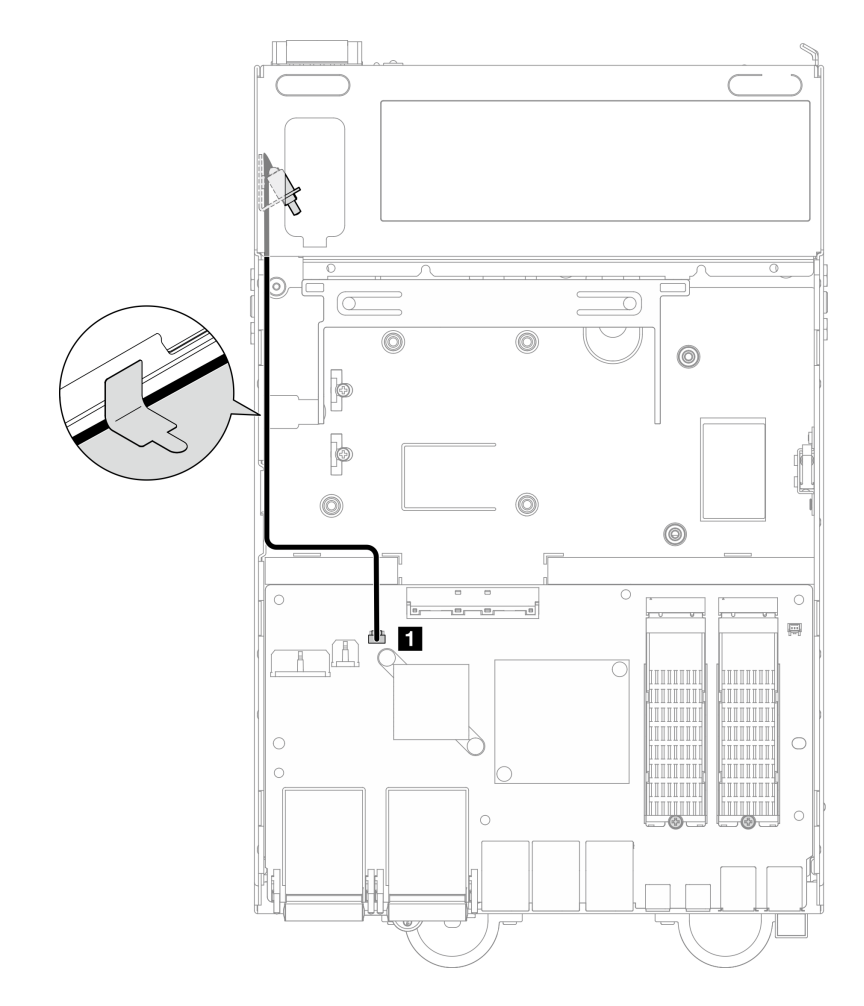

圖例 167. 鎖定位置開關纜線佈線

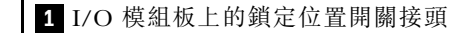

步驟 7. 鬆開固定鎖定位置開關的螺絲;然後,從機箱卸下開關。

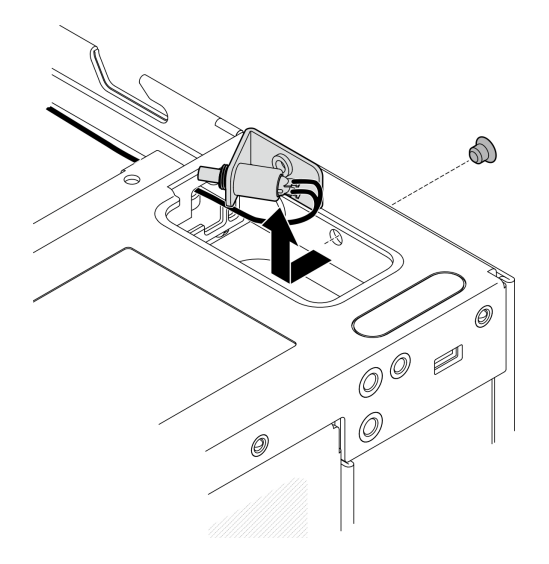

圖例 168. 卸下鎖定位置開關及纜線

# 完成此作業後

- 安裝替換裝置。請參閱第 135 頁 「安裝鎖定位置開關及纜線」。
- 如果指示您送回元件或選配裝置,請遵循所有包裝指示,並使用提供給您的任何包裝材料來運送。

#### 示範影片

#### [觀看 YouTube 上的程序](https://www.youtube.com/watch?v=sPqGyG3qN5I)

### 安裝鎖定位置開關及纜線

請依照本節中的指示安裝鎖定位置開關及纜線。

# 關於此作業

S002

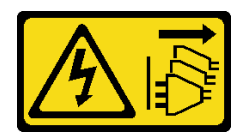

警告:

装置上的電源控制按鈕和電源供應器上的電源開關,並不會切斷供應給裝置的電流。此外,裝置也可能有一 條以上的電源線。若要切斷裝置的所有電源,必須從電源拔掉所有電源線。

注意:

• 閱[讀第 1](#page-8-0) 頁 「[安裝準則](#page-8-0)」[和第 2](#page-9-0) 頁 「[安全檢驗核對清單](#page-9-0)」,確保工作時安全無虞。

# 程序

步驟 1. 安裝鎖定位置開關及纜線。

- a. 將纜線穿過機箱上的孔。
- b. 2 如圖所示折疊纜線;然後,將鎖定位置開關向下放入機箱,並將開關推向機箱壁。確保托架 上的螺絲孔對齊機箱上的螺絲孔。
- c. 用一個螺絲固定鎖定位置開關。

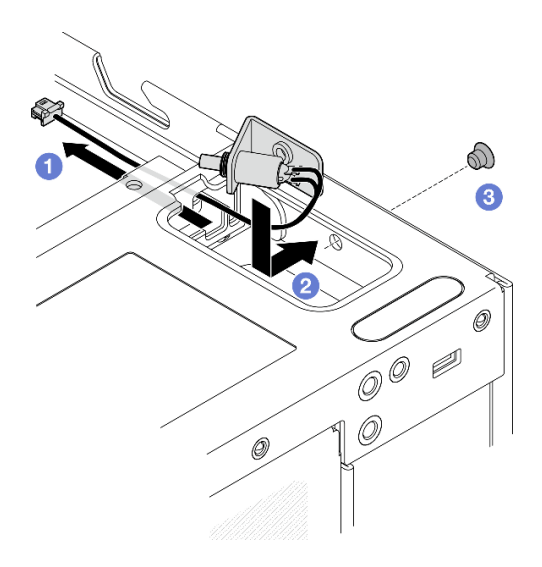

#### 圖例 169. 安裝鎖定位置開關及纜線

步驟 2. 拉起聚酯薄膜,將鎖定位置開關纜線連接到 I/O 模組板;然後,將聚酯薄膜貼回到節點上,並確保 將鎖定位置開關纜線佈放在聚酯薄膜和機箱之間,如圖所示。
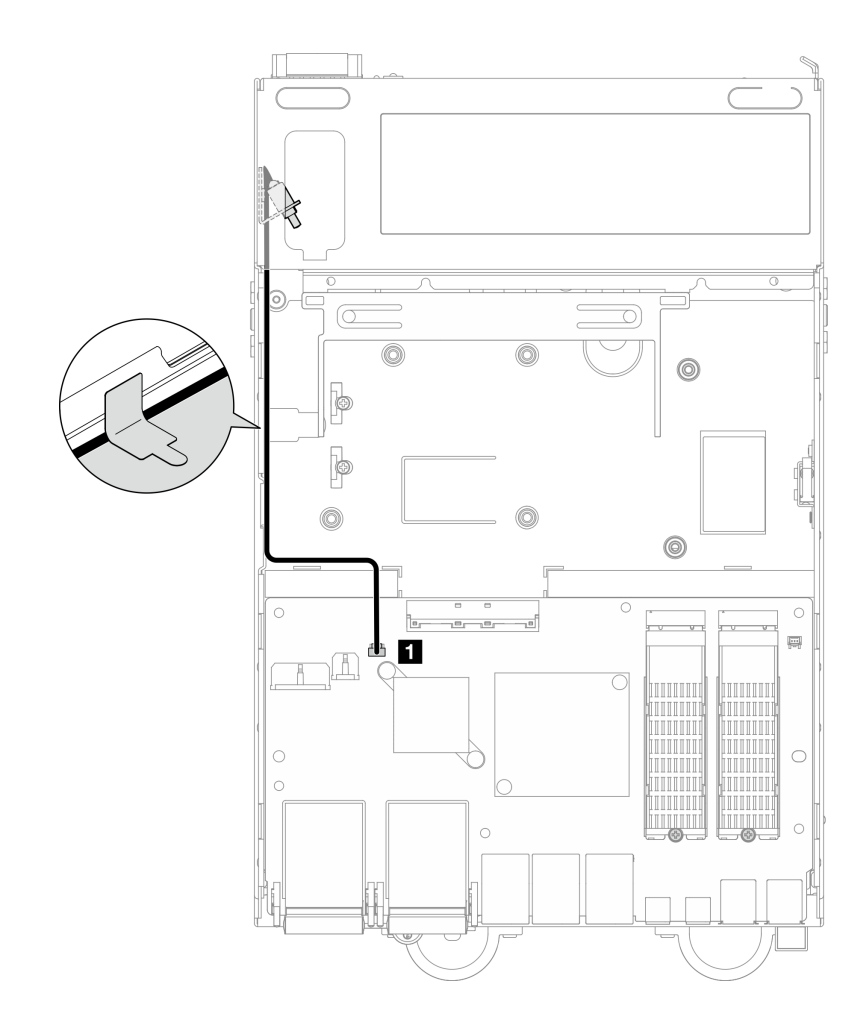

圖例 170. 鎖定位置開關纜線佈線

**1** I/O 模組板上的鎖定位置開關接頭

步驟 3. 將鑰匙鎖托架的卡榫插入機箱上的插槽;然後,將鑰匙鎖托架向下放,直到就定位為止。

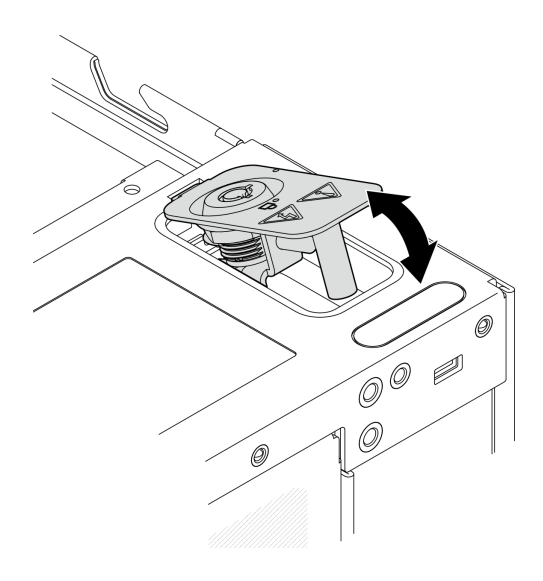

### 圖例 171. 安裝系統安全性鑰匙鎖

- 步驟 4. 讓節點的頂面朝上。
- 步驟 5. 用一個螺絲固定系統安全性鑰匙鎖

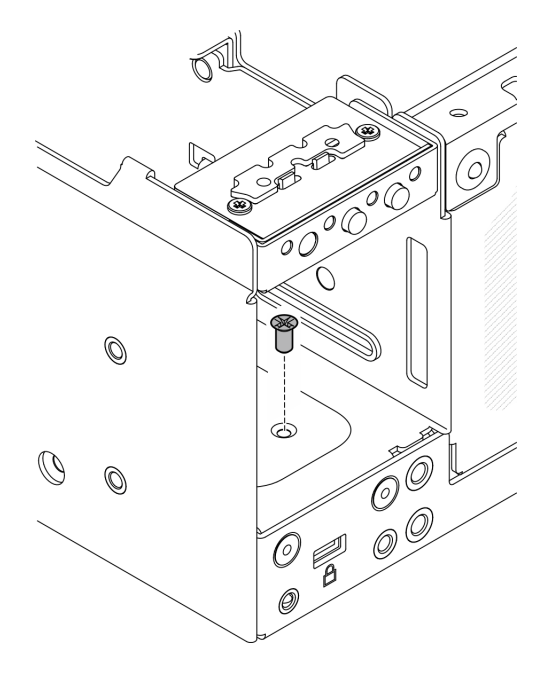

圖例 172. 鎖緊螺絲

## 完成此作業後

1. 完成零件更換請參閱[第 275](#page-282-0) 頁 「[完成零件更換](#page-282-0)」。

### 示範影片

[觀看 YouTube 上的程序](https://www.youtube.com/watch?v=rBmsUg3DaCI)

# 更換 M.2 散熱槽

請依照本節中的指示卸下和安裝 M.2 散熱槽。

### 卸下 M.2 散熱槽

請依照本節中的指示卸下 M.2 散熱槽。

### 關於此作業

注意:

• 閱[讀第 1](#page-8-0) 頁 「[安裝準則](#page-8-0)」[和第 2](#page-9-0) 頁 「[安全檢驗核對清單](#page-9-0)」,確保工作時安全無虞。

### 程序

步驟 1. 推動散熱槽匣上的卡榫以鬆開 M.2 散熱槽。

附註:如有需要,請使用平頭螺絲起子推動卡榫。

- 步驟 2. 從匣上抬起 M.2 散熱槽。
- 步驟 3. 向外滑動 M.2 硬碟以將其從匣上卸下。

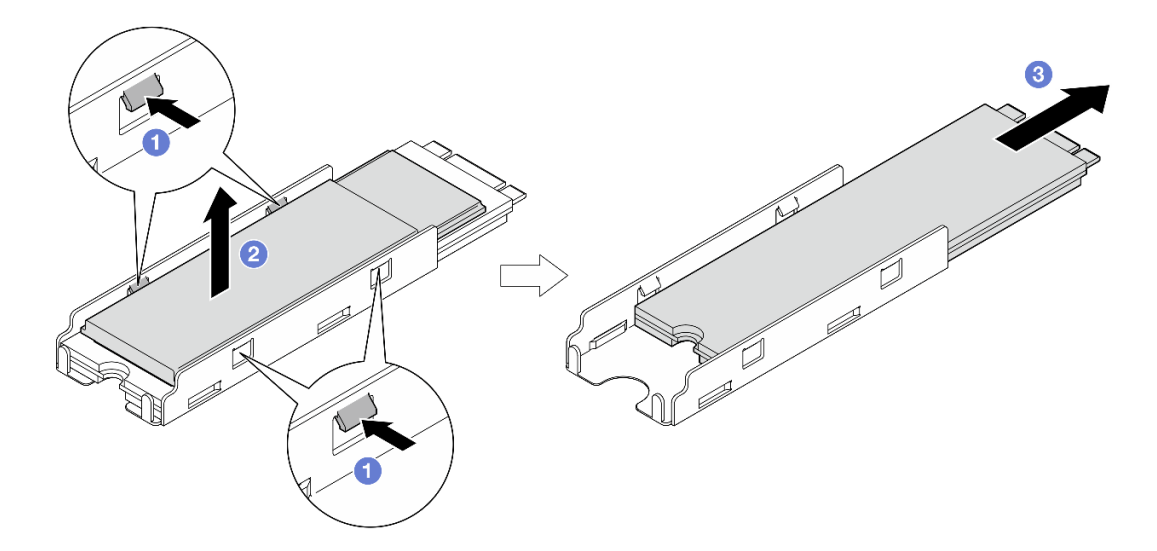

圖例 173. 卸下 M.2 散熱槽

### 完成此作業後

- 安裝替換裝置。請參閱第 139 頁 「安裝 M.2 散熱槽」。
- 如果指示您送回元件或選配裝置,請遵循所有包裝指示,並使用提供給您的任何包裝材料來運送。

#### 安裝 M.2 散熱槽

請依照本節中的指示安裝 M.2 散熱槽。

### 關於此作業

#### 注意:

• 閱[讀第 1](#page-8-0) 頁 「[安裝準則](#page-8-0)」[和第 2](#page-9-0) 頁 「[安全檢驗核對清單](#page-9-0)」,確保工作時安全無虞。

### 程序

- 步驟 1. 將 M.2 硬碟安裝到散熱槽匣中。
	- a. **❶**撕下散熱槽匣上的薄膜。
	- b. ❹ 將 M.2 硬碟的缺口對齊匣的缺口,使 M.2 硬碟有標籤的一面朝上;然後,將 M.2 硬碟完 全滑入匣中。

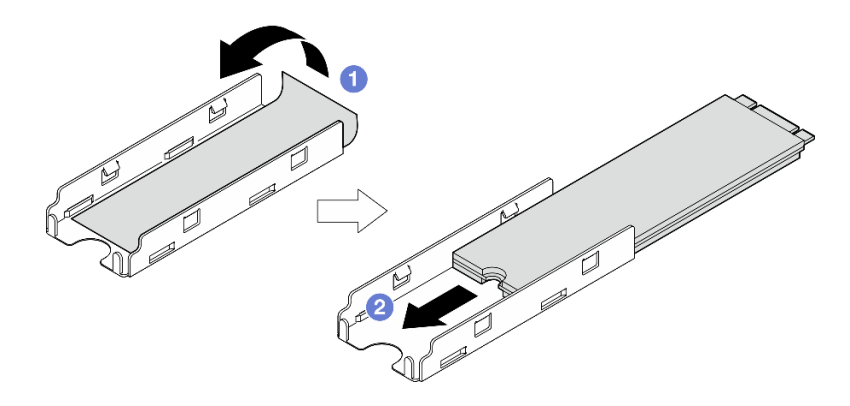

#### 圖例 174. 安裝 M.2 硬碟

- 步驟 2. 將 M.2 散熱槽安裝到散熱槽匣中。
	- a. <sup>1</sup> 撕下 M.2 散熱槽上的薄膜。
	- b. 2 將 M.2 散熱槽邊緣的缺口對齊匣的卡榫;然後,將 M.2 散熱槽向下按入匣中,直到它卡 入定位。

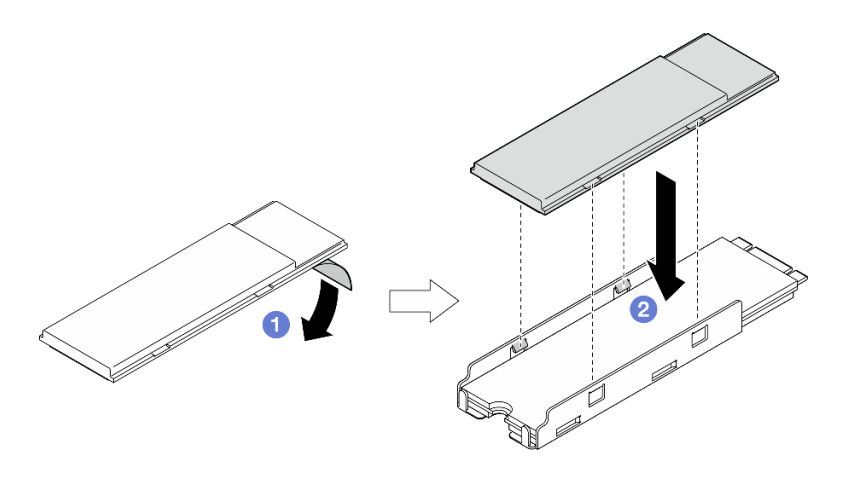

圖例 175. 安裝 M.2 散熱槽

### 完成此作業後

完成零件更換請參閱[第 275](#page-282-0) 頁 「[完成零件更換](#page-282-0)」。

# 更換記憶體模組

請依照本節中的指示卸下和安裝記憶體模組。

#### 卸下記憶體模組

請依照本節中的指示卸下記憶體模組。

### 關於此作業

S002

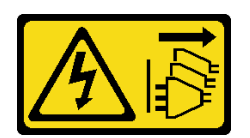

警告:

#### 装置上的電源控制按鈕和電源供應別開關,並不會切斷供應給裝置的電流。此外,裝置也可能有一 條以上的電源線。若要切斷裝置的所有電源,必須從電源拔掉所有電源線。

#### 注意:

- 閱[讀第 1](#page-8-0) 頁 「[安裝準則](#page-8-0)」[和第 2](#page-9-0) 頁 「[安全檢驗核對清單](#page-9-0)」,確保工作時安全無虞。
- 關閉伺服器和週邊裝置的電源,並拔掉電源線和所有外部纜線。請參閱[第 7](#page-14-0) 頁 「[關閉伺服器電源](#page-14-0)」。
- 如果節點安裝在機體中或已裝載,請將節點從機體或裝載座卸下。請參閱[第 8](#page-15-0) 頁 「[配置指南](#page-15-0)」。
- 記憶體模組對靜電很敏感,需要特殊處理。請參閱[第 3](#page-10-0) 頁 「[處理靜電敏感裝置](#page-10-0)」的標準準則。
	- 卸下或安裝記憶體模組時,一律佩戴靜電放電腕帶。也可以使用靜電放電手套。
	- 絕對不要同時拿兩個以上的記憶體模組,否則會造成其互相碰觸。在儲存期間,請勿將記憶體 模組直接彼此堆疊。
	- 絕不要碰觸記憶體模組接頭的金色接點,或是讓這些接點與記憶體模組接頭外罩外部碰觸。
	- 小心處理記憶體模組:絕不要使記憶體模組彎折、扭轉或掉落。
	- 請勿使用任何金屬工具(例如模具或夾具)來處理記憶體模組,因為剛性金屬可能會損壞記憶體模組。
	- 請勿在拿著包裝或被動元件時插入記憶體模組,這可能會由於插入時的大量力道而造成包裝破 裂或被動元件分離。

### 程序

步驟 1. 為此作業做好準備。

- a. 如有需要,請卸下所有 WLAN 天線。請參閱[第 248](#page-255-0) 頁 「[卸下 WLAN 天線](#page-255-0)」。
- b. 卸下上蓋。請參閱[第 150](#page-157-0) 頁 「[卸下上蓋](#page-157-0)」。
- c. 卸下 PMB 空氣擋板。請參[閱第 64](#page-71-0) 頁 「[卸下 PMB 空氣擋板](#page-71-0)」。
- d. 從節點抬起擴充卡組件。請參[閱第 180](#page-187-0) 頁 「[從節點卸下擴充卡組件](#page-187-0)」。
- e. 卸下處理器空氣擋板。請參[閱第 67](#page-74-0) 頁 「[卸下處理器空氣擋板和氣流感應器板](#page-74-0)」。

步驟 2. 在主機板上找出要卸下的記憶體模組。

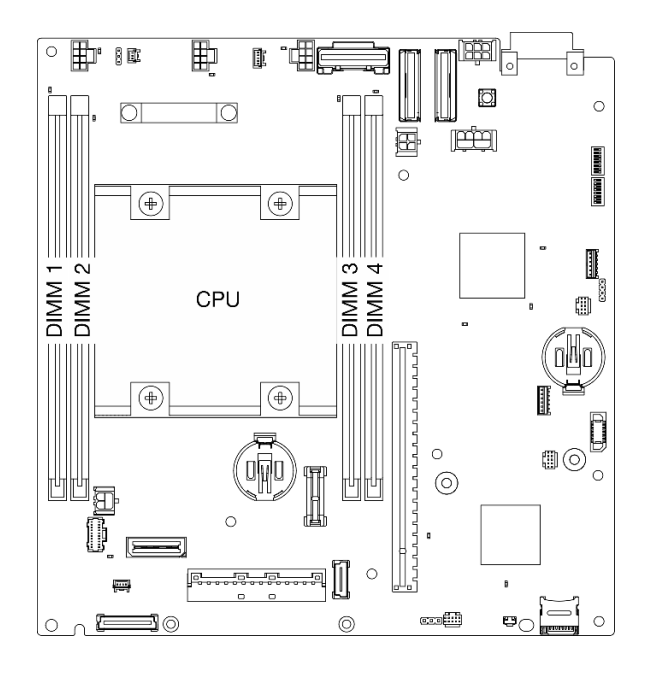

#### 圖例 176. 記憶體模組和處理器佈置

重要事項: 在卸下 DIMM 1 之前,請先卸下 DIMM 2。 步驟 3. 使用記憶體模組工具打開固定夾。

#### 注意:

- 因為空間限制,請使用記憶體模組工具打開固定夾。請勿使用鉛筆或其他容易受損的工具。收到 伺服器時,記憶體模組工具位於材料包裝盒中。
- 為避免折斷固定夾或損壞記憶體模組插槽,請小心處理固定夾。
- a. ❶ 將工具的尖端放在固定夾頂部的凹槽中。
- b. 2 小心地將固定夾往遠離 DIMM 插槽的方向轉動,以鬆開記憶體模組。模組的一端將略 高於另一端。

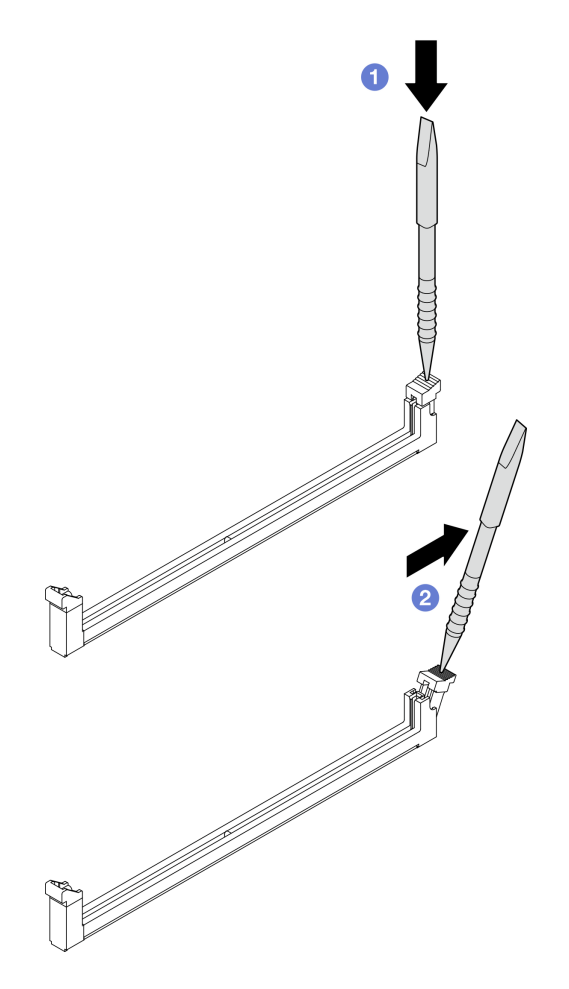

圖例 177. 打開固定夾

步驟 4. 卸下記憶體模組。

- a. ❶ 使用工具提起記憶體模組較高的一側,並抓住記憶體模組。
- b. 2 小心地將記憶體模組從插槽中取出。

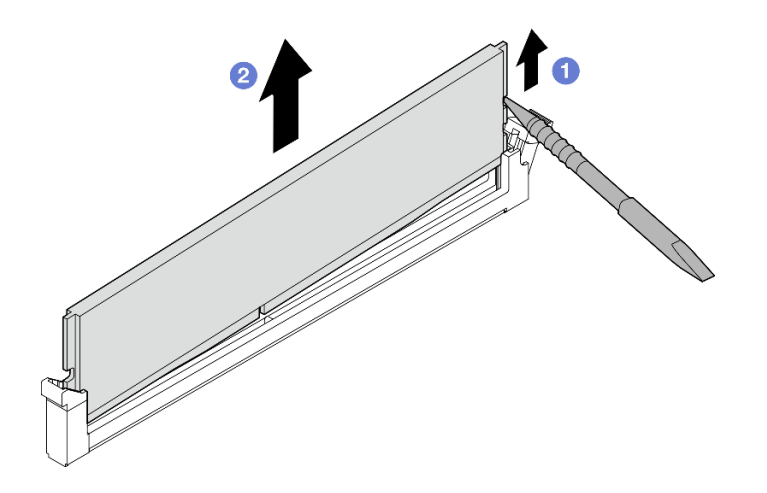

圖例 178. 卸下記憶體模組

注意: 從 DIMM 插槽 1 卸下記憶體模組時,為了避免記憶體模組接觸附近的元件,請勿筆直拉 起記憶體模組。接觸附近的元件可能會造成記憶體模組損壞。

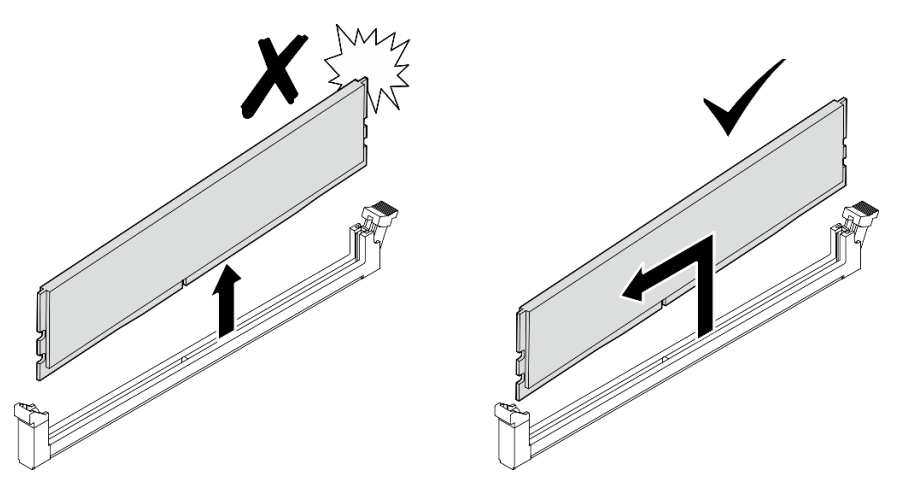

## 完成此作業後

- 請妥善保存記憶體模組工具,以供日後使用。
- 安裝替換裝置。請參閱第 144 頁 「安裝記憶體模組」。
- 如果指示您送回元件或選配裝置,請遵循所有包裝指示,並使用提供給您的任何包裝材料來運送。

#### 示範影片

#### [觀看 YouTube 上的程序](https://www.youtube.com/watch?v=2L7u3XoiTXM)

#### 安裝記憶體模組

請依照本節中的指示安裝記憶體模組。

### 關於此作業

#### S002

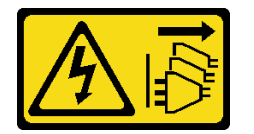

警告:

装置上的電源控制按鈕和電源供應開關,並不會切斷供應給裝置的電流。此外,裝置也可能有一 條以上的電源線。若要切斷裝置的所有電源,必須從電源拔掉所有電源線。

如需記憶體配置和設定的詳細資訊,請參閱。

#### 注意:

- 閱讀[第 1](#page-8-0) 頁 「[安裝準則](#page-8-0)」和[第 2](#page-9-0) 頁 「[安全檢驗核對清單](#page-9-0)」,確保工作時安全無虞。
- 關閉伺服器和週邊裝置的電源,並拔掉電源線和所有外部纜線。請參閱[第 7](#page-14-0) 頁 「[關閉伺服器電源](#page-14-0)」。
- 如果節點安裝在機體中或已裝載,請將節點從機體或裝載座卸下。請參[閱第 8](#page-15-0) 頁 「[配置指南](#page-15-0)」。
- 確保採用[第](#page-10-0) [4](#page-11-0) 頁 「[記憶體模組安裝規則和順序](#page-10-0)」中所列支援的配置之一。
- 記憶體模組對靜電很敏感,需要特殊處理。請參[閱第 3](#page-10-0) 頁 「[處理靜電敏感裝置](#page-10-0)」的標準準則: – 卸下或安裝記憶體模組時,一律佩戴靜電放電腕帶。也可以使用靜電放電手套。
- 絕對不要同時拿兩個以上的記憶體模組,否則會造成其互相碰觸。在儲存期間,請勿將記憶體 模組直接彼此堆疊。
- 絕不要碰觸記憶體模組接頭的金色接點,或是讓這些接點與記憶體模組接頭外罩外部碰觸。
- 小心處理記憶體模組:絕不要使記憶體模組彎折、扭轉或掉落。
- 請勿使用任何金屬工具(例如模具或夾具)來處理記憶體模組,因為剛性金屬可能會損壞記憶體模組。
- 請勿在拿著包裝或被動元件時插入記憶體模組,這可能會由於插入時的大量力道而造成包裝破 裂或被動元件分離。

### 程序

- 步驟 1. 為此作業做好準備。
	- a. 卸下上蓋。請參閱[第 150](#page-157-0) 頁 「[卸下上蓋](#page-157-0)」。
	- b. 卸下 PMB 空氣擋板。請參[閱第 64](#page-71-0) 頁 「[卸下 PMB 空氣擋板](#page-71-0)」。
	- c. 從節點抬起擴充卡組件。請參[閱第 180](#page-187-0) 頁 「[從節點卸下擴充卡組件](#page-187-0)」。
	- d. 卸下處理器空氣擋板。請參[閱第 67](#page-74-0) 頁 「[卸下處理器空氣擋板和氣流感應器板](#page-74-0)」。
- 步驟 2. 將裝有記憶體模組的防靜電保護袋與伺服器外部任何未上漆的表面進行接觸。然後從保護袋中取出 記憶體模組,並將其放置在防靜電表面上。
- 步驟 3. 在主機板上找出所需的記憶體模組插槽。

附註:請務必遵循[第](#page-10-0) [4](#page-11-0) 頁 「[記憶體模組安裝規則和順序](#page-10-0)」中的安裝規則和順序。

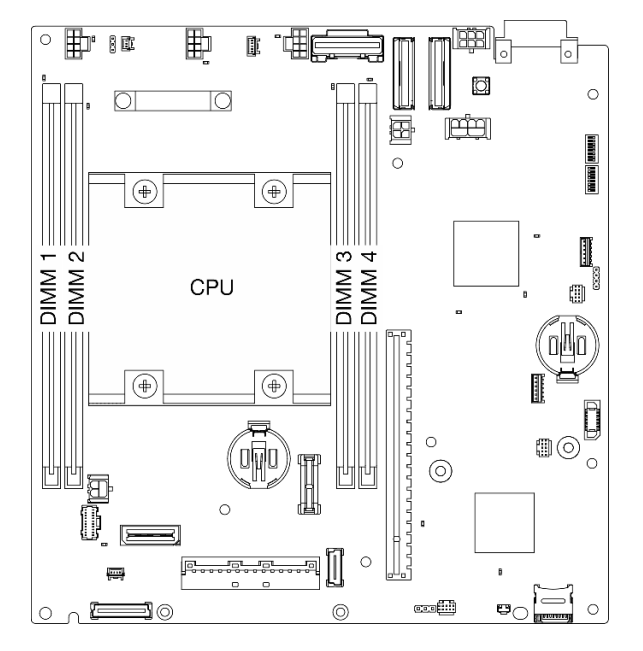

#### 圖例 179. 記憶體模組和處理器佈置

步驟 4. 使用記憶體模組工具打開固定夾。

#### 注意:

- 因為空間限制,請使用記憶體模組工具打開固定夾。請勿使用鉛筆或其他容易受損的工具。收到 伺服器時,記憶體模組工具位於材料包裝盒中。
- 為避免折斷固定夾或損壞記憶體模組插槽,請小心處理固定夾。
- a. 1 將工具的尖端放在固定夾頂部的凹槽中。

b. 2 小心地將固定夾往遠離記憶體模組插槽的方向轉動。

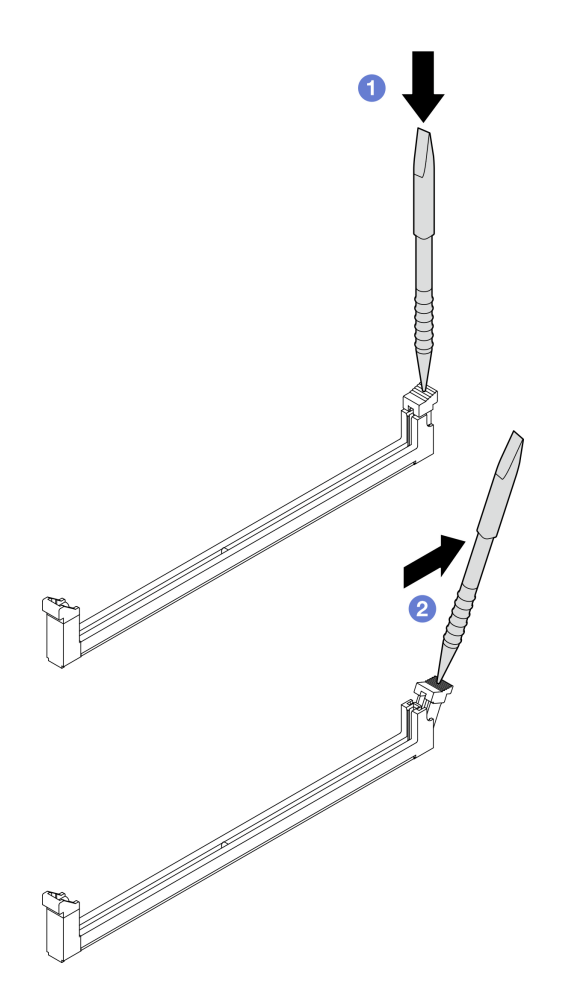

圖例 180. 打開固定夾

步驟 5. 安裝記憶體模組。

a. O將記憶體模組對齊插槽。

b. 2用力將記憶體模組的兩端垂直下壓,直到固定夾卡入鎖定位置為止。

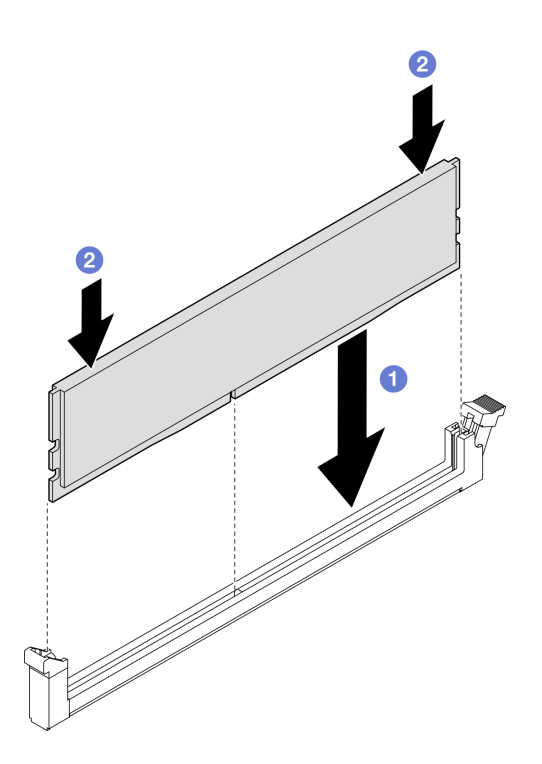

#### 圖例 181. 安裝記憶體模組

注意:將記憶體模組安裝到 DIMM 插槽 1 時,請小心。請勿讓記憶體模組接觸附近的元件。接 觸附近的元件可能會造成記憶體模組損壞。

附註:如果記憶體模組與固定夾之間留有空隙,表示記憶體模組沒有正確插入。在此情況下,請打 開固定夾、卸下記憶體模組,然後將其重新插入。

## 完成此作業後

- 請妥善保存記憶體模組工具,以供日後使用。
- 完成零件更換請參閱[第 275](#page-282-0) 頁 「[完成零件更換](#page-282-0)」。

#### 示範影片

[觀看 YouTube 上的程序](https://www.youtube.com/watch?v=eMATNwPowLc)

# 更換 MicroSD 卡

請依照本節中的指示卸下和安裝 MicroSD 卡。

卸下 MicroSD 卡 請依照本節中的指示卸下 MicroSD 卡。

## 關於此作業

S002

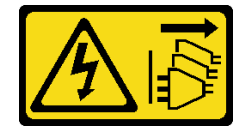

警告:

装置上的電源控制按鈕和電源供應別開關,並不會切斷供應給裝置的電流。此外,裝置也可能有一 條以上的電源線。若要切斷裝置的所有電源,必須從電源拔掉所有電源線。

#### 注意:

- 閲讀[第 1](#page-8-0) 頁 「[安裝準則](#page-8-0)」和[第 2](#page-9-0) 頁 「[安全檢驗核對清單](#page-9-0)」,確保工作時安全無虞。
- 關閉伺服器和週邊裝置的電源,並拔掉電源線和所有外部纜線。請參閱[第 7](#page-14-0) 頁 「[關閉伺服器電源](#page-14-0)」。
- 如果節點安裝在機體中或已裝載,請將節點從機體或裝載座卸下。請參[閱第 8](#page-15-0) 頁 「[配置指南](#page-15-0)」。

### 程序

步驟 1. 為此作業做好準備。

- a. 如有需要,請卸下所有 WLAN 天線。請參[閱第 248](#page-255-0) 頁 「[卸下 WLAN 天線](#page-255-0)」。
- b. 卸下上蓋。請參[閱第 150](#page-157-0) 頁 「[卸下上蓋](#page-157-0)」。
- c. 卸下 PMB 空氣擋板。請參[閱第 64](#page-71-0) 頁 「[卸下 PMB 空氣擋板](#page-71-0)」。
- d. 從節點抬起擴充卡組件。請參閱[第 180](#page-187-0) 頁 「[從節點卸下擴充卡組件](#page-187-0)」。
- 步驟 2. 找出主機板上的 MicroSD 插座。請參[閱第 311](#page-318-0) 頁 「[主機板接頭](#page-318-0)」。

步驟 3. 卸下 MicroSD 卡。

- a. <sup>1</sup> 將插座蓋滑至打開位置。
- b. 掀開插座蓋。
- c. 從插座卸下 MicroSD 卡。

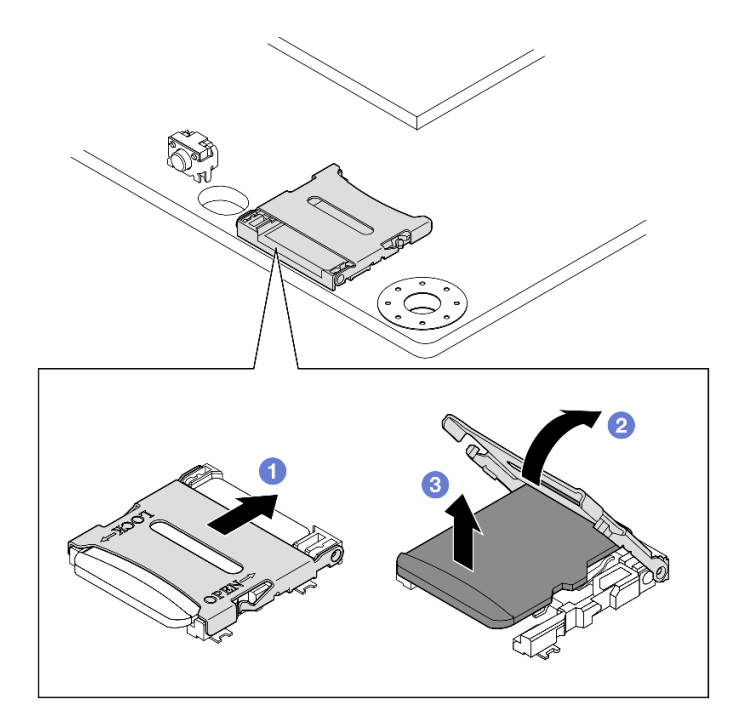

圖例 182. 卸下 MicroSD 卡

## 完成此作業後

- 安裝替換裝置。請參閱[第 149](#page-156-0) 頁 「[安裝 MicroSD 卡](#page-156-0)」。
- 如果指示您送回元件或選配裝置,請遵循所有包裝指示,並使用提供給您的任何包裝材料來運送。

### <span id="page-156-0"></span>示範影片

[觀看 YouTube 上的程序](https://www.youtube.com/watch?v=iqRNu2CuDN8)

安裝 MicroSD 卡 請依照本節中的指示安裝 MicroSD 卡。

### 關於此作業

S002

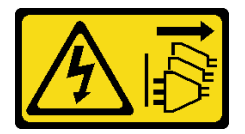

警告:

装置上的電源控制按鈕和電源供應器上的電源開關,並不會切斷供應給裝置的電流。此外,裝置也可能有一 條以上的電源線。若要切斷裝置的所有電源,必須從電源拔掉所有電源線。

#### 注意:

- 閱[讀第 1](#page-8-0) 頁 「[安裝準則](#page-8-0)」[和第 2](#page-9-0) 頁 「[安全檢驗核對清單](#page-9-0)」,確保工作時安全無虞。
- 將裝有元件的防靜電保護袋與伺服器上任何未上漆的金屬表面接觸;然後,從保護袋中取出元件,將它 放在防靜電表面上。

### 程序

步驟 1. 找出主機板上的 MicroSD 插座。請參閱[第 311](#page-318-0) 頁 「[主機板接頭](#page-318-0)」。

步驟 2. 安裝 MicroSD 卡。

- a. O 將 MicroSD 卡放入插座中。
- b. 2 闔上插座蓋。
- c. 將插座蓋滑至鎖定位置。

<span id="page-157-0"></span>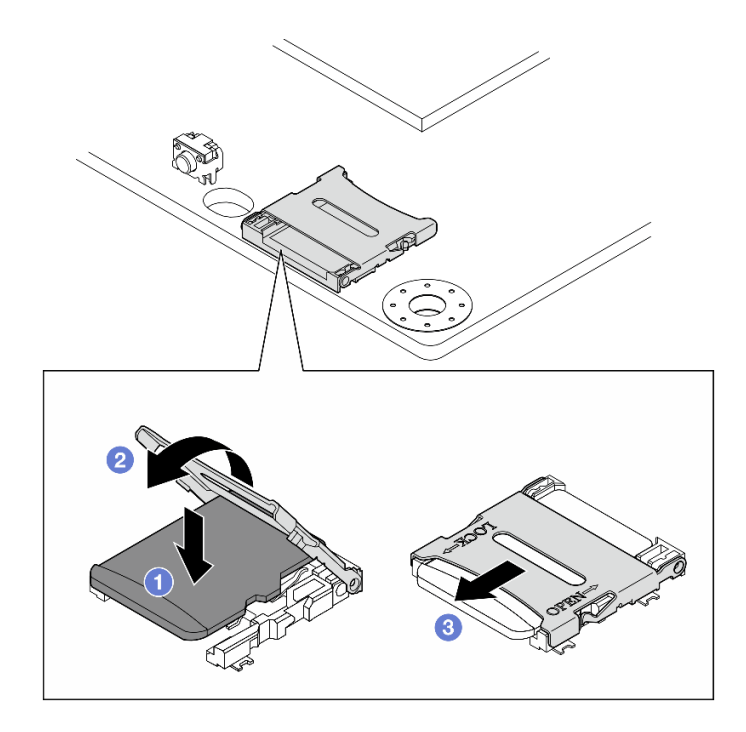

圖例 183. 安裝 MicroSD 卡

## 完成此作業後

完成零件更換請參閱[第 275](#page-282-0) 頁 「[完成零件更換](#page-282-0)」。

### 示範影片

[觀看 YouTube 上的程序](https://www.youtube.com/watch?v=bOfJmBXJ08U)

# 更換節點蓋板

請依照本節中的指示卸下和安裝節點蓋板。

卸下上蓋

請依照本節中的指示卸下上蓋。

#### S014

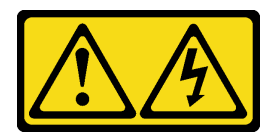

警告:

可能存在危險等級的電壓、電流及電能。只有合格的維修技術人員才獲得授權,能夠卸下貼有標籤的蓋板。

S033

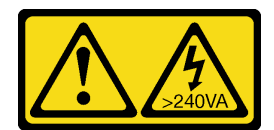

警告:

含有高壓電。高壓電流在遇到金屬短路時可能會產生熱能,導致金屬液化、燃燒或兩者同時發生。

### 關於此作業

注意:

- 閱[讀第 1](#page-8-0) 頁 「[安裝準則](#page-8-0)」[和第 2](#page-9-0) 頁 「[安全檢驗核對清單](#page-9-0)」,確保工作時安全無虞。
- 關閉伺服器和週邊裝置的電源,並拔掉電源線和所有外部纜線。請參閱[第 7](#page-14-0) 頁 「[關閉伺服器電源](#page-14-0)」。
- 如果節點安裝在機體中或已裝載,請將節點從機體或裝載座卸下。請參閱[第 8](#page-15-0) 頁 「[配置指南](#page-15-0)」。

### 程序

步驟 1. 如有需要,請卸下所有 WLAN 天線。請參[閱第 248](#page-255-0) 頁 「[卸下 WLAN 天線](#page-255-0)」。

步驟 2. 用鑰匙將鑰匙鎖轉到解鎖位置;然後,從鑰匙鎖取出鑰匙,翻轉節點,使頂面朝上。

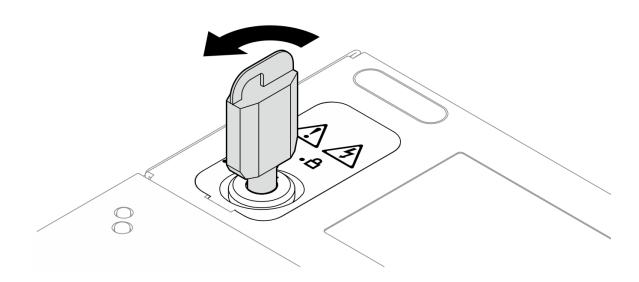

#### 圖例 184. 解鎖鑰匙鎖

- 步驟 3. 卸下上蓋。
	- a. 按住按鈕以鬆開蓋板。
	- b. <sup>2</sup> 滑動並抬起蓋板,將其從機箱卸下,然後放在乾淨平坦的表面上。

#### 注意:

- 為確保系統充分散熱,在開啟伺服器電源之前,請安裝上蓋和底蓋。於蓋板卸下時操作伺服器, 可能會損壞伺服器元件。
- 服務標籤位於上蓋內側。

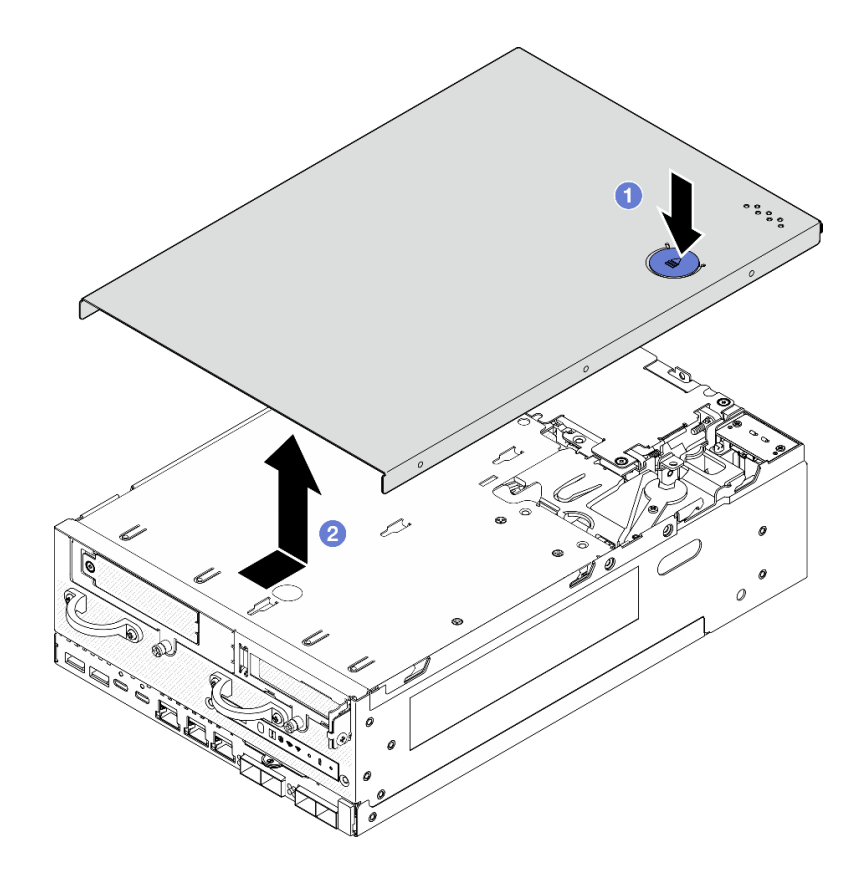

圖例 185. 卸下上蓋

步驟 4. 讓節點的底面朝上。用鑰匙將鑰匙鎖轉到鎖定位置,然後將鑰匙存放起來,以供日後使用。

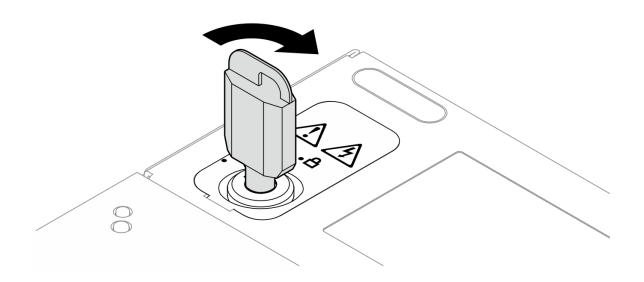

圖例 186. 鎖定鑰匙鎖

### 完成此作業後

如果指示您送回元件或選配裝置,請遵循所有包裝指示,並使用提供給您的任何包裝材料來運送。

### 示範影片

#### [觀看 YouTube 上的程序](https://www.youtube.com/watch?v=pxqwkSaZp6k)

# 安裝上蓋

請依照本節中的指示安裝上蓋。

## S014

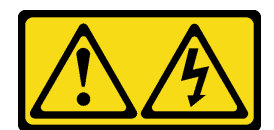

警告:

可能存在危險等級的電壓、電流及電能。只有合格的維修技術人員才獲得授權,能夠卸下貼有標籤的蓋板。

S033

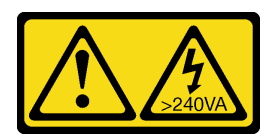

警告:

含有高壓電。高壓電流在遇到金屬短路時可能會產生熱能,導致金屬液化、燃燒或兩者同時發生。

### 關於此作業

#### 注意:

- 閲[讀第 1](#page-8-0) 頁 「[安裝準則](#page-8-0)」[和第 2](#page-9-0) 頁 「[安全檢驗核對清單](#page-9-0)」, 確保工作時安全無虞。
- 確定已正確重新組裝所有元件,且伺服器內未遺留任何工具或鬆脫的螺絲。
- 確定所有內部纜線都已正確佈置。請參[閱第 277](#page-284-0) 頁第 2 章 「[內部纜線佈線](#page-284-0)」。

## 程序

步驟 1. 用鑰匙將鑰匙鎖轉到解鎖位置;然後,從鑰匙鎖取出鑰匙,翻轉節點,使頂面朝上。

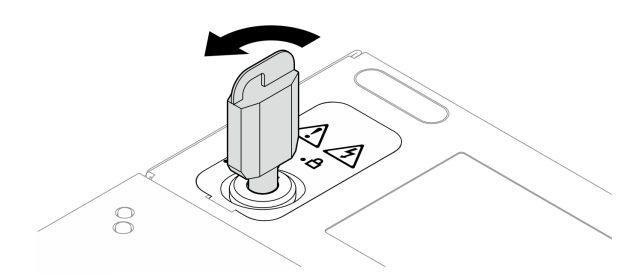

圖例 187. 解鎖鑰匙鎖

步驟 2. 將上蓋對齊機箱兩側的導向插槽,然後將其向前滑動直到牢固就位。

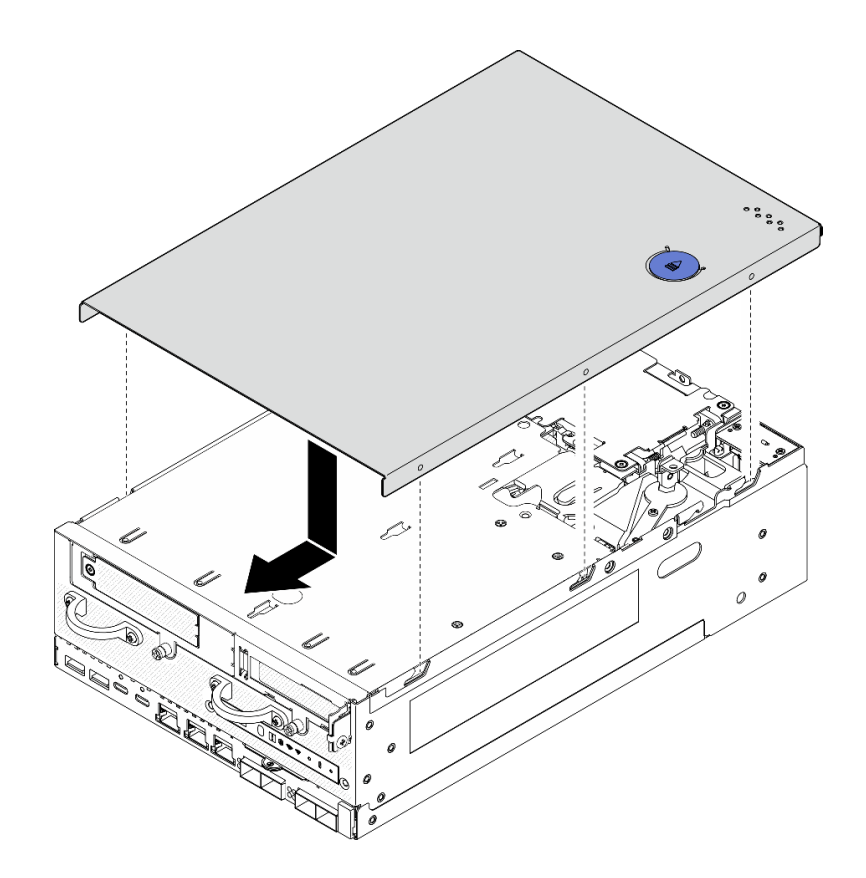

### 圖例 188. 安裝上蓋

步驟 3. 讓節點的底面朝上。用鑰匙將鑰匙鎖轉到鎖定位置,然後將鑰匙存放起來,以供日後使用。

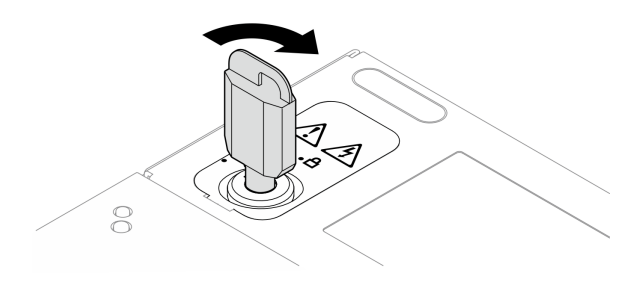

圖例 189. 鎖定鑰匙鎖

## 完成此作業後

完成零件更換請參閱[第 275](#page-282-0) 頁 「[完成零件更換](#page-282-0)」。

### 示範影片

### [觀看 YouTube 上的程序](https://www.youtube.com/watch?v=TWV_CB9trz4)

## 卸下底蓋

請依照本節中的指示卸下底蓋。

## S014

154 ThinkEdge SE360 V2 硬體維護手冊

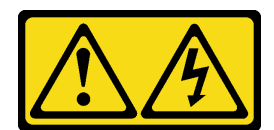

警告:

可能存在危險等級的電壓、電流及電能。只有合格的維修技術人員才獲得授權,能夠卸下貼有標籤的蓋板。

S033

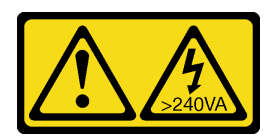

警告:

含有高壓電。高壓電流在遇到金屬短路時可能會產生熱能,導致金屬液化、燃燒或兩者同時發生。

### 關於此作業

#### 注意:

- 閱[讀第 1](#page-8-0) 頁 「[安裝準則](#page-8-0)」[和第 2](#page-9-0) 頁 「[安全檢驗核對清單](#page-9-0)」,確保工作時安全無虞。
- 關閉伺服器和週邊裝置的電源,並拔掉電源線和所有外部纜線。請參閱[第 7](#page-14-0) 頁 「[關閉伺服器電源](#page-14-0)」。
- 如果節點安裝在機體中或已裝載,請將節點從機體或裝載座卸下。請參閱[第 8](#page-15-0) 頁 「[配置指南](#page-15-0)」。

### 程序

步驟 1. 用鑰匙將鑰匙鎖轉到解鎖位置。

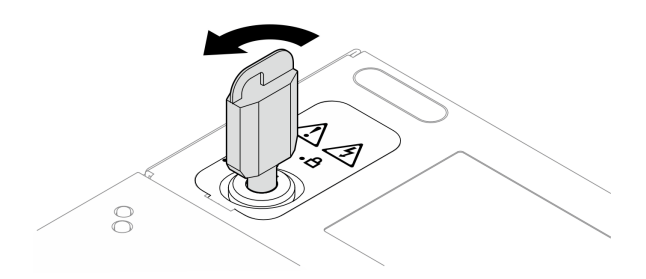

圖例 190. 解鎖鑰匙鎖

- 步驟 2. 卸下底蓋。
	- a. 按住按鈕以鬆開蓋板。
	- b. 2 滑動並抬起蓋板,將其從機箱卸下,然後放在乾淨平坦的表面上。

注意:為確保系統充分散熱,在開啟伺服器電源之前,請安裝上蓋和底蓋。於蓋板卸下時操作 伺服器,可能會損壞伺服器元件。

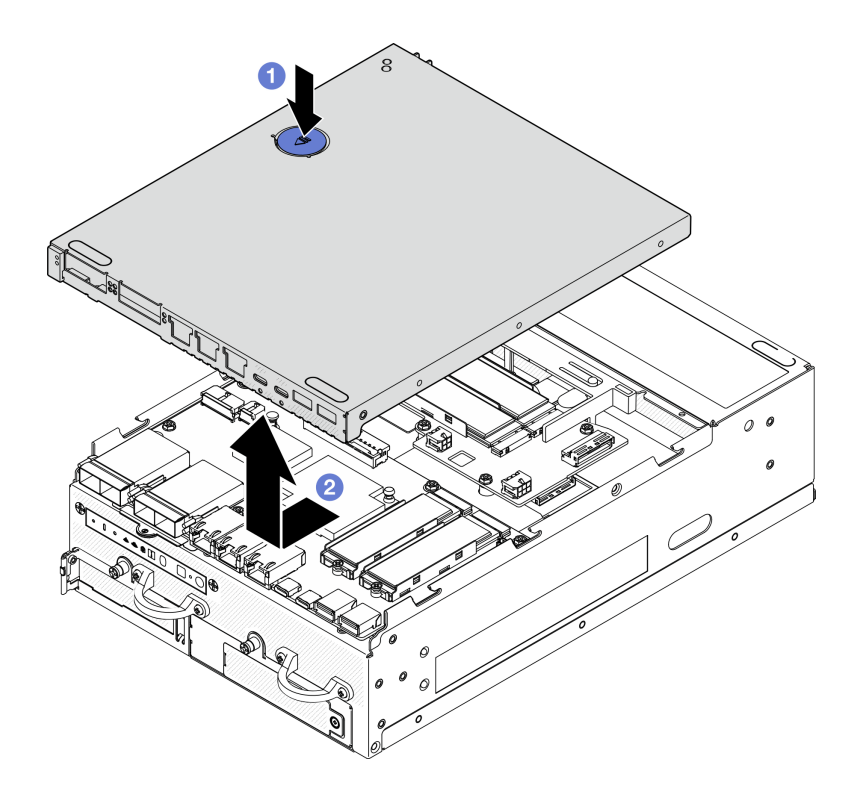

#### 圖例 191. 卸下底蓋

步驟 3. 用鑰匙將鑰匙鎖轉到鎖定位置,然後將鑰匙存放起來,以供日後使用。

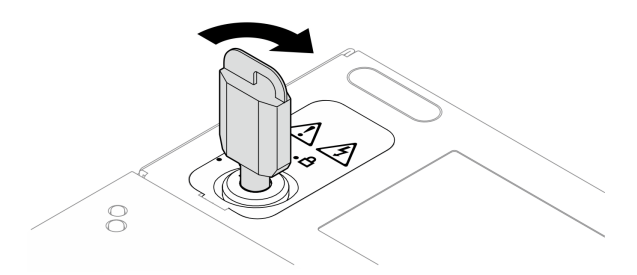

圖例 192. 鎖定鑰匙鎖

# 完成此作業後

如果指示您送回元件或選配裝置,請遵循所有包裝指示,並使用提供給您的任何包裝材料來運送。

### 示範影片

[觀看 YouTube 上的程序](https://www.youtube.com/watch?v=gr3EAkqMaxY)

### 安裝底蓋

請依照本節中的指示安裝底蓋。

S014

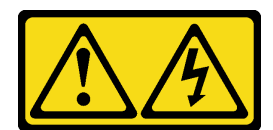

警告:

可能存在危險等級的電壓、電流及電能。只有合格的維修技術人員才獲得授權,能夠卸下貼有標籤的蓋板。

S033

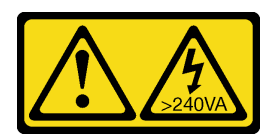

警告:

含有高壓電。高壓電流在遇到金屬短路時可能會產生熱能,導致金屬液化、燃燒或兩者同時發生。

### 關於此作業

#### 注意:

- 閲[讀第 1](#page-8-0) 頁 「[安裝準則](#page-8-0)」[和第 2](#page-9-0) 頁 「[安全檢驗核對清單](#page-9-0)」, 確保工作時安全無虞。
- 確定已正確重新組裝所有元件,且伺服器內未遺留任何工具或鬆脫的螺絲。
- 確定所有內部纜線都已正確佈置。請參[閱第 277](#page-284-0) 頁第 2 章 「[內部纜線佈線](#page-284-0)」。

## 程序

步驟 1. 用鑰匙將鑰匙鎖轉到解鎖位置。

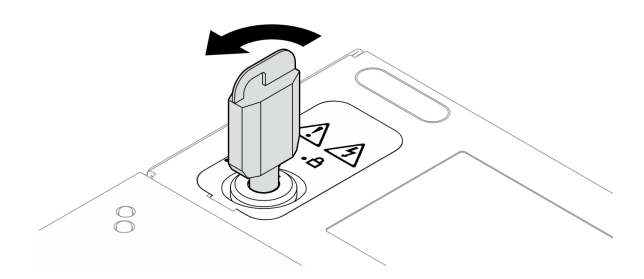

圖例 193. 解鎖鑰匙鎖

步驟 2. 將底蓋對齊機箱兩側的導向插槽;然後,抓住底蓋的兩側並向前滑動直到牢固就位。

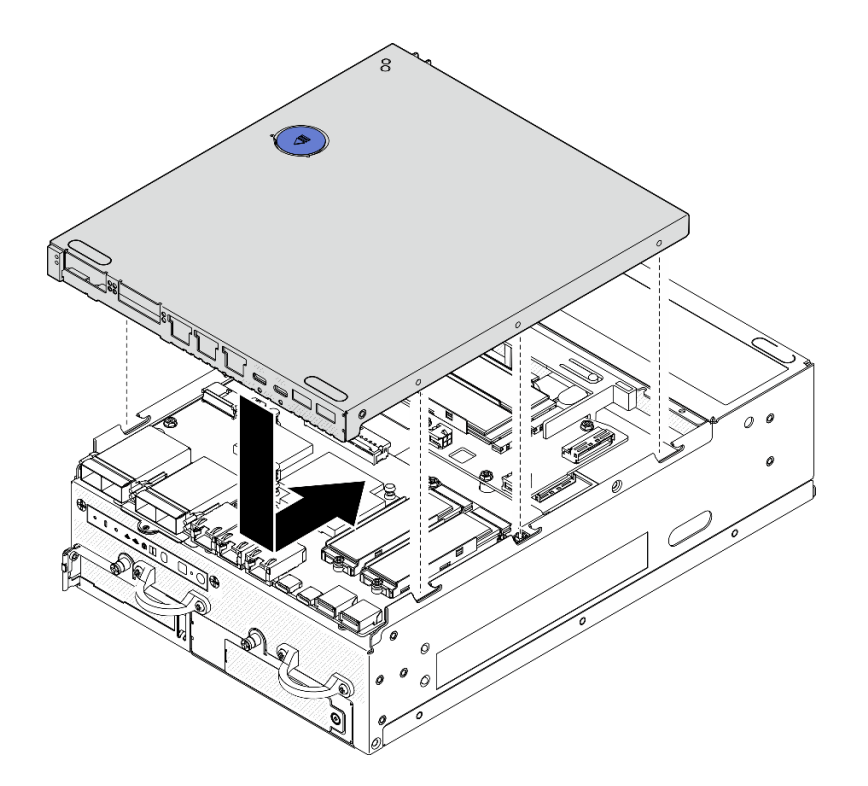

#### 圖例 194. 安裝底蓋

步驟 3. 用鑰匙將鑰匙鎖轉到鎖定位置,然後將鑰匙存放起來,以供日後使用。

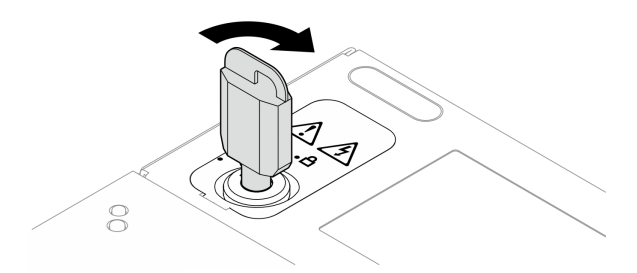

圖例 195. 鎖定鑰匙鎖

# 完成此作業後

完成零件更換請參閱[第 275](#page-282-0) 頁 「[完成零件更換](#page-282-0)」。

### 示範影片

[觀看 YouTube 上的程序](https://www.youtube.com/watch?v=boC76l98eeE)

## 更換 PMB 狀態 LED 纜線

請依照本節中的指示卸下和安裝 PMB 狀態 LED 纜線。

## 卸下 PMB 狀態 LED 纜線

請依照本節中的指示卸下 PMB 狀態 LED 纜線。

### 關於此作業

S002

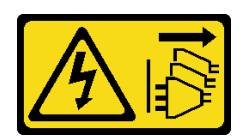

警告:

装置上的電源控制按鈕和電源供應別開關,並不會切斷供應給裝置的電流。此外,裝置也可能有一 條以上的電源線。若要切斷裝置的所有電源,必須從電源拔掉所有電源線。

#### 注意:

- 閲[讀第 1](#page-8-0) 頁 「[安裝準則](#page-8-0)」[和第 2](#page-9-0) 頁 「[安全檢驗核對清單](#page-9-0)」,確保工作時安全無虞。
- 關閉伺服器和週邊裝置的電源,並拔掉電源線和所有外部纜線。請參閱[第 7](#page-14-0) 頁 「[關閉伺服器電源](#page-14-0)」。
- 如果節點安裝在機體中或已裝載,請將節點從機體或裝載座卸下。請參閱[第 8](#page-15-0) 頁 「[配置指南](#page-15-0)」。

### 程序

步驟 1. 為此作業做好準備。

- a. 如有需要,請卸下所有 WLAN 天線。請參閱[第 248](#page-255-0) 頁 「[卸下 WLAN 天線](#page-255-0)」。
- b. 卸下上蓋。請參閱[第 150](#page-157-0) 頁 「[卸下上蓋](#page-157-0)」。
- c. 卸下 PMB 空氣擋板。請參[閱第 64](#page-71-0) 頁 「[卸下 PMB 空氣擋板](#page-71-0)」。
- d. 從節點抬起擴充卡組件。請參[閱第 180](#page-187-0) 頁 「[從節點卸下擴充卡組件](#page-187-0)」。
- e. 卸下處理器空氣擋板。請參[閱第 67](#page-74-0) 頁 「[卸下處理器空氣擋板和氣流感應器板](#page-74-0)」。
- f. 卸下風扇 2。請參[閱第 99](#page-106-0) 頁 「[卸下風扇模組](#page-106-0)」。
- g. 卸下後方灰塵過濾器。請參閱[第 54](#page-61-0) 頁 「[卸下後方灰塵過濾器](#page-61-0)」。

附註:如有需要,請卸下後方操作面板以便於操作。請參閱[第 178](#page-185-0) 頁 「[卸下後方操作面板](#page-185-0)」。 步驟 2. 從電源模組板拔掉 PMB 狀態 LED 纜線;然後,小心地從纜線夾卸下纜線。

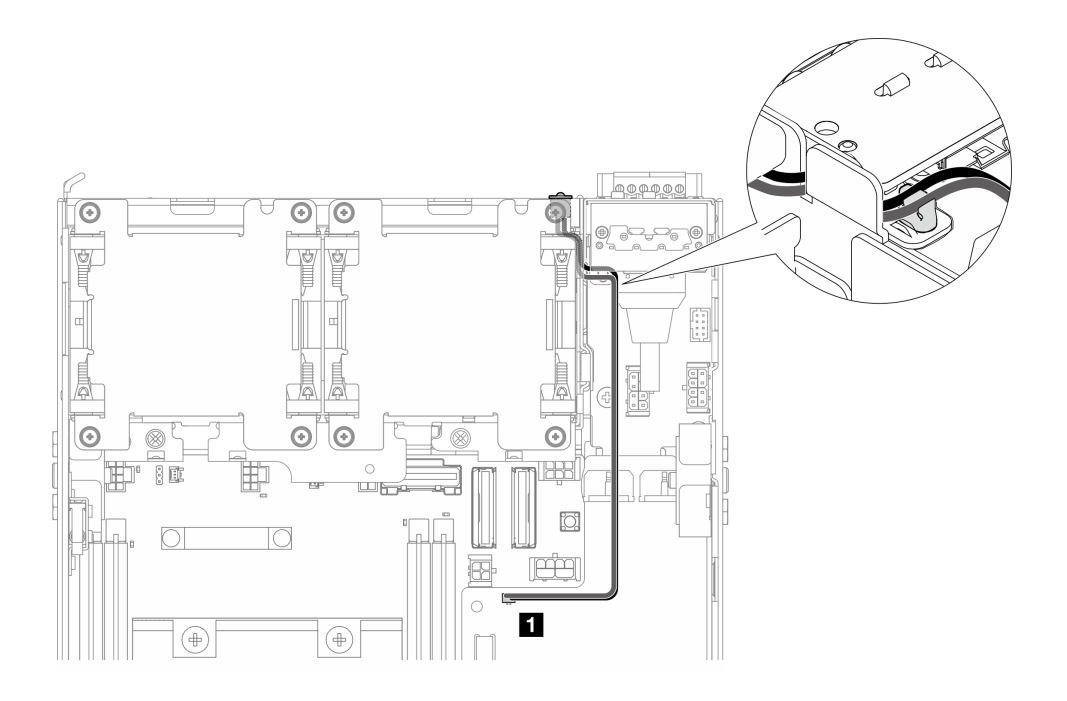

圖例 196. 連接到 DC 電源模組板 (DC PMB) 的 PMB 狀態 LED 纜線

**1** DC 電源模組板 (DC PMB) 上的 PMB 狀態 LED 接頭

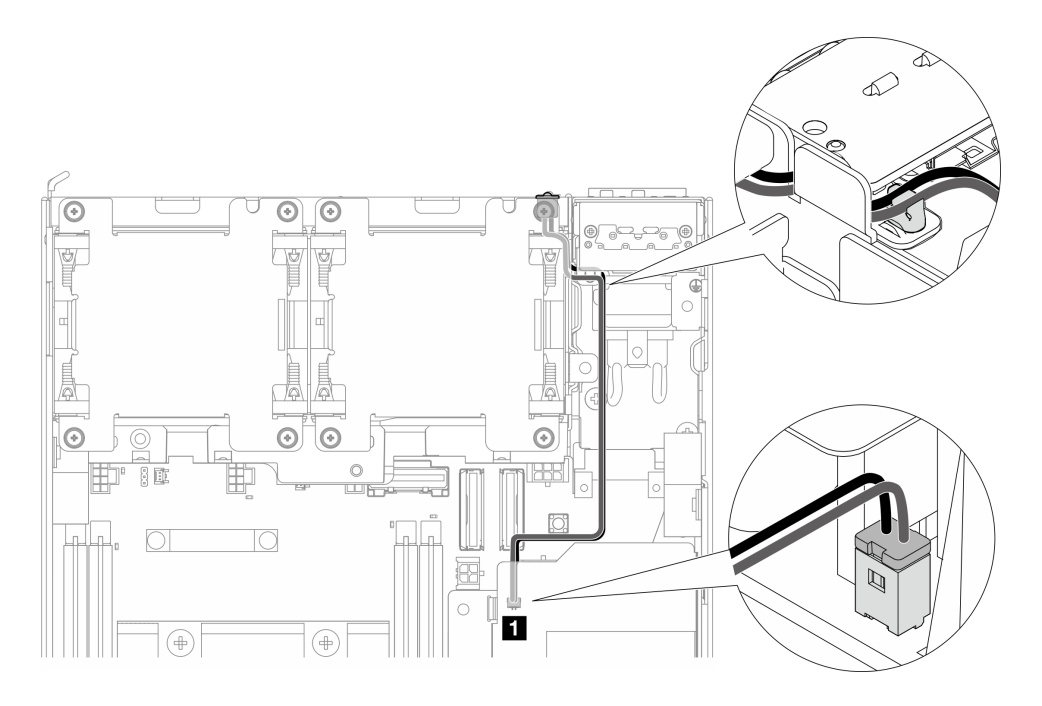

#### 圖例 197. 連接到內部電源供應器 (AC PMB) 的 PMB 狀態 LED 纜線

**1** 內部電源供應器 (AC PMB) 上的 PMB 狀態 LED 接頭

步驟 3. 用尖頭工具刺破 PMB 狀態 LED 纜線的套管,將纜線從機箱上卸下;同時,捏住 PMB 狀態 LED 纜線的前端,然後向外拉以將其拉下。

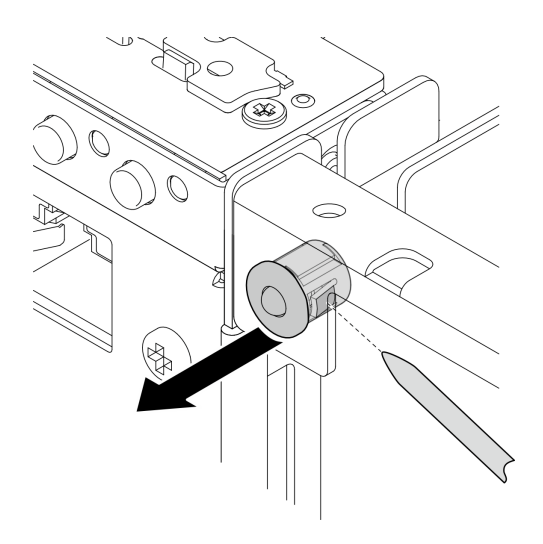

圖例 198. 卸下 PMB 狀態 LED 纜線

## 完成此作業後

- 安裝替換裝置。請參閱第 161 頁 「安裝 PMB 狀態 LED 纜線」。
- 如果指示您送回元件或選配裝置,請遵循所有包裝指示,並使用提供給您的任何包裝材料來運送。

### 示範影片

#### [觀看 YouTube 上的程序](https://www.youtube.com/watch?v=YAV4RNgBCDg)

#### 安裝 PMB 狀態 LED 纜線

請依照本節中的指示安裝 PMB 狀態 LED 纜線。

### 關於此作業

S002

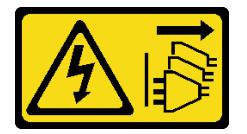

警告:

装置上的電源控制按鈕和電源供應別開關,並不會切斷供應給裝置的電流。此外,裝置也可能有一 條以上的電源線。若要切斷裝置的所有電源,必須從電源拔掉所有電源線。

#### 注意:

- 閲[讀第 1](#page-8-0) 頁 「[安裝準則](#page-8-0)」[和第 2](#page-9-0) 頁 「[安全檢驗核對清單](#page-9-0)」,確保工作時安全無虞。
- 將裝有元件的防靜電保護袋與伺服器上任何未上漆的金屬表面接觸;然後,從保護袋中取出元件,將它 放在防靜電表面上。

### 程序

步驟 1. 安裝 PMB 狀態 LED 纜線。

a. 將 PMB 狀態 LED 纜線穿過機箱上的孔;然後,將 PMB 狀態 LED 纜線的前端插入插槽,直到 其牢固就位。

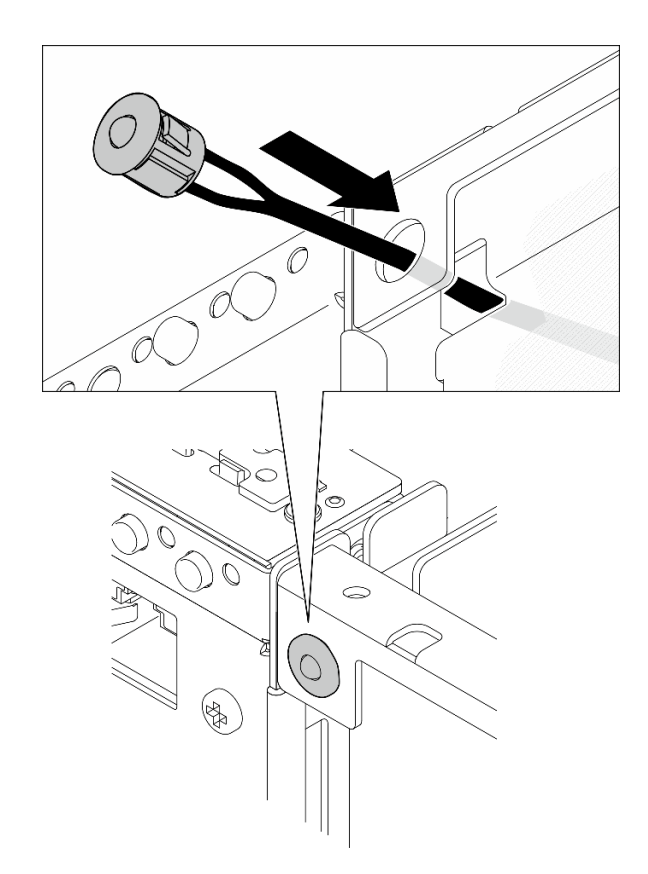

圖例 199. 安裝 PMB 狀態 LED 纜線

步驟 2. 將 PMB 狀態 LED 纜線佈放到纜線夾中;然後,將纜線連接到電源模組板。

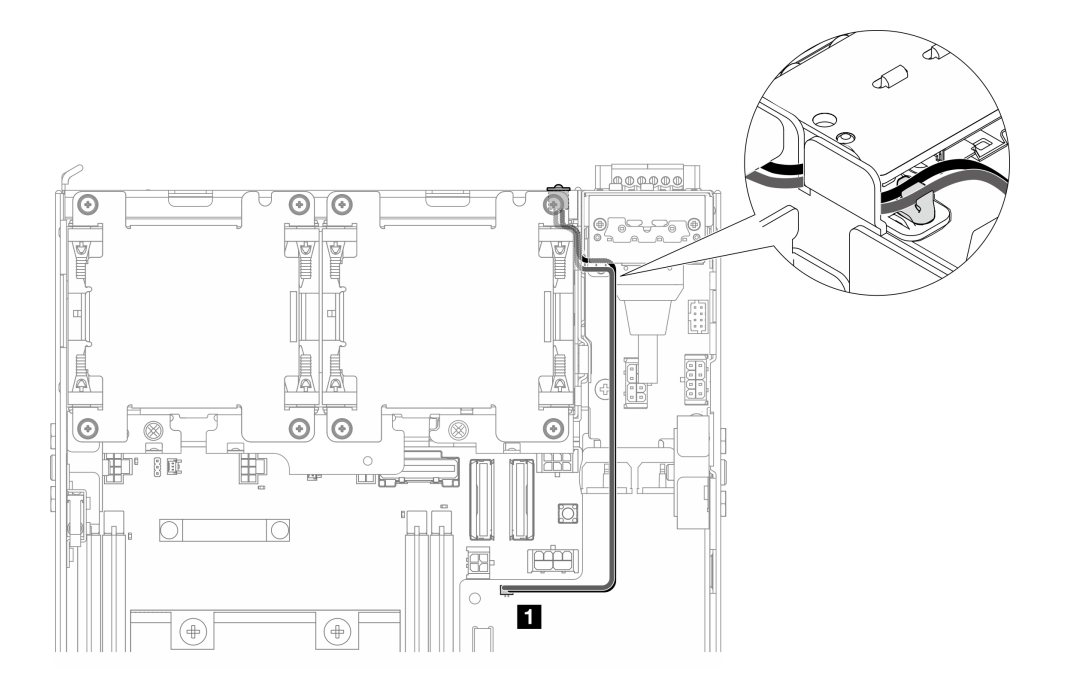

圖例 200. 連接到 DC 電源模組板 (DC PMB) 的 PMB 狀態 LED 纜線

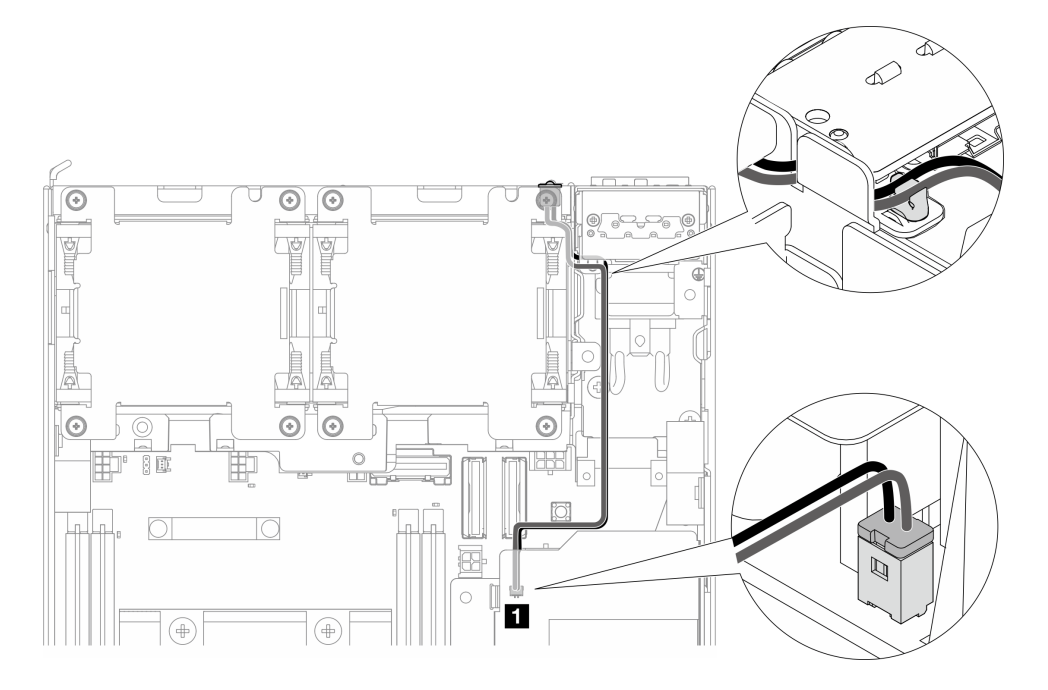

圖例 201. 連接到內部電源供應器 (AC PMB) 的 PMB 狀態 LED 纜線

**1** 內部電源供應器 (AC PMB) 上的 PMB 狀態 LED 接頭

# 完成此作業後

完成零件更換請參[閱第 275](#page-282-0) 頁 「[完成零件更換](#page-282-0)」。

### 示範影片

[觀看 YouTube 上的程序](https://www.youtube.com/watch?v=fahI6N33FCc)

# 更換電源輸入板 (PIB) 模組

請依照本節中的指示卸下和安裝電源輸入板 (PIB) 模組。

### 卸下 PIB 模組

請依照本節中的指示卸下電源輸入板 (PIB) 模組。

## 關於此作業

S002

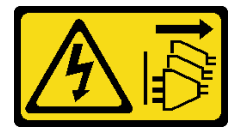

警告:

装置上的電源控制按鈕和電源供應別開關,並不會切斷供應給裝置的電流。此外,裝置也可能有一 條以上的電源線。若要切斷裝置的所有電源,必須從電源拔掉所有電源線。

#### 注意:

- 閲讀[第 1](#page-8-0) 頁 「[安裝準則](#page-8-0)」和[第 2](#page-9-0) 頁 「[安全檢驗核對清單](#page-9-0)」,確保工作時安全無虞。
- 關閉伺服器和週邊裝置的電源,並拔掉電源線和所有外部纜線。請參閱[第 7](#page-14-0) 頁 「[關閉伺服器電源](#page-14-0)」。
- 如果節點安裝在機體中或已裝載,請將節點從機體或裝載座卸下。請參[閱第 8](#page-15-0) 頁 「[配置指南](#page-15-0)」。

### 程序

步驟 1. 為此作業做好準備。

- a. 如有需要,請卸下所有 WLAN 天線。請參[閱第 248](#page-255-0) 頁 「[卸下 WLAN 天線](#page-255-0)」。
- b. 卸下上蓋。請參[閱第 150](#page-157-0) 頁 「[卸下上蓋](#page-157-0)」。
- c. 卸下 PMB 空氣擋板。請參[閱第 64](#page-71-0) 頁 「[卸下 PMB 空氣擋板](#page-71-0)」。
- d. 從節點抬起擴充卡組件。請參閱[第 180](#page-187-0) 頁 「[從節點卸下擴充卡組件](#page-187-0)」。
- e. 視配置而定,卸下電源模組板或內部電源供應器。請參[閱第 167](#page-174-0) 頁 「[卸下電源模組板 \(PMB\)](#page-174-0)」 或[第 107](#page-114-0) 頁 「[卸下內部電源供應器 \(AC PMB\)](#page-114-0)」。

步驟 2. 繼續進行與要卸下的 PIB 模組對應的一節。

- 第 164 頁 「卸下 DC PIB 模組」
- [第 165](#page-172-0) 頁 「[卸下 AC PIB 模組](#page-172-0)」

#### 卸下 DC PIB 模組

#### 程序

步驟 1. 鬆開固定 PIB 模組的螺絲。

步驟 2. 小心地捏住 RJ-45 UART 纜線的接頭;然後,將 PIB 模組向外推以將其從機箱卸下。

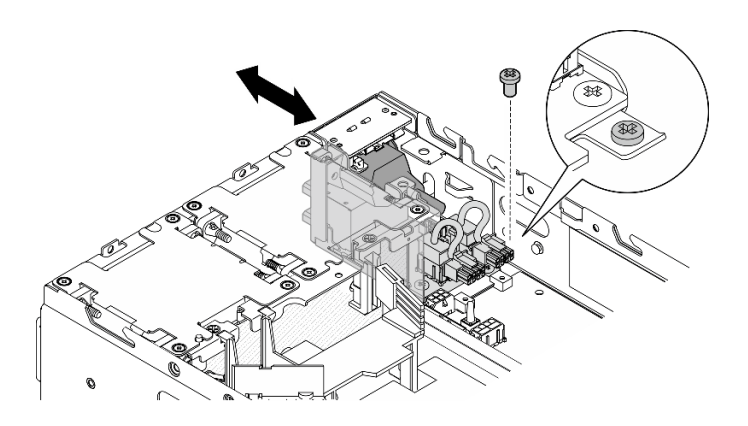

圖例 202. 卸下 DC PIB 模組

### 完成此作業後

- 安裝替換裝置。請參閱[第 165](#page-172-0) 頁 「[安裝 PIB 模組](#page-172-0)」。
- 如果指示您送回元件或選配裝置,請遵循所有包裝指示,並使用提供給您的任何包裝材料來運送。

#### 示範影片

[觀看 YouTube 上的程序](https://www.youtube.com/watch?v=7jUsayHJlkM)

### <span id="page-172-0"></span>卸下 AC PIB 模組

## 程序

步驟 1. 鬆開固定 PIB 模組的螺絲。

步驟 2. 小心地捏住電源接頭;然後,將 PIB 模組向外推以將其從機箱卸下。

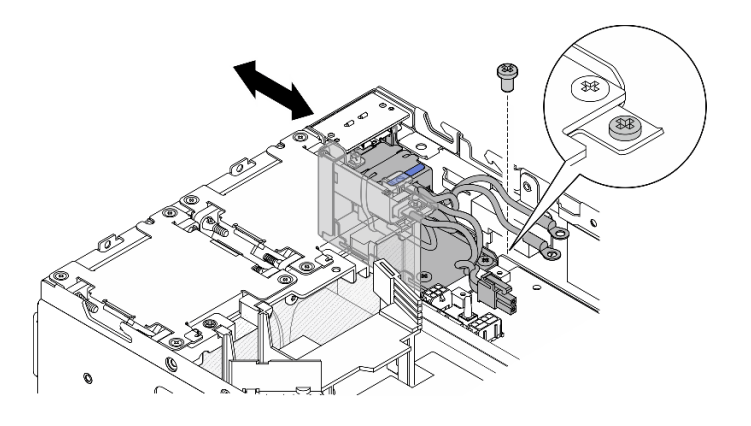

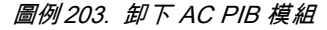

### 完成此作業後

- 安裝替換裝置。請參閱第 165 頁 「安裝 PIB 模組」。
- 如果指示您送回元件或選配裝置,請遵循所有包裝指示,並使用提供給您的任何包裝材料來運送。

#### 示範影片

#### [觀看 YouTube 上的程序](https://www.youtube.com/watch?v=5jBS8mvYZic)

### 安裝 PIB 模組

請依照本節中的指示安裝電源輸入板 (PIB) 模組。

### 關於此作業

S002

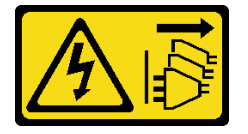

警告:

装置上的電源控制按鈕和電源供應器上的電源開關,並不會切斷供應給裝置的電流。此外,裝置也可能有一 條以上的電源線。若要切斷裝置的所有電源,必須從電源拔掉所有電源線。

#### 注意:

- 閱[讀第 1](#page-8-0) 頁 「[安裝準則](#page-8-0)」[和第 2](#page-9-0) 頁 「[安全檢驗核對清單](#page-9-0)」,確保工作時安全無虞。
- 將裝有元件的防靜電保護袋與伺服器上任何未上漆的金屬表面接觸;然後,從保護袋中取出元件,將它 放在防靜電表面上。

繼續進行與要安裝的 PIB 模組對應的一節。

• [第 166](#page-173-0) 頁 「[安裝 DC PIB 模組](#page-173-0)」

<span id="page-173-0"></span>• [第 167](#page-174-0) 頁 「[安裝 AC PIB 模組](#page-174-0)」

安裝 DC PIB 模組

## 程序

步驟 1. 將 PIB 模組插入插槽中,直到其牢固就位 步驟 2. 用一個螺絲固定 PIB 模組。

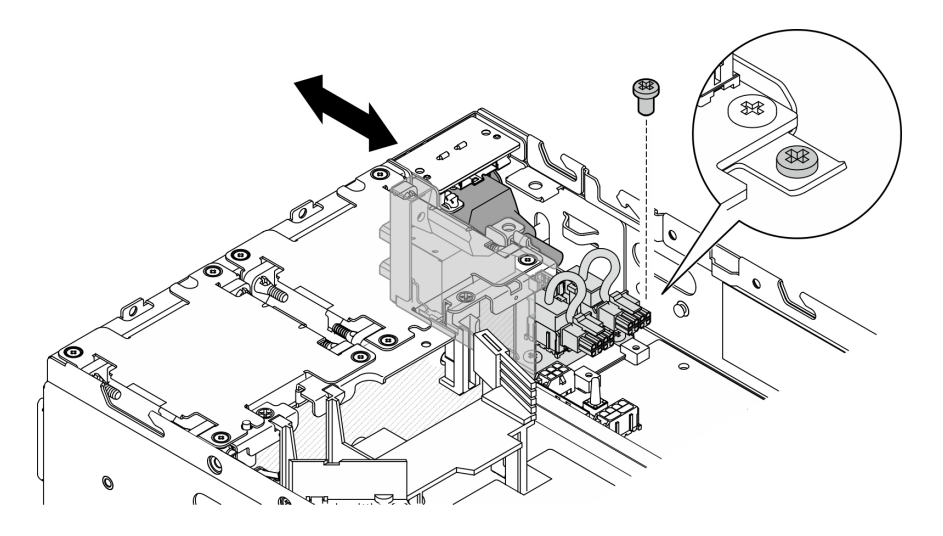

圖例 204. 安裝 PIB 模組

## 完成此作業後

- 1. 重新安裝電源模組板。請參閱[第 170](#page-177-0) 頁 「[安裝電源模組板 \(PMB\)](#page-177-0)」。
- 2. 完成零件更換請參閱[第 275](#page-282-0) 頁 「[完成零件更換](#page-282-0)」。
- 3. 如果適用, 在將 DC 電源連接到伺服器之前, 請從對應的電源接頭卸下接頭。
	- a. 鬆開固定接頭的兩個緊固螺絲;然後,從電源接頭卸下接頭。

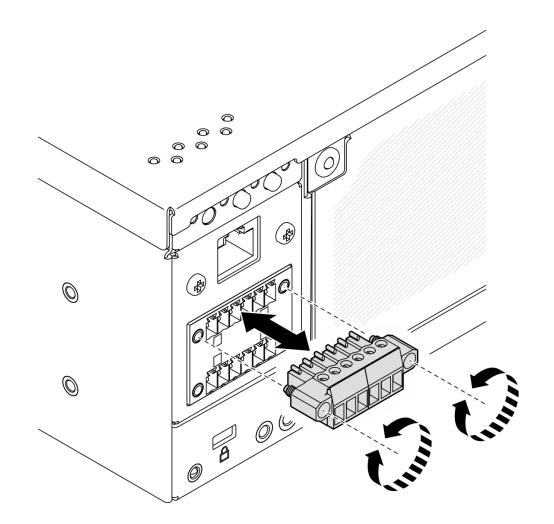

圖例 205. 卸下接頭

b. 請妥善保存接頭,以供日後使用。

**附註:**不使用電源接頭時應安裝接頭。若無適當的保護,接頭可能會損壞。

#### <span id="page-174-0"></span>示範影片

[觀看 YouTube 上的程序](https://www.youtube.com/watch?v=3qA9jtSlNSY)

## 安裝 AC PIB 模組

### 程序

步驟 1. 將 PIB 模組插入插槽中,直到其牢固就位

步驟 2. 用一個螺絲固定 PIB 模組。

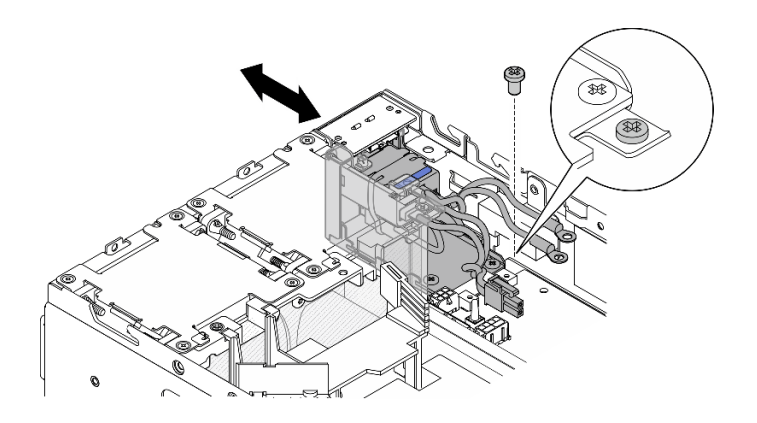

圖例 206. 安裝 PIB 模組

# 完成此作業後

1. 重新安裝內部電源供應器。請參[閱第 110](#page-117-0) 頁 「[安裝內部電源供應器 \(AC PMB\)](#page-117-0)」。

2. 完成零件更換請參[閱第 275](#page-282-0) 頁 「[完成零件更換](#page-282-0)」。

### 示範影片

[觀看 YouTube 上的程序](https://www.youtube.com/watch?v=7WY3racT-GM)

# 更換電源模組板 (PMB)

請依照本節中的指示卸下和安裝電源模組板 (PMB)。

### 卸下電源模組板 (PMB)

請依照本節中的指示卸下電源模組板 (PMB)。

### 關於此作業

#### S002

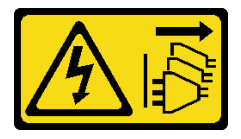

警告:

装置上的電源控制按鈕和電源供應別開關,並不會切斷供應給裝置的電流。此外,裝置也可能有一 條以上的電源線。若要切斷裝置的所有電源,必須從電源拔掉所有電源線。

#### 注意:

- 閲讀[第 1](#page-8-0) 頁 「[安裝準則](#page-8-0)」和[第 2](#page-9-0) 頁 「[安全檢驗核對清單](#page-9-0)」,確保工作時安全無虞。
- 關閉伺服器和週邊裝置的電源,並拔掉電源線和所有外部纜線。請參閱[第 7](#page-14-0) 頁 「[關閉伺服器電源](#page-14-0)」。
- 如果節點安裝在機體中或已裝載,請將節點從機體或裝載座卸下。請參[閱第 8](#page-15-0) 頁 「[配置指南](#page-15-0)」。

## 程序

步驟 1. 為此作業做好準備。

- a. 如有需要,請卸下所有 WLAN 天線。請參[閱第 248](#page-255-0) 頁 「[卸下 WLAN 天線](#page-255-0)」。
- b. 卸下上蓋。請參[閱第 150](#page-157-0) 頁 「[卸下上蓋](#page-157-0)」。
- c. 卸下 PMB 空氣擋板。請參[閱第 64](#page-71-0) 頁 「[卸下 PMB 空氣擋板](#page-71-0)」。
- d. 從節點抬起擴充卡組件。請參閱[第 180](#page-187-0) 頁 「[從節點卸下擴充卡組件](#page-187-0)」。
- e. 視型號而定,卸下 PMB 側 SMA 組件或 SMA 填充板。請參閱[第 250](#page-257-0) 頁 「[卸下 SMA 組件](#page-257-0)」。
- f. 為了確保有充足的空間進行此作業,請將連接前方操作面板和後方操作面板的信號線放在機 箱外部。

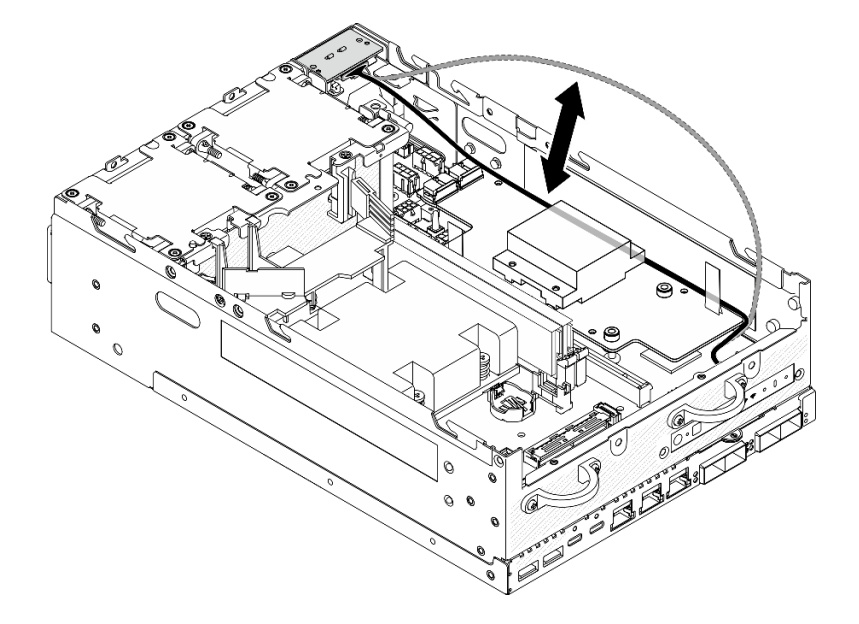

圖例 207. 放置信號線

步驟 2. 從電源模組板拔掉 PMB LED 纜線。

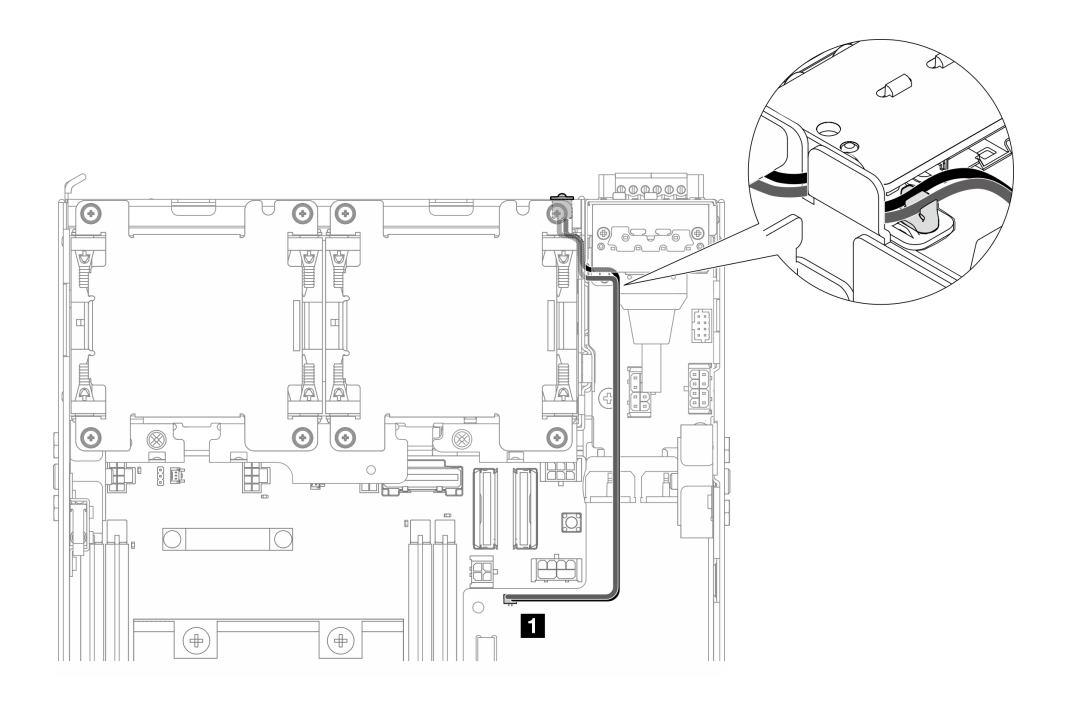

圖例 208. PMB LED 纜線

**1** 電源模組板上的 PMB 狀態 LED 接頭

步驟 3. 鬆開固定電源模組板的三個螺絲。

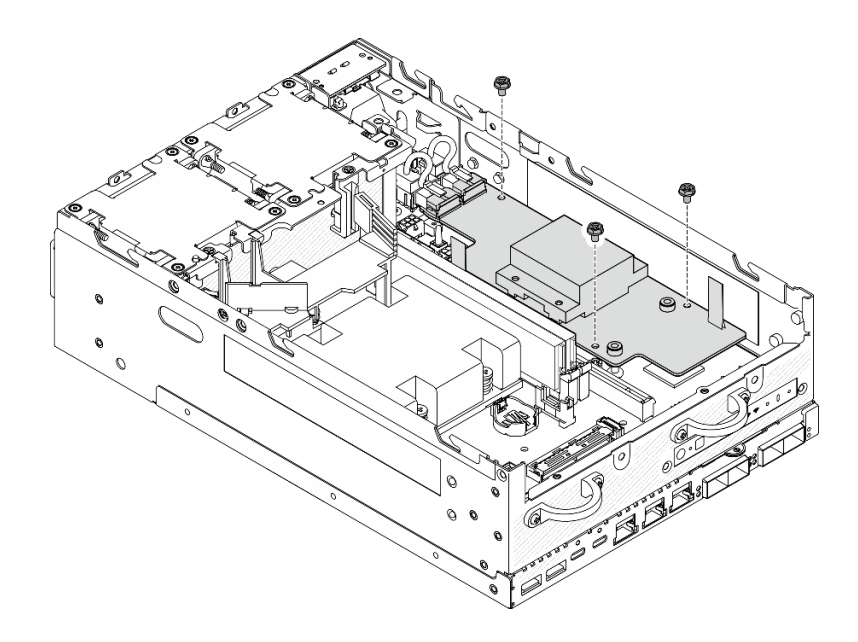

#### 圖例 209. 鬆開螺絲

步驟 4. 卸下電源模組板。

- a. <sup>●</sup>捏住拉帶,將電源模組板稍微向上提起;然後,捏住電源模組板的邊緣並將其向上提起,使 其脫離機箱。
- b. 2 從電源模組板拔掉所有纜線,然後從機箱卸下電源模組板。

<span id="page-177-0"></span>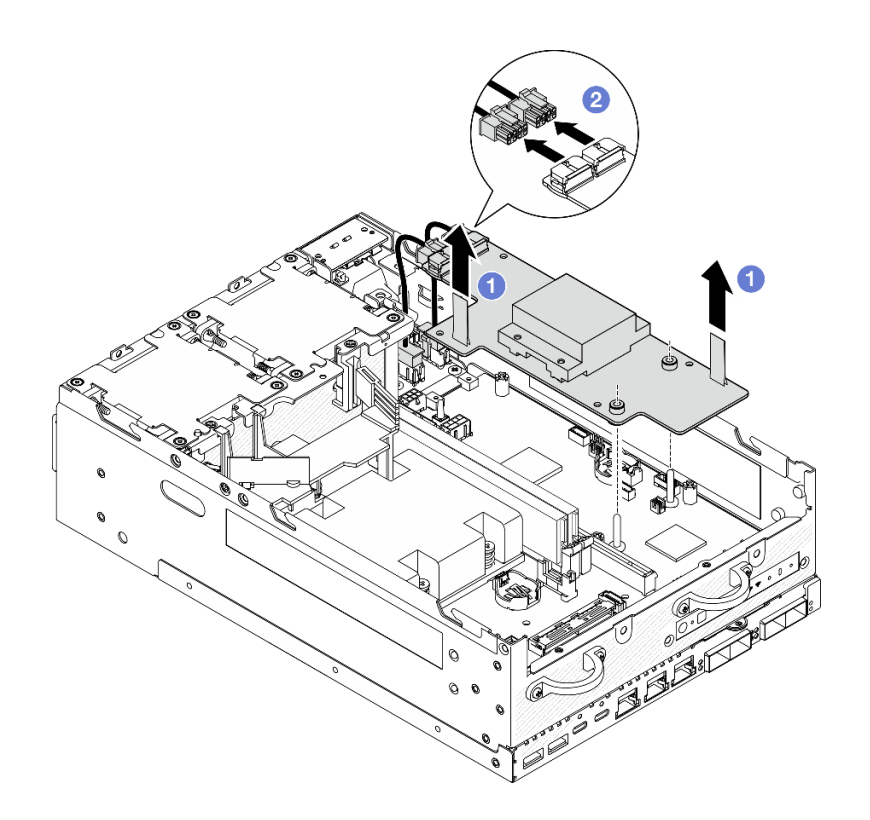

圖例 210. 卸下電源模組板

## 完成此作業後

- 安裝替換裝置。請參閱第 170 頁 「安裝電源模組板 (PMB)」。
- 如果指示您送回元件或選配裝置,請遵循所有包裝指示,並使用提供給您的任何包裝材料來運送。

### 示範影片

### [觀看 YouTube 上的程序](https://www.youtube.com/watch?v=fpUmiWHcUTQ)

## 安裝電源模組板 (PMB)

請依照本節中的指示安裝電源模組板 (PMB)。

#### S002

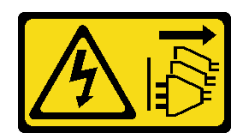

警告:

装置上的電源控制按鈕和電源供應寫開關,並不會切斷供應給裝置的電流。此外,裝置也可能有一 條以上的電源線。若要切斷裝置的所有電源,必須從電源拔掉所有電源線。

### 關於此作業

注意:

• 閱讀[第 1](#page-8-0) 頁 「[安裝準則](#page-8-0)」和[第 2](#page-9-0) 頁 「[安全檢驗核對清單](#page-9-0)」,確保工作時安全無虞。

• 將裝有元件的防靜電保護袋與伺服器上任何未上漆的金屬表面接觸;然後,從保護袋中取出元件,將它 放在防靜電表面上。

## 程序

步驟 1. 確保前方操作面板和後方操作面板之間的信號線放在機箱外部。

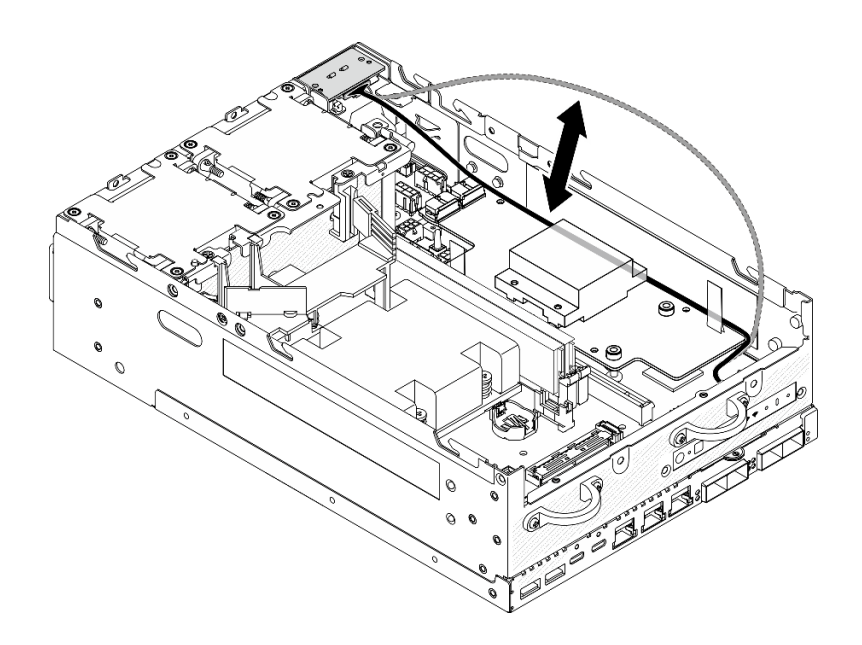

圖例 211. 放置信號線

步驟 2. 安裝電源模組板。

- a. 將電源線從 PIB 模組連接到電源模組板。
- b. 2 將電源模組板對齊主機板上的匯流排;然後,放下電源模組板,直到牢固就位。

重要事項:確保匯流排位於電源模組板的孔中,如圖所示。

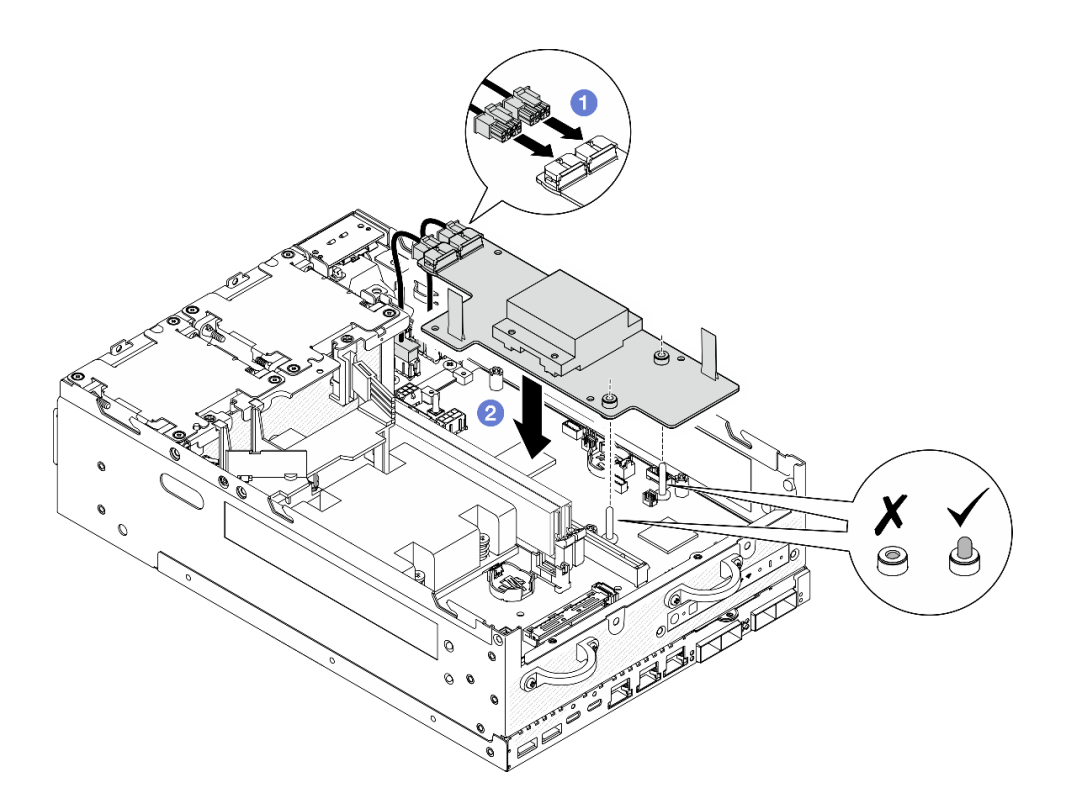

#### 圖例 212. 安裝電源模組板

#### 附註:

- 不要讓拉帶彎曲或被覆蓋。確保拉帶位於電源模組板的上側。
- 確保 PMB 空氣擋板的插槽不受電源模組板和 PIB 模組之間的纜線干擾。

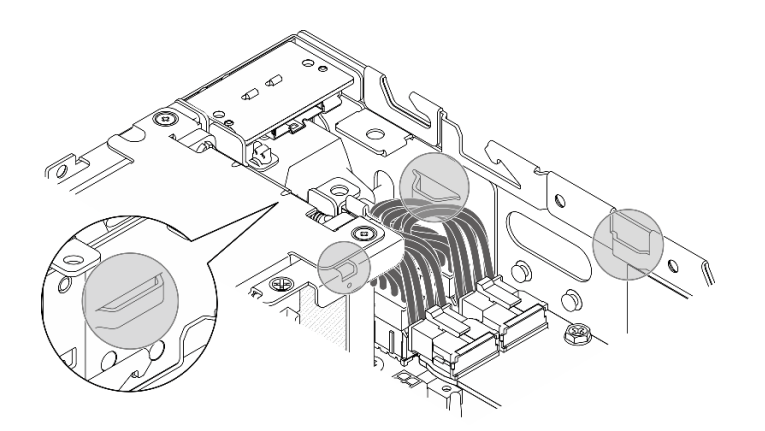

### 圖例 213. PMB 空氣擋板的插槽

步驟 3. 用三個螺絲固定電源模組板。
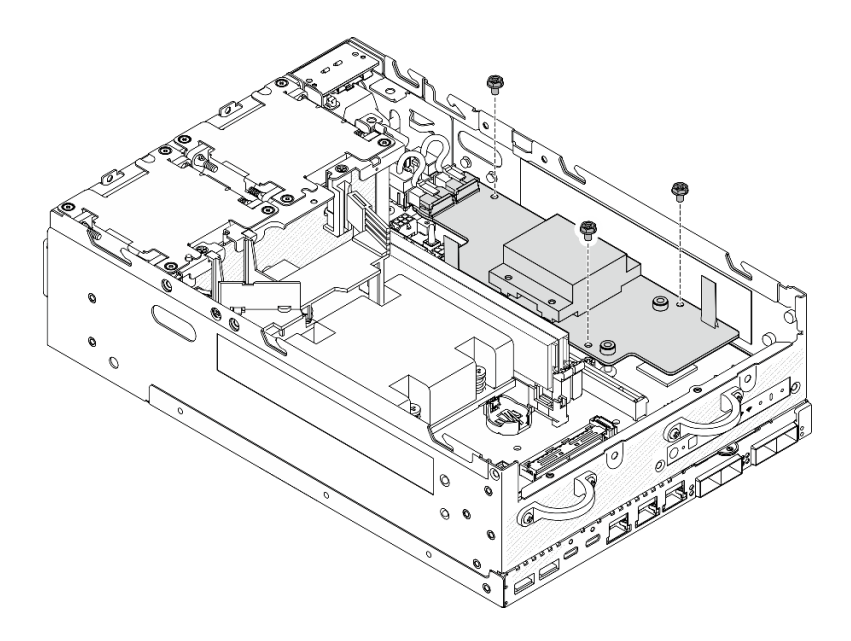

#### 圖例 214. 固定電源模組板

步驟 4. 將 PMB LED 纜線連接到電源模組板。

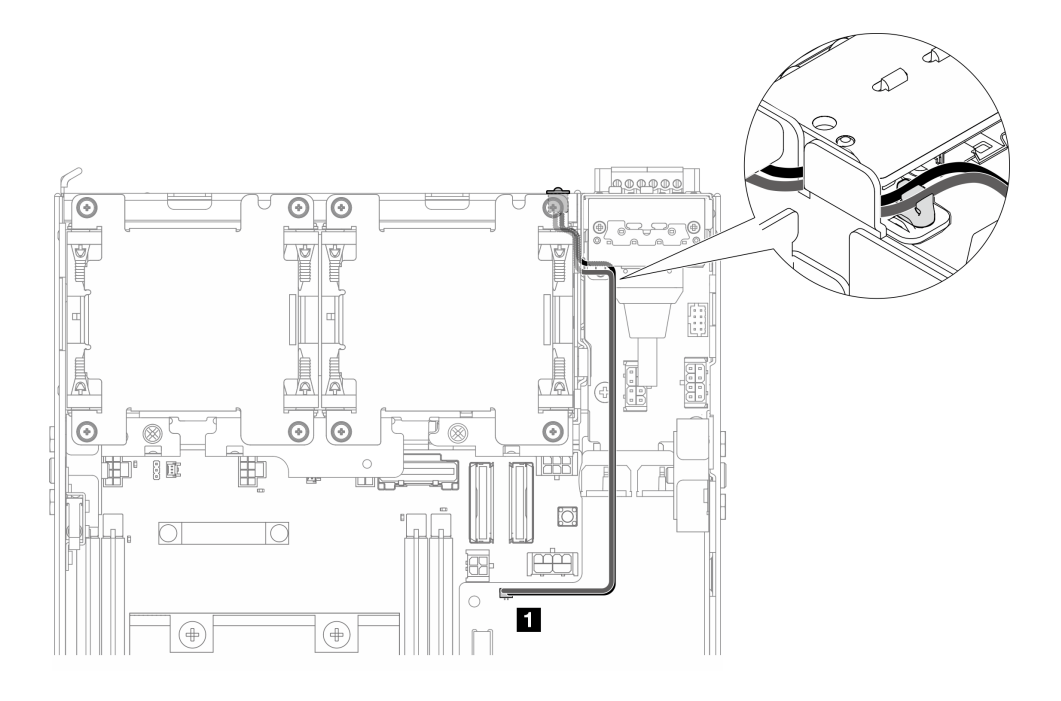

### 圖例 215. PMB LED 纜線

**1** 電源模組板上的 PMB 狀態 LED 接頭

# 完成此作業後

1. 將前方操作面板和後方操作面板之間的信號線放回機箱中。

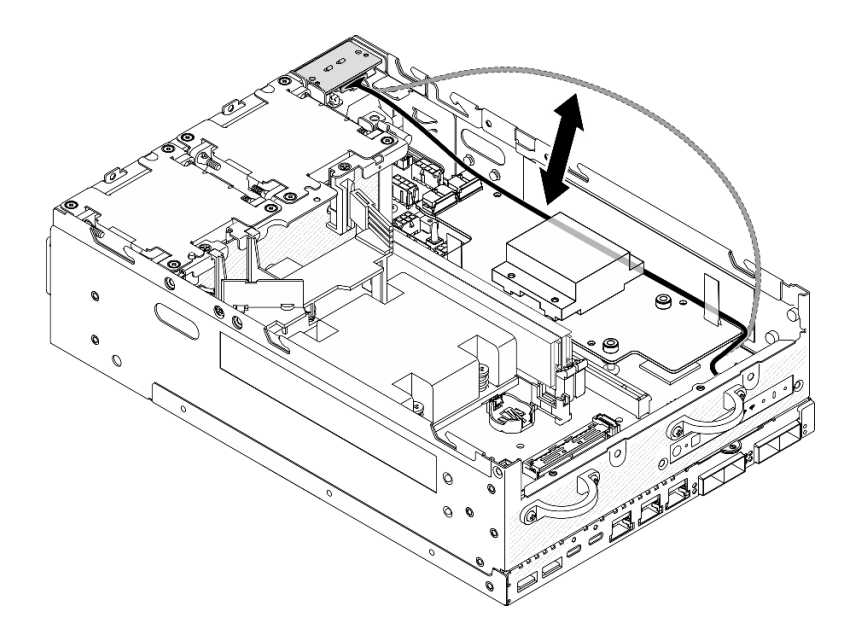

#### 圖例 216. 放置信號線

2. 完成零件更換請參閱[第 275](#page-282-0) 頁 「[完成零件更換](#page-282-0)」。

#### 示範影片

[觀看 YouTube 上的程序](https://www.youtube.com/watch?v=6-jA0m-XfnA)

# 更換處理器散熱槽

請依照本節中的指示卸下和安裝處理器散熱槽。

注意: 在重複使用處理器或散熱槽之前,請確定先使用經 Lenovo 驗證的酒精清潔布和散熱膏。

重要事項: 伺服器中的處理器可回應散熱狀況進行節流控制, 暫時降低速度以減少散熱量。在少數幾個處理 器核心節流期間(100 毫秒以下)極短的實例中,唯一的指標可能是作業系統事件日誌中的項目,而在系統 XCC 事件日誌中則沒有對應項目。如果發生這種情況,可以忽略此事件而不需要更換處理器。

### 卸下處理器散熱槽

請依照本節中的指示卸下處理器散熱槽。此程序必須由經過培訓的維修技術人員執行。

#### S002

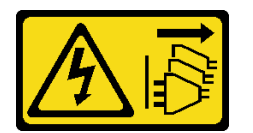

警告:

装置上的電源控制按鈕和電源供應別開關,並不會切斷供應給裝置的電流。此外,裝置也可能有一 條以上的電源線。若要切斷裝置的所有電源,必須從電源拔掉所有電源線。

S012

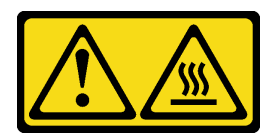

警告: 附近有高溫表面。

### 關於此作業

注意:

- 閱[讀第 1](#page-8-0) 頁 「[安裝準則](#page-8-0)」[和第 2](#page-9-0) 頁 「[安全檢驗核對清單](#page-9-0)」,確保工作時安全無虞。
- 關閉伺服器和週邊裝置的電源,並拔掉電源線和所有外部纜線。請參閱[第 7](#page-14-0) 頁 「[關閉伺服器電源](#page-14-0)」。
- 將靜電敏感元件保存在防靜電保護袋中,直到安裝時才取出,且處理這些裝置時配戴靜電放電腕帶或使用 其他接地系統,以避免暴露於靜電之中,否則可能導致系統停止運轉和資料遺失。
- 請勿讓處理器或散熱槽上的散熱膏接觸到任何東西。接觸任何表面都會導致散熱膏受到不良影響,使其效 力減弱。散熱膏可能會損壞元件,例如處理器插座中的電源接頭。
- 如果節點安裝在機體中或已裝載,請將節點從機體或裝載座卸下。請參閱[第 8](#page-15-0) 頁 「[配置指南](#page-15-0)」。

# 程序

步驟 1. 為此作業做好準備。

- a. 如有需要,請卸下所有 WLAN 天線。請參閱[第 248](#page-255-0) 頁 「[卸下 WLAN 天線](#page-255-0)」。
- b. 卸下上蓋。請參閱[第 150](#page-157-0) 頁 「[卸下上蓋](#page-157-0)」。
- c. 卸下 PMB 空氣擋板。請參[閱第 64](#page-71-0) 頁 「[卸下 PMB 空氣擋板](#page-71-0)」。
- d. 從節點抬起擴充卡組件。請參[閱第 180](#page-187-0) 頁 「[從節點卸下擴充卡組件](#page-187-0)」。
- e. 卸下處理器空氣擋板。請參[閱第 67](#page-74-0) 頁 「[卸下處理器空氣擋板和氣流感應器板](#page-74-0)」。
- f. 卸下所有記憶體模組。請參[閱第 140](#page-147-0) 頁 「[卸下記憶體模組](#page-147-0)」。
- 步驟 2. 卸下處理器散熱槽。
	- a. 依照散熱槽標籤上*顯示的卸下順序*完全鬆開散熱槽上的四個緊固螺絲。
	- b. 2 平穩地抬起散熱槽,將其從伺服器卸下。

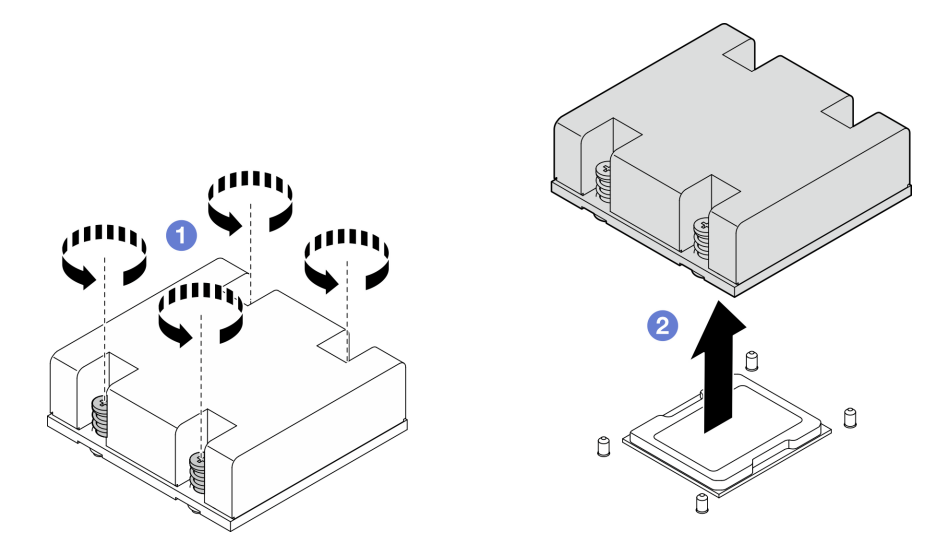

圖例 217. 卸下處理器散熱槽

# 完成此作業後

- 安裝替換裝置。請參閱第 176 頁 「安裝處理器散熱槽」。
- 如果指示您送回元件或選配裝置,請遵循所有包裝指示,並使用提供給您的任何包裝材料來運送。

#### 示範影片

[觀看 YouTube 上的程序](https://www.youtube.com/watch?v=EBW9ZQeSvg8)

#### 安裝處理器散熱槽

請依照本節中的指示安裝處理器散熱槽。此程序必須由經過培訓的維修技術人員執行。

S002

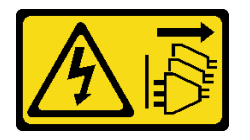

警告:

装置上的電源控制按鈕和電源供應寫開關,並不會切斷供應給裝置的電流。此外,裝置也可能有一 條以上的電源線。若要切斷裝置的所有電源,必須從電源拔掉所有電源線。

S012

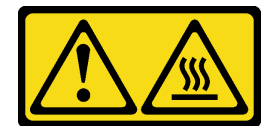

警告: 附近有高溫表面。

### 關於此作業

注意:

- 閱讀[第 1](#page-8-0) 頁 「[安裝準則](#page-8-0)」和[第 2](#page-9-0) 頁 「[安全檢驗核對清單](#page-9-0)」,確保工作時安全無虞。
- 關閉伺服器和週邊裝置的電源,並拔掉電源線和所有外部纜線。請參閱[第 7](#page-14-0) 頁 「[關閉伺服器電源](#page-14-0)」。
- 將靜電敏感元件保存在防靜電保護袋中,直到安裝時才取出,且處理這些裝置時配戴靜電放電腕帶或使用 其他接地系統,以避免暴露於靜電之中,否則可能導致系統停止運轉和資料遺失。
- 請勿讓處理器或散熱槽上的散熱膏接觸到任何東西。接觸任何表面都會導致散熱膏受到不良影響,使其效 力減弱。散熱膏可能會損壞元件,例如處理器插座中的電源接頭。

#### 程序

步驟 1. 為此作業做好準備。

a. 如果處理器上有舊的散熱膏,請使用酒精清潔布輕輕地清潔處理器頂端。在清除所有散熱膏 之後,丢棄清潔墊。

附註:塗抹新的散熱膏之前,請確保酒精已完全蒸發。

- b. 為確保獲得最佳效能,請檢查新裝散熱槽上的製造日期,確定此日期未超過 2 年。否則,請將 新散熱槽上現有的散熱膏擦掉,然後在處理器頂部塗上新的散熱膏,以獲得最佳散熱效能。
- c. 使用針筒在處理器頂端塗上四點間隔一致的散熱膏,每個點體積約 0.1 毫升。

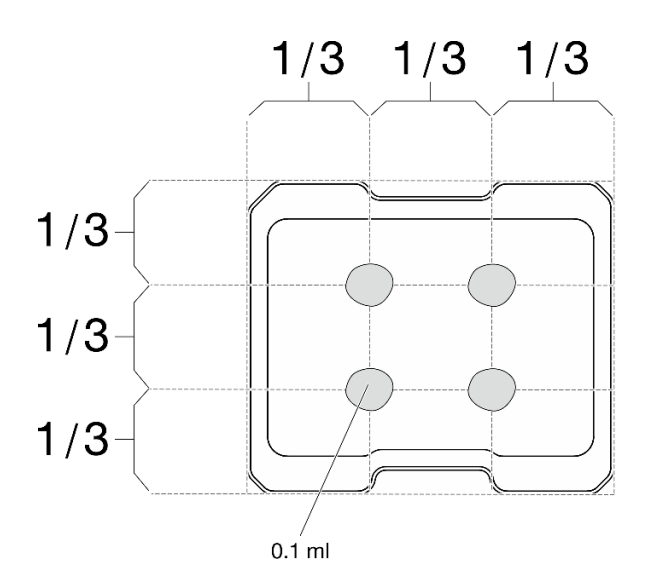

#### 圖例 218. 散熱膏的適當形狀

- 步驟 2. 安裝處理器散熱槽。
	- a. <sup>●</sup> 將散熱槽對齊主機板上的導件插腳;然後,放下散熱槽,直到牢固就位。
	- b. 依照散熱槽標籤上*顯示的安裝順序*,完全鎖緊四個緊固螺絲。鎖緊螺絲直到停住;然後目視 檢查,確定散熱槽下方的螺絲軸肩和主機板之間沒有空隙(將緊固螺絲完全鎖緊所需的扭矩為 1.4 - 1.6 牛頓米、12 - 14 英吋磅,供您參考)。

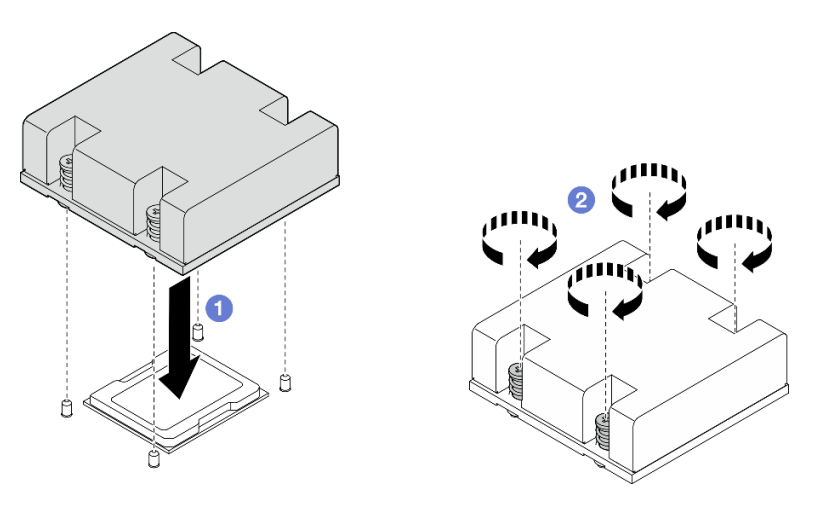

圖例 219. 安裝處理器散熱槽

### 完成此作業後

完成零件更換請參[閱第 275](#page-282-0) 頁 「[完成零件更換](#page-282-0)」。

#### 示範影片

[觀看 YouTube 上的程序](https://www.youtube.com/watch?v=trX1qtKdJgY)

# 更換後方操作面板

請依照本節中的指示卸下和安裝後方操作面板。

### 卸下後方操作面板

請依照本節中的指示卸下後方操作面板。

### 關於此作業

S002

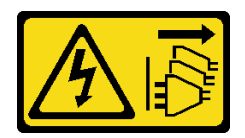

警告:

装置上的電源控制按鈕和電源供應器上的電源開關,並不會切斷供應給裝置的電流。此外,裝置也可能有一 條以上的電源線。若要切斷裝置的所有電源,必須從電源拔掉所有電源線。

### 注意:

- 閱讀[第 1](#page-8-0) 頁 「[安裝準則](#page-8-0)」和[第 2](#page-9-0) 頁 「[安全檢驗核對清單](#page-9-0)」,確保工作時安全無虞。
- 關閉伺服器和週邊裝置的電源,並拔掉電源線和所有外部纜線。請參閱[第 7](#page-14-0) 頁 「[關閉伺服器電源](#page-14-0)」。
- 如果節點安裝在機體中或已裝載,請將節點從機體或裝載座卸下。請參[閱第 8](#page-15-0) 頁 「[配置指南](#page-15-0)」。

### 程序

步驟 1. 為此作業做好準備。

- a. 如有需要,請卸下所有 WLAN 天線。請參[閱第 248](#page-255-0) 頁 「[卸下 WLAN 天線](#page-255-0)」。
- b. 卸下上蓋。請參[閱第 150](#page-157-0) 頁 「[卸下上蓋](#page-157-0)」。
- c. 卸下 PMB 空氣擋板。請參[閱第 64](#page-71-0) 頁 「[卸下 PMB 空氣擋板](#page-71-0)」。

步驟 2. 鬆開固定後方操作面板的兩個螺絲;然後,將後方操作面板從機箱卸下。

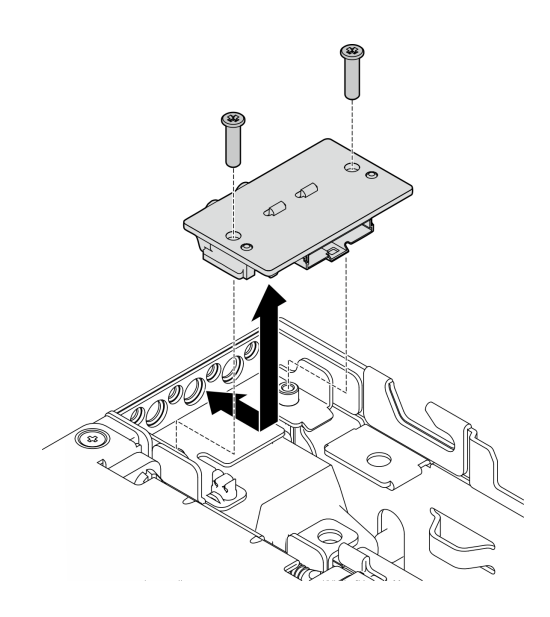

圖例 220. 卸下後方操作面板

步驟 3. 從後方操作面板拔掉纜線。

# 完成此作業後

- 安裝替換裝置。請參閱第 179 頁 「安裝後方操作面板」。
- 如果指示您送回元件或選配裝置,請遵循所有包裝指示,並使用提供給您的任何包裝材料來運送。

#### 示範影片

[觀看 YouTube 上的程序](https://www.youtube.com/watch?v=cOFKUPfgJC8)

### 安裝後方操作面板

請依照本節中的指示安裝後方操作面板。

S002

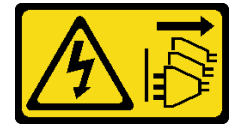

警告:

装置上的電源控制按鈕和電源供應別開關,並不會切斷供應給裝置的電流。此外,裝置也可能有一 條以上的電源線。若要切斷裝置的所有電源,必須從電源拔掉所有電源線。

### 關於此作業

注意:

- 閱[讀第 1](#page-8-0) 頁 「[安裝準則](#page-8-0)」[和第 2](#page-9-0) 頁 「[安全檢驗核對清單](#page-9-0)」,確保工作時安全無虞。
- 將裝有元件的防靜電保護袋與伺服器上任何未上漆的金屬表面接觸;然後,從保護袋中取出元件,將它 放在防靜電表面上。

### 程序

步驟 1. 將纜線從前方操作面板連接到後方操作面板。

步驟 2. 將後方操作面板插入機箱。

步驟 3. 用兩個螺絲固定後方操作面板。

<span id="page-187-0"></span>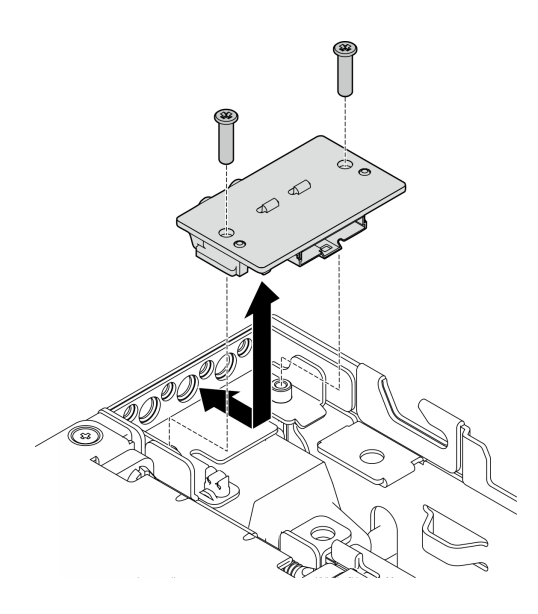

圖例 221. 安裝後方操作面板

### 完成此作業後

完成零件更換請參閱[第 275](#page-282-0) 頁 「[完成零件更換](#page-282-0)」。

#### 示範影片

[觀看 YouTube 上的程序](https://www.youtube.com/watch?v=YCroxjkx6Pk)

# 更換擴充卡組件

請依照本節中的指示卸下和安裝擴充卡組件。

# 從節點卸下擴充卡組件

請依照本節中的指示從節點卸下擴充卡組件。

### 關於此作業

S002

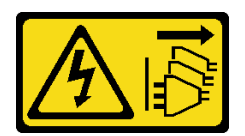

警告:

装置上的電源控制按鈕和電源供應寫開關,並不會切斷供應給裝置的電流。此外,裝置也可能有一 條以上的電源線。若要切斷裝置的所有電源,必須從電源拔掉所有電源線。

#### 注意:

- 閱讀[第 1](#page-8-0) 頁 「[安裝準則](#page-8-0)」和[第 2](#page-9-0) 頁 「[安全檢驗核對清單](#page-9-0)」,確保工作時安全無虞。
- 關閉伺服器和週邊裝置的電源,並拔掉電源線和所有外部纜線。請參閱[第 7](#page-14-0) 頁 「[關閉伺服器電源](#page-14-0)」。
- 如果節點安裝在機體中或已裝載,請將節點從機體或裝載座卸下。請參[閱第 8](#page-15-0) 頁 「[配置指南](#page-15-0)」。

# 程序

步驟 1. 為此作業做好準備。

- a. 如果適用,請卸下所有 7 公釐硬碟。請參[閱第 57](#page-64-0) 頁 「[卸下 7 公釐熱抽換硬碟](#page-64-0)」。
- b. 如有需要,請卸下所有 WLAN 天線。請參閱[第 248](#page-255-0) 頁 「[卸下 WLAN 天線](#page-255-0)」。
- c. 卸下上蓋。請參閱[第 150](#page-157-0) 頁 「[卸下上蓋](#page-157-0)」。
- d. 卸下 PMB 空氣擋板。請參[閱第 64](#page-71-0) 頁 「[卸下 PMB 空氣擋板](#page-71-0)」。
- 步驟 2. 從節點鬆開擴充卡組件。
	- a. 1 鬆開擴充卡組件正面的兩個翼型螺絲。
	- b. 2 鬆開節點兩側的三個螺絲。
	- c. 3 鬆開擴充卡組件頂端的三個緊固螺絲。

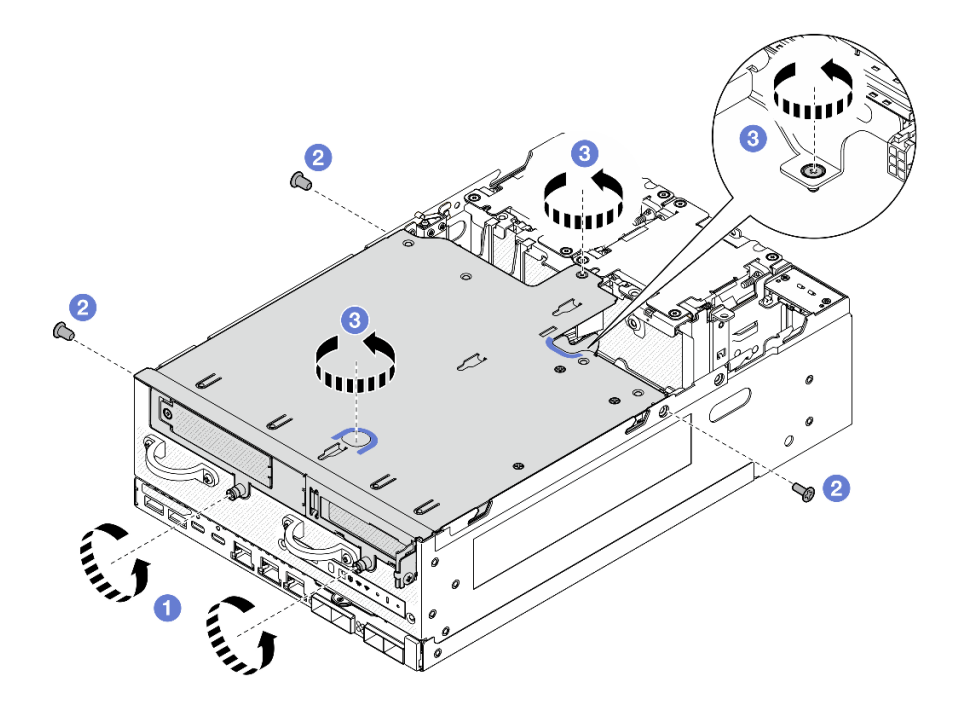

圖例 222. 鬆開擴充卡組件

步驟 3. 從節點抬起擴充卡組件。

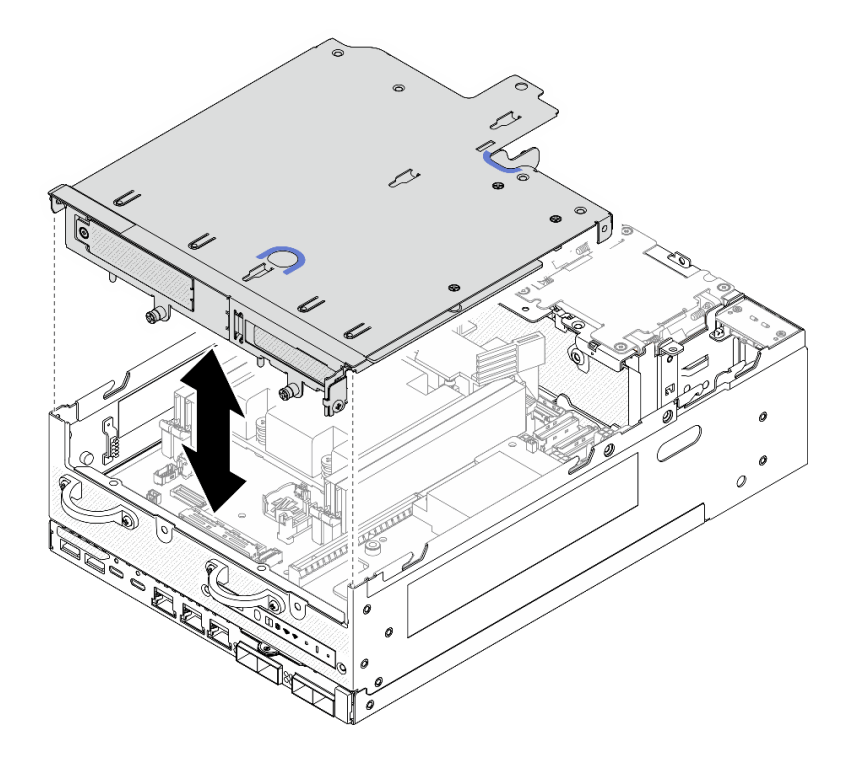

#### 圖例 223. 抬起擴充卡組件

附註:如有需要,抬起擴充卡組件後,請將組件放在風扇模組的頂部,以便於操作。 步驟 4. 卸下處理器空氣擋板。請參閱[第 67](#page-74-0) 頁 「[卸下處理器空氣擋板和氣流感應器板](#page-74-0)」。 步驟 5. 如有需要,請拔下擴充卡組件纜線,以便從節點卸下擴充卡組件。

a. 對於安裝了硬碟背板的配置,請從背板 1 拔掉電源線。

b. 從主機板拔掉纜線;然後,從節點卸下擴充卡組件。

### 完成此作業後

• 若要卸下擴充卡組件的元件,請繼續進行與要卸下的元件對應的一節:

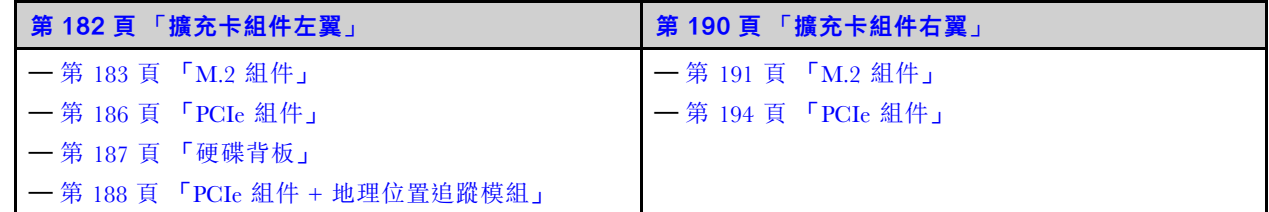

• 若要將擴充卡組件重新安裝至節點,請參閱[第 210](#page-217-0) 頁 「[將擴充卡組件安裝到節點](#page-217-0)」。

• 如果指示您送回元件或選配裝置,請遵循所有包裝指示,並使用提供給您的任何包裝材料來運送。

#### 示範影片

[觀看 YouTube 上的程序](https://www.youtube.com/watch?v=AXCyDPznCDI)

### 從擴充卡組件左翼卸下元件

請依照本節中的指示從擴充卡組件左翼卸下元件。

### <span id="page-190-0"></span>關於此作業

S002

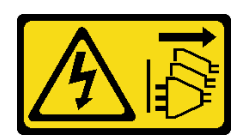

警告:

装置上的電源控制按鈕和電源供應別開關,並不會切斷供應給裝置的電流。此外,裝置也可能有一 條以上的電源線。若要切斷裝置的所有電源,必須從電源拔掉所有電源線。

#### 注意:

- 閲[讀第 1](#page-8-0) 頁 「[安裝準則](#page-8-0)」[和第 2](#page-9-0) 頁 「[安全檢驗核對清單](#page-9-0)」,確保工作時安全無虞。
- 關閉伺服器和週邊裝置的電源,並拔掉電源線和所有外部纜線。請參閱[第 7](#page-14-0) 頁 「[關閉伺服器電源](#page-14-0)」。
- 如果節點安裝在機體中或已裝載,請將節點從機體或裝載座卸下。請參閱[第 8](#page-15-0) 頁 「[配置指南](#page-15-0)」。

### 程序

步驟 1. 為此作業做好準備。

- a. 如果適用,請卸下所有 7 公釐硬碟。請參[閱第 57](#page-64-0) 頁 「[卸下 7 公釐熱抽換硬碟](#page-64-0)」。
- b. 如有需要,請卸下所有 WLAN 天線。請參閱[第 248](#page-255-0) 頁 「[卸下 WLAN 天線](#page-255-0)」。
- c. 卸下上蓋。請參閱[第 150](#page-157-0) 頁 「[卸下上蓋](#page-157-0)」。
- d. 卸下 PMB 空氣擋板。請參[閱第 64](#page-71-0) 頁 「[卸下 PMB 空氣擋板](#page-71-0)」。
- e. 卸下擴充卡組件。(拔下擴充卡組件的纜線之前,請卸下處理器空氣擋板。)請參閱[第 180 頁](#page-187-0) 「[從節點卸下擴充卡組件](#page-187-0)」和[第 67](#page-74-0) 頁 「[卸下處理器空氣擋板和氣流感應器板](#page-74-0)」。
- 步驟 2. 繼續進行與要卸下的元件對應的一節:
	- 第 183 頁 「M.2 組件」
	- [第 186](#page-193-0) 頁 「[PCIe 組件](#page-193-0)」
	- [第 187](#page-194-0) 頁 「[硬碟背板](#page-194-0)」
	- [第 188](#page-195-0) 頁 「[PCIe 組件 + 地理位置追蹤模組](#page-195-0)」

#### 卸下 M.2 組件

#### 程序

- 步驟 1. 從擴充卡匣卸下 M.2 含纜線配接卡。
	- a. 從 M.2 含纜線配接卡拔掉信號線。拔下 2 MCIO 2 接頭;然後,拔下 1 MCIO 1 接頭

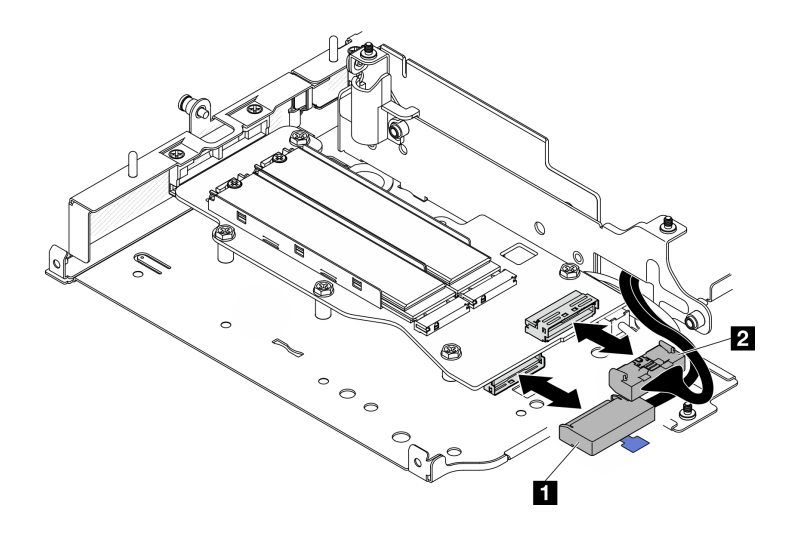

圖例 224. 拔掉信號線

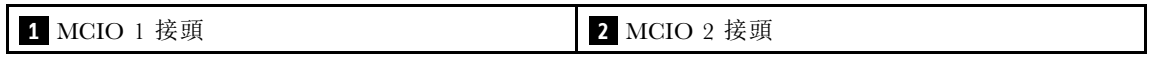

b. 鬆開固定 M.2 含纜線配接卡的六個螺絲;然後,將配接卡向外滑動,以將其從擴充卡匣卸下。

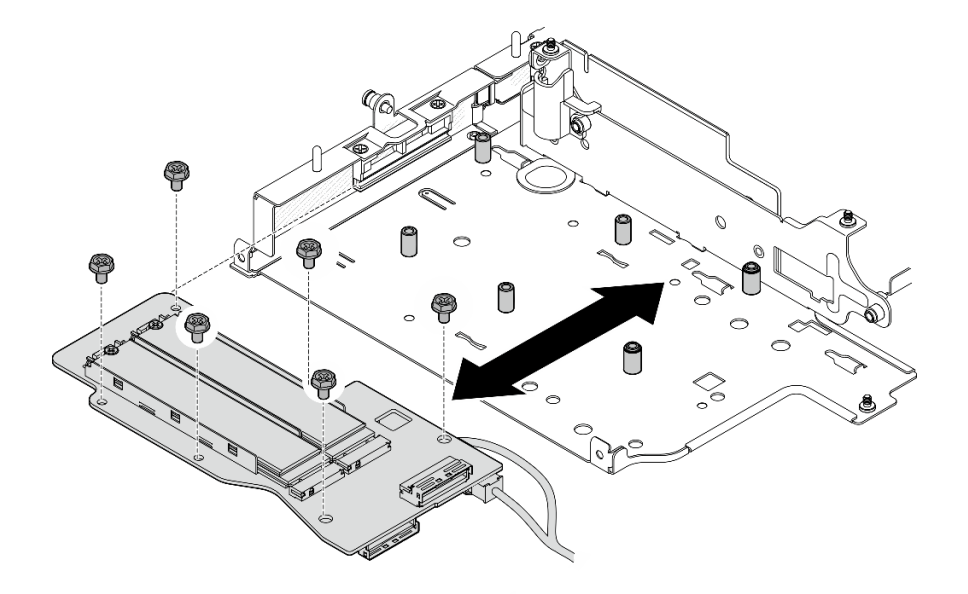

#### 圖例 225. 卸下 M.2 含纜線配接卡

c. 從 M.2 含纜線配接卡上的 **2** 電源接頭 1 和 **3** 電源接頭 2 拔下電源線。

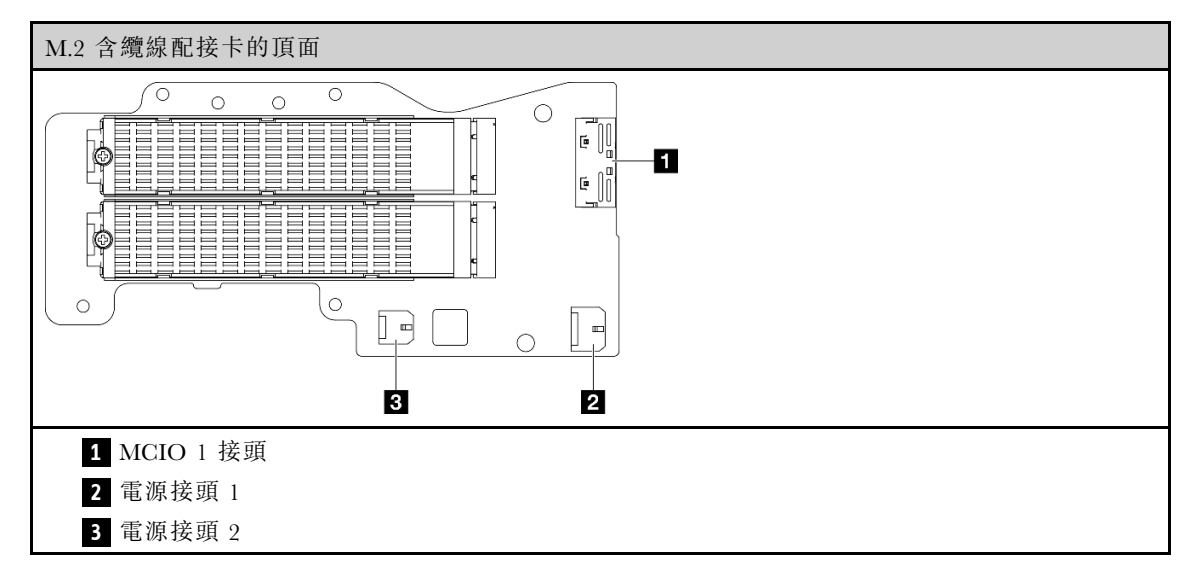

步驟 2. 從 M.2 含纜線配接卡卸下 M.2 硬碟。

a. 找出要卸下的 M.2 硬碟。

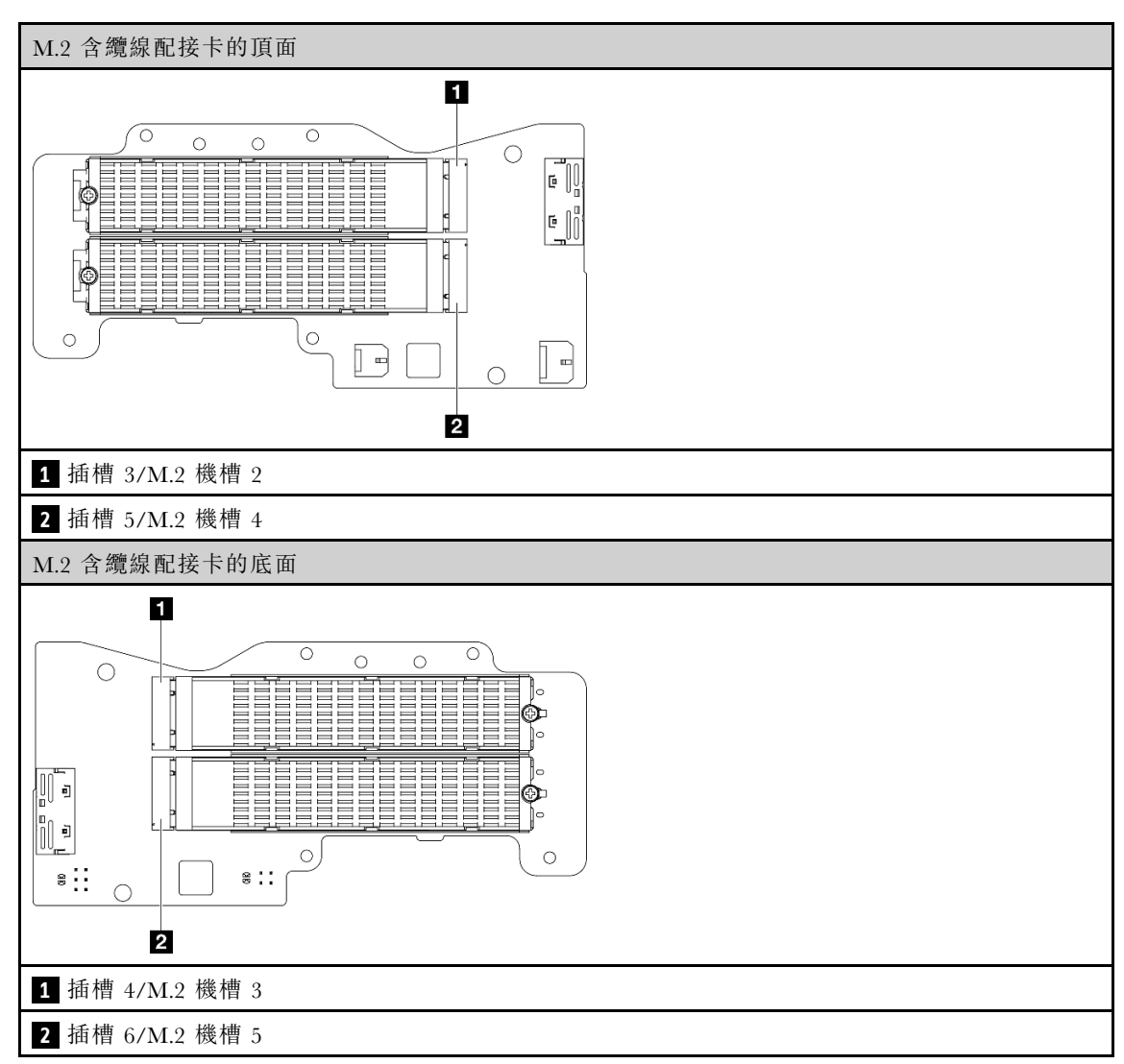

- <span id="page-193-0"></span>b. ● 鬆開固定 M.2 硬碟的螺絲。
- c. 轉動 M.2 硬碟的後側,使其脫離 M.2 配接卡。
- d. 從插槽卸下 M.2 硬碟。

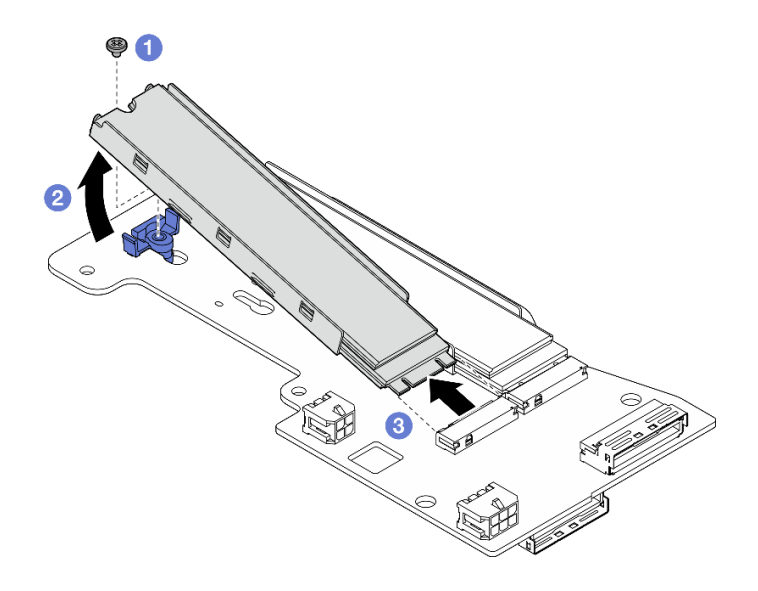

圖例 226. 卸下 M.2 硬碟

附註:如有需要,請對要卸下的其他 M.2 硬碟重複此程序。

#### 完成此作業後

- 安裝替換裝置。請參[閱第 199](#page-206-0) 頁 「[將元件安裝到擴充卡組件左翼](#page-206-0)」。
- 如果指示您送回元件或選配裝置,請遵循所有包裝指示,並使用提供給您的任何包裝材料來運送。

#### 卸下 PCIe 組件

### 程序

- 步驟 1. 從擴充卡匣卸下 PCIe 配接卡。
	- a. 1 鬆開固定匣的螺絲,然後卸下匣。
	- b. 2 鬆開固定 PCIe 配接卡的螺絲。
	- c. 3 將 PCIe 配接卡向外滑動以將其卸下。

#### 附註:

- 如果沒有 PCIe 配接卡要安裝到此插槽,請插入 PCIe 填充板並用一個螺絲固定。
- 如果沒有 PCIe 配接卡要安裝到此插槽,為了將匣保存起來供日後使用,請將匣插入擴充卡匣上 的插槽,然後用一個螺絲固定匣。

<span id="page-194-0"></span>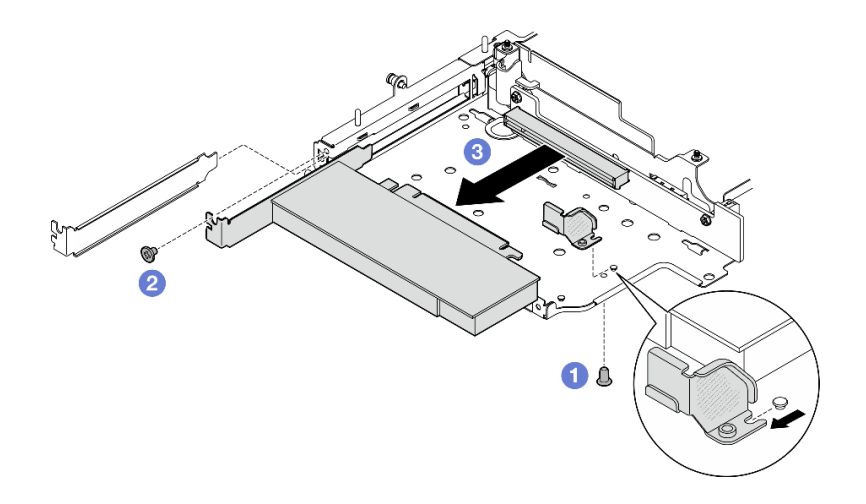

圖例 227. 卸下 PCIe 配接卡

步驟 2. 從 PCIe 含纜線擴充卡拔掉所有纜線。

- 步驟 3. 從擴充卡匣卸下 PCIe 含纜線擴充卡。
	- a. 鬆開固定擴充卡的兩個螺絲。
	- b. 卸下擴充卡。

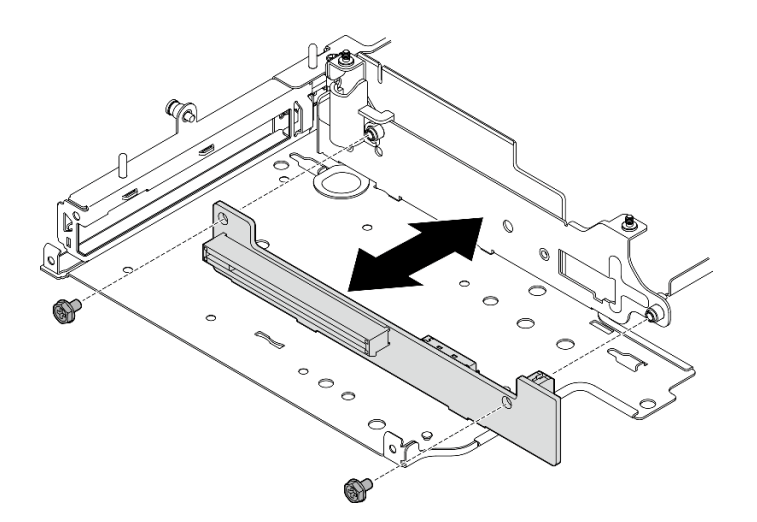

圖例 228. 卸下擴充卡

### 完成此作業後

- 安裝替換裝置。請參[閱第 199](#page-206-0) 頁 「[將元件安裝到擴充卡組件左翼](#page-206-0)」。
- 如果指示您送回元件或選配裝置,請遵循所有包裝指示,並使用提供給您的任何包裝材料來運送。

#### 卸下硬碟背板 程序

步驟 1. 從背板拔除所有纜線。

步驟 2. 鬆開固定背板 2 的四個螺絲;然後, 抬起背板 2 以將其卸下。

<span id="page-195-0"></span>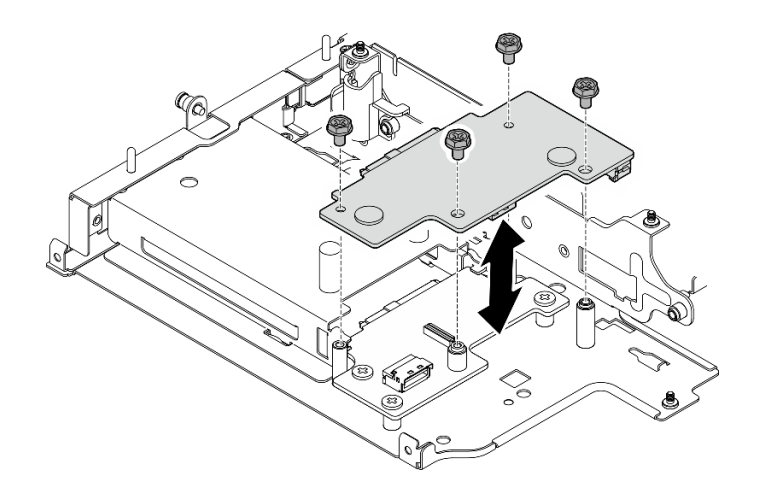

圖例 229. 卸下背板 <sup>2</sup>

步驟 3. 鬆開固定背板 1 的三個螺絲;然後, 抬起背板 1 以將其卸下。

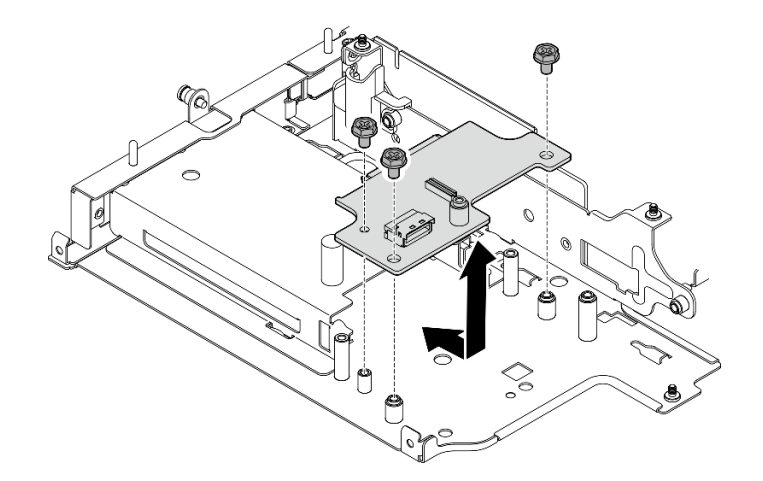

圖例 230. 卸下背板 <sup>1</sup>

### 完成此作業後

- 安裝替換裝置。請參[閱第 199](#page-206-0) 頁 「[將元件安裝到擴充卡組件左翼](#page-206-0)」。
- 如果指示您送回元件或選配裝置,請遵循所有包裝指示,並使用提供給您的任何包裝材料來運送。

#### 卸下 PCIe 組件 + 地理位置追蹤模組

重要事項:地理位置追蹤模組是第三方裝置。因此,第三方選配產品被排除在 Lenovo 有限保固聲明 之外。請聯絡第三方尋求支援。如需相關資訊,請參閱 <https://lenovopress.lenovo.com/> 上的 ThinkEdge SE360 V2 產品指南。

### 程序

步驟 1. 卸下地理位置追蹤模組。

- a. <sup>1</sup>推動閂鎖以鬆開地理位置追蹤模組。
- b. 2 從盒中抬起地理位置追蹤模組。

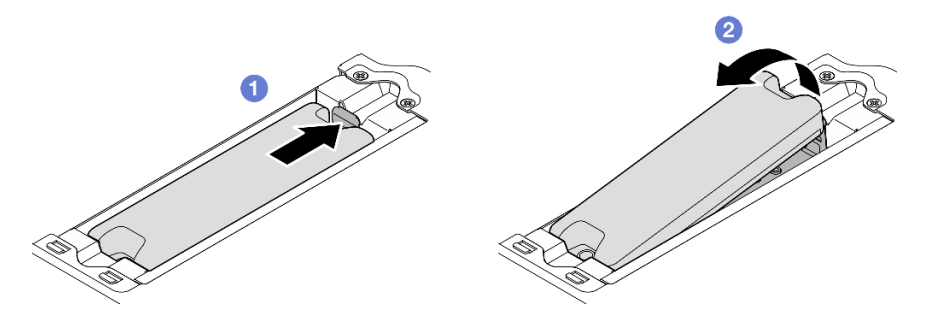

圖例 231. 卸下地理位置追蹤模組

- 步驟 2. 卸下地理位置追蹤模組盒。
	- a. 鬆開固定地理位置追蹤模組盒的兩個螺絲。

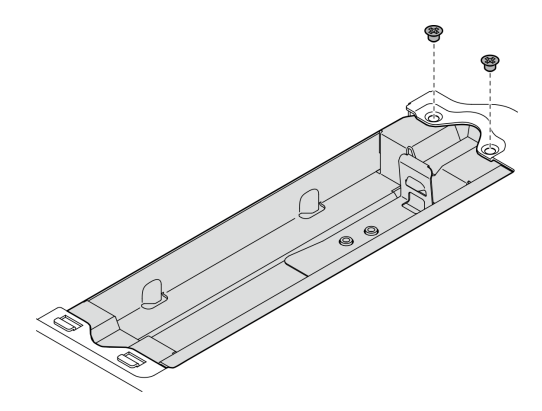

圖例 232. 卸下地理位置追蹤模組盒

- b. **❶**如圖所示推動地理位置追蹤模組盒,使卡榫脱離插槽。
- c. 2 向外滑動地理位置追蹤模組盒,以將其從擴充卡匣卸下。

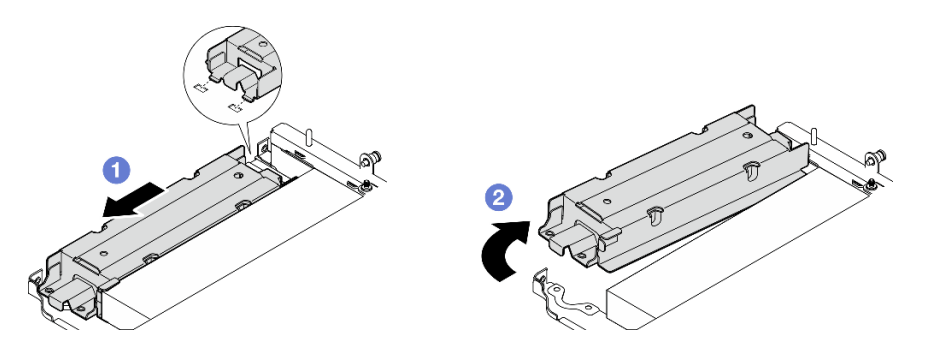

圖例 233. 卸下地理位置追蹤模組盒

- 步驟 3. 從擴充卡匣卸下 PCIe 配接卡。
	- a. 鬆開固定 PCIe 配接卡的螺絲。
	- b. 將 PCIe 配接卡向外滑動以將其卸下。

附註:如果沒有 PCIe 配接卡要安裝到此插槽,請插入 PCIe 填充板並用一個螺絲固定。

<span id="page-197-0"></span>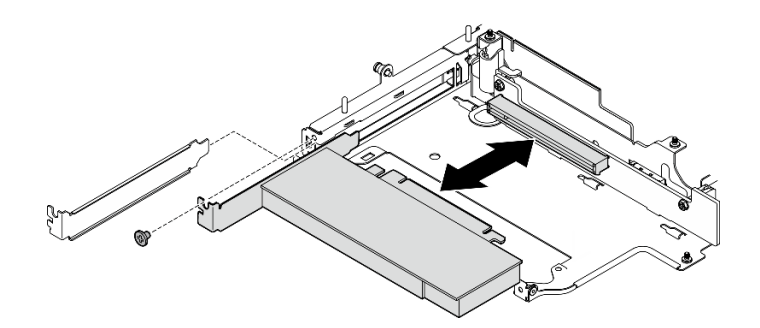

圖例 234. 卸下 PCIe 配接卡

- 步驟 4. 從 PCIe 含纜線擴充卡拔掉所有纜線。
- 步驟 5. 從擴充卡匣卸下 PCIe 含纜線擴充卡。
	- a. 鬆開固定擴充卡的兩個螺絲。
	- b. 卸下擴充卡。

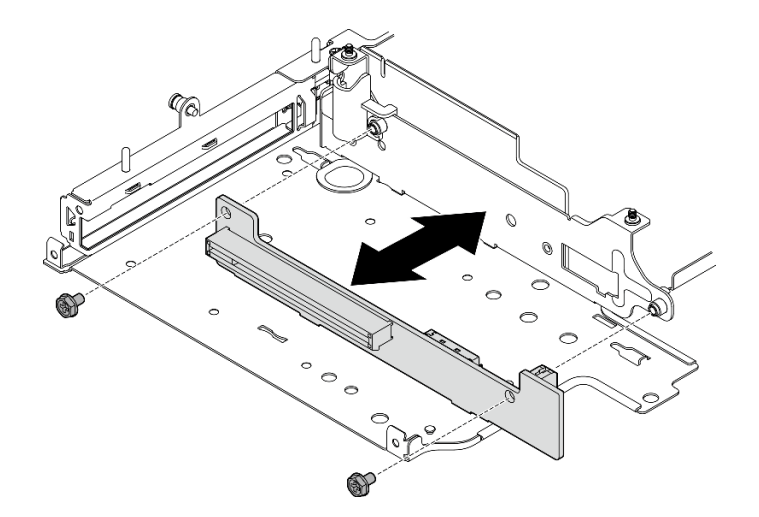

圖例 235. 卸下擴充卡

### 完成此作業後

- 安裝替換裝置。請參[閱第 199](#page-206-0) 頁 「[將元件安裝到擴充卡組件左翼](#page-206-0)」。
- 如果指示您送回元件或選配裝置,請遵循所有包裝指示,並使用提供給您的任何包裝材料來運送。

### 示範影片

[觀看 YouTube 上的程序](https://www.youtube.com/watch?v=AXCyDPznCDI)

### 從擴充卡組件右翼卸下元件

請依照本節中的指示從擴充卡組件右翼卸下元件。

# 關於此作業

S002

<span id="page-198-0"></span>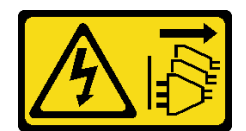

警告:

装置上的電源控制按鈕和電源供應寫開關,並不會切斷供應給裝置的電流。此外,裝置也可能有一 條以上的電源線。若要切斷裝置的所有電源,必須從電源拔掉所有電源線。

#### 注意:

- 閱[讀第 1](#page-8-0) 頁 「[安裝準則](#page-8-0)」[和第 2](#page-9-0) 頁 「[安全檢驗核對清單](#page-9-0)」,確保工作時安全無虞。
- 關閉伺服器和调邊裝置的電源, 並拔掉電源線和所有外部纜線。請參閱第7 頁 「[關閉伺服器電源](#page-14-0)」。
- 如果節點安裝在機體中或已裝載,請將節點從機體或裝載座卸下。請參閱[第 8](#page-15-0) 頁 「[配置指南](#page-15-0)」。

#### 程序

步驟 1. 為此作業做好準備。

- a. 如果適用,請卸下所有 7 公釐硬碟。請參[閱第 57](#page-64-0) 頁 「[卸下 7 公釐熱抽換硬碟](#page-64-0)」。
- b. 如有需要,請卸下所有 WLAN 天線。請參閱[第 248](#page-255-0) 頁 「[卸下 WLAN 天線](#page-255-0)」。
- c. 卸下上蓋。請參閱[第 150](#page-157-0) 頁 「[卸下上蓋](#page-157-0)」。
- d. 卸下 PMB 空氣擋板。請參[閱第 64](#page-71-0) 頁 「[卸下 PMB 空氣擋板](#page-71-0)」。
- e. 卸下擴充卡組件。(拔下擴充卡組件的纜線之前,請卸下處理器空氣擋板。)請參閱[第 180 頁](#page-187-0) 「[從節點卸下擴充卡組件](#page-187-0)」和[第 67](#page-74-0) 頁 「[卸下處理器空氣擋板和氣流感應器板](#page-74-0)」。
- 步驟 2. 繼續進行與要卸下的元件對應的一節:
	- 第 191 頁 「M.2 組件」
	- [第 194](#page-201-0) 頁 「[PCIe 組件](#page-201-0)」

# 卸下 M.2 組件

程序

- 步驟 1. 從擴充卡匣卸下 M.2 配接卡。
	- a. 1 鬆開 M.2 配接卡底面的螺絲。
	- b. 2 鬆開 M.2 配接卡頂面的兩個螺絲。
	- c. 將 M.2 配接卡向外滑動以將其卸下。

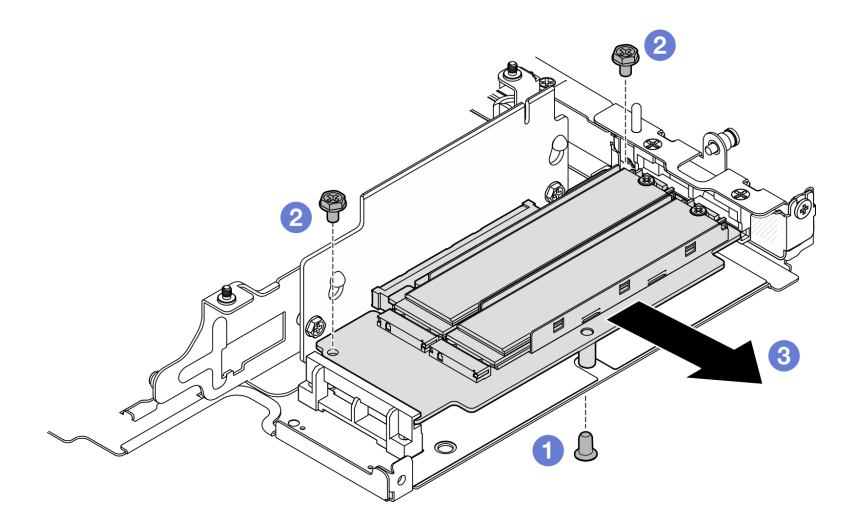

圖例 236. 卸下 M.2 配接卡

步驟 2. 從擴充卡匣卸下 M.2 擴充卡。

- a. 鬆開固定擴充卡的兩個螺絲。
- b. 向上滑動擴充卡,直到導件插腳位於鎖孔的大開口中;然後,從擴充卡匣卸下擴充卡。

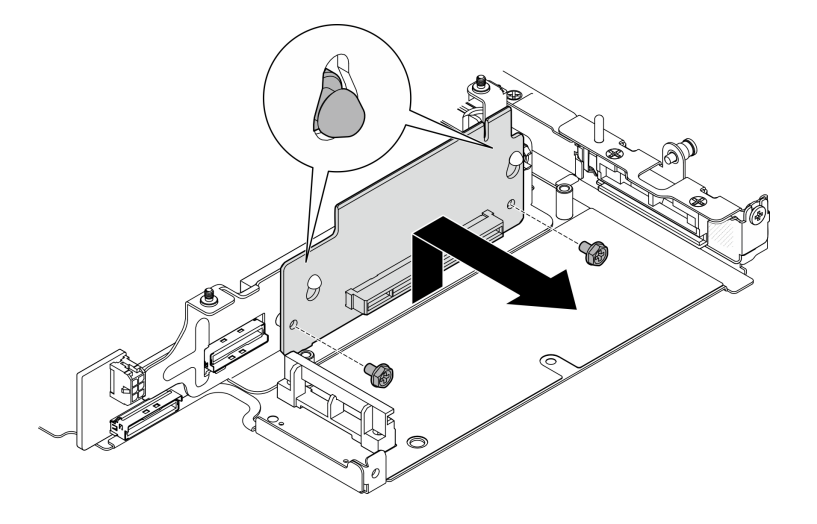

圖例 237. 卸下擴充卡

- 步驟 3. 從 M.2 配接卡卸下 M.2 硬碟。
	- a. 找出要卸下的 M.2 硬碟。

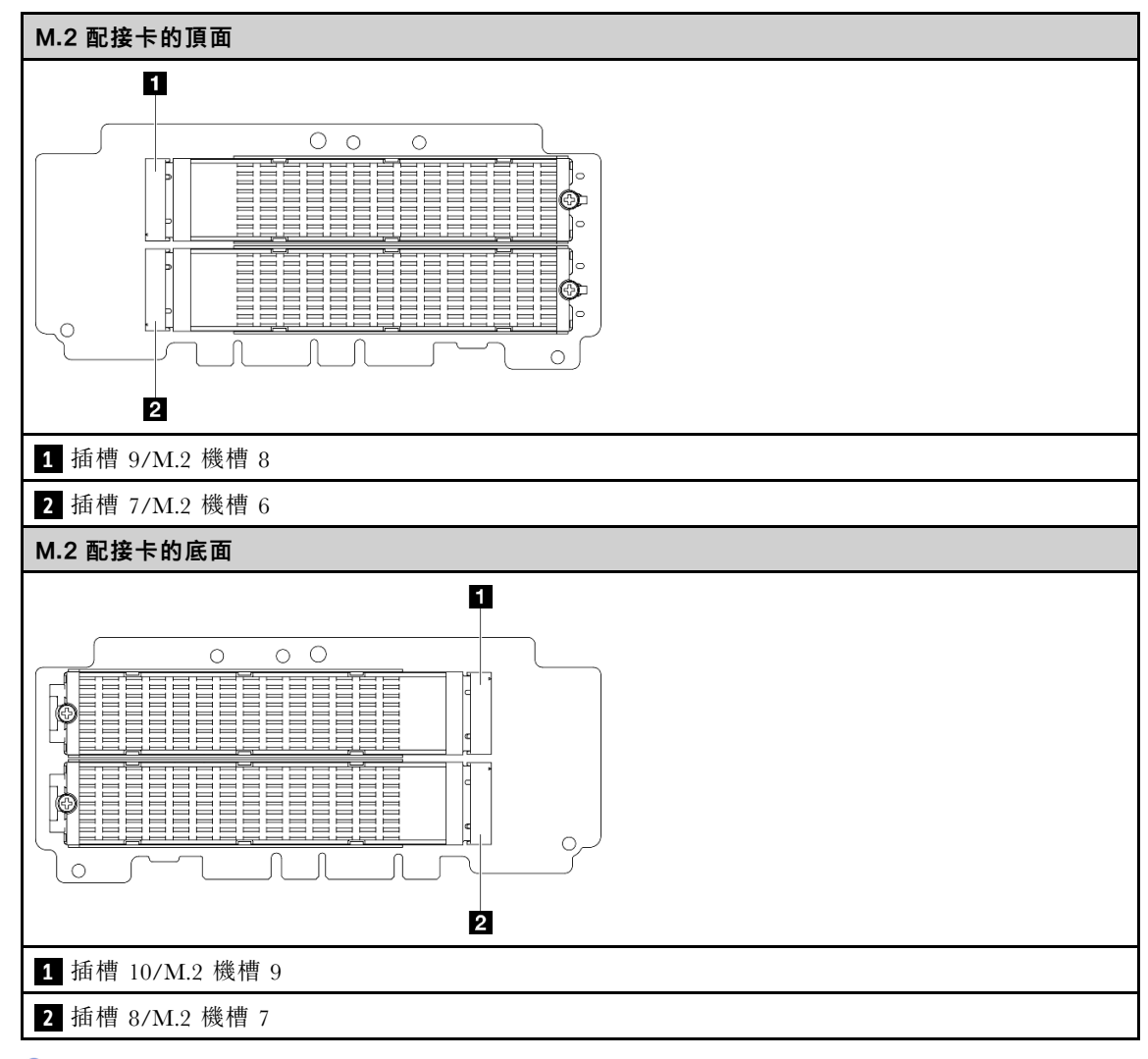

- b. 鬆開固定 M.2 硬碟的螺絲。
- c. 轉動 M.2 硬碟的後側,使其脫離 M.2 配接卡。
- d. 從插槽卸下 M.2 硬碟。

<span id="page-201-0"></span>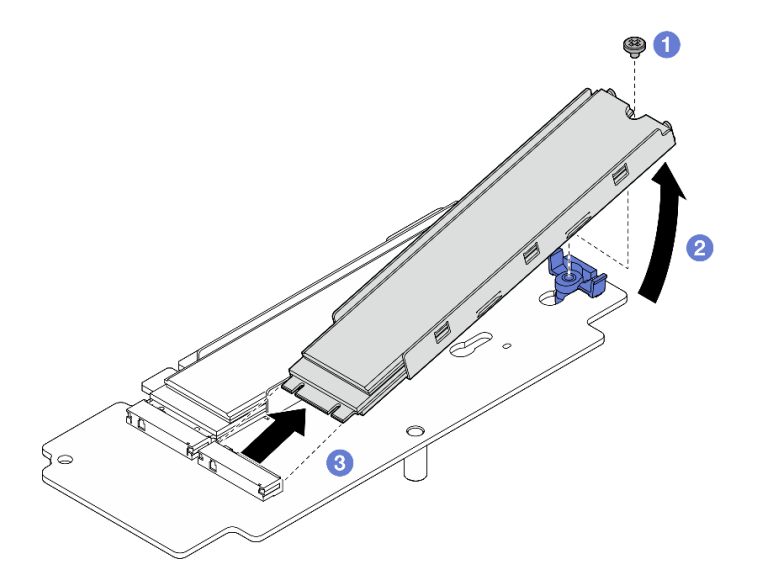

圖例 238. 卸下 M.2 硬碟

附註:如有需要,請對要卸下的其他 M.2 硬碟重複此程序。

### 完成此作業後

- 安裝替換裝置。請參[閱第 195](#page-202-0) 頁 「[將元件安裝到擴充卡組件右翼](#page-202-0)」。
- 如果指示您送回元件或選配裝置,請遵循所有包裝指示,並使用提供給您的任何包裝材料來運送。

#### 卸下 PCIe 組件 程序

- 步驟 1. 從擴充卡匣卸下 PCIe 配接卡。
	- a. <sup>● 鬆開固定 PCIe 配接卡的螺絲。</sup>
	- b. 2 將 PCIe 配接卡向外滑動以將其卸下。

附註:如果沒有 PCIe 配接卡要安裝到此插槽,請插入 PCIe 填充板並用一個螺絲固定。

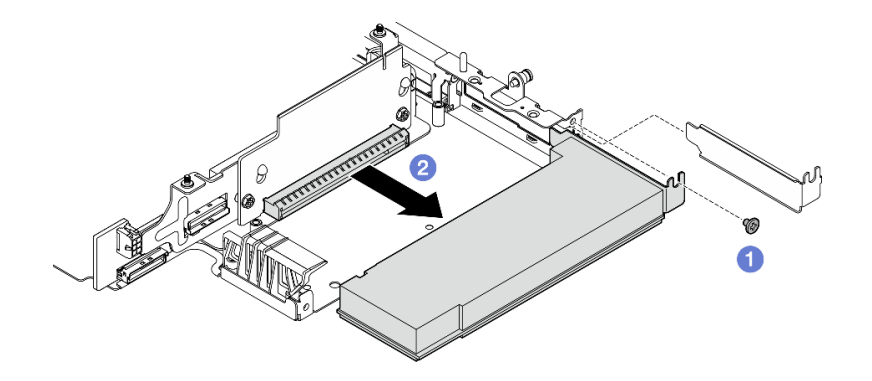

圖例 239. 卸下 PCIe 配接卡

步驟 2. 從擴充卡匣卸下 PCIe 擴充卡。

a. 鬆開固定擴充卡的兩個螺絲。

<span id="page-202-0"></span>b. 向上滑動擴充卡,直到導件插腳位於鎖孔的大開口中;然後,從擴充卡匣卸下擴充卡。

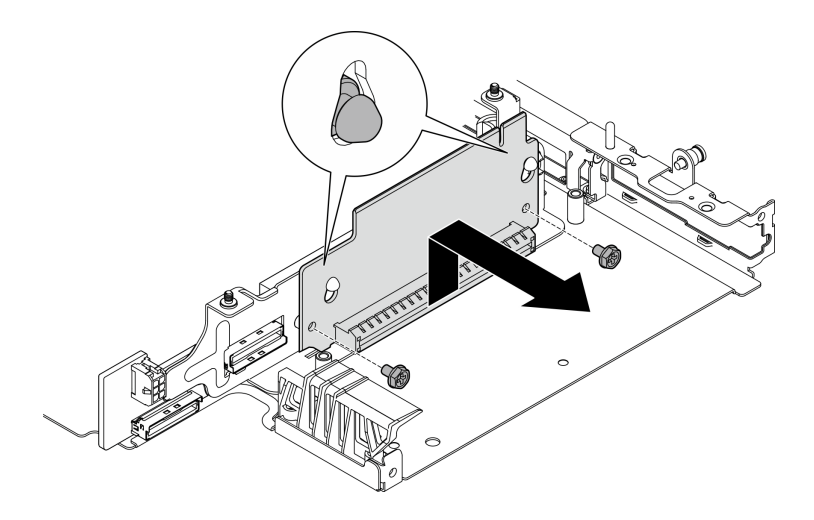

圖例 240. 卸下擴充卡

### 完成此作業後

- 安裝替換裝置。請參閱第 195 頁 「將元件安裝到擴充卡組件右翼」。
- 如果指示您送回元件或選配裝置,請遵循所有包裝指示,並使用提供給您的任何包裝材料來運送。

#### 示範影片

[觀看 YouTube 上的程序](https://www.youtube.com/watch?v=AXCyDPznCDI)

### 將元件安裝到擴充卡組件右翼

請依照本節中的指示將元件安裝到擴充卡組件右翼。

### 關於此作業

#### S002

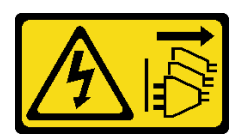

警告:

装置上的電源控制按鈕和電源供應別開關,並不會切斷供應給裝置的電流。此外,裝置也可能有一 條以上的電源線。若要切斷裝置的所有電源,必須從電源拔掉所有電源線。

注意:

- 閲[讀第 1](#page-8-0) 頁 「[安裝準則](#page-8-0)」[和第 2](#page-9-0) 頁 「[安全檢驗核對清單](#page-9-0)」,確保工作時安全無虞。
- 關閉伺服器和週邊裝置的電源,並拔掉電源線和所有外部纜線。請參閱[第 7](#page-14-0) 頁 「[關閉伺服器電源](#page-14-0)」。
- 將裝有元件的防靜電保護袋與伺服器上任何未上漆的金屬表面接觸;然後,從保護袋中取出元件,將它 放在防靜電表面上。

繼續進行與要安裝的元件對應的一節:

• [第 196](#page-203-0) 頁 「[M.2 組件](#page-203-0)」

#### <span id="page-203-0"></span>• [第 198](#page-205-0) 頁 「[PCIe 組件](#page-205-0)」

#### 安裝 M.2 組件

附註:請務必遵循[第 6](#page-13-0) 頁 「[M.2 儲存硬碟安裝規則和順序](#page-13-0)」中的安裝規則和順序。

### 程序

- 步驟 1. 將 M.2 硬碟安裝到 M.2 配接卡。
	- a. 找出要安裝 M.2 硬碟的插槽。

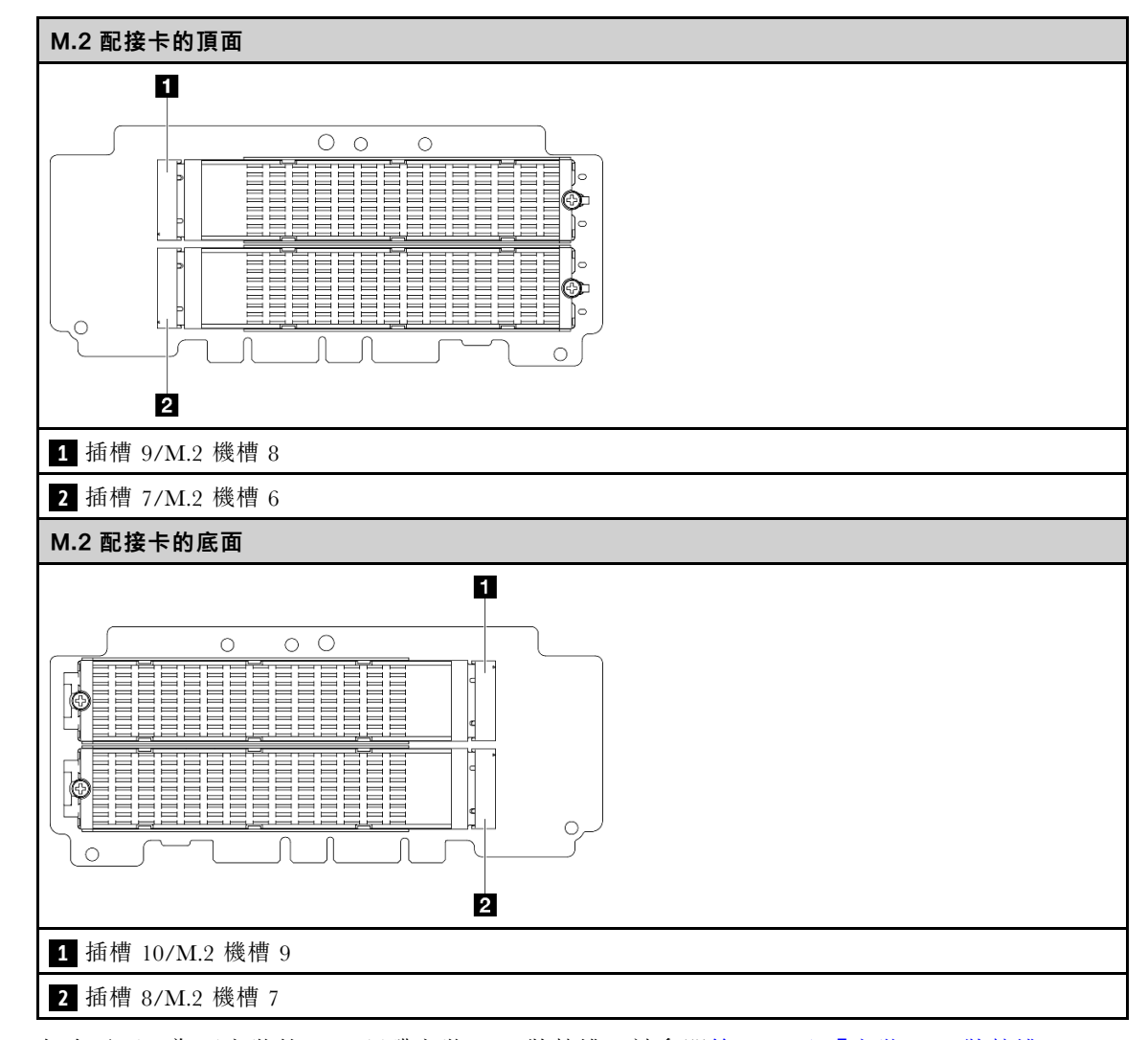

- b. 如有需要,為要安裝的 M.2 硬碟安裝 M.2 散熱槽。請參[閱第 139](#page-146-0) 頁 「[安裝 M.2 散熱槽](#page-146-0)」。
- c. 如有需要,請調整固定器以容納要安裝的 M.2 硬碟的大小。請參閱[第 86](#page-93-0) 頁 「[調整 M.2 配](#page-93-0) [接卡上的固定器](#page-93-0)」。
- d. 以一定角度握住 M.2 硬碟,然後將硬碟插入 M.2 插槽。
- e. 2 將 M.2 硬碟的後側向下放到 M.2 配接卡上。
- f. 使用一個螺絲固定 M.2 硬碟。

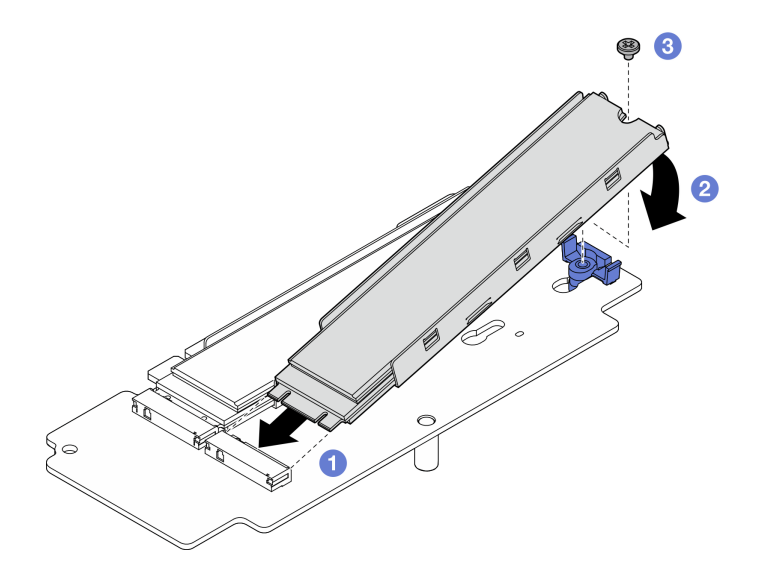

圖例 241. 安裝 M.2 硬碟

附註:如有需要,請對要安裝的其他 M.2 硬碟重複此程序。

- 步驟 2. 將 M.2 擴充卡安裝到擴充卡匣。
	- a. 將擴充卡對齊擴充卡匣上的導引插腳;然後,將擴充卡插入並向下滑動,直到導件插腳位 於鎖孔的小開孔中。
	- b. 用兩個螺絲固定擴充卡。

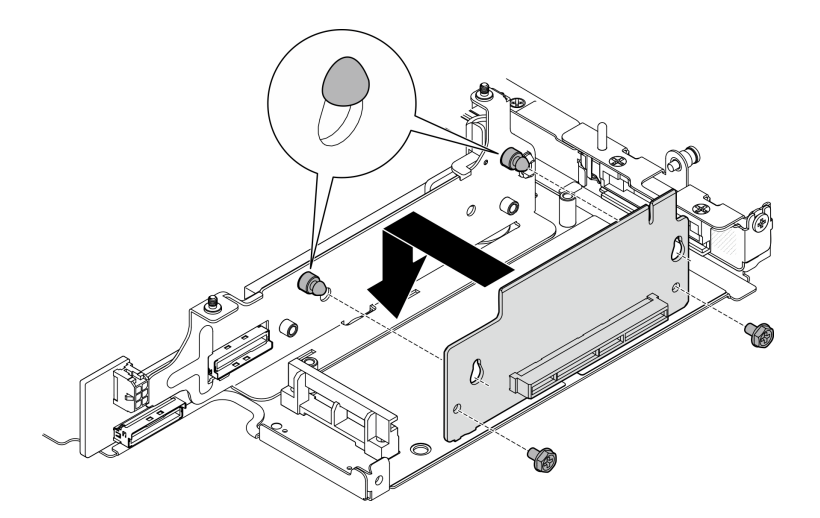

圖例 242. 安裝擴充卡

- 步驟 3. 將 M.2 配接卡安裝到擴充卡匣。
	- a. 將 M.2 配接卡對齊插槽;然後,將配接卡滑入插槽中,直到其牢固就位。
	- b. 2 鎖緊 M.2 配接卡頂面的兩個螺絲。
	- c. 3 鎖緊 M.2 配接卡底面的一個螺絲。

<span id="page-205-0"></span>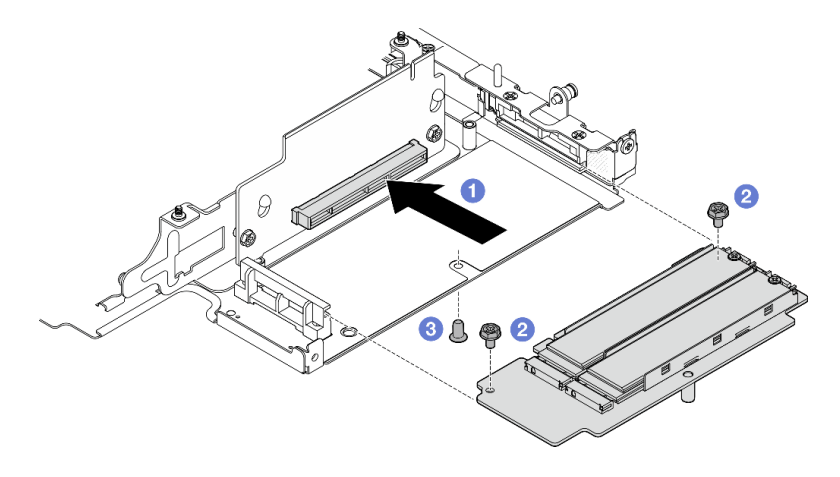

圖例 243. 安裝 M.2 配接卡

### 完成此作業後

- 將擴充卡組件重新安裝至節點。請參[閱第 210](#page-217-0) 頁 「[將擴充卡組件安裝到節點](#page-217-0)」。
- 如果指示您送回元件或選配裝置,請遵循所有包裝指示,並使用提供給您的任何包裝材料來運送。

#### 示範影片

#### [觀看 YouTube 上的程序](https://www.youtube.com/watch?v=cxGKZ3loCvY)

### 安裝 PCIe 組件 程序

步驟 1. 將 PCIe 擴充卡安裝到擴充卡匣。

- a. 將擴充卡對齊擴充卡匣上的導引插腳;然後,將擴充卡插入並向下滑動,直到導件插腳位 於鎖孔的小開孔中。
- b. 用兩個螺絲固定擴充卡。

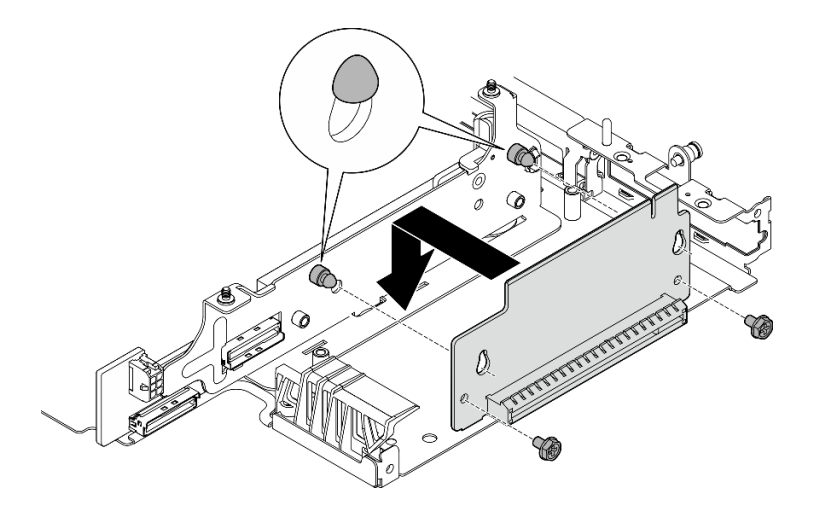

圖例 244. 安裝擴充卡

步驟 2. 將 PCIe 配接卡安裝到擴充卡匣。

- <span id="page-206-0"></span>a. (選用)如果 PCIe 填充板已安裝在插槽中,請將固定填充板的螺絲卸下;然後,卸下填充 板。請將填充板保存起來,以供日後使用。
- b. ●將 PCIe 配接卡對齊插槽;然後,小心地將配接卡滑入插槽中,直到其牢固就位。
- c. 用一個螺絲固定 PCIe 配接卡。

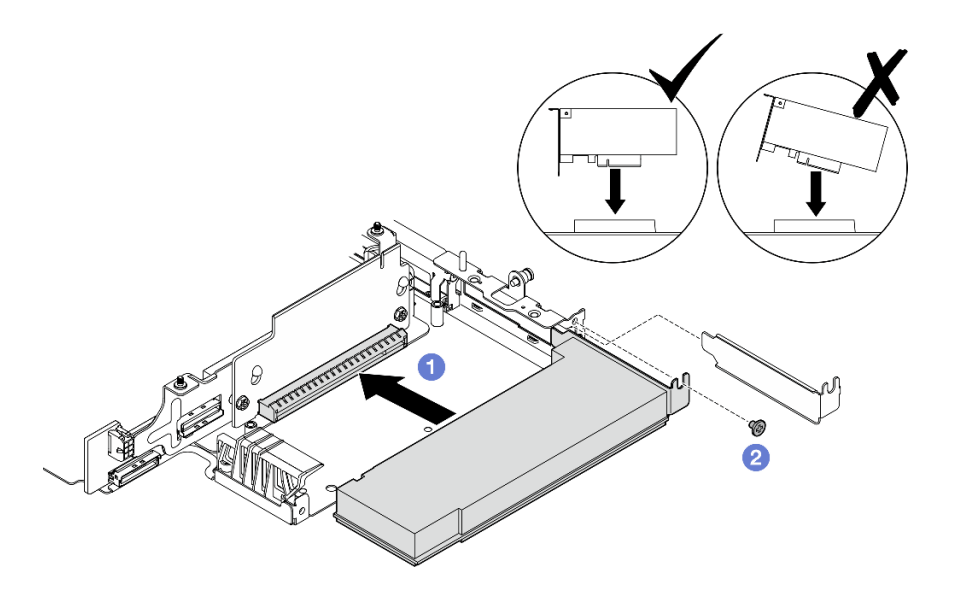

圖例 245. 安裝 PCIe 配接卡

### 完成此作業後

- 將擴充卡組件重新安裝至節點。請參閱[第 210](#page-217-0) 頁 「[將擴充卡組件安裝到節點](#page-217-0)」。
- 如果指示您送回元件或選配裝置,請遵循所有包裝指示,並使用提供給您的任何包裝材料來運送。

#### 示範影片

#### [觀看 YouTube 上的程序](https://www.youtube.com/watch?v=cxGKZ3loCvY)

#### 將元件安裝到擴充卡組件左翼

請依照本節中的指示將元件安裝到擴充卡組件左翼。

### 關於此作業

S002

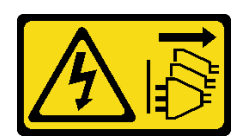

警告:

装置上的電源控制按鈕和電源供應別關,並不會切斷供應給裝置的電流。此外,裝置也可能有一 條以上的電源線。若要切斷裝置的所有電源,必須從電源拔掉所有電源線。

注意:

- 閱[讀第 1](#page-8-0) 頁 「[安裝準則](#page-8-0)」[和第 2](#page-9-0) 頁 「[安全檢驗核對清單](#page-9-0)」,確保工作時安全無虞。
- 關閉伺服器和週邊裝置的電源,並拔掉電源線和所有外部纜線。請參閱[第 7](#page-14-0) 頁 「[關閉伺服器電源](#page-14-0)」。

• 將裝有元件的防靜電保護袋與伺服器上任何未上漆的金屬表面接觸;然後,從保護袋中取出元件,將它 放在防靜電表面上。

繼續進行與要安裝的元件對應的一節:

- 第 200 頁 「M.2 組件」
- [第 203](#page-210-0) 頁 「[PCIe 組件](#page-210-0)」
- [第 205](#page-212-0) 頁 「[硬碟背板](#page-212-0)」
- [第 207](#page-214-0) 頁 「[PCIe 組件 + 地理位置追蹤模組](#page-214-0)」

#### 安裝 M.2 組件

附註:請務必遵循[第 6](#page-13-0) 頁 「[M.2 儲存硬碟安裝規則和順序](#page-13-0)」中的安裝規則和順序。

### 程序

步驟 1. 將 M.2 硬碟安裝到 M.2 含纜線配接卡。

a. 找出要安裝 M.2 硬碟的插槽。

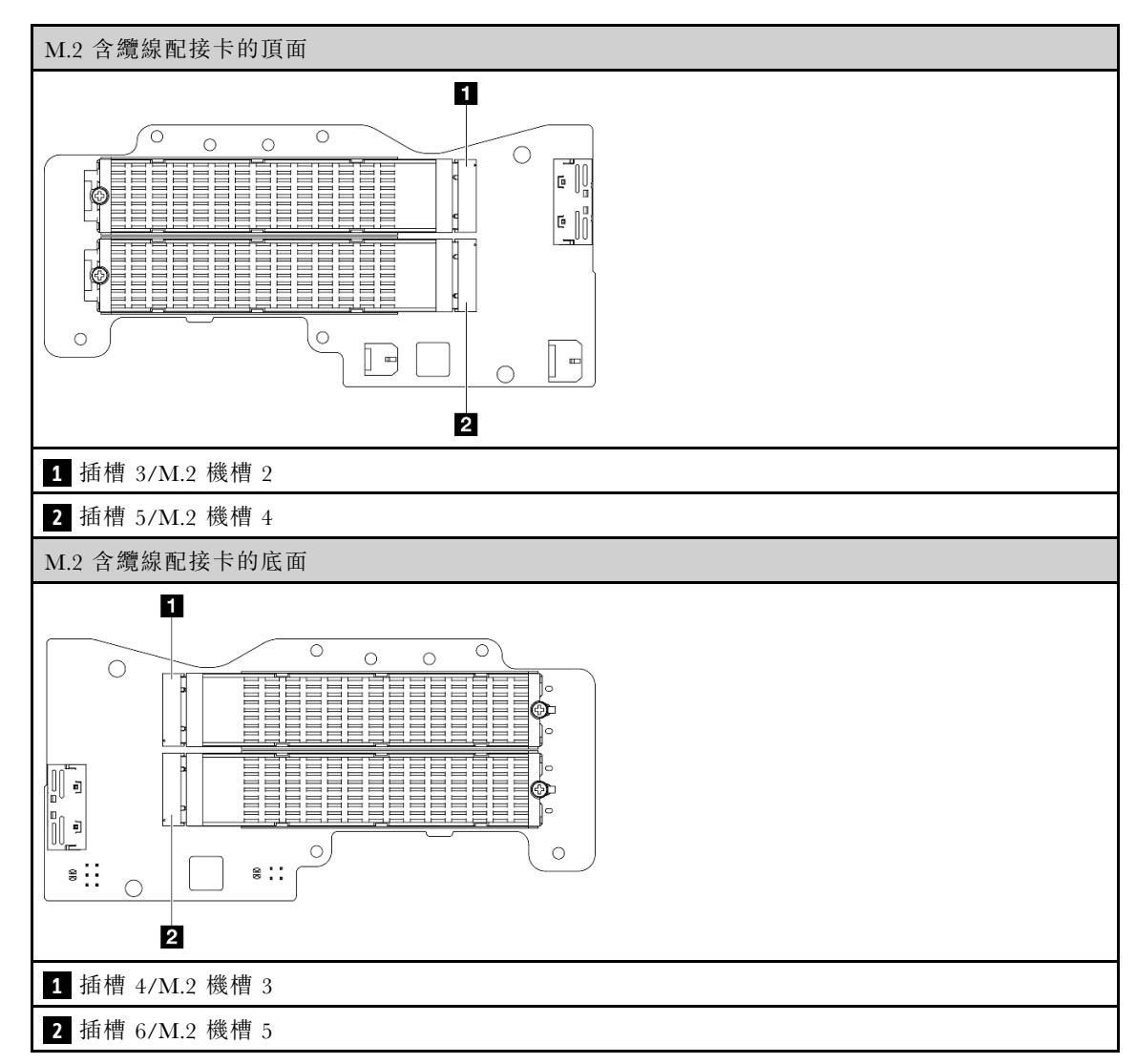

b. 如有需要,為要安裝的 M.2 硬碟安裝 M.2 散熱槽。請參[閱第 139](#page-146-0) 頁 「[安裝 M.2 散熱槽](#page-146-0)」。

- c. 如有需要,請調整固定器以容納要安裝的 M.2 硬碟的大小。請參[閱第 86](#page-93-0) 頁 「[調整 M.2 配](#page-93-0) [接卡上的固定器](#page-93-0)」。
- d. ❶ 以一定角度握住 M.2 硬碟,然後將硬碟插入 M.2 插槽。
- e. 2 將 M.2 硬碟的後側向下放到 M.2 配接卡上。
- f. 使用一個螺絲固定 M.2 硬碟。

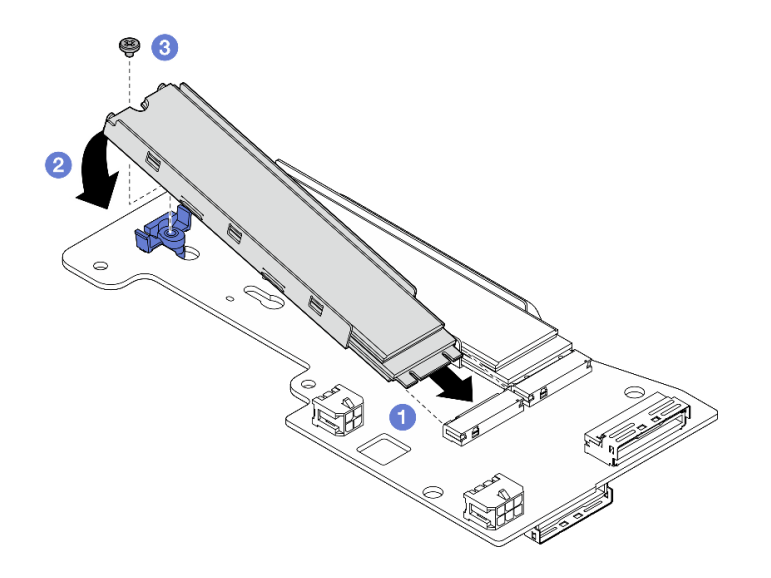

圖例 246. 安裝 M.2 硬碟

附註:如有需要,請對要安裝的其他 M.2 硬碟重複此程序。 步驟 2. 將 M.2 含纜線配接卡安裝到擴充卡匣。

a. 將 M.2 含纜線配接卡信號線穿過擴充卡匣中間的孔。

附註:為了便於操作,先為 MCIO 1 接頭分支進行佈線;然後,為 MCIO 2 接頭分支進行佈線。

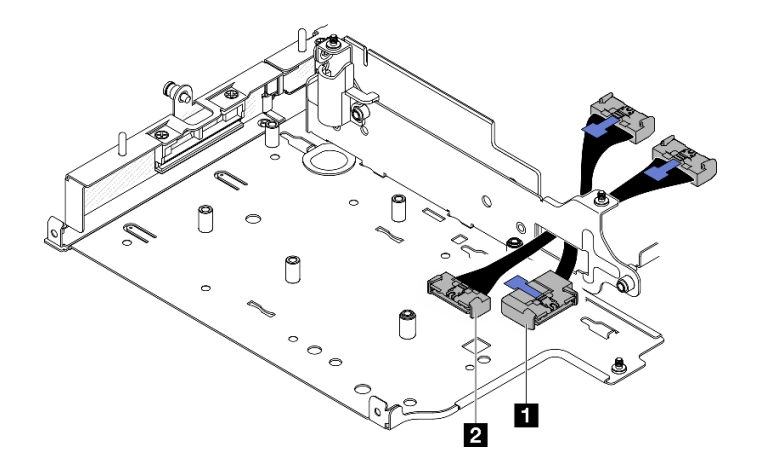

圖例 247. M.2 含纜線配接卡信號線

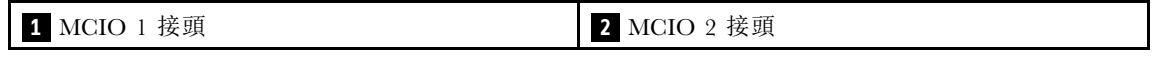

b. 將電源線連接到 M.2 含纜線配接卡上的 **2** 電源接頭 1 和 **3** 電源接頭 2。

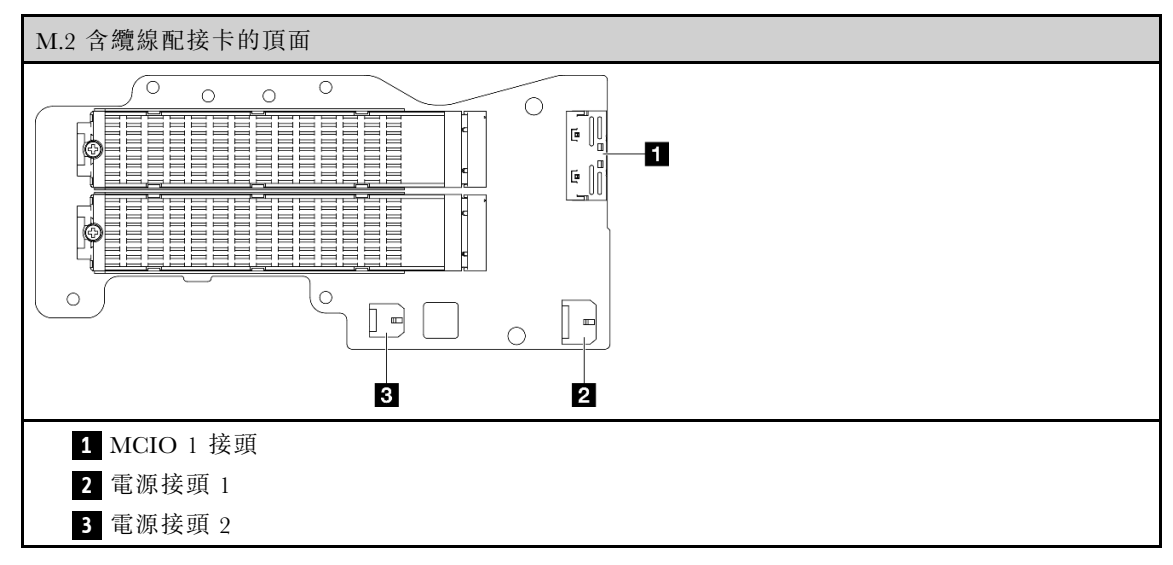

c. 將 M.2 含纜線配接卡對齊擴充卡匣上的插槽;然後將配接卡滑入插槽中,直到其牢固就位。

d. 用六個螺絲固定 M.2 含纜線配接卡。

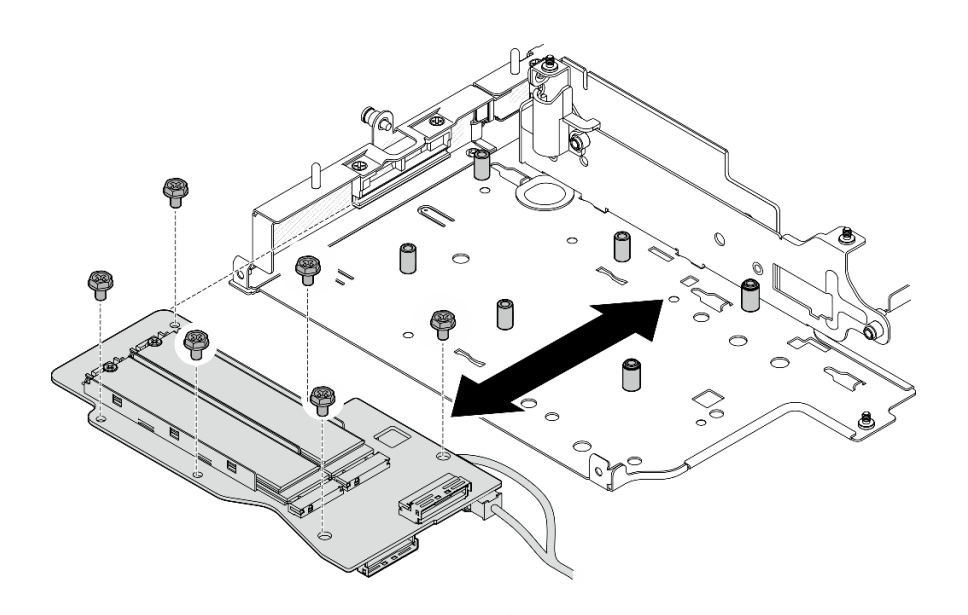

圖例 248. 安裝 M.2 配接卡

e. 將信號線連接到 M.2 含纜線配接卡。連接 ■ MCIO 1 接頭;然後,連接 2 MCIO 2 接頭。

<span id="page-210-0"></span>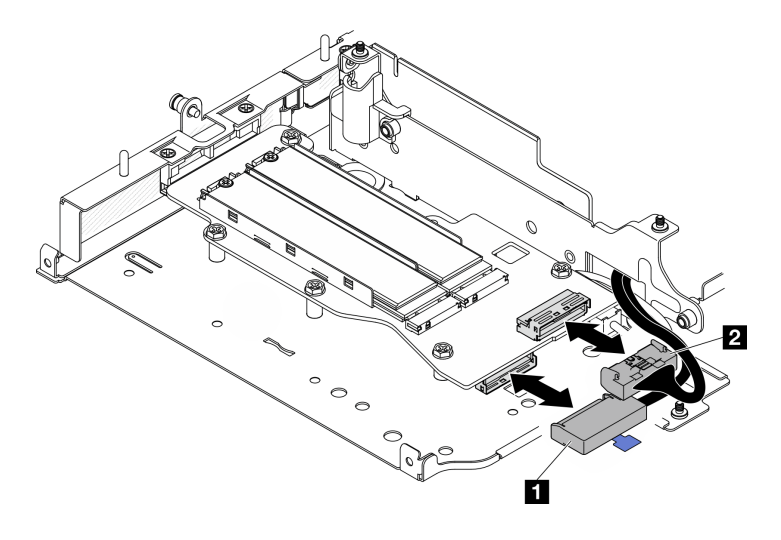

圖例 249. 拔掉信號線

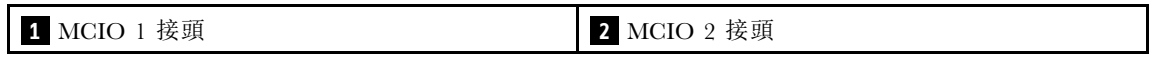

# 完成此作業後

- 將擴充卡組件重新安裝至節點。請參閱[第 210](#page-217-0) 頁 「[將擴充卡組件安裝到節點](#page-217-0)」。
- 如果指示您送回元件或選配裝置,請遵循所有包裝指示,並使用提供給您的任何包裝材料來運送。

#### 示範影片

#### [觀看 YouTube 上的程序](https://www.youtube.com/watch?v=cxGKZ3loCvY)

### 安裝 PCIe 組件

### 程序

- 步驟 1. 將 PCIe 含纜線擴充卡安裝到擴充卡匣。
	- a. 將擴充卡對齊擴充卡匣上的導件插腳;然後,將擴充卡推向擴充卡匣,直到其牢固就位。
	- b. 用兩個螺絲固定擴充卡。

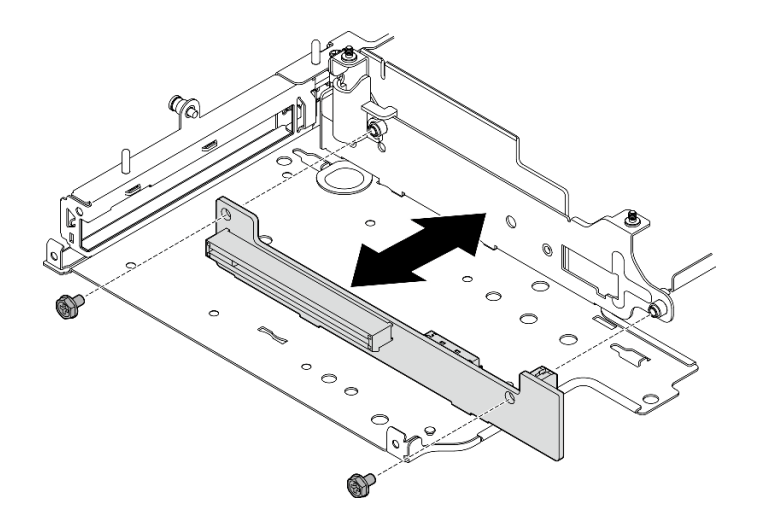

圖例 250. 安裝擴充卡

- 步驟 2. 將 PCIe 配接卡安裝到擴充卡匣。
	- a. (選用)如果 PCIe 填充板已安裝在插槽中,請將固定填充板的螺絲卸下;然後,卸下填充 板。請將填充板保存起來,以供日後使用。
	- b. (選用)如果匣固定在擴充卡匣上,請鬆開固定匣的螺絲;然後,將匣卸下並保存起來以 供日後使用。
	- c. ●將 PCIe 配接卡對齊插槽;然後,小心地將配接卡滑入插槽中,直到其牢固就位。

附註:確保不要讓配接卡接觸到擴充卡匣的邊緣。

- d. 2 用一個螺絲固定 PCIe 配接卡。
- e. <sup>3</sup> 將匣插入對應的插槽以覆蓋 PCIe 配接卡的角;然後,然後用一個螺絲固定匣。

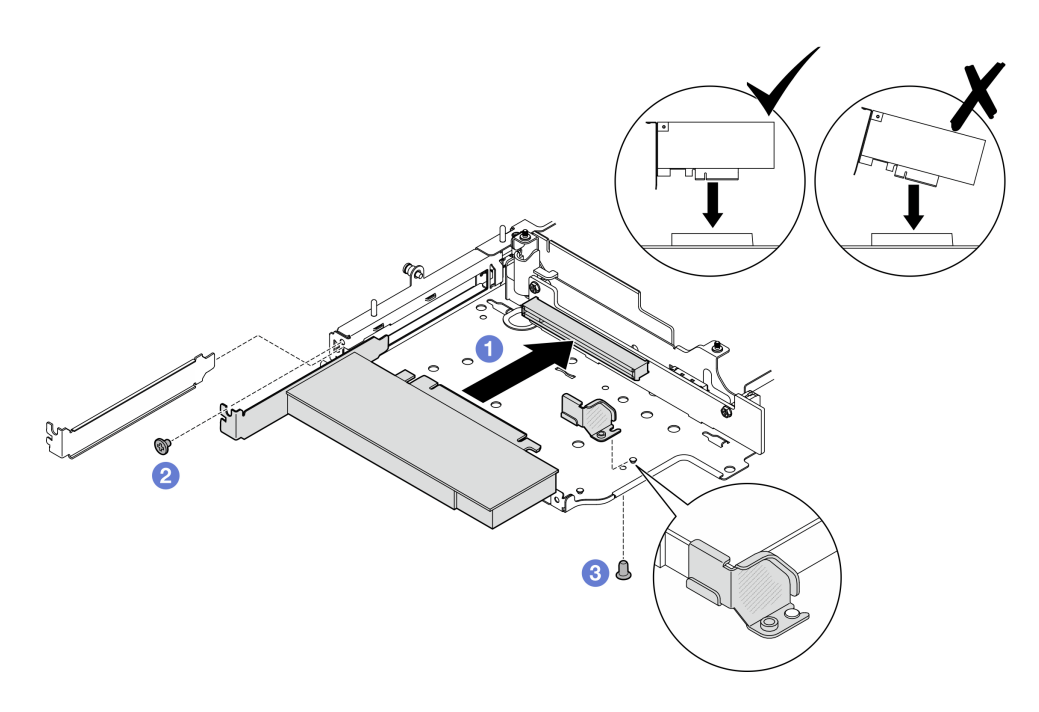

圖例 251. 安裝 PCIe 配接卡

<span id="page-212-0"></span>步驟 3. 將纜線連接到 PCIe 含纜線擴充卡。

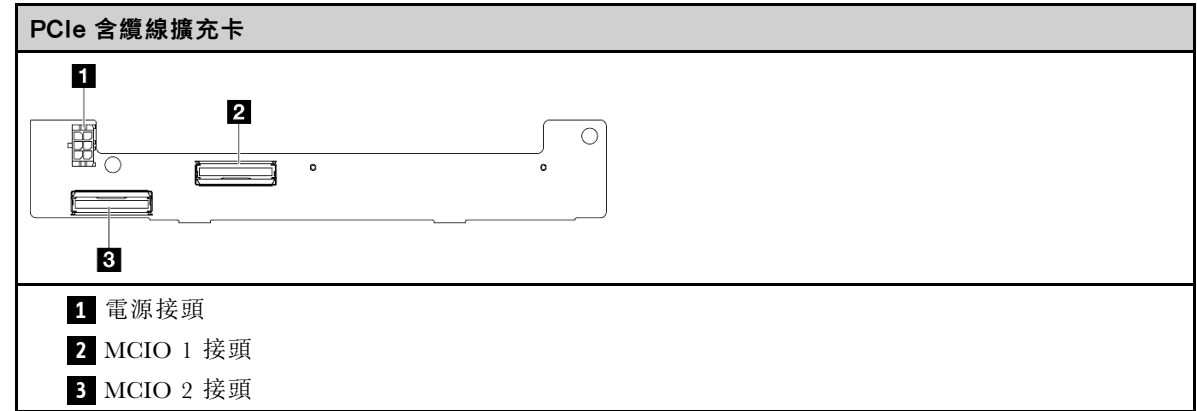

### 完成此作業後

- 將擴充卡組件重新安裝至節點。請參閱[第 210](#page-217-0) 頁 「[將擴充卡組件安裝到節點](#page-217-0)」。
- 如果指示您送回元件或選配裝置,請遵循所有包裝指示,並使用提供給您的任何包裝材料來運送。

#### 示範影片

[觀看 YouTube 上的程序](https://www.youtube.com/watch?v=cxGKZ3loCvY)

# 安裝硬碟背板

# 程序

步驟 1. 安裝背板 1。

- a. 將背板 1 對齊擴充卡匣上的導件插腳;然後,將背板 1 朝擴充卡匣放下,直到其牢固就位。
- b. 用三個螺絲固定背板 1。

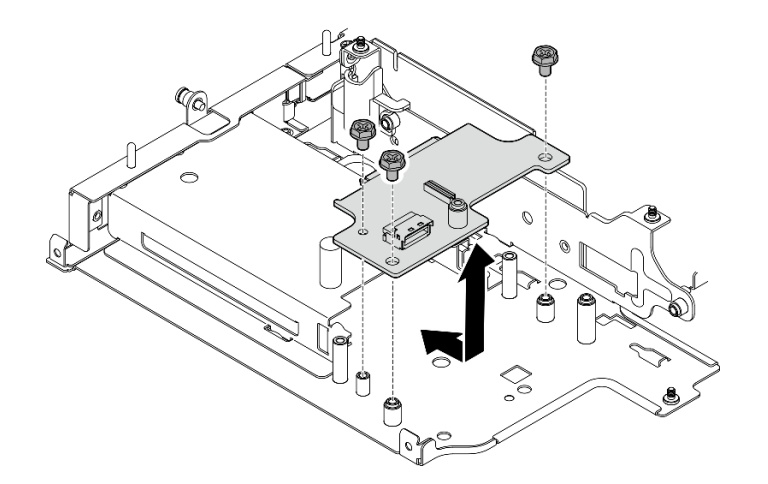

圖例 252. 安裝背板 <sup>1</sup>

### 步驟 2. 將信號線連接到背板。

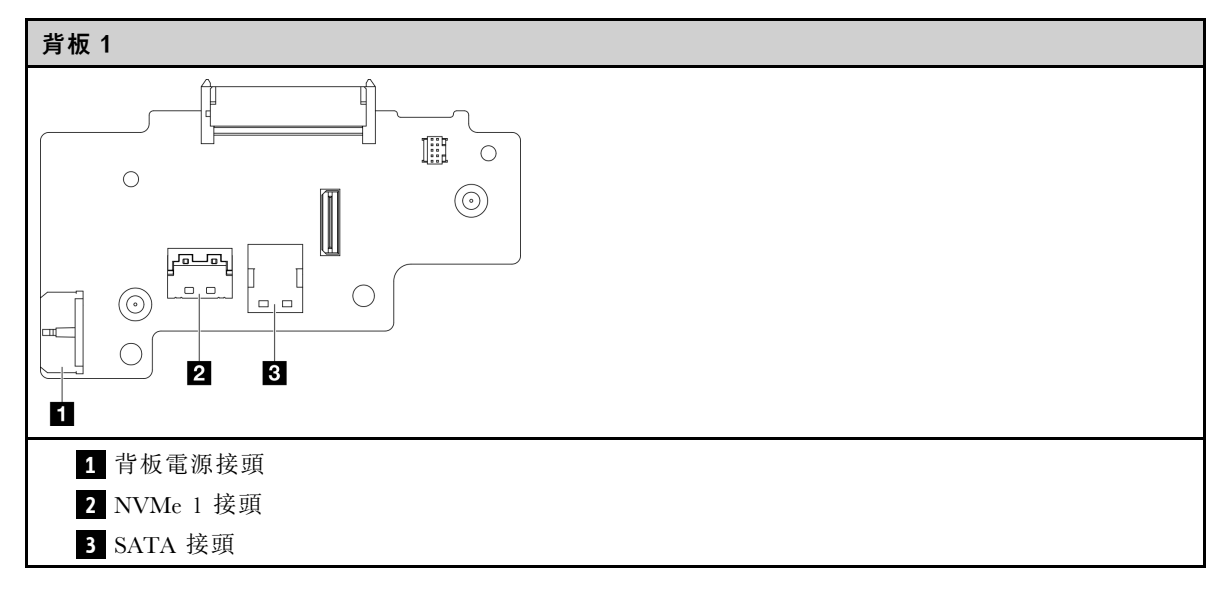

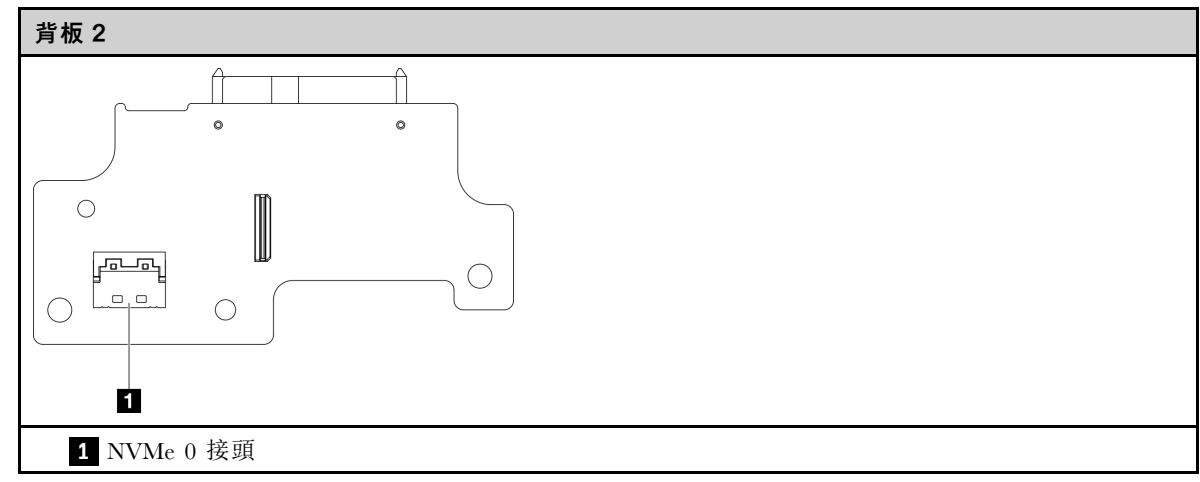

- 步驟 3. 安裝背板 2。
	- a. 將背板 2 對齊導件插腳;然後,將背板 2 朝擴充卡匣放下,直到其牢固就位。
	- b. 用四個螺絲固定背板 2。

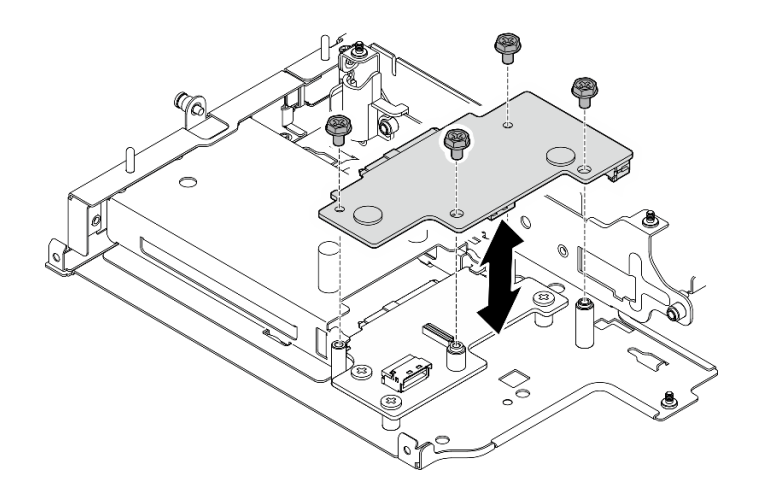

圖例 253. 安裝背板 <sup>2</sup>

# <span id="page-214-0"></span>完成此作業後

- 將擴充卡組件重新安裝至節點。請參閱[第 210](#page-217-0) 頁 「[將擴充卡組件安裝到節點](#page-217-0)」。
- 如果指示您送回元件或選配裝置,請遵循所有包裝指示,並使用提供給您的任何包裝材料來運送。

#### 示範影片

[觀看 YouTube 上的程序](https://www.youtube.com/watch?v=cxGKZ3loCvY)

#### 安裝 PCIe 組件 + 地理位置追蹤模組

重要事項:地理位置追蹤模組是第三方裝置。因此,第三方選配產品被排除在 Lenovo 有限保固聲明 之外。請聯絡第三方尋求支援。如需相關資訊,請參閱 <https://lenovopress.lenovo.com/> 上的 ThinkEdge SE360 V2 產品指南。

### 程序

步驟 1. 將 PCIe 含纜線擴充卡安裝到擴充卡匣。

- a. 將擴充卡對齊擴充卡匣上的導件插腳;然後,將擴充卡推向擴充卡匣,直到其牢固就位。
- b. 用兩個螺絲固定擴充卡。

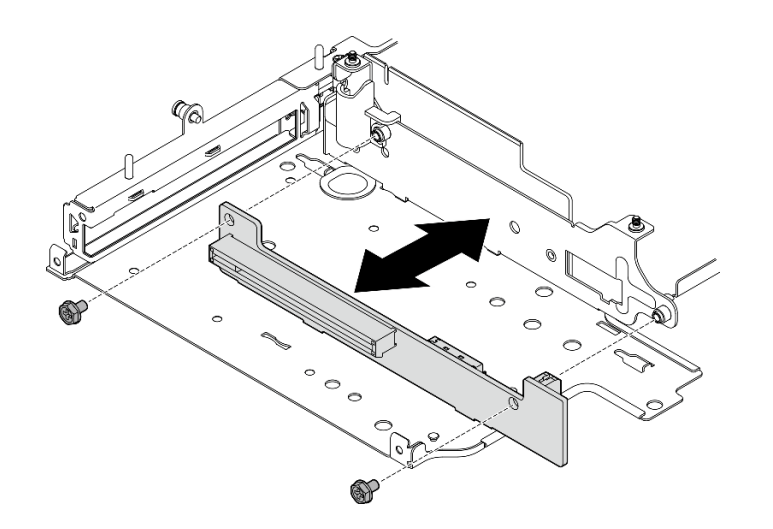

圖例 254. 安裝擴充卡

步驟 2. 將 PCIe 配接卡安裝到擴充卡匣。

- a. (選用)如果 PCIe 填充板已安裝在插槽中,請將固定填充板的螺絲卸下;然後,卸下填充 板。請將填充板保存起來,以供日後使用。
- b. 將 PCIe 配接卡對齊插槽;然後,小心地將配接卡滑入插槽中,直到其牢固就位。

附註:確保不要讓配接卡接觸到擴充卡匣的邊緣。

c. 用一個螺絲固定 PCIe 配接卡。

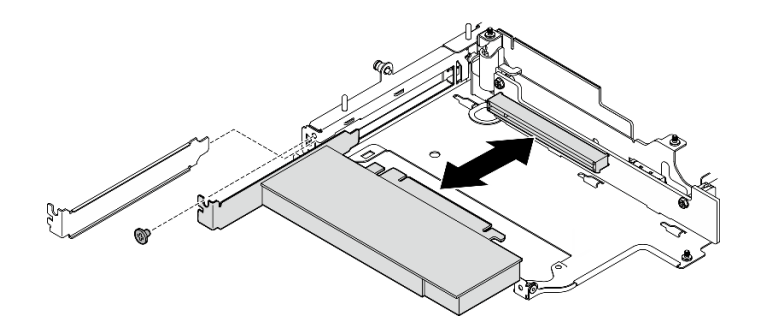

#### 圖例 255. 安裝 PCIe 配接卡

- 步驟 3. 安裝地理位置追蹤模組盒。
	- a. 將地理位置追蹤模組盒的兩個卡榫對齊擴充卡匣上的插槽;然後,將地理位置追蹤模組盒推向 擴充卡匣,直到其牢固就位。地理位置追蹤模組盒的邊緣應插入 PCIe 配接卡和擴充卡匣之間。

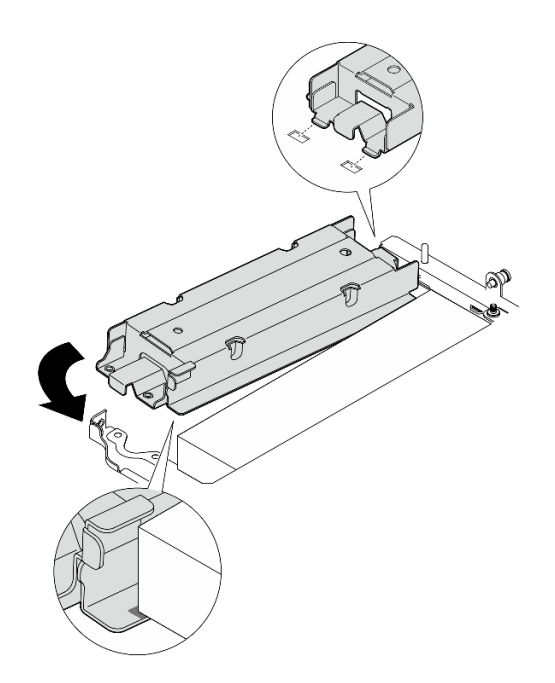

圖例 256. 安裝地理位置追蹤模組盒

b. 如圖所示推動地理位置追蹤模組盒,直到兩個卡榫穩固地安置在插槽中。
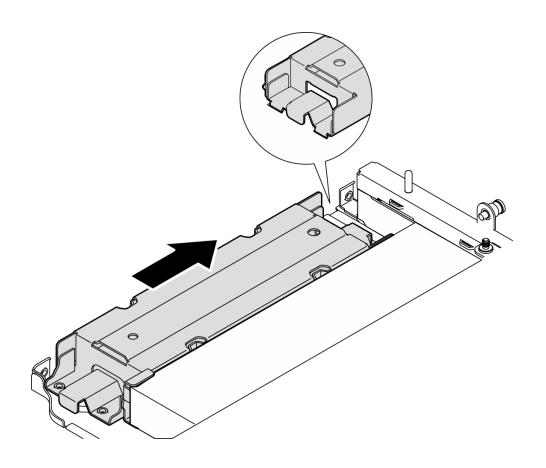

圖例 257. 安裝地理位置追蹤模組盒

c. 用兩個螺絲固定地理位置追蹤模組盒。

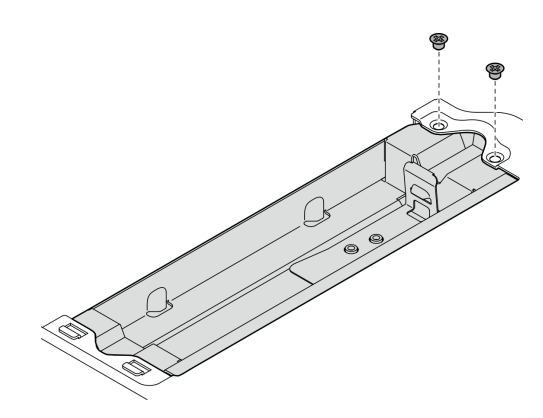

圖例 258. 安裝地理位置追蹤模組盒

- 步驟 4. 安裝地理位置追蹤模組。
	- a. 將地理位置追蹤模組的一端放入地理位置追蹤模組盒中。
	- b. <sup>2</sup> 將地理位置追蹤模組的另一端放入地理位置追蹤模組盒中,直到其牢固就位。

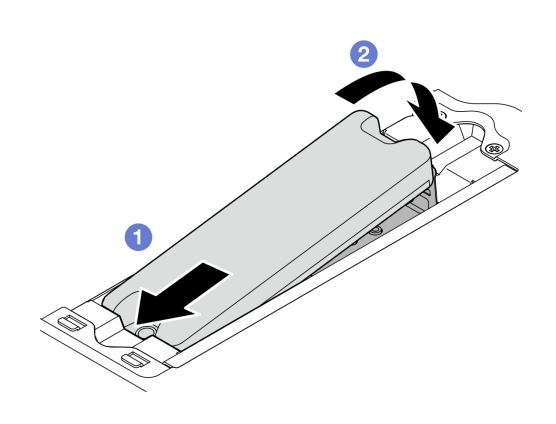

圖例 259. 安裝地理位置追蹤模組

步驟 5. 將纜線連接到 PCIe 含纜線擴充卡。

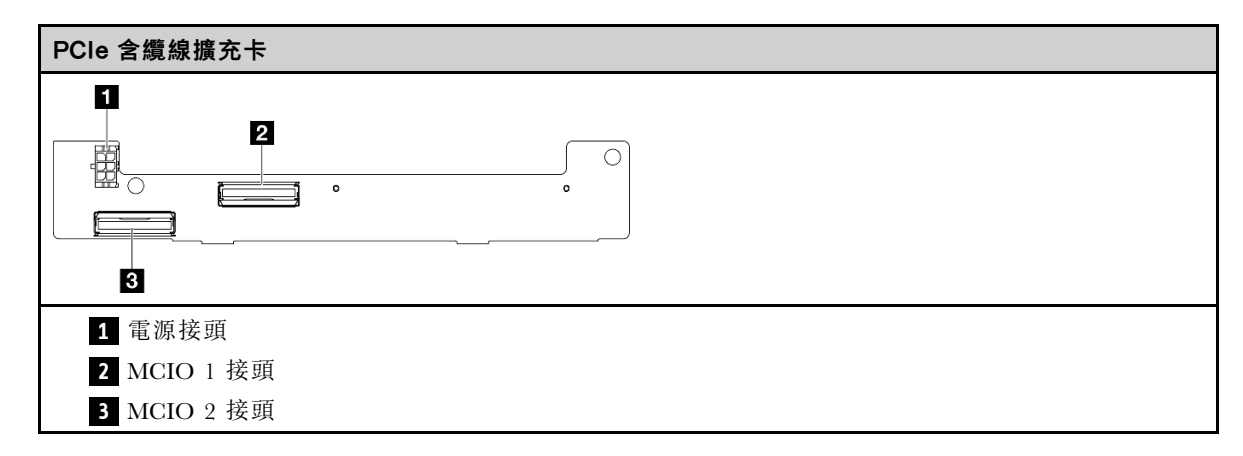

# 完成此作業後

- 將擴充卡組件重新安裝至節點。請參閱第 210 頁 「將擴充卡組件安裝到節點」。
- 如果指示您送回元件或選配裝置,請遵循所有包裝指示,並使用提供給您的任何包裝材料來運送。

### 示範影片

[觀看 YouTube 上的程序](https://www.youtube.com/watch?v=cxGKZ3loCvY)

## 將擴充卡組件安裝到節點

請依照本節中的指示將擴充卡組件安裝到節點。

# 關於此作業

S002

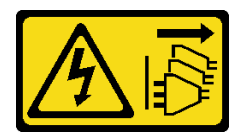

警告:

装置上的電源控制按鈕和電源供應別開關,並不會切斷供應給裝置的電流。此外,裝置也可能有一 條以上的電源線。若要切斷裝置的所有電源,必須從電源拔掉所有電源線。

注意:

- 閱讀[第 1](#page-8-0) 頁 「[安裝準則](#page-8-0)」和[第 2](#page-9-0) 頁 「[安全檢驗核對清單](#page-9-0)」,確保工作時安全無虞。
- 關閉伺服器和週邊裝置的電源,並拔掉電源線和所有外部纜線。請參閱[第 7](#page-14-0) 頁 「[關閉伺服器電源](#page-14-0)」。
- 將裝有元件的防靜電保護袋與伺服器上任何未上漆的金屬表面接觸;然後,從保護袋中取出元件,將它 放在防靜電表面上。

繼續進行與擴充卡組件左翼上的所選配置對應的一節:

- [第 211](#page-218-0) 頁 「[PCIe 組件配置](#page-218-0)」
- [第 214](#page-221-0) 頁 「[7 公釐硬碟背板配置](#page-221-0)」
- [第 217](#page-224-0) 頁 「[M.2 組件配置](#page-224-0)」

### <span id="page-218-0"></span>PCIe 組件配置

# 程序

- 步驟 1. 如果安裝了底部 M.2 含纜線配接卡,請確保底部 M.2 含纜線配接卡的纜線正確連接到主機板。 請參閱[底部 M.2 含纜線配接卡的纜線佈線](#page-298-0)。
- 步驟 2. 連接擴充卡組件纜線。

附註:如有需要,請從 DIMM 插槽 3 和 4 卸下記憶體模組,以便於操作。請參閱[第 140 頁](#page-147-0) 「[卸下記憶體模組](#page-147-0)」。

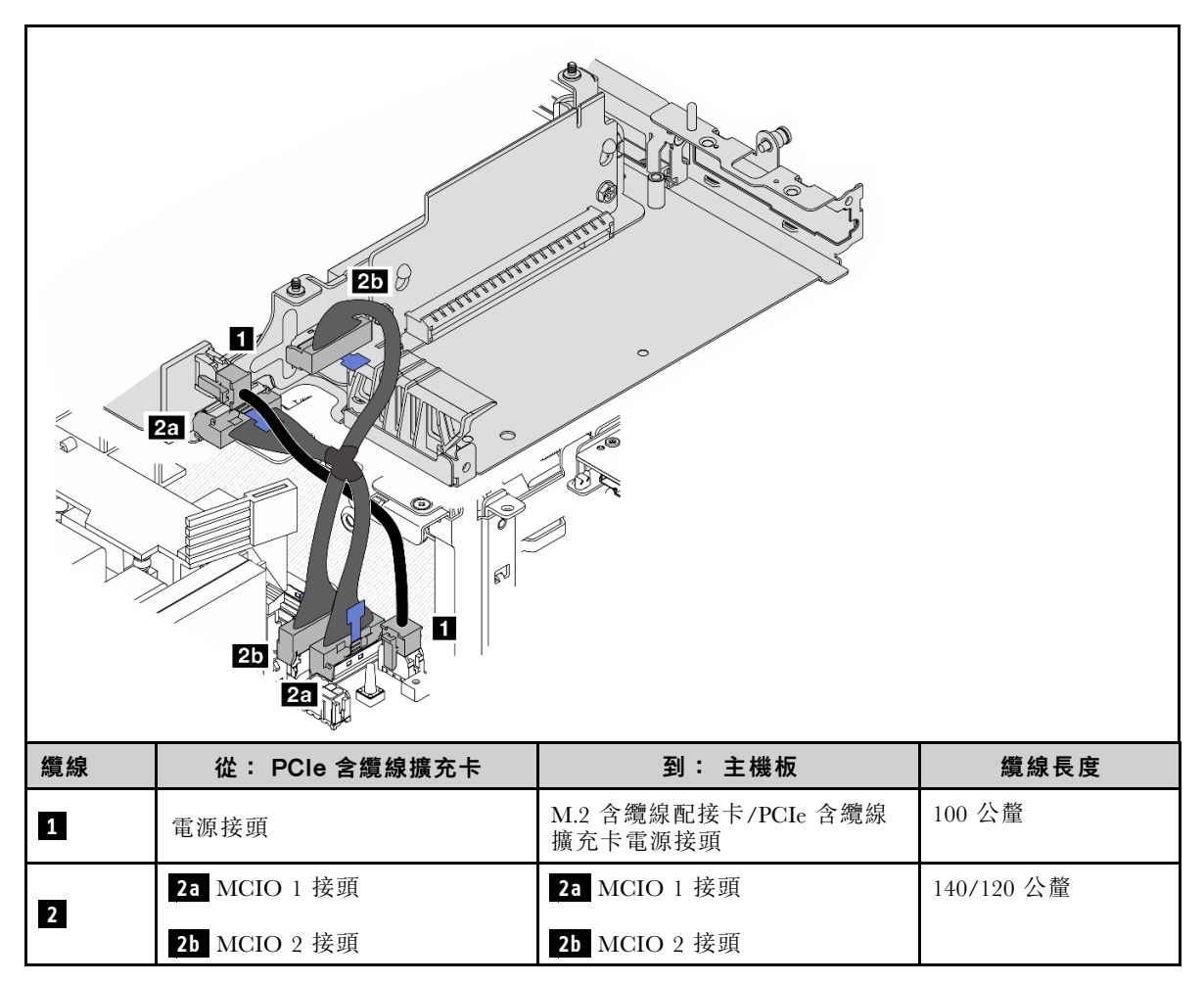

附註:確保如圖所示佈放纜線。

- a. 將 **1** 電源線連接到主機板。
- b. 將擴充卡信號線的 **2a** MCIO2 分支連接到主機板。
- c. 將擴充卡信號線的 **2b** MCIO1 分支連接到主機板。
- 步驟 3. 重新安裝處理器空氣擋板。請參閱[第 70](#page-77-0) 頁 「[安裝處理器空氣擋板和氣流感應器板](#page-77-0)」。

附註:確保根據配置調整處理器空氣擋板。

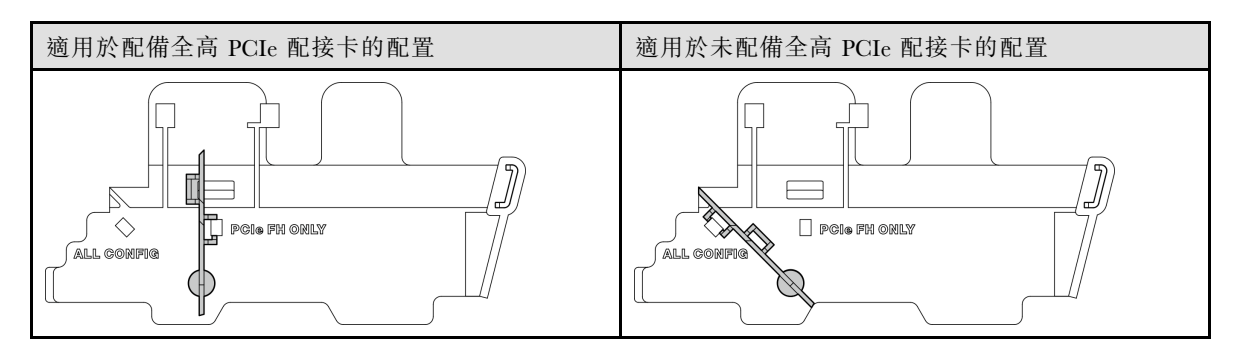

步驟 4. 將擴充卡組件的前端對齊機箱邊緣;然後,將擴充卡組件向下放到節點上。

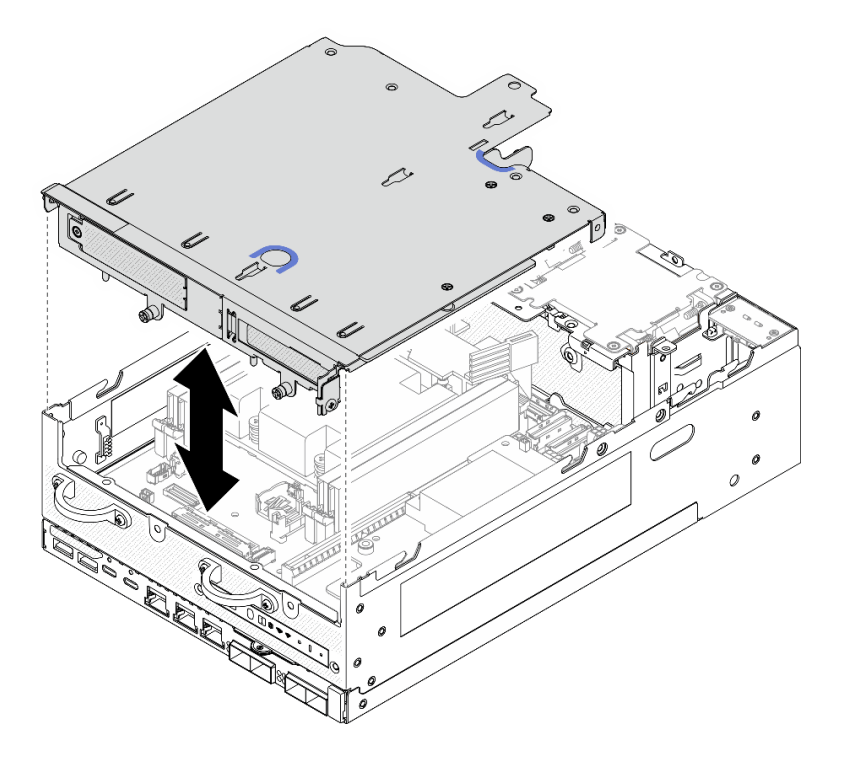

### 圖例 260. 放下擴充卡組件

- 步驟 5. 將擴充卡組件固定到節點。
	- a. 1 鎖緊擴充卡組件頂端的三個緊固螺絲。
	- b. 2 鎖緊節點兩側的三個螺絲。
	- c. 3 鎖緊擴充卡組件正面的兩個翼型螺絲。

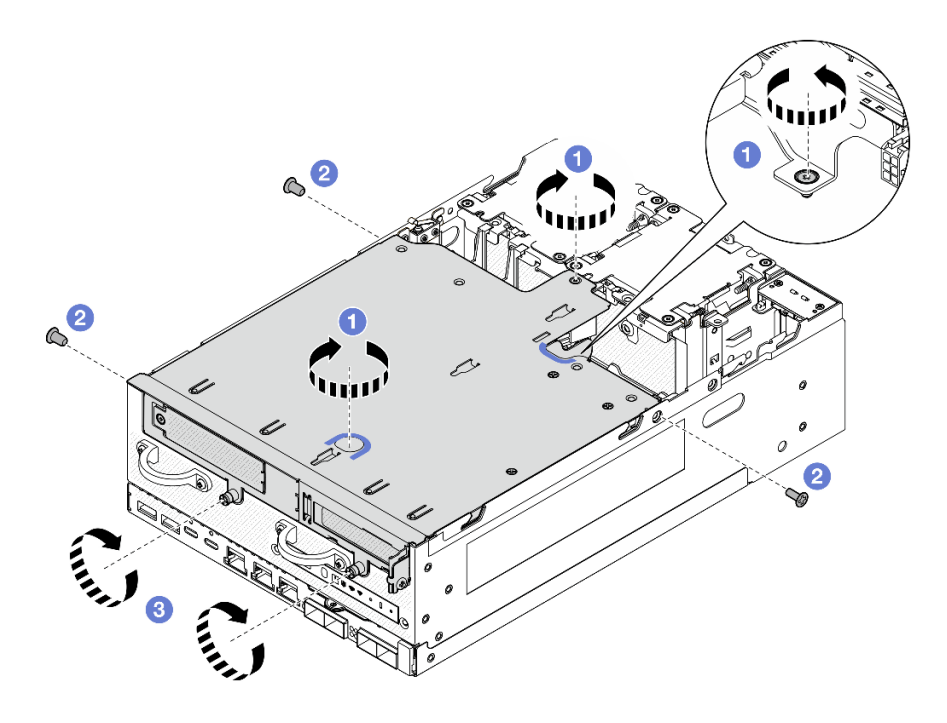

圖例 261. 固定擴充卡組件

步驟 6. 用黏扣帶將擴充卡組件纜線捆紮在一起;然後,將捆紮的纜線推向擴充卡。 附註:為確保系統充分散熱,纜線的佈放應遠離 PMB 空氣擋板的空間。

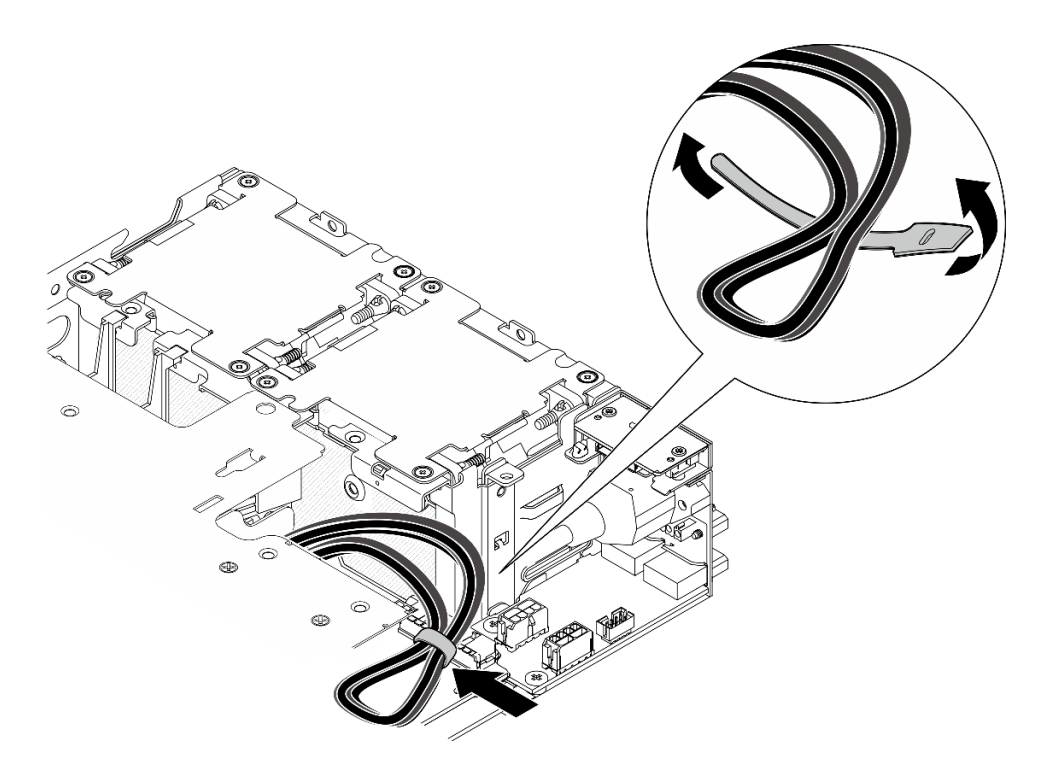

圖例 262. 擴充卡組件的纜線佈線

# 完成此作業後

<span id="page-221-0"></span>完成零件更換請參閱[第 275](#page-282-0) 頁 「[完成零件更換](#page-282-0)」。

## 示範影片

[觀看 YouTube 上的程序](https://www.youtube.com/watch?v=cxGKZ3loCvY)

## 7 公釐硬碟背板配置

## 程序

步驟 1. 連接擴充卡組件纜線。

附註: 如有需要,請從 DIMM 插槽 3 和 4 卸下記憶體模組,以便於操作。請參閲第 140 頁 「[卸下記憶體模組](#page-147-0)」。

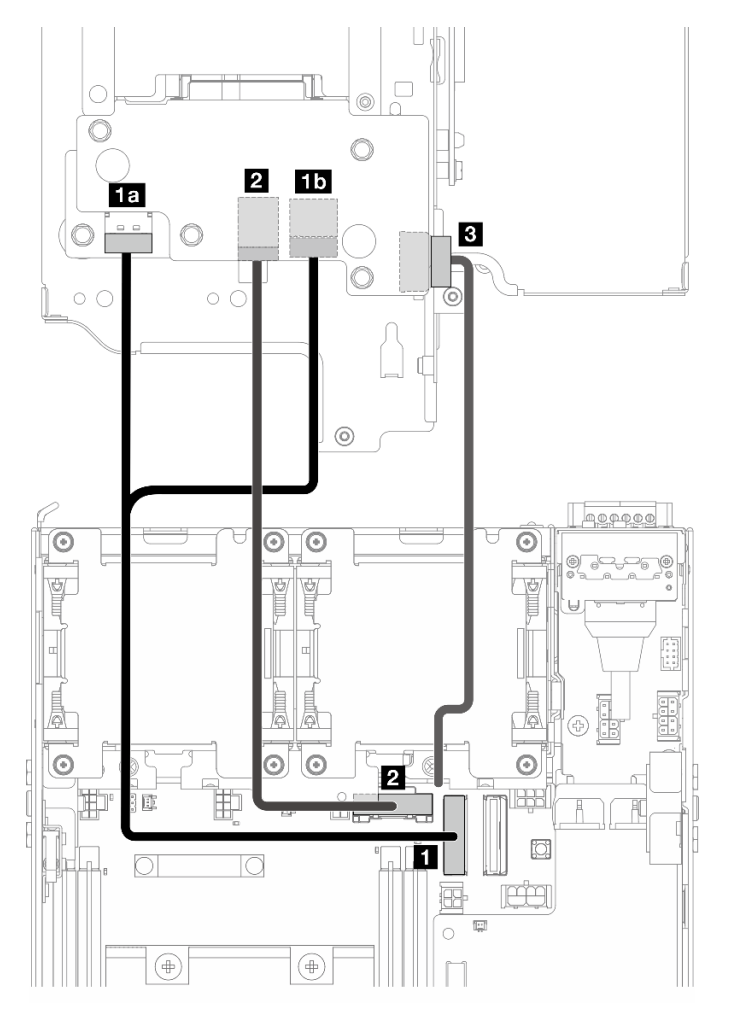

a. 將 NVMe 信號線連接到主機板上的 **1** PCIe Gen 4 MCIO 1 接頭。

b. 將 SATA 信號線連接到主機板上的 **2** PCIe Gen 3/SATA 接頭。

c. 將電源線連接到背板 1 上的 **3** 背板電源接頭。

步驟 2. 重新安裝處理器空氣擋板。請參[閱第 70](#page-77-0) 頁 「[安裝處理器空氣擋板和氣流感應器板](#page-77-0)」。

附註:確保根據配置調整處理器空氣擋板。

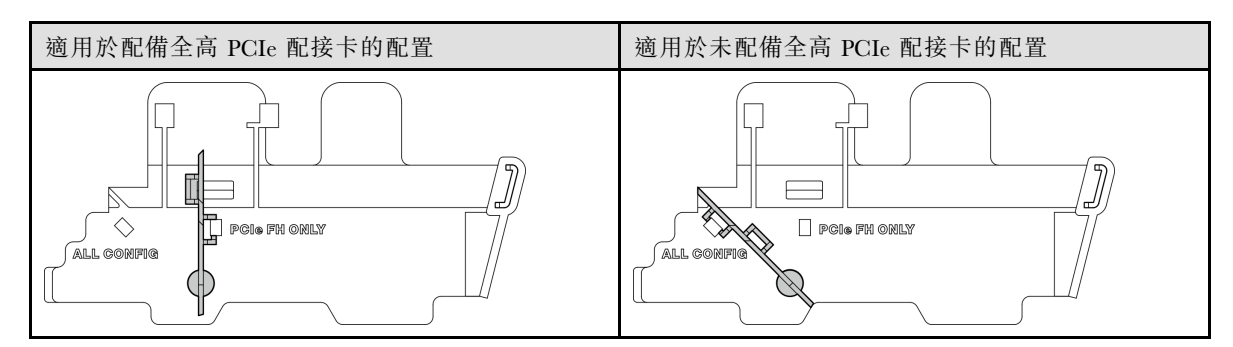

步驟 3. 將擴充卡組件的前端對齊機箱邊緣;然後,將擴充卡組件向下放到節點上。

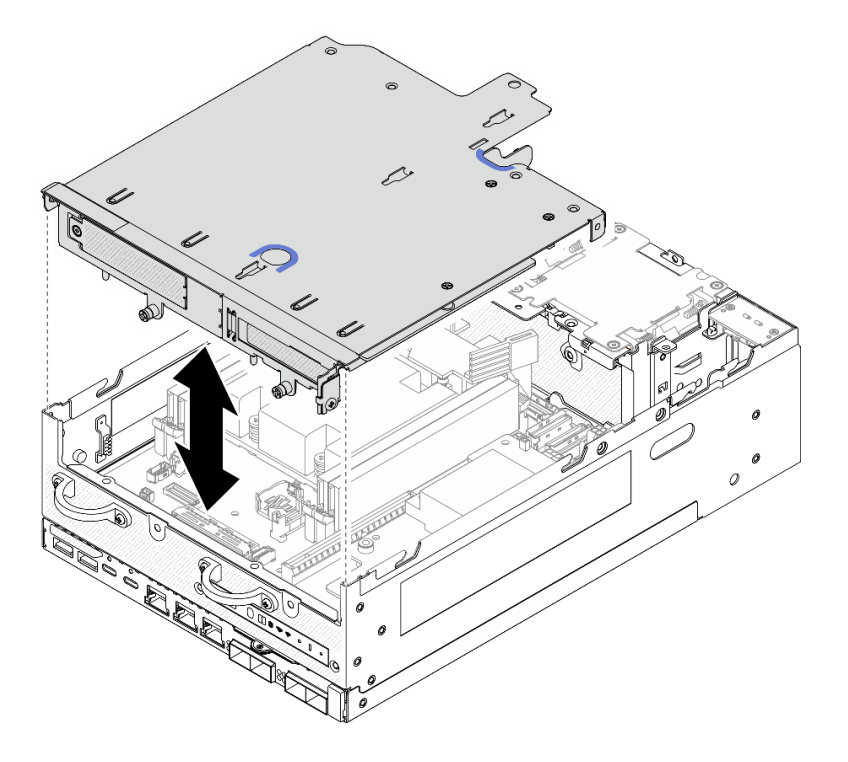

### 圖例 263. 放下擴充卡組件

- 步驟 4. 在擴充卡匣和處理器空氣擋板之間佈放纜線。
	- a. 將纜線推向擴充卡匣,直到纜線固定在擴充卡匣的缺口中。
	- b. 推動處理器空氣擋板的橡膠部分使其彎曲,直到抵住纜線。

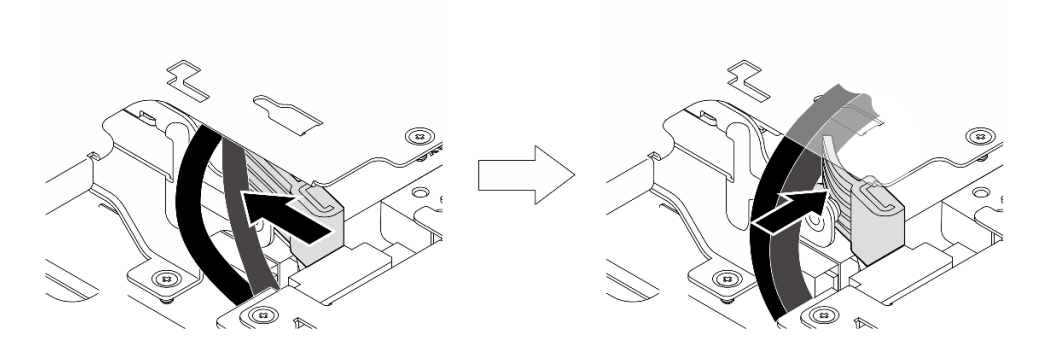

## 圖例 264. 佈放纜線

步驟 5. 將擴充卡組件固定到節點。

- a. 1 鎖緊擴充卡組件頂端的三個緊固螺絲。
- b. 2 鎖緊節點兩側的三個螺絲。
- c. 3 鎖緊擴充卡組件正面的兩個翼型螺絲。

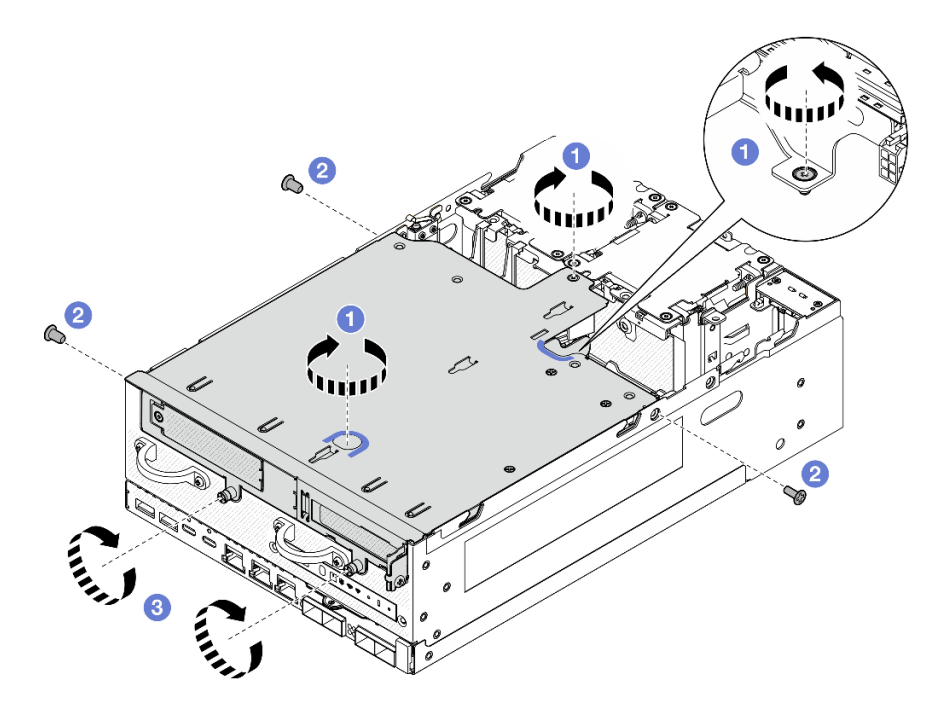

圖例 265. 固定擴充卡組件

步驟 6. 將背板 1 電源線推向電源模組板。

附註:為確保系統充分散熱,纜線的佈放應遠離 PMB 空氣擋板的空間。

# 完成此作業後

完成零件更換請參閱[第 275](#page-282-0) 頁 「[完成零件更換](#page-282-0)」。

### 示範影片

<span id="page-224-0"></span>[觀看 YouTube 上的程序](https://www.youtube.com/watch?v=cxGKZ3loCvY)

# M.2 組件配置

# 程序

步驟 1. 連接擴充卡組件纜線。

附註: 如有需要,請從 DIMM 插槽 3 和 4 卸下記憶體模組,以便於操作。請參閲[第 140 頁](#page-147-0) 「[卸下記憶體模組](#page-147-0)」。

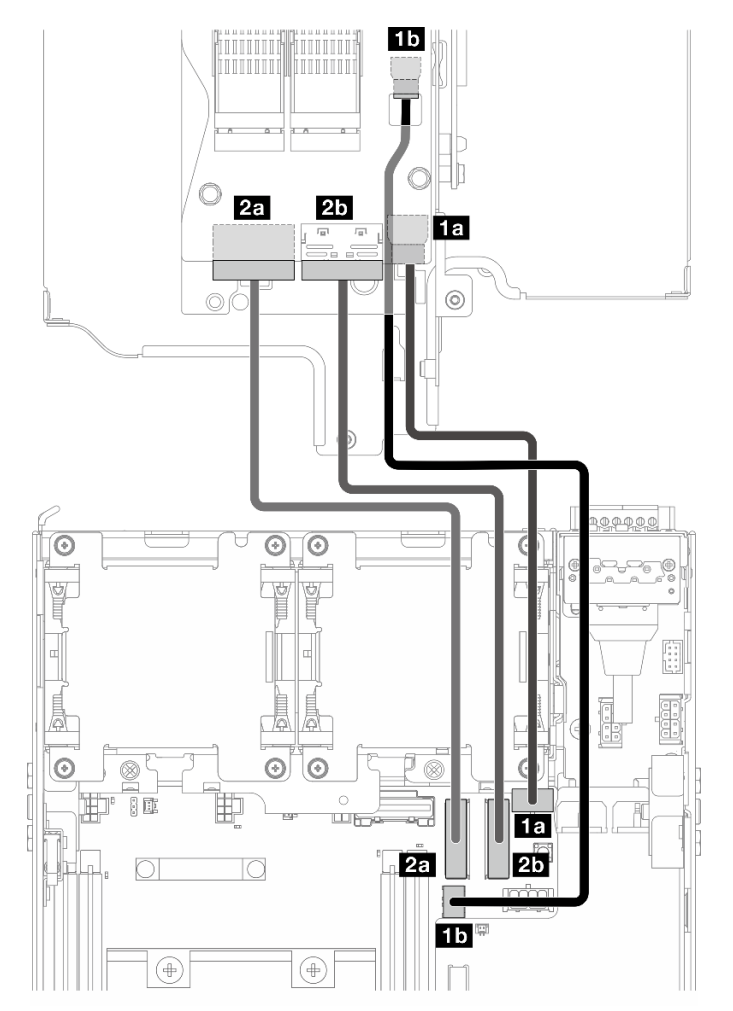

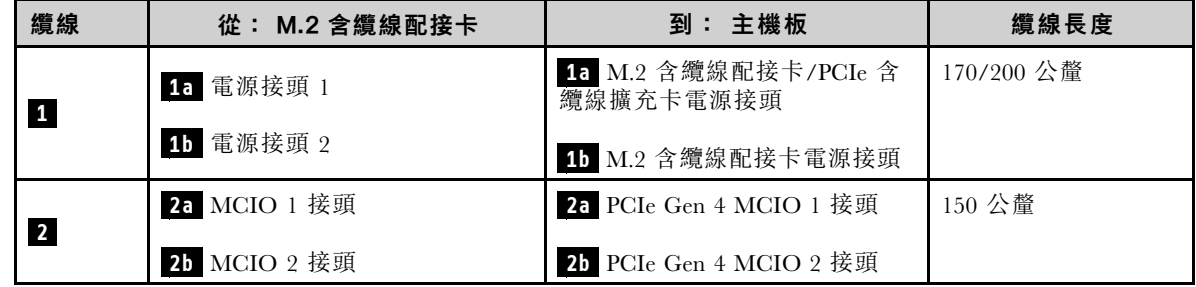

- a. 將電源線連接到主機板上的 **1a** M.2 含纜線配接卡/PCIe 含纜線擴充卡電源接頭和 **1b** M.2 含纜線配接卡電源接頭。
- b. 將信號線連接到主機板上的 **2a** PCIe Gen 4 MCIO 1 接頭。
- c. 將信號線連接到主機板上的 **2b** PCIe Gen 4 MCIO 2 接頭。

步驟 2. 重新安裝處理器空氣擋板。請參[閱第 70](#page-77-0) 頁 「[安裝處理器空氣擋板和氣流感應器板](#page-77-0)」。

附註:確保根據配置調整處理器空氣擋板。

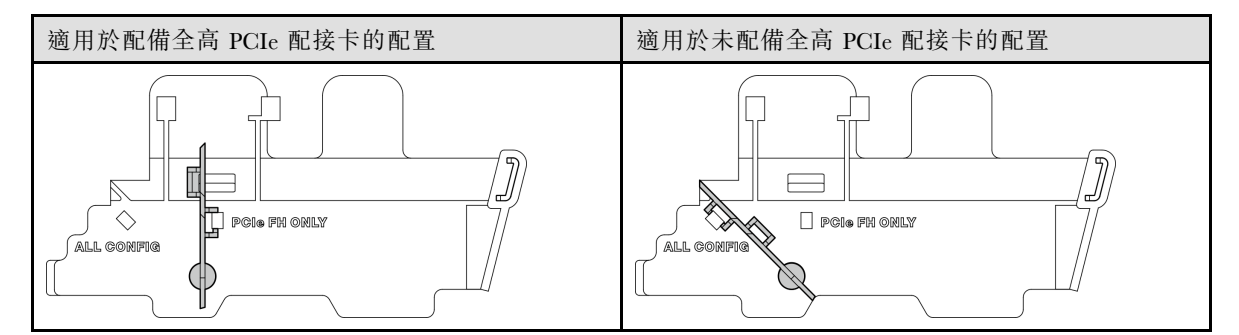

步驟 3. 將擴充卡組件的前端對齊機箱邊緣;然後,將擴充卡組件向下放到節點上。

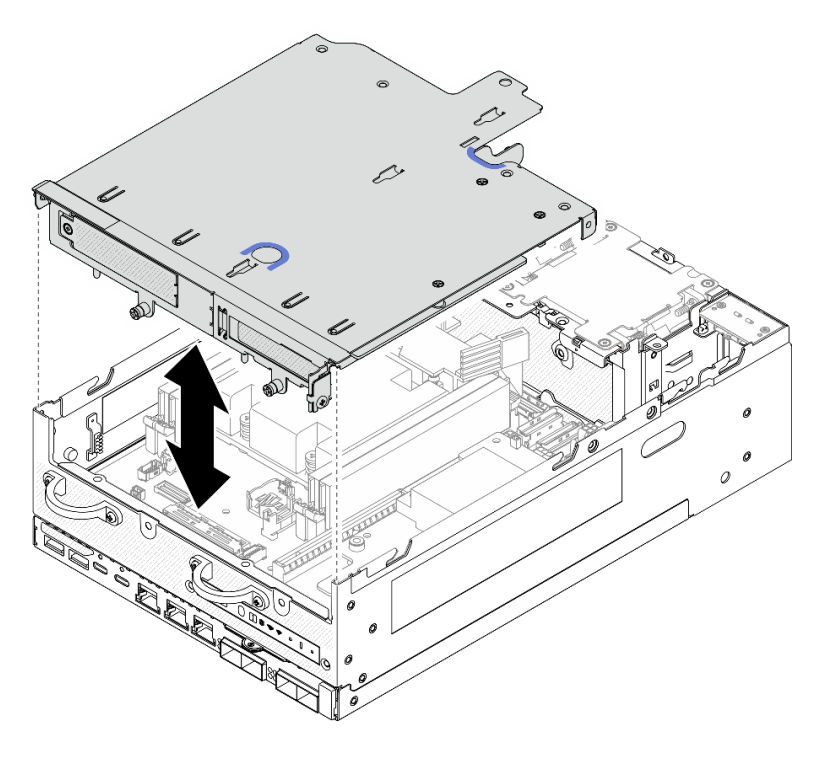

圖例 266. 放下擴充卡組件

- 步驟 4. 在擴充卡匣和處理器空氣擋板之間佈放纜線。
	- a. 將纜線推向擴充卡匣,直到纜線固定在擴充卡匣的缺口中。
	- b. 推動處理器空氣擋板的橡膠部分使其彎曲,直到抵住纜線。

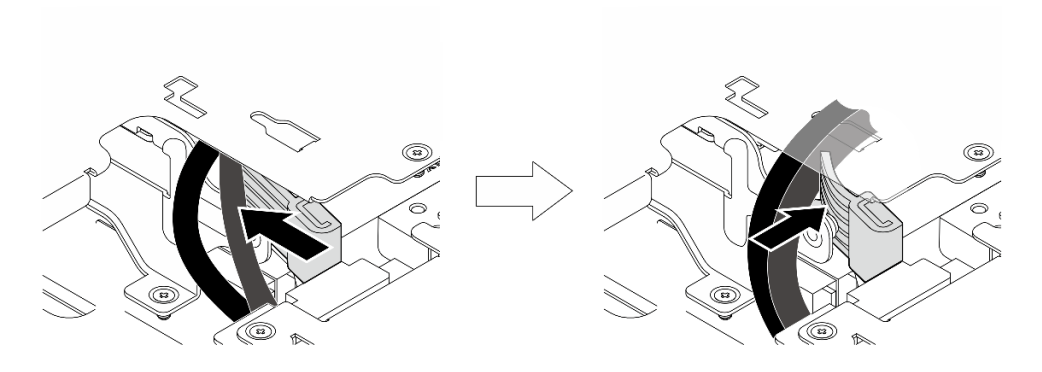

### 圖例 267. 佈放纜線

- 步驟 5. 將擴充卡組件固定到節點。
	- a. ❶ 鎖緊擴充卡組件頂端的三個緊固螺絲。
	- b. 2 鎖緊節點兩側的三個螺絲。
	- c. 3 鎖緊擴充卡組件正面的兩個翼型螺絲。

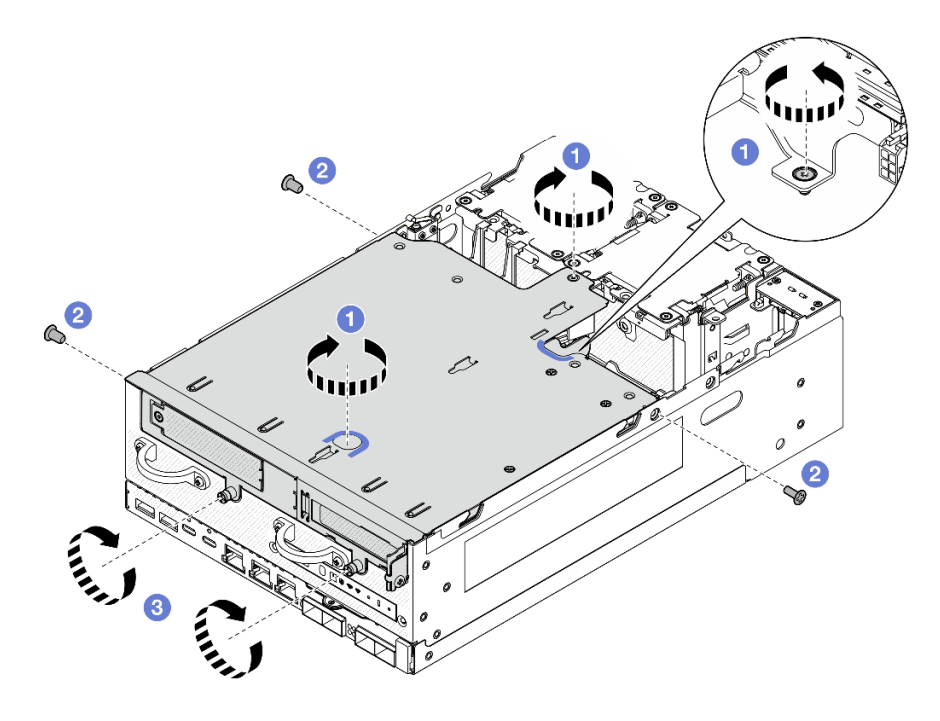

### 圖例 268. 固定擴充卡組件

步驟 6. 用黏扣帶將擴充卡組件纜線捆紮在一起;然後,將捆紮的纜線推向擴充卡。 附註:為確保系統充分散熱,纜線的佈放應遠離 PMB 空氣擋板的空間。

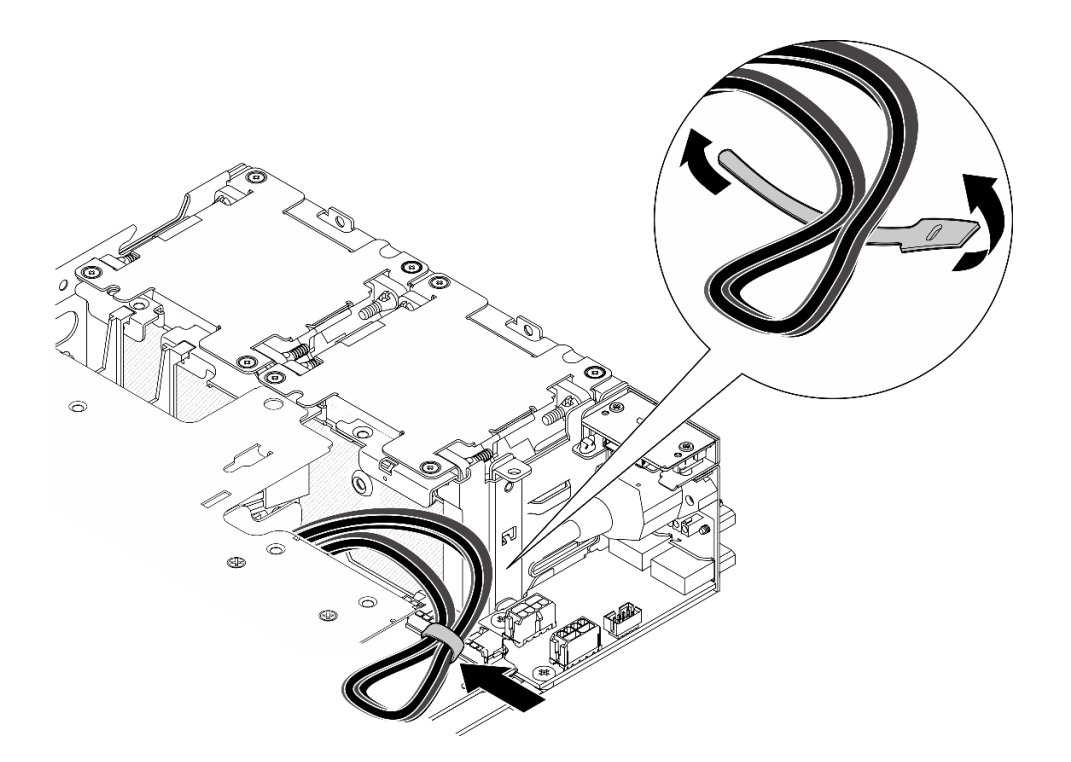

圖例 269. 擴充卡組件的纜線佈線

# 完成此作業後

完成零件更換請參閱[第 275](#page-282-0) 頁 「[完成零件更換](#page-282-0)」。

## 示範影片

[觀看 YouTube 上的程序](https://www.youtube.com/watch?v=cxGKZ3loCvY)

# 更換橡膠接腳

請依照本節中的指示卸下和安裝橡膠接腳。

### 卸下橡膠接腳

請依照本節中的指示卸下橡膠接腳。

# 關於此作業

### 注意:

• 閱讀[第 1](#page-8-0) 頁 「[安裝準則](#page-8-0)」和[第 2](#page-9-0) 頁 「[安全檢驗核對清單](#page-9-0)」,確保工作時安全無虞。

# 程序

步驟 1. 讓節點的底面朝上。

步驟 2. 拉動橡膠接腳以將其卸下。

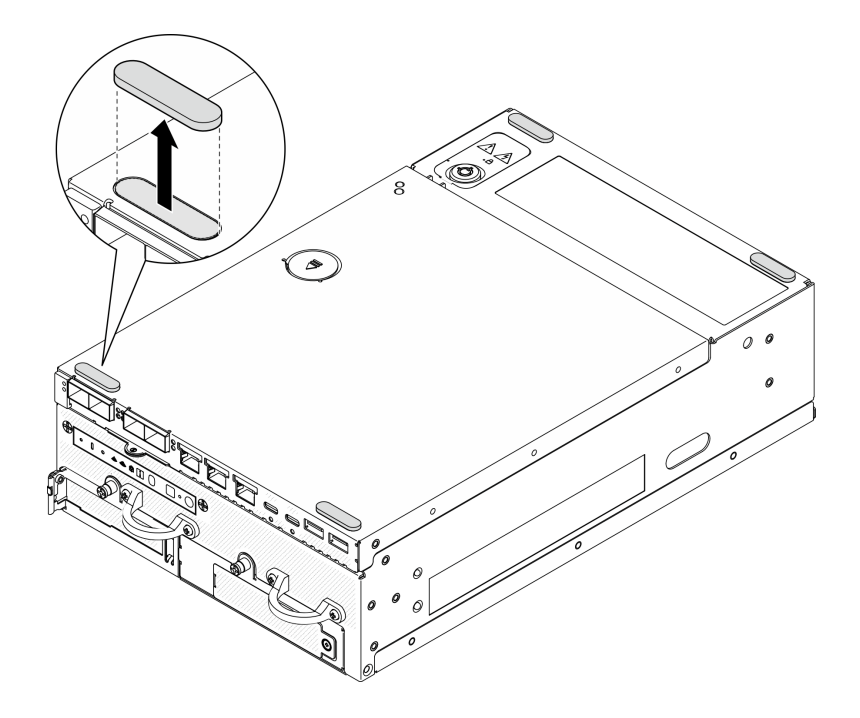

圖例 270. 卸下橡膠接腳

# 完成此作業後

- 安裝替換裝置。請參閱第 221 頁 「安裝橡膠接腳」。
- 如果指示您送回元件或選配裝置,請遵循所有包裝指示,並使用提供給您的任何包裝材料來運送。

### 示範影片

### [觀看 YouTube 上的程序](https://www.youtube.com/watch?v=SHkTTpVzPHs)

## 安裝橡膠接腳

請依照本節中的指示安裝橡膠接腳。

## 關於此作業

### 注意:

• 閱[讀第 1](#page-8-0) 頁 「[安裝準則](#page-8-0)」[和第 2](#page-9-0) 頁 「[安全檢驗核對清單](#page-9-0)」,確保工作時安全無虞。

### 程序

- 步驟 1. 讓節點的底面朝上。
- 步驟 2. 取下橡膠接腳上的薄膜。
- 步驟 3. 如圖所示將橡膠接腳貼到節點上。

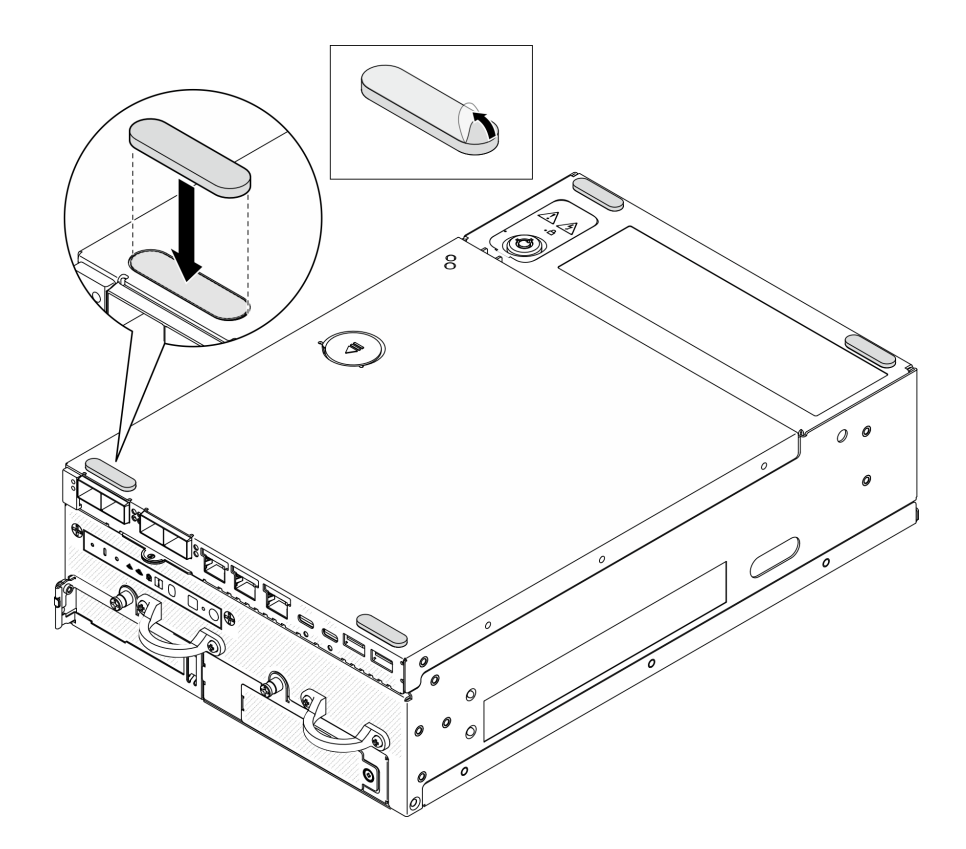

圖例 271. 安裝橡膠接腳

# 完成此作業後

完成零件更換請參閱[第 275](#page-282-0) 頁 「[完成零件更換](#page-282-0)」。

## 示範影片

[觀看 YouTube 上的程序](https://www.youtube.com/watch?v=AQPNpRVkW2I)

更換主機板(僅限經過培訓的維修技術人員)

請依照本節中的指示卸下和安裝主機板。

重要事項:此作業必須由訓練有素的技術人員進行。

警告: 危險的移動零件。手指和身體其他部位應保持距離。

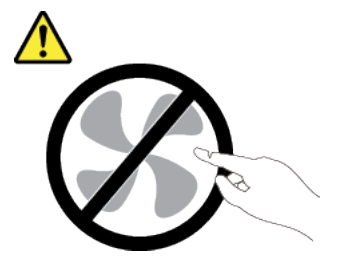

<span id="page-230-0"></span>警告:

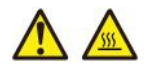

#### 散熱槽和處理器的溫度可能相當高。關閉伺服器並等候數分鐘,待伺服器冷卻後再卸下伺服器蓋板。

### 管理自我加密型硬碟鑑別金鑰 (SED AK)

對於已安裝 SED 的 ThinkEdge SE360 V2,可在 Lenovo XClarity Controller 中管理 SED AK。在設定伺服器 或變更配置之後,備份 SED AK 是必要的操作,以防資料在硬體故障時遺失。

#### SED 鑑別金鑰 (AK) 管理員

登入 Lenovo XClarity Controller Web 介面,然後移至 BMC 配置 → 安全性 → SED 鑑別金鑰 (AK) 管理 員,以管理 SED AK。

附註:在以下情況下,不允許 SED AK 管理員的作業:

- 系統鎖定模式處於作用中狀態。SED AK 被鎖定,直到系統啟動或解除鎖定。請參閱*使用手冊*或*系統* 配置手冊中的「啟動或解除鎖定系統」以啟動或解除鎖定系統。
- 目前使用者沒有管理 SED AK 的權限。

— 若要使用通行詞組或備份檔案產生、備份和回復 SED AK,XCC 使用者的角色應為**管理者**。

– 若要從自動備份中回復 SED AK, XCC 使用者的角色應為**管理者+**。

#### SED 加密

SED 加密的狀態可以從已停用變更為已啟用。請完成下列程序以啟用 SED 加密:

- 1. 按下已啟用按鈕。
- 2. 選取 SED AK 產生方法:
	- 使用通行詞組產生金鑰: 設定密碼並再次輸入以便確認。
	- 隨機產生金鑰: 將產生隨機 SED AK。
- 3. 按下套用按鈕。

#### 注意:

- 一旦 SED 加密為已啟用,便無法變更回已停用。
- 啟用 SED 加密後,安裝硬碟後需要重新啟動系統;如果不重新啟動,主機 OS 將無法辨識該硬碟。

#### 變更 SED AK

- 使用通行詞組產生金鑰:設定密碼並再次輸入以便確認。按一下重新產生以取得新的 SED AK。
- 隨機產生金鑰:按一下重新產生以取得隨機 SED AK。

備份 SED AK

設定密碼並再次輸入以便確認。按一下**開始備份**以備份 SED AK;然後下載 SED AK 檔案並妥善保存, 以供日後使用。

附註:如果您使用備份 SED AK 檔案來還原配置,系統將詢問您在此處設定的密碼。

回復 SED AK

- 使用通行詞組回復 SED AK: 使用在使用通行詞組產生金鑰中設定的密碼來回復 SED AK。
- 從備份檔案回復 SED AK:上傳在備份 SED AK 模式中產生的備份檔案,然後輸入對應的備份檔案密 碼以回復 SED AK。

• 從自動備份中回復 SED AK: 更換主機板後,使用自動備份為已安裝的 SED 回復 SED AK。

附註:若要從自動備份中回復 SED AK, XCC 使用者的角色應為管理者+。

### 卸下主機板

請依照本節中的指示卸下主機板。

## 關於此作業

### 重要事項:

- 需要經過培訓的技術人員才能卸下和安裝此元件。未經正確培訓,請不要嘗試卸下或安裝它。
- 更換主機板時,務必使用最新韌體更新伺服器,或還原既存韌體。開始之前,請先確定您有最新版的 韌體或前一版的韌體副本。
- 卸下記憶體模組時,請在每個記憶體模組上貼上插槽號碼標籤,從主機板卸下所有記憶體模組,並將其放 置在防靜電表面上,以供重新安裝。
- 拔掉纜線時,使用清單記錄每條纜線和纜線所連接的接頭,並在安裝新主機板後,使用該記錄做為 佈線核對清單。

### 注意:

- 閲讀[第 1](#page-8-0) 頁 「[安裝準則](#page-8-0)」和[第 2](#page-9-0) 頁 「[安全檢驗核對清單](#page-9-0)」,確保工作時安全無虞。
- 關閉伺服器和週邊裝置的電源,並拔掉電源線和所有外部纜線。請參閱[第 7](#page-14-0) 頁 「[關閉伺服器電源](#page-14-0)」。
- 如果節點安裝在機體中或已裝載,請將節點從機體或裝載座卸下。請參[閱第 8](#page-15-0) 頁 「[配置指南](#page-15-0)」。

### 程序

步驟 1. 為此作業做好準備。

- a. 記錄所有系統配置資訊, 如 Lenovo XClarity Controller IP 位址、重要產品資料, 以及伺服器的 機型、型號、序號、通用唯一 ID 及資產標籤。
- b. 如果啟用了 SED 加密,請保留 SED AK 的備份。請參閲第 223 頁 「[管理自我加密型硬碟鑑別](#page-230-0) [金鑰 \(SED AK\)](#page-230-0)」。
- c. 如果適用,請匯出 Lenovo Features on Demand 啟動金鑰。請參閱與伺服器相容的 XCC 文件中 的「授權管理」一節,網址為 <https://pubs.lenovo.com/lxcc-overview/>。
- d. 使用 Lenovo XClarity Essentials,將系統配置儲存至外部裝置。
- e. 將系統事件日誌儲存至外部媒體。
- f. 關閉伺服器和週邊裝置的電源,並拔掉電源線和所有外部纜線。請參閱[第 7](#page-14-0) 頁 「[關閉伺](#page-14-0) [服器電源](#page-14-0)」。
- 步驟 2. 依照以下順序,卸下以下元件。
	- a. 如果適用,請卸下 WLAN 天線。請參閲[第 248](#page-255-0) 頁 「[卸下 WLAN 天線](#page-255-0)」。
	- b. 卸下上蓋。請參[閱第 150](#page-157-0) 頁 「[卸下上蓋](#page-157-0)」。
	- c. 卸下 PMB 空氣擋板。請參[閱第 64](#page-71-0) 頁 「[卸下 PMB 空氣擋板](#page-71-0)」。
	- d. 卸下擴充卡組件。(拔下擴充卡組件的纜線之前,請卸下處理器空氣擋板。)請參[閱第 180 頁](#page-187-0) 「[從節點卸下擴充卡組件](#page-187-0)」和[第 67](#page-74-0) 頁 「[卸下處理器空氣擋板和氣流感應器板](#page-74-0)」。
	- e. 視型號而定,卸下 SMA 組件或 SMA 填充板。請參閱[第 250](#page-257-0) 頁 「[卸下 SMA 組件](#page-257-0)」。
	- f. 視配置而定,卸下電源模組板或內部電源供應器。請參[閱第 167](#page-174-0) 頁 「[卸下電源模組板 \(PMB\)](#page-174-0)」 或[第 107](#page-114-0) 頁 「[卸下內部電源供應器 \(AC PMB\)](#page-114-0)」。
	- g. 卸下電源輸入板 (PIB) 模組。請參[閱第 163](#page-170-0) 頁 「[卸下 PIB 模組](#page-170-0)」。
	- h. 卸下頂部入侵開關及纜線。請參閱[第 115](#page-122-0) 頁 「[卸下頂部入侵開關及纜線](#page-122-0)」。
- i. 卸下所有記憶體模組。請參[閱第 140](#page-147-0) 頁 「[卸下記憶體模組](#page-147-0)」。
- j. 如果適用,卸下無線配接卡。請參閲[第 240](#page-247-0) 頁 「[卸下無線配接卡](#page-247-0)」。
- k. 如果適用,請從主機板卸下 MicroSD 卡,將其安裝到新的主機板上。請參閲第 147 頁「卸 [下 MicroSD 卡](#page-154-0)」。
- 步驟 3. 從主機板拔掉所有纜線。拔掉纜線時,使用清單記錄每條纜線和纜線所連接的接頭,並在安裝新 主機板後,使用該記錄做為佈線核對清單。
- 步驟 4. 鬆開固定主機板的七個支座和兩個螺絲。

附註:使用十字螺絲起子或平頭螺絲起子鬆開支座。

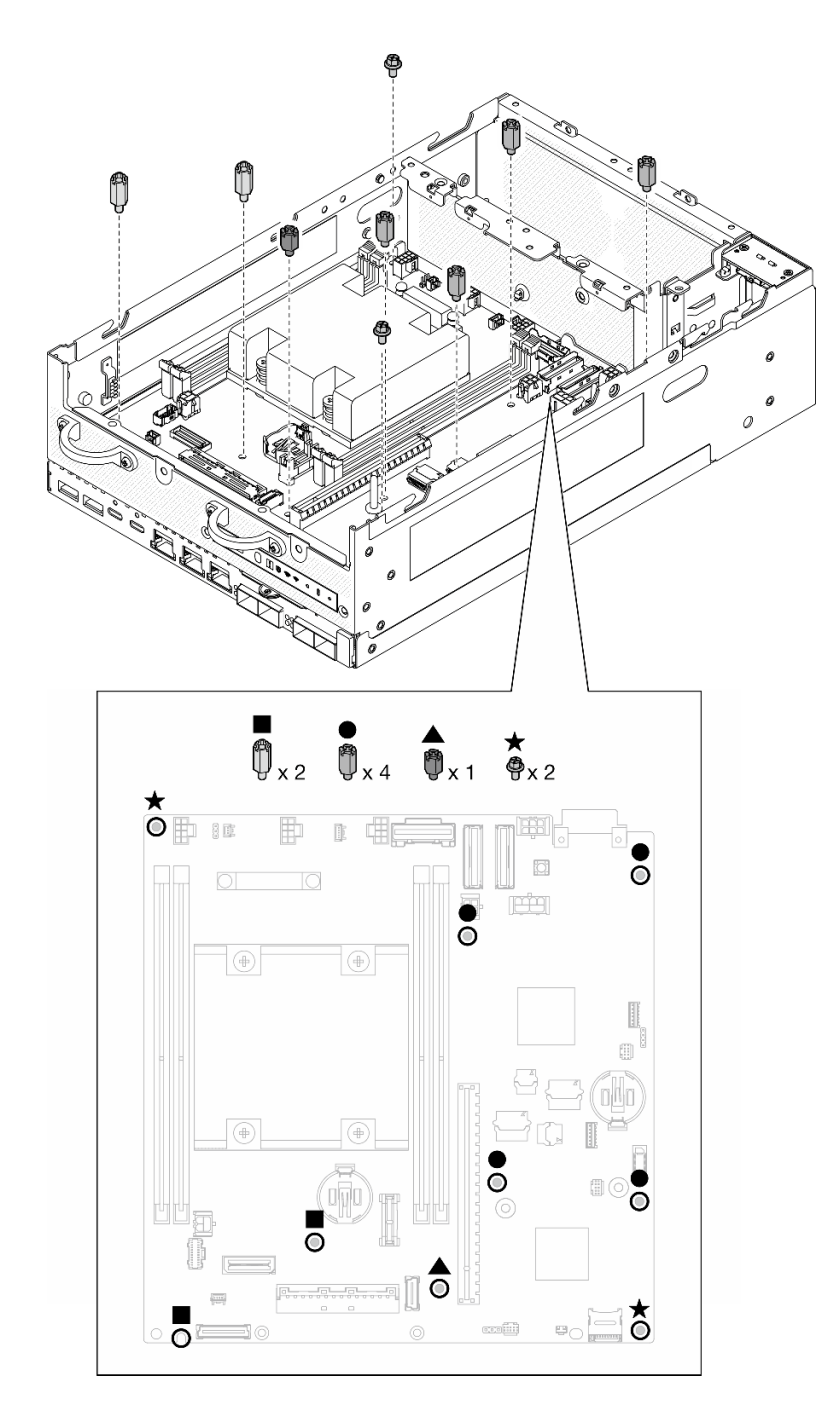

圖例 272. 主機板上的螺絲和支座

步驟 5. 將主機板的右端向上抬起;然後,從機箱中取出主機板。

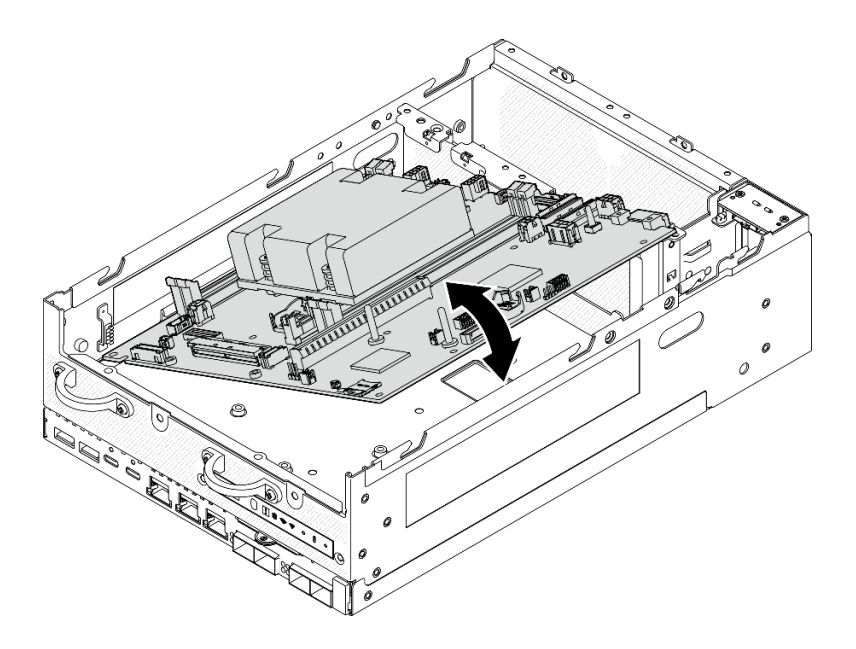

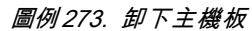

## 完成此作業後

- 安裝替換裝置。請參閱第 227 頁 「安裝主機板」。
- 如果指示您送回元件或選配裝置,請遵循所有包裝指示,並使用提供給您的任何包裝材料來運送。

### 示範影片

### [觀看 YouTube 上的程序](https://www.youtube.com/watch?v=ZNP1F0QyoDI)

### 安裝主機板

請依照本節中的指示安裝主機板。

# 關於此作業

重要事項:需要經過培訓的技術人員才能卸下和安裝此元件。未經正確培訓,請不要嘗試卸下或安裝它。

注意:

- 閲[讀第 1](#page-8-0) 頁 「[安裝準則](#page-8-0)」[和第 2](#page-9-0) 頁 「[安全檢驗核對清單](#page-9-0)」,確保工作時安全無虞。
- 將裝有硬碟的防靜電包與伺服器上任何未上漆的金屬表面接觸;然後,從包裝中取出硬碟,將它放在 防靜電表面上。

**韌體和驅動程式下載**:更換元件後,您可能需要更新韌體或驅動程式。

- 前往 <https://datacentersupport.lenovo.com/products/servers/thinkedge/se360v2/7dam/downloads/driver-list/> 查 看您伺服器適用的最新韌體和驅動程式更新。
- 如需韌體更新工具的相關資訊,請參閱*使用手冊或系統配置手冊*中的「更新韌體」。

# 程序

步驟 1. 將主機板的左端放入機箱;然後,將右端向下放入機箱。

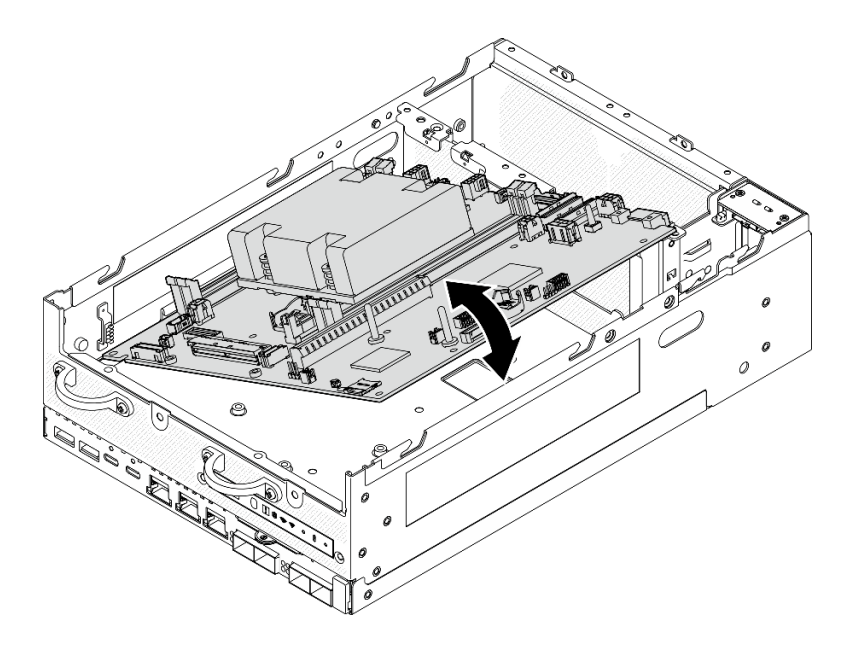

圖例 274. 安裝主機板

步驟 2. 用兩個螺絲和七個支座固定主機板。

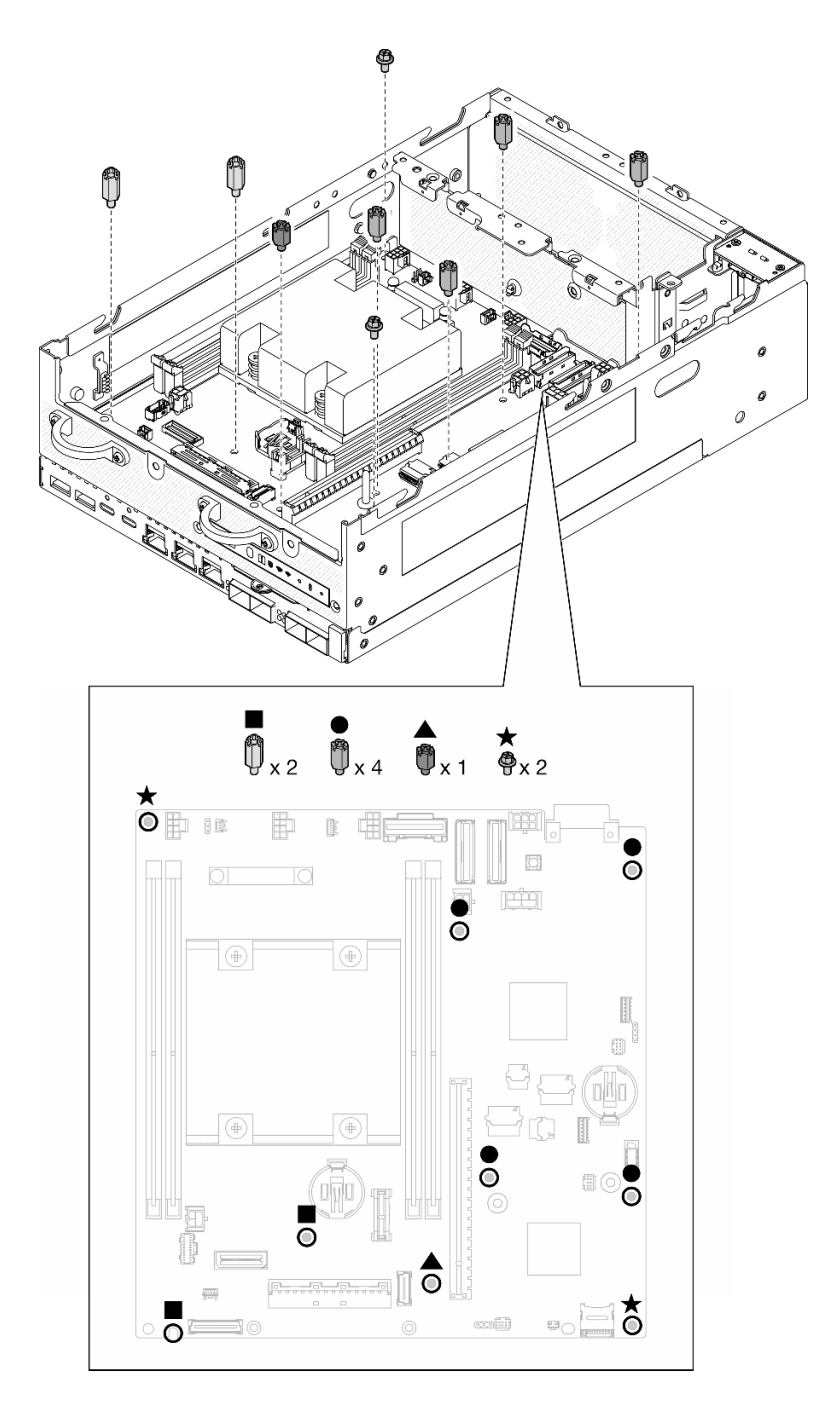

### 圖例 275. 主機板上的螺絲和支座

附註:

- 圖例中的支座依長度順序排列。(左邊的最長。)
- 使用十字螺絲起子或平頭螺絲起子鎖緊支座。
- 步驟 3. 將 I/O 板電源線和信號線連接至主機板。

附註:確保將 I/O 板電源線佈放在支座和機箱之間,如圖所示。

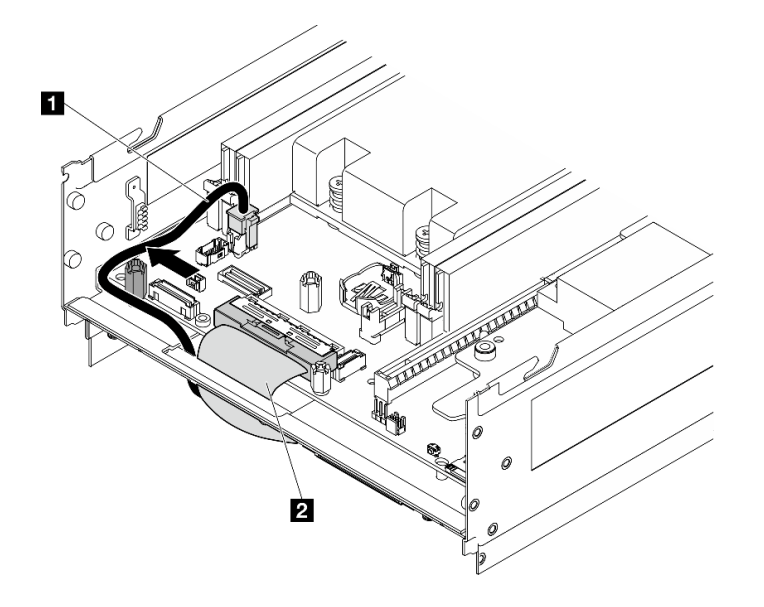

圖例 276. I/O 板纜線佈線

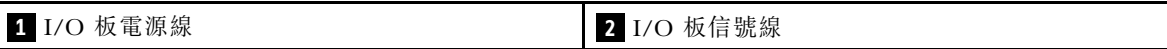

步驟 4. 剝下處理器散熱槽上的 XClarity Controller 網路存取標籤,然後將其貼在伺服器正面的網路存取 標籤上。

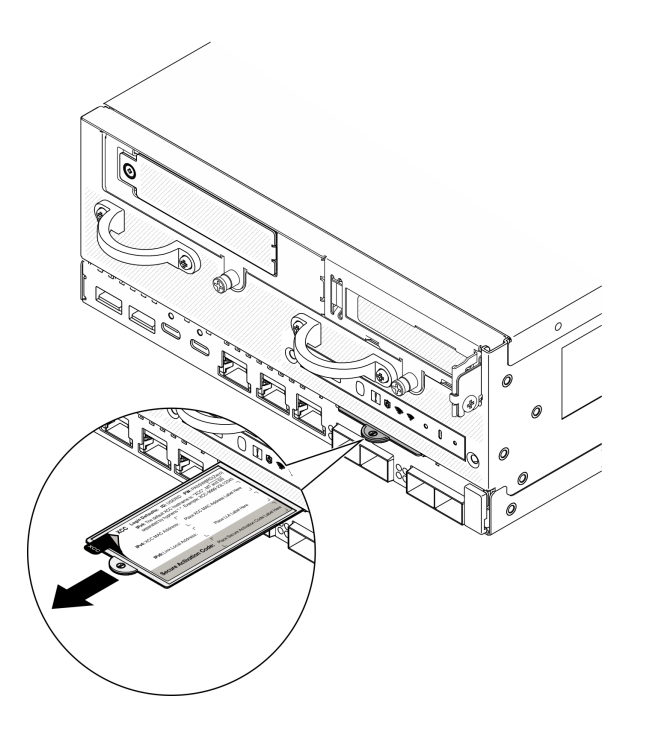

圖例 277. 拉出式資訊標籤上的 Lenovo XClarity Controller 網路存取標籤

# 完成此作業後

1. I/O 板電源線和信號線應佈放到節點底面以連接到 I/O 模組板。請參[閱第 126](#page-133-0) 頁 「[安裝 I/O 模組板](#page-133-0) [和 M.2 開機硬碟](#page-133-0)」。

- 2. 將所有必要的纜線連接至主機板上與毀損主機板相同的接頭。
- 3. 如果適用,請將從舊主機板卸下的 MicroSD 卡安裝到新主機板上。請參閲第 149 頁 「[安裝 MicroSD](#page-156-0) 卡[」](#page-156-0)。
- 4. 重新安裝所有的記憶體模組。請參[閱第 144](#page-151-0) 頁 「[安裝記憶體模組](#page-151-0)」。
- 5. 確定已正確重新組裝所有元件,且伺服器內未遺留任何工具或鬆脫的螺絲。
- 6. 重新安裝節點蓋板。請參[閱第 150](#page-157-0) 頁 「[更換節點蓋板](#page-157-0)」。
- 7. 如有需要,請將節點重新安裝到機體或裝載座。請參閱[第 8](#page-15-0) 頁 「[配置指南](#page-15-0)」。
- 8. 重新連接您先前拔掉的電源線和任何纜線。
- 9. 重設系統日期與時間。
- 10. 使用新的重要產品資料 (VPD) 更新機型和序號。使用 Lenovo XClarity Provisioning Manager 更新機型和 序號。請參閱第 231 頁 「更新重要產品資料 (VPD)」。

**附註:**如果要將節點安裝在 ThinkEdge SE360 V2 2U2N 機體中,請變更機型以便正常運作。請參閲[第](#page-240-0) [233](#page-240-0) 頁 「[變更機型以便在機體中運作\(僅限經過培訓的維修技術人員\)](#page-240-0)」。

- 11. 將 UEFI、XCC 和 LXPM 韌體更新到伺服器支援的特定版本。請參閲 使用手册或系統配置手册 中的「更新韌體」。
- 12. 如果適用,請安裝 Lenovo Features on Demand 啟動金鑰。請參閱與伺服器相容的 XCC 文件中的「授權 管理」一節,網址為 <https://pubs.lenovo.com/lxcc-overview/>。
- 13. 更 新 公 開 金 鑰 。 如 需 詳 細 資 料 , 請 參 閱 [https://download.lenovo.com/servers\\_pdf/thinkshield-web-application-user-guide-v2.pdf](https://download.lenovo.com/servers_pdf/thinkshield-web-application-user-guide-v2.pdf)的「更新 裝置金鑰」一節。

### 附註:

- Lenovo ID 的角色應該是維護使用者, 在 ThinkShield Key Vault Portal Web 介面或 ThinkShield 行動 應用程式中更新公開金鑰。
- (僅限 Lenovo 服務中心)如需詳細資料,請參閱 [https://glosse4lenovo.lenovo.com/wiki/glosse4lenovo/view/How%20To/System%20related/](https://glosse4lenovo.lenovo.com/wiki/glosse4lenovo/view/How To/System related/ThinkEdge/HowTo_update_PublicKey_after_board_replacement/) [ThinkEdge/HowTo\\_update\\_PublicKey\\_after\\_board\\_replacement/](https://glosse4lenovo.lenovo.com/wiki/glosse4lenovo/view/How To/System related/ThinkEdge/HowTo_update_PublicKey_after_board_replacement/)。
- 14. 設定 TPM 原則。請參[閱第 233](#page-240-0) 頁 「[設定 TPM 原則](#page-240-0)」。
- 15. 或者啟用 UEFI 安全開機。請參[閱第 235](#page-242-0) 頁 「[啟用 UEFI 安全開機](#page-242-0)」。
- 16. 如有需要,請重新配置以下 ThinkEdge 安全功能。
	- a. 將系統鎖定模式控制狀態變更為 ThinkShield Portal。請參閲*使用手冊*或系統配置手冊中的「啟動 或解除鎖定系統」。
	- b. 啟用 SED 加密。請參閱[第 223](#page-230-0) 頁 「[管理自我加密型硬碟鑑別金鑰 \(SED AK\)](#page-230-0)」。
	- c. 回復 SED AK。請參閱[第 223](#page-230-0) 頁 「[管理自我加密型硬碟鑑別金鑰 \(SED AK\)](#page-230-0)」。
	- d. 啟用安全功能。請參閱*使用手冊*或*系統配置手冊*中的「系統鎖定模式」。

#### 示範影片

### [觀看 YouTube 上的程序](https://www.youtube.com/watch?v=axG4SItWoRE)

### 更新重要產品資料 (VPD)

使用本主題來更新重要產品資料 (VPD)。

- (必要)機型
- (必要)序號
- (選用)資產標籤

• (選用)UUID

### 建議的工具:

- Lenovo XClarity Provisioning Manager
- Lenovo XClarity Essentials OneCLI 指令

### 使用 Lenovo XClarity Provisioning Manager

### 步驟:

- 1. 啟動伺服器,然後根據畫面上的指示按下指定按鍵。依預設,Lenovo XClarity Provisioning Manager 介面隨即顯示。
- 2. 選擇系統摘要。「系統摘要」標籤頁面隨即顯示。
- 3. 按一下更新 VPD,然後遵循畫面上的指示更新 VPD。

### 使用 Lenovo XClarity Essentials OneCLI 指令

• 更新機型

onecli config set SYSTEM\_PROD\_DATA.SysInfoProdName <m//t\_model> [access\_method]

• 更新序號

onecli config set SYSTEM\_PROD\_DATA.SysInfoSerialNum <s/n> [access\_method]

• 更新系統型號

onecli config set SYSTEM\_PROD\_DATA.SysInfoProdIdentifier <system model> [access\_method] onecli config set SYSTEM\_PROD\_DATA.SysInfoProdIdentifierEx <system model> --override [access\_method]

### • 更新資產標籤

onecli config set SYSTEM\_PROD\_DATA.SysEncloseAssetTag <asset\_tag> [access\_method]

• 更新 UUID

onecli config createuuid SYSTEM\_PROD\_DATA.SysInfoUUID [access\_method]

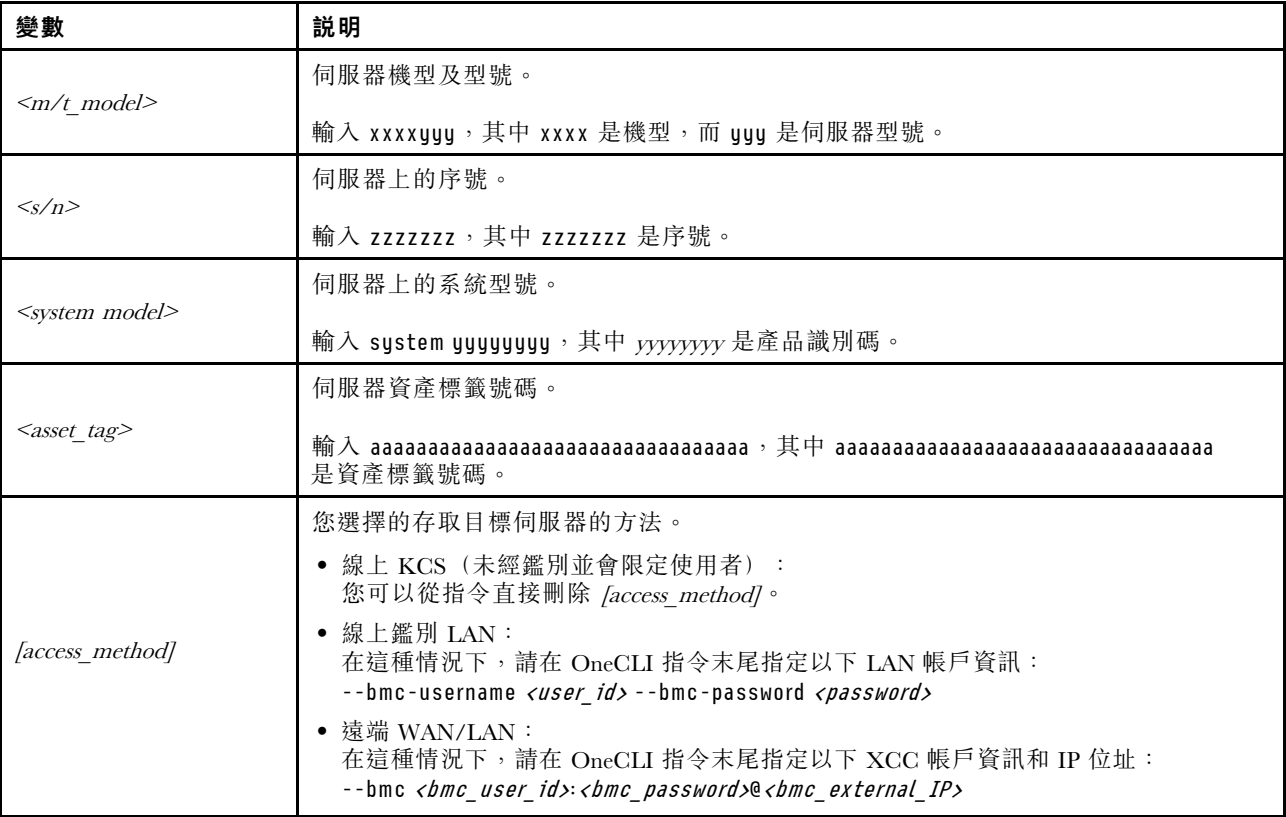

<span id="page-240-0"></span>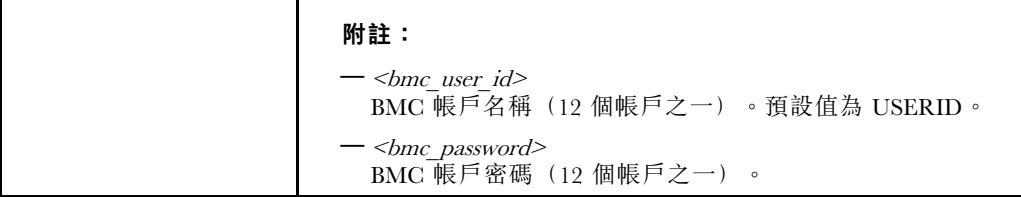

## 變更機型以便在機體中運作(僅限經過培訓的維修技術人員)

使用以下資訊變更機型以便在機體中運作。

- 第 233 頁 「對於要安裝在機體中的節點」
- 第 233 頁 「對於不要重新裝回機體中的節點」

重要事項:此作業必須由訓練有素的技術人員進行。

### 要安裝在機體中的節點

如果要將節點安裝在 2U2N 機體 中,請變更機型以便正常運作。

若要變更機型以便在 2U2N 機體 配置中運作,請完成下列步驟:

- 1. 在 Lenovo XClarity Controller Web 介面或 Lenovo XClarity Essentials OneCLI 啟用 IPMI。
- 2. 實做以下 IPMI 指令:

ipmitool raw 0x3a 0x0c 0xE9 0x01 0x10 0x37 0x44 0x42 0x4E 0x43 0x54 0x4F 0x31 0x57 0x57

3. 基於資料安全考量,請確保在 Lenovo XClarity Controller Web 介面或 Lenovo XClarity Essentials OneCLI 再次停用 IPMI。

### 不要重新裝回機體中的節點

如果將節點從 2U2N 機體 卸下後不重新裝回 2U2N 機體,請將機型變更為預設模式以確保正常運作。

若要將機型變更為預設模式,請完成下列步驟:

- 1. 在 Lenovo XClarity Controller Web 介面或 Lenovo XClarity Essentials OneCLI 啟用 IPMI。
- 2. 實做以下 IPMI 指令:

ipmitool raw 0x3a 0x0c 0xE9 0x01 0x10 0x37 0x44 0x41 0x4D 0x43 0x54 0x4F 0x31 0x57 0x57

3. 基於資料安全考量,請確保在 Lenovo XClarity Controller Web 介面或 Lenovo XClarity Essentials OneCLI 再次停用 IPMI。

## 設定 TPM 原則

根據預設,更換用主機板隨附的 TPM 原則會設定為**未定義**。您必須修改此設定,以符合要更換的主機 板適用的設定。

有兩種方法可以設定 TPM 原則:

• 從 Lenovo XClarity Provisioning Manager

若要從 Lenovo XClarity Provisioning Manager 設定 TPM 原則:

- 1. 啟動伺服器,然後按下畫面上指示的按鍵以顯示 Lenovo XClarity Provisioning Manager 介 面。(如需相關資訊,請參閱與您伺服器相容的 LXPM 文件中的「啟動」一節,網址為 <https://pubs.lenovo.com/lxpm-overview/>。)
- 2. 如果需要開機管理者密碼,請輸入密碼。
- 3. 在「系統摘要」頁面中, 按一下**更新 VPD**。
- 4. 設定下列其中一個設定的原則。
	- **一NationZ TPM 2.0 已啟用 僅限中國**。中國大陸的客戶應選擇此設定(如果已安裝 NationZ TPM 2.0 配接卡)。
	- 一 TPM 已啟用 ROW。中國大陸以外的客戶應選擇此設定。
	- **已永久停用**。中國大陸的客戶應使用此設定(如果未安裝 TPM 配接卡)。

附註:雖然未定義的設定可作為原則設定,但不應使用。

• 從 Lenovo XClarity Essentials OneCLI

附註:請注意,您必須在 Lenovo XClarity Controller 中設定本端 IPMI 使用者及密碼後才能從遠端 存取目標系統。

若要從 Lenovo XClarity Essentials OneCLI 設定 TPM 原則:

1. 讀取 TpmTcmPolicyLock 以檢查 TPM TCM POLICY 是否遭到鎖定: OneCli.exe config show imm.TpmTcmPolicyLock --override --imm <userid>:<password>@<ip\_address>

附註:imm.TpmTcmPolicyLock 值必須是「Disabled」,這表示 TPM\_TCM\_POLICY 未遭鎖定且允許 對 TPM TCM POLICY 進行變更。如果回覆碼為「Enabled」,即不允許對原則進行任何變更。如果 欲更換的系統所需的設定正確無誤,即表示介面板可能仍在使用中。

- 2. 配置 TPM\_TCM\_POLICY 轉入 XCC:
	- 若是沒有 TPM 的中國大陸客戶或需要停用 TPM 的客戶: OneCli.exe config set imm.TpmTcmPolicy "NeitherTpmNorTcm" --override --imm <userid>:<password>@<ip\_ address>
	- 若是需要啟用 TPM 的中國大陸客戶: OneCli.exe config set imm.TpmTcmPolicy "NationZTPM20Only" --override --imm <userid>:<password>@<ip\_ address>
	- 若是需要啟用 TPM 的中國大陸以外的客戶: OneCli.exe config set imm.TpmTcmPolicy "TpmOnly" b --imm <userid>:<password>@<ip\_address>

3. 發出 reset 指令以重設系統: OneCli.exe misc ospower reboot --imm <userid>:<password>@<ip\_address>

4. 讀回其值以檢查是否已接受變更: OneCli.exe config show imm.TpmTcmPolicy --override --imm <userid>:<password>@<ip\_address>

#### 附註:

– 如果讀回相符的值,即表示已正確設定 TPM\_TCM\_POLICY。

imm.TpmTcmPolicy 的定義如下:

- 值 0 使用字串「Undefined」,表示未定義的原則。
- 值 1 使用字串「NeitherTpmNorTcm」,表示 TPM\_PERM\_DISABLED。
- 值 2 使用字串「TpmOnly」,表示 TPM\_ALLOWED。
- 值 4 使用字串「NationZTPM20Only」,表示 NationZ\_TPM20\_ALLOWED。
- 使用 OneCli/ASU 指令時,還必須執行以下 4 個步驟「鎖定」TPM\_TCM\_POLICY:
- 5. 讀取 TpmTcmPolicyLock 以檢查 TPM TCM POLICY 是否遭到鎖定,指令如下: OneCli.exe config show imm.TpmTcmPolicyLock --override --imm <userid>:<password>@<ip\_address> 其值必須是「Disabled」,這表示 TPM TCM POLICY 未遭鎖定且必須進行設定。
- 6. 鎖定 TPM\_TCM\_POLICY: OneCli.exe config set imm.TpmTcmPolicyLock "Enabled"--override --imm <userid>:<password>@<ip\_address>
- 7. 發出 reset 指令以重設系統,指令如下: OneCli.exe misc ospower reboot --imm <userid>:<password>@<ip\_address>

<span id="page-242-0"></span>重設過程中,UEFI 將從 imm.TpmTcmPolicyLock 讀取值,如果其值為「Enabled」且 imm.TpmTcmPolicy 值有效,UEFI 便會鎖定 TPM\_TCM\_POLICY 設定。

**附註:**imm.TpmTcmPolicy 的有效值包括「NeitherTpmNorTcm」、「TpmOnly」和 「NationZTPM20Only」。

如果 imm.TpmTcmPolicyLock 設定為「Enabled」但 imm.TpmTcmPolicy 值無效,UEFI 便會拒絕「鎖 定」要求並將 imm.TpmTcmPolicyLock 變更回「Disabled」。

8. 讀回其值以檢查「鎖定」已獲接受還是遭到拒絕。指令如下: OneCli.exe config show imm.TpmTcmPolicy --override --imm <userid>:<password>@<ip\_address>

附註:如果讀回的值從「Disabled」變更為「Enabled」,即表示已成功鎖定 TPM TCM POLICY。 原則一經設定之後,便無法再解除鎖定該原則,除非更換主機板。

imm.TpmTcmPolicyLock 的定義如下:

值 1 使用字串「Enabled」,表示鎖定原則。其他值概不接受。

### 啟用 UEFI 安全開機

您可以選擇啟用 UEFI 安全開機。

有兩種方式可啟用 UEFI 安全開機:

• 從 Lenovo XClarity Provisioning Manager

如果要從 Lenovo XClarity Provisioning Manager 啟用 UEFI 安全開機:

- 1. 啟動伺服器,然後按下畫面上指示的按鍵以顯示 Lenovo XClarity Provisioning Manager 介 面。(如需相關資訊,請參閱與您伺服器相容的 LXPM 文件中的「啟動」一節,網址為 <https://pubs.lenovo.com/lxpm-overview/>。)
- 2. 如果需要開機管理者密碼,請輸入密碼。
- 3. 在 UEFI 設定頁面中, 按一下系統設定 → 安全性 → 安全開機。
- 4. 啟用安全開機並儲存設定。

附註:如果需要停用 UEFI 安全開機,請在步驟 4 中選取「停用」。

• 從 Lenovo XClarity Essentials OneCLI

如果要從 Lenovo XClarity Essentials OneCLI 啟用 UEFI 安全開機:

1. 下載並安裝 Lenovo XClarity Essentials OneCLI。

若要下載 Lenovo XClarity Essentials OneCLI,請前往下列網站︰

<https://datacentersupport.lenovo.com/solutions/HT116433>

2. 執行下列指令,以啟用安全開機: OneCli.exe config set SecureBootConfiguration.SecureBootSetting Enabled --bmc <userid>:<password>@<ip address>

其中:

- <userid>:<password> 是用來存取伺服器 BMC (Lenovo XClarity Controller 介面) 的認證。預設使 用者 ID 為 USERID, 而預設密碼為 PASSW0RD(零,非大寫的 o)

– <ip\_address> 是 BMC 的 IP 位址。

如需 Lenovo XClarity Essentials OneCLI set 指令的相關資訊, 請參閱:

[https://pubs.lenovo.com/lxce-onecli/onecli\\_r\\_set\\_command](https://pubs.lenovo.com/lxce-onecli/onecli_r_set_command)

附註: 如果需要停用 UEFI 安全開機,請執行下列指令: OneCli.exe config set SecureBootConfiguration.SecureBootSetting Disabled --bmc <userid>:<password>@<ip\_address>

# <span id="page-243-0"></span>更換無線配接卡和 WLAN/藍牙模組

請依照本節中的指示卸下和安裝無線配接卡和 WLAN/藍牙模組。

# 卸下 WLAN/藍牙模組

請依照本節中的指示卸下 WLAN/藍牙模組。

### S002

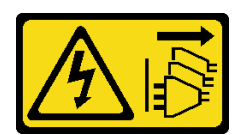

警告:

装置上的電源控制按鈕和電源供應別開關,並不會切斷供應給裝置的電流。此外,裝置也可能有一 條以上的電源線。若要切斷裝置的所有電源,必須從電源拔掉所有電源線。

## 關於此作業

注意:

- 閱讀[第 1](#page-8-0) 頁 「[安裝準則](#page-8-0)」和[第 2](#page-9-0) 頁 「[安全檢驗核對清單](#page-9-0)」,確保工作時安全無虞。
- 關閉伺服器和週邊裝置的電源,並拔掉電源線和所有外部纜線。請參閱[第 7](#page-14-0) 頁 「[關閉伺服器電源](#page-14-0)」。
- 如果節點安裝在機體中或已裝載,請將節點從機體或裝載座卸下。請參[閱第 8](#page-15-0) 頁 「[配置指南](#page-15-0)」。

## 程序

步驟 1. 為此作業做好準備。

- a. 如果適用,請卸下 WLAN 天線。請參閱[第 248](#page-255-0) 頁 「[卸下 WLAN 天線](#page-255-0)」。
- b. 卸下上蓋。請參[閱第 150](#page-157-0) 頁 「[卸下上蓋](#page-157-0)」。
- c. 卸下 PMB 空氣擋板。請參[閱第 64](#page-71-0) 頁 「[卸下 PMB 空氣擋板](#page-71-0)」。
- d. 從節點抬起擴充卡組件。請參閱[第 180](#page-187-0) 頁 「[從節點卸下擴充卡組件](#page-187-0)」。

步驟 2. 找出要卸下的 WLAN/藍芽模組。

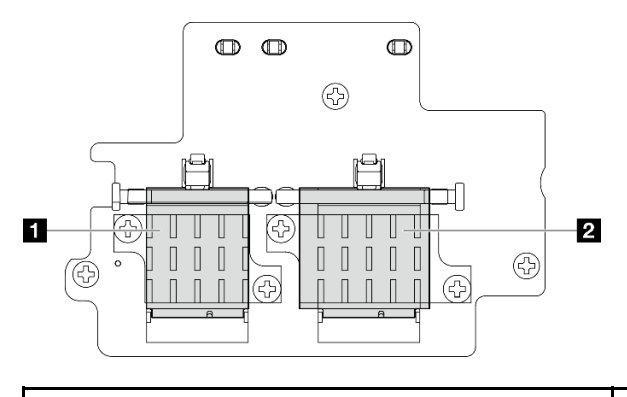

**1** x86 WLAN 模組(具有兩個纜線接頭) **2** XCC WLAN 和藍芽模組(具有三個纜線接頭)

步驟 3. 從 WLAN/藍牙模組拔下纜線。

a. 捏住並按壓纜線固定器的側面;然後,將纜線固定器的一端從無線配接卡上提起。

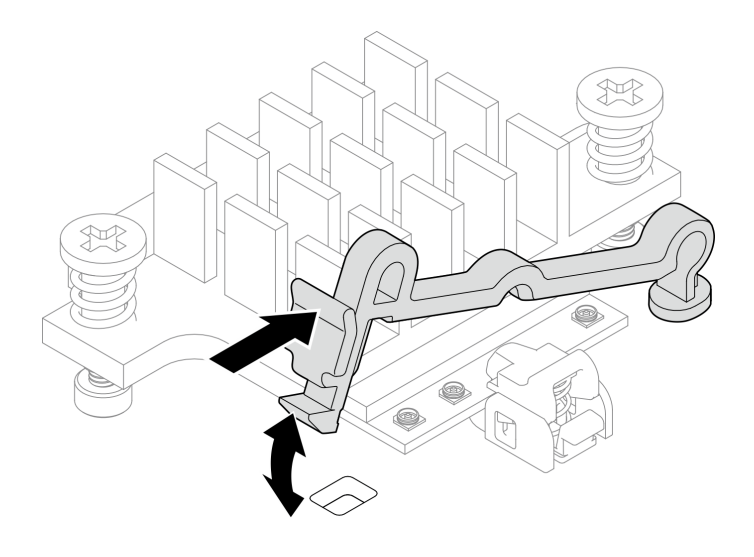

圖例 278. 提起纜線固定器

b. 將纜線固定器轉動到 **2** 解鎖位置。

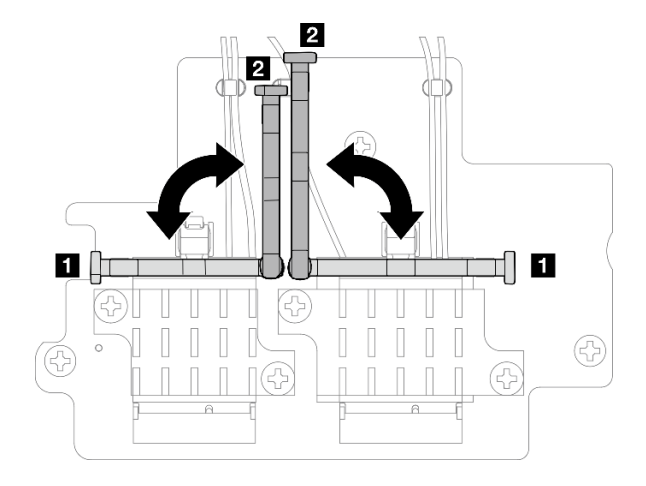

### 圖例 279. 轉動纜線固定器

c. 如圖所示,用扳手鉤住纜線;然後,輕輕地將纜線從接頭和纜線夾中取出。 附註:重複此步驟,直到從 WLAN/藍牙模組拔下所有纜線。

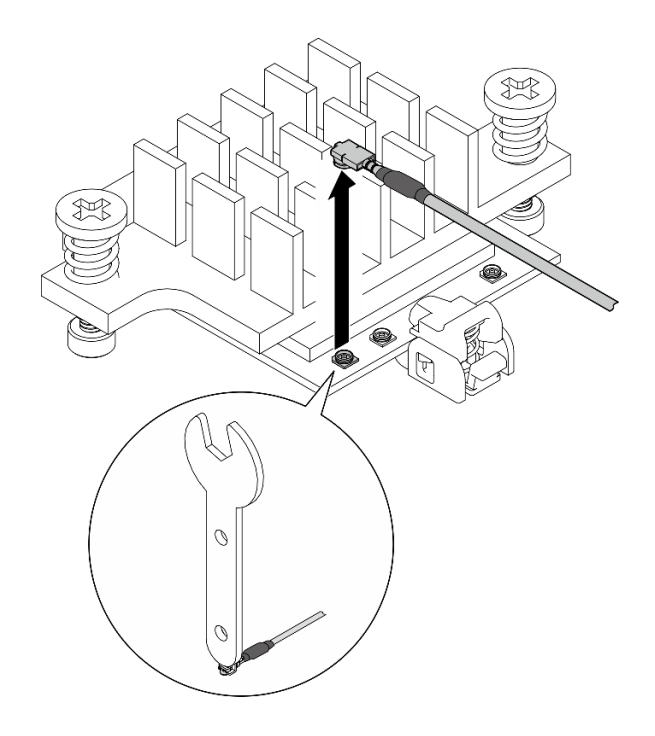

### 圖例 280. 拔下纜線

步驟 4. 卸下 WLAN/藍牙模組散熱槽。

- a. 鬆開固定散熱槽的兩個緊固螺絲。
- b. 抬起散熱槽,將其卸下。

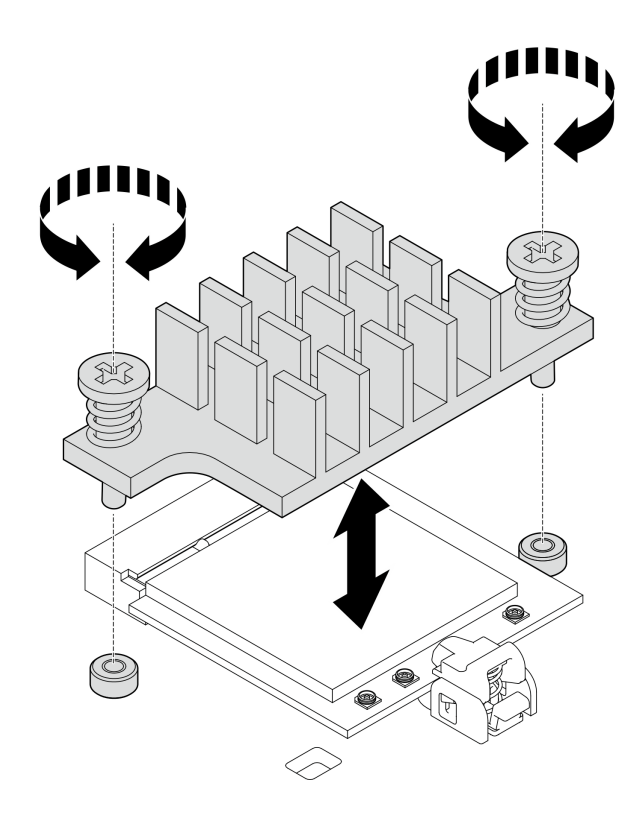

圖例 281. 卸下 WLAN/藍牙模組散熱槽

- 步驟 5. 卸下 WLAN/藍牙模組。
	- a. ❶ 按下固定器以鬆開 WLAN/藍牙模組。
	- b. 2 以一定角度抬起 WLAN/藍牙模組的前端。
	- c. 從插槽卸下 WLAN/藍牙模組。

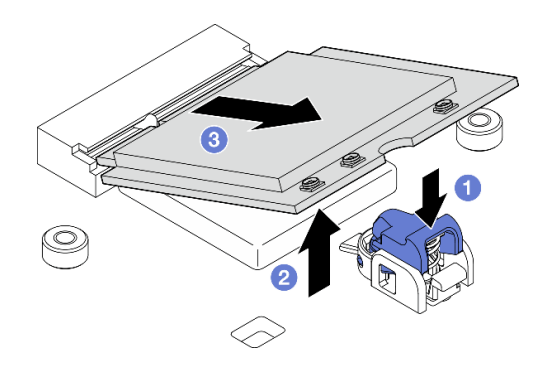

圖例 282. 卸下 WLAN/藍牙模組

# 完成此作業後

- 安裝替換裝置。請參閱[第 242](#page-249-0) 頁 「[安裝 WLAN/藍牙模組](#page-249-0)」。
- 如果指示您送回元件或選配裝置,請遵循所有包裝指示,並使用提供給您的任何包裝材料來運送。

### 示範影片

### <span id="page-247-0"></span>[觀看 YouTube 上的程序](https://www.youtube.com/watch?v=G5qPrK4Fzmk)

### 卸下無線配接卡

請依照本節中的指示卸下無線配接卡。

#### S002

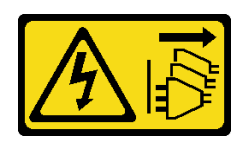

警告:

装置上的電源控制按鈕和電源供應別開關,並不會切斷供應給裝置的電流。此外,裝置也可能有一 條以上的電源線。若要切斷裝置的所有電源,必須從電源拔掉所有電源線。

## 關於此作業

注意:

- 閱讀[第 1](#page-8-0) 頁 「[安裝準則](#page-8-0)」和[第 2](#page-9-0) 頁 「[安全檢驗核對清單](#page-9-0)」,確保工作時安全無虞。
- 關閉伺服器和週邊裝置的電源,並拔掉電源線和所有外部纜線。請參閱[第 7](#page-14-0) 頁 「[關閉伺服器電源](#page-14-0)」。
- 如果節點安裝在機體中或已裝載,請將節點從機體或裝載座卸下。請參[閱第 8](#page-15-0) 頁 「[配置指南](#page-15-0)」。

## 程序

步驟 1. 為此作業做好準備。

- a. 如果適用,請卸下 WLAN 天線。請參閱[第 248](#page-255-0) 頁 「[卸下 WLAN 天線](#page-255-0)」。
- b. 卸下上蓋。請參[閱第 150](#page-157-0) 頁 「[卸下上蓋](#page-157-0)」。
- c. 卸下 PMB 空氣擋板。請參[閱第 64](#page-71-0) 頁 「[卸下 PMB 空氣擋板](#page-71-0)」。
- d. 從節點抬起擴充卡組件。請參閱[第 180](#page-187-0) 頁 「[從節點卸下擴充卡組件](#page-187-0)」。
- e. 卸下 WLAN/藍牙模組。請參閱[第 236](#page-243-0) 頁 「[卸下 WLAN/藍牙模組](#page-243-0)」。

#### 步驟 2. 卸下無線配接卡。

- a. 鬆開固定無線配接卡的三個螺絲。
- b. 提起無線配接卡以將其卸下。

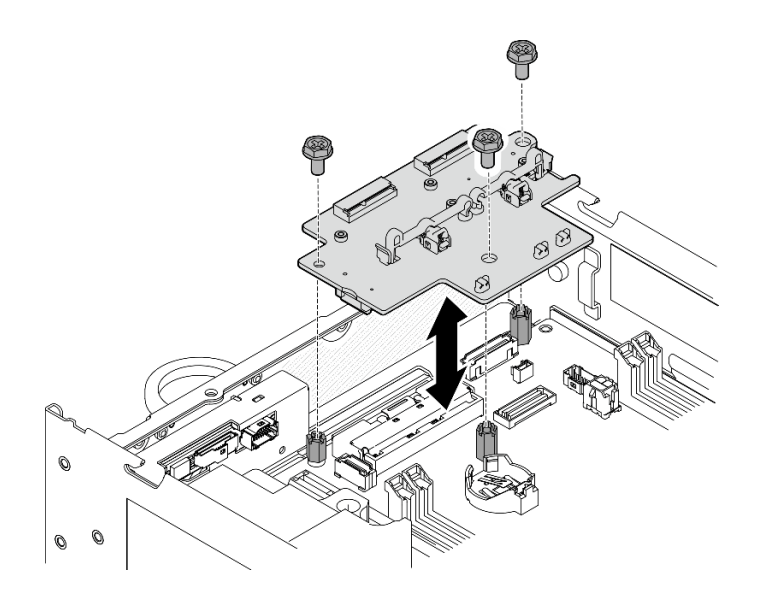

圖例 283. 卸下無線配接卡

## 完成此作業後

- 安裝替換裝置。請參閱第 241 頁 「安裝無線配接卡」。
- 如果指示您送回元件或選配裝置,請遵循所有包裝指示,並使用提供給您的任何包裝材料來運送。

### 示範影片

[觀看 YouTube 上的程序](https://www.youtube.com/watch?v=G5qPrK4Fzmk)

### 安裝無線配接卡

請依照本節中的指示安裝無線配接卡。

#### S002

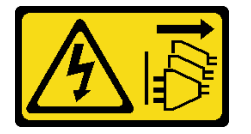

警告:

装置上的電源控制按鈕和電源供應寫開關,並不會切斷供應給裝置的電流。此外,裝置也可能有一 條以上的電源線。若要切斷裝置的所有電源,必須從電源拔掉所有電源線。

### 關於此作業

注意:

- 閱[讀第 1](#page-8-0) 頁 「[安裝準則](#page-8-0)」[和第 2](#page-9-0) 頁 「[安全檢驗核對清單](#page-9-0)」,確保工作時安全無虞。
- 將裝有元件的防靜電保護袋與伺服器上任何未上漆的金屬表面接觸;然後,從保護袋中取出元件,將它 放在防靜電表面上。

# 程序

步驟 1. 安裝無線配接卡。

a. 將無線配接卡對齊主機板上的支座;然後,放下無線配接卡,直到牢固就位。

<span id="page-249-0"></span>b. 用三個螺絲固定無線配接卡。

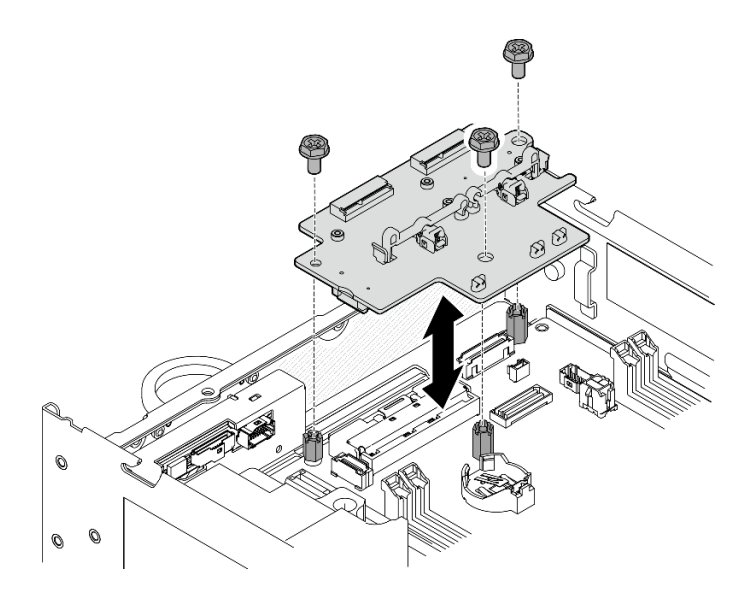

圖例 284. 安裝無線配接卡

# 完成此作業後

- 1. 繼續安裝 WLAN/藍牙模組。請參閱第 242 頁 「安裝 WLAN/藍牙模組」。
- 2. 完成零件更換請參閱[第 275](#page-282-0) 頁 「[完成零件更換](#page-282-0)」。
- 3. 韌體資訊可以在 Lenovo XClarity Controller 中找到。如需韌體更新工具的相關資訊,請參閱*使用手冊* 或系統配置手冊中的「更新韌體」。

### 示範影片

[觀看 YouTube 上的程序](https://www.youtube.com/watch?v=7dDMXik4_4s)

### 安裝 WLAN/藍牙模組

請依照本節中的指示安裝 WLAN/藍牙模組。

### S002

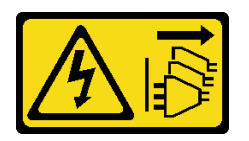

警告:

装置上的電源控制按鈕和電源供應器上的電源開關,並不會切斷供應給裝置的電流。此外,裝置也可能有一 條以上的電源線。若要切斷裝置的所有電源,必須從電源拔掉所有電源線。

# 關於此作業

## 注意:

- 閱讀[第 1](#page-8-0) 頁 「[安裝準則](#page-8-0)」和[第 2](#page-9-0) 頁 「[安全檢驗核對清單](#page-9-0)」,確保工作時安全無虞。
- 將裝有元件的防靜電保護袋與伺服器上任何未上漆的金屬表面接觸;然後,從保護袋中取出元件,將它 放在防靜電表面上。

# 程序

步驟 1. 在無線配接卡上找出安裝 WLAN/藍牙模組的插槽。

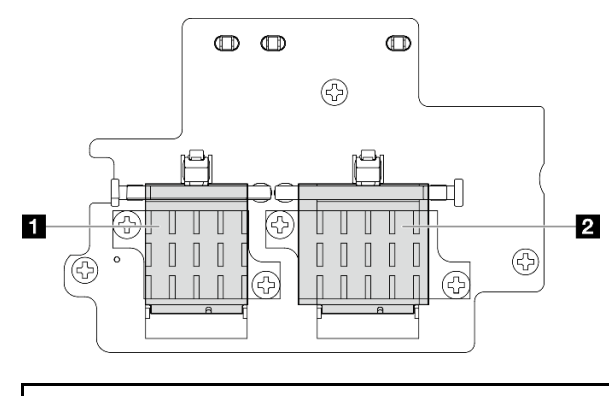

1 x86 WLAN 模組(具有兩個纜線接頭) **2** XCC WLAN 和藍芽模組(具有三個纜線接頭)

- 步驟 2. 如果適用,請從 WLAN/藍牙模組插槽卸下待機蓋板。
	- a. 按下固定器以鬆開蓋板。
	- b. 2 以一定角度抬起蓋板前端。
	- c. 從插槽卸下蓋板。

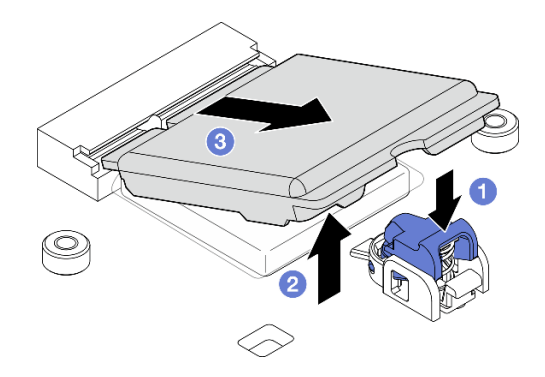

圖例 285. 卸下待機蓋板

步驟 3. 如果適用,請取下無線配接卡散熱墊上的薄膜。

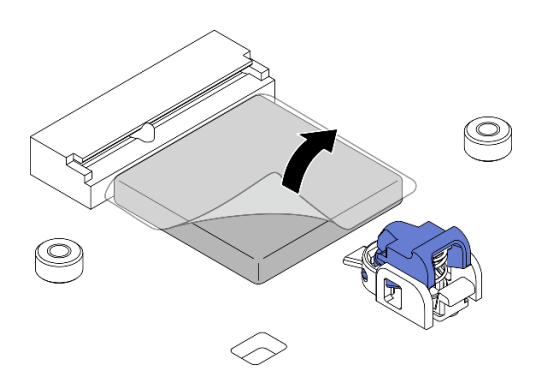

圖例 286. 取下散熱墊上的薄膜

步驟 4. 安裝 WLAN/藍牙模組。

- a. 將 WLAN/藍牙模組以一定角度插入插槽中。
- b. 2 向下按壓 WLAN/藍牙模組,直到卡入定位。

附註:確保 WLAN/藍牙模組已被固定器牢牢固定。如果固定器未與模組嚙合,請按下固定器並 調整模組,直到模組牢牢固定。

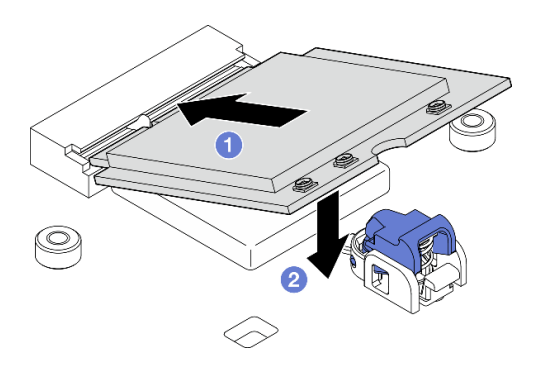

圖例 287. 安裝 WLAN/藍牙模組

- 步驟 5. 安裝 WLAN/藍牙模組散熱槽。
	- a. 請取下散熱槽散熱墊上的薄膜。

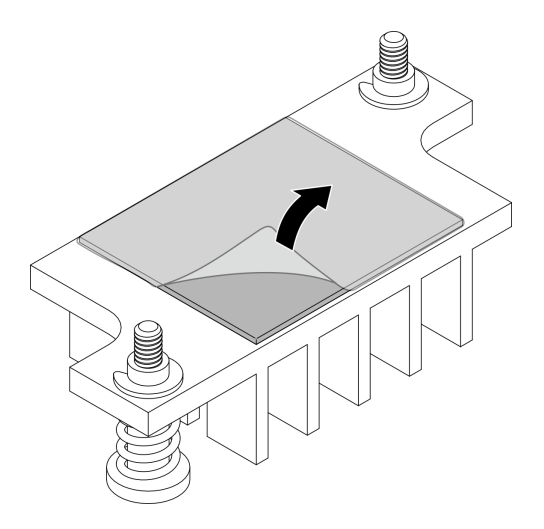

### 圖例 288. 取下散熱墊上的薄膜

- b. 將散熱槽對齊無線配接卡上的插槽;然後,放下散熱槽,直到牢固就位。
- c. 鎖緊兩個緊固螺絲以固定散熱槽。
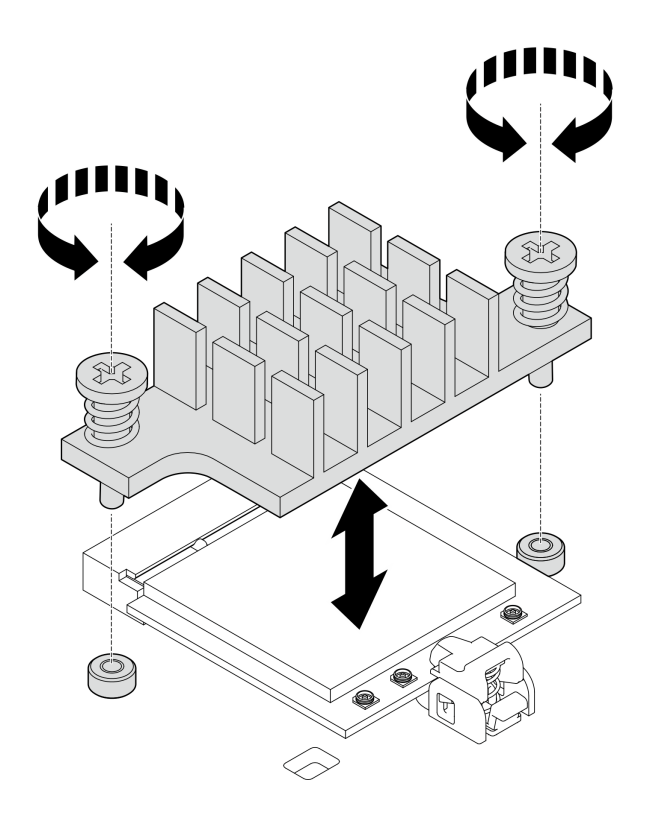

圖例 289. 安裝 WLAN/藍牙模組散熱槽

步驟 6. 將 WLAN 纜線和藍牙天線纜線連接到 WLAN/藍牙模組。 a. 找出對應的接頭。

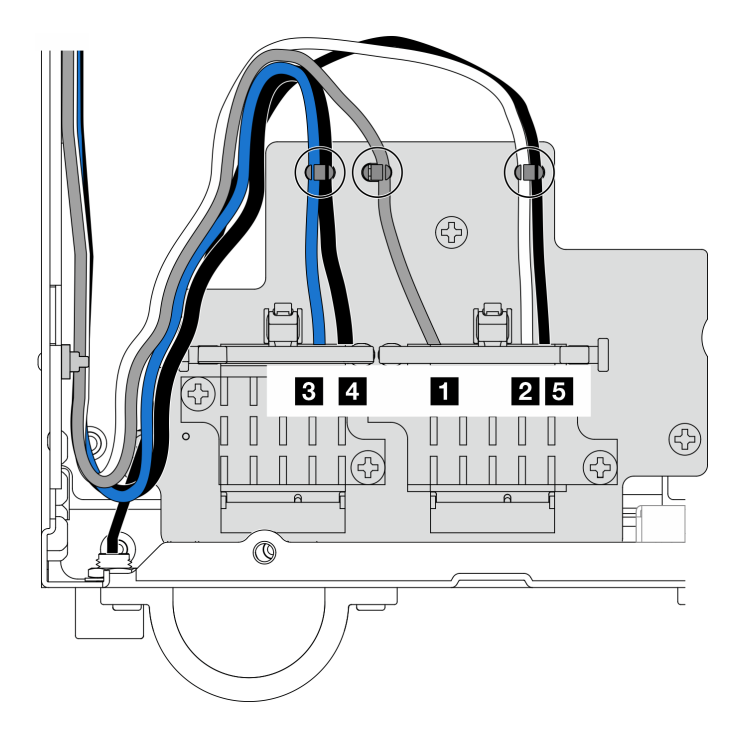

圖例 290. 無線配接卡的纜線佈線

附註:下表的方向與上圖一致。

| 纜線 | <b>B</b> x86 WLAN<br>#3 | 4 x86 WLAN<br>#4      | <b>1 XCC WLAN</b><br>#1     | 2 XCC WLAN<br>#2            | 5 藍牙 #5                    |
|----|-------------------------|-----------------------|-----------------------------|-----------------------------|----------------------------|
| 顏色 | 藍色                      | 黑色                    | 灰色                          | 白色                          | 黑色                         |
| 從  | SMA 接頭 3                | SMA 接頭 4              | SMA 接頭 1                    | SMA 接頭 2                    | 藍牙天線                       |
| 到  | x86 WLAN 模<br>組 的接頭 1   | x86 WLAN 模<br>組 的接頭 2 | XCC WLAN 和<br>藍芽模組 的左<br>接頭 | XCC WLAN 和<br>藍芽模組的中<br>間接頭 | XCC WLAN 和<br>藍芽模組的右<br>接頭 |

b. 如果適用,請卸下纜線的保護蓋。

c. 輕輕地向下按壓纜線接頭,直到其卡入 WLAN 模組上的接頭。

附註:重複此步驟,將所有必要的纜線連接到 WLAN/藍牙模組。

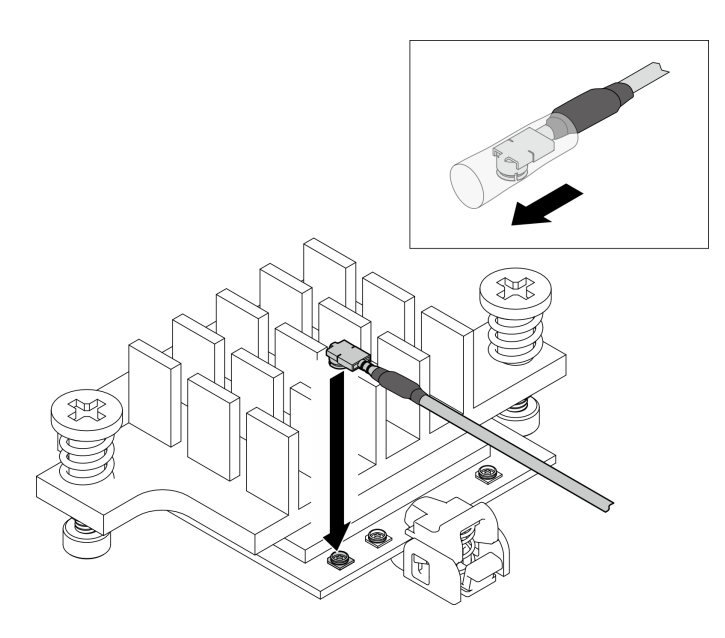

圖例 291. 連接纜線

d. 將纜線固定器轉動到 **1** 鎖定位置。

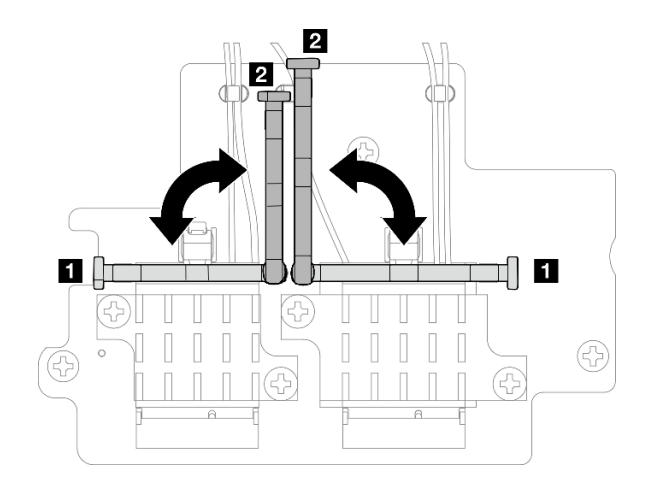

#### 圖例 292. 轉動纜線固定器

e. 按壓纜線固定器的側面;然後,將纜線固定器插入無線配接卡上的插槽。確保纜線已由纜線 固定器固定。

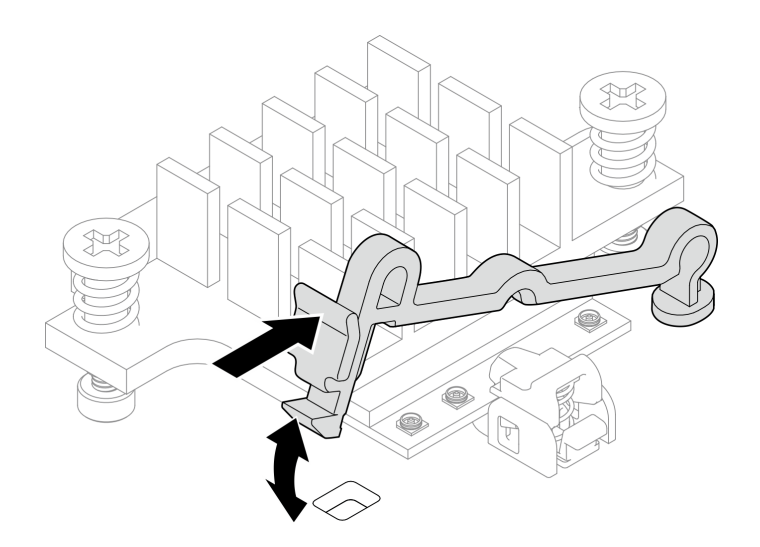

圖例 293. 插入纜線固定器

f. 將纜線固定到無線配接卡上的纜線夾中;然後,將纜線佈放到機箱的角落。

<span id="page-255-0"></span>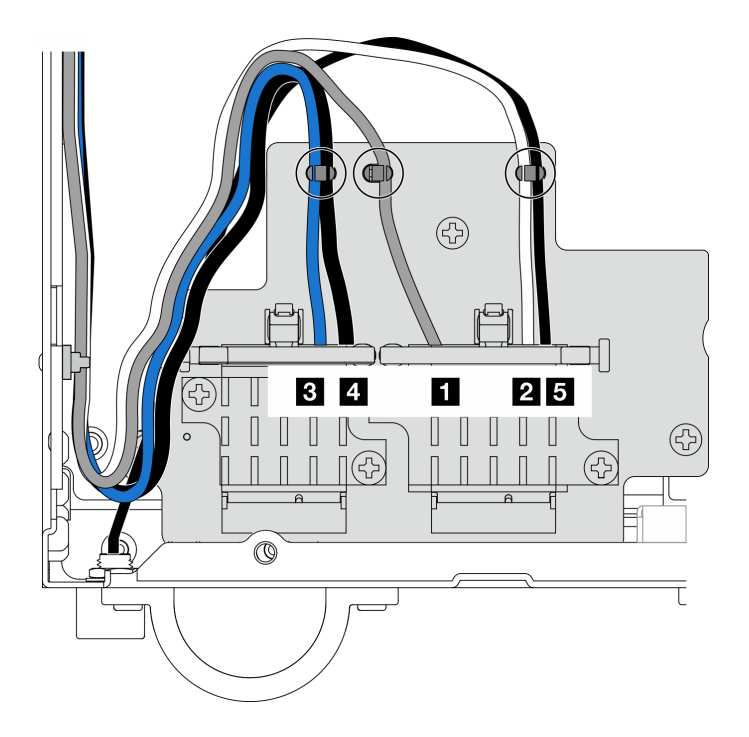

圖例 294. 無線配接卡的纜線佈線

## 完成此作業後

完成零件更換請參閱[第 275](#page-282-0) 頁 「[完成零件更換](#page-282-0)」。

### 示範影片

[觀看 YouTube 上的程序](https://www.youtube.com/watch?v=7dDMXik4_4s)

# 更換 WLAN 天線和 SMA 組件

請依照本節中的指示卸下和安裝 WLAN 天線和 SMA 組件。

## 卸下 WLAN 天線

請依照本節中的指示卸下 WLAN 天線。

## 關於此作業

注意:

• 閱讀[第 1](#page-8-0) 頁 「[安裝準則](#page-8-0)」和[第 2](#page-9-0) 頁 「[安全檢驗核對清單](#page-9-0)」,確保工作時安全無虞。

## 程序

步驟 1. 找出要卸下的 WLAN 天線。

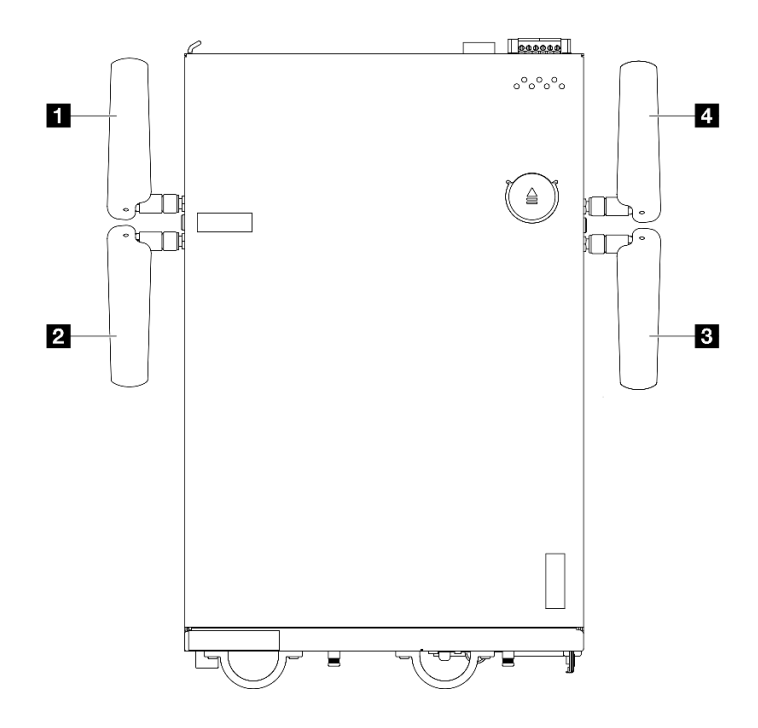

### 圖例 295. WLAN 天線的位置

附註:下表的方向與上圖一致。

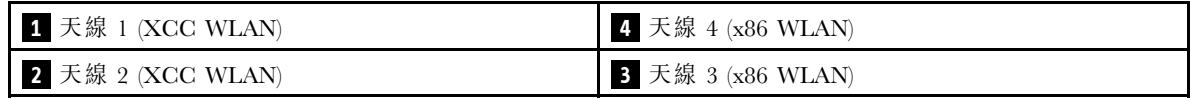

步驟 2. 逆時針旋轉天線;然後,將它從節點上卸下。

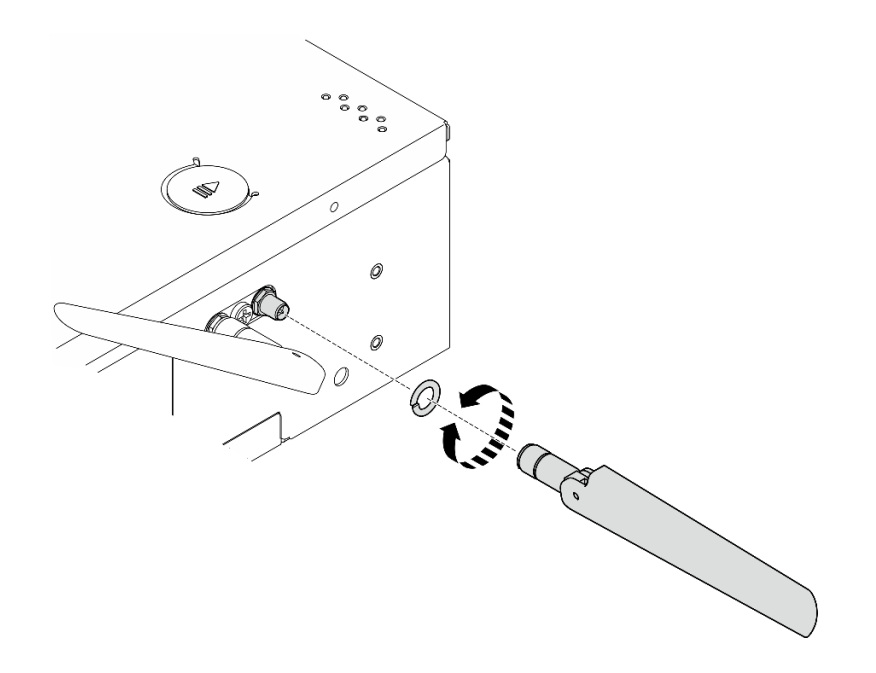

圖例 296. 卸下 WLAN 天線

## 完成此作業後

- 安裝替換裝置。請參閱[第 272](#page-279-0) 頁 「[安裝 WLAN 天線](#page-279-0)」。
- 如果指示您送回元件或選配裝置,請遵循所有包裝指示,並使用提供給您的任何包裝材料來運送。

#### 示範影片

[觀看 YouTube 上的程序](https://www.youtube.com/watch?v=cs3OUPFNIjw)

## 卸下 SMA 組件

請依照本節中的指示卸下 SMA 組件或 SMA 填充板。

#### S002

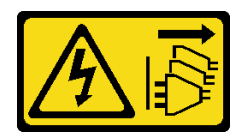

警告:

装置上的電源控制按鈕和電源供應器上的電源開關,並不會切斷供應給裝置的電流。此外,裝置也可能有一 條以上的電源線。若要切斷裝置的所有電源,必須從電源拔掉所有電源線。

## 關於此作業

注意:

- 閲讀[第 1](#page-8-0) 頁 「[安裝準則](#page-8-0)」和[第 2](#page-9-0) 頁 「[安全檢驗核對清單](#page-9-0)」,確保工作時安全無虞。
- 關閉伺服器和週邊裝置的電源,並拔掉電源線和所有外部纜線。請參閱[第 7](#page-14-0) 頁 「[關閉伺服器電源](#page-14-0)」。
- 如果節點安裝在機體中或已裝載,請將節點從機體或裝載座卸下。請參[閱第 8](#page-15-0) 頁 「[配置指南](#page-15-0)」。

請參閱與要卸下的 SMA 組件或 SMA 填充板對應的一節:

- [第 251](#page-258-0) 頁 「[卸下 PMB 側 SMA 組件 或 SMA 填充板](#page-258-0)」
- [第 257](#page-264-0) 頁 「[卸下 處理器側 SMA 組件 或 SMA 填充板](#page-264-0)」

<span id="page-258-0"></span>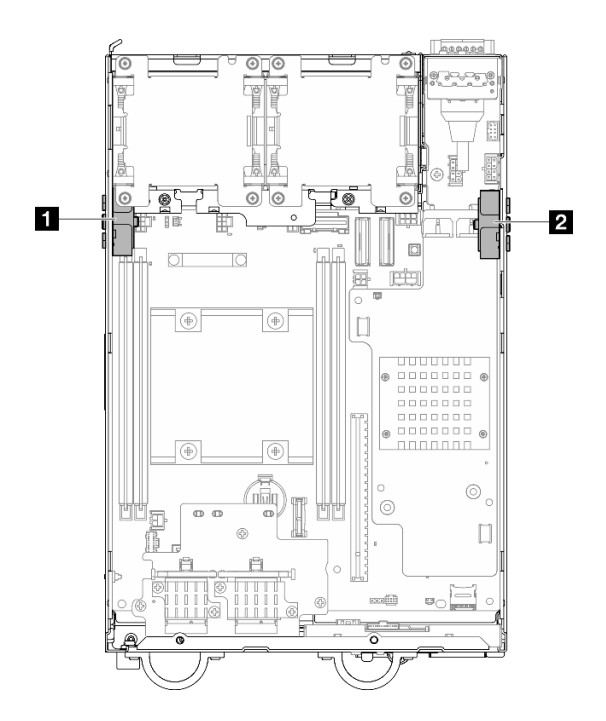

圖例 297. SMA 組件位置

**1** 處理器側 SMA 組件(SMA 接頭 1、2) **2** PMB 側 SMA 組件(SMA 接頭 3、4)

附註:此作業需要扳手。如有需要,請使用 PMB 空氣擋板隨附的扳手。鬆開固定扳手的螺絲,使扳手 脫離空氣擋板。

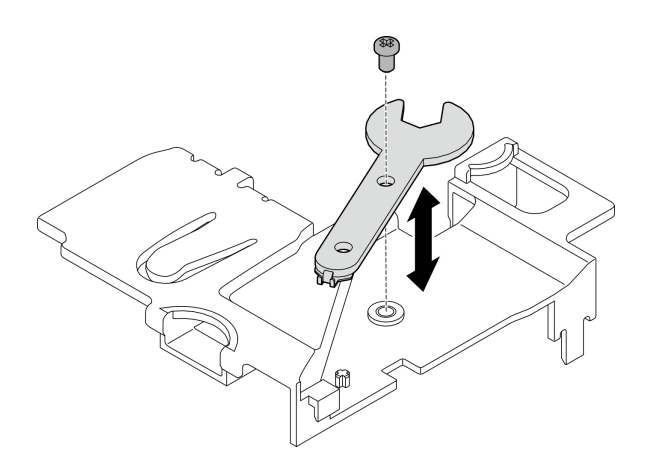

圖例 298. 鬆開扳手

## 卸下 PMB 側 SMA 組件 或 SMA 填充板 程序

步驟 1. 為此作業做好準備。

- a. 如果適用,請[卸下 WLAN 天線](#page-255-0)。請參閲第 248 頁 「卸下 WLAN 天線」。
- b. 如果適用,請順時針旋轉兩個 SMA 接頭之間的螺絲,將接頭縮短到機箱內。

附註:確保將 SMA 接頭縮短到機箱內;如果 SMA 接頭伸出機箱外,則無法成功卸下 SMA 組 件。

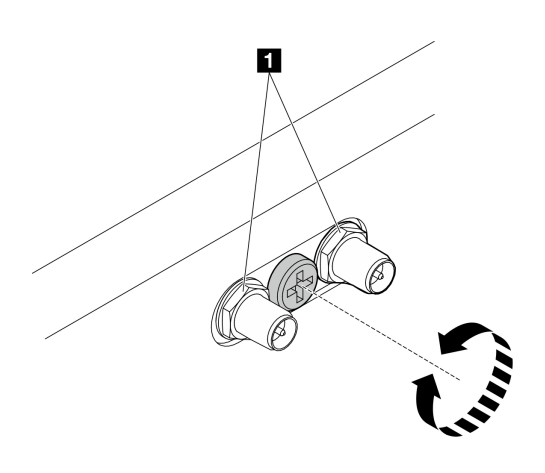

圖例 299. 縮短 SMA 接頭

**1** SMA 接頭

- c. 卸下上蓋。請參[閱第 150](#page-157-0) 頁 「[卸下上蓋](#page-157-0)」。
- d. 卸下 PMB 空氣擋板。請參[閱第 64](#page-71-0) 頁 「[卸下 PMB 空氣擋板](#page-71-0)」。
- e. 從節點抬起擴充卡組件。請參閱[第 180](#page-187-0) 頁 「[從節點卸下擴充卡組件](#page-187-0)」。
- 步驟 2. 視型號而定,卸下 SMA 組件或 SMA 填充板。
	- a. 對於未配備無線模組的型號,請卸下 SMA 填充板。
		- 1. <sup>1</sup> 鬆開固定 SMA 填充板的螺絲。
		- 2. 提起 SMA 填充板以將其卸下。

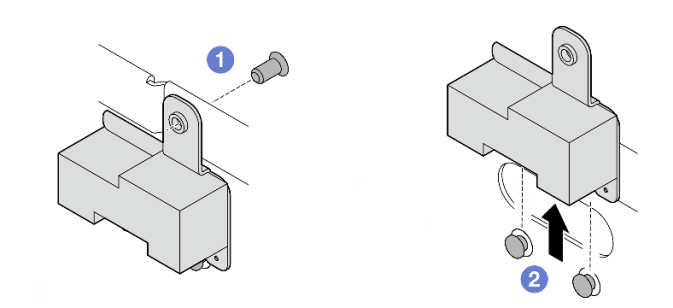

圖例 300. 卸下 SMA 填充板

b. 對於配備無線模組的型號,請前往第 252 頁步驟 3, 卸下 SMA 組件。 步驟 3. 在無線配接卡上找出 PMB 側 SMA 組件 的纜線。 步驟 4. 從 WLAN/藍牙模組拔下纜線。

a. 捏住並按壓纜線固定器的側面;然後,將纜線固定器的一端從無線配接卡上提起。

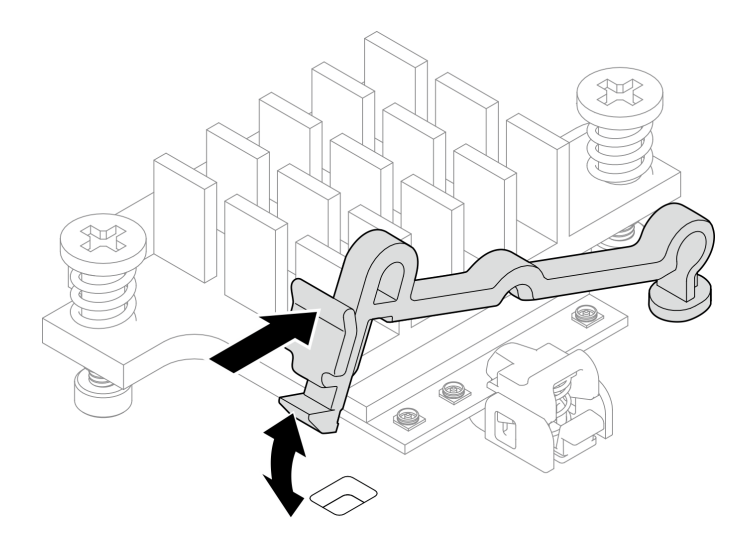

圖例 301. 提起纜線固定器

b. 將纜線固定器轉動到 **2** 解鎖位置。

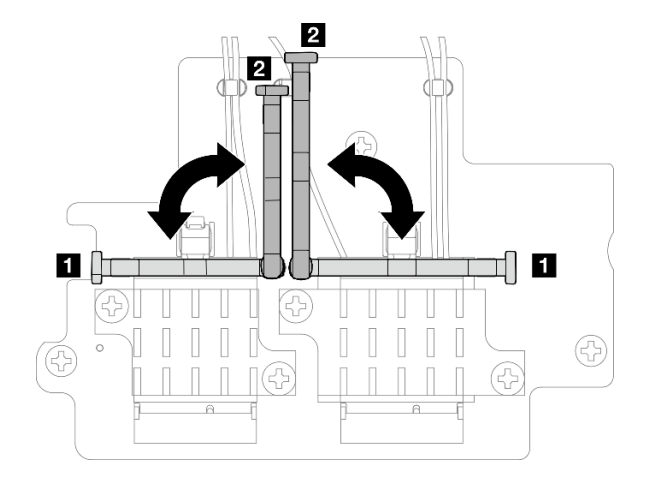

### 圖例 302. 轉動纜線固定器

c. 如圖所示,用扳手鉤住纜線;然後,輕輕地將纜線從接頭和纜線夾中取出。 附註:重複此步驟,從無線配接卡上拔下 PMB 側 SMA 組件 的另一條纜線。

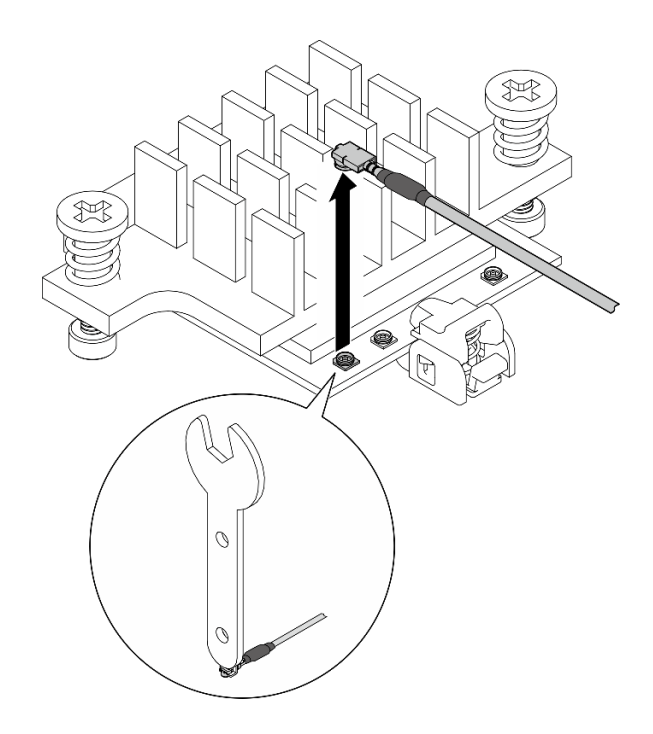

圖例 303. 拔下纜線

d. 將纜線固定器轉動到 **1** 鎖定位置。

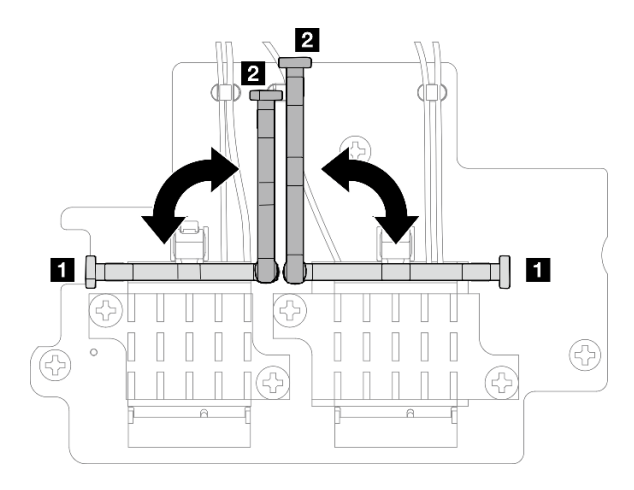

#### 圖例 304. 轉動纜線固定器

e. 按壓纜線固定器的側面;然後,將纜線固定器插入無線配接卡上的插槽。

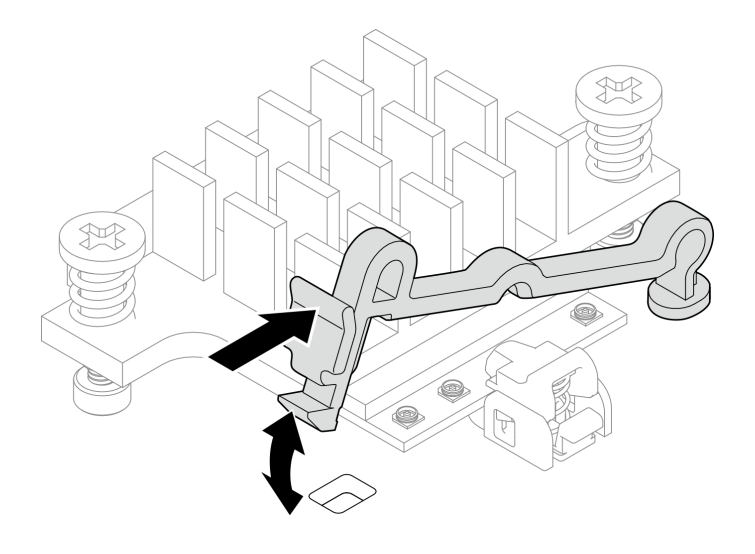

圖例 305. 插入纜線固定器

步驟 5. 輕輕地從機箱上的纜線導件和纜線夾中取出纜線。

附註:如有需要,請從主機板上拔下以下纜線,以便於操作。

- 風扇纜線
- 風扇方向開關纜線
- 入侵開關纜線
- 步驟 6. 從節點卸下 SMA 組件。
	- a. O 鬆開固定 SMA 組件的螺絲。
	- b. 提起 SMA 組件以將其卸下。

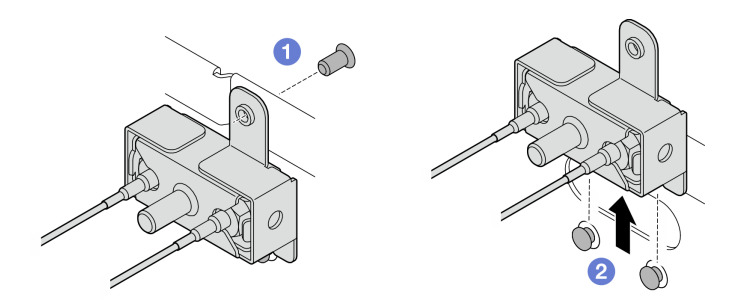

圖例 306. 卸下 SMA 組件

步驟 7. 鬆開固定托架的螺絲;然後,將托架與 SMA 組件分開。

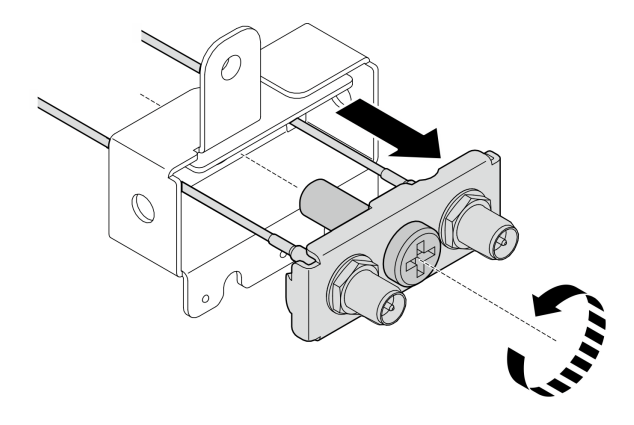

圖例 307. 卸下托架

步驟 8. 用扳手鬆開纜線;然後,從托架卸下纜線。

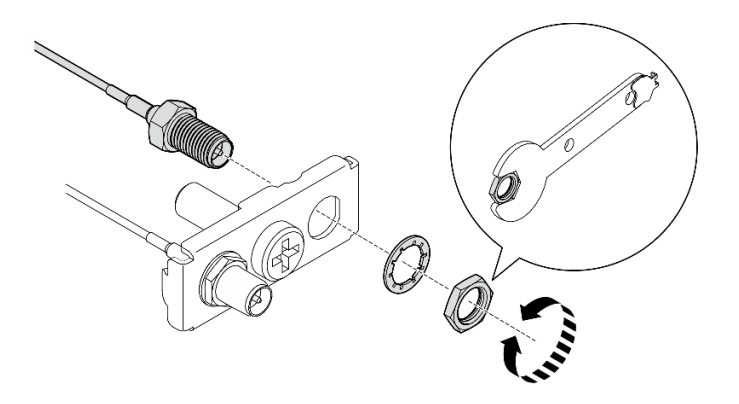

圖例 308. 從托架上鬆開纜線

## 完成此作業後

- 安裝替換裝置。請參閱[第 262](#page-269-0) 頁 「[安裝 SMA 組件](#page-269-0)」。
- 使用 PMB 空氣擋板隨附的扳手完成作業後,請將扳手放回 PMB 空氣擋板以供日後使用,並用一個 螺絲固定扳手。

<span id="page-264-0"></span>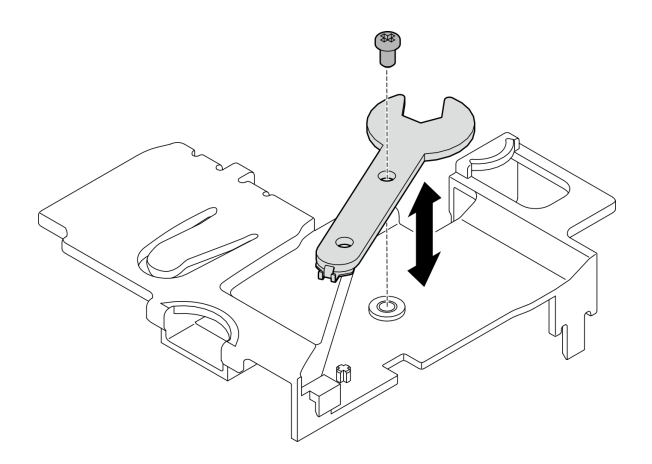

### 圖例 309. 存放扳手

• 如果指示您送回元件或選配裝置,請遵循所有包裝指示,並使用提供給您的任何包裝材料來運送。

### 示範影片

[觀看 YouTube 上的程序](https://www.youtube.com/watch?v=cs3OUPFNIjw)

## 卸下 處理器側 SMA 組件 或 SMA 填充板 程序

步驟 1. 為此作業做好準備。

- a. 如果適用,請卸下 WLAN 天線。請參[閱第 248](#page-255-0) 頁 「[卸下 WLAN 天線](#page-255-0)」。
- b. 如果適用,請順時針旋轉兩個 SMA 接頭之間的螺絲,將接頭縮短到機箱內。

附註:確保將 SMA 接頭縮短到機箱內;如果 SMA 接頭伸出機箱外,則無法成功卸下 SMA 組 件。

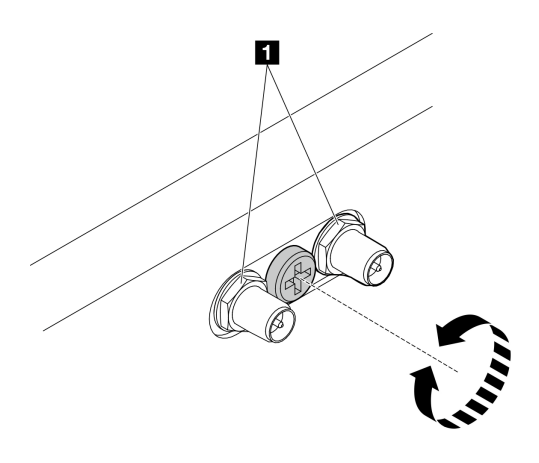

#### 圖例 310. 縮短 SMA 接頭

**1** SMA 接頭

c. 卸下上蓋。請參閱[第 150](#page-157-0) 頁 「[卸下上蓋](#page-157-0)」。

d. 卸下 PMB 空氣擋板。請參[閱第 64](#page-71-0) 頁 「[卸下 PMB 空氣擋板](#page-71-0)」。

e. 從節點抬起擴充卡組件。請參閱[第 180](#page-187-0) 頁 「[從節點卸下擴充卡組件](#page-187-0)」。

f. 卸下處理器空氣擋板。請參閱[第 67](#page-74-0) 頁 「[卸下處理器空氣擋板和氣流感應器板](#page-74-0)」。

g. 卸下頂部入侵開關及纜線。請參閱[第 115](#page-122-0) 頁 「[卸下頂部入侵開關及纜線](#page-122-0)」。

h. 從 DIMM 插槽 1 和 DIMM 插槽 2 卸下記憶體模組。請參[閱第 140](#page-147-0) 頁 「[卸下記憶體模組](#page-147-0)」。 步驟 2. 視型號而定,卸下 SMA 組件或 SMA 填充板。

a. 對於未配備無線模組的型號,請卸下 SMA 填充板。

- 1. ❶ 鬆開固定 SMA 填充板的螺絲。
- 2. 2 提起 SMA 填充板以將其卸下。

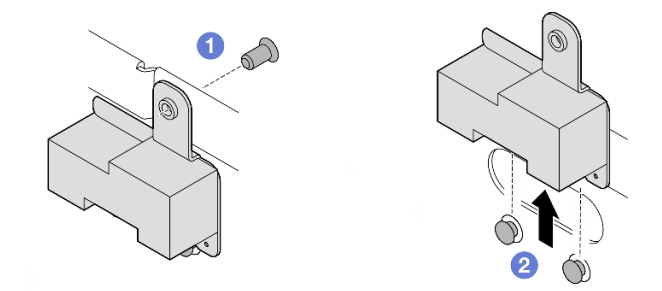

#### 圖例 311. 卸下 SMA 填充板

b. 對於配備無線模組的型號,請前往第 258 頁步驟 3, 卸下 SMA 組件。 步驟 3. 在無線配接卡上找出 處理器側 SMA 組件 的纜線。 步驟 4. 從 WLAN/藍牙模組拔下纜線。

a. 捏住並按壓纜線固定器的側面;然後,將纜線固定器的一端從無線配接卡上提起。

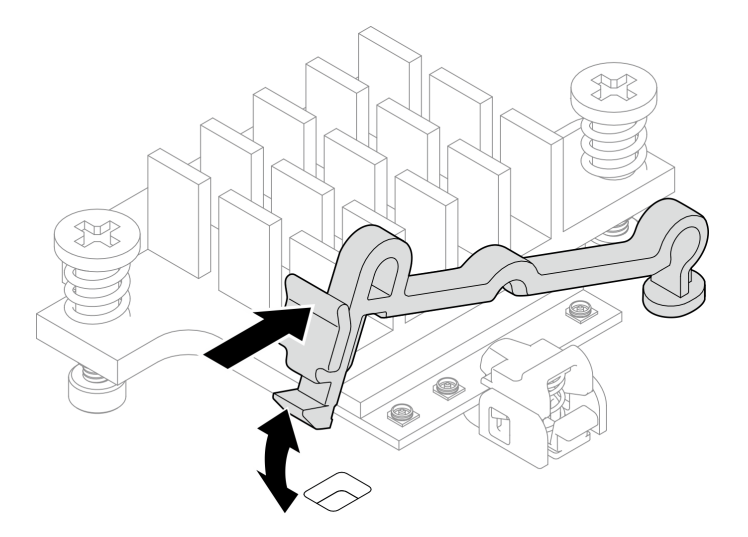

圖例 312. 提起纜線固定器

b. 將纜線固定器轉動到 **2** 解鎖位置。

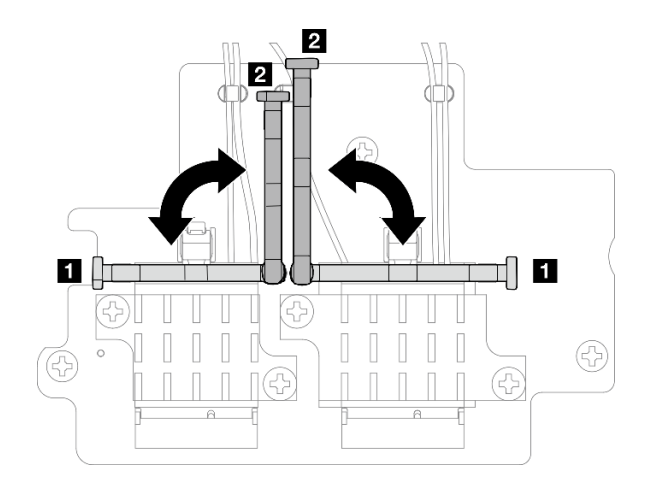

### 圖例 313. 轉動纜線固定器

c. 如圖所示,用扳手鉤住纜線;然後,輕輕地將纜線從接頭和纜線夾中取出。 附註:重複此步驟,從無線配接卡上拔下 處理器側 SMA 組件 的另一條纜線。

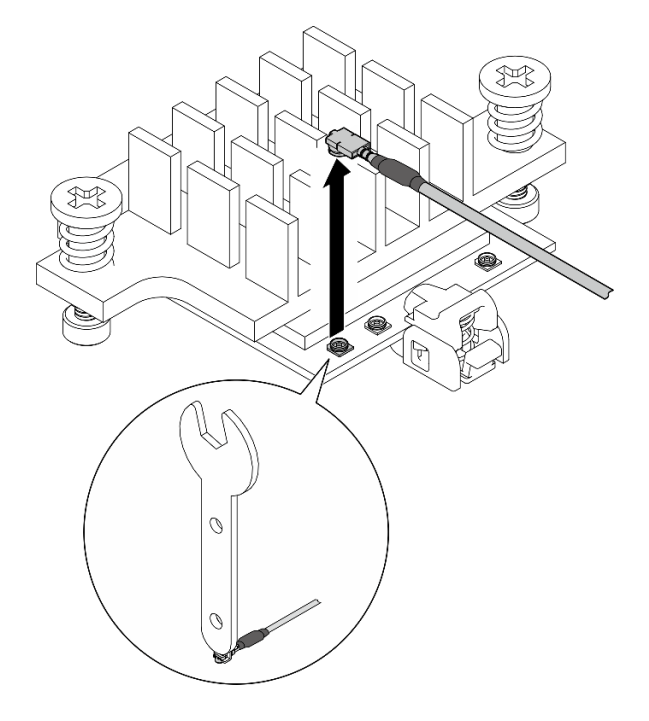

圖例 314. 拔下纜線

d. 將纜線固定器轉動到 **1** 鎖定位置。

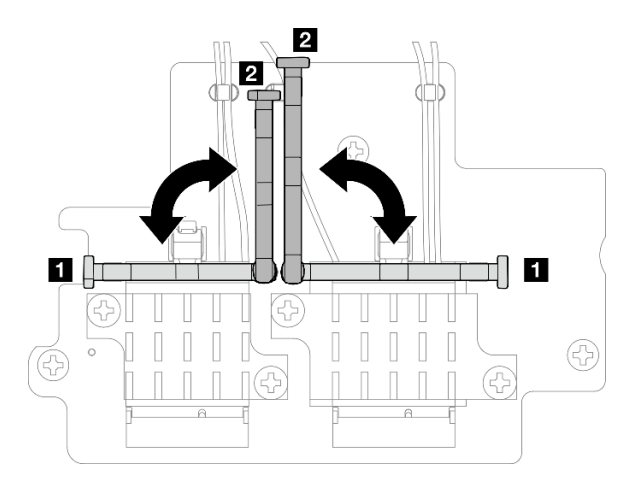

### 圖例 315. 轉動纜線固定器

e. 按壓纜線固定器的側面;然後,將纜線固定器插入無線配接卡上的插槽。

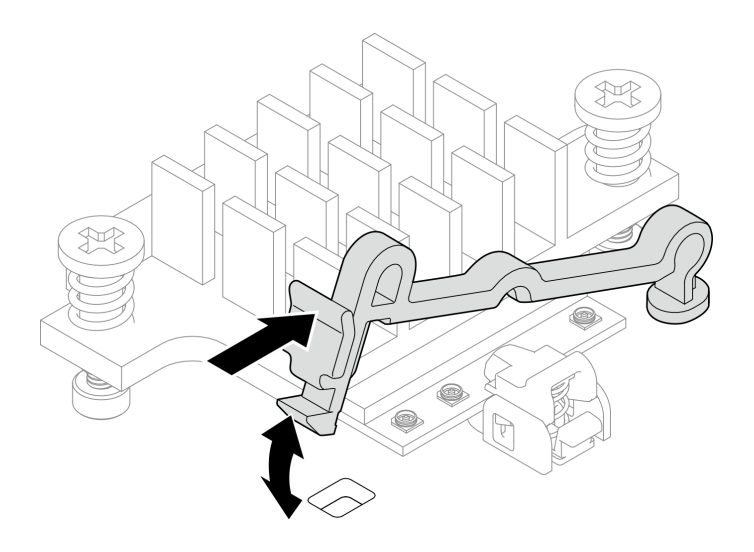

#### 圖例 316. 插入纜線固定器

步驟 5. 輕輕地從機箱上的纜線導件和纜線夾中取出纜線。

- 步驟 6. 從節點卸下 SMA 組件。
	- a. ❶ 鬆開固定 SMA 組件的螺絲。
	- b. 提起 SMA 組件以將其卸下。

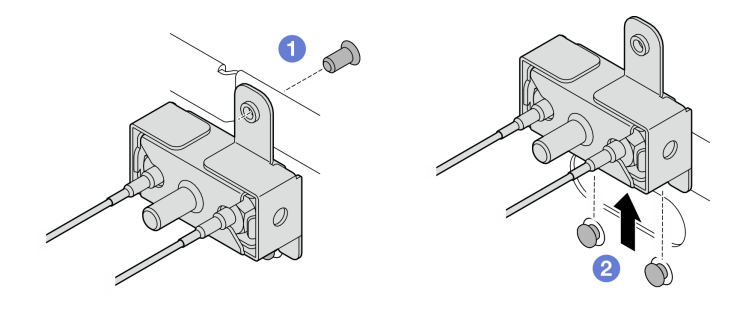

圖例 317. 卸下 SMA 組件

步驟 7. 鬆開固定托架的螺絲;然後,將托架與 SMA 組件分開。

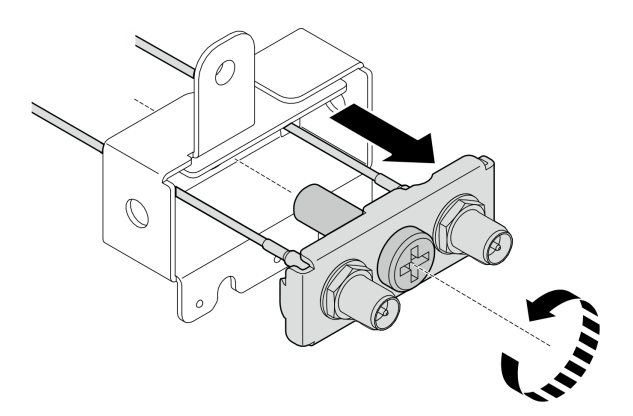

圖例 318. 卸下托架

步驟 8. 用扳手鬆開纜線;然後,從托架卸下纜線。

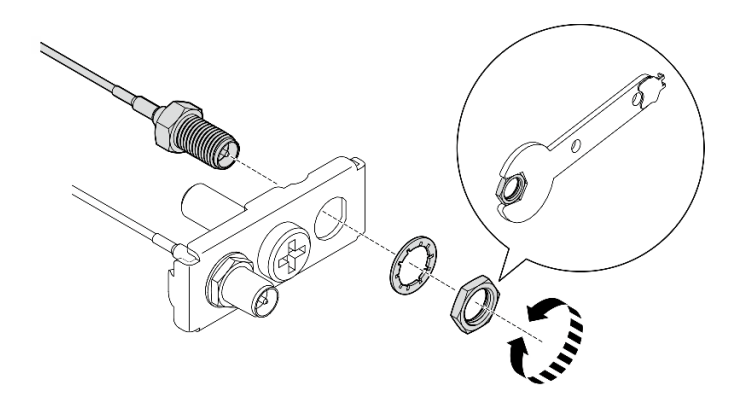

圖例 319. 從托架上鬆開纜線

## 完成此作業後

- 安裝替換裝置。請參閱[第 262](#page-269-0) 頁 「[安裝 SMA 組件](#page-269-0)」。
- 使用 PMB 空氣擋板隨附的扳手完成作業後,請將扳手放回 PMB 空氣擋板以供日後使用,並用一個 螺絲固定扳手。

<span id="page-269-0"></span>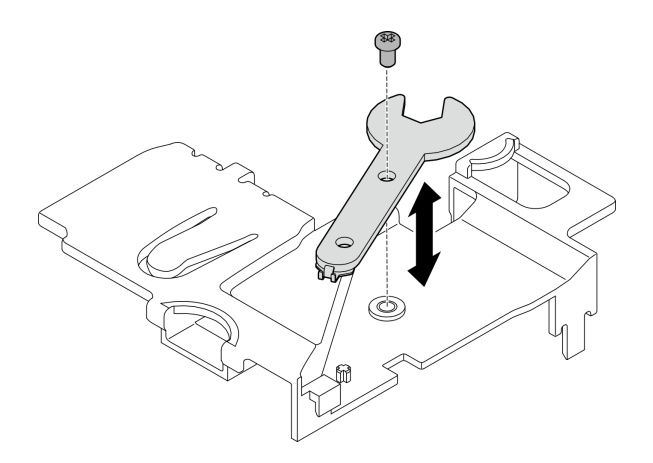

#### 圖例 320. 存放扳手

• 如果指示您送回元件或選配裝置,請遵循所有包裝指示,並使用提供給您的任何包裝材料來運送。

## 示範影片

#### [觀看 YouTube 上的程序](https://www.youtube.com/watch?v=cs3OUPFNIjw)

## 安裝 SMA 組件

請依照本節中的指示安裝 SMA 組件或 SMA 填充板。

#### S002

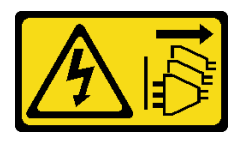

警告:

装置上的電源控制按鈕和電源供應寫開關,並不會切斷供應給裝置的電流。此外,裝置也可能有一 條以上的電源線。若要切斷裝置的所有電源,必須從電源拔掉所有電源線。

## 關於此作業

注意:

- 閱讀[第 1](#page-8-0) 頁 「[安裝準則](#page-8-0)」和[第 2](#page-9-0) 頁 「[安全檢驗核對清單](#page-9-0)」,確保工作時安全無虞。
- 將裝有元件的防靜電保護袋與伺服器上任何未上漆的金屬表面接觸;然後,從保護袋中取出元件,將它 放在防靜電表面上。

## 程序

步驟 1. 視型號而定,安裝 SMA 組件或 SMA 填充板。

a. 對於未配備無線模組的型號,請安裝 SMA 填充板。

- 1. <sup>●</sup> 將 SMA 填充板的缺口對齊機箱上的導件插腳;然後,小心地向下放置 SMA 填充板, 直到其牢固就位。
- 2. 2 用一個螺絲固定 SMA 填充板。

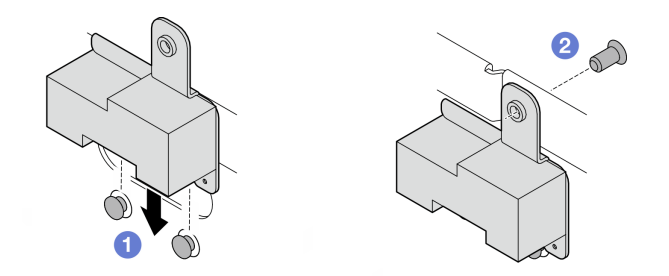

## 圖例 321. 安裝 SMA 填充板

a. 對於配備無線模組的型號,請完成下列步驟以安裝 SMA 組件。

附註:此作業需要扳手。如有需要,請使用 PMB 空氣擋板隨附的扳手。鬆開固定扳手的螺 絲,使扳手脫離空氣擋板。

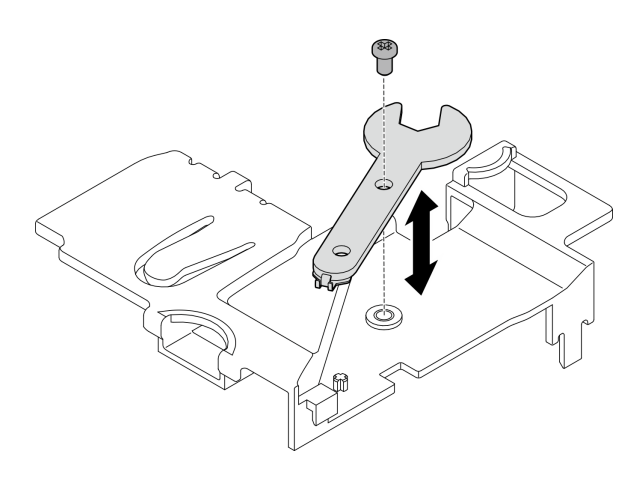

圖例 322. 鬆開扳手

步驟 2. 找出要安裝的 SMA 組件:

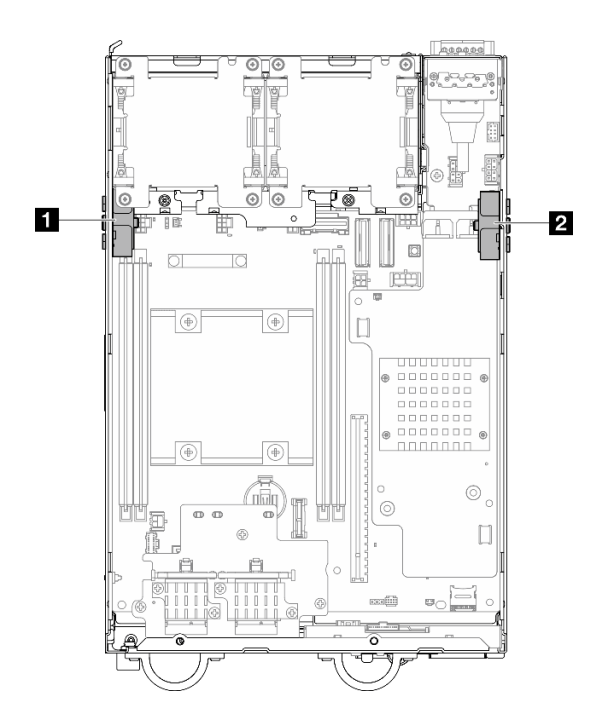

圖例 323. SMA 組件位置

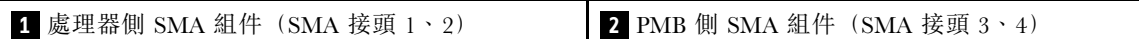

步驟 3. 如果托架固定到 SMA 組件,請鬆開固定托架的螺絲;然後,將托架與 SMA 組件分開。

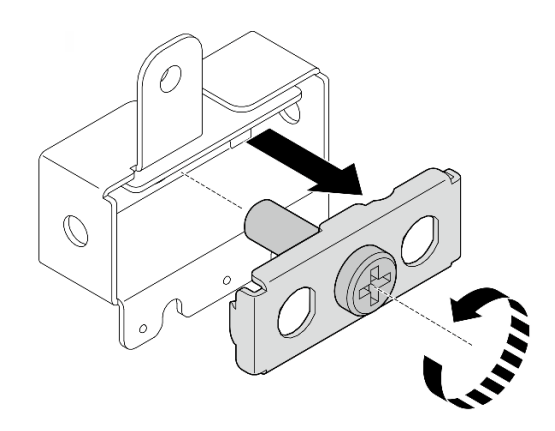

#### 圖例 324. 卸下托架

- 步驟 4. 用扳手將纜線固定在托架上。
	- 對於 處理器側 SMA 組件:鎖緊灰色纜線 (XCC WLAN #1) 和白色纜線 (XCC WLAN #2)。
	- 對於 PMB 側 SMA 組件:鎖緊藍色纜線 (x86 WLAN #3) 和黑色纜線 (x86 WLAN #4)。

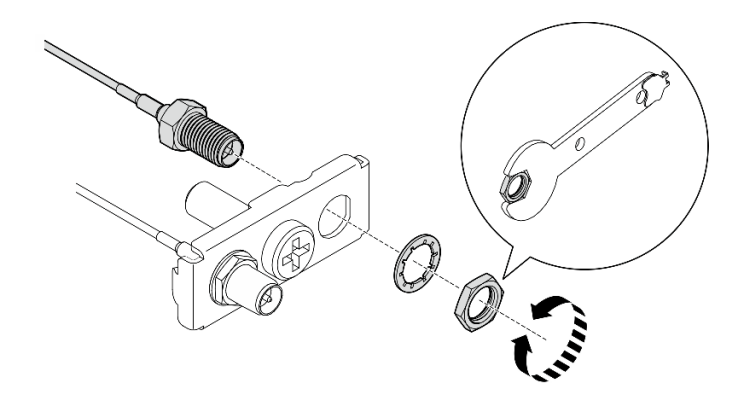

#### 圖例 325. 將電纜固定在托架上

步驟 5. 將托架插入 SMA 組件,直到其牢固就位;然後,用一個螺絲固定托架。

## 重要事項:

- 完全鎖緊螺絲, 直到 SMA 接頭位於 SMA 組件內部。如果 SMA 接頭位於 SMA 組件外部,則無 法成功安裝 SMA 組件。
- 確保纜線的順序如下圖所示。

– 對於 處理器側 SMA 組件:

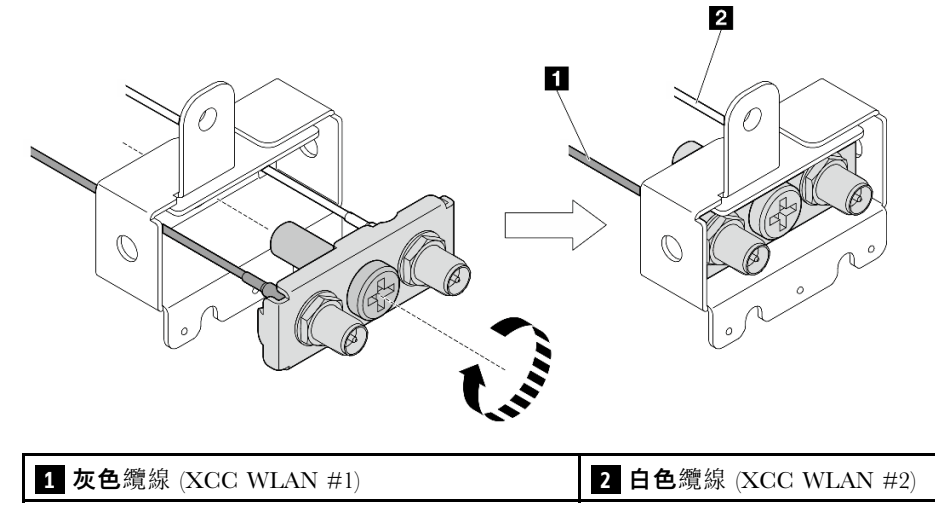

– 對於 PMB 側 SMA 組件:

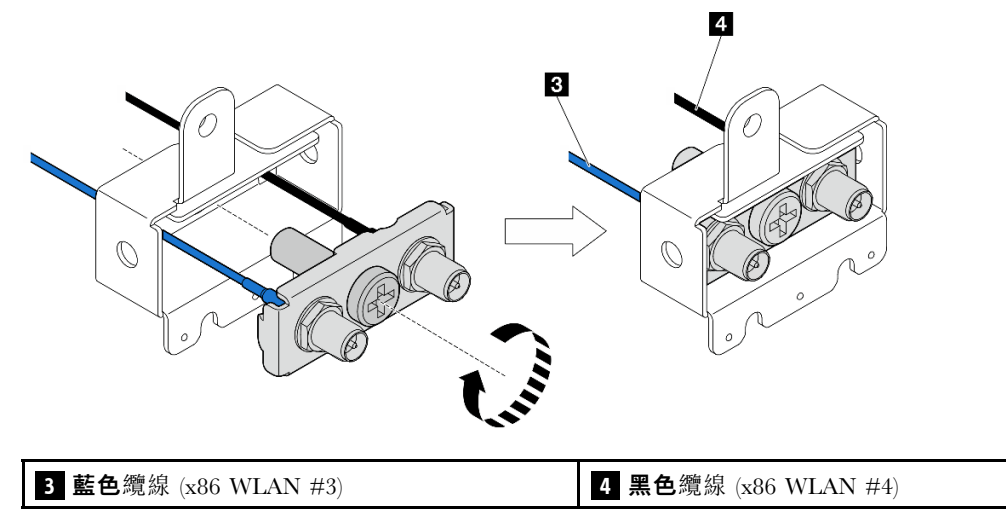

步驟 6. 安裝 SMA 組件。

- a. 將 SMA 組件的缺口對齊機箱上的導件插腳;然後,小心地向下放置 SMA 組件,直到 其牢固就位。
- b. 2 用一個螺絲固定 SMA 組件。

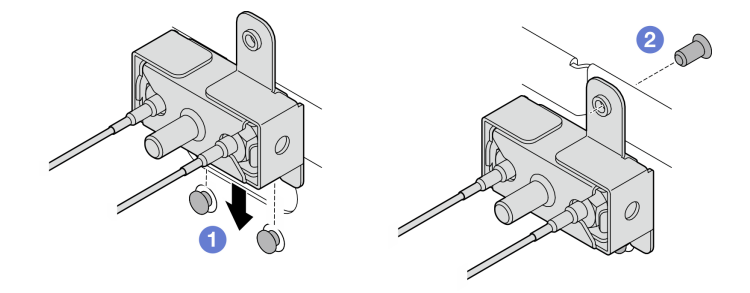

圖例 326. 安裝 SMA 組件

步驟 7. 佈放纜線。

a. 對於 PMB 側 SMA 組件 的纜線,請將纜線固定到機箱上的纜線夾中;然後,將纜線佈放到 機箱側面的纜線導件中。

附註:如有需要,請從主機板上拔下以下纜線,以便於操作。

- 風扇纜線
- 風扇方向開關纜線
- 入侵開關纜線
- b. 對於處理器側 SMA 組件 的纜線,請將纜線佈放到機箱側面的纜線導件中。
- c. 將纜線固定到靠近無線配接卡的纜線夾中。

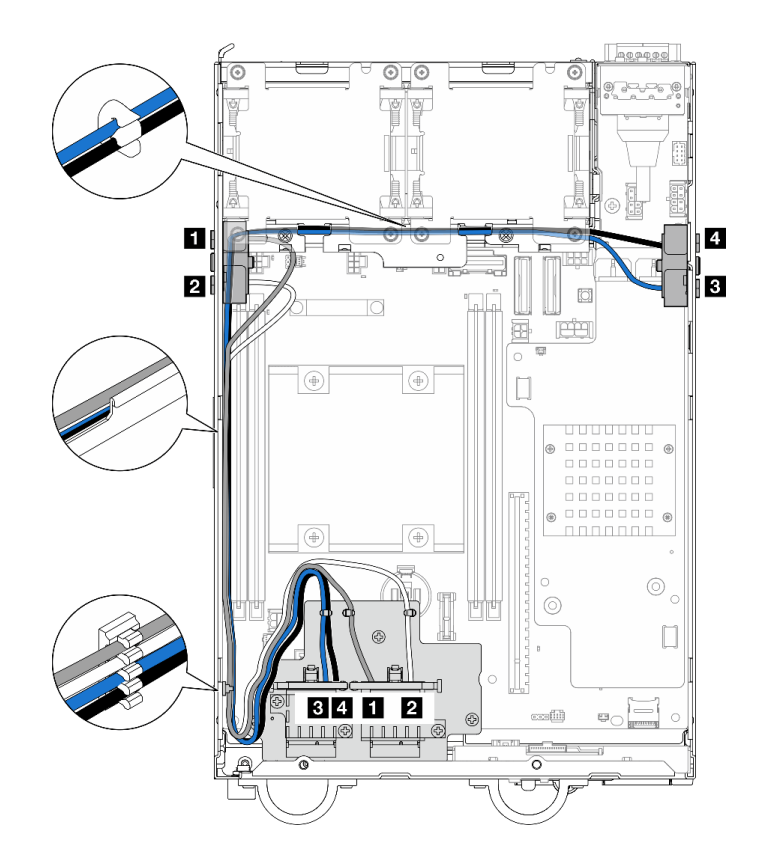

圖例 327. SMA 組件的纜線佈線

附註:下表的方向與上圖一致。

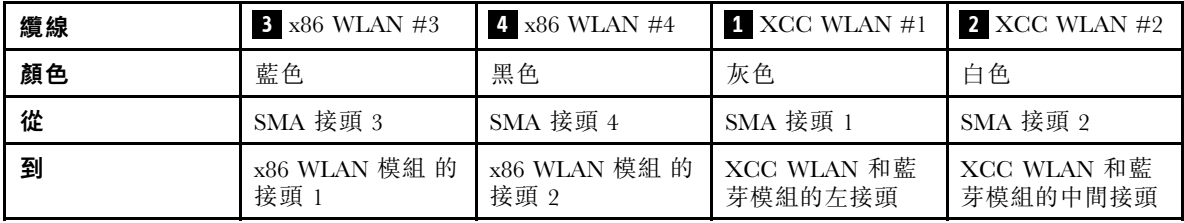

步驟 8. 將纜線連接到無線配接卡。

a. 捏住並按壓纜線固定器的側面;然後,將纜線固定器的一端從無線配接卡上提起。

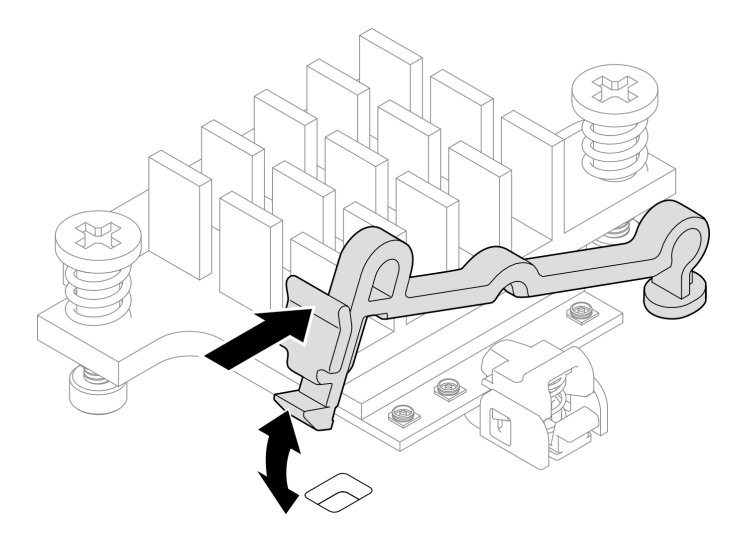

圖例 328. 提起纜線固定器

b. 將纜線固定器轉動到 **2** 解鎖位置。

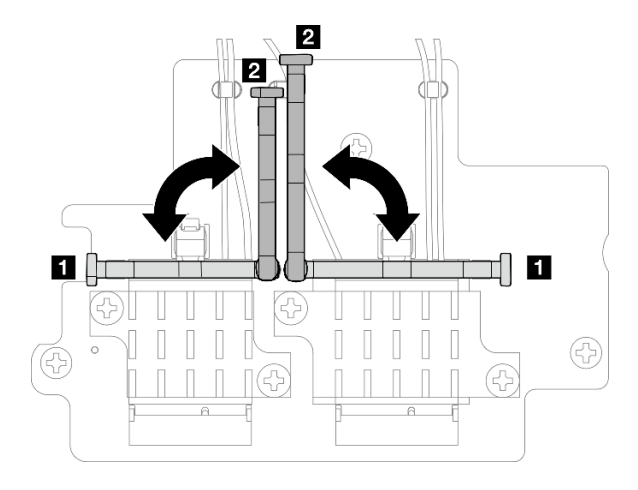

圖例 329. 轉動纜線固定器

c. 找出對應的接頭。

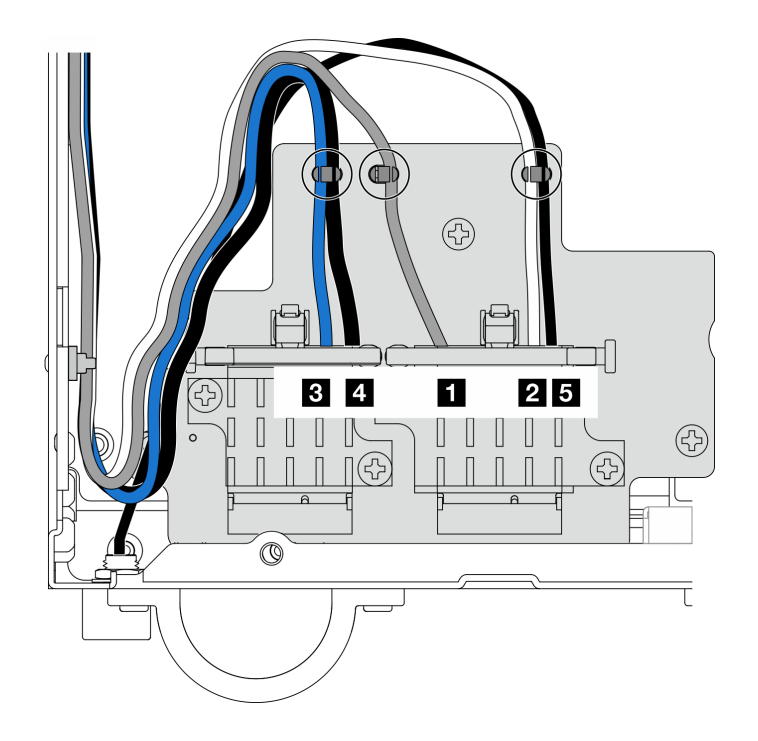

圖例 330. 無線配接卡的纜線佈線

附註:下表的方向與上圖一致。

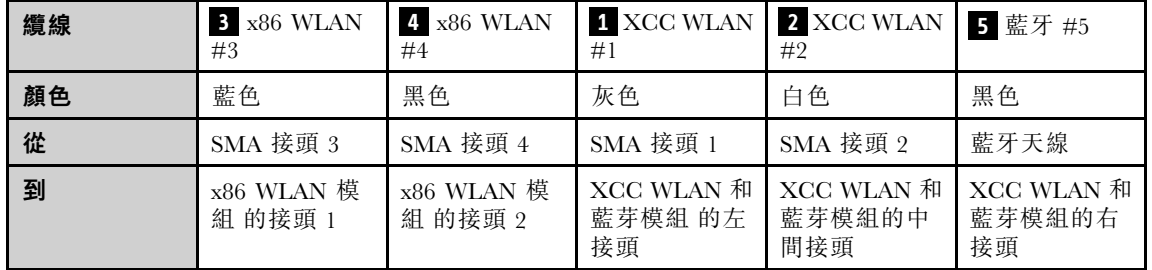

d. 如果適用,請卸下纜線的保護蓋。

e. 輕輕地向下按壓纜線接頭,直到其卡入 WLAN 模組上的接頭。

附註:重複此步驟,將所有必要的纜線連接到 WLAN/藍牙模組。

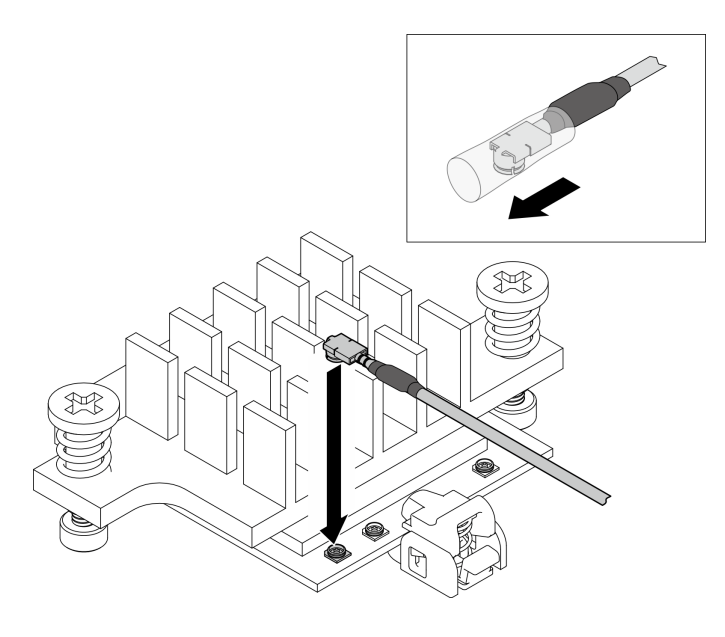

圖例 331. 連接纜線

f. 將纜線固定器轉動到 **1** 鎖定位置。

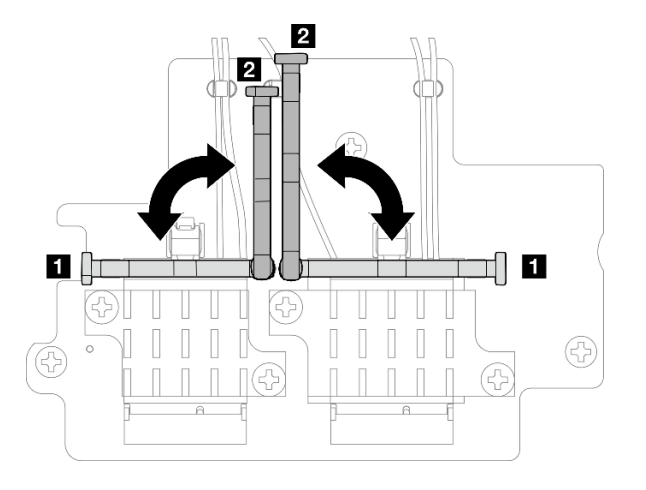

### 圖例 332. 轉動纜線固定器

g. 按壓纜線固定器的側面;然後,將纜線固定器插入無線配接卡上的插槽。確保纜線已由纜線 固定器固定。

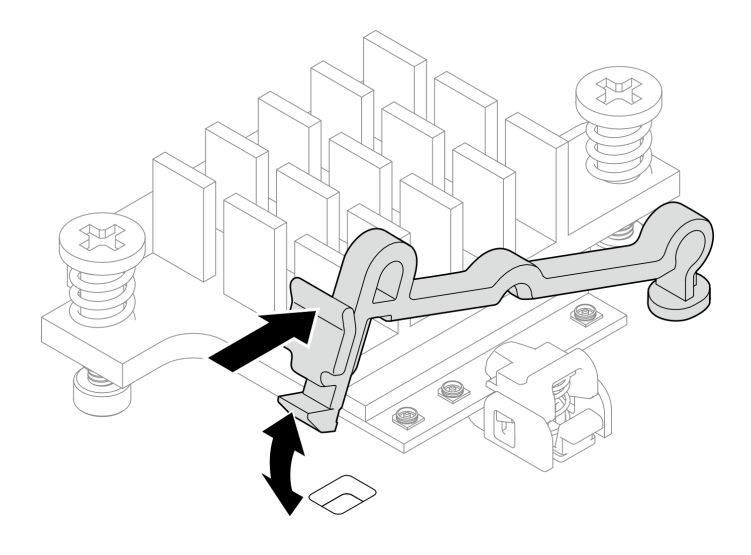

圖例 333. 插入纜線固定器

h. 將纜線固定到無線配接卡上的纜線夾中;然後,將纜線佈放到機箱的角落。

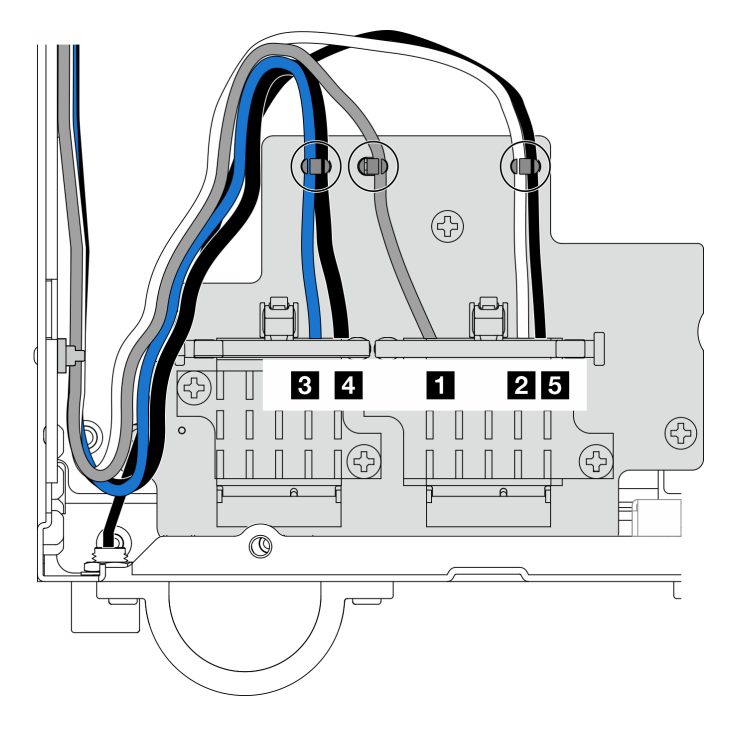

圖例 334. 無線配接卡的纜線佈線

## 完成此作業後

• 使用 PMB 空氣擋板隨附的扳手完成作業後,請將扳手放回 PMB 空氣擋板以供日後使用,並用一個 螺絲固定扳手。

<span id="page-279-0"></span>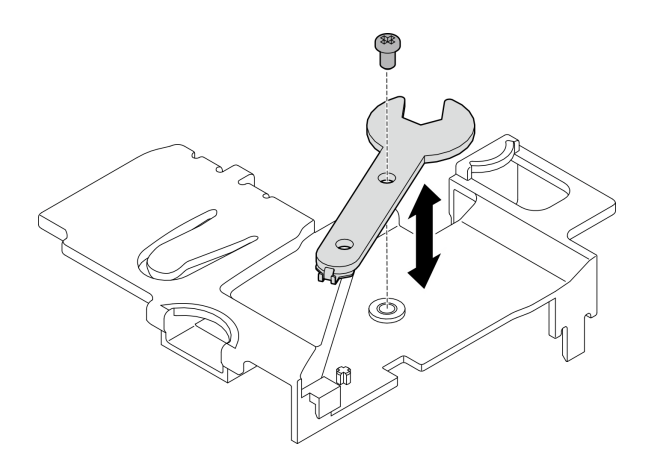

## 圖例 335. 存放扳手

- 如果適用,請重新連接以下纜線。
	- 風扇纜線
	- 風扇方向開關纜線
	- 入侵開關纜線
- 完成零件更換請參[閱第 275](#page-282-0) 頁 「[完成零件更換](#page-282-0)」。

## 示範影片

### [觀看 YouTube 上的程序](https://www.youtube.com/watch?v=MCmyjNBcICI)

## 安裝 WLAN 天線

請依照本節中的指示安裝 WLAN 天線。

## 關於此作業

#### 注意:

- 閱讀[第 1](#page-8-0) 頁 「[安裝準則](#page-8-0)」和[第 2](#page-9-0) 頁 「[安全檢驗核對清單](#page-9-0)」,確保工作時安全無虞。
- 將裝有元件的防靜電保護袋與伺服器上任何未上漆的金屬表面接觸;然後,從保護袋中取出元件,將它 放在防靜電表面上。

## 程序

步驟 1. 找出安裝 WLAN 天線的對應接頭。

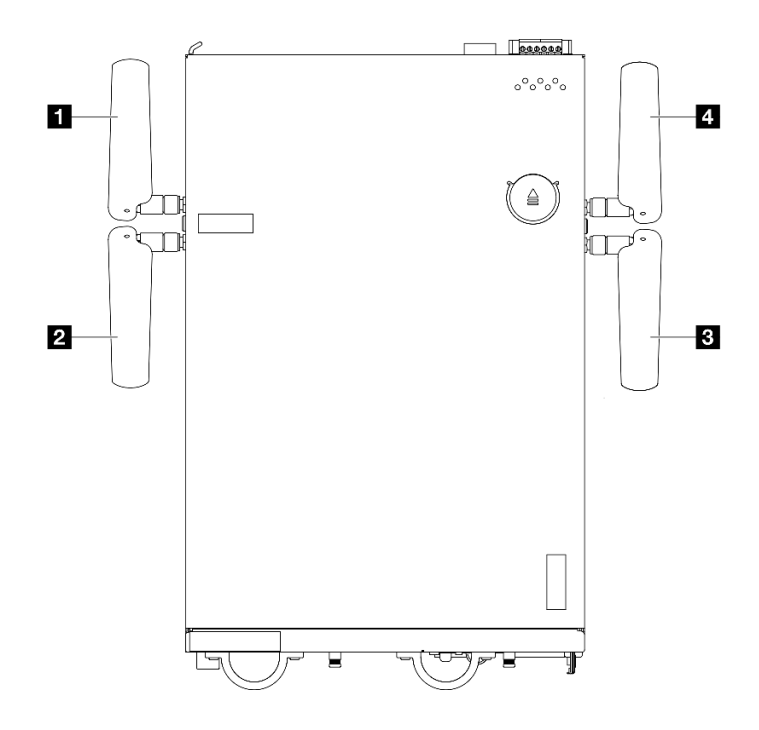

#### 圖例 336. WLAN 天線的位置

附註:下表的方向與上圖一致。

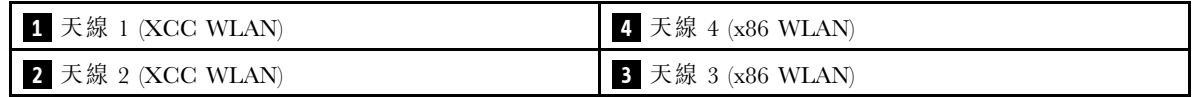

步驟 2. 確保對應的 SMA 組件安裝正確。請參[閱第 262](#page-269-0) 頁 「[安裝 SMA 組件](#page-269-0)」。

步驟 3. 確保 SMA 接頭完全伸出。如有需要,請逆時針旋轉兩個 SMA 接頭之間的螺絲,使 SMA 接頭伸出。

重要事項:當 SMA 接頭如下圖所示完全伸出時,請停止逆時針旋轉螺絲。過度旋轉螺絲可 能會導致元件損壞。

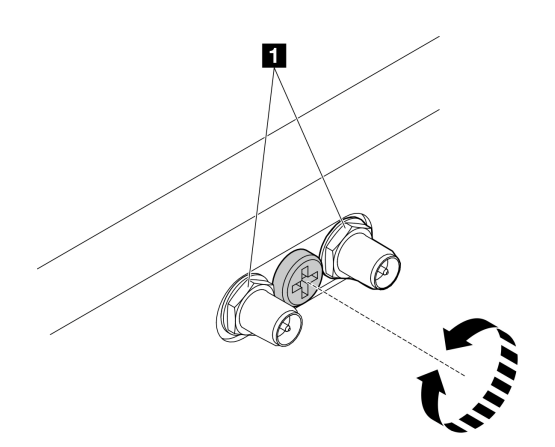

圖例 337. 伸出 SMA 接頭

步驟 4. 如有需要,請在天線和伺服器之間放置一個墊圈;然後,順時針旋轉天線,直到其牢固地固定在 機箱上。

附註:建議的繫緊扭力為 3.5 Kgf-cm。

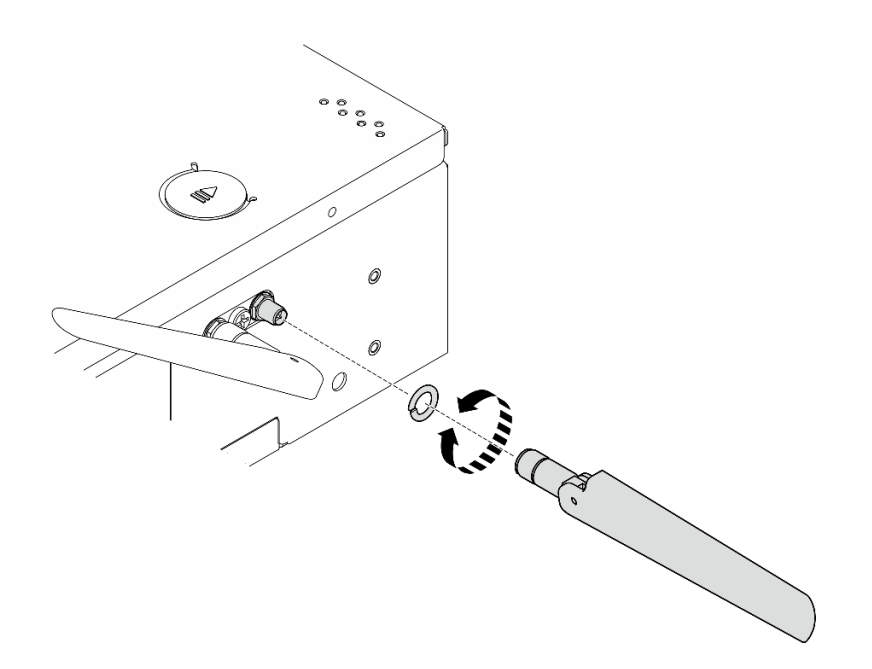

#### 圖例 338. 安裝 WLAN 天線

**附註:**天線的選配套件隨附一個墊圈。不過,該墊圈是增強摩擦力的選配零件,在一般情況下不需 要。必要時可考慮使用。

## 完成此作業後

• 根據作業環境調整天線的角度,以獲得更好的效能。

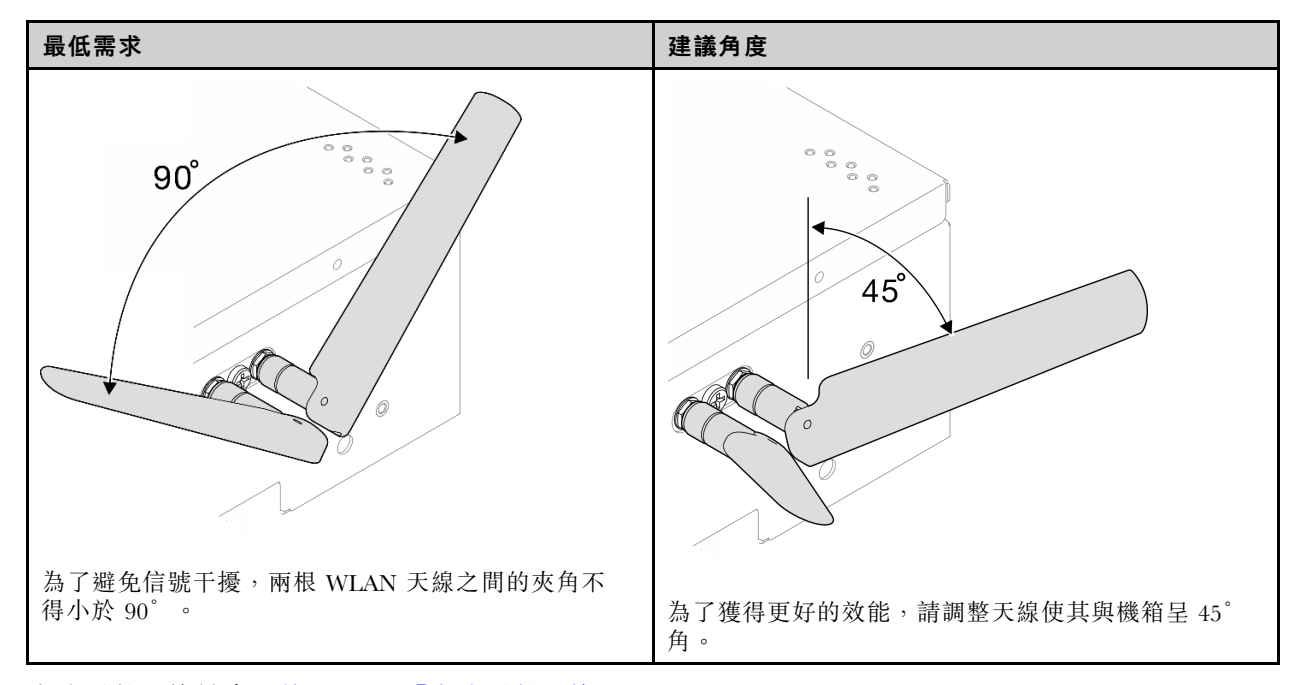

• 完成零件更換請參[閱第 275](#page-282-0) 頁 「[完成零件更換](#page-282-0)」。

#### 示範影片

## <span id="page-282-0"></span>完成零件更換

瀏覽核對清單以完成零件更換

如果要完成零件更換,請執行下列動作:

- 1. 確定已正確重新組裝所有元件,且伺服器內未遺留任何工具或鬆脱的螺絲。
- 2. 將伺服器中的纜線適當地進行佈線並加以固定。請參閱每個元件的纜線連接和佈線資訊。
- 3. 重新安裝空氣擋板。請參閱[第 61](#page-68-0) 頁 「[更換空氣擋板和氣流感應器板](#page-68-0)」。

附註:為了保持正常散熱和空氣流通,請在開啟伺服器電源之前重新裝回空氣擋板。於空氣檔板 卸下時操作伺服器,可能會損壞伺服器元件。

- 4. 重新安裝上蓋。請參閱[第 152](#page-159-0) 頁 「[安裝上蓋](#page-159-0)」。
- 5. 重新安裝底蓋。請參閱[第 156](#page-163-0) 頁 「[安裝底蓋](#page-163-0)」。
- 6. 如有需要,請將節點重新安裝到機體或裝載座。請參閱[第 8](#page-15-0) 頁 「[配置指南](#page-15-0)」。
- 7. 重新連接您先前拔掉的電源線和任何纜線。
- 8. 在不使用接頭時安裝 I/O 填充板。若無填充板的適當保護,接頭可能會損壞。請參閱使用手冊或系 統配置手冊中的「正面 I/O 填充板」和「後方 I/O 填充板」。
- 9. 如果適用,不使用電源接頭時應安裝接頭。若無適當的保護,接頭可能會損壞。
	- a. 找出電源接頭。請參閱。*使用手冊*或*系統配置手冊*中的「背面圖」。
	- b. 將接頭插入未使用的電源接頭。
	- c. 鎖緊兩個緊固螺絲以固定接頭。

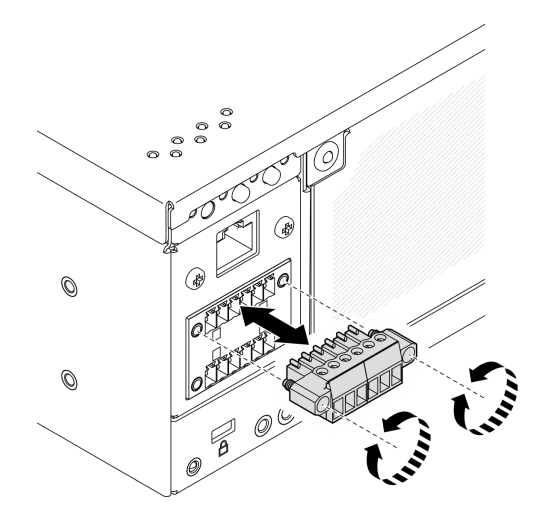

圖例 339. 安裝接頭

- 10. 如果伺服器的安全性 LED在閃爍,請啟動或解除鎖定系統。請參閱 使用手冊或系統配置手冊中的啟 動或解除鎖定系統。
- 11. 開啟伺服器和週邊裝置的電源。請參閱[第 7](#page-14-0) 頁 「[開啟伺服器電源](#page-14-0)」。
- 12. 更新伺服器配置。
	- 下載並安裝最新的裝置驅動程式:<http://datacentersupport.lenovo.com>。
	- 更新系統韌體。請參閱*使用手冊*或*系統配置手冊*中的「更新韌體」。
- 更新 UEFI 配置。請參閱 <https://pubs.lenovo.com/uefi-overview/>。
- 如果您已安裝或卸下熱抽換硬碟或 RAID 配接卡,請重新配置磁碟陣列。請參閱 <https://pubs.lenovo.com/lxpm-overview/> 以取得與您伺服器相容的 LXPM 文件。

# <span id="page-284-0"></span>第 2 章 內部纜線佈線

請參閱本節,為特定元件進行纜線佈線。

**附註:**當您從主機板拔下纜線時,請解開所有閂鎖、鬆開纜線接頭的卡榫或鎖夾。若卸下纜線之前沒有鬆開 他們,會損及主機板上脆弱的纜線插座。若纜線插座有任何損壞,可能都需要更換主機板。

## 識別接頭

請參閱本節,以找出並識別電路板上的接頭。

## 用於纜線佈線的主機板接頭

下圖顯示主機板上用於內部纜線佈線的內部接頭。

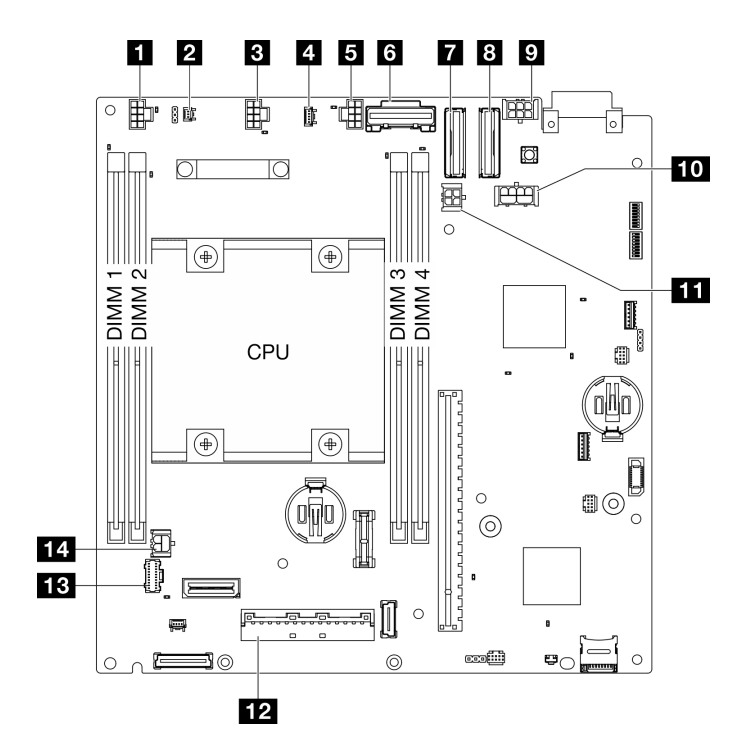

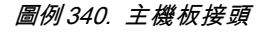

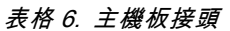

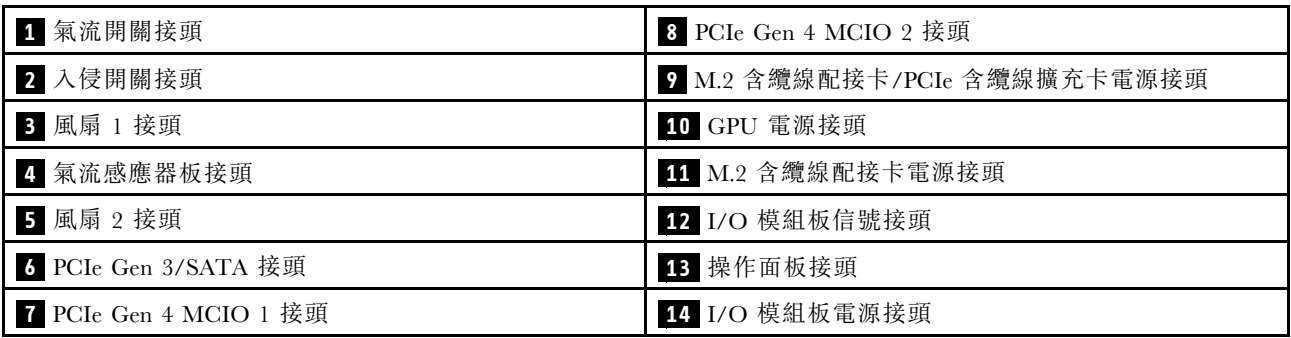

# 硬碟背板接頭

請參閱本節,以找出硬碟背板中的接頭。

- 第 278 頁 「背板 1」
- 第 278 頁 「背板 2」

## 背板 1

請參閱本節,以找出背板 1 上的接頭。

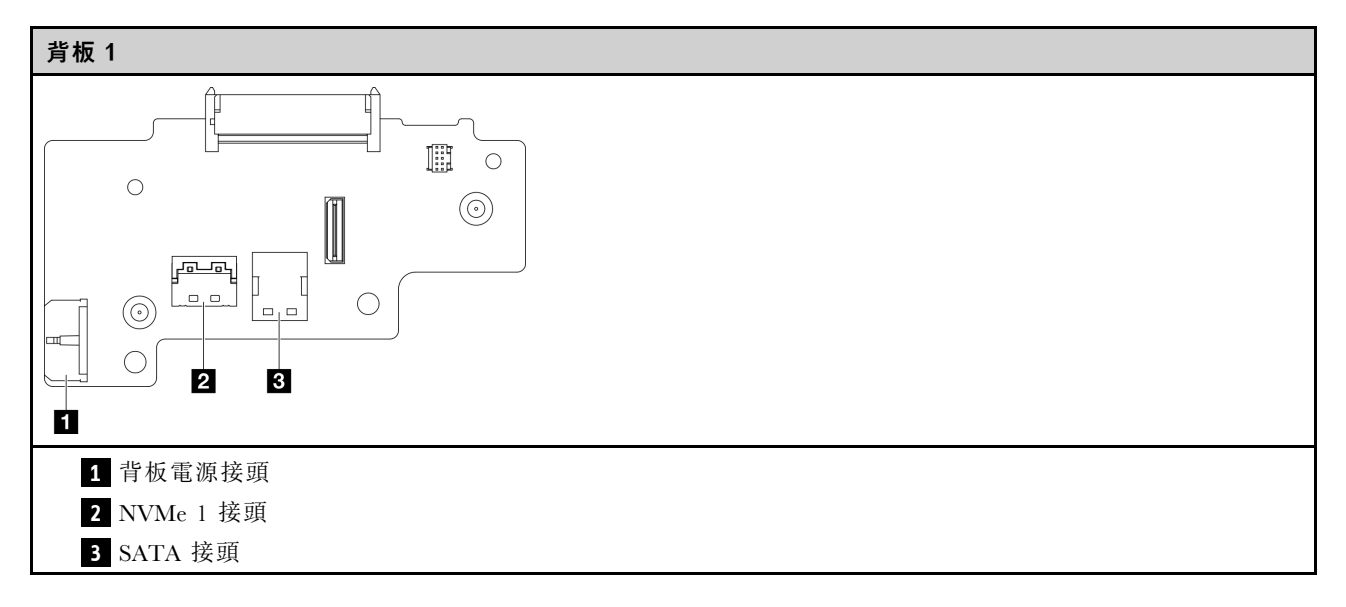

## 背板 2

請參閱本節,以找出背板 2 上的接頭。

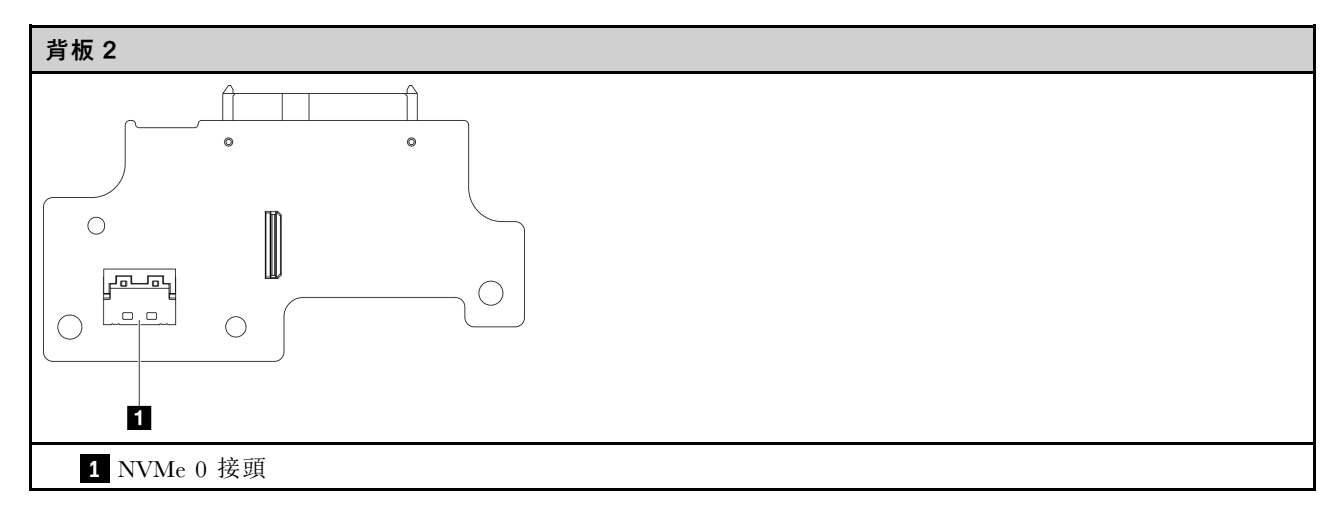

# I/O 模組板接頭

請參閱本節,以找出 I/O 模組板中的接頭。

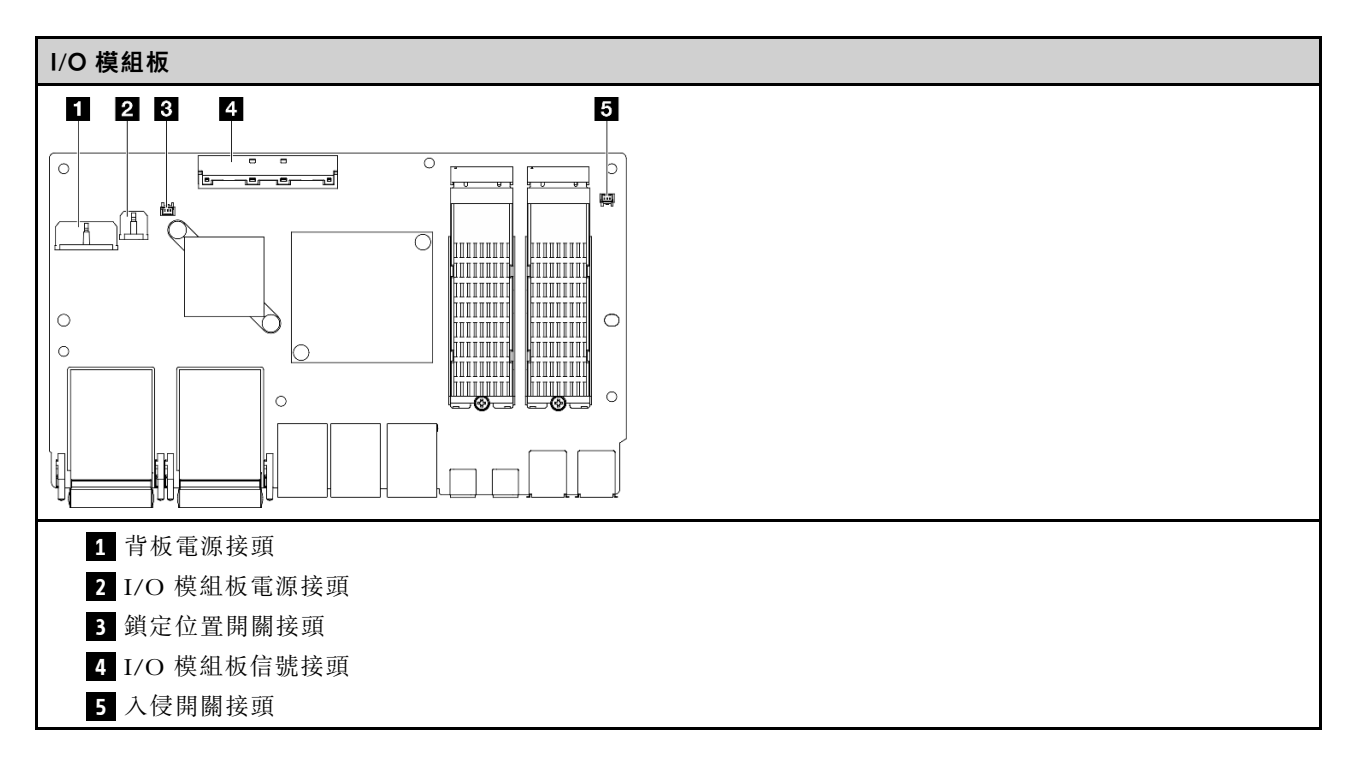

# M.2 含纜線配接卡接頭

請參閱本節,以找出 M.2 含纜線配接卡中的接頭。

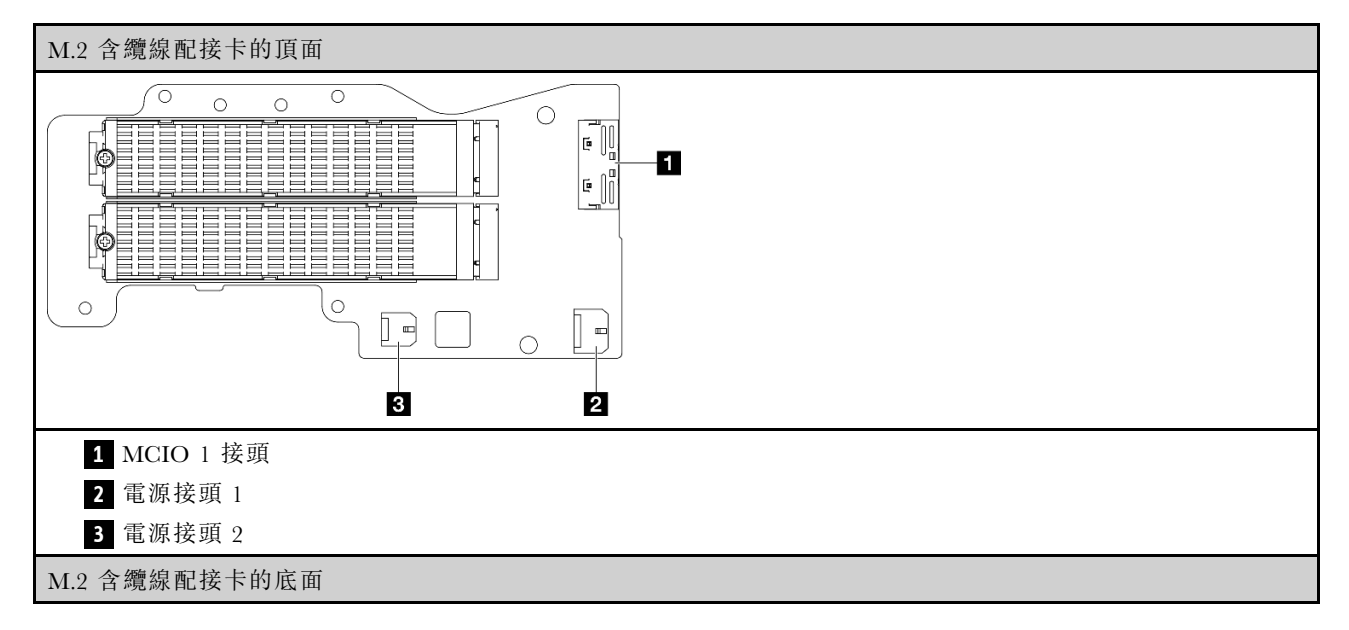

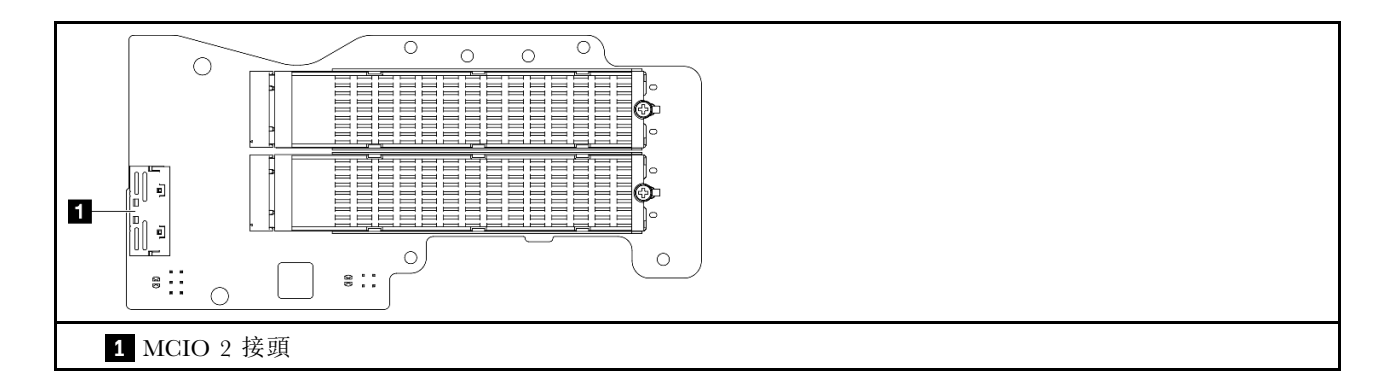

# PCIe 含纜線擴充卡接頭

請參閱本節,以找出 PCIe 含纜線擴充卡中的接頭。

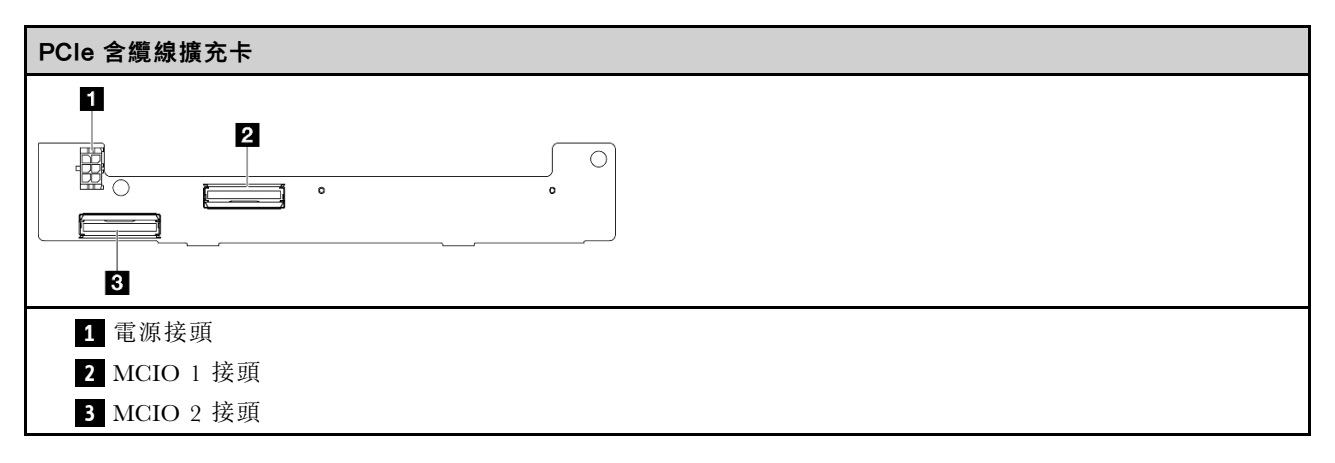

# 電源模組板 (PMB) 接頭

請參閱本節,以找出電源模組板中的接頭。

- [第 281](#page-288-0) 頁 「[DC 電源模組板 \(DC PMB\)](#page-288-0)」
- [第 281](#page-288-0) 頁 「[內部電源供應器 \(AC PMB\)](#page-288-0)」
DC 電源模組板 (DC PMB)

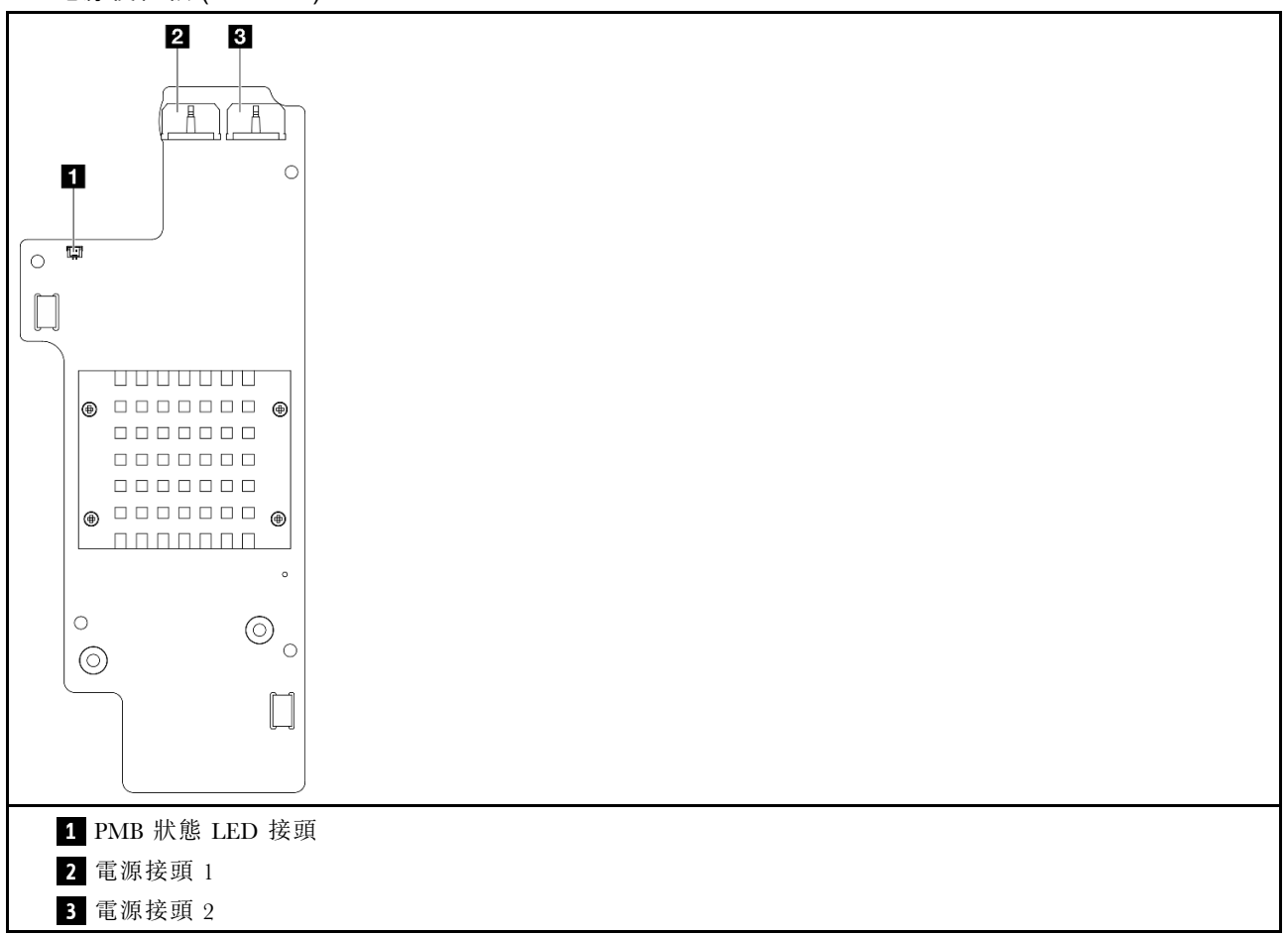

## 內部電源供應器 (AC PMB)

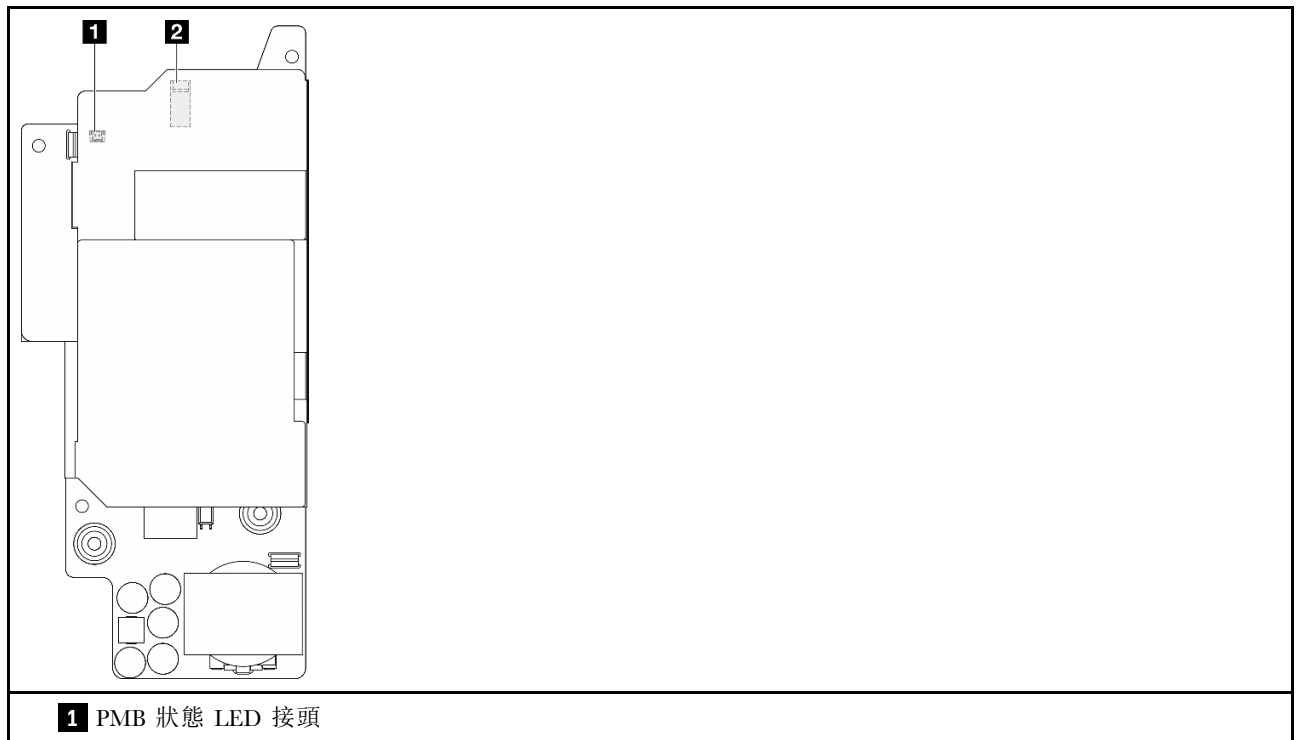

**2** 電源接頭

# DC 電源輸入板 (PIB) 模組接頭

請參閱本節,以找出 DC PIB 模組中的接頭。

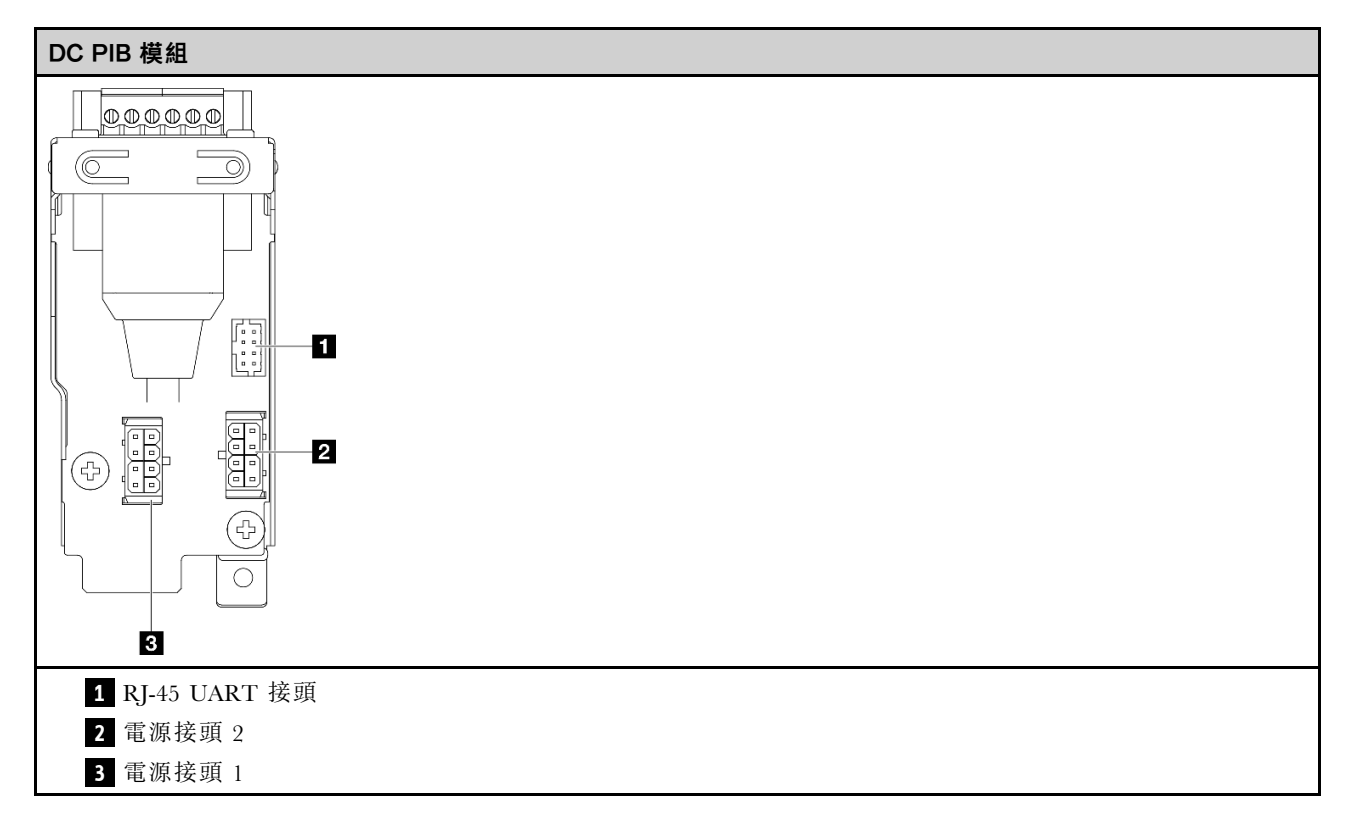

## 氣流感應器板和風扇方向開關纜線佈線

請參閱本節以瞭解如何為氣流感應器板和風扇方向開關進行纜線佈線。

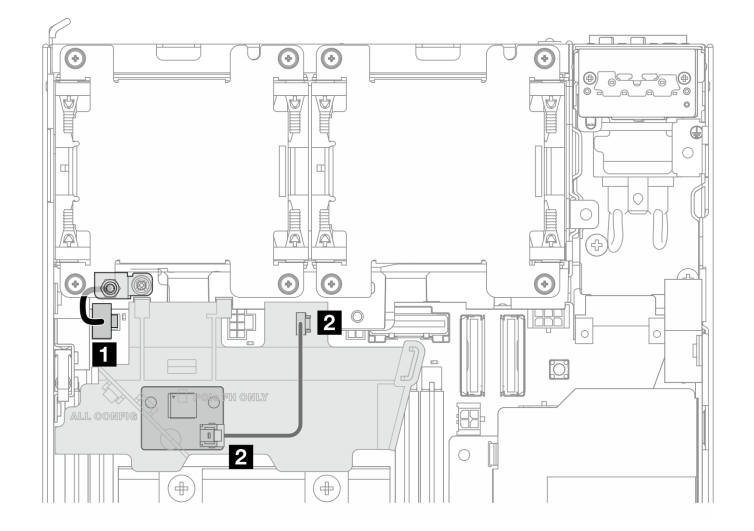

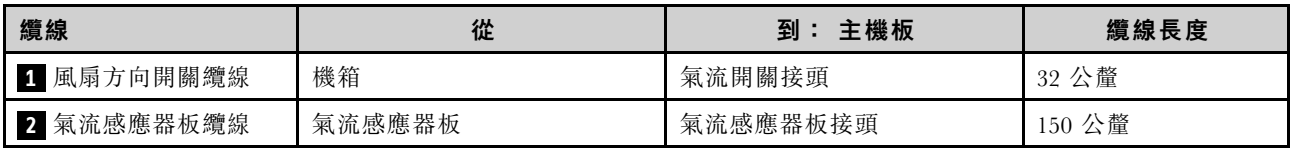

# 風扇模組纜線佈線

請參閱本節以瞭解如何為風扇模組進行纜線佈線。

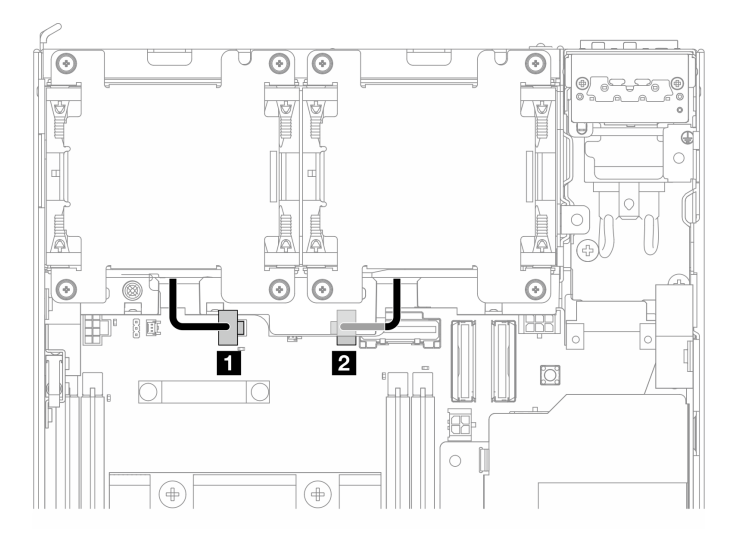

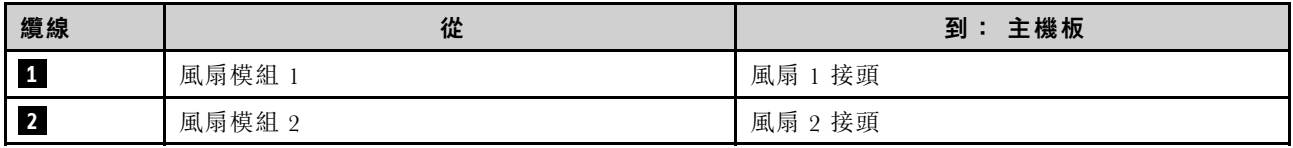

# 入侵開關纜線佈線

請參閱本節以瞭解如何為入侵開關進行纜線佈線。

- [第 284](#page-291-0) 頁 「[頂部入侵開關](#page-291-0)」
- [第 284](#page-291-0) 頁 「[底部入侵開關](#page-291-0)」

## <span id="page-291-0"></span>頂部入侵開關

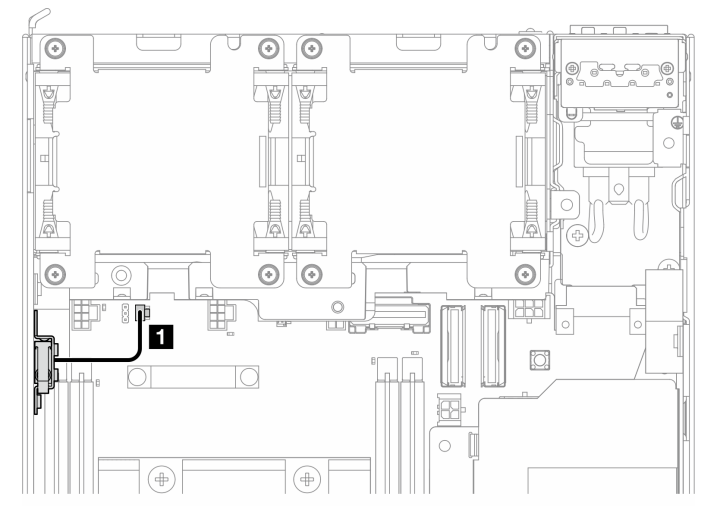

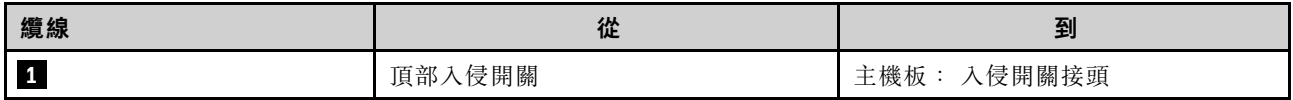

## 底部入侵開關

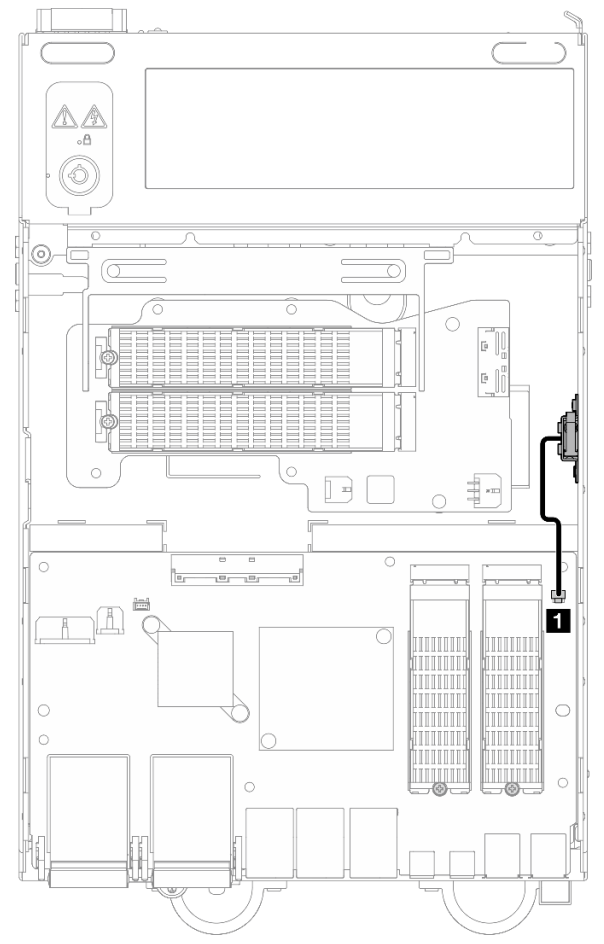

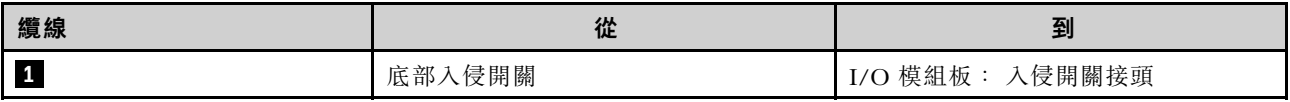

## I/O 模組板纜線佈線

請參閱本節以瞭解如何為 I/O 板進行纜線佈線

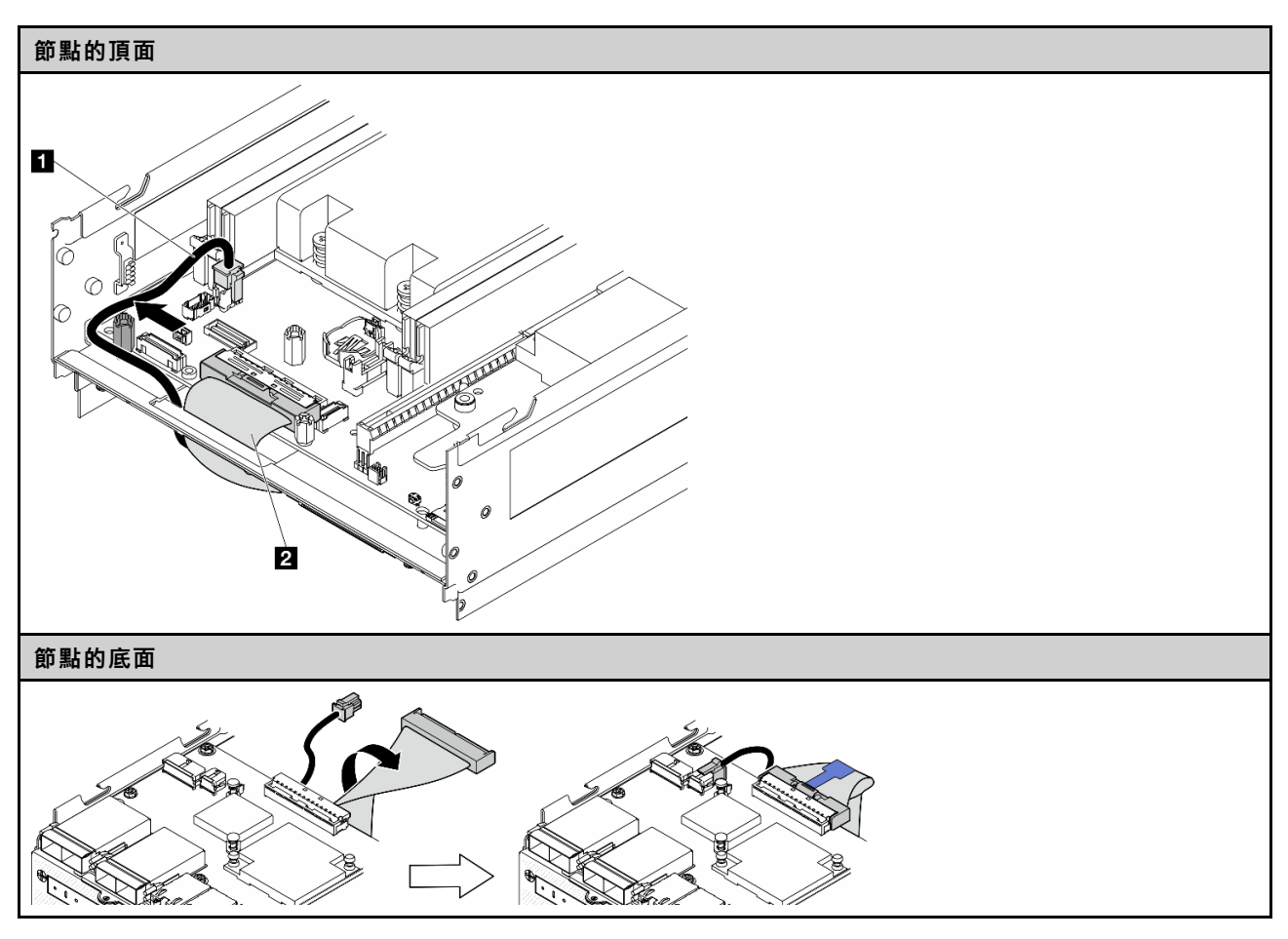

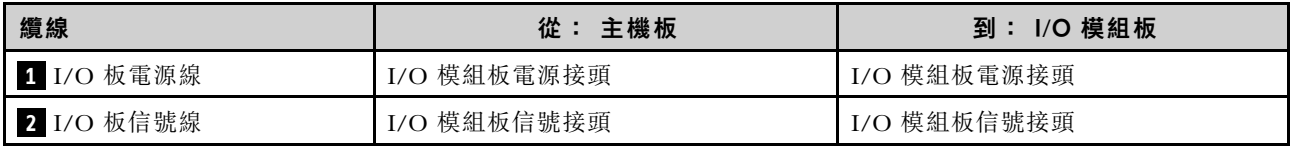

附註:請參閱[第 126](#page-133-0) 頁 「[安裝 I/O 模組板和 M.2 開機硬碟](#page-133-0)」以瞭解 I/O 模組板纜線佈線的完整程序。

# 鎖定位置開關纜線佈線

請參閱本節以瞭解如何為鎖定位置開關纜線進行纜線佈線。

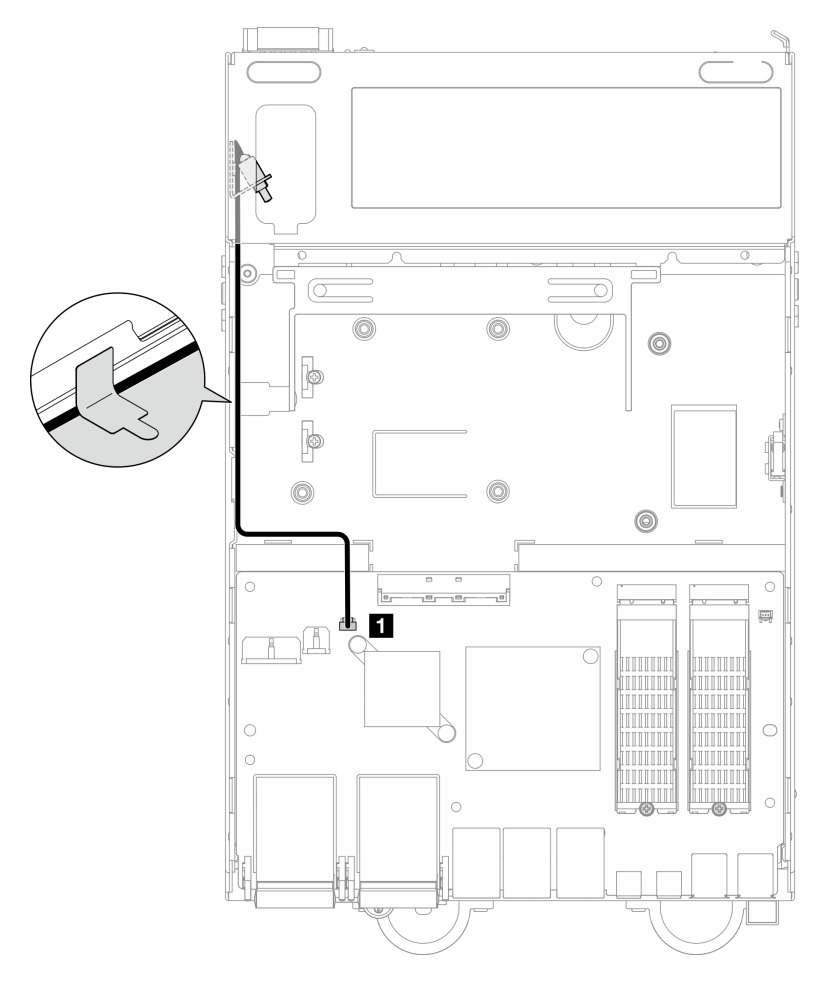

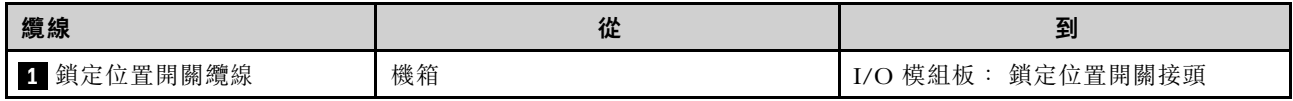

# 操作面板纜線佈線

請參閱本節以瞭解如何為前方操作面板和後方操作面板進行纜線佈線。

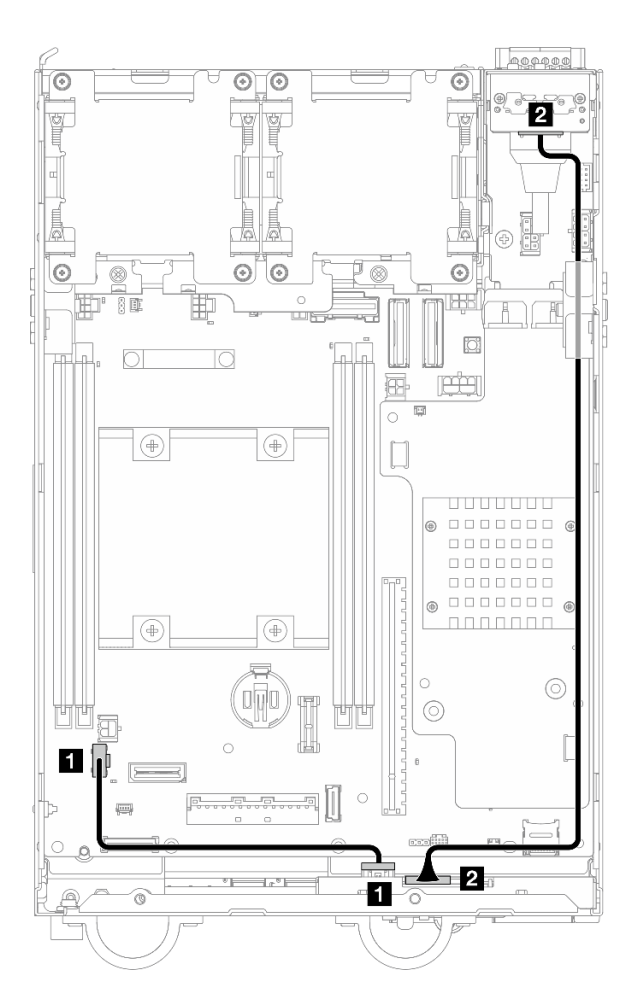

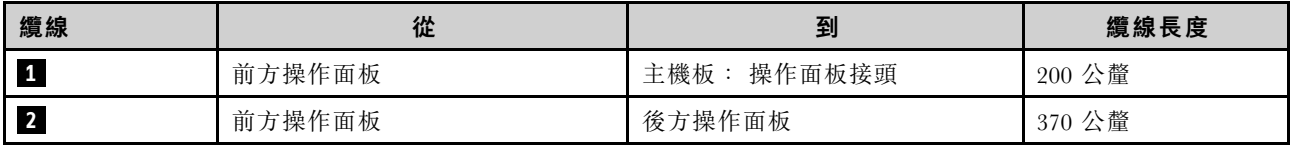

附註:將纜線 **1** 按壓入支座和機箱之間的空間,並如圖所示沿機箱佈放纜線。

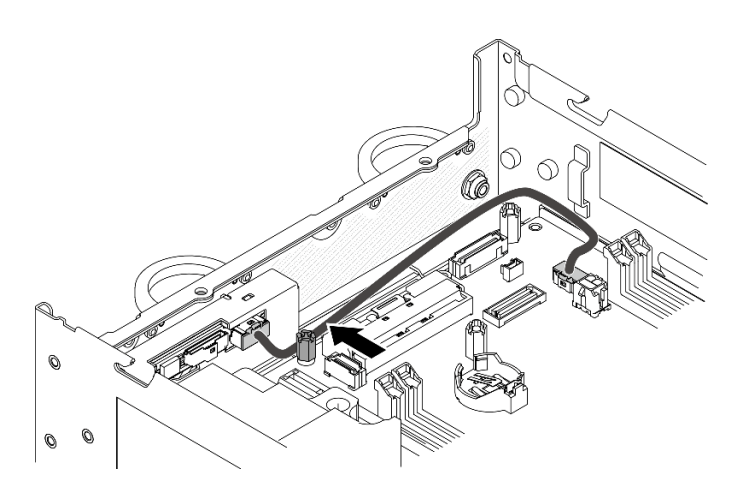

圖例 341. 前方操作面板纜線佈線

# 電源模組板和電源輸入板模組纜線佈線

請參閱本節以瞭解如何為電源模組板 (PMB) 和電源輸入板 (PIB) 模組進行纜線佈線。

# DC PIB 模組和 DC 電源模組板 (DC PMB)

- 第 288 頁 「PIB 模組纜線」
- [第 289](#page-296-0) 頁 「[PMB 狀態 LED 纜線](#page-296-0)」

## PIB 模組纜線

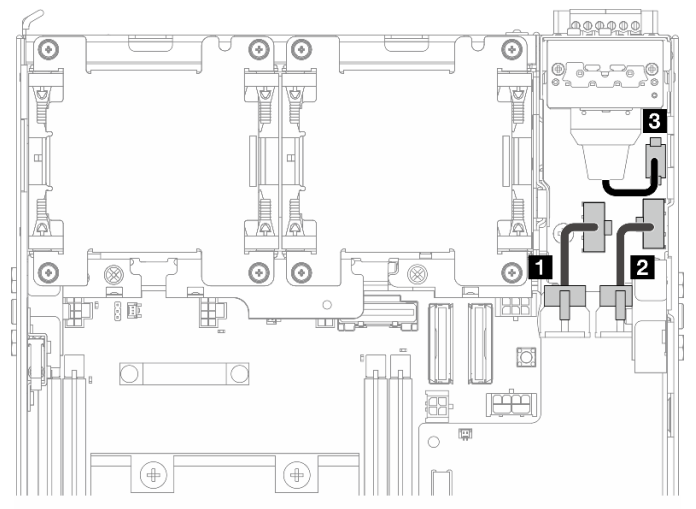

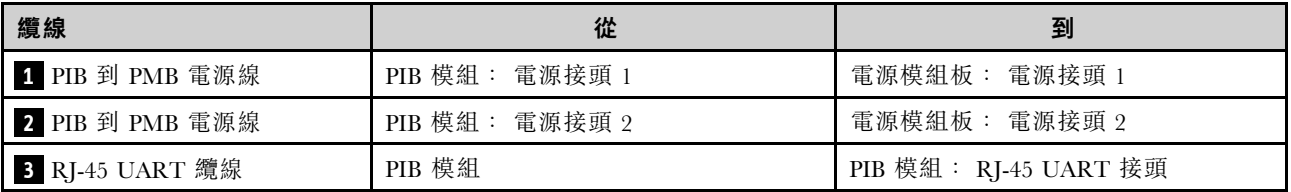

## <span id="page-296-0"></span>PMB 狀態 LED 纜線

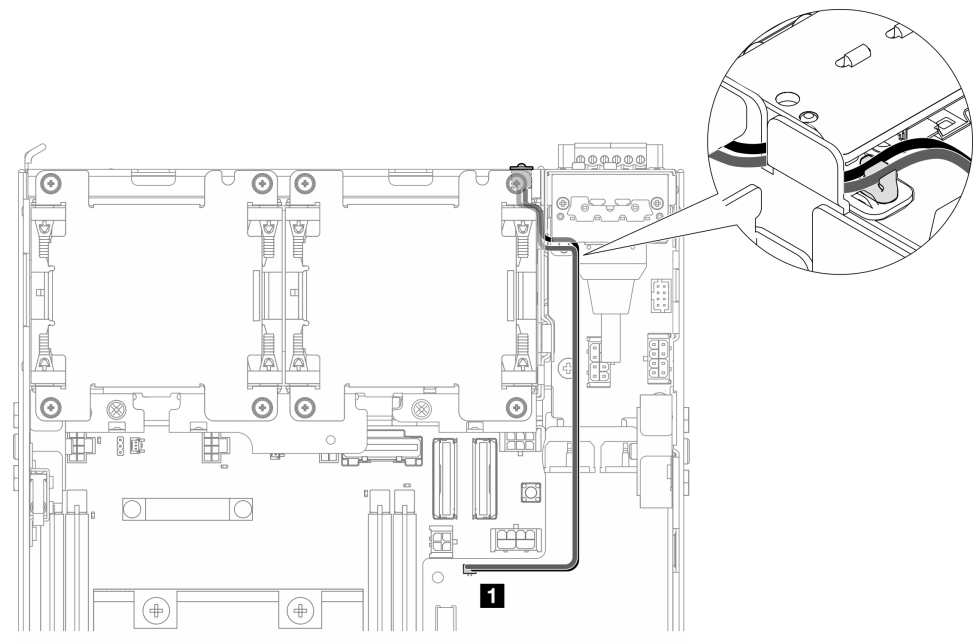

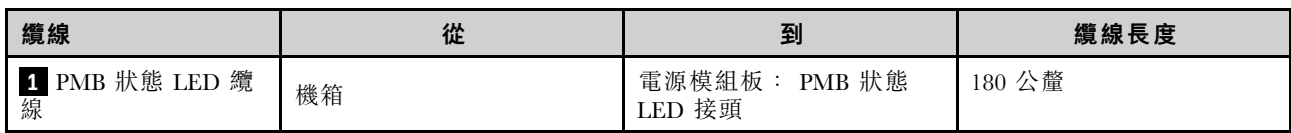

# AC PIB 模組和內部電源供應器 (AC PMB)

- 第 289 頁 「AC PIB 模組的接地纜線」
- [第 290](#page-297-0) 頁 「[電源線](#page-297-0)」
- [第 290](#page-297-0) 頁 「[PMB 狀態 LED 纜線](#page-297-0)」

AC PIB 模組的接地纜線

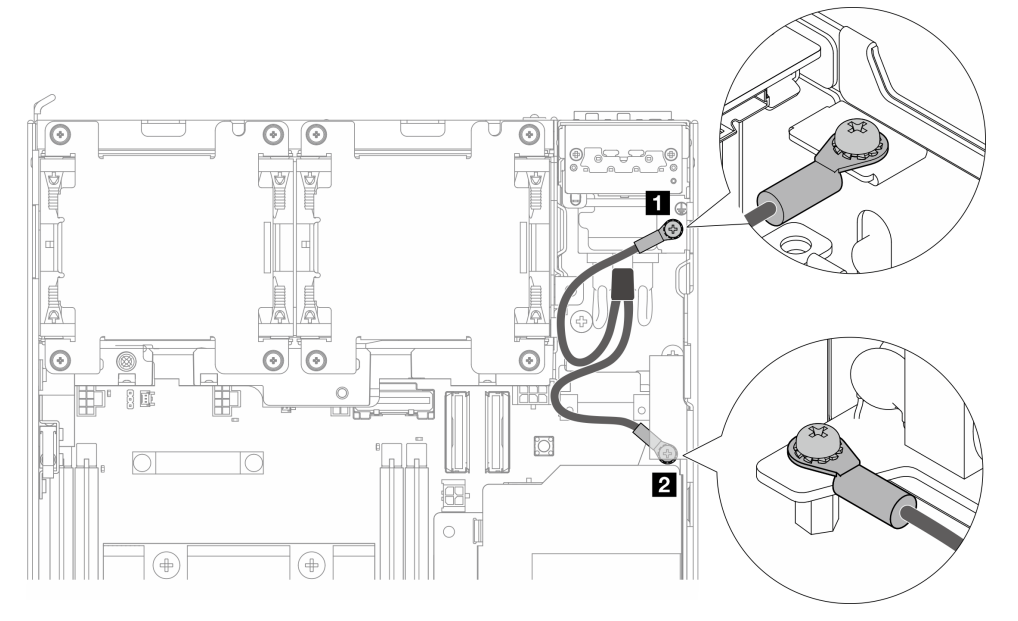

<span id="page-297-0"></span>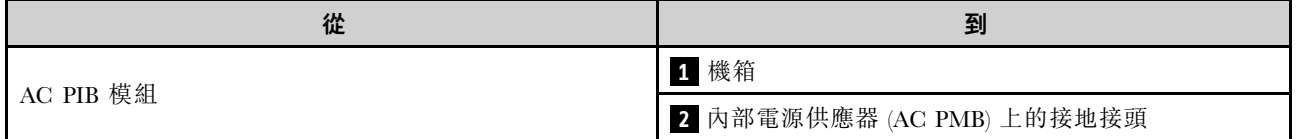

## 電源線

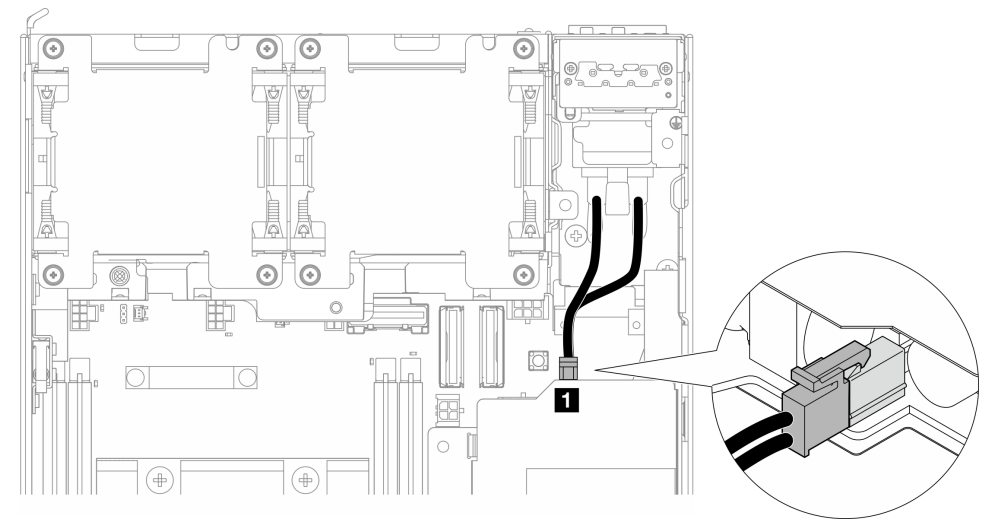

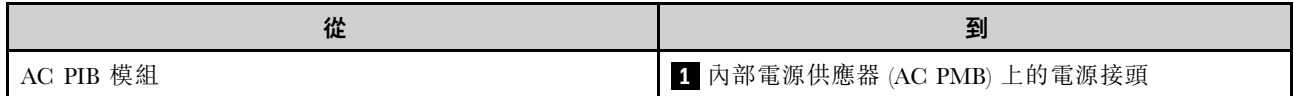

## PMB 狀態 LED 纜線

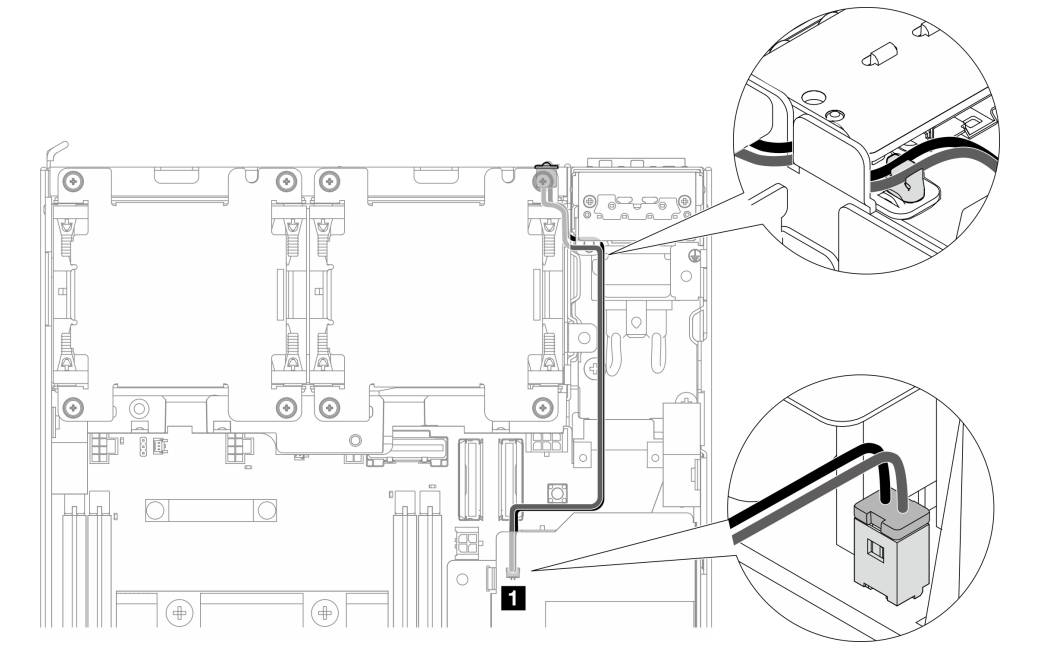

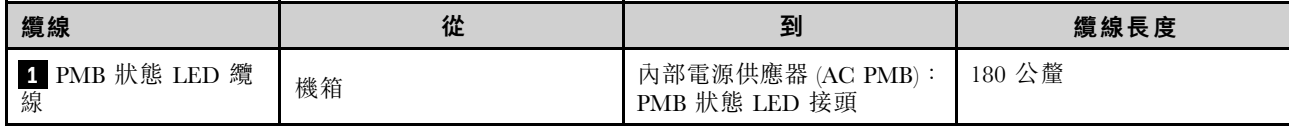

# 擴充卡組件和底部 M.2 含纜線配接卡纜線佈線

請參閱本節以瞭解如何為擴充卡組件和底部 M.2 含纜線配接卡進行纜線佈線。

繼續進行與擴充卡組件**左翼**上的所選配置對應的一節:

- 第 291 頁 「PCIe 組件配置」
- [第 293](#page-300-0) 頁 「[7 公釐硬碟背板配置](#page-300-0)」
- [第 295](#page-302-0) 頁 「[M.2 組件配置](#page-302-0)」

## PCIe 組件配置 擴充卡組件到主機板

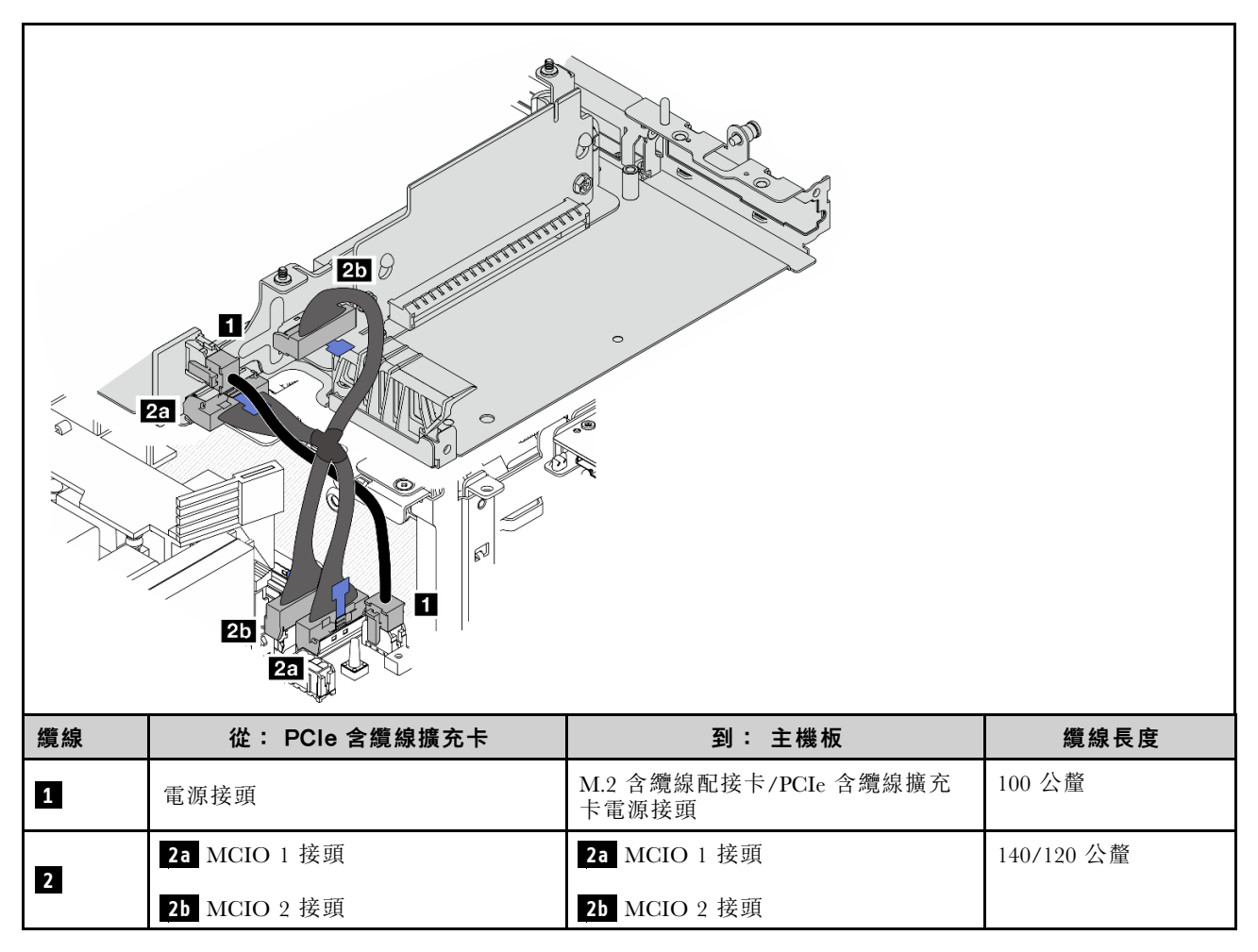

主機板到底部 M.2 含纜線配接卡

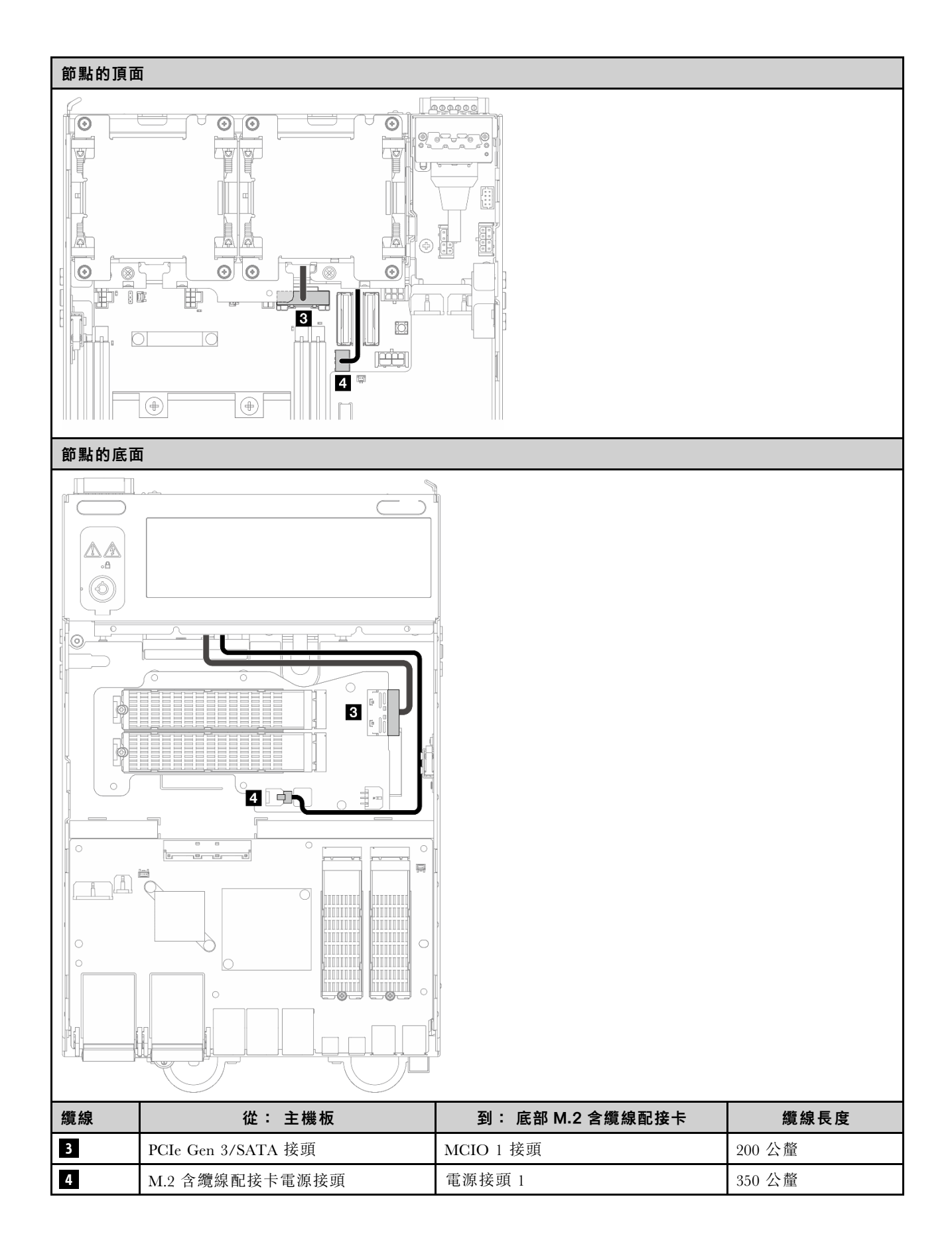

## <span id="page-300-0"></span>7 公釐硬碟背板配置

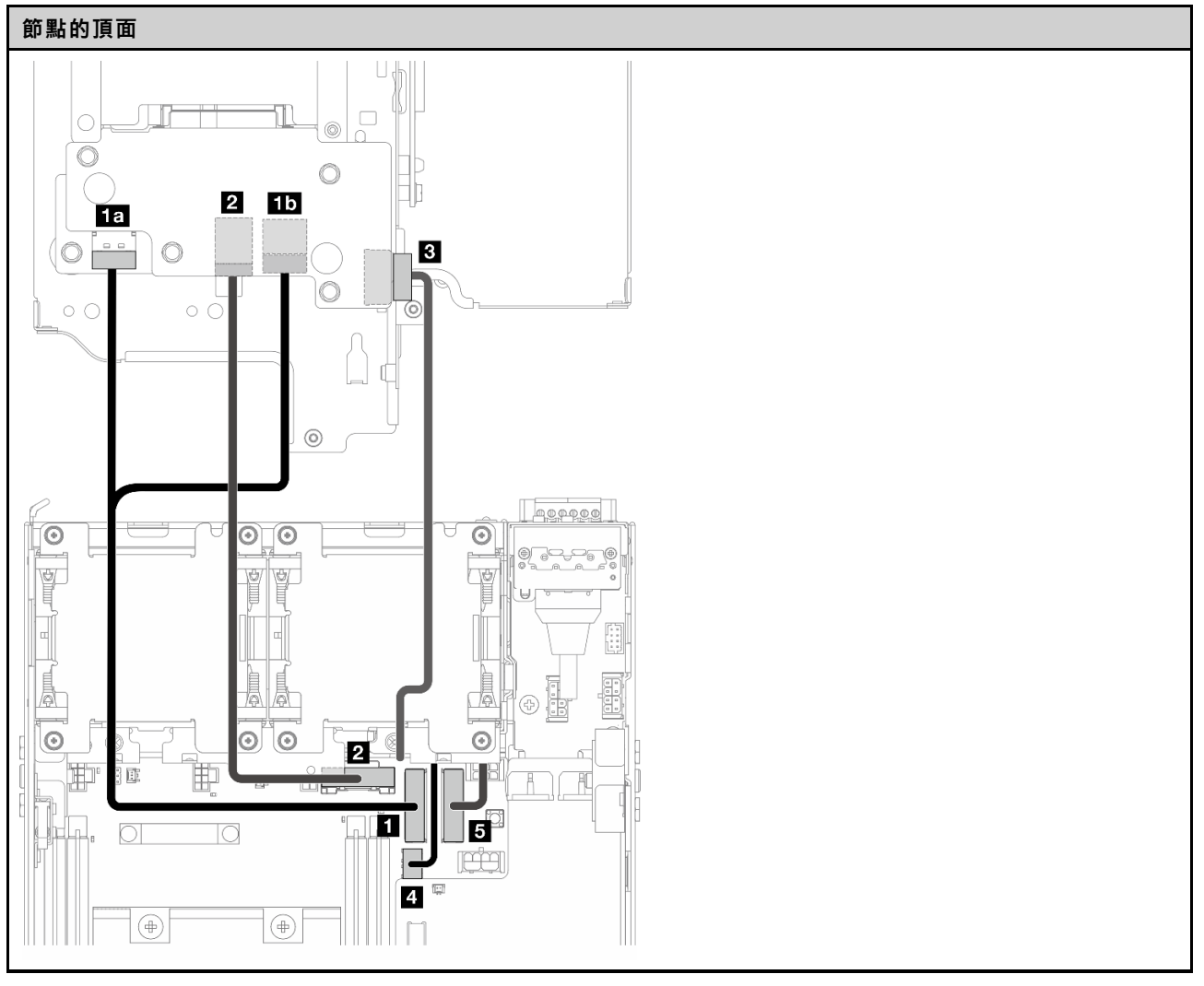

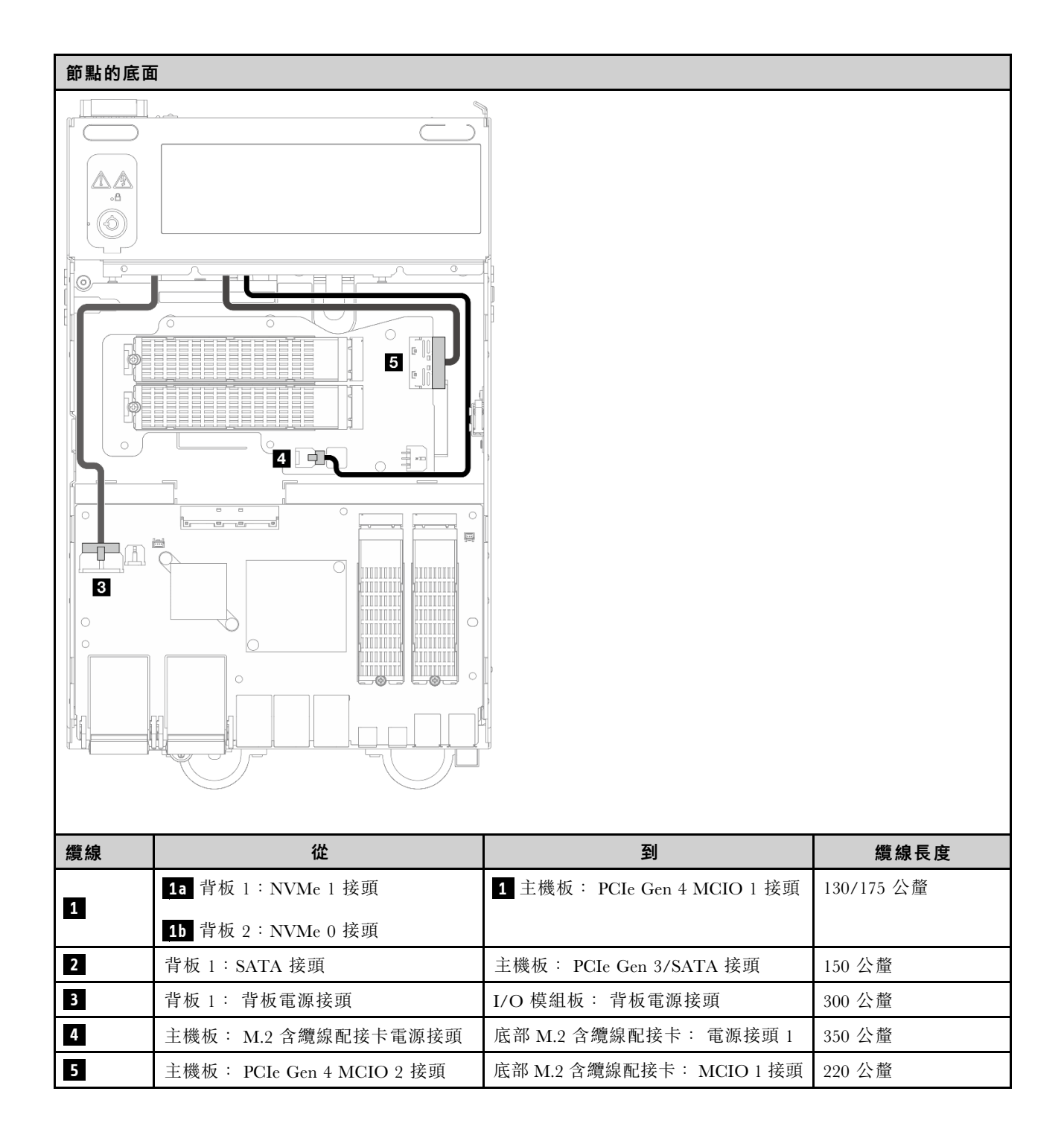

## <span id="page-302-0"></span>M.2 組件配置

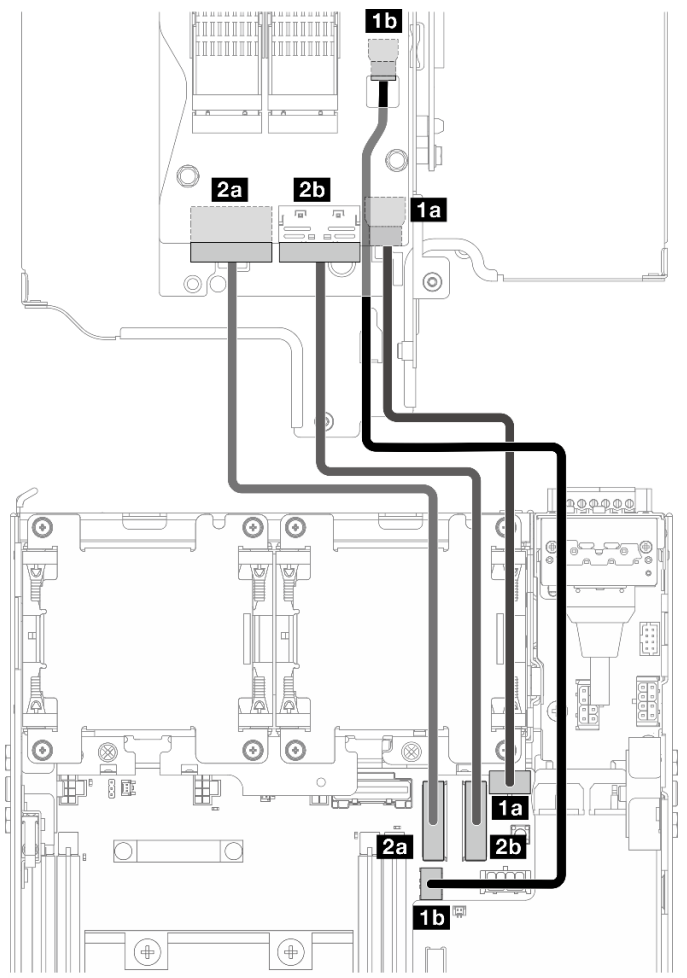

附註:將纜線 **2** 連接到 M.2 含纜線配接卡時,請完[成第 200](#page-207-0) 頁 「[安裝 M.2 組件](#page-207-0)」中的程序,以正確 佈放纜線。

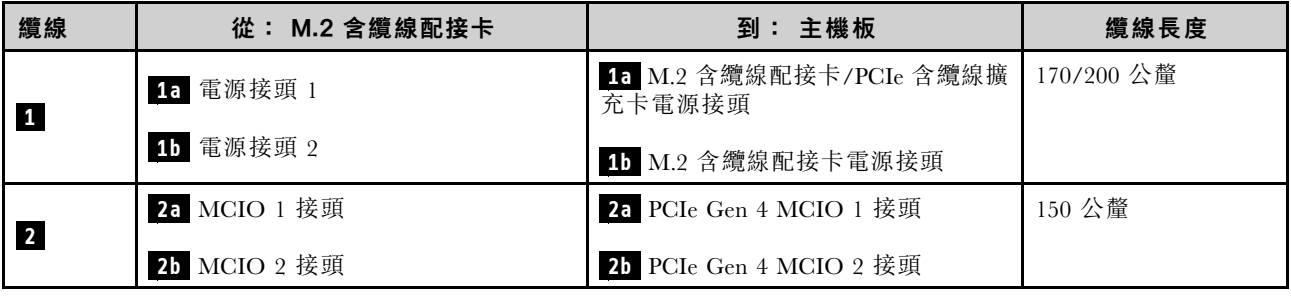

# WLAN 天線和藍牙天線纜線佈線

請參閱本節以瞭解如何為 WLAN 天線和藍牙天線進行纜線佈線。

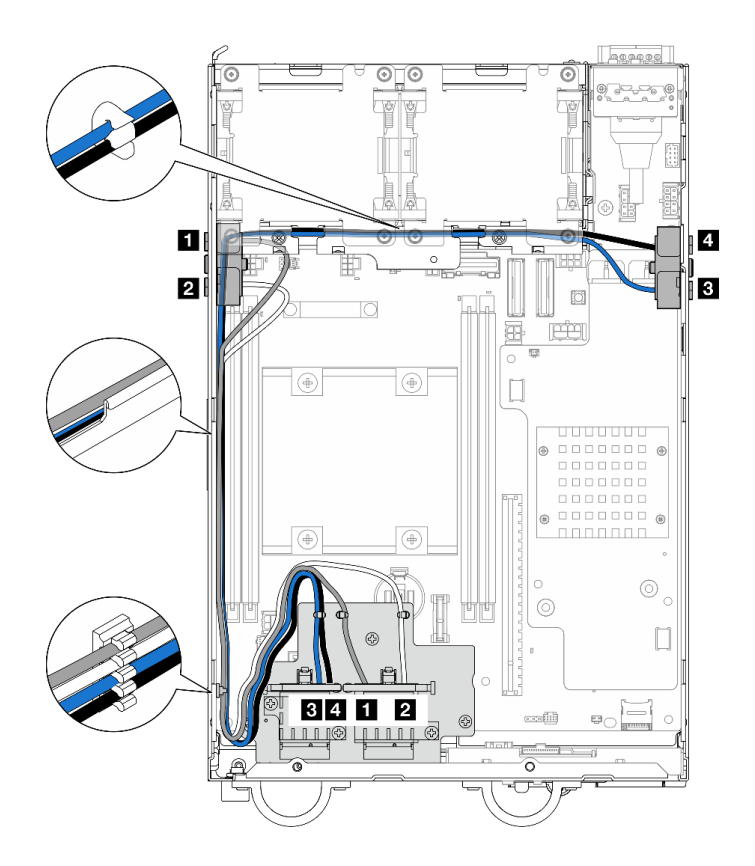

圖例 342. WLAN 天線纜線佈線

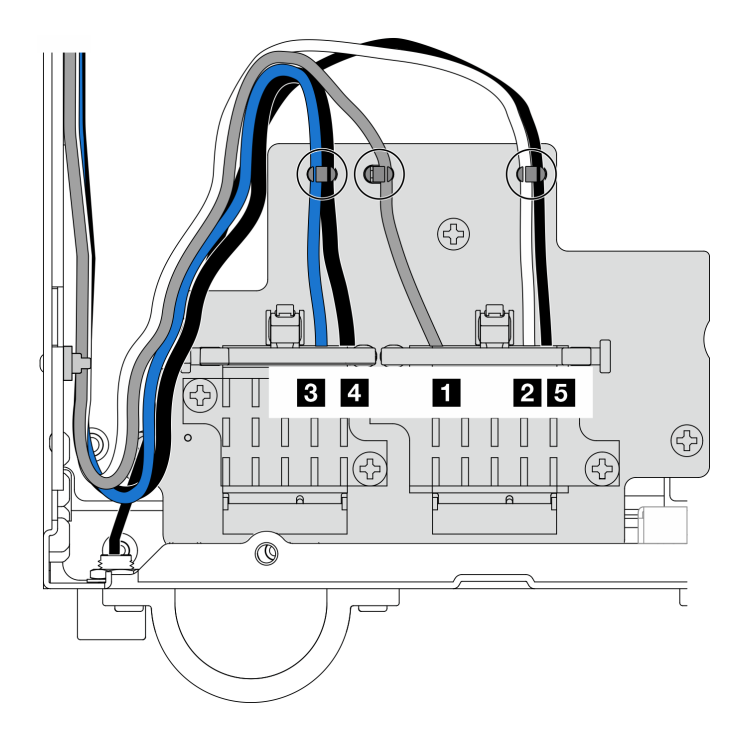

## 圖例 343. WLAN 天線和藍牙天線纜線佈線

附註:下表的方向與上圖一致。

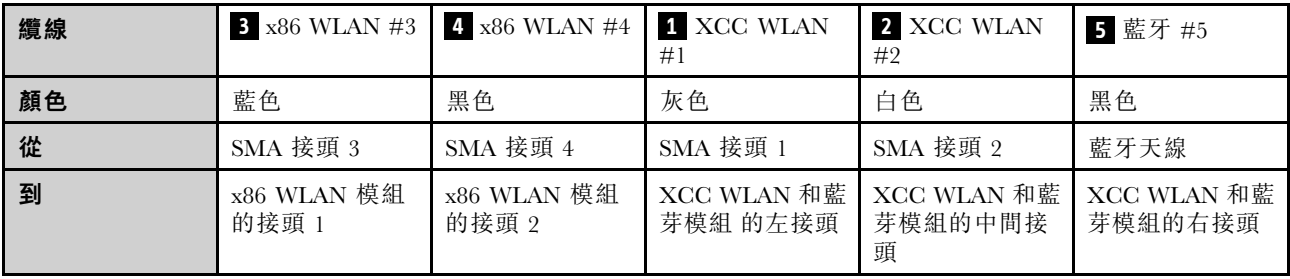

# <span id="page-306-0"></span>第 3 章 問題判斷

使用本節中的資訊,找出並解決使用伺服器時可能發生的問題。

Lenovo 伺服器可以配置為產生特定事件時自動通知 Lenovo 支援中心。您可以從管理應用程式(例如 Lenovo XClarity Administrator)配置自動通知,也就是 Call Home。如果您配置自動問題通知,每當伺服器發生潛在 重要事件時,便會自動傳送警示給 Lenovo 支援中心。

若要找出問題,您通常應從管理伺服器的應用程式事件日誌著手:

- 如果您在 Lenovo XClarity Administrator 管理伺服器,請從 Lenovo XClarity Administrator 事件日誌著手。
- 如果您使用其他管理應用程式,請從 Lenovo XClarity Controller 事件日誌著手。

#### Web 資源

#### • Tech 提示

Lenovo 會不斷以最新的提示及技術更新支援中心網站, 您可以利用這些提示及技術來解決伺服器可能遇 到的問題。這些 Tech 提示(也稱為 RETAIN 提示或服務公告)提供了解決伺服器操作問題的程序。 如果要尋找適合您伺服器的 Tech 提示:

- 1. 請移至 <http://datacentersupport.lenovo.com> 並瀏覽至您伺服器的支援頁面。
- 2. 按一下導覽窗格中的 How To's (產品問題及解決方式)。
- 3. 在下拉功能表中,按一下 Article Type (文章類型) → Solution (解決方案) 。 遵循畫面上的指示,選擇您所碰到之問題的類別。

#### • Lenovo 資料中⼼論壇

— 查看 [https://forums.lenovo.com/t5/Datacenter-Systems/ct-p/sv\\_eg](https://forums.lenovo.com/t5/Datacenter-Systems/ct-p/sv_eg),看看是否有其他人遇過類似的問題。

## 事件日誌

警示是一則針對事件或即將發生的事件發出信號或其他指示的訊息。警示由伺服器中的 Lenovo XClarity Controller 或 UEFI 產生。這些警示儲存在 Lenovo XClarity Controller 事件日誌中。如果伺服器受 Chassis Management Module 2 或 Lenovo XClarity Administrator 管理,則警示會自動轉遞給那些管理應用程式。

**附註:**如需事件清單,包括從事件中回復正常時可能需要執行的使用者動作,請參閱*訊息和代碼參考*, 網址為 https://pubs.lenovo.com/se360-v2/pdf files。

#### Lenovo XClarity Administrator 事件日誌

如果您使用 Lenovo XClarity Administrator 來管理伺服器、網路和儲存硬體,您可以透過 XClarity Administrator 檢視所有受管理裝置的事件。

Logs

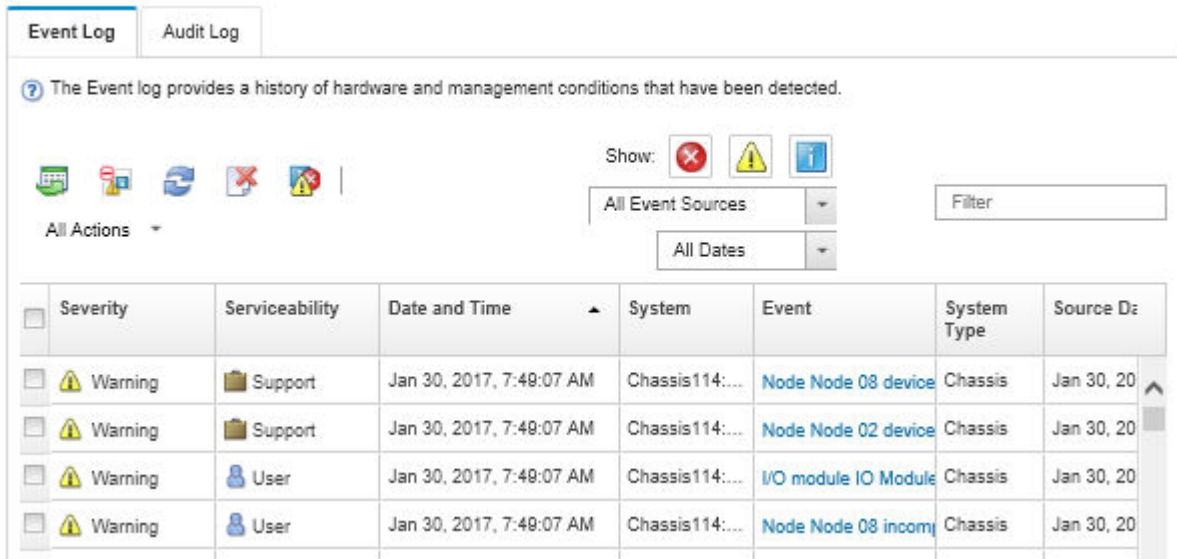

#### 圖例 344. Lenovo XClarity Administrator 事件日誌

如需從 XClarity Administrator 來處理事件的相關資訊,請參閱:

[http://sysmgt.lenovofiles.com/help/topic/com.lenovo.lxca.doc/events\\_vieweventlog.html](http://sysmgt.lenovofiles.com/help/topic/com.lenovo.lxca.doc/events_vieweventlog.html)

#### Lenovo XClarity Controller 事件日誌

Lenovo XClarity Controller 使用測量內部實體變數的感應器來監視伺服器及其元件的實體狀態,例如溫度、 電源供應器電壓、風扇速度和元件狀態。Lenovo XClarity Controller 提供各種不同介面給系統管理軟體與系 統管理者和使用者,以便遠端管理及控制伺服器。

Lenovo XClarity Controller 會監視伺服器的所有元件,並在 Lenovo XClarity Controller 事件日誌中公佈事件。

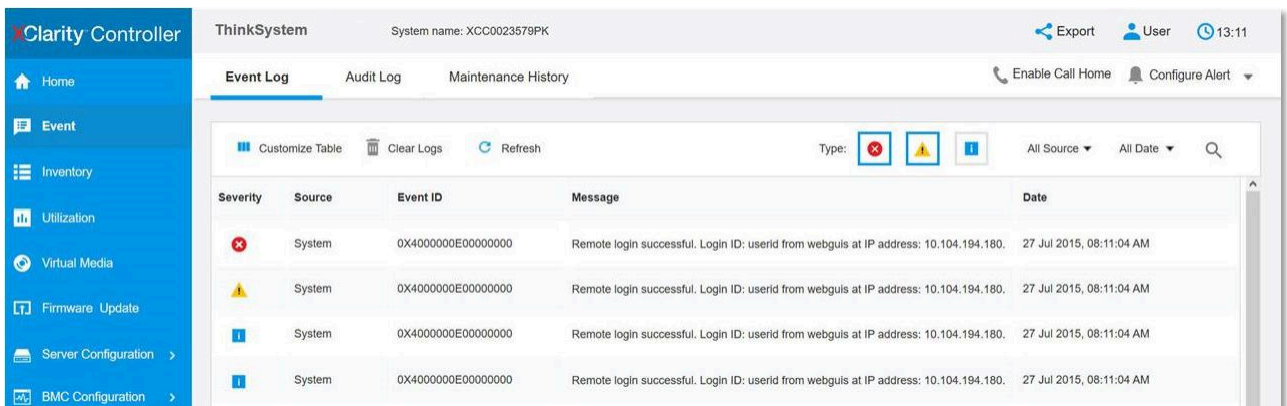

#### 圖例 345. Lenovo XClarity Controller 事件日誌

如需存取 Lenovo XClarity Controller 事件日誌的相關資訊,請參閱:

與您伺服器相容的 XCC 文件中的「檢視事件日誌」一節,網址為 <https://pubs.lenovo.com/lxcc-overview/>

# 規格

伺服器的功能和規格的摘要。視型號而定,有些功能可能並未提供,有些規格可能不適用。

請參閱下表以瞭解規格類別和每個類別的內容。

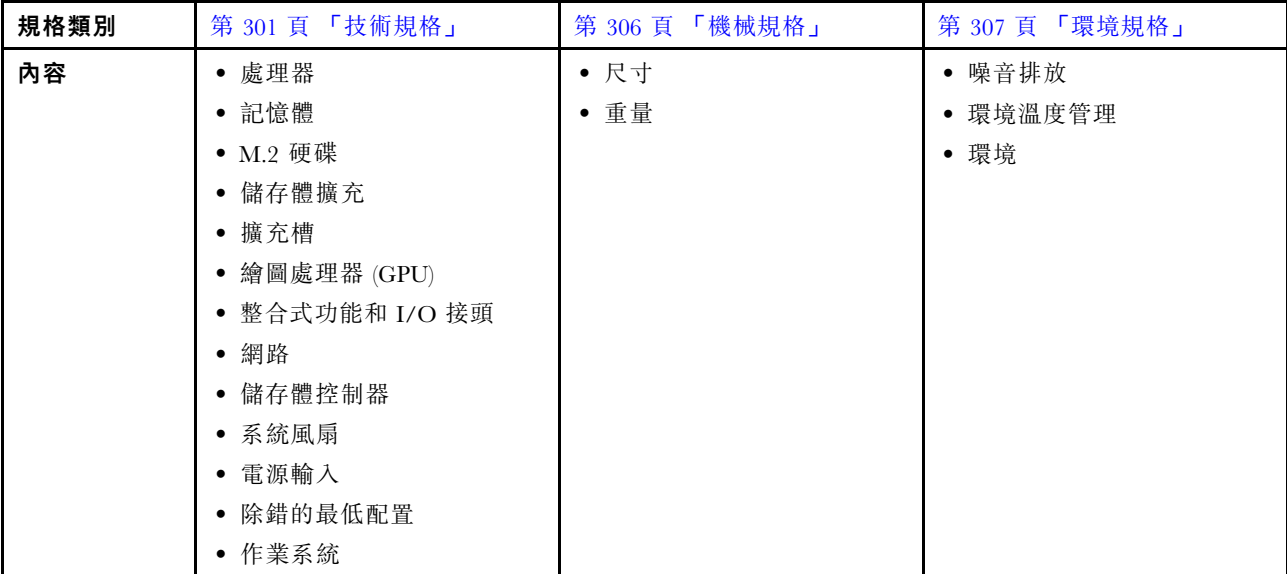

## 技術規格

伺服器的技術規格摘要。視型號而定,有些功能可能並未提供,有些規格可能不適用。

#### 處理器

一個球柵陣列 (BGA) 封裝的多核心 Intel Xeon D-2700 處理器:

- 最多可擴充為 16 核心
- 支援高達 100W 的 TDP
- 如需支援的處理器清單,請參閱:<http://datacentersupport.lenovo.com>。

#### 記憶體

如需記憶體配置和設定的詳細資訊,請參閱。

- 插槽:4 個雙排直插式記憶體模組 (DIMM) 接頭
- 記憶體模組類型:

– 雙倍資料傳輸率 4 (TruDDR4) 錯誤更正碼 (ECC) 3200 MHz 暫存式 DIMM (RDIMM)

附註:記憶體的運作頻率高達 2933 MHz, 具體取決於所選的處理器。

- 容量:
	- $-$  16 GB (2Rx8)
	- $-32$  GB  $(2Rx4 \cdot 2Rx8)$
	- $-$  64 GB (2Rx4)
- 總容量
	- 最小:16 GB
	- $-$  最大: 256 GB

如需支援的記憶體模組清單,請參閱:<https://serverproven.lenovo.com>。

### M.2 硬碟

M.2 開機硬碟

• 最多兩個 80 公釐 (2280) NVMe M.2 開機硬碟

M.2 儲存硬碟

- 最多八個具有以下硬碟尺寸外型的 NVMe M.2 儲存硬碟:
- 80 公釐 (2280)
- 110 公釐 (22110)

如需受支援 M.2 硬碟的清單,請參閱: <https://serverproven.lenovo.com>。

#### 儲存體擴充

支援的儲存體擴充因型號而異。

- M.2 儲存硬碟
	- 最多八個具有以下硬碟尺寸外型的 NVMe M.2 儲存硬碟:

– 80 公釐 (2280)

– 110 公釐 (22110)

- 熱抽換硬碟
	- 最多兩個 7 公釐 SATA/NVMe 熱抽換硬碟

#### 擴充槽

支援的擴充槽因型號而異。

- 插槽 1 至 2 (I/O 模組板) : NVMe Gen3 x1 M.2 開機硬碟
- 插槽 3(擴充卡組件左翼)支援下列其中一種:
- 一個 PCIe Gen4 x16 FH/HL 配接卡
- 一個 PCIe Gen4 x16 HH/HL 配接卡
- 一個 NVMe Gen4 x4 M.2 儲存硬碟
- 插槽 4 至 6 (擴充卡組件左翼): NVMe Gen4 x4 M.2 儲存硬碟
- 插槽 7(擴充卡組件右翼)支援下列其中一種:
	- 一個 PCIe Gen4 x16 HH/HL 配接卡
	- 一個 NVMe Gen4 x4 M.2 儲存硬碟
- 插槽 8 至 10 (擴充卡組件右翼): NVMe Gen4 x4 M.2 儲存硬碟
- 插槽 11 至 12 (底部 M.2 含纜線配接卡): NVMe Gen3 x4 M.2 儲存硬碟

附註:當插槽 3 至 6 支援 M.2 儲存硬碟時,插槽 11 至 12 便會停用。

#### 繪圖處理器 (GPU)

最多支援兩個半高 PCIe GPU 配接卡

整合式功能和 I/O 接頭

• Lenovo XClarity Controller (XCC),提供服務處理器控制及監視功能、視訊控制器,以及遠端鍵盤、顯示器、 滑鼠和遠端硬碟功能。

— 伺服器支援 Lenovo XClarity Controller 2 (XCC2)。如需 Lenovo XClarity Controller 2 (XCC2) 的其他資訊,請參 閱 <https://pubs.lenovo.com/lxcc-overview/>。

• 正⾯ I/O 接頭

**附註:**藍牙天線的插槽位於伺服器的正面。對於未配備無線模組的型號,請將藍牙天線填充板安裝到對應的插 槽以確保正常運作。 藍牙天線填充板位於材料包裝盒中。請參閱*使用手冊或系統配置手冊*中的「正面圖」以 找出藍牙天線填充板。

- 正面一個 XCC 系統管理埠連接到系統管理網路。此 RJ-45 接頭為 Lenovo XClarity Controller 功能專用,執 行速度為 1 GB。
- 兩個 USB 3.2 Gen 1 (5 Gbps) Type-A 接頭
- 一個支援顯示的 USB 3.2 Gen 1 (5 Gbps) Type-C 接頭
- 一個配備 Lenovo XClarity Controller 管理的 USB 2.0 Type-C 接頭
- 兩個 2.5GbE RJ-45 接頭
- 視型號而定,配備以下其中一組乙太網路接頭:

– 安裝了 10/25GbE I/O 模組板:四個 10/25GbE SFP28 接頭

附註:SFP28 接頭的傳輸速度可以是 10 Gbps 或 25 Gbps,具體取決於所選的處理器。至少有 16 個核心 的處理器支援 25 Gbps 的傳輸速度。

– 安裝了 1GbE I/O 模組板:四個 1GbE RJ-45 接頭

- 背面 I/O 接頭
	- 一個 RJ-45 RS-232 序列主控台接頭

#### 網路

#### ⼄太網路接頭

- 兩個 2.5GbE RJ-45 接頭
- 視型號而定,配備以下其中一組乙太網路接頭:

– 安裝了 10/25GbE I/O 模組板:四個 10/25GbE SFP28 接頭

附註:SFP28 接頭的傳輸速度可以是 10 Gbps 或 25 Gbps,具體取決於所選的處理器。至少有 16 個核心的處理 器支援 25 Gbps 的傳輸速度。

– 安裝了 1GbE I/O 模組板:四個 1GbE RJ-45 接頭

#### ⼄太網路配接卡

• 最多兩個半高 PCIe 乙太網路配接卡

#### 無線模組

配備無線模組的型號支援下列項目:

- 一個 x86 WLAN 模組 (Intel AX210)
	- $-$  憑藉 x86 WLAN 功能, SE360 V2 能夠連接到無線網路。x86 WLAN 建立的 WLAN 連線可以做為系統的主要或 備用網路連線。x86 WLAN 連線和有線網路連線可以互相故障遷移。

#### 附註:

- x86 WLAN 模組 (Intel AX210) 正式支援 Microsoft Windows Server 作業系統。
- 某些具有對應內建驅動程式的非 Windows 作業系統也許能夠支援 x86 WLAN 模組 (Intel AX210)。如需支援 Intel AX210 的作業系統清單,請參閱 <https://lenovopress.lenovo.com/> 上的 ThinkEdge SE360 V2 產品指南。

網路

- 一個 XCC WLAN 和藍芽模組
	- 憑藉 XCC WLAN 功能,SE360 V2 支援透過 WLAN 連線進行遠端管理。在將 XCC 連接到 WLAN 之前, 請為 XCC 設定網路連線以存取並啟用 XCC WLAN 功能。如需相關資訊,請參閱*使用手冊*或*系統配置手冊* 中的「XCC WLAN 配置」。
	- 支援藍牙 5.3

– 與系統間的藍牙連線可以透過 ThinkShield Edge Mobile Management 應用程式建立,並用於完成行動應用程式啟 動程序。如需相關資訊,請參閱使用手冊或系統配置手冊中的「啟動或解除鎖定系統」。

#### 儲存體控制器

#### 軟體 RAID

- Intel VROC SATA RAID:支援 RAID 層級 0、1
- Intel VROC NVMe RAID
	- VROC Standard:支援 RAID 層級 0、1、10,並需要啟動金鑰。
	- VROC Premium:支援 RAID 層級 0、1、5、10,並需要啟動金鑰。
- 憑藉 Intel VROC, SE360 V2 支援以下 RAID 配置:
- M.2 開機硬碟:NVMe RAID(RAID 層級 0、1)

– 儲存磁碟機:

– 適用於 7 公釐 SATA 儲存磁碟機的 SATA RAID(RAID 層級 0、1)

— 適用於 7 公釐 NVMe 儲存磁碟機和 M.2 NVMe 儲存磁碟機的 NVMe RAID(RAID 層級 0、1、5、10)

#### 附註:

- 不支援在一個 RAID 陣列中混用儲存磁碟機和開機硬碟。
- 支援將以下群組中的儲存磁碟機與同一群組中的磁碟機配置在同一個 RAID 陣列中。不同群組中的磁碟機不 能位於同一個 RAID 陣列中。
	- 位於擴充卡組件左翼的 M.2 儲存硬碟(插槽 3 至 6)
	- 位於擴充卡組件右翼的 M.2 儲存硬碟(插槽 7 至 10)
- 7 公釐儲存硬碟(機槽 0、1)和底部 M.2 含纜線配接卡上的 M.2 儲存硬碟(插槽 11、12)
- 如需 RAID 配置的相關資訊,請參閱*使用手冊*或*系統配置手冊*中的「RAID 配置」。
- 如需取得和安裝啟動金鑰的相關資訊,請參閱 <https://fod.lenovo.com/lkms>。

#### 系統風扇

• 兩個 80 公釐 x 80 公釐 x 56 公釐雙轉子風扇,支援以下其中一種氣流方向:

- 從前到後的氣流方向
- 從後到前的氣流方向(支援灰塵過濾器測量功能)

#### 附註:

- 安裝氣流感應器板後,SE360 V2 BMC 支援灰塵過濾器測量功能檢查後方灰塵過濾器的狀態。 如需相關資 訊,請參閱*使用手冊或系統配置手冊*中的「設定灰塵過濾器測量」。
- SE360 V2 的特定裝載選項需要特定的風扇氣流方向。如需相關資訊,請參[閱第 8](#page-15-0) 頁 「[配置指南](#page-15-0)」。

#### 電源輸入

配備 DC/DC 電源模組板的型號(輸出 12V): 下列其中之一

附註:如果適用,在將 DC 電源連接到伺服器之前,請從對應的電源接頭卸下接頭。 請參閱*使用手冊*或*系統配* 置手冊中的「背面圖」以找出電源接頭並卸下接頭。

- 雙 12-48V 可變 DC 電源輸入
- 最多兩個 300W (230V/115V) 外部電源整流器

附註:安裝了一個或兩個 300W 外部電源整流器時,請保持環境溫度低於 40 °C,並需要以下配置:

- 8 核心處理器
- 四個記憶體模組
- 最多一個 ThinkSystem NVIDIA A2 16GB PCIe Gen4 Passive GPU
- 最多兩個 7 公釐 SATA 硬碟
- 最多兩個安裝在 1GbE I/O 模組板上的 M.2 NVMe 開機硬碟
- 支援桌面裝載

配備內部電源供應器(AC 電源模組板)的型號:

• 單 500W (230V/115V) AC 電源輸入

#### 支援的外部電源整流器:

依照 2019 年 10 月 1 日歐盟委員會法規 (EU) 2019/1782 的指示,根據歐洲議會和理事會的指令 2009/125/EC 制定外 部電源供應器的生態設計要求,並廢除適用於產品外部電源供應器的委員會法規 (EC) No 278/2009 (ErP Lot7)。

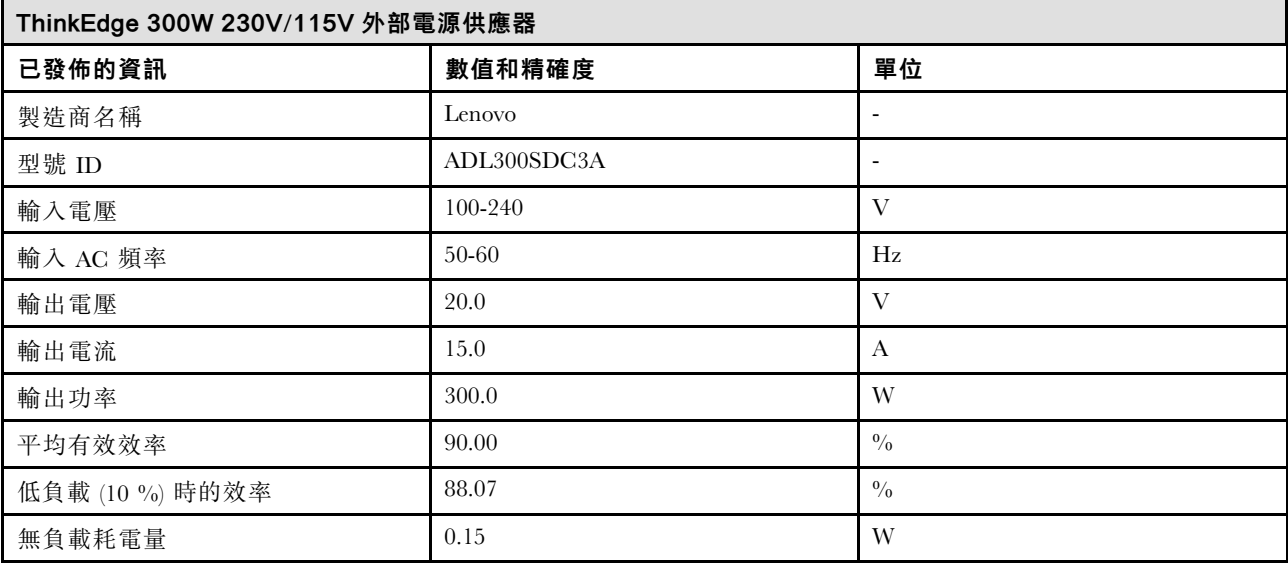

#### 除錯的最低配置

- DIMM 插槽 1 中一個 DRAM 記憶體模組
- 視型號而定,可選擇下列其中一種電源:
	- $-$  一個 300W 外部電源整流器
	- AC 電源輸入
- DC 電源輸入
- 一個 2280 NVMe M.2 硬碟,位於 I/O 模組板的插槽 1 中

• 兩個系統風扇

## <span id="page-313-0"></span>作業系統

支援且已認證的作業系統:

- Microsoft Windows Server
- VMware ESXi
- Red Hat Enterprise Linux
- SUSE Linux Enterprise Server

#### 附註:

- x86 WLAN 模組 (Intel AX210) 正式支援 Microsoft Windows Server 作業系統。
- 某些具有對應內建驅動程式的非 Windows 作業系統也許能夠支援 x86 WLAN 模組 (Intel AX210)。如需支援 Intel AX210 的作業系統清單,請參閱 <https://lenovopress.lenovo.com/> 上的 ThinkEdge SE360 V2 產品指南。

參考:

- 可用作業系統的完整清單:<https://lenovopress.lenovo.com/osig>。
- OS 部署指示, 請參閱 使用手冊或系統配置手冊中的「部署作業系統」。

## 機械規格

伺服器的機械規格摘要。視型號而定,有些功能可能並未提供,有些規格可能不適用。

尺寸 節點

- 高度:84.5 公釐(3.33 吋)
- 寬度:212 公釐(8.35 吋)
- 深度:317.5 公釐(12.5 吋)

含節點套筒的節點

- 高度:95.95 公釐(3.78 吋)
- 寬度:295 公釐(11.61 吋)
- 深度:345.7 公釐(13.61 吋)

機體

- 高度:87 公釐(3.43 吋)
- 寬度:482.1 公釐(18.98 吋)
- 深度:466 公釐(18.35 吋)

### 重量

```
節點
• 最大: 6.5 公斤 (14.33 磅)
含節點套筒的節點
• 最大:9.54 公斤(21.03 磅)
```
機體

• 最大(安裝兩個節點):16.66 公斤(36.73 磅)

## <span id="page-314-0"></span>環境規格

伺服器的環境規格摘要。視型號而定,有些功能可能並未提供,有些規格可能不適用。

#### 噪音排放

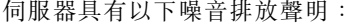

- 聲音功率位準 (LWAd)
	- 閒置:
		- 最低:5.4 貝耳
		- $-$  一般: 5.4 貝耳
		- 最高:5.5 貝耳
	- 操作:
		- 最低:5.7 貝耳
		- $--$ 般: 6.1 貝耳
		- 最高:7.2 貝耳
- 聲壓等級 (LpAm):
	- 閒置:
		- 最低:43.6 dBA
		- $\frac{160}{100}$  : 43.5 dBA
		- 最高:44.5 dBA
	- 操作:
		- 最低:45.8 dBA
		- $--$ 般: 50.0 dBA
		- 最高:61.1 dBA

附註:

- 這些聲音等級是根據 ISO7779 指定的程序,在受控制的聲音環境中測量,並且根據 ISO 9296 提出報告。
- 所宣稱的噪音程度是基於所指定的配置,因而可能視配置/條件而有變更。
	- 最低:1x 80W CPU,2x 16GB RDIMM,1GbE I/O 模組板,1x NVMe M.2 開機硬碟,2x SATA SSD,2x NVMe M.2 資料硬碟, DC 電源模組板 (PMB), 無灰塵過濾器, 從後到前的風扇方向
	- 一般:1x 80W CPU,4x 16GB RDIMM,10/25GbE I/O 模組板,1x NVMe M.2 開機硬碟,1x NVIDIA A2 GPU, 4x NVMe M.2 資料硬碟,無灰塵過濾器, DC 電源模組板 (PMB), 從後到前的風扇方向
	- 最高:1x 100W CPU,4x 64GB RDIMM,10/25GbE I/O 模組板,2x NVMe M.2 開機硬碟,2x NVIDIA A2 GPU, 2x NVMe M.2 資料硬碟, DC 電源模組板 (PMB), 配備灰塵過濾器, 從後到前的風扇方向
- 政府法規(如 OSHA 或「歐洲共同體法令」規定的法規)可能會控管工作區內發出的噪音程度,因此可能適用 於您及您的伺服器安裝。安裝中的實際聲壓等級取決於多種因素,其中包括安裝中的機架數;房間的大小、材 料及配置;其他設備發出的噪音程度;室內環境溫度及員工相對於設備的所處位置。此外,是否符合此類政府 法規的要求,取決於其他多種因素,其中包括員工處於噪音環境中的持續時間,以及員工是否戴聽力保護器。 Lenovo 建議您諮詢此領域的合格專家,以判斷您是否符合適用法規的要求。

#### 聲音模式

ThinkEdge SE360 V2 支援三種具有不同聲音效能的聲音模式。

- 已停用:伺服器以預設的風扇速度運作。
- 模式 1 : 系統風扇的運作經過最佳化, 可降低伺服器的整體噪音水平。
- 模式 1 支援低於 35 °C 的環境溫度。
- 在模式 1 中,伺服器在 25 °C 運作時的聲壓等級為 50 dBA。
- 在繁重的工作負載下可能會出現效能下降。
- **模式 2**:系統風扇的運作經過最佳化,比模式 1 更進一步降低伺服器的整體噪音水平。
	- 模式 2 在低於 35 °C 的環境溫度下支援 4 核心或 8 核心處理器配置。
	- 在模式 2 中,伺服器在 25 °C 運作時的聲壓等級為 45 dBA。
	- 在繁重的工作負載下可能會出現效能下降。

若要變更聲音模式,請進入 Setup Utility,然後移至**系統設定 → 作業模式 → 聲音模式**。

#### 環境溫度管理

- SE360 V2 的大多數配置都支援在 55 °C 或更低的溫度下運作。特定配置支援在 -20 °C 至 65 °C 的溫度範圍內 運作。如需支援延伸操作溫度範圍之配置的詳細資料,請參閲第 頁 「環境」。
- 以下元件可以在 55 °C 或更低的溫度下運作,但需要適當的環境溫度以防止效能下降。
	- 安裝以下其中一個元件時,請保持環境溫度低於 45 °C 以確保正常運作。如果環境溫度超過 45 °C,可能 會發生效能下降或節流事件。
		- 16 核心處理器
		- NVMe M.2 硬碟
		- NVMe U.3 硬碟
	- 當下列其中一種硬碟安裝在插槽 7 至 10(M.2 機槽 6 至 9)且工作負載繁重時,請保持環境溫度低於 40 °C 以 確保正常運作。如果環境溫度超過 40 °C,可能會發生效能下降或節流事件。
		- NVMe M.2 硬碟
		- NVMe U.3 硬碟
	- 安裝 300W 外部電源整流器時,請保持環境溫度低於 40 °C 以防止效能下降。如果環境溫度超過 40 °C,可能 會發生效能下降或節流事件。
- 以下元件可以在 50 °C 或更低的溫度下運作。請保持環境溫度低於 45 °C 以防止效能下降。
	- ThinkSystem NVIDIA A2 16GB PCIe Gen4 Passive GPU
	- ThinkSystem NVIDIA L4 PCIe Gen4 Passive GPU
- ThinkSystem Qualcomm Cloud AI 100 可以在 45 °C 或更低的溫度下運作。

#### 環境

ThinkEdge SE360 V2 符合 ASHRAE A4 級規格。當作業溫度超出 AHSARE A4 規格或環境溫度超過 25 °C 時風扇出 現故障,系統效能可能會受到影響。下列環境可支援 ThinkEdge SE360 V2: • 氣溫:

– 操作

- ASHARE H1 級:5 °C 到 25 °C (41 °F 到 77 °F) ;高度 900 公尺 (2953 英尺) 以上,每增加 500 公 尺(1640 英尺),環境溫度上限就減少 1°C。 – ASHRAE A2 級:10 °C 到 35 °C(50 °F 到 95 °F);高度 900 公尺(2953 英尺)以上,每增加 300 公 尺(984 英尺),環境溫度上限就減少 1°C。 – ASHRAE A3 級:5 °C 到 40 °C (41 °F 到 104 °F);高度 900 公尺(2,953 英尺)以上,每增加 175 公 尺(574 英尺),環境溫度上限就減少 1 °C。 — ASHRAE A4 級:5 °C 到 45 °C (41 °F到 113 °F);高度 900 公尺(2,953 英尺)以上,每增加 125 公 尺(410 英尺),環境溫度上限就減少 1 °C。

環境 – 伺服器關閉時:5 °C 到 45 °C(41 °F 到 113 °F) – 延伸操作溫度範圍(具有限配置): — 伺服器開啟時:-20 °C 到 65 °C(-4 °F 到 149 °F),最高到 70 °C 持續 16 小時 (158 °F) — 伺服器關閉時:-20 °C 到 65 °C(-4 °F 到 149 °F) 附註:支援延伸操作溫度範圍的配置需要: – 12 核心處理器 – 氣流方向為從後到前的風扇 – 下列其中一種電源輸入: • 雙 12-48V 可變 DC 電源輸入 • 單 500W (230V/115V) AC 電源輸入 – 所有安裝的 DIMM 均為支援延伸溫度範圍的 RDIMM – 所有安裝的 M.2 硬碟均為 M.2 SSD(工業) – 未安裝 GPU 配接卡或乙太網路配接卡 – 裝運/儲存:-40 °C 到 65 °C(-40 °F 到 140 °F) ● 高度上限:3050 公尺(10,000 英尺) • 相對濕度(非凝結): — 操作濕度: 8% 到 90%, 最高露點: 24 °C (75.2 °F) – 裝運/儲存:8% 到 90%,最高露點:27 °C (80.6 °F) — 非操作(未包裝)儲存符合下列條件:在 5% 到 95%、38.7 °C (101.7 °F) 最大乾球溫度下連續 48 小時。 • 微粒污染 – SE360 V2 支援安裝在節點後方的灰塵過濾器。根據 ASHRAE 52.2-2017,灰塵過濾器的最低效率額定值 (MERV) 為 5;根據 ASHRAE 52.1-1992,平均過濾效率為 80%。 - SE360 V22U2N 機體支援一組安裝在前出貨托架中的灰塵過濾器。根據 ASHRAE 52.2-2017,這組灰塵過濾器的 最低效率額定值 (MERV) 為 5;根據 ASHRAE 52.1-1992, 平均過濾效率為 80%。 — 根據 ANSI/IEC60529-2020 機體防護等級 (IP 代碼), SE360 V2 符合 IP3X 異物防護等級。 附註:具有以下其中一種 PCIe 配接卡的配置不符合 IP3X 標準: – ThinkSystem Qualcomm Cloud AI 100 – ThinkSystem Intel Flex 140 12GB Gen4 Passive GPU – ThinkSystem Intel X710-T4L 10GBase-T 4-Port PCIe Ethernet Adapter – ThinkSystem Intel E810-DA2 10/25GbE SFP28 2-Port PCIe Ethernet Adapter 注意:空中傳播的微粒和反應氣體,也許是單獨運作,也許是與其他環境因素(如濕度或溫度)結合起來,有可能 為伺服器帶來風險。如需微粒與氣體之限制的相關資訊,請參閱[第 310](#page-317-0) 頁 「[微粒污染](#page-317-0)」。

### <span id="page-317-0"></span>衝擊和振動規格

下列資訊是伺服器的衝擊和振動規格的摘要。視型號而定,有些功能可能並未提供,有些規格可能不適用。

#### 表格 7. 衝擊和振動規格

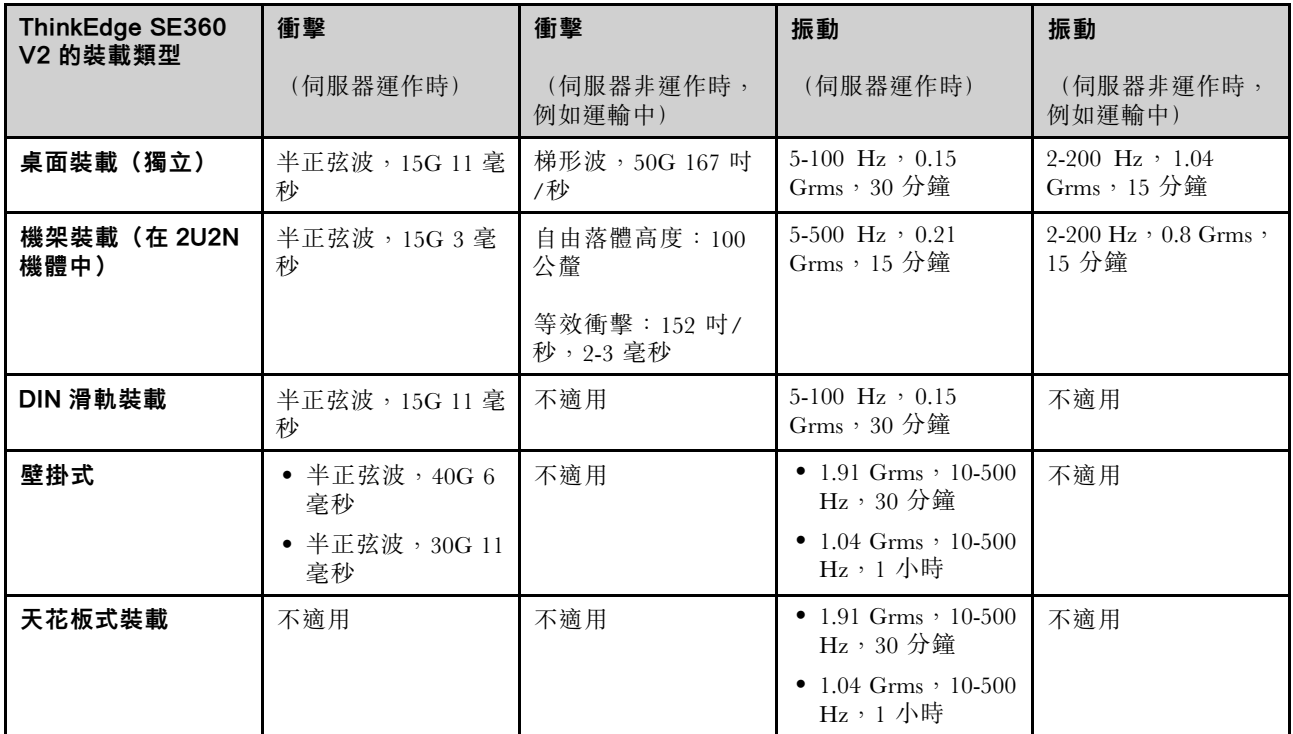

## 微粒污染

注意:空氣中的微粒(包括金屬碎屑或微粒),以及單獨起作用或結合其他環境因素(例如濕度或溫度)而 起作用的反應性氣體,可能會對本文件中所說明的裝置造成危險。

由於過度密集的微粒或過高濃度的有害氣體所引發的危險,其所造成的損壞包括可能導致裝置故障或完全停 止運作。此規格提出微粒及氣體的限制,以避免這類的損壞。這些限制不得視為或是用來作為明確的限制, 因為還有許多其他的因素,如溫度或空氣的溼氣內容,都可能會影響到微粒或是環境的腐蝕性與氣體的傳 播。在欠缺本文件提出之特定限制的情況下,您必須實作維護符合人類健康與安全之微粒和氣體層次的實 務。如果 Lenovo 判定您環境中的微粒或氣體等級已經對裝置造成損害,Lenovo 可能會在實作適當補救措施 以減輕這類環境污染時,視狀況修復或更換裝置或零件。實作這類矯正性測量是客戶的責任。

表格 8. 微粒及氣體的限制

| 污染      | 限制                                                                       |
|---------|--------------------------------------------------------------------------|
| 反應氣體    | 嚴重性等級 G1,根據 ANSI/ISA 71.04-1985 <sup>1</sup> :                           |
|         | ● 銅反應水平應小於每月 200 埃(Å/月 ~ 0.0035 微克/平方公分-小時重量增益)。 <del>2</del>            |
|         | ● 銀反應水平應小於每月 200 埃(Å/月 ~ 0.0035 微克/平方公分-小時重量增益) 。3                       |
|         | • 氣體腐蝕性的反應監視必須在機架前方約 5 公分(2 吋)、離地板四分之一及四分之三框架高<br>度處的空氣入口側,或空氣流速更高的位置進行。 |
| 空中傳播的微粒 | 資料中心必須符合 ISO 14644-1 類別 8 潔淨度。                                           |
|         | 對於未配備空調側節能裝置的資料中心,可透過選擇下列其中一種過濾方法來符合 ISO 14644-1<br>類別 8 潔淨度:            |
|         | • 可透過 MERV 8 過濾器不斷地對電腦機房的空氣進行過濾。                                         |
|         | ● 可透過 MERV 11 或 MERV 13 (首選) 過濾器對進入資料中心的空氣進行過濾。                          |

表格 8. 微粒及氣體的限制 (繼續)

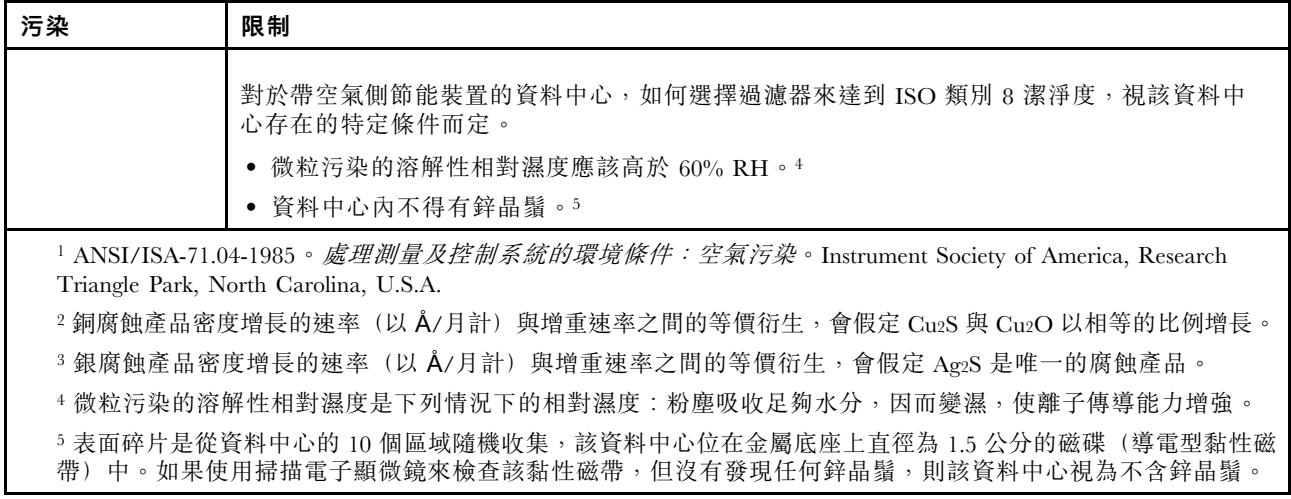

## 主機板接頭

下圖顯示主機板上的內部接頭。

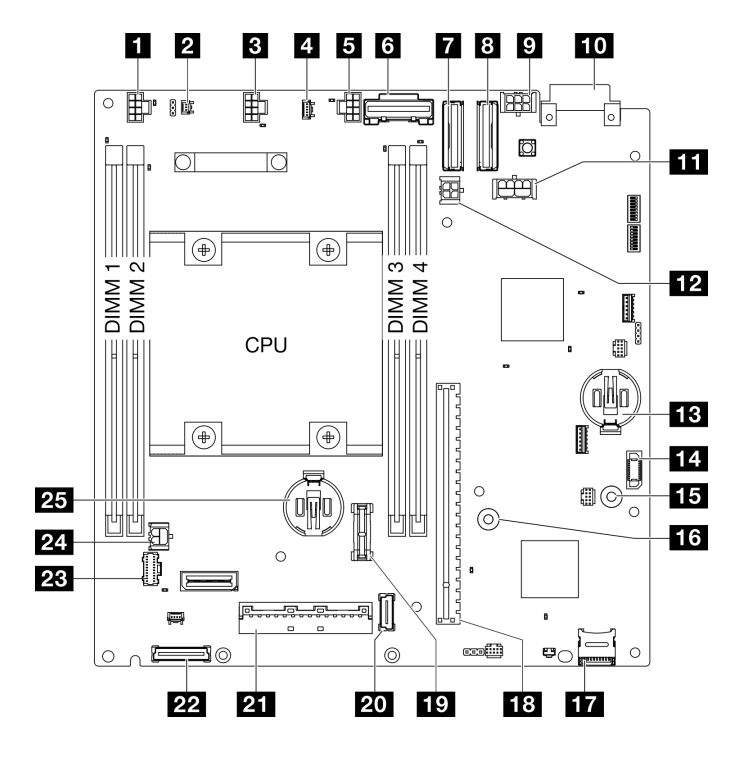

### 圖例 346. 主機板接頭

表格 9. 主機板接頭

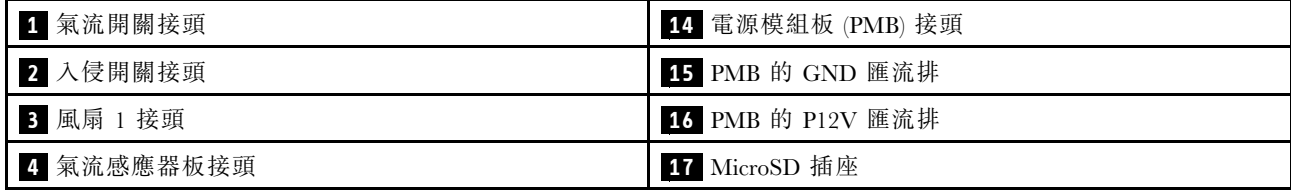

## 表格 9. 主機板接頭 (繼續)

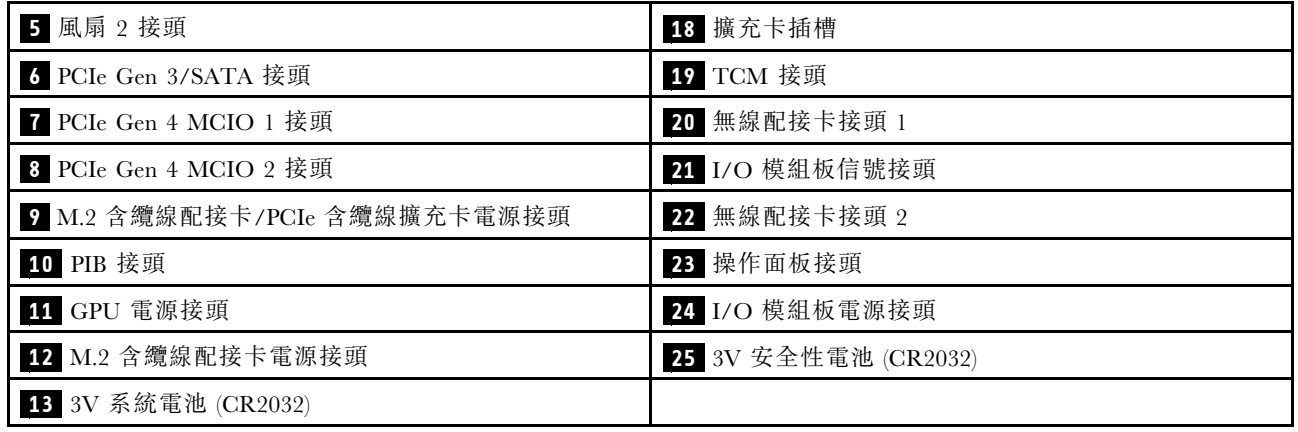

# 透過系統 LED 進行疑難排解

如需可用系統 LED 的相關資訊,請參閱下節。

## 硬碟 LED

本主題提供硬碟 LED 的相關資訊。

下表說明硬碟活動 LED 和硬碟狀態 LED 所表示的問題。

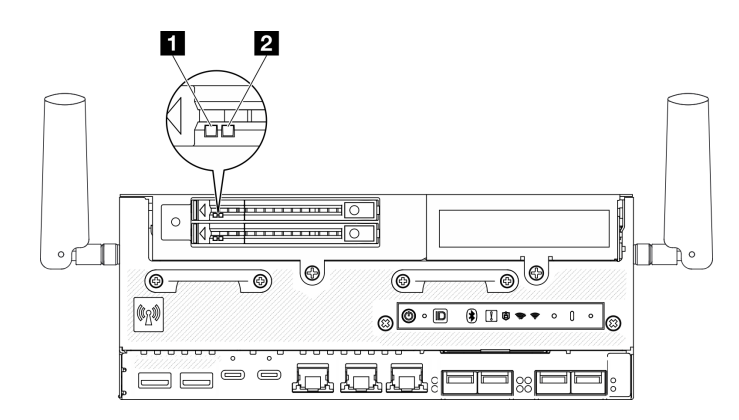

## 圖例 347. 硬碟 LED

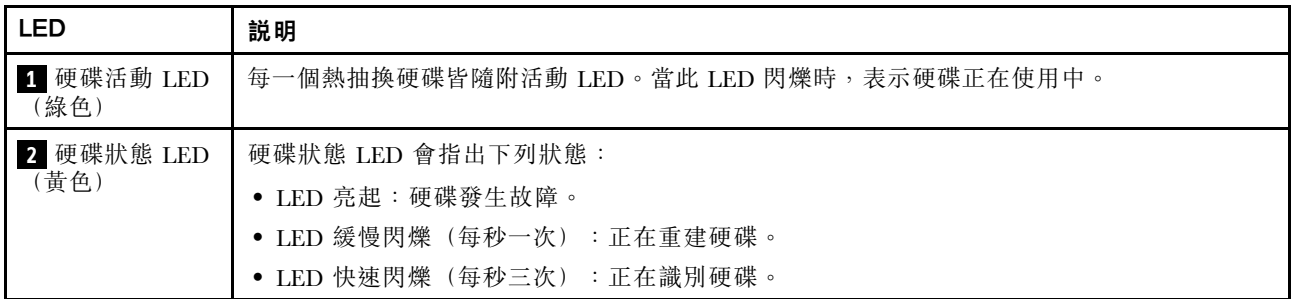

# 前方操作面板 LED

伺服器的前方操作面板提供控制項和 LED。

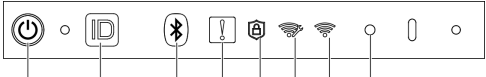

## 0 2 3 4 5 6 7 8

圖例 348. 前方操作面板 LED

表格 10. 前方操作面板 LED

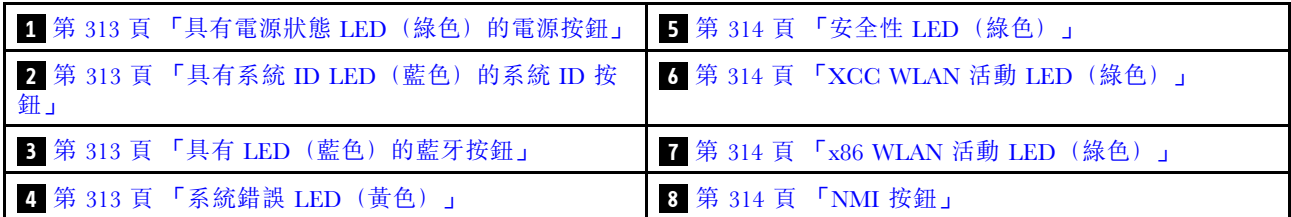

## **1** 具有電源狀態 LED(綠色)的電源按鈕

伺服器設定完成後,您可以按下電源按鈕來開啟伺服器電源。如果無法從作業系統關閉伺服器,您也可以 按住電源按鈕數秒鐘來關閉伺服器電源。電源 LED 的狀態如下:

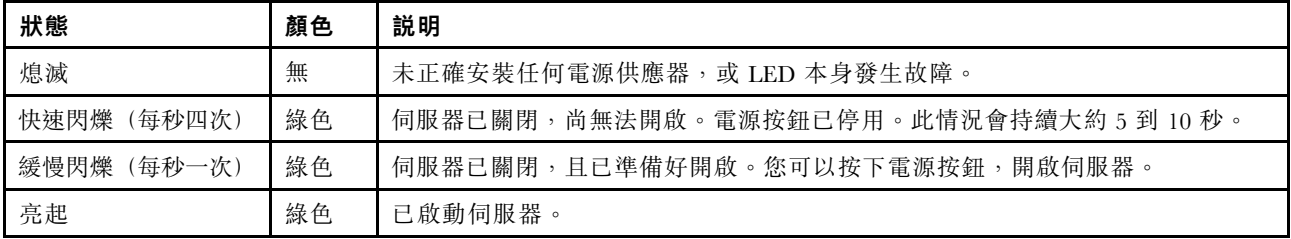

### **2** 具有系統 ID LED(藍色)的系統 ID 按鈕

使用系統 ID 按鈕和藍色系統 ID LED,可讓您看見並定位該伺服器。每次按下系統 ID 按鈕,系統 ID LED 的狀態都會變更。LED 可變更為亮起、閃爍或熄滅。您也可以使用 Lenovo XClarity Controller 或遠端管理程 式來變更系統 ID LED 的狀態,以協助您在其他伺服器中看見並定位該伺服器。

## **3** 具有 LED(藍色)的藍牙按鈕

按藍牙按鈕可啟用藍牙。按下藍牙按鈕後,如果 SE360 V2 沒有在 10 分鐘內與任何藍牙裝置配對,藍牙將 自動停用。透過藍牙 LED 可識別藍牙的狀態。

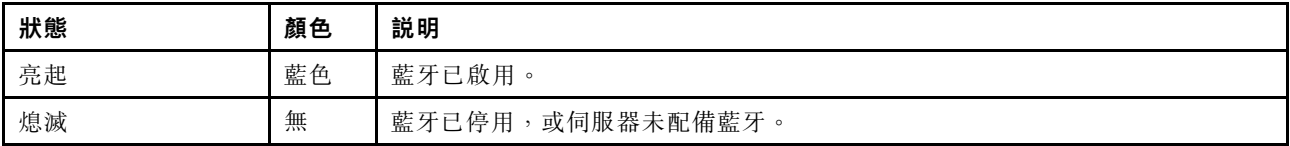

## **4** 系統錯誤 LED(黃色)

系統錯誤 LED 可協助您判斷是否發生任何系統錯誤。

<span id="page-321-0"></span>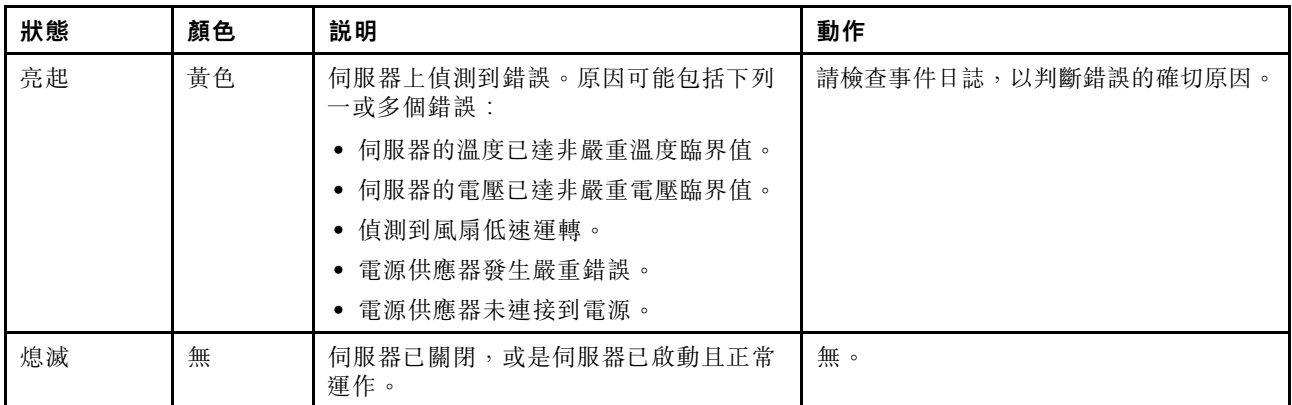

## **5** 安全性 LED(綠色)

安全性 LED的狀態如下:

穩定亮起:伺服器在啟用安全功能的情況下運作。

**閃爍:**伺服器處於系統鎖定模式。請啟動或解除鎖定系統以進行操作。請參閱*使用手冊或系統配置手冊* 中的啟動或解除鎖定系統。

熄滅:伺服器上未啟用任何安全功能。

## **6** XCC WLAN 活動 LED(綠色)

WLAN 活動 LED 可協助您識別 WLAN 連線的狀態。

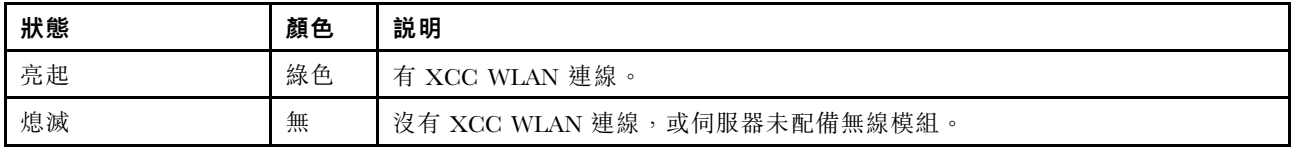

## **7** x86 WLAN 活動 LED(綠色)

WLAN 活動 LED 可協助您識別 WLAN 連線的狀態。

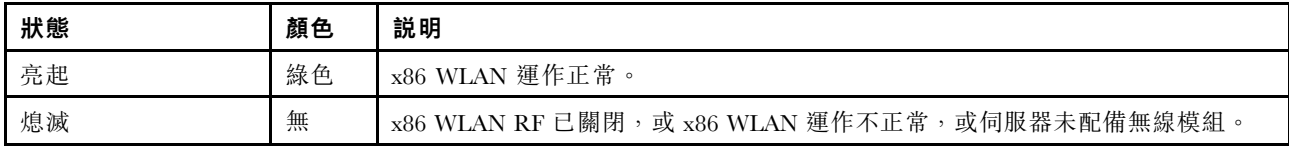

#### **8** NMI 按鈕

按下此按鈕,可對處理器強制執行不可遮罩式岔斷。您可能必須使用一支筆或拉直的迴紋針的一端,才能 按下此按鈕。您也可以用它來強制執行藍色畫面記憶體傾出。僅限於在「Lenovo 支援中心」的指示 下使用此按鈕。

## PMB 狀態 LED

本主題提供 PMB 狀態 LED 及對應建議動作的相關資訊。

附註:視型號而定,您的伺服器看起來可能與圖例稍有不同。

伺服器必須符合下列最低配置才能啟動:

- DIMM 插槽 1 中一個 DRAM 記憶體模組
- 視型號而定,可選擇下列其中一種電源:
- 一個 300W 外部電源整流器

– AC 電源輸入

- DC 電源輸入
- 一個 2280 NVMe M.2 硬碟,位於 I/O 模組板的插槽 1 中
- 兩個系統風扇

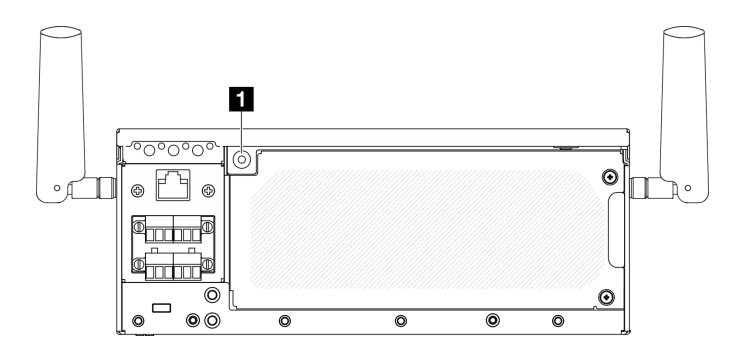

圖例 349. PMB 狀態 LED

**1** PMB 狀態 LED

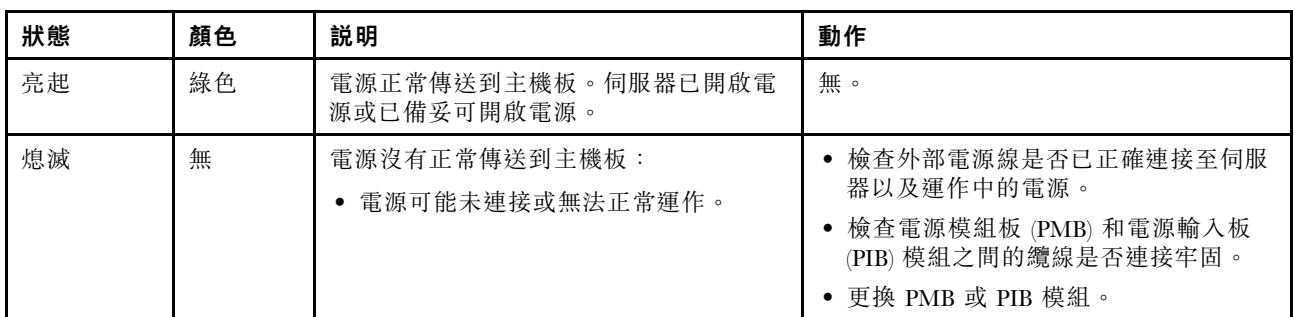

# 後方操作面板 LED

伺服器的後方操作面板提供控制元件和 LED。

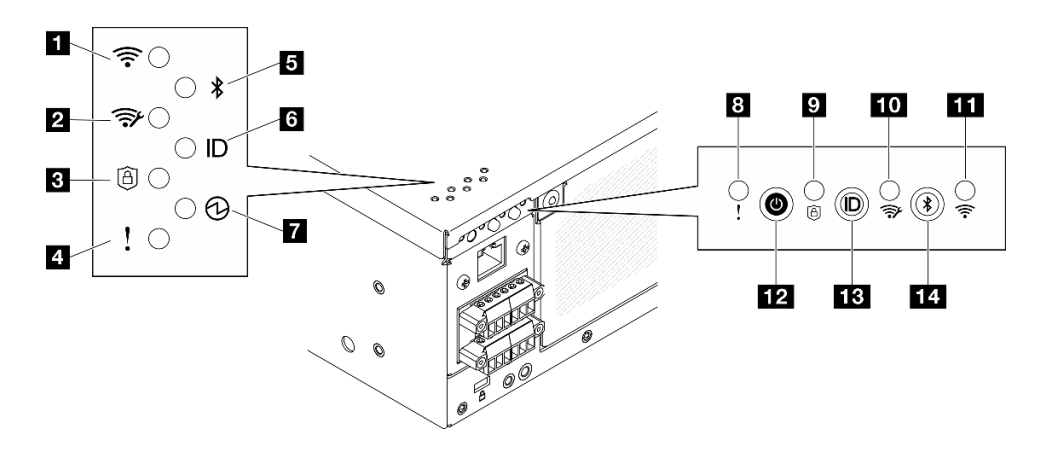

圖例 350. 後方操作面板 LED

### 表格 11. 後方操作面板 LED

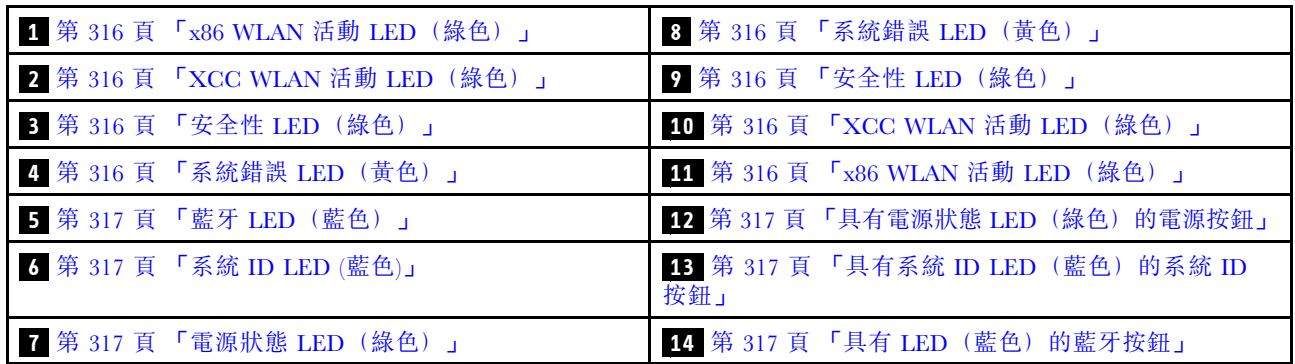

## **1 11** x86 WLAN 活動 LED(綠色)

WLAN 活動 LED 可協助您識別 WLAN 連線的狀態。

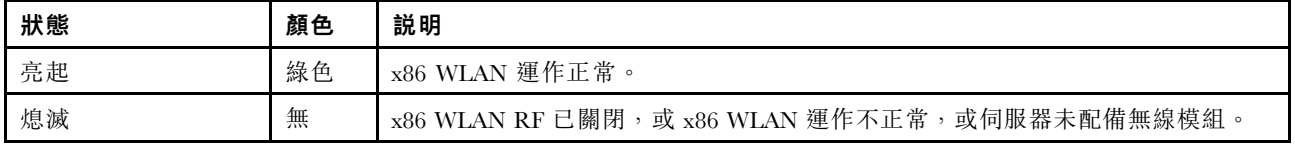

## **2 10** XCC WLAN 活動 LED(綠色)

WLAN 活動 LED 可協助您識別 WLAN 連線的狀態。

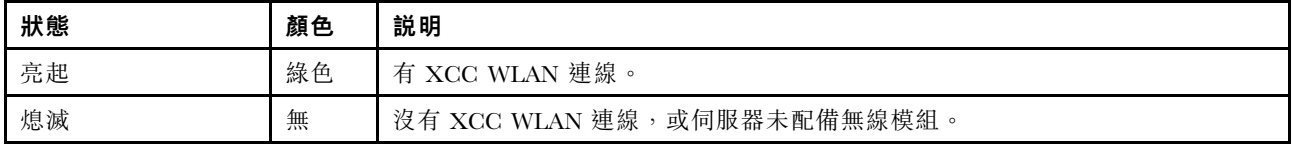

### **3 9** 安全性 LED(綠色)

安全性 LED的狀態如下:

穩定亮起:伺服器在啟用安全功能的情況下運作。

閃爍:伺服器處於系統鎖定模式。請啟動或解除鎖定系統以進行操作。請參閲*使用手冊或系統配置手冊* 中的啟動或解除鎖定系統。

熄滅:伺服器上未啟用任何安全功能。

## **4 8** 系統錯誤 LED(黃色)

系統錯誤 LED 可協助您判斷是否發生任何系統錯誤。

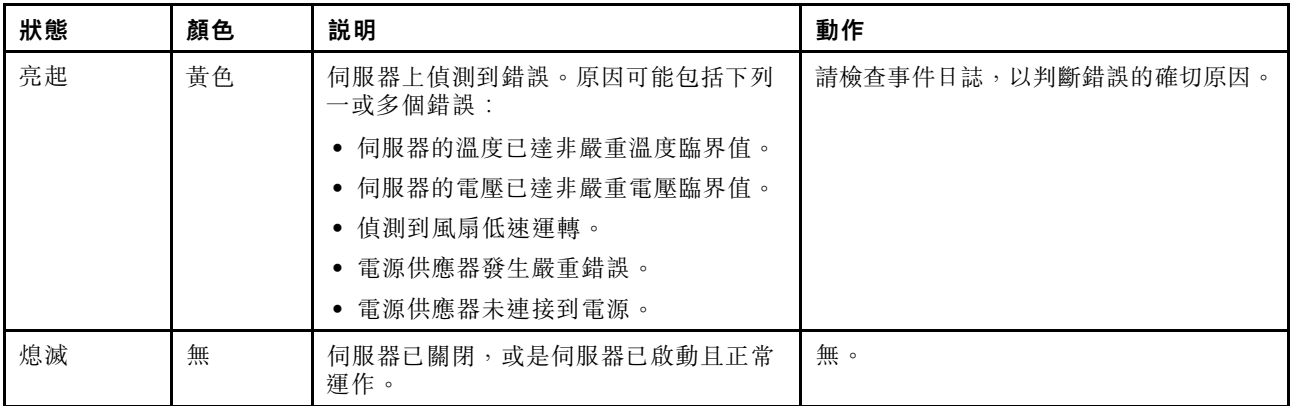
### **5** 藍牙 LED(藍色) **14** 具有 LED(藍色)的藍牙按鈕

按藍牙按鈕可啟用藍牙。按下藍牙按鈕後,如果 SE360 V2 沒有在 10 分鐘內與任何藍牙裝置配對,藍牙將 自動停用。透過藍牙 LED 可識別藍牙的狀態。

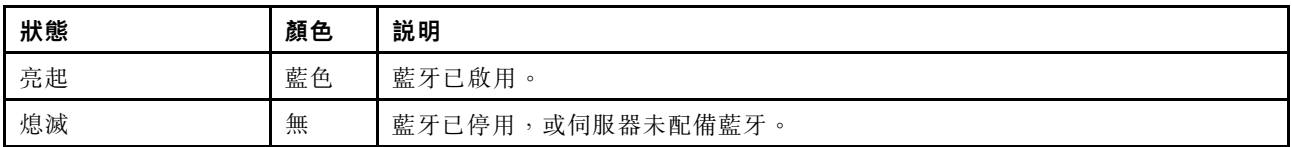

#### **6** 系統 ID LED(藍色) **13** 具有系統 ID LED(藍色)的系統 ID 按鈕

使用系統 ID 按鈕和藍色系統 ID LED,可讓您看見並定位該伺服器。每次按下系統 ID 按鈕,系統 ID LED 的狀態都會變更。LED 可變更為亮起、閃爍或熄滅。您也可以使用 Lenovo XClarity Controller 或遠端管理程 式來變更系統 ID LED 的狀態,以協助您在其他伺服器中看見並定位該伺服器。

#### **7** 電源狀態 LED(綠色) **12** 具有電源狀態 LED(綠色)的電源按鈕

伺服器設定完成後,您可以按下電源按鈕來開啟伺服器電源。如果無法從作業系統關閉伺服器,您也可以 按住電源按鈕數秒鐘來關閉伺服器電源。電源 LED 的狀態如下:

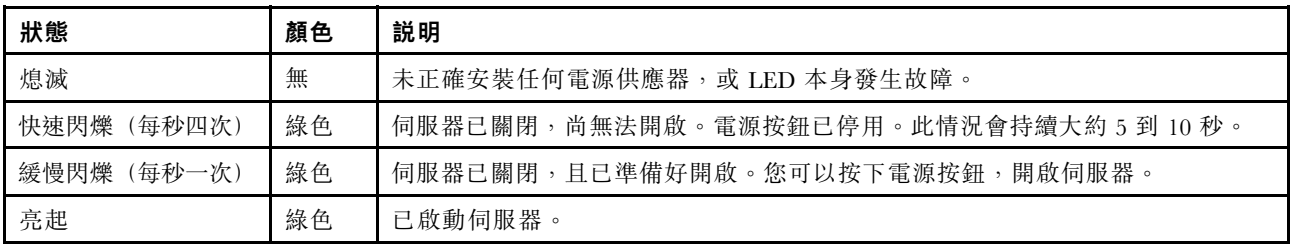

### 主機板 LED

下圖顯示主機板上的發光二極體 (LED)。

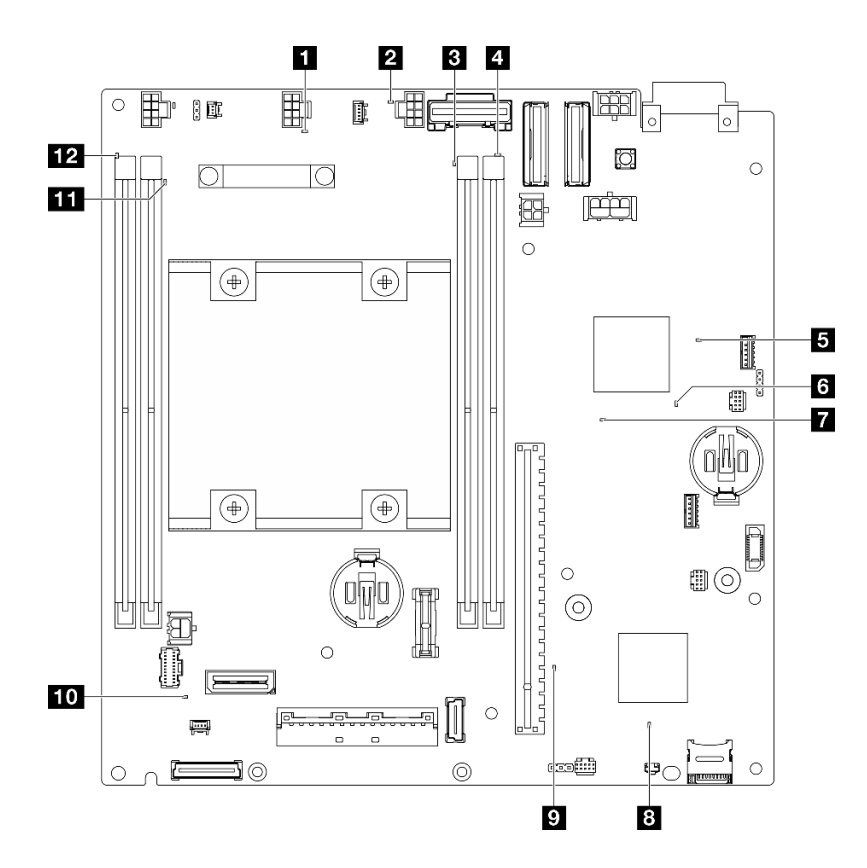

圖例 351. 主機板 LED

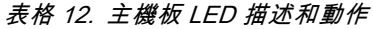

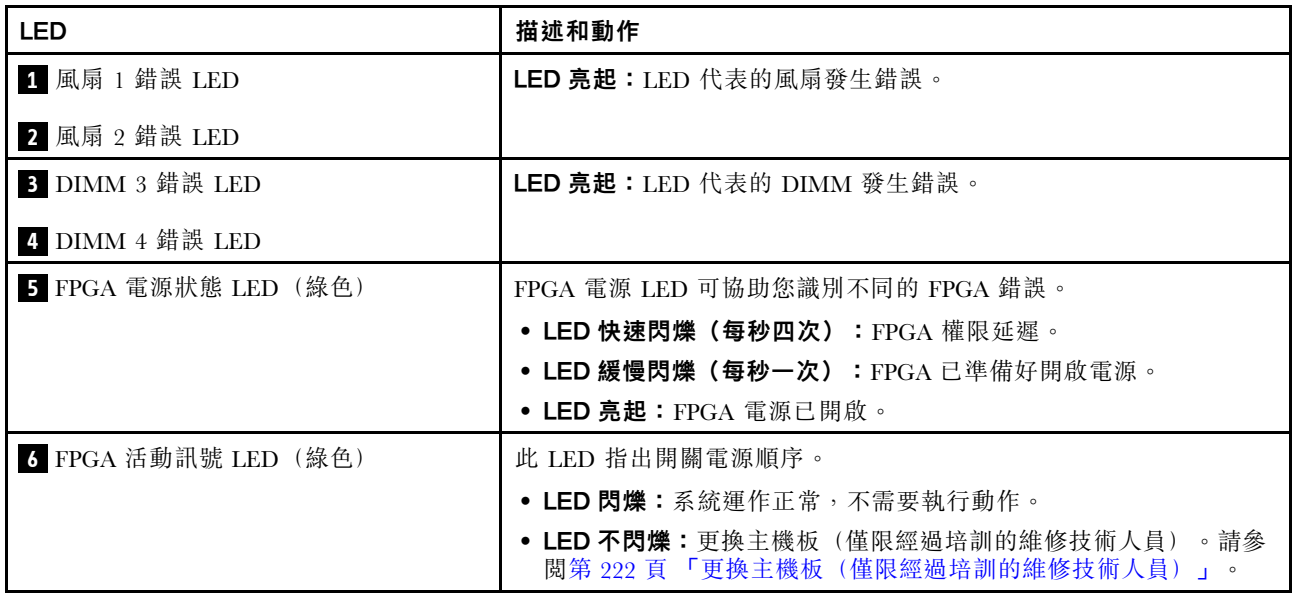

#### 表格 12. 主機板 LED 描述和動作 (繼續)

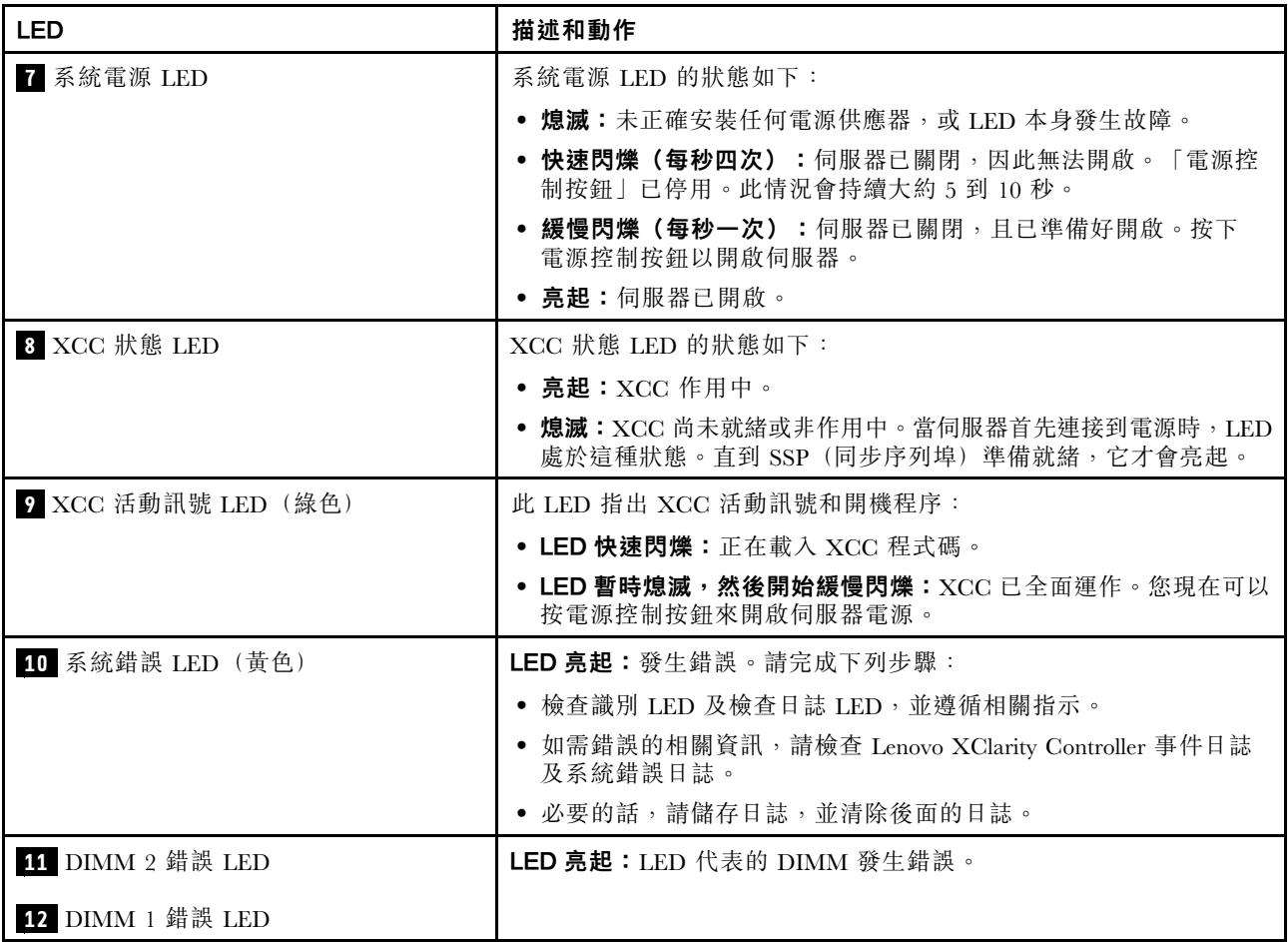

### XCC 系統管理埠和 LAN 埠 LED

本主題提供 XCC 系統管理埠和 LAN 埠的 LED 的相關資訊。

ThinkEdge SE360 V2 的 LAN 埠視型號而異。請參閱以下資訊來識別 XCC 系統管理埠和 LAN 埠 LED:

- 第 319 頁 「1GbE I/O 模組板 的 LAN 埠 LED」
- [第 320](#page-327-0) 頁 「[10/25GbE I/O 模組板 的 LAN 埠 LED](#page-327-0)」

### 1GbE I/O 模組板 的 LAN 埠 LED

 $(LAN 1 1 2)$ 

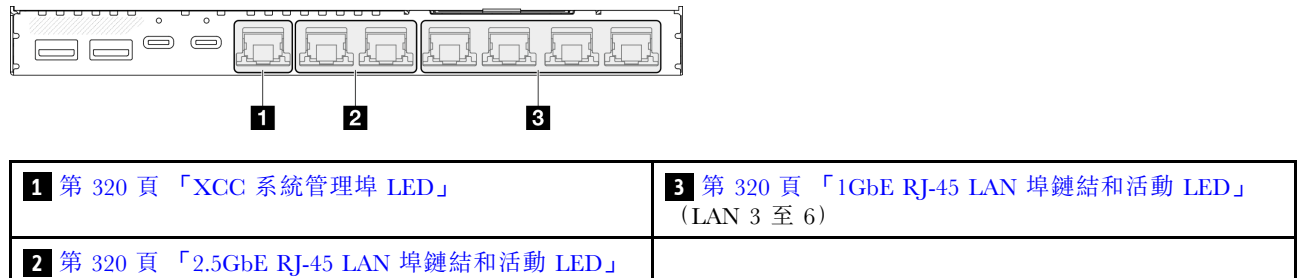

### <span id="page-327-0"></span>**1** XCC 系統管理埠 LED

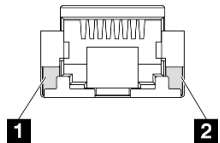

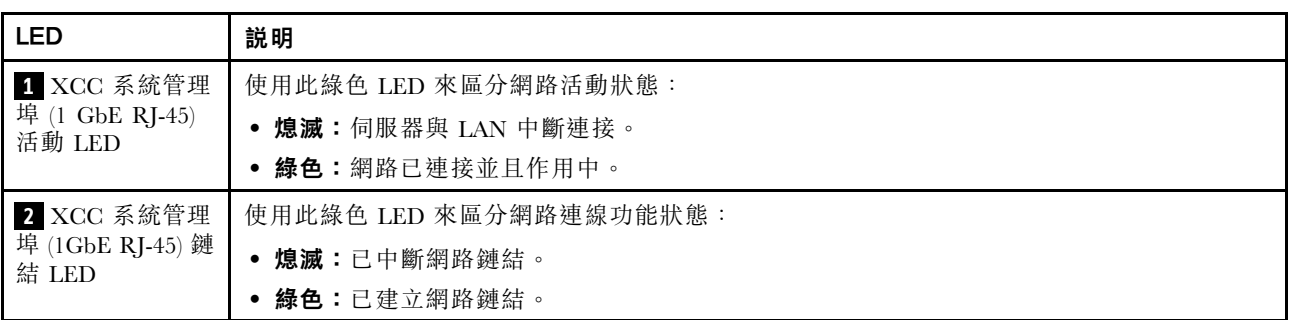

### **2** 2.5GbE RJ-45 LAN 埠鏈結和活動 LED

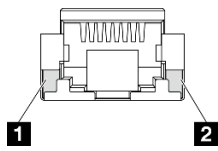

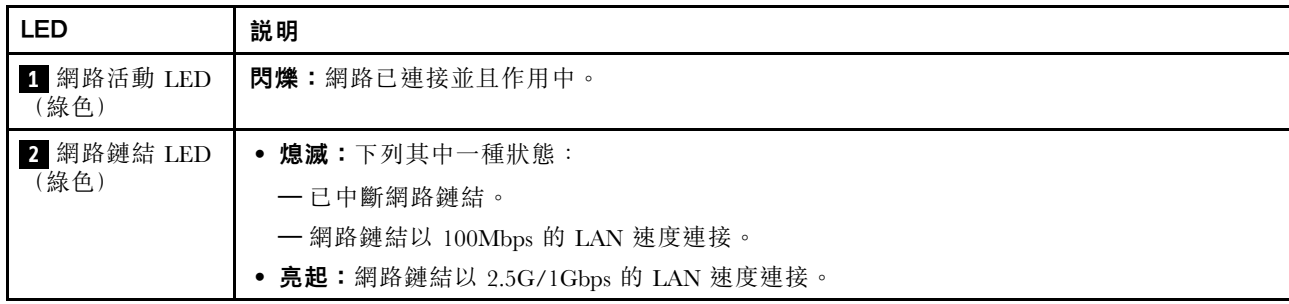

### **3** 1GbE RJ-45 LAN 埠鏈結和活動 LED

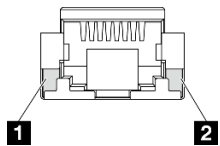

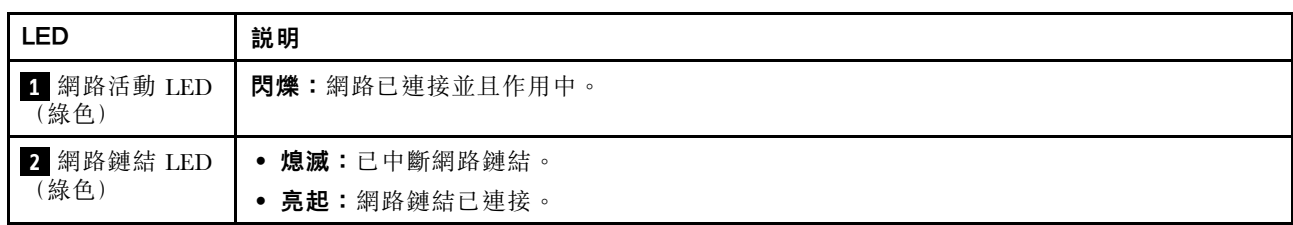

### 10/25GbE I/O 模組板 的 LAN 埠 LED

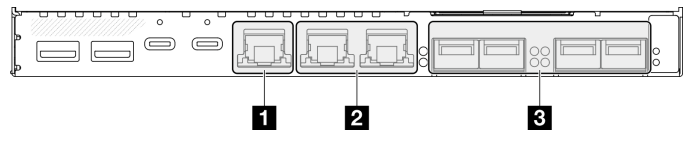

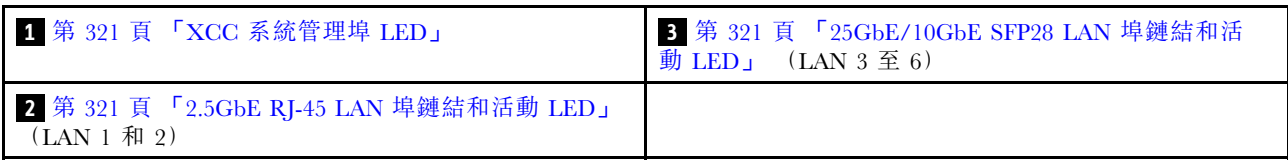

# **1** XCC 系統管理埠 LED

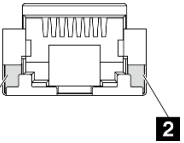

Ó

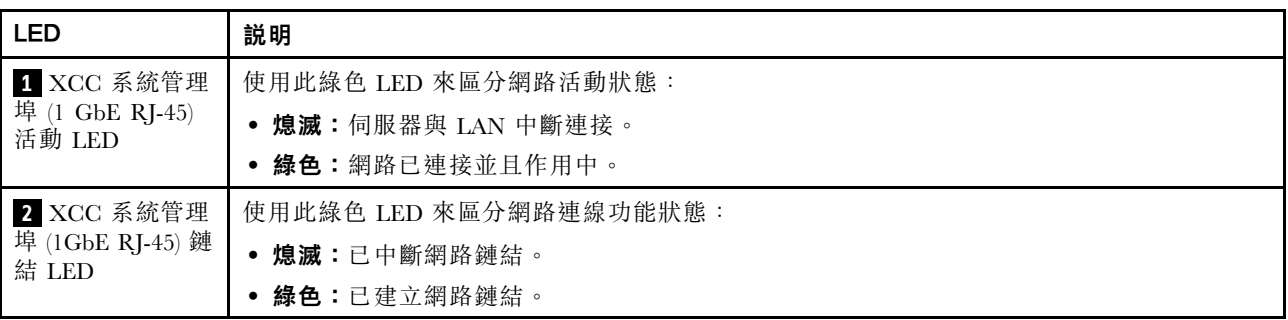

### **2** 2.5GbE RJ-45 LAN 埠鏈結和活動 LED

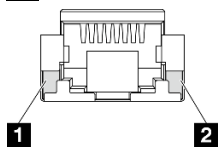

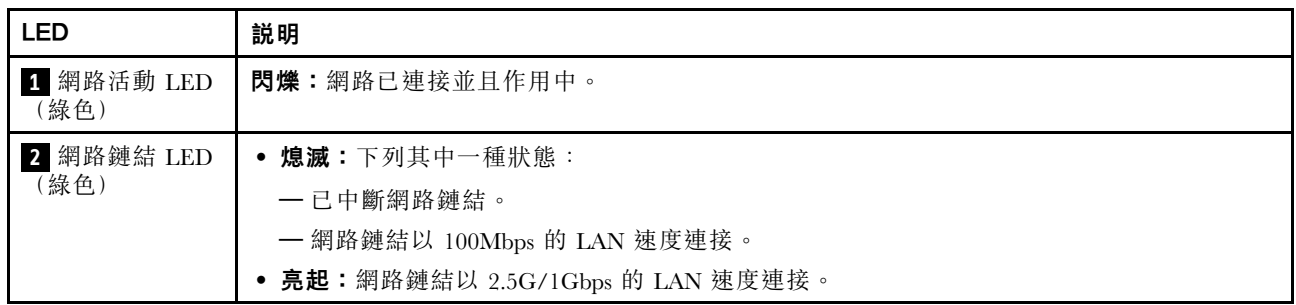

### **3** 25GbE/10GbE SFP28 LAN 埠鏈結和活動 LED

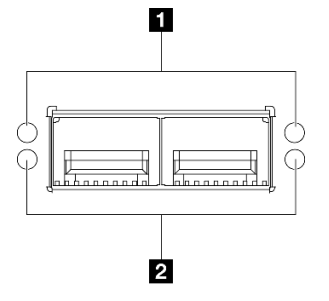

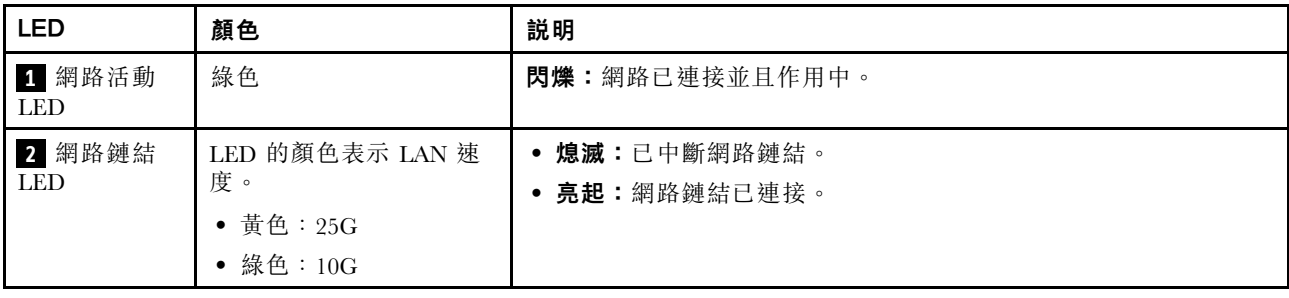

### 一般問題判斷程序

如果事件日誌不包含特定錯誤,或伺服器無法運作,請使用本節中的資訊來解決問題。

如果您不確定問題發生的原因,以及電源是否正確連接,請完成下列步驟來嘗試解決問題:

- 1. 關閉伺服器電源。
- 2. 請確定伺服器纜線連接正確。
- 3. 逐一拔除或中斷下列裝置的連接(如果適用),直到找出故障為止。在每次卸下或中斷連接裝置 時,開啟伺服器電源並配置伺服器。
	- 所有外部裝置。
	- 突波抑制器裝置(在伺服器上)。
	- 印表機、滑鼠及非 Lenovo 裝置。
	- 每一片配接卡。
	- 硬碟。
	- 記憶體模組,直到您達到伺服器支援的除錯最低配置。 若要判定伺服器的最低配置,請參[閱第 301](#page-308-0) 頁 「[技術規格](#page-308-0)」中的「除錯的最低配置」。
- 4. 開啟伺服器電源。

如果問題在卸下伺服器的配接卡但安裝相同配接卡時再次發生問題,配接卡可能有問題。如果更換 另一個配接卡時再次發生問題,請嘗試不同的 PCIe 插槽。

若問題似乎來自網路,而伺服器通過了所有系統測試,即可能是伺服器的外部網路接線有問題。

### 解決可疑的電源問題

電源問題可能不易解決。例如,短路可能發生在任何電源配送匯流排上。通常,短路會造成電源子系統關 閉,這是因為發生了電流過高的狀況。

完成下列步驟,以診斷並解決可疑的電源問題。

步驟 1. 檢查事件日誌,並解決與電源相關的任何錯誤。

附註:從管理伺服器的應用程式事件日誌著手。如需事件日誌的相關資訊,請參[閱第 299 頁](#page-306-0) 「[事件日誌](#page-306-0)」。

- 步驟 2. 檢查是否有短路,比方說,是否有鬆脫的螺絲造成電路板短路。
- 步驟 3. 卸下配接卡並拔掉所有內部與外部裝置的纜線及電源線,直到伺服器達到除錯所需的最低配置為 止。若要判定伺服器的最低配置,請參閱[第 301](#page-308-0) 頁 「[技術規格](#page-308-0)」中的「除錯的最低配置」。
- 步驟 4. 重新連接所有電源線,然後開啟伺服器。若伺服器啟動成功,請逐一重新安裝配接卡及裝置, 直到找出問題為止。

如果伺服器無法使用最低配置來啟動,請逐一更換最低配置中的元件,直到找出問題為止。

### 解決可疑的乙太網路控制器問題

測試乙太網路控制器的方法隨所用的作業系統而不同。如需乙太網路控制器的相關資訊,請參閱作業系統文 件,以及乙太網路控制器裝置驅動程式的 Readme 檔。

請完成下列步驟,以嘗試解決可疑的乙太網路控制器問題。

- 步驟 1. 確定伺服器隨附的裝置驅動程式正確,並已安裝,且為最新版。
- 步驟 2. 確定乙太網路纜線的安裝正確。
	- 所有接線上的纜線必須穩固地連接。若接線正確,但仍有問題,請嘗試不同的纜線。
	- 如果設定乙太網路控制器以 100 Mbps 或 1000 Mbps 速度運作,您必須使用 CAT-5 纜線。
- 步驟 3. 判斷集線器是否支援自動協調。若不支援,請根據集線器的速度及雙工模式,嘗試手動配置 整合式乙太網路控制器。
- 步驟 4. 檢查伺服器上的乙太網路控制器 LED。這些 LED 會指出接頭、纜線或集線器是否有問題。

乙太網路控制器 LED 位置是[在第 312](#page-319-0) 頁 「[透過系統 LED 進行疑難排解](#page-319-0)」中指定。

- 當乙太網路控制器收到集線器的鏈結脈衝時,乙太網路鏈結狀態 LED 會亮燈。若此 LED 未亮 燈,可能是接頭或纜線毀損,或是集線器有問題。
- 當乙太網路控制器在乙太網路上傳送或接收資料時,乙太網路傳輸/接收活動 LED 會亮燈。 若乙太網路傳輸/接收活動中斷,請確定集線器及網路是否仍在運作,且安裝的是正確的裝 置驅動程式。
- 步驟 5. 檢查伺服器上的網路活動 LED。當乙太網路上有資料正在傳送時,網路活動 LED 會亮起。如果網 路活動 LED 熄滅,請確定集線器和網路都在運作中,而且已經安裝正確的裝置驅動程式。

網路活動 LED 位置是[在第 312](#page-319-0) 頁 「[透過系統 LED 進行疑難排解](#page-319-0)」中指定。

步驟 6. 檢查問題的原因是否與作業系統相關,同時請確定已正確安裝作業系統驅動程式。

步驟 7. 確定用戶端及伺服器上的裝置驅動程式均使用相同的通訊協定。

若乙太網路控制器仍無法連接到網路,但硬體運作似乎正常,網路管理者必須調查其他可能導致錯誤的原因。

### 依症狀疑難排解

使用此資訊可尋找具有可識別症狀的問題的解決方案。

若要使用本節中的症狀型疑難排解資訊,請完成下列步驟:

- 1. 檢查管理伺服器之應用程式的事件日誌,並遵循建議的動作解決任何事件碼。
	- 如果您在 Lenovo XClarity Administrator 管理伺服器,請從 Lenovo XClarity Administrator 事件日 誌著手。
	- 如果您使用其他管理應用程式,請從 Lenovo XClarity Controller 事件日誌著手。 如需事件日誌的相關資訊,請參[閱第 299](#page-306-0) 頁「[事件日誌](#page-306-0)」。
- 2. 檢閲本節可找出您所遇到的症狀,然後遵循建議的動作來解決問題。
- 3. 如果問題持續存在,請[聯絡支援中心](#page-350-0)(請參閲第 343 頁「聯絡支援中心」)。

### 風扇問題

請參閱本節以解決風扇相關問題。

• [第 324](#page-331-0) 頁 「[異常的高 RPM\(每分鐘轉速\)](#page-331-0)」

#### <span id="page-331-0"></span>異常的高 RPM(每分鐘轉速)

請完成下列步驟,直到解決問題為止。

- 1. 安裝氣流感應器板後, SE360 V2 BMC 支援灰塵過濾器測量功能檢查後方灰塵過濾器的狀態。登入 Lenovo XClarity Controller Web 介面,然後移至使用率→風扇速度(RPM)→灰塵過濾器測量, 透過選取立即執行 (一次) 或設定定期排程來進行測量。進行測量時,風扇將全速運轉約 30 秒。 確保高 RPM 不是由灰塵過濾器測量引起的。
- 2. 查看系統是否入口穿孔或散熱槽堵塞。
- 3. 確認伺服器中正確安裝了所有的空氣擋板。
- 4. 檢查處理器上的散熱膏,並確認散熱膏未弄髒。

### 間歇性問題

使用此資訊解決間歇性問題。

- 第 324 頁 「間歇性外部裝置問題」
- 第 324 頁 「間歇性 KVM 問題」
- [第 325](#page-332-0) 頁 「[間歇性非預期的重新開機](#page-332-0)」

#### 間歇性外部裝置問題

請完成下列步驟,直到解決問題為止。

- 1. 將 UEFI 與 XCC 韌體更新為最新版本。
- 2. 確定已安裝正確的裝置驅動程式。如需相關文件,請參閱製造商的網站。
- 3. 對於 USB 裝置:
	- a. 確定已正確配置裝置。

重新啟動伺服器,然後根據畫面上的指示按下指定按鍵以顯示 LXPM 系統設定介面。 (如需相關資訊,請參閱與您伺服器相容的 LXPM 文件中的「啟動」一節,網址為 <https://pubs.lenovo.com/lxpm-overview/>。)然後,按一下**系統設定 → 裝置與 I/O 埠 → USB 配置**。

b. 將裝置連接至其他埠。如果您使用 USB 集線器,請拔掉集線器,並將裝置直接連接至伺服器。確定 已針對該埠正確配置裝置。

#### 間歇性 KVM 問題

請完成下列步驟,直到解決問題為止。

#### 視訊問題:

- 1. 確定所有的纜線和主控台分支纜線都已正確連接並固定。
- 2. 在另一部伺服器上測試顯示器,以確定它可正常運作。
- 3. 在運作中的伺服器上測試主控台連接跳線,以確定它可正常運作。如果主控台分支纜線毀損,請 加以更換。

#### 鍵盤問題:

確定所有的纜線和主控台分支纜線都已正確連接並固定。

#### 滑鼠問題:

確定所有的纜線和主控台分支纜線都已正確連接並固定。

#### <span id="page-332-0"></span>間歇性非預期的重新開機

附註: 有些無法更正的錯誤需要將伺服器重新開機,才能停用記憶體 DIMM 或處理器等裝置,好讓機器 能夠正常開機。

- 1. 如果在啟用 POST 和 POST 監視器計時器期間發生重設,請確定在監視器逾時值(POST 監視器計 時器)中允許充足的時間。 若要查看 POST 監視器時間,請重新啟動伺服器,然後根據畫面上的指示按下指定按鍵以顯示 LXPM 系統設定介面。(如需相關資訊,請參閱與您伺服器相容的 LXPM 文件中的「啟動」一節,網址為 <https://pubs.lenovo.com/lxpm-overview/>。)然後按一下 BMC 設定 ➙ POST 監視器計時器。
- 2. 如果在作業系統啟動後發生重設,請執行下列其中一項:
	- 在系統正常運作後進入作業系統,然後設定作業系統核心傾印程序(Windows 和 Linux 作業系統所 使用的方法不同)。進入 UEFI 設定功能表並停用該功能,或使用以下 OneCli 命令將其停用。 OneCli.exe config set SystemRecovery.RebootSystemOnNMI Disable --bmc XCC\_USER:XCC\_PASSWORD@XCC\_IPAddress
	- 停用任何自動伺服器重新啟動 (ASR) 公用程式,例如 Automatic Server Restart IPMI Application Windows 適用版,或停用所有已經安裝的 ASR 裝置。
- 3. 請查看管理控制器事件日誌,以檢查指示重新開機的事件碼。如需檢視事件日誌的相關資訊,請參 閲第 299 頁 「[事件日誌](#page-306-0)」。如果您使用的是 Linux 型作業系統,請將所有日誌擷取回 Lenovo 支 援中心以進行進一步調查。

### 鍵盤、滑鼠、KVM 交換器或 USB 裝置問題

使用此資訊解決鍵盤、滑鼠、KVM 交換器或 USB 裝置的相關問題。

- 第 325 頁 「鍵盤上的所有或部分按鍵運作不正常」
- 第 325 頁 「滑鼠無法運作」
- 第 325 頁 「KVM 交換器問題」
- [第 326](#page-333-0) 頁 「[USB 裝置無法運作](#page-333-0)」

#### 鍵盤上的所有或部分按鍵運作不正常

- 1. 請確認:
	- 已穩固地連接鍵盤纜線。
	- 伺服器與監視器均已開機。
- 2. 如果您使用 USB 鍵盤,請執行 Setup Utility 並啟用無鍵盤作業。
- 3. 若使用 USB 鍵盤,且該鍵盤已連接至 USB 集線器,請中斷鍵盤與集線器的連接,然後將鍵盤直接 連接至伺服器。
- 4. 更換鍵盤。

#### 滑鼠無法運作

- 1. 請確認:
	- 滑鼠纜線已穩固地連接至伺服器。
	- 已正確安裝滑鼠裝置驅動程式。
	- 伺服器與監視器均已開機。
	- 在 Setup Utility 中已啟用滑鼠選項。
- 2. 如果您使用 USB 滑鼠且其連接到 USB 集線器,請從集線器拔掉滑鼠,並將其直接連接到伺服器。
- 3. 更換滑鼠。

#### KVM 交換器問題

1. 確定您的伺服器支援 KVM 交換器。

- <span id="page-333-0"></span>2. 確定已正確開啟 KVM 交換器的電源。
- 3. 如果鍵盤、滑鼠或顯示器可以在直接連接伺服器的情況下正常運作,則請更換 KVM 交換器。

#### USB 裝置無法運作

- 1. 請確認:
	- 已安裝正確的 USB 裝置驅動程式。
	- 作業系統支援 USB 裝置。
- 2. 請確定在系統設定中已正確設定 USB 配置選項。

重新啟動伺服器,然後根據畫面上的指示按下指定按鍵以顯示 LXPM 系統設定介面。(如需相關資訊,請 參閱與您伺服器相容的 LXPM 文件中的「啟動」一節,網址為 <https://pubs.lenovo.com/lxpm-overview/>。) 然後,按一下系統設定 ➙ 裝置與 I/O 埠 ➙ USB 配置。

3. 如果您使用 USB 集線器,請將 USB 裝置從集線器拔下,並且直接連接至伺服器。

### 記憶體問題

請參閱本節以解決記憶體相關問題。

#### 常見記憶體問題

- 第 326 頁 「顯示的系統記憶體小於已安裝的實體記憶體」
- 第 326 頁 「偵測到無效的記憶體插入」

#### 顯示的系統記憶體小於已安裝的實體記憶體

請完成下列程序以解決問題。

附註:每次安裝或卸下記憶體模組時,您必須中斷伺服器與電源的連接,然後等待 10 秒再重新啟動伺服器。 1. 請確認:

- 沒有錯誤 LED 亮燈。請參[閱第 312](#page-319-0) 頁 「[透過系統 LED 進行疑難排解](#page-319-0)」。
- 主機板(主機板組件) 上沒有記憶體模組錯誤 LED 亮燈。
- 記憶體鏡映通道不是導致此不相符狀況的原因。
- 已正確安裝記憶體模組。
- 您已安裝正確類型的記憶體模組(若要瞭解需求,請參閲第 [4](#page-11-0) 頁 「[記憶體模組安裝規則和順序](#page-10-0)」)。
- 在變更或更換記憶體模組後,記憶體配置也會相應地在 Setup Utility 中更新。
- 已啟用所有記憶體儲存庫。伺服器可能在偵測到問題時已自動停用記憶體儲存庫,或您可能已手動 停用記憶體儲存庫。
- 當伺服器使用基本記憶體配置時,沒有記憶體不符的狀況。
- 2. 重新安裝記憶體模組,然後重新啟動伺服器。
- 3. 查看 POST 錯誤日誌:
	- 如果記憶體模組是由系統管理岔斷 (SMI) 所停用,請更換記憶體模組。
	- 如果記憶體模組是由使用者或由 POST 所停用,請重新安裝記憶體模組,然後執行 Setup Utility 並 啟用該記憶體模組。
- 4. 使用 Setup Utility 重新啟用所有記憶體模組,然後重新啟動伺服器。
- 5. (僅限經過培訓的維修技術人員)更換主機板(主機板組件)。

#### 偵測到無效的記憶體插入

如果出現此警告訊息,請完成以下步驟:

Invalid memory population (unsupported DIMM population) detected. Please verify memory configuration is valid.

- 1. 參閱[第](#page-10-0) [4](#page-11-0) 頁 「[記憶體模組安裝規則和順序](#page-10-0)」,以確保目前的記憶體模組插入順序受支援。
- 2. 如果確實支援目前的順序,請查看 Setup Utility 中是否有任何模組顯示為「已停用」。
- 3. 重新安裝顯示為「已停用」的模組,然後將系統重新開機。
- 4. 如果問題仍然存在,請更換記憶體模組。

### 監視器和視訊問題

使用此資訊解決監視器或視訊的相關問題。

- 第 327 頁 「顯示錯誤的字元」
- 第 327 頁 「畫面空白」
- 第 327 頁 「當您啟動部分應用程式時,畫面變成空白」
- 第 327 頁 「監視器螢幕抖動,或螢幕影像呈波狀、無法閱讀、偏斜或失真」
- [第 328](#page-335-0) 頁 「[畫面上出現錯誤的字元](#page-335-0)」

#### 顯示錯誤的字元

請完成下列步驟:

- 1. 請驗證鍵盤和作業系統的語言和地區設定正確無誤。
- 2. 如果顯示的語言不正確,請將伺服器韌體更新為最新版本。請參閱*使用手冊或系統配置手冊*中的 「更新韌體」。

#### 畫面空白

附註:確定沒有將預期的開機模式從 UEFI 變更為舊式或反之。

- 1. 若伺服器已連接至 KVM 交換器,請略過 KVM 交換器使其不致成為問題的可能原因:將監視器纜線 直接連接至伺服器背面的正確接頭。
- 2. 如果您安裝選配視訊配接卡,則會停用管理控制器遠端顯示功能。若要使用管理控制器遠端顯示功 能,請卸下選配視訊配接卡。
- 3. 若伺服器已安裝圖形配接卡,則在啟動伺服器時,會在大約 3 分鐘後在螢幕上顯示 Lenovo 標誌。這在 系統載入時屬於正常作業。
- 4. 請確認:
	- 伺服器已開啟, 並且有電源供應。
	- 已正確連接監視器纜線。
	- 已啟動監視器,並已正確地調整亮度和對比。
- 5. 請確定負責控制監視器的是正確的伺服器(如果有的話)。
- 6. 確定視訊輸出不受損毀的伺服器韌體影響;請參閱*使用手冊*或*系統配置手冊*中的「更新韌體」。
- 7. 如果問題仍然存在,請聯絡「Lenovo 支援中心」。

#### 當您啟動部分應用程式時,畫面變成空白

- 1. 請確認:
	- 應用程式所設定的顯示模式未高於監視器功能。
	- 已安裝應用程式的必要裝置驅動程式。

#### 監視器螢幕抖動,或螢幕影像呈波狀、無法閱讀、偏斜或失真

1. 若監視器自我測試表示出監視器運作正常,請考量監視器的位置。其他裝置(例如變壓器、家電、 日光燈和其他監視器)周遭的磁場,可能會導致畫面跳動或不穩定,畫面影像無法閱讀、搖晃或歪 曲。若發生此狀況,請關閉監視器。

注意:移動已開啟的彩色監視器,可能會導致螢幕變色。

<span id="page-335-0"></span>請將裝置與監視器至少隔開 305 公釐 (12 吋),再啟動監視器。

#### 附註:

- a. 若要防止軟式磁碟機的讀/寫錯誤,請確定監視器與任何外部軟式磁碟機之間的距離至少有 76 公釐(3 吋)。
- b. 非 Lenovo 所提供的監視器纜線可能造成無法預期的問題。
- 2. 重新安裝監視器纜線。
- 3. 依顯示的順序更換下列元件(一次一個),每次都重新啟動伺服器:
	- a. 監視器纜線
	- b. 監視器
	- c. I/O 模組板信號線
	- d. I/O 模組板
	- e. (僅限經過培訓的維修技術人員)主機板(主機板組件)

#### 畫面上出現錯誤的字元

請完成下列步驟,直到解決問題為止:

- 1. 請驗證鍵盤和作業系統的語言和地區設定正確無誤。
- 2. 如果顯示的語言不正確,請將伺服器韌體更新為最新版本。請參閱*使用手冊*或*系統配置手冊*中的 「更新韌體」。

### 網路問題

使用此資訊解決網路相關問題。

- 第 328 頁 「無法使用 Wake on LAN 喚醒伺服器」
- 第 328 頁 「在啟用 SSL 的情況下,無法使用 LDAP 帳戶登入」
- [第 329](#page-336-0) 頁 「[一般 WLAN 問題](#page-336-0)」
- [第 329](#page-336-0) 頁 「[WLAN 連線不穩定](#page-336-0)」
- [第 331](#page-338-0) 頁 「[x86 WLAN 無法運作](#page-338-0)」
- [第 331](#page-338-0) 頁 「[XCC WLAN 無法運作](#page-338-0)」
- [第 332](#page-339-0) 頁 「[藍牙按鈕無法運作](#page-339-0)」

#### 無法使用 Wake on LAN 喚醒伺服器

請完成下列步驟,直到解決問題為止:

- 1. 檢查系統事件日誌,並解決任何的相關問題。若要檢視系統事件日誌,請前往 Setup Utility 並選取安 全性 → 系統事件日誌 → 檢視系統事件日誌。
- 2. 變更 Wake on LAN 設定。移至 Setup Utility,然後選取電源 → 自動開機 → Wake on LAN。預 設值為自動。變更為主要。
- 3. 根據使用 Wake on LAN 的方法,卸下並重新安裝 I/O 模組板或網路配接卡。
- 4. 關閉伺服器並切斷其電源,然後等待 10 秒再重新啟動伺服器。
- 5. 如果問題再次發生,請根據使用 Wake on LAN 的方法,更換 I/O 模組板或網路配接卡。

#### 在啟用 SSL 的情況下,無法使用 LDAP 帳戶登入

請完成下列步驟,直到解決問題為止:

1. 確定授權金鑰有效。

<span id="page-336-0"></span>2. 產生新的授權金鑰,然後重新登入。

### 一般 WLAN 問題

以下資訊提供了解決一般 WLAN 問題的實用提示。

- [影片] 如何連接到無線網路 <https://support.lenovo.com/videos/vid100761>
- [影片] 連接網際網路或無線網路時遇到問題 <https://support.lenovo.com/videos/vid100753>
- [影片] 提示與技巧 為什麼我的網路速度很慢?<https://support.lenovo.com/videos/vid500118>
- 開啟或關閉飛航模式 <https://support.lenovo.com/solutions/msh500061>

#### WLAN 連線不穩定

當伺服器放置在「建築物/部門的角落」或「WLAN 吵雜」環境中時,WLAN 信號強度可能會受到阻礙。

若要提高信號強度:

• 調整 x86 WLAN 天線的方向。

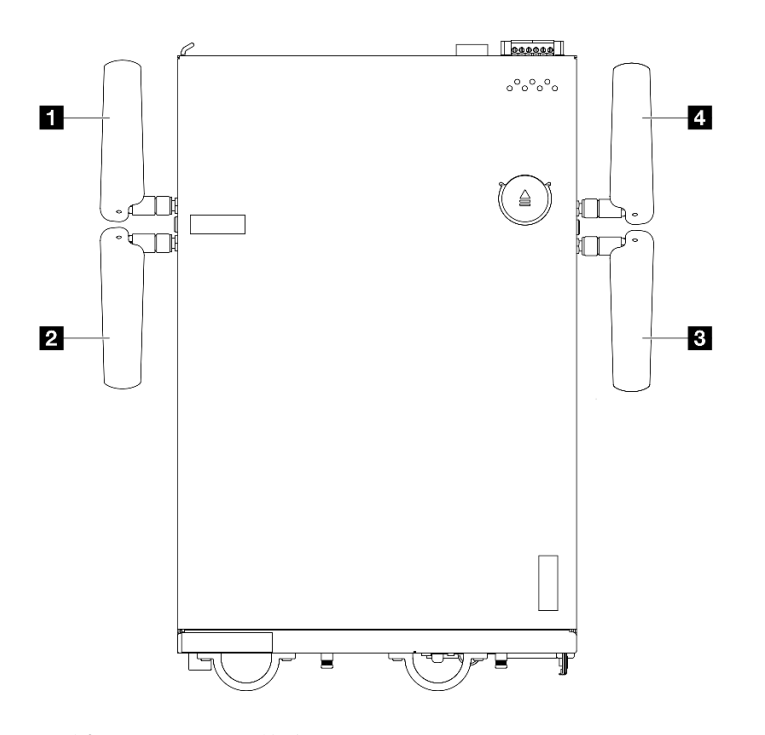

圖例 352. WLAN 天線的位置

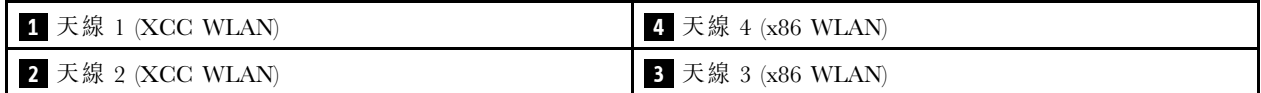

根據作業環境調整天線的角度,以獲得更好的效能。

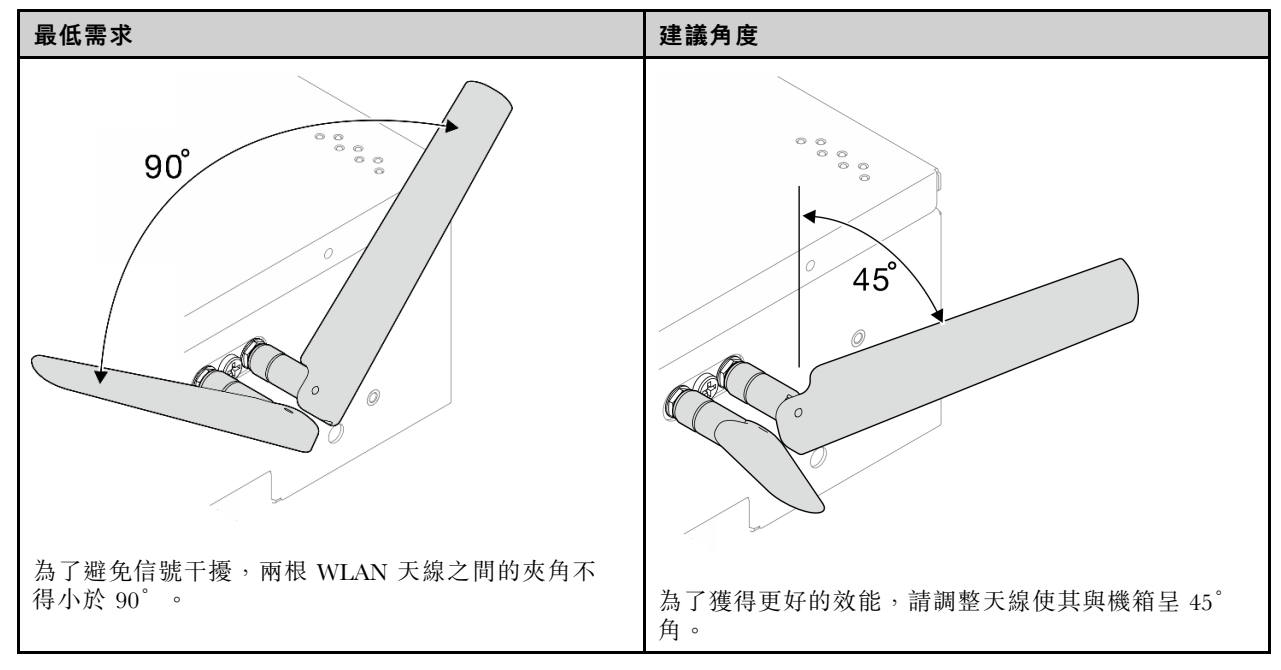

- 將伺服器移至 RF 雜訊較少的區域或沒有屏蔽(金屬零件)的位置。
- 將伺服器移到更靠近 WLAN AP 路由器的位置。
- 將 WLAN 路由器的頻率調整到 RF 雜訊較少的頻道。
- 調整路由器天線的方向,部分垂直放置,部分水平放置。
- 多個裝置同時連接到同一個頻道時,WLAN 網路效能會受到影響。變更 WLAN 路由器的頻率和通道、使 用 WLAN 延伸器協助散佈信號,或使用信號更強的路由器。
- 如果 x86 WLAN 不穩定,請檢查 x86 WLAN 模組 (Intel AX210) 的狀態。

#### 附註:

- x86 WLAN 模組 (Intel AX210) 正式支援 Microsoft Windows Server 作業系統。
- 某些具有對應內建驅動程式的非 Windows 作業系統也許能夠支援 x86 WLAN 模組 (Intel AX210)。 如需支援 Intel AX210 的作業系統清單,請參閱 <https://lenovopress.lenovo.com/> 上的 ThinkEdge SE360 V2 產品指南。
	- 1. 使用下列其中一個方法開啟裝置管理員:
		- 從搜尋欄中搜尋裝置管理員。
		- 前往 WIN+X ➙ 裝置管理員。
- 2. 前往網路配接卡並找出 Intel AX210。
- 3. 前往驅動程式標籤並檢查顯示的驅動程式版本。 如果驅動程式版本不是最新的,請更新驅動程 式。請參閲*使用手冊*或*系統配置手冊*中「安裝並更新 x86 WLAN 模組 (Intel AX210) 的驅動程 式」的「更新驅動程式」。

若要檢查 x86 WLAN 的狀態,請在命令提示字元中實做以下指令:

- Linux:
	- $-$  ipconfig //\*\* check if WLAN is ready\*\*//
	- $-$  ping -I wlan0 8.8.8.8 //\*\* check if WLAN connection is functioning \*\*//
- Microsoft Windows:

— ping -S x86 WLAN IP address destination IP address //\*\*For example, ping -S 192.168.7.7 8.8.8.8\*\*//

#### <span id="page-338-0"></span>x86 WLAN 無法運作

請完成下列步驟,直到解決問題為止。

1. 檢查 x86 WLAN 模組 (Intel AX210) 的狀態。

#### 附註:

- x86 WLAN 模組 (Intel AX210) 正式支援 Microsoft Windows Server 作業系統。
- 某些具有對應內建驅動程式的非 Windows 作業系統也許能夠支援 x86 WLAN 模組 (Intel AX210)。如 需支援 Intel AX210 的作業系統清單,請參閱 <https://lenovopress.lenovo.com/> 上的 ThinkEdge SE360 V2 產品指南。
- a. 使用下列其中一個方法開啟裝置管理員:
	- 從搜尋欄中搜尋裝置管理員。
	- 前往 WIN+X ➙ 裝置管理員。
- b. 前往網路配接卡並找出 Intel AX210。 如果在網路配接卡中未顯示 Intel AX210,請安裝 Intel AX210 的驅動程式。請參閱*使用手冊*或*系統配置手冊*中「安裝並更新 x86 WLAN 模組 (Intel AX210) 的 驅動程式」的「安裝驅動程式」。
- c. 前往驅動程式標籤並檢查顯示的驅動程式版本。 如果驅動程式版本不是最新的,請更新驅動程 式。請參閲*使用手冊*或*系統配置手冊*中「安裝並更新 x86 WLAN 模組 (Intel AX210) 的驅動程 式」的「更新驅動程式」。
- 2. 安裝驅動程式後,如果裝置管理員中仍未顯示 Intel AX210,請依所示順序逐一重新安裝以下元件。重 新安裝每個元件後,重新啟動伺服器。
	- a. 無線配接卡
	- b. x86 WLAN 模組 (Intel AX210)
- 3. 如果問題仍然存在,請依所示順序逐一更換以下元件。更換每個元件後,重新啟動伺服器。
	- a. 無線配接卡
	- b. x86 WLAN 模組 (Intel AX210)

#### XCC WLAN 無法運作

請完成下列步驟,直到解決問題為止。

- 1. 檢查無線 AP 的狀態。
	- a. 確保無線 AP 處於作用中狀態且正常運作。
	- b. 檢查其他裝置是否可以存取無線 AP。
- 2. 檢查 XCC WLAN 功能的狀態。
	- a. 檢查是否已啟用 XCC WLAN 功能。
		- 1) 在將 XCC 連接到 WLAN 之前,請為 XCC 設定網路連線以存取並啟用 XCC WLAN 功能。請 參閲*使用手冊*或*系統配置手冊*中的「設定 Lenovo XClarity Controller 的網路連線」。
		- 2) 若要啟用 XCC WLAN 功能,請參閱*使用手冊*或*系統配置手冊*中的「XCC WLAN 配置」。
	- b. 檢查 XCC WLAN 是否成功連接到 WLAN。如果沒有,請檢查 WLAN 連線所需的資訊是否正確。
	- c. 如果成功建立了 WLAN 連線,但問題仍然存在,請檢查 WLAN 連線狀態,找出可能的問題並加以 解決。移至 BMC 配置 → 網路 → WLAN → 狀態,查看 WLAN 連線狀態。
		- 1) 檢查 DHCP 的 IP 指派是否成功。
		- 2) 檢查網路設定,例如 IPv4、網路遮罩、閘道、DNS。
		- 3) 檢查是否發生 IP 位址衝突。
		- 4) 如果問題仍然存在,但硬體運作似乎正常,網路管理者必須調查問題的其他可能原因。

#### <span id="page-339-0"></span>藍牙按鈕無法運作

藍牙按鈕(節點正面和背面各有一個)可以透過 Lenovo XClarity Controller Web 介面或 ThinkShield Edge Mobile Management 應用程式停用。

一旦停用藍牙按鈕,這些按鈕就無法運作。

請參閱使用手冊或系統配置手冊中的啟動系統,使用另一種方法啟動系統。

### 可觀察的問題

使用此資訊可解決可觀察的問題。

- 第 332 頁 「伺服器在 UEFI 開機處理程序期間當機」
- 第 332 頁 「啟動伺服器時,伺服器立即顯示 POST 事件檢視器」
- 第 332 頁 「伺服器沒有回應(POST 已完成且作業系統正在執行中)」
- [第 333](#page-340-0) 頁 「[伺服器沒有回應\(POST 失敗而且無法啟動 System Setup\)](#page-340-0)」
- [第 333](#page-340-0) 頁 「[事件日誌中顯示電壓介面板故障](#page-340-0)」
- [第 333](#page-340-0) 頁 「[異味](#page-340-0)」
- [第 333](#page-340-0) 頁 「[伺服器似乎在過熱狀態下執行](#page-340-0)」
- [第 334](#page-341-0) 頁 「[零件或機箱破裂](#page-341-0)」

#### 伺服器在 UEFI 開機處理程序期間當機

如果系統在 UEFI 開機處理期間當機並在顯示器上出現訊息 UEFI: DXE INIT, 請確定 Option ROM 未使用 傳統的設定進行配置。您可以使用 Lenovo XClarity Essentials OneCLI 執行下列指令, 以遠端檢視 Option ROM 的目前設定:

onecli config show EnableDisableAdapterOptionROMSupport --bmc xcc userid:xcc password@xcc ipaddress

若要回復在開機處理程序期間使用傳統 Option ROM 設定而當機的系統,請查看下列 Tech 提示:

<https://datacentersupport.lenovo.com/solutions/ht506118>

如果必須使用舊式 Option ROM,請勿在「裝置與 I/O 埠」功能表上將插槽 Option ROM 設定為傳 統。請將插槽 Option ROM 改成設定為自動(預設設定),然後將「系統開機模式」設定為傳統模式。 呼叫傳統 Option ROM 後不久,系統就會開機。

#### 啟動伺服器時,伺服器立即顯示 POST 事件檢視器

請完成下列步驟,直到解決問題為止。

- 1. 更正系統 LED 和診斷顯示器所指出的任何錯誤。
- 2. (僅限經過培訓的維修技術人員)更換主機板(主機板組件);然後,重新啟動伺服器。

#### 伺服器沒有回應(POST 已完成且作業系統正在執行中)

請完成下列步驟,直到解決問題為止。

- 如果與計算節點位於同一位置,請完成下列步驟:
	- 1. 如果是使用 KVM 連線,請確定連線正常運作。否則,請確定鍵盤及滑鼠皆正常運作。
	- 2. 如果可能,請登入計算節點並確定所有應用程式均在執行中(沒有任何應用程式當機)。
	- 3. 重新啟動計算節點。
	- 4. 如果問題仍然存在,請確定是否已正確安裝及配置任何新軟體。

<span id="page-340-0"></span>5. 與您購買軟體的商家或軟體提供者聯絡。

- 如果是從遠端位置存取計算節點,請完成下列步驟:
	- 1. 確定所有應用程式均在執行中(沒有任何應用程式當機)。
	- 2. 嘗試登出系統,然後重新登入。
	- 3. 透過從指令行對計算節點進行連線測試或執行追蹤路徑,來驗證網路存取權。
		- a. 如果您在連線測試期間無法取得回應,請嘗試對機體中的其他計算節點進行連線測試,以判斷 這是連線問題還是計算節點問題。
		- b. 執行追蹤路徑,以判斷連線岔斷位置。嘗試解決 VPN 或連線岔斷點的連線問題。
	- 4. 透過管理介面遠端重新啟動計算節點。
	- 5. 如果問題仍然存在,請檢查是否已正確安裝及配置所有新軟體。
	- 6. 與您購買軟體的商家或軟體提供者聯絡。

#### 伺服器沒有回應(POST 失敗而且無法啟動 System Setup)

配置變更(例如新增裝置或配接卡韌體更新)以及韌體或應用程式碼問題,可能導致伺服器無法 POST(開 機自我測試)。

若發生此狀況,伺服器會以下列一種方式回應:

- 伺服器自動重新啟動,並再次嘗試 POST。
- 伺服器當機,您必須手動重新啟動伺服器,讓伺服器再次嘗試 POST。

在連續嘗試指定的次數之後(自動或手動),伺服器回復到預設 UEFI 配置並啟動系統設定,讓您能夠 對配置進行必要的更正再重新啟動伺服器。如果伺服器無法以預設配置順利完成 POST,表示主機板 (主機板組件)可能有問題。

您可以在 System Setup 中指定連續嘗試重新啟動的次數。重新啟動伺服器,然後根據畫面上的指示按下指定 按鍵以顯示 LXPM 系統設定介面。(如需相關資訊,請參閱與您伺服器相容的 LXPM 文件中的「啟動」 節,網址為 <https://pubs.lenovo.com/lxpm-overview/>。)然後,按一下**系統設定 → 回復和 RAS → POST 嘗試** → POST 嘗試限制。可用的選項為 3、6、9 和 disable。

#### 事件日誌中顯示電壓介面板故障

請完成下列步驟,直到解決問題為止。

- 1. 將伺服器回復至最低配置。如需 DIMM 的最低所需數目,請參閱[第](#page-307-0) [301](#page-308-0) 頁 「[規格](#page-307-0)」。
- 2. 重新啟動系統。
	- 如果系統重新啟動,請一次新增一個您所卸下的項目,每次新增後都重新啟動系統,直到發生錯 誤為止。更換發生此錯誤的項目。
	- 如果系統未重新啟動,問題有可能在於主機板(主機板組件)。

#### 異味

請完成下列步驟,直到解決問題為止。

- 1. 異味可能來自新安裝的設備。
- 2. 如果問題仍然存在,請聯絡 Lenovo 支援中心。

#### 伺服器似乎在過熱狀態下執行

請完成下列步驟,直到解決問題為止。

多個計算節點或機箱:

1. 確定室溫在指定範圍內(請參[閱第](#page-307-0) [301](#page-308-0) 頁 「[規格](#page-307-0)」)。

- <span id="page-341-0"></span>2. 確定風扇的安裝正確。
- 3. 將 UEFI 和 XCC 更新為最新版本。
- 4. 確定已正確安裝伺服器中的填充板(請參閲第1頁第1章「[硬體更換程序](#page-8-0)」以瞭解詳細的安裝程序)。
- 5. 使用 IPMI 命令將風扇速度提高到最高風扇速度,以查看是否可以解決問題。

附註:IPMI raw 命令只能由經過培訓的技術人員使用,而且每個系統有其自己特定的 PMI raw 命令。

6. 請檢查管理處理器事件日誌中是否出現溫度事件。如果沒有任何事件,則表示計算節點在正常作業溫度 範圍內執行。請注意,溫度可能會產生一些變化。

#### 零件或機箱破裂

請聯絡 Lenovo 支援中心。

### 選配裝置問題

使用此資訊解決選配裝置的相關問題。

- 第 334 頁 「無法辨識外部 USB 裝置」
- 第 334 頁 「PCIe 配接卡無法辨識或無法運作」
- [第 335](#page-342-0) 頁 「[偵測到 PCIe 資源不足。](#page-342-0)」
- [第 335](#page-342-0) 頁 「[剛才安裝的 Lenovo 選配裝置無法運作。](#page-342-0)」
- [第 335](#page-342-0) 頁 「[先前正常運作的 Lenovo 選配裝置現在無法運作](#page-342-0)」

#### 無法辨識外部 USB 裝置

請完成下列步驟,直到解決問題為止:

- 1. 將 UEFI 韌體更新為最新版本。
- 2. 確定已在計算節點上安裝正確的驅動程式。如需裝置驅動程式的相關資訊,請參閱 USB 裝置的 產品文件。
- 3. 使用 Setup Utility 來確定已正確配置裝置。
- 4. 如果 USB 裝置是插入至集線器或主控台分支纜線,請拔掉該裝置,並將它直接插入計算節點正 面的 USB 埠。

#### PCIe 配接卡無法辨識或無法運作

請完成下列步驟,直到解決問題為止:

- 1. 將 UEFI 韌體更新為最新版本。
- 2. 檢查事件日誌,並解決與裝置相關的任何問題。
- 3. 驗證伺服器支援此裝置(請參閱 <https://serverproven.lenovo.com>)。確定裝置上的韌體版本是最新的受支 援版本,並更新韌體(如果適用)。
- 4. 確定配接卡安裝在正確的插槽中。
- 5. 確定已為裝置安裝適當的裝置驅動程式。
- 6. 如果是執行傳統模式 (UEFI),請解決任何資源衝突。檢查舊式 ROM 開機順序,並修改 UEFI 中的 MM 配置基底設定。

附註:確保將與 PCIe 配接卡相關聯的 ROM 開機順序修改為第一個執行順序。

- 7. 檢查 <http://datacentersupport.lenovo.com> 中是否有任何可能與配接卡有關的 Tech 提示 (也稱為 Retain 提示或服務公告)。
- 8. 確定配接卡外部的任何連接均正確無誤,且接頭沒有實體損壞。
- 9. 確定 PCIe 配接卡的安裝符合受支援的作業系統。

#### <span id="page-342-0"></span>偵測到 PCIe 資源不足。

如果您看到錯誤訊息,指出「偵測到 PCI 資源不足」,請完成下列步驟,直到解決問題為止:

- 1. 按 Enter 鍵存取系統 Setup Utility。
- 2. 選取 系統設定→ 裝置與 I/O 埠→ MM 配置基礎位置,然後修改設定以增加裝置資源。例如,將 3 GB 修改為 2 GB,或將 2 GB 修改為 1 GB。
- 3. 儲存設定,然後重新啟動系統。
- 4. 如果裝置資源設定最高 (IGB) 時再次發生錯誤,請將系統關機並卸下部分 PCIe 裝置,然後再開啟 系統電源。
- 5. 如果重開機失敗,請重複步驟 1 至步驟 4。
- 6. 如果再次發生錯誤、請按 Enter 鍵存取系統 Setup Utility。
- 7. 選取系統設定 → 裝置與 I/O 埠 → PCI 64 位元資源配置,然後將設定從自動修改為啟用。
- 8. 如果開機裝置不支援 MMIO 達 4GB 以上的舊式開機,請使用 UEFI 開機模式或卸下/停用部分 PCIe 裝置。
- 9. 關閉再開啟系統 DC 電源,並確定系統已進入 UEFI 開機功能表或作業系統;然後,擷取 FFDC 日誌。
- 10. 聯絡 Lenovo 技術支援。

#### 剛才安裝的 Lenovo 選配裝置無法運作。

- 1. 請確認:
	- 伺服器支援此裝置(請參閱 <https://serverproven.lenovo.com>)。
	- 您已遵循裝置隨附的安裝指示進行安裝,且裝置也已正確地安裝。
	- 您未造成其他已經安裝的裝置或纜線鬆脫。
	- 您已在系統設定中更新配置資訊。啟動伺服器,然後根據畫面上的指示按下指定按鍵以顯示 Setup Utility。(如需相關資訊,請參閱與您伺服器相容的 LXPM 文件中的「啟動」一節,網址為 <https://pubs.lenovo.com/lxpm-overview/>。)每當記憶體或其他任何裝置有所變更時,都必須更新配置。
- 2. 重新安裝您剛新安裝的裝置。
- 3. 更換您剛新安裝的裝置。
- 4. 重新安置纜線連接,並檢查確認纜線沒有實體損壞。
- 5. 如果纜線有任何損壞,請更換纜線。

#### 先前正常運作的 Lenovo 選配裝置現在無法運作

- 1. 確認裝置的所有纜線接線皆已穩固連接。
- 2. 若裝置附有測試指示,請使用這些指示測試裝置。
- 3. 重新安置纜線連接,並檢查是否有任何實體零件受損。
- 4. 更換纜線。
- 5. 重新安裝故障的裝置。
- 6. 更換故障的裝置。

### 效能問題

使用此資訊可解決效能問題。

- 第 335 頁 「網路效能」
- [第 336](#page-343-0) 頁 「[作業系統效能](#page-343-0)」

#### 網路效能

請完成下列步驟,直到解決問題為止:

- <span id="page-343-0"></span>1. 找出運作速度緩慢的網路(例如儲存體、資料或管理)。您可能會發現使用連線測試工具或作業系統工 具(例如作業管理程式或資源管理程式)很有幫助。
- 2. 檢查網路上是否存在資料流量壅塞。
- 3. 更新 NIC 裝置驅動程式或儲存體裝置控制器裝置驅動程式。
- 4. 使用 IO 模組製造商提供的資料流量診斷工具。

#### 作業系統效能

請完成下列步驟, 直到解決問題為止:

- 1. 如果您最近曾對計算節點進行變更(例如,曾更新裝置驅動程式或安裝軟體應用程式),請移除變更。
- 2. 檢查是否有任何網路問題。
- 3. 檢查作業系統日誌中是否有效能相關的錯誤。
- 4. 檢查是否有與高溫及電源問題相關的事件,因為可能已對計算節點進行節流控制以協助散熱。如果已進 行節流控制,則請減少計算節點上的工作量,以協助改善效能。
- 5. 檢查是否有與停用 DIMM 相關的事件。如果沒有足夠的記憶體來處理應用程式工作量,則會造成 作業系統效能低下。
- 6. 確定工作量對於配置而言不會太高。

### 開關電源問題

使用此資訊解決開啟或關閉伺服器電源時發生的問題。

- 第 336 頁 「電源按鈕無法運作(伺服器無法啟動)」
- [第 337](#page-344-0) 頁 「[無法開啟伺服器電源](#page-344-0)」

#### 電源按鈕無法運作(伺服器無法啟動)

**附註:**在伺服器連接到電源大約 1 到 3 分鐘後,電源按鈕才會發揮作用,以便有時間讓 BMC 完成起始設定。

請完成下列步驟,直到解決問題為止:

- 1. 確定伺服器上的電源按鈕正確運作:
	- a. 如果後方操作面板上的電源按鈕無法運作:
		- 1) 如果前方操作面板上的電源按鈕也無法運作,請移至第 336 頁步驟b.。
		- 2) 如果前方操作面板上的電源按鈕運作正常,請重新安置後方操作面板以及連接前方和後方操作 面板的纜線;然後,重新安置伺服器電源線。
		- 3) 如果問題仍然存在,請移至第 336 頁步驟b.。
	- b. 如果前方操作面板上的電源按鈕無法運作,或在完成步驟 a 後,後方操作面板上的電源按鈕無 法運作:
		- 1) 如果後方操作面板上的電源按鈕運作正常,請重新安置前方操作面板;然後,重新安置伺 服器電源線。
		- 2) 重新安置連接前方操作面板和主機板的纜線;然後,重新安置伺服器電源線。
		- 3) 如果問題仍然存在,請更換下列元件,依照所示順序一次更換一個群組;在更換每個群組的元 件後,重新安置伺服器電源線:
			- a) 前方操作面板,以及連接前方操作面板和主機板的纜線。
			- b) 後方操作面板,以及連接前方和後方操作面板的纜線。
- 2. 請確認:
	- 電源線已正確連接至伺服器以及可用的電器插座。
	- 伺服器後方的電源狀態 LED 未指出問題。
- <span id="page-344-0"></span>• 電源按鈕 LED 亮起並緩慢閃爍。
- 推力足夠大,並具有按鈕力回應。
- 3. 如果電源按鈕 LED 沒有亮起或正確閃爍,請重新安置所有電源、電源模組板 (PMB)、PIB 模組,以及連 接 PMB 和 PIB 模組的所有纜線;然後,再次檢查電源按鈕 LED。
- 4. 若剛安裝了選配裝置,請加以卸除,然後重新啟動伺服器。
- 5. 如果仍然發現該問題或電源按鈕 LED 仍未亮起,請實作最低配置以檢查是否有任何特定元件鎖定了電 源權限。一次更換一個電源,並檢查電源按鈕功能。
- 6. 如果完成所有步驟後仍無法解決問題,請將故障資訊和擷取的系統日誌收集並傳送至 Lenovo 支援中心。

#### 無法開啟伺服器電源

請完成下列步驟,直到解決問題為止:

- 1. 檢查事件日誌是否有任何與伺服器電源未開啟相關的事件。
- 2. 檢查是否有任何閃爍琥珀色的 LED。
- 3. 檢查主機板(主機板組件)上的電源 LED。
- 4. 檢查伺服器後方的電源狀態 LED 是否亮起。
- 5. 關閉並再次開啟系統 AC 電源。
- 6. 卸下 CMOS 電池至少十秒鐘,然後重新安裝 CMOS 電池。
- 7. 嘗試透過 XCC 以 IPMI 指令或以電源按鈕開啟系統電源。
- 8. 實做最低配置。
- 9. 重新安置所有電源、電源模組板 (PMB)、PIB 模組,以及連接 PMB 和 PIB 模組的所有纜線;然後, 檢查伺服器後方的電源狀態 LED 是否亮起。
- 10. 如果以上動作無法解決問題,請聯絡服務中心以檢閱問題症狀並查看是否需要更換主機板(主機 板組件)。

### 序列裝置問題

使用此資訊解決序列埠或裝置的問題。

• 第 337 頁 「序列裝置無作用」

#### 序列裝置無作用

- 1. 請確認:
	- 裝置與伺服器相容。
	- 序列埠已啟用,並已指派唯一的位址。
	- 裝置已連接至正確的接頭(請參閱*使用手冊或系統配置手冊*中的*背面圖*)。
- 2. 重新安裝下列元件:
	- a. 故障的序列裝置。
	- b. 序列纜線。
- 3. 更換下列元件:
	- a. 故障的序列裝置。
	- b. 序列纜線。
- 4. (僅限經過培訓的維修技術人員)更換主機板(主機板組件)。

### 軟體問題

使用此資訊解決軟體問題。

- 1. 若要判斷問題是否為軟體所致,請確認:
	- 伺服器具備使用該軟體所需的基本記憶體。若要瞭解記憶體需求,請參閱軟體隨附的資訊。

**附註:**若您新安裝了配接卡或記憶體,可能是伺服器發生記憶體位址衝突。

- 軟體的設計可以在此伺服器上運作。
- 其他軟體可以在此伺服器上運作。
- 軟體可以在其他伺服器上運作。
- 2. 如果您在使用軟體時收到任何錯誤訊息,請參閱軟體隨附的資訊,以取得訊息說明和問題的建議 解決方案。

3. 聯絡您購買軟體的商家。

### 儲存磁碟機問題

使用此資訊解決儲存硬碟相關問題。

- 第 338 頁 「伺服器無法辨識硬碟」
- [第 339](#page-346-0) 頁 「[多個硬碟故障](#page-346-0)」
- [第 339](#page-346-0) 頁 「[多個硬碟離線](#page-346-0)」
- [第 339](#page-346-0) 頁 「[無法重建更換的硬碟](#page-346-0)」
- [第 339](#page-346-0) 頁 「[綠色硬碟活動 LED 未表示相關聯硬碟的實際狀態](#page-346-0)」
- [第 339](#page-346-0) 頁 「[黃色硬碟狀態 LED 未表示相關聯硬碟的實際狀態](#page-346-0)」

#### 伺服器無法辨識硬碟

附註:啟用 SED 加密後,安裝硬碟後需要重新啟動系統;如果不重新啟動,主機 OS 將無法辨識該硬碟。

請完成下列步驟,直到解決問題為止。

- 1. 請觀察相關聯的黃色硬碟狀態 LED。如果此 LED 亮起,表示該硬碟發生故障。
- 2. 如果狀態 LED 亮起,請從機槽中取出硬碟並等候 45 秒,然後重新插入硬碟,並確定硬碟組件連接至 硬碟背板。如果在系統上啟用了 SED 加密,請重新啟動系統。
- 3. 觀察相關的綠色硬碟活動 LED 和黃色狀態 LED, 並在不同情況下執行對應的操作:
	- 如果綠色的活動 LED 在閃爍,且黃色的狀態 LED 未亮起,表示控制器已經辨識出硬碟,且硬碟運 作正常。針對硬碟執行診斷測試。當您啟動伺服器,然後根據畫面上的指示按下指定按鍵時,預 設會顯示 LXPM 介面。(如需相關資訊,請參閱與您伺服器相容的 LXPM 文件中的「啟動」一 節,網址為 <https://pubs.lenovo.com/lxpm-overview/>。)您可以從此介面執行硬碟診斷。從「診斷」 頁面按一下執⾏診斷 ➙ 硬碟測試。
	- 如果綠色的活動 LED 在閃爍,且黃色的狀態 LED 緩慢閃爍,表示控制器已經辨識出硬碟,且 硬碟正在重建。
	- 如果兩個 LED 皆未亮起或閃爍,請檢查是否已正確安裝硬碟背板。如需詳細資料,請移至步驟 4。
	- 如果綠色的活動 LED 在閃爍,且黃色的狀態 LED 也亮起,請更換硬碟。
- 4. 確定硬碟背板的安裝正確。如果已正確安置,硬碟組件會正確地連接至背板,不會使背板翹曲或 導致背板移動。
- 5. 重新安裝背板電源線,然後重複步驟 1 至 3。
- 6. 重新安裝背板信號線,然後重複步驟 1 至 3。
- 7. 若背板信號線或背板疑似有問題:
	- 更換受影響的背板信號線。
	- 更換受影響的背板。

<span id="page-346-0"></span>8. 針對硬碟執行診斷測試。當您啟動伺服器,然後根據畫面上的指示按下指定按鍵時,預設會顯示 LXPM 介面。(如需相關資訊,請參閱與您伺服器相容的 LXPM 文件中的「啟動」一節,網址 為 <https://pubs.lenovo.com/lxpm-overview/>。)您可以從此介面執行硬碟診斷。從「診斷」頁面按一下 執行診斷 → 磁碟機測試。

根據這些測試:

- 如果背板通過測試,但是無法辨識硬碟,請更換背板信號線,然後重新執行測試。
- 更換背板。
- 如果配接卡未通過測試,請拔掉配接卡的背板信號線,然後重新執行測試。
- 如果配接卡未通過測試,請更換配接卡。

#### 多個硬碟故障

請完成下列步驟,直到解決問題為止:

- 檢視 Lenovo XClarity Controller 事件日誌中是否有與電源供應器或震動問題相關的事件,並解決這些事件。
- 請確定硬碟和伺服器的裝置驅動程式和韌體都是最新版本。

重要事項:部分叢集解決方案需要特定的程式碼版本或協同撰寫的程式碼更新項目。若裝置是叢集解決方案 的一部分,請確認叢集解決方案支援最新版程式碼,才能更新程式碼。

#### 多個硬碟離線

請完成下列步驟, 直到解決問題為止:

- 檢視 Lenovo XClarity Controller 事件日誌中是否有與電源供應器或震動問題相關的事件,並解決這些事件。
- 檢視儲存體子系統日誌中是否有與儲存體子系統相關的事件,並解決這些事件。

#### 無法重建更換的硬碟

請完成下列步驟,直到解決問題為止:

- 1. 確定配接卡可辨識硬碟(綠色硬碟活動 LED 正在閃爍)。
- 2. 檢閱 RAID 文件以判定正確的配置參數和設定。

#### 綠色硬碟活動 LED 未表示相關聯硬碟的實際狀態

請完成下列步驟,直到解決問題為止:

- 1. 如果硬碟的綠色活動 LED 在硬碟使用時沒有閃爍,請針對硬碟執行診斷測試。當您啟動伺服器,然後 根據畫面上的指示按下指定按鍵時,預設會顯示 LXPM 介面。(如需相關資訊,請參閱與您伺服器相 容的 LXPM 文件中的「啟動」一節,網址為 <https://pubs.lenovo.com/lxpm-overview/>。)您可以從此介 面執行硬碟診斷。從「診斷」頁面按一下執行診斷→硬碟測試
- 2. 如果硬碟通過測試,請更換背板。
- 3. 如果硬碟未通過測試,請更換硬碟。

#### 黃色硬碟狀態 LED 未表示相關聯硬碟的實際狀態

請完成下列步驟,直到解決問題為止:

- 1. 關閉伺服器。
- 2. 重新安裝背板信號線及背板電源線。
- 3. 重新安裝硬碟。
- 4. 開啟伺服器電源並觀察硬碟 LED 的活動。

# <span id="page-348-0"></span>附錄 A 取得說明和技術協助

若您需要說明、服務或技術協助,或想取得更多有關 Lenovo 產品的相關資訊,您可從 Lenovo 獲得許 多相關資源來協助您。

在「全球資訊網 (WWW)」上,提供了 Lenovo 系統、選配裝置、維修及支援的最新相關資訊:

#### <http://datacentersupport.lenovo.com>

附註:IBM 是 Lenovo 處理 ThinkSystem 所偏好的服務供應商

### 致電之前

致電之前, 您可以採取幾項步驟來嘗試自行解決問題。如果您確定需要致電尋求協助,請收集維修技 術人員需要的資訊,以便更快地解決您的問題。

#### 嘗試自行解決問題

只要遵照 Lenovo 線上説明或產品文件內的疑難排解程序, 您就可以自行解決許多問題, 而不需要向外尋求 協助。線上說明也說明了您可執行的診斷測試。大部分的系統、作業系統和程式文件都提供了疑難排解程序 以及錯誤訊息和錯誤碼的說明。如果您懷疑軟體有問題,請參閱作業系統文件或程式的文件。

您可以在以下位置找到 ThinkSystem 產品的產品文件:

#### <https://pubs.lenovo.com/>

您可以採取這些步驟來嘗試自行解決問題:

- 檢查所有的纜線,確定纜線已經連接。
- 檢查電源開關,確定系統及所有選配裝置都已開啟。
- 檢查是否有適用於 Lenovo 產品的更新軟體、韌體和作業系統裝置驅動程式。(請參閱以下連結) 「Lenovo 保固」條款聲明,作為 Lenovo 產品的擁有者,您必須負責維護並更新產品的所有軟體及韌 體(除非其他維護合約涵蓋此項服務)。如果軟體升級中已記載問題的解決方案,維修技術人員將 會要求您升級軟體及韌體。
	- 驅動程式和軟體下載

– <https://datacentersupport.lenovo.com/products/servers/thinkedge/se360v2/7dam/downloads/driver-list/>

– 作業系統支援中心

– <https://datacentersupport.lenovo.com/solutions/server-os>

– 作業系統安裝指示

– <https://pubs.lenovo.com/#os-installation>

- 如果您已在環境中安裝新的硬體或軟體,請查看 <https://serverproven.lenovo.com>,以確定您的產品支援 此硬體或軟體。
- 請參閱使用手冊或硬體維護手冊中[的第 299 頁第 3 章](#page-306-0) 「問題判斷」以找出問題並解決。
- 請造訪 <http://datacentersupport.lenovo.com>,並查看是否有資訊可協助您解決問題。

如果要尋找適合您伺服器的 Tech 提示:

- 1. 請移至 <http://datacentersupport.lenovo.com> 並瀏覽至您伺服器的支援頁面。
- 2. 按一下導覽窗格中的 How To's (產品問題及解決方式)。
- 3. 在下拉功能表中,按一下 Article Type(文章類型) → Solution (解決方案)。

遵循畫面上的指示,選擇您所碰到之問題的類別。

• 請查閱 https://forums.lenovo.com/t5/Datacenter-Systems/ct-p/sv eg 上的 Lenovo 資料中心論壇,瞭解是否 有其他人遇到類似的問題。

#### 收集致電支援中心所需要的資訊

在您需要尋求 Lenovo 產品的保固服務時,若在電話詢問之前準備好適當相關資訊,維修技術人員將會 更有效地協助您解決問題。您也可以造訪 <http://datacentersupport.lenovo.com/warrantylookup>,以取得有關 產品保固的詳細資訊。

收集下列資訊,提供給維修技術人員。此資料將會協助維修技術人員快速提供問題的解決方案,確保您 能獲得所約定的服務等級。

- 軟硬體維護合約號碼(如其適用)
- 機型號碼 (Lenovo 4 位數的機器 ID) 。您可以在 ID 標籤上找到機型號碼,請參閱*使用手冊*或*系統* 配置手冊中的「識別伺服器並存取Lenovo XClarity Controller」。
- 型號
- 序號
- 現行系統 UEFI 及韌體版本
- 其他相關資訊,例如錯誤訊息及日誌

如不致電 Lenovo 支援中心,您可以前往 <https://support.lenovo.com/servicerequest> 提交電子服務要求。提交 「電子服務要求」即會開始透過向維修技術人員提供相關資訊以決定問題解決方案的程序。一旦您已經完成 並提交「電子服務要求」,Lenovo 維修技術人員即可開始制定解決方案。

## 收集服務資料

若要明確識別伺服器問題的根本原因或回應 Lenovo 支援中心的要求,您可能需要收集能夠用於進一步分析 的服務資料。服務資料包含事件日誌和硬體庫存等資訊。

您可以透過下列工具收集服務資料:

#### • Lenovo XClarity Provisioning Manager

使用 Lenovo XClarity Provisioning Manager 的「收集服務資料」功能收集系統服務資料。您可以收集現有 的系統日誌資料,或執行新診斷以收集新資料。

#### • Lenovo XClarity Controller

您可以使用 Lenovo XClarity Controller Web 介面或 CLI 收集伺服器的服務資料。您可以儲存此檔 案,並將其傳送至 Lenovo 支援中心。

- 如需使用 Web 介面收集服務資料的相關資訊,請參閱與您伺服器相容的 XCC 文件版本中的「備份 BMC 配置」一節,網址為 <https://pubs.lenovo.com/lxcc-overview/>。
- 如需使用 CLI 收集服務資料的相關資訊,請參閱與您伺服器相容的 XCC 文件版本中的「XCC ffdc 指令」一節,網址為 <https://pubs.lenovo.com/lxcc-overview/>。

#### • Lenovo XClarity Administrator

您可以將 Lenovo XClarity Administrator 設定為當 Lenovo XClarity Administrator 和受管理端點中發生某些 可服務事件時,自動收集並傳送診斷檔案至 Lenovo 支援中心。您可以選擇使用 Call Home 將診斷檔案 傳送給 Lenovo 支援中心,或使用 SFTP 傳送至其他服務供應商。也可以手動收集診斷檔案、提出問 題記錄並將診斷檔案傳送給 Lenovo 支援中心。

您可以在下列網址找到在 Lenovo XClarity Administrator 內設定自動問題通知的相關資訊: [http://sysmgt.lenovofiles.com/help/topic/com.lenovo.lxca.doc/admin\\_setupcallhome.html](http://sysmgt.lenovofiles.com/help/topic/com.lenovo.lxca.doc/admin_setupcallhome.html)。

#### • Lenovo XClarity Essentials OneCLI

<span id="page-350-0"></span>Lenovo XClarity Essentials OneCLI 有庫存應用程式可收集服務資料。它可以在頻內和頻外執行。在伺 服器的主機作業系統內頻內執行時,OneCLI 除了收集硬體服務資料外,還可收集有關作業系統的資 訊,例如作業系統事件日誌。

若要取得服務資料,您可以執行 getinfor 指令。如需執行 getinfor 的相關資訊,請參閱 [https://pubs.lenovo.com/lxce-onecli/onecli\\_r\\_getinfor\\_command](https://pubs.lenovo.com/lxce-onecli/onecli_r_getinfor_command)。

### 聯絡支援中心

您可以聯絡支援中心,針對您的問題取得協助。

您可以透過 Lenovo 授權服務供應商來獲得硬體服務。如果要尋找 Lenovo 授權服務供應商提供保固服務,請 造訪 <https://datacentersupport.lenovo.com/serviceprovider>,並使用過濾器搜尋不同的國家/地區。對於 Lenovo 支 援電話號碼,請參閱 <https://datacentersupport.lenovo.com/supportphonelist> 以取得您的地區支援詳細資料。

# 附錄 B 文件和支援

本節提供便利的文件、驅動程式與韌體下載以及支援資源。

# 文件下載

本節提供一些便利的文件的簡介和下載鏈結。

### 文件

請從以下網站下載下列產品文件:

[https://pubs.lenovo.com/se360-v2/pdf\\_files](https://pubs.lenovo.com/se360-v2/pdf_files)

• 滑軌安裝手冊

– 將滑軌安裝在機架中

• 啟動手冊

– 啟動程序和啟動碼

- 配備 WLAN 模組的 ThinkEdge SE360 V2 的法規聲明
	- 不同國家對產品的監管
- 使用手冊
	- 完整的概觀、系統配置、硬體元件更換和疑難排解。 選自使用手冊中的章節:
		- 系統配置手冊: 伺服器概觀、元件識別、系統 LED 和診斷顯示器、產品拆箱、設定和配置伺服器。
		- 一 硬體維護手冊: 安裝硬體元件、纜線佈線和疑難排解。
- 訊息和代碼參考

– XClarity Controller、LXPM 和 uEFI 事件

 $\cdot$  UEFI  $\#$   $m$ 

– UEFI 設定簡介

### 支援中心網站

本節提供驅動程式與韌體下載和支援資源。

#### 支援和下載

• ThinkEdge SE360 V2 的驅動程式和軟體下載網站

– <https://datacentersupport.lenovo.com/products/servers/thinkedge/se360v2/7dam/downloads/driver-list/>

• Lenovo 資料中心論壇

– [https://forums.lenovo.com/t5/Datacenter-Systems/ct-p/sv\\_eg](https://forums.lenovo.com/t5/Datacenter-Systems/ct-p/sv_eg)

• ThinkEdge SE360 V2 的 Lenovo 數據中心支援

– <https://datacentersupport.lenovo.com/products/servers/thinkedge/se360v2/7dam>

• Lenovo 授權資訊文件

– <https://datacentersupport.lenovo.com/documents/lnvo-eula>

- Lenovo Press 網站(產品指南/資料表/白皮書)
	- <https://lenovopress.lenovo.com/>
- Lenovo 隱私權聲明
	- <https://www.lenovo.com/privacy>
- Lenovo 產品安全性諮詢
	- [https://datacentersupport.lenovo.com/product\\_security/home](https://datacentersupport.lenovo.com/product_security/home)
- Lenovo 產品保固計劃
	- <http://datacentersupport.lenovo.com/warrantylookup>
- Lenovo 伺服器作業系統支援中心網站
	- <https://datacentersupport.lenovo.com/solutions/server-os>
- Lenovo ServerProven 網站(選配產品相容性查詢)
	- <https://serverproven.lenovo.com>
- 作業系統安裝指示
	- <https://pubs.lenovo.com/#os-installation>
- 提交電子問題單(服務要求)
	- <https://support.lenovo.com/servicerequest>
- 訂閱 Lenovo Data Center Group 產品通知(隨時掌握韌體更新情況)
	- <https://datacentersupport.lenovo.com/solutions/ht509500>

# <span id="page-354-0"></span>附錄 C 聲明

Lenovo 不見得會對所有國家或地區都提供本文件所提的各項產品、服務或功能。請洽詢當地的 Lenovo 業務 代表,以取得當地目前提供的產品和服務之相關資訊。

La operación de este equipo está sujeta a las siguientes dos condiciones: 1) es posible que este equipo o dispositivo no cause interferencia perjudicial y 2) este equipo debe aceptar cualquier interferencia, incluyendo la que pueda causar su operación no deseada.

本文件在提及 Lenovo 的產品、程式或服務時,不表示或暗示只能使用 Lenovo 的產品、程式或服務。只要未 侵犯 Lenovo 之智慧財產權,任何功能相當之產品、程式或服務皆可取代 Lenovo 之產品、程式或服務。不 過,其他產品、程式或服務,使用者必須自行負責作業之評估和驗證責任。

對於本文件所說明之主題內容,Lenovo 可能擁有其專利或正在進行專利申請。本文件之提供不代表使用者 享有優惠,並且未提供任何專利或專利申請之授權。您可以書面提出查詢,來函請寄到:

Lenovo (United States), Inc. <sup>8001</sup> Development Drive Morrisville, NC <sup>27560</sup> U.S.A. Attention: Lenovo Director of Licensing

LENOVO 係以「現狀」提供本出版品,不提供任何明示或默示之保證,其中包括且不限於不違反規定、 可商用性或特定目的之適用性的隱含保證。有些轄區在特定交易上,不允許排除明示或暗示的保證,因 此,這項聲明不一定適合您。

本資訊中可能會有技術上或排版印刷上的訛誤。因此,Lenovo 會定期修訂;並將修訂後的內容納入新版 中。Lenovo 可能會隨時改進及/或變更本出版品所提及的產品及/或程式,而不另行通知。

本文件中所述產品不適用於移植手術或其他的生命維持應用,因其功能失常有造成人員傷亡的可能。本文 件中所包含的資訊不影響或變更 Lenovo 產品的規格或保證。本文件不會在 Lenovo 或協力廠商的智慧財 產權以外提供任何明示或暗示的保證。本文件中包含的所有資訊均由特定環境取得,而且僅作為說明用 途。在其他作業環境中獲得的結果可能有所差異。

Lenovo 得以各種 Lenovo 認為適當的方式使用或散佈貴客戶提供的任何資訊,而無需對貴客戶負責。

本資訊中任何對非 Lenovo 網站的敘述僅供參考,Lenovo 對該網站並不提供保證。該等網站提供之資料不屬 於本產品著作物,若要使用該等網站之資料,貴客戶必須自行承擔風險。

本文件中所含的任何效能資料是在控制環境中得出。因此,在其他作業環境中獲得的結果可能有明顯的 差異。在開發層次的系統上可能有做過一些測量,但不保證這些測量在市面上普遍發行的系統上有相同 的結果。再者,有些測定可能是透過推測方式來評估。實際結果可能不同。本文件的使用者應驗證其 特定環境適用的資料。

### 商標

LENOVO 和 THINKSYSTEM 是 Lenovo 之商標。

其他商標的所有權歸其各自擁有者所有。

### 重要聲明

處理器速度表示處理器的內部時脈速度;其他因素也會影響應用程式效能。

CD 或 DVD 光碟機速度是可變的讀取速率。實際速度會有所不同,且通常小於可能達到的最大速度。

當提到處理器儲存體、實際和虛擬儲存體或通道量時,KB代表 1,024 位元組,MB代表 1,048,576 位元 組,而 GB 代表 1,073,741,824 位元組。

在提到硬碟容量或通訊量時,MB 代表 1,000,000 位元組,而 GB 代表 1,000,000,000 位元組。使用者可存取 的總容量不一定,視作業環境而定。

內部硬碟的最大容量是指用 Lenovo 提供的目前所支援最大容量的硬碟來替換任何標準硬碟,並裝滿所 有硬碟機槽時的容量。

記憶體上限的計算可能需要使用選配記憶體模組,來更換標準記憶體。

每一個固態記憶體蜂巢都具有本質上可以引起且數目固定的寫入循環。因此,固態裝置具有可以承受的 寫入週期數上限,並以 total bytes written (TBW) 表示。超出此限制的裝置可能無法回應系統產生的指 令,或資料可能無法接受寫入。Lenovo 將依裝置的「正式發佈規格」中所載明,不負責更換已超出其保 證的程式/消除循環數目上限的裝置。

Lenovo 對於非 Lenovo 產品不負有責任或保固。非 Lenovo 產品皆由協力廠商提供支援,Lenovo 不提供 任何支援。

部分軟體可能與其零售版(若有)不同,且可能不含使用手冊或完整的程式功能。

### 電子放射聲明

將監視器連接至設備時,您必須使用指定的監視器纜線與監視器隨附的任何抗干擾裝置。

如需其他電子放射聲明,請參閱:

[https://pubs.lenovo.com/important\\_notices/](https://pubs.lenovo.com/important_notices/)

# 台灣地區 BSMI RoHS 宣告

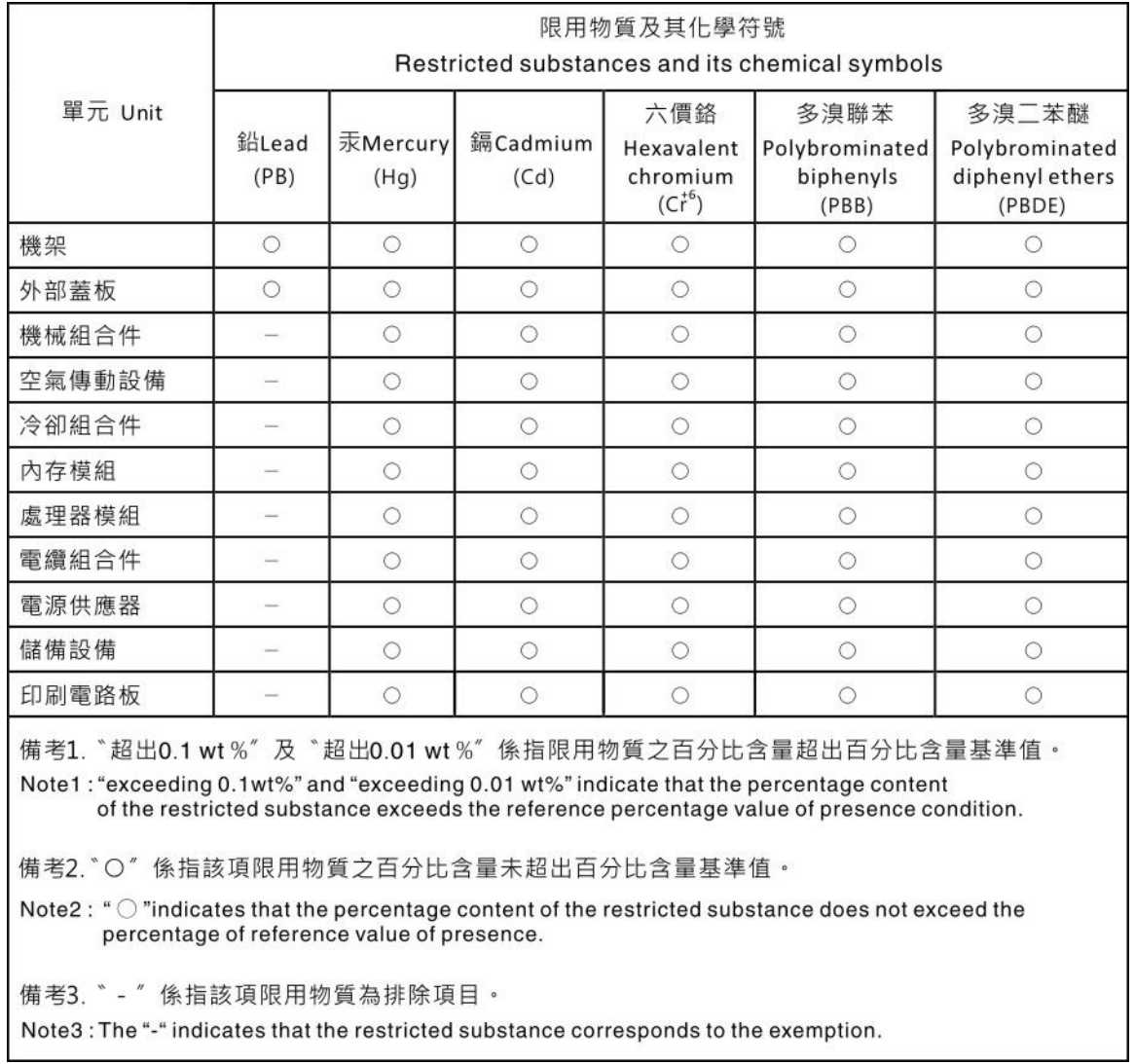

# 台灣地區進出口聯絡資訊

您可以向相關聯絡人取得台灣地區進出口資訊。

委製商/進口商名稱:台灣聯想環球科技股份有限公司 進口商地址: 台北市南港區三重路 66 號 8 樓 進口商電話: 0800-000-702

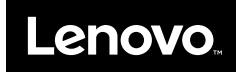